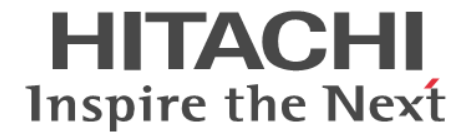

# **Hitachi Automation Director**

## ユーザーズガイド

4010-1J-010-80

#### 対象製品

Hitachi Automation Director 10.6.1

#### 輸出管理に関する注意

本マニュアル固有の技術データおよび技術は、米国輸出管理法、および関連の規制を含む米国の輸出管理法の対象と なる場合があり、その他の国の輸出または輸入規制の対象となる場合もあります。読者は、かかるすべての規制を厳 守することに同意し、マニュアルおよび該当製品の輸出、再輸出、または輸入許可を取得する責任があることを了解 するものとします。

#### 商標類

HITACHI は,株式会社 日立製作所の商標または登録商標です。

Active Directory は、米国 Microsoft Corporation の米国およびその他の国における登録商標または商標です。 Ansible is a registered trademark of Red Hat, Inc. in the United States and other countries.

Ansible は,米国およびその他の国における Red Hat, Inc.の登録商標です。

Cisco は,Cisco Systems, Inc. またはその関連会社の米国およびその他の一定の国における登録商標または商標です。 Internet Explorer は、米国 Microsoft Corporation の米国およびその他の国における登録商標または商標です。 Linux は、Linus Torvalds 氏の日本およびその他の国における登録商標または商標です。

Microsoft は,米国 Microsoft Corporation の米国およびその他の国における登録商標または商標です。

Oracle と Java は、Oracle Corporation 及びその子会社、関連会社の米国及びその他の国における登録商標です。

Red Hat is a registered trademark of Red Hat, Inc. in the United States and other countries.

Red Hat は,米国およびその他の国における Red Hat, Inc.の登録商標です。

Red Hat Enterprise Linux is a registered trademark of Red Hat, Inc. in the United States and other countries. Red Hat Enterprise Linux は、米国およびその他の国における Red Hat, Inc.の登録商標です。

RSA および BSAFE は、米国 EMC コーポレーションの米国およびその他の国における商標または登録商標です。 ServiceNow, ServiceNow のロゴ, Now, その他の ServiceNow マークは米国および/またはその他の国における ServiceNow, Inc.の商標または登録商標です。

UNIX は,The Open Group の商標です。

Windows は、米国 Microsoft Corporation の米国およびその他の国における登録商標または商標です。 Windows Server は,米国 Microsoft Corporation の米国およびその他の国における登録商標または商標です。 その他記載の会社名,製品名などは,それぞれの会社の商標もしくは登録商標です。

This product includes software developed by the Apache Software Foundation (http://www.apache.org/). This product includes software developed by Ben Laurie for use in the Apache-SSL HTTP server project. Portions of this software were developed at the National Center for Supercomputing Applications (NCSA) at the University of Illinois at Urbana-Champaign.

This product includes software developed by the University of California, Berkeley and its contributors. This software contains code derived from the RSA Data Security Inc. MD5 Message-Digest Algorithm, including various modifications by Spyglass Inc., Carnegie Mellon University, and Bell Communications Research, Inc (Bellcore).

Regular expression support is provided by the PCRE library package, which is open source software, written by Philip Hazel, and copyright by the University of Cambridge, England. The original software is available from ftp://ftp.csx.cam.ac.uk/pub/software/programming/pcre/

This product includes software developed by Ralf S. Engelschall <rse@engelschall.com> for use in the mod\_ssl project (http://www.modssl.org/).

This product includes software developed by IAIK of Graz University of Technology.

This product includes software developed by the Java Apache Project for use in the Apache JServ servlet engine project (http://java.apache.org/).

This product includes software developed by Daisuke Okajima and Kohsuke Kawaguchi (http:// relaxngcc.sf.net/).

This product includes software developed by Andy Clark.

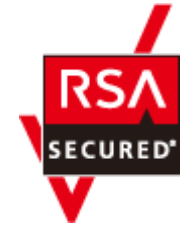

本製品は,米国 EMC コーポレーションの RSA BSAFE®ソフトウェアを搭載しています。 Java is a registered trademark of Oracle and/or its affiliates.

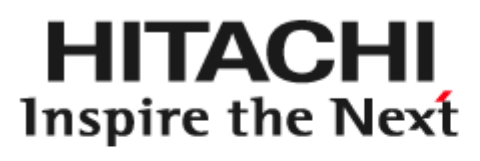

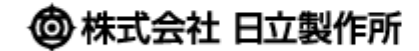

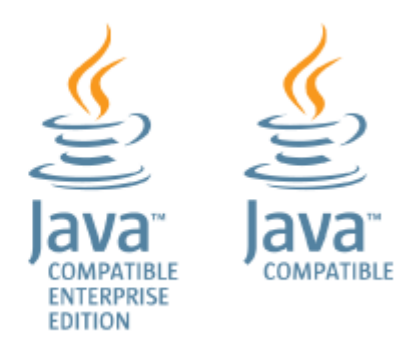

発行 2021 年 7 月 4010-1J-010-80

著作権

All Rights Reserved. Copyright© 2019, 2021, Hitachi, Ltd.

# 目次

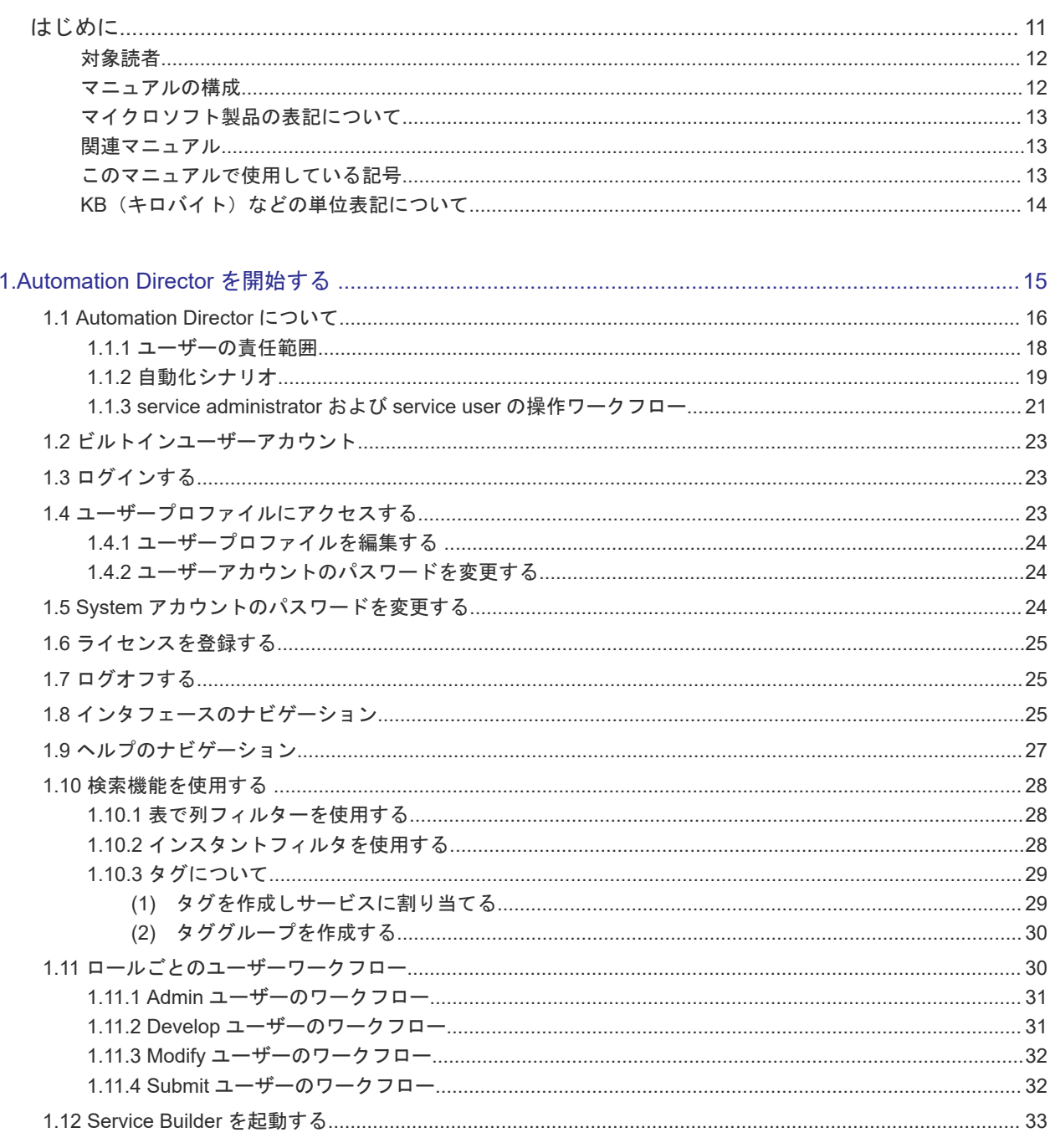

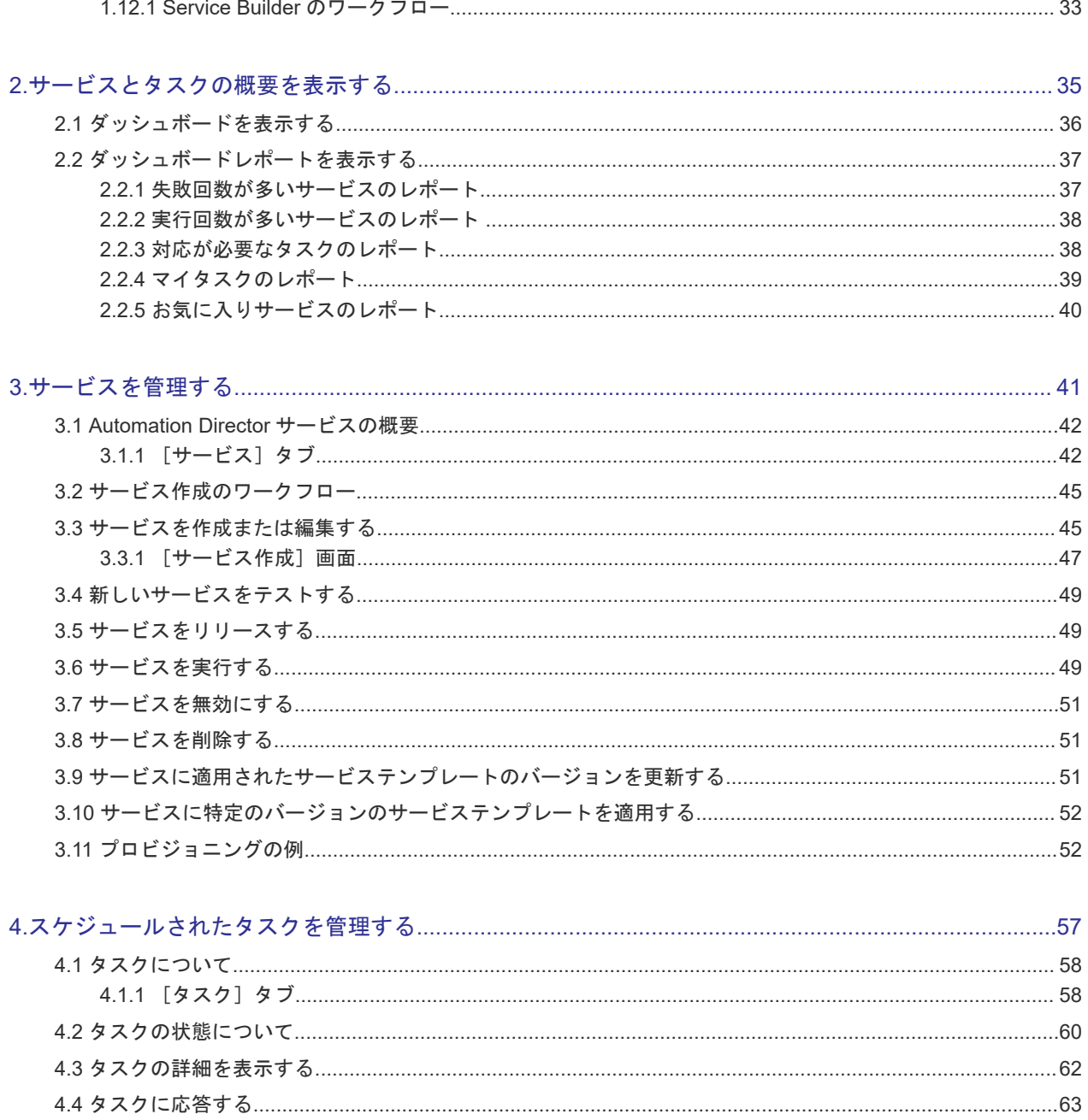

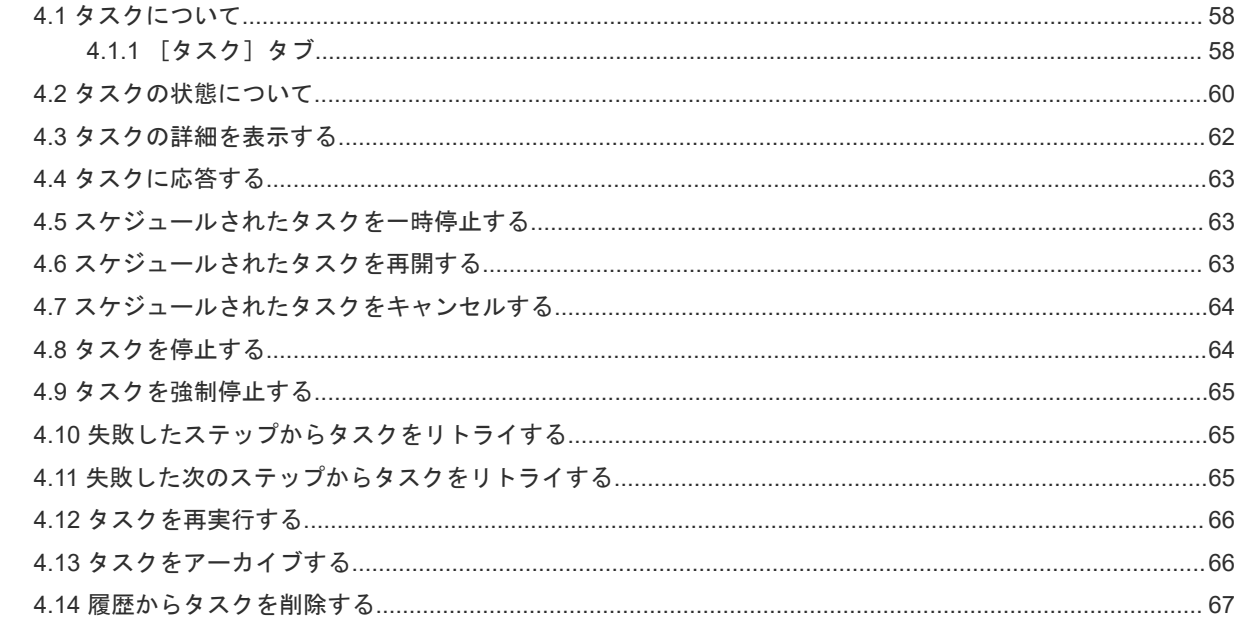

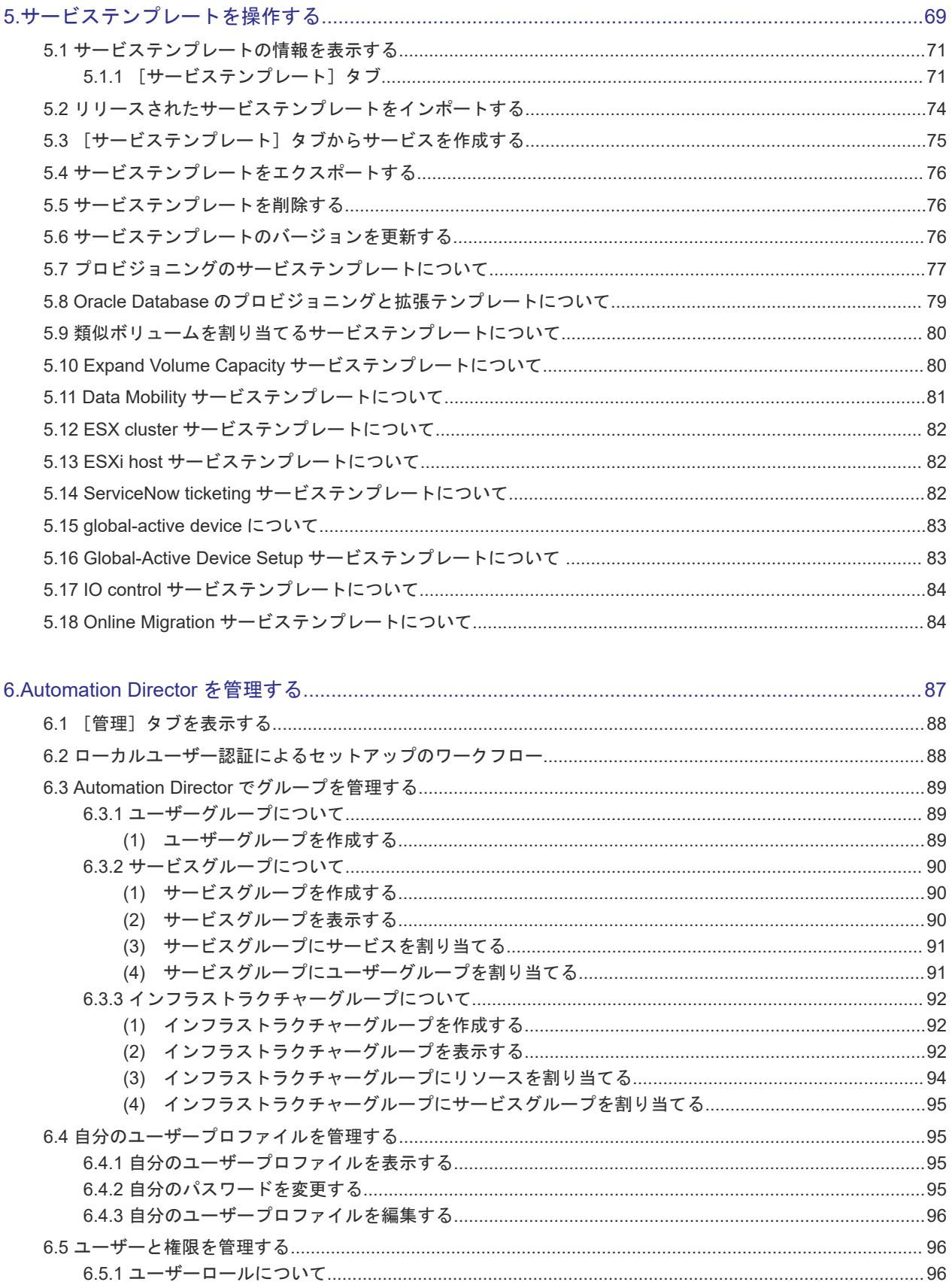

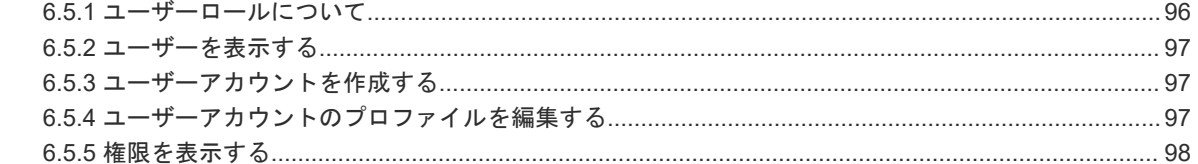

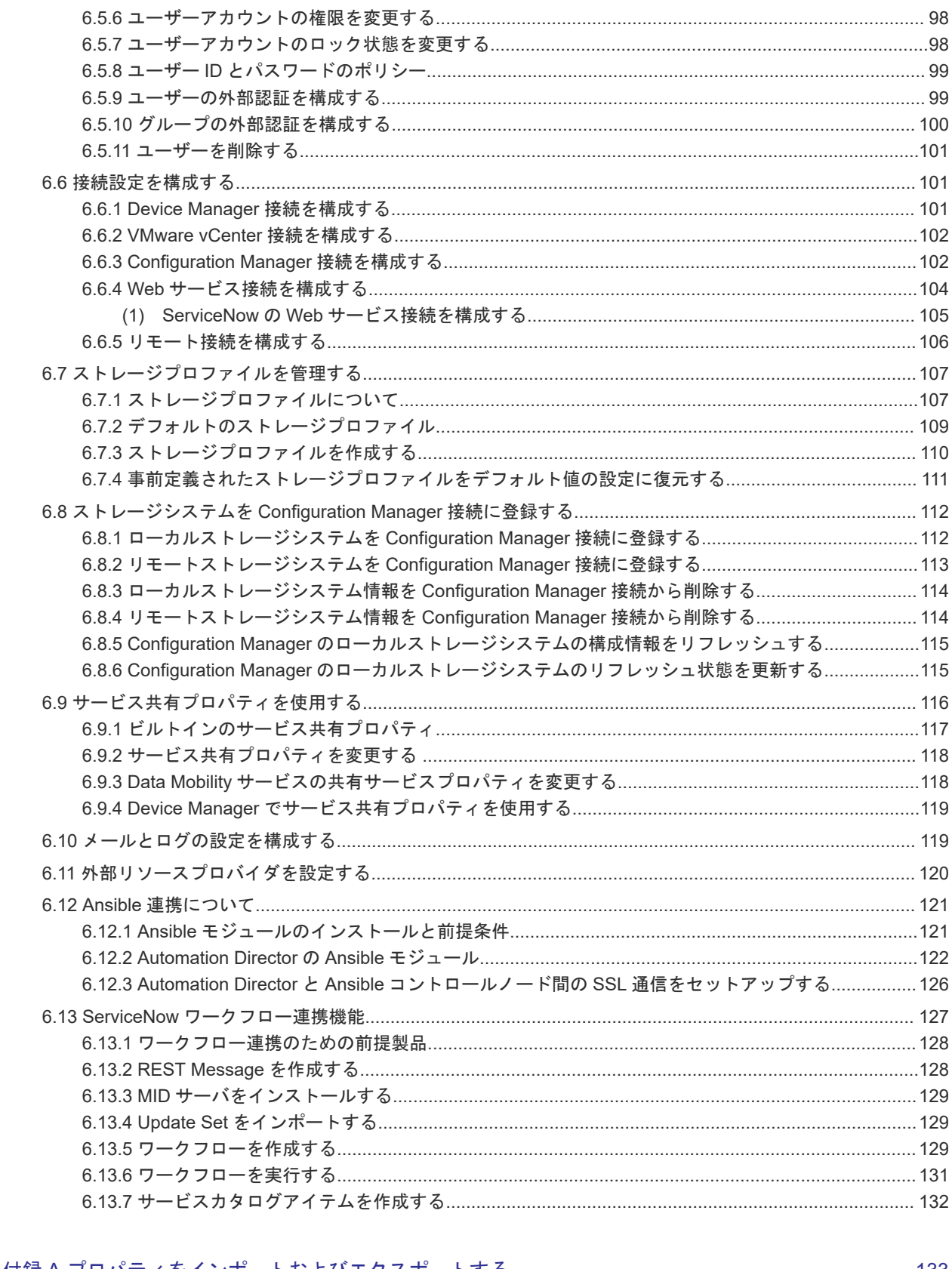

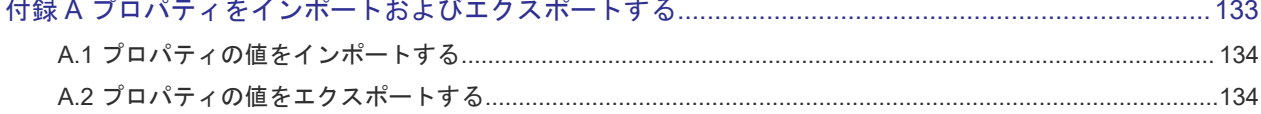

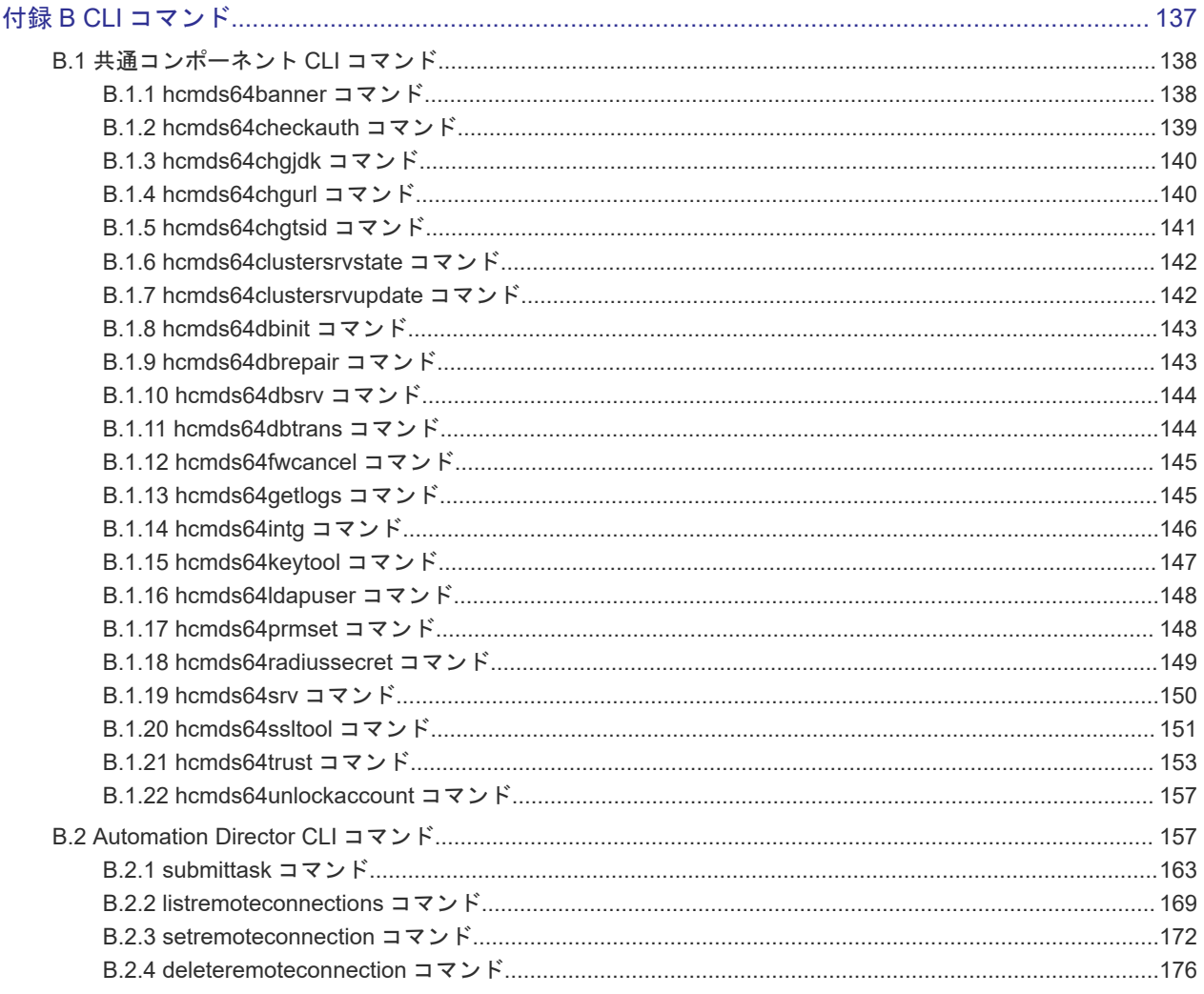

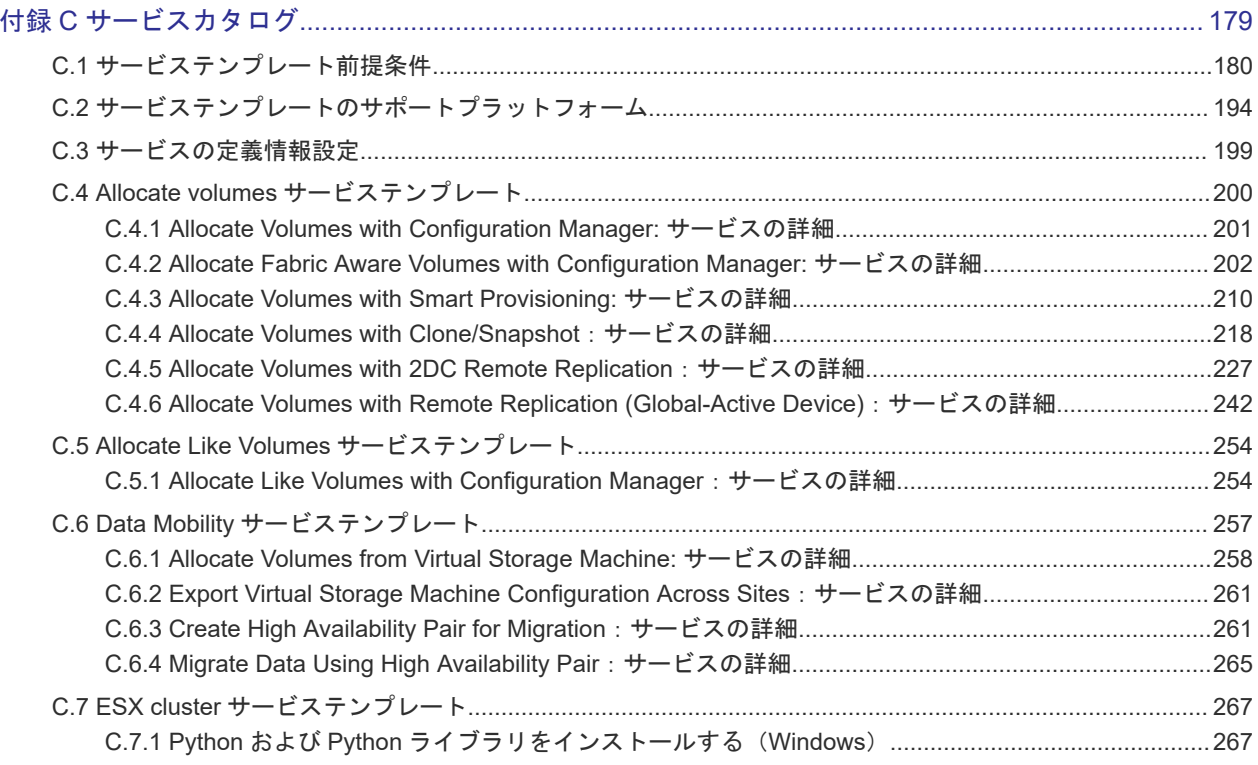

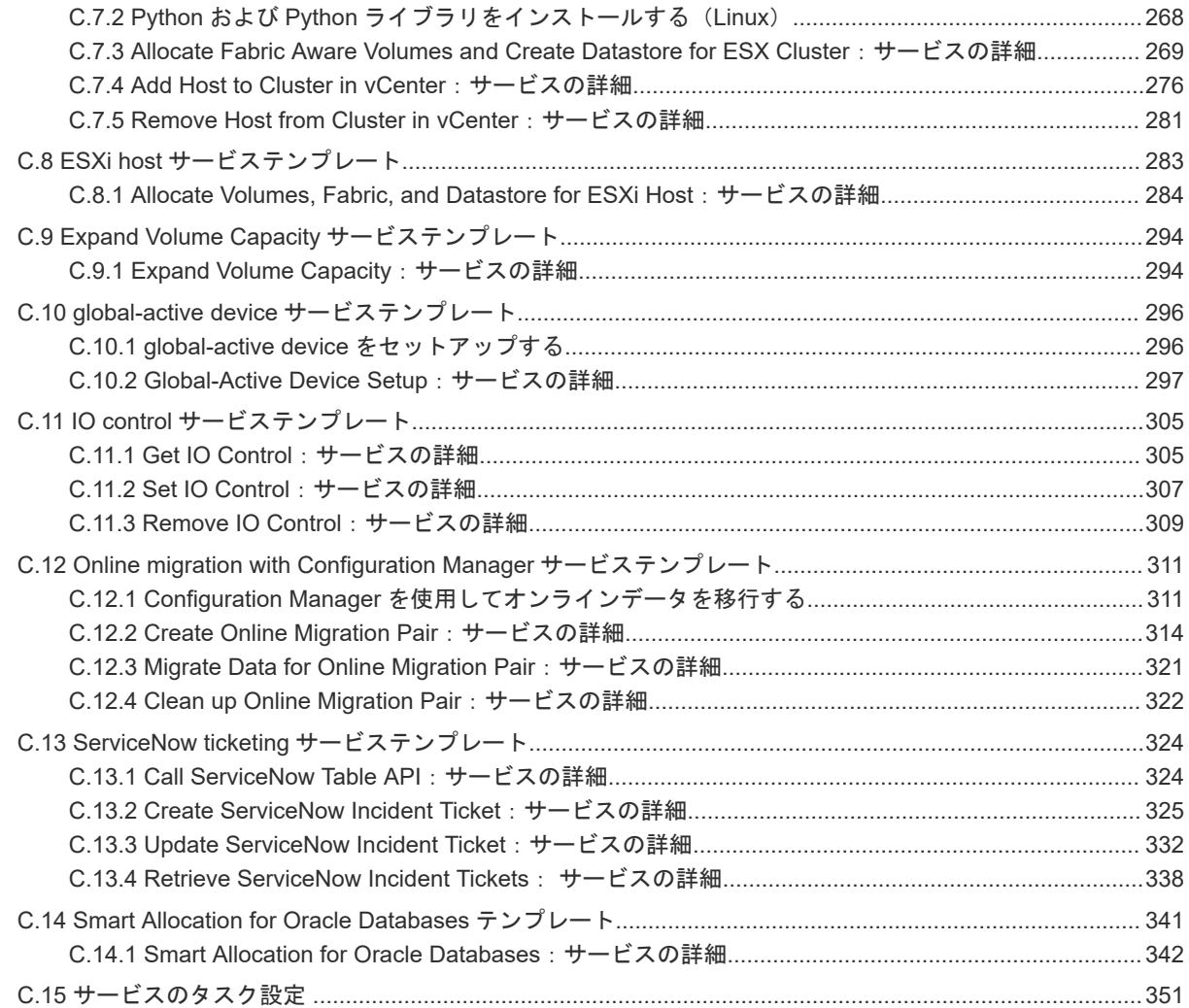

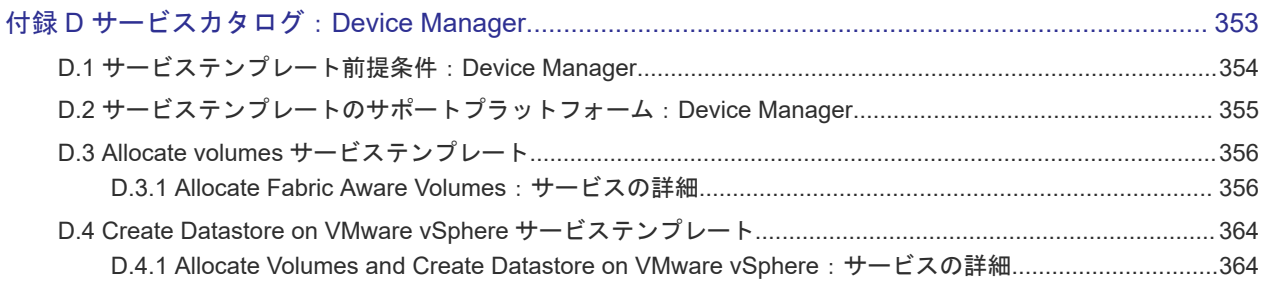

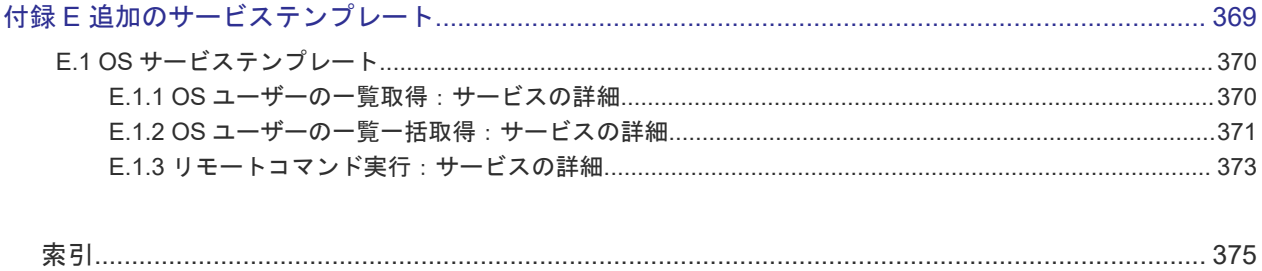

# はじめに

<span id="page-10-0"></span>このマニュアルは Hitachi Automation Director に関する情報を提供します。

- □ [対象読者](#page-11-0)
- [マニュアルの構成](#page-11-0)
- □ [マイクロソフト製品の表記について](#page-12-0)
- □ [関連マニュアル](#page-12-0)
- □ [このマニュアルで使用している記号](#page-12-0)
- **□ KB** (キロバイト) などの単位表記について

## <span id="page-11-0"></span>対象読者

このマニュアルの説明は、ストレージ環境内のストレージ、サービス、およびアプリケーションの 責任者であるストレージ管理者を対象としています。

## マニュアルの構成

このマニュアルは、次に示す章と付録から構成されています。

#### 第 1 章 Automation Director を開始する

Automation Director の基本的な特徴と機能について説明しています。

#### 第2章 サービスとタスクの概要を表示する

Automation Director ダッシュボードでは、サービスとタスクの状態を一目で確認でき、ユーザー のワークフローへも簡単にアクセスできます。

#### 第3章 サービスを管理する

Automation Director サービスの管理方法について説明しています。

#### 第4章 スケジュールされたタスクを管理する

「タスク】タブでは、タスクの監視、タスク詳細の参照、およびタスクの一時停止、再開、停止、再 実行、キャンセルなどの管理操作を行うことができます。

#### 第5章 サービステンプレートを操作する

サービステンプレートは、新しいサービスを作成するための開始点です。Automation Director で 提供される構成済みのサービステンプレートは、自動化サービスの作成に役立ちます。

#### 第 6 章 Automation Director を管理する

Automation Director の管理タスクについて説明します。

#### 付録 A プロパティをインポートおよびエクスポートする

サービスの作成およびサブミット中に、プロパティ値をインポートし、指定したファイルにエクス ポートできます。

#### 付録 B CLI コマンド

Automation Director および共通コンポーネント のコマンドセットは、コマンドラインインタフェ ース(CLI)で実行できます。

#### 付録 C サービスカタログ

Automation Director で提供されているサービステンプレートに関連するすべての設定のサービス 詳細を提供します。

#### 付録 D サービスカタログ:Device Manager

Automation Director で提供されている Device Manager サービステンプレートに関連するすべて の設定のサービス詳細を提供します。

#### 付録 E 追加のサービステンプレート

追加の Automation Director サービステンプレートが、デフォルトでインポートされます。

## <span id="page-12-0"></span>マイクロソフト製品の表記について

このマニュアルでは、マイクロソフト製品の名称を次のように表記しています。

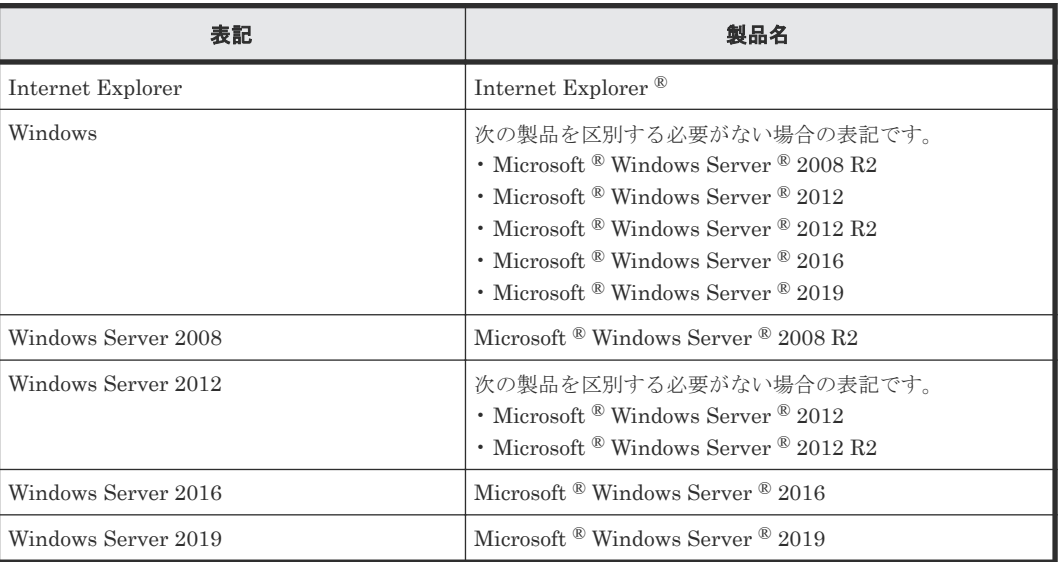

## 関連マニュアル

このマニュアルの関連マニュアルを次に示します。必要に応じてお読みください。

- Hitachi Automation Director インストールガイド , 4010-1J-011
- Hitachi Ops Center Automator REST API User and Reference Guide , 4010-1J-012
- Hitachi Automation Director Service Builder ユーザーズガイド , 4010-1J-013
- Hitachi Automation Director メッセージ , 4010-1J-014
- Hitachi Command Suite ドキュメント
- Hitachi Tuning Manager ドキュメント

## このマニュアルで使用している記号

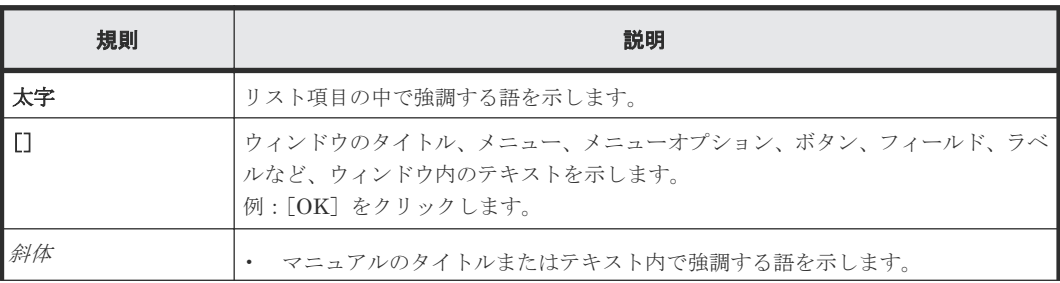

このマニュアルでは、次のような表記規則を使用しています。

<span id="page-13-0"></span>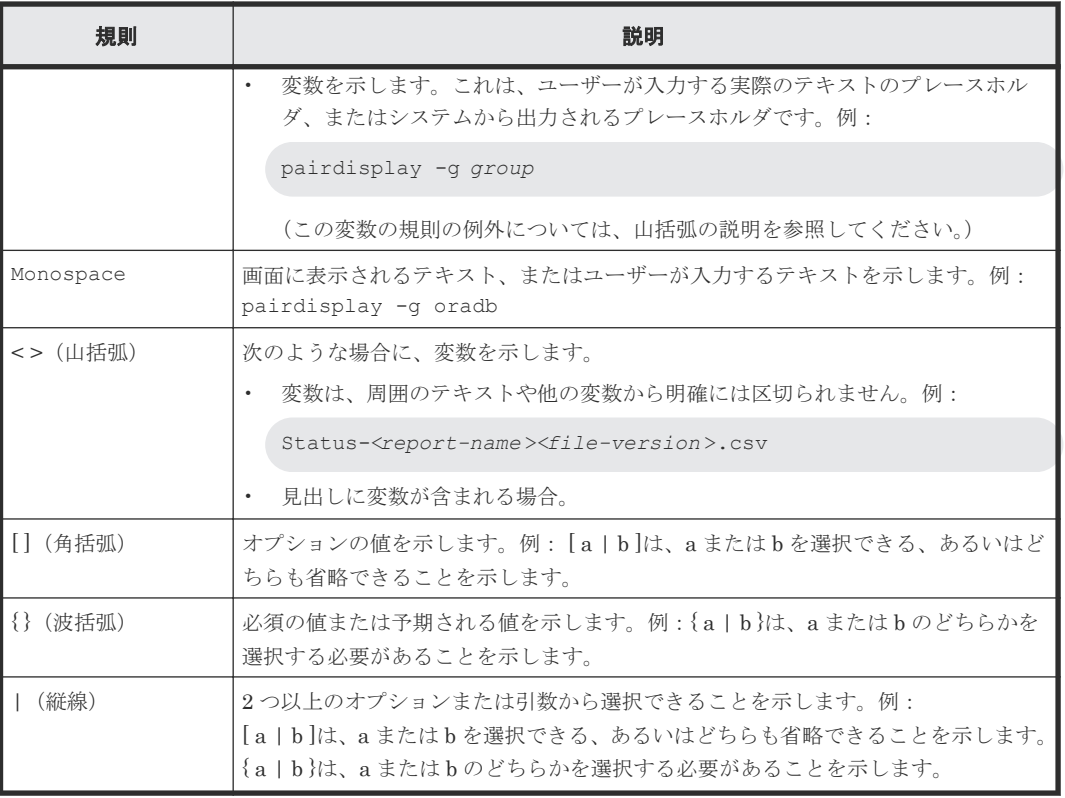

## KB (キロバイト) などの単位表記について

1KB (キロバイト)、1MB (メガバイト)、1GB (ギガバイト)、1TB (テラバイト) は、それぞれ 1KiB (キビバイト)、1MiB (メビバイト)、1GiB (ギビバイト)、1TiB (テビバイト) と読み替え てください。

1KiB、1MiB、1GiB、1TiB は、それぞれ 1,024 バイト、1,024KiB、1,024MiB、1,024GiB です。

# 1

# <span id="page-14-0"></span>**Automation Director** を開始する

Automation Director を開始する前に、その基本的な特徴と機能についてよく理解してください。

- [1.1 Automation Director](#page-15-0) について
- □ 1.2 [ビルトインユーザーアカウント](#page-22-0)
- $1.3$  [ログインする](#page-22-0)
- □ 1.4 [ユーザープロファイルにアクセスする](#page-22-0)
- □ 1.5 System [アカウントのパスワードを変更する](#page-23-0)
- $\Box$  1.6 [ライセンスを登録する](#page-24-0)
- $\Box$  1.7 [ログオフする](#page-24-0)
- 1.8 [インタフェースのナビゲーション](#page-24-0)
- $\Box$  1.9 [ヘルプのナビゲーション](#page-26-0)
- □ 1.10 [検索機能を使用する](#page-27-0)
- 1.11 [ロールごとのユーザーワークフロー](#page-29-0)
- □ [1.12 Service Builder](#page-32-0) を起動する

## <span id="page-15-0"></span>**1.1 Automation Director** について

ストレージ管理者は、繰り返し行う手作業に多大な時間を費やしています。これらの作業は時間が かかるだけでなく、エラーを引き起こしがちです。データセンター運用の様相が変化していること を考慮すると、データセンターをスムーズに機能させるためのミッションクリティカルな作業に時 間を費やす必要があります。データセンターの作業要求を満たすには、共通のインフラ要件および プロセスを自動化できるソフトウェアが必要です。Hitachi Automation Director を使用すると、 時間がかかる手作業を簡単に自動化でき、プロビジョニングのように、完了するまでに何時間もか かっていたワークフローを効率化できます。

Automation Director は、ストレージおよびデータセンターの管理者に必要なツールを備え、スト レージプロビジョニングのようなエンドツーエンドのプロセスを自動化して単純化するソフトウェ アソリューションです。この製品の基本要素は、パッケージ済みの自動化テンプレートで、サービ ステンプレートと呼ばれます。

Automation Director は既存の他の管理ソフトウェアアプリケーションと統合されて、既存のイン フラサービスを活用して共通のインフラ管理を自動化します。

Automation Director がサポートする機能には次のようなものがあります。

- 自動化サービスのカスタマイズに役立つように事前設定されたサービステンプレート。
- ボリュームを用意する自動化サービス。
- 定義されたサービスへのロールベースアクセス。
- インフラストラクチャーグループから性能が最良であるプールを選択し、[Volume Usage]の 詳細を指定する各タスクにプール情報を提供する性能ベースのプール選択。
- すべての自動化サービスにわたって、割当および共有ができる共通サービス管理属性。
- 特定のデータニーズに対応するため、ユーザーが作成できるカスタマイズ可能なサービスカタ ログ。
- RESTful API。

Automation Director を使い始める前に、次の主要な概念を知っておいてください。

#### サービステンプレート

サービステンプレートは、アプリケーションベースのストレージ容量プロビジョニングプロセスを 配置するための青写真です。これはプロビジョニングなどの要求を自動化するために必要な構成設 定、指示、およびタスクをカプセル化するように設計されています。サービステンプレートの設計 で使用するデフォルトの構成設定とタスクは、ベストプラクティスと、リソース割り当て、最適化、 および構成を含む実世界のデータセンターシナリオに基づいたものです。Automation Director を インストールすると、サービステンプレートが自動的にインストールされて、使用するための事前 設定が行われます。

#### サービス

サービスは、プロビジョニングニーズに適合するように構成されたサービステンプレートのインス タンスです。新しいサービスを作成する場合には、選択したテンプレートのコピーを作成し、その テンプレートに定義されている構成設定、タスク、およびプロセスを再利用します。サービステン プレートは新しいサービスを作成する出発点として使用し、サービスはストレージプロビジョニン グを要求する出発点になります。サービステンプレートのインスタンスは必要な数だけ作成できま す。サービスは使用方法とタイプカテゴリで分類でき、階層構造で表示できます。Automation

Director を使用するとサービスを複数のカテゴリでタグ付けできるので、作業負荷やビジネスユニ ットでサービスを表示するなどの目的に応じてサービスをフィルタリングできます。

#### タスク

タスクはサービスのインスタンスです。サービスを実行すると、Automation Director は対応する タスクを作成し、そのタスクはすぐに実行するようにスケジュールされるか、またはスケジュール に基づいて実行するようにスケジュールされます。ユーザーの必要性に応じて、タスクは一時停止、 再開、停止、およびアーカイブできます。

次の図はテンプレート、サービス、およびタスク間の関連を示します。

#### 図 **1** テンプレート、サービス、およびタスク間の関連

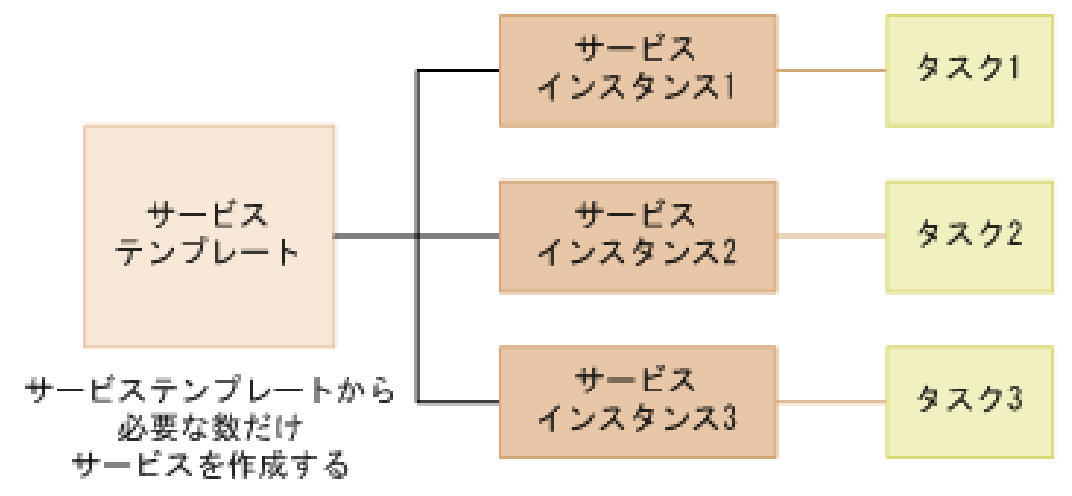

サービスから必要な数だけタスクを作成する

#### インフラストラクチャーグループ

インフラストラクチャーグループはストレージリソースをまとめて扱うことができ、これらをサー ビスと関連付けてユーザーにアクセス権限を与えられます。ストレージ用のプールを含むリソース グループは、インフラストラクチャーグループに割り当てます。インフラストラクチャーグループ はサービスグループと関連付けます。サービスグループのサービスは関連するインフラストラクチ ャーグループのリソースにアクセスできます。

<span id="page-17-0"></span>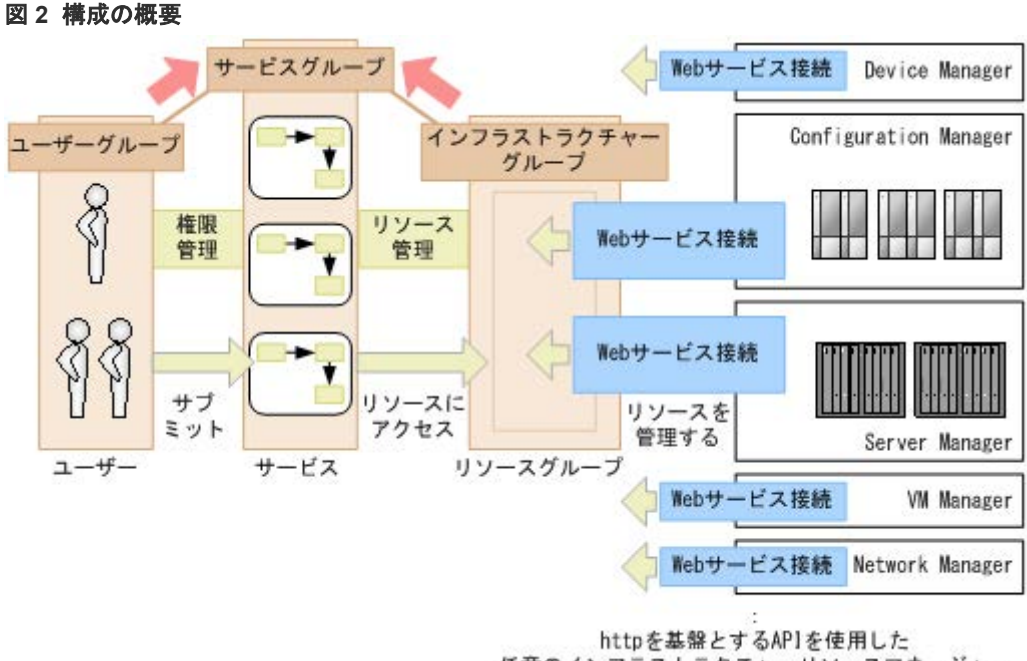

任意のインフラストラクチャーリソースマネージャー

#### サービスグループ

サービスグループはサービスを集めたものです。サービスグループはユーザーグループと関連付 け、サービスグループ内でサービスを使用する許可をユーザーに与えるためにロールを割り当てま す。さらに、サービスグループはインフラストラクチャーグループと関連付けて、サービスグルー プ内のサービスがインフラストラクチャーグループのリソースを使用できるようにします。

#### ユーザーグループ

ユーザーグループは一定のアクセスレベルを持つユーザーの集まりです。ユーザーグループはサー ビスグループと関連付けて、ユーザーがそのサービスグループ内のサービスにアクセスできるよう にします。Automation Director にはあらかじめ定義されているユーザーグループがあり、ユーザ ーは新しいユーザーグループを作成することもできます。

#### **1.1.1** ユーザーの責任範囲

Automation Director は、システム管理者に加え、ストレージ管理者用に service administrator と service user という2つのグローバルユーザーロールを提供します。

#### システム管理者

Automation Director のインストール後、システム管理者は初期セットアップタスクとしてプール の作成、ストレージシステムの検出、ホストの登録、および Automation Director でのユーザー作 成と権限の定義を行います。初期セットアップが完了すると、service administrator と service user がシステムの管理を引き継ぎます。

#### **Service administrator**

service administrator はストレージ管理者で、データセンター運用の高度な知識を持ち、IT インフ ラストラクチャのエンドツーエンドの管理として、サービス要求の優先度付けと service users への ルーティング、すべての重要なサービス要求への関与、および Service Level Objectives (SLO) を 達成する責任を持ちます。Automation Director で、この種類のストレージ管理者は、すべての自

<span id="page-18-0"></span>動化サービスの作成と管理、およびサービス実行の責任を必要に応じて service users へ委任する責 任を負います。

#### **Service user**

service user はストレージ管理者で、自動化要求の管理に責任を持ちます。この作業は、自動化さ れたサービスを実行して完了を確認し、保留中およびスケジュール済みのすべてのタスクを監視す ることで行われます。

#### ユーザーのアクション

Automation Director のユーザーロールによっては、初期設定の後、以下のアクションを実行でき ます。

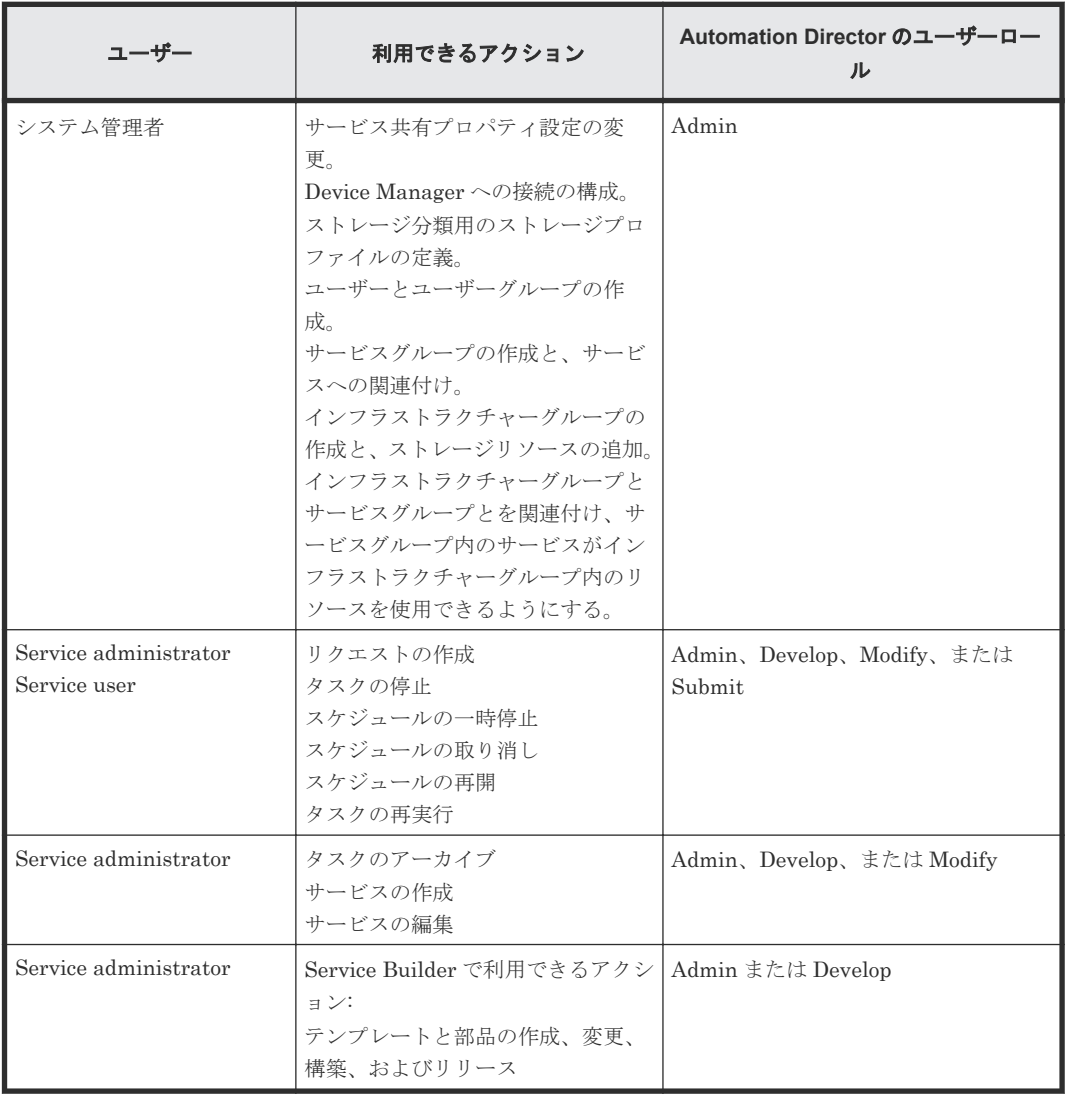

#### **1.1.2** 自動化シナリオ

以下の一般的なシナリオは、ユーザーの自動化ニーズに応用できる可能性があります。

#### シナリオ **1**:ストレージリソースのプロビジョニング

アンジェラはベテランの管理者で、いつも社内のいろんな部門から寄せられるストレージプロビジ ョニング要求の処理に多くの時間を割いています。先月、アンジェラの会社はこのような要求を処 理するためにアンジェラのチームが行っていた手作業の一部を自動化する目的で Hitachi

Automation Director を購入しました。現状ではアンジェラは社内で作成した管理ツールを使って ストレージリソースをプロビジョニング用に構成しています。アンジェラは Automation Director をインストールして構成を完了すると、アプリケーションに付属していたサービステンプレートの レビューを始めました。アンジェラは、このテンプレートが事前設定されており、以前はプロビジ ョニングを始める前に手動で行わなければならなかった時間のかかる作業を大幅に削減してくれる ということがすぐに分かりました。

アンジェラは Exchange 2010 server 用のストレージのプロビジョニングを 48 時間以内に完了さ せるという高優先度の要求を受け取りました。彼女はサービステンプレートを使用することで、今 までは手作業で行わなければならなかった構成設定のほとんどを再利用できました。

彼女は「Exchange 2010 プロビジョニング」という名前の新サービスを法務部向けに作成し、この サービスのパラメーターのボリューム固有設定として、例えばプール情報、必要な仮想容量、およ びホスト情報などをいくつか追加してサービスをサブミットしました。彼女はこれを次の日の AM 2:30 に実行するようにスケジューリングしました。

翌日になって、彼女はサービスが登録されていて時間どおりにサブミットされていることを確認し ました。サービスから生成されたタスクは正常に完了していて、要求されていたプロビジョニング 要求は 48 時間より前に処理できました。

次に示す図はこのシナリオを説明しています。

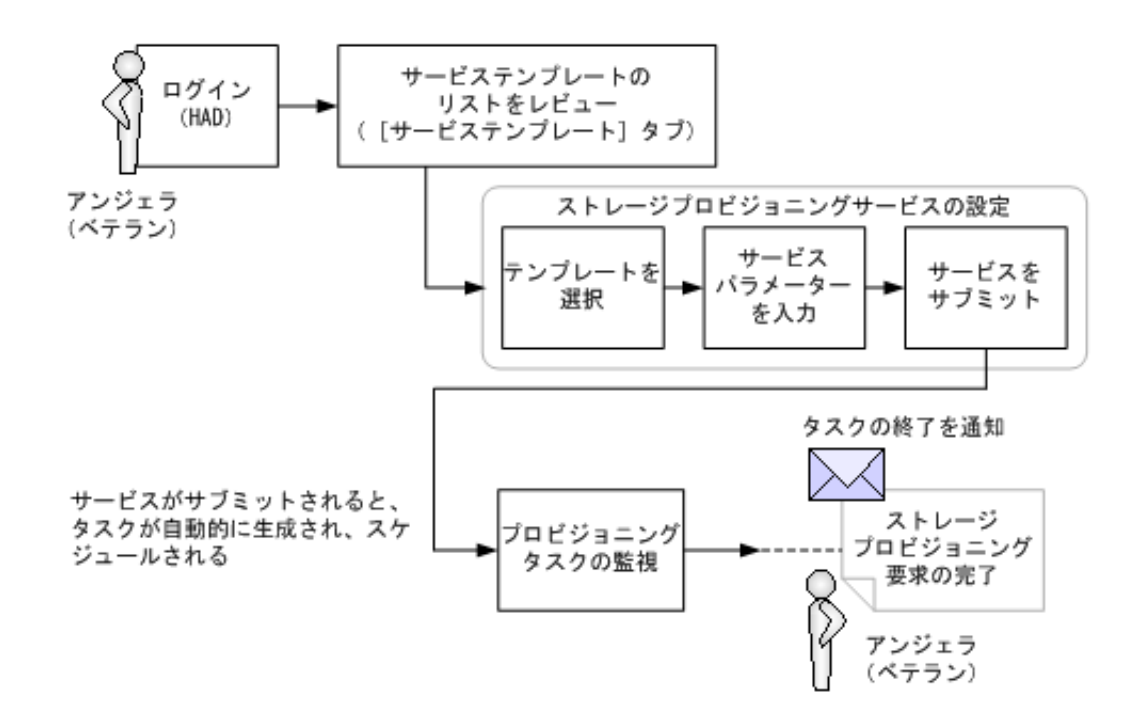

#### シナリオ **2**:ディスク割り当てサービスの監視

ストレージ割り当てサービスの要求が多いため、ベテラン管理者のジョンはプロビジョニングに必 要なリソースの準備とすべてのサブミットされた要求の状態監視が主な作業であるレベル 1 チケ ットのクローズ処理に自分の時間の少なくても 60%を費やしていました。

ジョンは Automation Director ソフトウェアのベータテストをしていて、会社側はジョンのような ベテランの管理者がレベル 1 作業を社内の service user に任せられるように、このソフトウェアの 購入を検討しています。

<span id="page-20-0"></span>その日の朝早く、ジョンは経理部が使用している Oracle データベースのストレージプロビジョニン グ要求を受け取りました。この要求に対してジョンは手作業の手間を省いてくれるサービステンプ レートの使用を決断します。ジョンは Oracle 用のサービステンプレートを使用してサービスを作 成し、「経理部向け Oracle ASM」と名付けます。次にジョンは必要なボリューム数やボリューム容 量といったサービスの必須パラメーターを指定する編集を行い、このサービスを保存します。

このサービス要求をサブミットするにあたり、ジョンは製品に含まれるタスクの管理と監視の機能 を使用することを決めます。ジョンは新人の管理者(service user)であるビルに「経理部向け Oracle ASM」サービスをサブミットし、即時実行するスケジュールにしてくれるように頼みます。 ジョンはサービスをサブミットする方法とサービスから生成されるタスクの監視方法についてビル に明確な指示を与えてから退社します。ジョンの指示に従って、ビルはサービスをサブミットし、 アプリケーションの[タスク]タブを使用してタスクを監視します。タスクがエラーで終了したの で、ビルはジョンにエラーの詳細を伝えます。ジョンはビルにタスクを再サブミットし、監視を続 けるようにアドバイスします。

次に示す図はこのシナリオを説明しています。

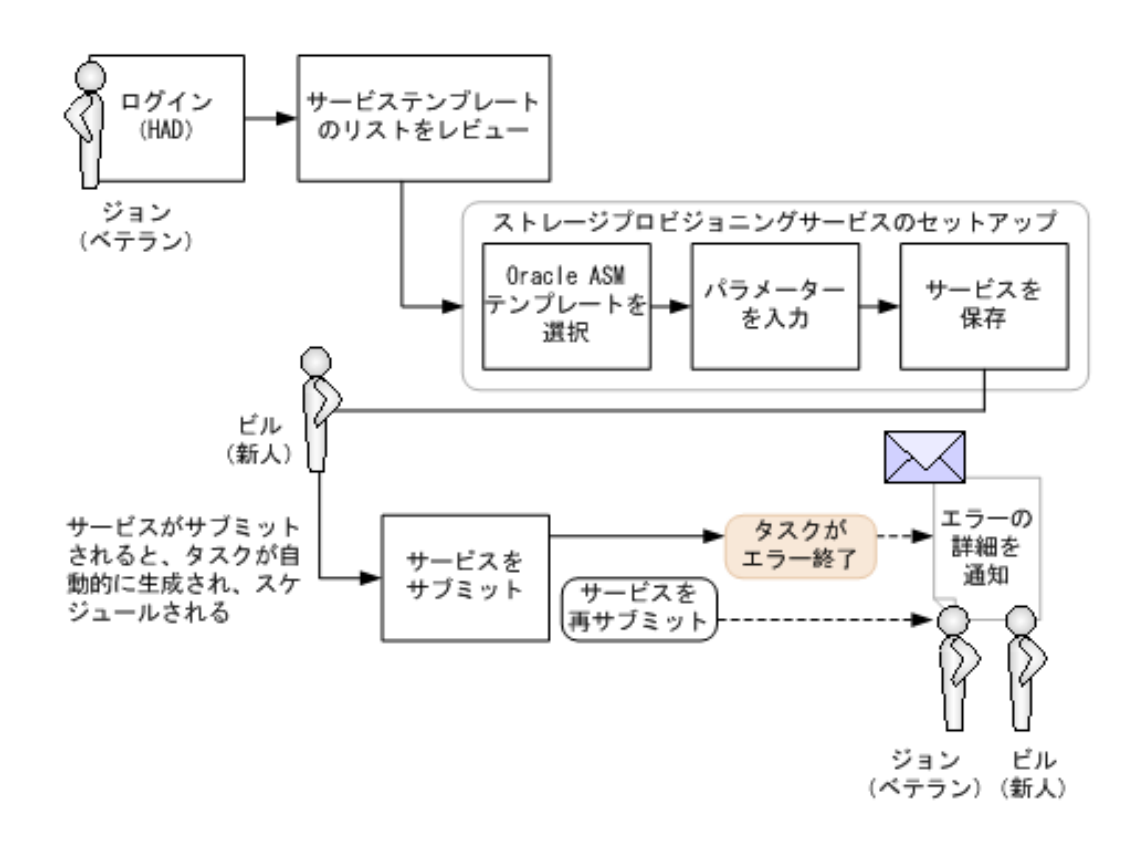

### **1.1.3 service administrator** および **service user** の操作ワークフロー

次の図は、service administrator の事前に必要な基本的なタスクと上位レベルの操作の流れを示し ています。

service administratorの運用ワークフロー

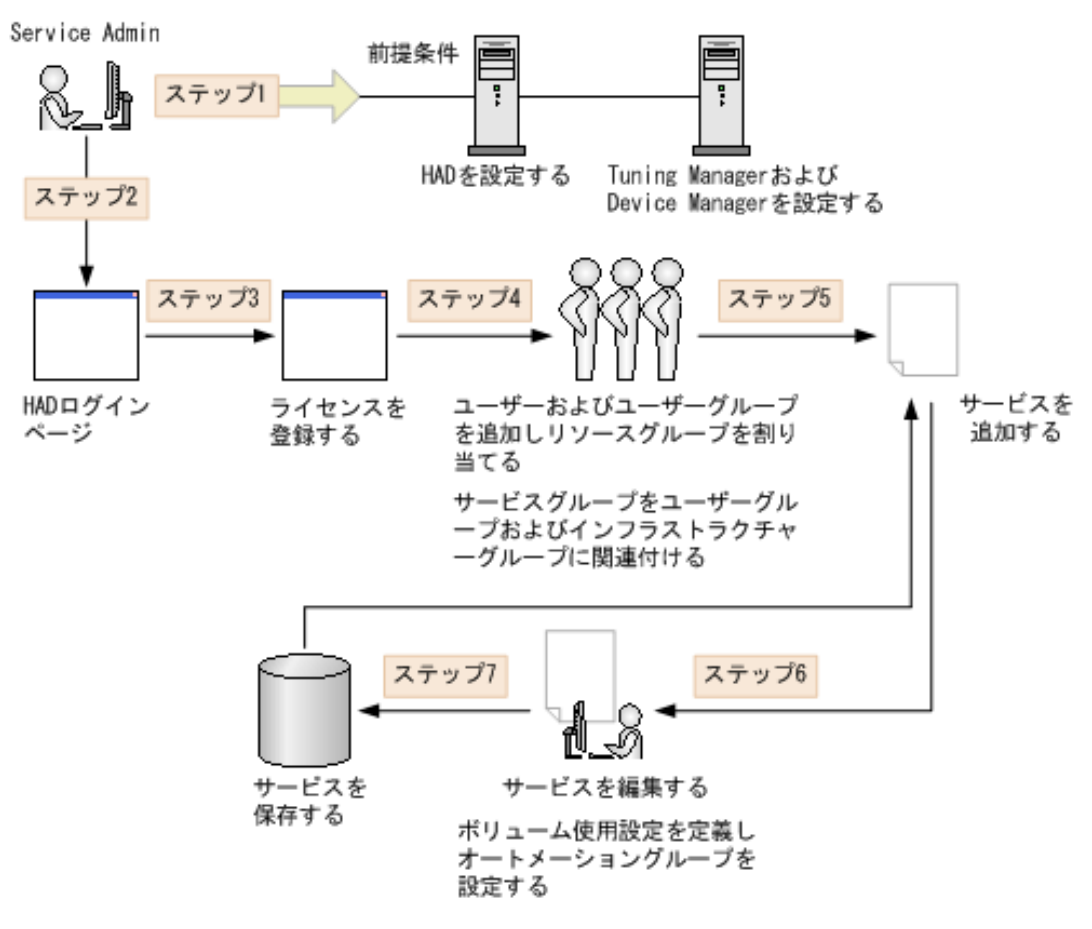

次の図は、service user の上位レベルの操作のフローを示しています。

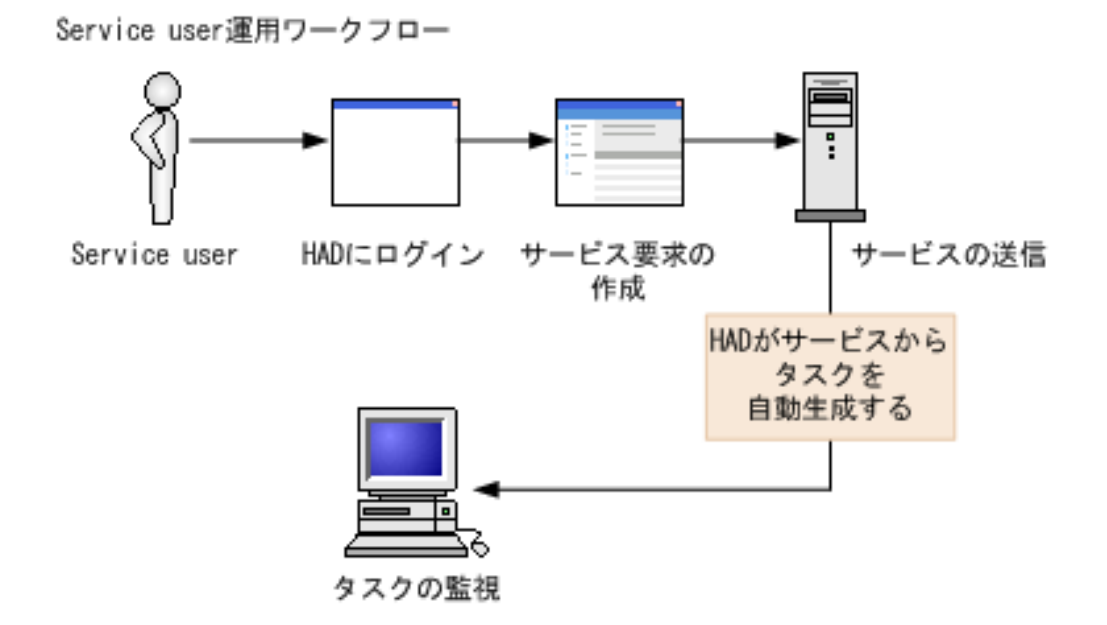

## <span id="page-22-0"></span>**1.2** ビルトインユーザーアカウント

Automation Director をインストールすると、ビルトインの System アカウントが提供されます。

System アカウント(デフォルトのパスワード:manager)はユーザーの登録、アクセスの有効化、 およびロールと権限の管理のようなユーザー管理作業を処理するためのものです。これは Automation Director のタスクを管理し、Automation Director の UI にアクセスできるようにもし ます。この System アカウントにログインすることにより、Automation Director のユーザー管理 画面にアクセスでき、Automation Director に登録されているストレージシステムへのユーザーア クセスを管理できます。System アカウントはどのユーザーグループにも所属しません。

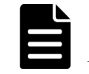

メモ ローカルのビルトインの System アカウントパスワードの変更方法については、『Hitachi Automation Director インストールガイド』を参照してください。

## **1.3** ログインする

#### 前提条件

Automation Director にログインするには、次の情報が必要です。

- Automation Director Web URL
- ユーザー ID
- パスワード

#### 操作手順

- 1. Web ブラウザで次のように Automation Director URL を入力します。 http://*HAD-server-address* :*port-number* /Automation/login.htm ここで、
	- HAD-server-address は Automation Director サーバの IP アドレスまたはホスト名です。
	- port-number は Automation Director サーバのポート番号です。デフォルトのポート番号 は 22015 です。

セキュアモードで Automation Director にアクセスするには、次のように入力します。 https://*HAD-server-address* :*port-number* /Automation/login.htm ここで、

- HAD-server-address は Automation Director サーバの IP アドレスまたはホスト名です。
- port-number は Automation Director サーバの SSL ポート番号です。デフォルトのポート 番号は 22016 です。
- 2. ログイン用のユーザー ID とパスワードを入力します。
- 3. [ログイン] をクリックします。

## **1.4** ユーザープロファイルにアクセスする

ユーザープロファイルの編集、パスワードの変更、およびプロファイルに割り当てられた権限の表 示を行えます。

#### <span id="page-23-0"></span>操作手順

- 1. 以下の方法のどれかを使って「ユーザープロファイル]にアクセスします。
	- グローバルツールバーで「ツール] [ユーザープロファイル] をクリックします。
	- Admin ユーザーであれば、[管理] タブの [プロファイル] をクリックします。
	- Admin ユーザーは、 「リソース & ユーザー権限] [ユーザー管理] [ユーザー] へ 移動して、[管理]タブでユーザープロファイルにアクセスすることもできます。[ユーザー ID]リンクをクリックして、プロファイルを開きます。
- 2. 以下の片方または両方を行います。
	- 「プロファイル編集] をクリックして「プロファイル編集] ダイアログを開き、名前、メー ルアドレス、説明を変更します。[OK]をクリックします。
	- [パスワード変更]をクリックして [パスワード変更] ダイアログを開き、古いパスワード と新しいパスワードを入力します。[OK]をクリックします。
- 3.「閉じる]をクリックして、「プロファイル]画面を閉じます。

#### **1.4.1** ユーザープロファイルを編集する

ユーザー情報が変更された場合、ユーザープロファイルを編集できます。

#### 操作手順

- 1. [プロファイル] 画面で、[プロファイル編集] をクリックします。
- 2. プロファイル情報を編集し、「OK] をクリックします。
- 3. 更新したユーザープロファイル情報が「ユーザー]エリアに表示されていることを確認します。

#### 関連タスク

• 1.4.2 ユーザーアカウントのパスワードを変更する

#### **1.4.2** ユーザーアカウントのパスワードを変更する

ユーザーのパスワードが期限切れになるかまたは危険な状態になると、変更できます。

#### 操作手順

- 1. [プロファイル] 画面で、「パスワード変更] をクリックします。
- 2. 旧と新のパスワードを入力して、新しいパスワードを検証します。
- 3.[OK]をクリックします。

## **1.5 System** アカウントのパスワードを変更する

System アカウントは、Automation Director のユーザー管理および実行権限を持つデフォルトのア カウントです。Automation Director を初めてインストールするときには、System アカウントのパ スワードを必ず変更してください。

#### 操作手順

1. 管理クライアントから、次の認証情報を使用してログインします。

ユーザー ID:system

パスワード(デフォルト):manager

- 2. [管理] タブで、[プロファイル] をクリックします。
- 3. [パスワード変更]をクリックし、必要なパスワードを入力して [OK]をクリックします。

## <span id="page-24-0"></span>**1.6** ライセンスを登録する

インストール後初めて Automation Director にアクセスするとき、またはライセンスの有効期限が 切れたときは、ライセンスを登録します。

メモ Automation Director のライセンスについては、サポートサービスにお問い合わせください。

#### 操作手順

- 1. Automation Director のログイン画面で、[ライセンス]をクリックします。
- 2. [ライセンス] ダイアログで、次のいずれかの方法でライセンスキーを入力します。
	- [キー]をクリックし、ライセンスキーを入力します。
	- [ファイルを選択] をクリックしてライセンスファイルに移動し、選択します。
- 3. [保存] をクリックします。

## **1.7** ログオフする

セキュリティ上の理由から、Automation Director の使用が終了したらログオフします。

Automation Director からログオフするには、グローバルタスクバーの[ログアウト]をクリック します。

## **1.8** インタフェースのナビゲーション

Hitachi Automation Director のグラフィカルユーザーインタフェース (GUI) は、グローバルタ スクバー、グローバルタブエリア、ナビゲーションペイン、アプリケーションペイン、グローバル モニタリングバー、および検索の 6 つの主要領域に編成されています。

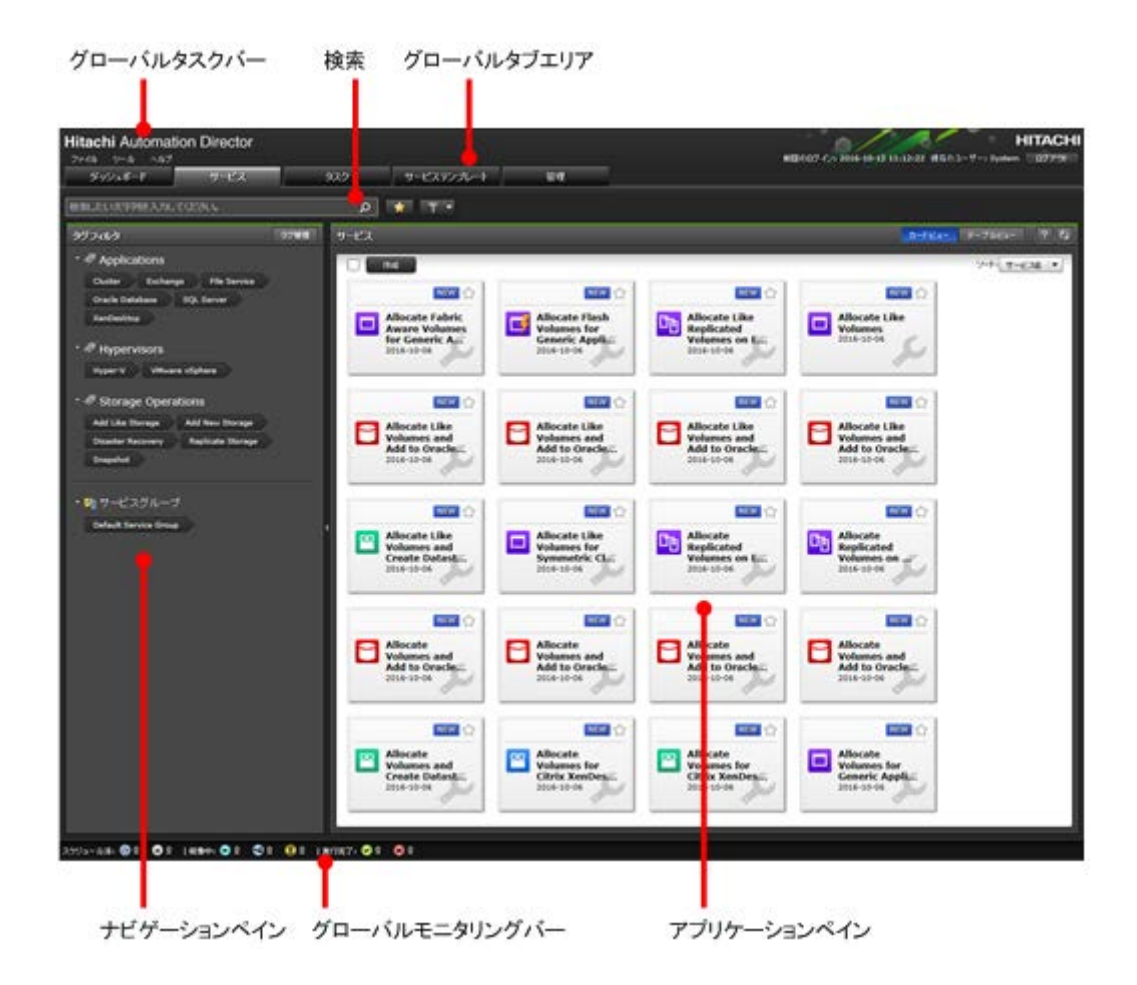

#### グローバルタスクバー

グローバルタスクバーは、Hitachi Automation Director が備えるさまざまな機能にアクセスする ためのメニューがあります。 グローバルタスクバーの右上の領域には、ユーザー名と最後にログイ ンしたときの詳細が含まれます。またシステムからすばやくログアウトできるボタンも含まれてい ます。

グローバルタスクバーは、どの画面が実行中であるかにかかわらず、常に表示されます。3 つのメ ニューでは、上位レベルのアクションとオンラインヘルプへのアクセスが提供されています。メニ ューには以下があります。

- [ファイル]:このメニューをクリックすると、アプリケーションを終了したり、ログオフした りできます。
- [ツール]:クリックして以下のオプションから選択します。
	- [サービスビルダー]:サービスビルダーを開きます。このオプションは Admin ユーザーと Develop ユーザーに表示されます。
	- [ユーザープロファイル]:ユーザープロファイルを開きます。
	- ◎ [Device Manager]: クリックすると、Device Manager のインスタンスが開きます。
	- [画面設定の初期化]:目的のレポートを表示するためにダッシュボードのレイアウトをカス タマイズするなど、表示設定を変更した場合、または[サービス]タブの列の表示・非表示 設定を変更した場合に、変更を取り消したいときには、表示設定を元の(デフォルトの)設 定に戻せます。 [画面設定の初期化]を行う場合、現在のセッションがログオフされます。 デフォルトの設定を表示するには、再度ログインする必要があります。
- [ヘルプ]:クリックして以下のオプションから選択します。
- <span id="page-26-0"></span>◦ [オンラインヘルプ]:ナビゲーションペイン付きのヘルプが表示されます。
- [バージョン情報]:[バージョン]画面にライセンス情報が表示されます。

#### グローバルタブ

ダッシュボードと[タスク]タブは、どの画面が実行中であるかにかかわらず、常に表示されます。 [サービス]タブ、[サービステンプレート]タブ、[管理]タブへのアクセスは割り当てられている ユーザーロールに依存します。タブでは、サービス、タスク、管理機能へのアクセスが提供されて います。

#### ナビゲーションペイン

このペインは実行中のタブによって異なります。ナビゲーションペインから、リソースとよく使用 されるタスクにアクセスできます。

#### アプリケーションペイン

このペインは実行中のタブによって異なります。アプリケーションペインには、要約情報、リソー スオブジェクト、および現在のタスクの詳細が表示されます。

#### グローバルモニタリングバー

このバーは、どの画面が実行中であるかにかかわらず、常に表示されます。実行されたタスクに関 する情報へのリンクです。

#### 検索

このボックスは[サービス]タブ、[タスク]タブ、[サービステンプレート]タブにあり、キーワ ードと条件に基づく検索機能を提供します。

## **1.9** ヘルプのナビゲーション

グローバルタスクバーの「ヘルプ」 - 「オンラインヘルプ」を選択するか、アプリケーションペ インまたはダイアログからヘルプアイコン[?]を選択すると、Automation Director ヘルプが表示 され、[目次]および[検索結果]にアクセスできます。

#### ナビゲーション

- トピック間を移動するには、ナビゲーションペインを使用するか、トピックを右クリックして、 [前に戻る]または[次に進む]を選択します。
- 自分の位置を確認する、または上のレベルのトピックに戻るには、各トピック上部のパンくず リストを使用します。
- 特定のトピックの情報を見つけるには、関連トピックのリンクをクリックします。

#### ナビゲーションボタンの使用

- [目次] 参照したいトピックをクリックして、トピックの項目およびサブセクションを表示します。[ヘ ルプ]内で移動すると、現在のトピックがハイライト表示されます。
- [検索結果]

<span id="page-27-0"></span>検索テキストボックスに入力された検索条件に基づいたトピックの一覧が表示されます。検索 結果のトピックをクリックすると、詳細情報が表示されます。

#### トピックの印刷

トピックを印刷するには、トピックを右クリックして[印刷]を選択するか、ボタンバーのプリン ターアイコンをクリックします。

## **1.10** 検索機能を使用する

Automation Director では、コンテンツを探して必要な情報を見つけるために役立つ、各種の検索 手法が提供されています。それぞれのタブには、異なる検索機能があります。テキスト検索ボック スは[サービス]、[タスク]、および[サービステンプレート]タブにあります。さらに、列フィル ターを設定し、インスタントフィルタを適用してビューをカスタマイズできます。タグを使用して サービス、タスク、およびサービステンプレートをカスタムの分類に編成し、管理できます。

#### **1.10.1** 表で列フィルターを使用する

列フィルターは、テーブルビューにキーワードやフレーズと条件を適用し、サービス、タスク、ま たはサービステンプレートの検索に役立てるために提供されている機能です。列の設定により、ビ ューに表示する属性を選択できます。列フィルターと設定は、テーブルビューの[サービス]、[タ スク]、または[サービステンプレート]タブにあります。

#### 列フィルター

列フィルターをオンにすると、テーブルビューをカスタマイズできます。1 つ以上の列の属性を選 択し、必要に応じてフィルター条件を適用します。この機能がオフになるまで、ビューには列フィ ルターを使用して内容が表示され続けます。列フィルターがオフになると、デフォルト設定を使用 してビューが表示されます。

#### 列の設定

列の設定により、ビューの列に表示する属性を選択し、ビューをカスタマイズできます。テーブル ビューの[列の表示・非表示]をクリックすると、利用可能な列の属性と、それらの説明が表示さ れ、選択できます。

#### **1.10.2** インスタントフィルタを使用する

インスタントフィルタは、お気に入りにマークされているサービス、または To Do にマークされて いるタスクを素早く参照するために利用できます。

#### お気に入りとしてマーク

頻繁に使用するサービスは、お気に入りとしてマークできます。サービスをお気に入りとしてマー クするには、次のいずれかの方法を使用します。

- [サービス]タブのカードビューで、次のいずれかの操作を行います。
	- 。 サービスの「お気に入り] レアイコンをクリックします。
	- サービスをクリックしてサービスのプレビューを開き、[お気に入り]アイコンをクリック します。
	- 。 サービスをクリックしてサービスのプレビューを開きます。[その他の操作]をクリックし、 [お気に入りに追加]を選択します。
- [サービス]タブのテーブルビューで、次のいずれかの操作を行います。
	- サービスの[お気に入り]アイコンをクリックします。

◦ サービスをクリックし、 [その他の操作] -[お気に入りに追加]を選択します。

<span id="page-28-0"></span>お気に入りにマークされたサービスは、ダッシュボードに表示されます。お気に入りにマークされ たサービスには、[サービス]タブのテキスト検索ボックスの横にあるインスタントフィルタ

を使用して、またはビューを[お気に入り]列で並べ替えて、素早くアクセスできます。

#### **To Do** としてマーク

タスクに注意を払う、またはタスクに応答する必要がある場合、To Do としてマークできます。タ スクを To Do としてマークするには、次のいずれかの方法を使用します。

- テーブルビューの[タスク]タブで、次のいずれかの操作を行います。
	- タスクについて「その他の操作] [TODO 設定]を選択します。
	- 「To Dol 列で、タスクの「TODO 設定]フラグをクリックします。
- [タスク詳細]画面で、[TODO 設定]をクリックします。

To Do にマークされたタスクには、「タスク」タブのテキスト検索ボックスの構にあるインスタント

フィルタ ■■■ を使用して、またはビューのタスクを [To Do] 列で並べ替えて、素早くアクセス できます。To Do にマークされたタスクは、すべてのユーザーが参照できます。

#### **1.10.3** タグについて

タグはコンテンツを機能、所有権、状態、または他のカテゴリで分類、整理する際の助けとなるキ ーワードまたはフレーズです。カスタムタグの作成も、タグをグループに割り当ててサービステン プレート、サービス、およびタスクを管理することもできます。タグを使って必要なサービステン プレート、サービス、またはタスクを迅速にソートし、検索できます。

タグは[サービス]、[タスク]、および[サービステンプレート]のタブのナビゲーションペインで 利用できます。タブで使用するタグだけが表示されます。複数のタグをクリックして、関連付けた タグでフィルタをかけて、コンテンツを迅速に表示できます。[クリア]をクリックすると、ビュー がデフォルト値設定にリセットされます。

#### 関連参照

- 3.1.1 [\[サービス\]タブ](#page-41-0)
- 4.1.1 [\[タスク\]タブ](#page-57-0)
- 5.1.1 [\[サービステンプレート\]タブ](#page-70-0)

#### **(1)** タグを作成しサービスに割り当てる

タグの追加、修正、または削除は、サービスを作成または修正するときに行えます。Develop また は Admin のロールを有するユーザーはサービス用にタグを作成または更新できます。

サービスの[サービス編集]画面でサービスにタグを割り当てできます。サービスがサブミットさ れると、関連するタスクはそのサービスからタグを継承し、タグの修正はできません。

サービスをサービステンプレートから作成する場合には、サービスはサービステンプレートからタ グを継承します。サービステンプレート用にタグを作成および更新するには、Admin または Develop のロールが必要です。事前定義のサービステンプレートが割り当てているタグは変更でき ません。

カスタムタグを作成する場合には、一意なタグ名を割り当てます。タグ名の重複はできません。サ ービステンプレートとサービスには複数のタグを割り当てられます。

#### <span id="page-29-0"></span>操作手順

- 1. 「サービス] タブで、タグを変更するサービスをクリックして、そのサービスのサービスプレビ ュー画面を開きます。
- 2.「編集]ボタンをクリックして、「サービス編集]画面を開きます。
- 3.「設定]ペインの「タグ]ボックスで、サービスのタグを変更します。以下のことが実行できま す。
	- タグを追加するには、リストを展開して適切なタグを選択します。
	- タグを削除するには、タグの隣にある「×7 をクリックします。
	- タグを作成するには、タグ一覧の末尾へスクロールし、[タグ作成...]を選択して、新しいタ グの名前とタググループを入力し、[OK]をクリックします。
	- タググループを作成するには、まずタグを作成します。次に、[タググループ]一覧の末尾 へスクロールし、「タググループ作成...]をクリックして、タググループ名を入力します。 [OK] をクリックします。
- 4.「保存して閉じる]をクリックします。

#### **(2)** タググループを作成する

タググループはサービステンプレート、サービス、およびタスクをソートし分類するのに役立ちま す。タググループを作成または編集するには、Admin または Develop ロールが必要です。

適切なタググループにタグをドラッグアンドドロップするとタグを整理できます。あるタグが所属 できるタググループは 1 つだけです。あるタググループが別のタググループに所属することはで きません。タググループに所属していないタグは未分類タグのリストに入ります。

#### 操作手順

1. 次の方法の中から1つを選んでカスタムタググループを作成します。

- 「タグフィルタ]ナビゲーションペインで次の操作を行います。
	- 1. [タグ管理] をクリックします。
	- 2. [タグ管理] ダイアログボックスのタググループセクションで、新しいタググループを入 力します。
- サービスを作成、または変更する場合
	- 1. [サービス作成]または「サービス編集]ウィンドウの「サービス設定]セクションに 移動します。[設定]ペインで、[タグ]エリアの内側をクリックし、タググループとタ グの一覧を開きます。
	- 2. 一覧の末尾までスクロールし、[タグ作成]をクリックします。
	- 3. [タグ作成] ダイアログでタグ名を入力し、「タググループ] 一覧をクリックし開きま す。一覧の末尾で[タググループ作成]をクリックし、タググループ名を入力します。
	- 4.[OK] をクリックして、タググループとタグを保存します。
- 2.「保存して閉じる]をクリックします。

#### 操作結果

[サービス]、[タスク]、または[サービステンプレート]タブにある[タグフィルタ] ナビゲーシ ョンペインから、タグとタググループを検索できます。

## **1.11** ロールごとのユーザーワークフロー

Automation Director は 4 つのユーザーロールをサポートしており、それぞれに独自のワークフロ ーがあります。

## <span id="page-30-0"></span>**1.11.1 Admin** ユーザーのワークフロー

Admin ユーザーは Automation Director を構成します。

Admin ユーザーのロールは[管理]タブへのアクセスが与えられる唯一のロールで、Admin ユー ザーは Automation Director の構成を行う責任があります。また Admin ユーザーは Automation Director および Service Builder の全機能にアクセスできます。

Admin ユーザーの [管理] タブのワークフローを次に示します。

- 1. Automation Director にログインします。
- 2. [管理] タブをクリックします。
- 3. Configuration Manager の 1 つ以上のインスタンスに接続します。
- 4. VMware vCenter サーバへの接続およびリモート接続を必要に応じて構成します。
- 5. 提供されているストレージプロファイルの代わりまたは追加でストレージプロファイルを定義 します。
- 6. ユーザーを作成します。Active Directory を使用する Hitachi Command Suite からユーザー を取り込んでいる場合には、このステップは必要ありません。
- 7. 必要に応じてユーザーグループを作成します。Automation Director には、利用可能な 4 つのビ ルトインユーザーグループがあります。
- 8. インフラストラクチャーグループを作成しリソースを割り当てます。リソースは Device Manager が管理しているリソースグループから割り当てます。必要に応じて、Web サービス接 続先やリモート接続先をインフラストラクチャーグループに割り当てることもできます。
- 9. サービスグループを作成し、ユーザーグループをサービスグループと関連付けます。このステ ップではユーザーロール(Admin、Develop、Modify、Submit)をユーザーグループと関連し て割り当てます。
- 10. インフラストラクチャーグループをサービスグループと関連付けてサービスグループのサービ スがインフラストラクチャーグループのリソースを使えるようにします。

#### 関連タスク

- [6.6.2 VMware vCenter](#page-101-0) 接続を構成する
- 6.6.5 [リモート接続を構成する](#page-105-0)

#### 関連参照

• 6.1 [\[管理\]タブを表示する](#page-87-0)

## **1.11.2 Develop** ユーザーのワークフロー

Develop ユーザーは、Service Builder でサービステンプレートを作成し、Automation Director で テストした後、サービステンプレートをリリースします。これで、サービステンプレートを使用で きます。

Develop ユーザーのワークフローの多くは Service Builder で実行されます。Develop ユーザーは、 [管理]タブを除き、Automation Director のすべての部分にアクセスできます。

Develop ユーザーのワークフローを以下に示します。

- 1. Automation Director にログインし、Service Builder を起動します。
- 2. Service Builder でサービステンプレートを作成または変更します。
- 3. Service Builder でサービステンプレートを構築します。

- <span id="page-31-0"></span>4. Automation Director でサービステンプレートをテストします。 この時点で、テンプレートを使用することはできません。
- 5. Service Builder でテンプレートをリリースします。 リリースが完了したら、Automation Director でサービステンプレートにアクセスし、それを使 用してサービスを作成できます。

#### 関連概念

• 5 [サービステンプレートを操作する](#page-68-0)

## **1.11.3 Modify** ユーザーのワークフロー

Modify ユーザーはサービスの作成とテストを行います。

Modify ユーザーロールは、熟練したユーザーが自分のサービスグループ内からサービスを作成でき るようにするために設計されています。これは、Modify ユーザーが、Modify ユーザーのユーザー グループに関連付けられたサービスグループ内にあるサービスのみ作成できることを意味します。

Modify ユーザーはダッシュボード、[サービス] タブ、[タスク] タブ、および [サービステンプレ ート]タブにアクセスできます。

Modify ユーザーのワークフローは以下の通りです。

1. Automation Director にログインし、[サービステンプレート]にアクセスしてサービステンプ レートを見つけます。

Modify ユーザーはリリースされているサービステンプレートのみ参照できます。

- 2. サービス要件に一致するサービステンプレートを探します。
- 3. サービステンプレートを使用してサービスを作成します。
- 4. サービスをテストします。
- 5. サービスを使用できるようリリースします。

#### 関連タスク

- 3.3 [サービスを作成または編集する](#page-44-0)
- 3.5 [サービスをリリースする](#page-48-0)
- 3.4 [新しいサービスをテストする](#page-48-0)

#### 関連参照

• 3.1.1 [\[サービス\]タブ](#page-41-0)

#### **1.11.4 Submit** ユーザーのワークフロー

Submit ユーザーロールは、Modify ユーザーが作成したサービスのユーザーです。

Submit ユーザーは、すでにリリースされているサービスにのみアクセスでき、[タスク]タブの [デバッグ]タブにはアクセスできません。Submit ユーザーはダッシュボード、[サービス]タブ、 および[タスク]タブにアクセスできます。

Submit ユーザーのワークフローは以下の通りです。

- 1. Automation Director にログインし、[サービス]タブにアクセスします。
- 2. サブミットしたいサービスを選択し要求を作成します。サービスをサブミットします。
- 3. [タスク] タブをクリックし、サービスに関連付けられたタスクが「タスク] タブにあるかどう かを確認します。

<span id="page-32-0"></span>4.(任意)タスクの状態を監視します。

#### 関連概念

• 4.1 [タスクについて](#page-57-0)

#### 関連タスク

• 3.6 [サービスを実行する](#page-48-0)

#### 関連参照

• 3.1.1 [\[サービス\]タブ](#page-41-0)

## **1.12 Service Builder** を起動する

Admin ロールまたは Develop ロールを持つユーザーは、Service Builder を起動してテンプレート の作成と編集を行うことができます。

Service Builder は 3 つの場所から起動できます。

以下の 3 つの方法のいずれかを使用して、Service Builder を開きます。

- [ダッシュボード]タブをクリックし、[ガイダンスメニュー]の[サービステンプレート]の 下にあるオプションのいずれかをクリックします。
	- [サービステンプレート作成]
	- [サービステンプレート編集]
	- [サービステンプレート複製]
- グローバルツールバーで「ツール]をクリックし、「サービスビルダー]を選択します。
- 「サービステンプレート]メニューをクリックし、「サービステンプレート]ペインで「サービ ステンプレート作成]、「複製]、「フロー参照]、または 「その他の操作] - 「サービステンプ レートを更新]のいずれかをクリックします。

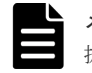

メモ 利用可能なテンプレートのリビジョンがある場合は、[サービステンプレートを更新]を選 択できます。

ブラウザの別ウィンドウで Service Builder が開きます。

#### 関連概念

• 1.12.1 Service Builder のワークフロー

#### **1.12.1 Service Builder** のワークフロー

Service Builder によるサービステンプレートの作成には以下のプロセスが含まれます。

#### フェーズ 1:準備

- サービステンプレートの必要性と目的を決定します。プロセスを自動化するのに必要なステッ プを検討し、ステップに新しいテンプレートの作成と既存テンプレートの修正のどちらが必要 かを決定します。
- サービステンプレートの作成の準備をします。これには、既存のプラグインの特定、または新 しい部品の作成(アイコンファイル、設定定義、リソースファイル、およびスクリプトファイ ルの準備)が含まれます。

#### フェーズ 2:作成

- [Service Builder Edit]画面で、サービステンプレート用に新しい部品を作成するか、既存の部 品をコピーして修正します。
- [Service Builder Edit]画面で、サービステンプレートを新しく作成するか、既存のサービステ ンプレートをコピーして修正します。サービステンプレートは開発状態です。
- サービステンプレートのプロセスフローを設定します。
- サービステンプレートのデータフローを作成しマッピングします。
- サービステンプレートのサービス定義を設定します。

#### フェーズ 3:テスト

- サービステンプレートをテスト用に構築します。
- テストを実行します。サービステンプレートのデバッグ構成に基づいてサービスを作成しま す。
- テスト結果として修正を行います。
- 正しく機能するようになるまでサービステンプレートの再構築と再テストを行います。

#### フェーズ 4:リリース

• サービステンプレートをリリースします。操作環境にサービステンプレートを実行するには、 サービステンプレートがリリース状態である必要があります。

2

# <span id="page-34-0"></span>サービスとタスクの概要を表示する

Automation Director ダッシュボードでは、サービスとタスクの状態を一目で確認でき、ユーザー のワークフローへも簡単にアクセスできます。

- $\Box$  2.1 [ダッシュボードを表示する](#page-35-0)
- 2.2 [ダッシュボードレポートを表示する](#page-36-0)

サービスとタスクの概要を表示する **35**

## <span id="page-35-0"></span>**2.1** ダッシュボードを表示する

Automation Director にログインすると、デフォルトでダッシュボードが表示されます。ダッシュ ボードは[ガイダンス]メニュー、サービスとタスクの性能に関するレポート、およびお気に入り サービスへのリンクから構成されます。

#### [ガイダンス]メニュー

[ガイダンス]メニューはナビゲーションペインの役割を果たし、Automation Director の共通機能 を実行する方法に関する情報へのリンクを提供します。現在のユーザーロールに応じて、どのカテ ゴリを表示するかが決まります。このメニューペインは、[ダッシュボード設定]でオン/オフにで きます。

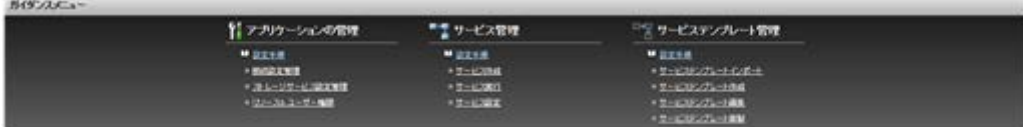

#### ダッシュボードのレポート

ダッシュボードレポートは状態と性能に基づく情報を示します。このレポートのリンクをクリック すると、サービスとタスクに迅速にアクセスできます。

ダッシュボードレポートは 10 分毎に更新されます。

次のレポートをダッシュボードに表示します。

- 失敗回数が多いサービス
- 実行回数が多いサービス
- 対応が必要なタスク
- マイタスク
- お気に入りサービス

#### ダッシュボード表示をカスタマイズする

ダッシュボードに表示してほしいものをカスタマイズできます。ダッシュボードに表示するアイテ ムのチェックボックスを選択またはクリアします。[ダッシュボード設定]アイコンをクリックして 「ダッシュボード設定]のダイアログを開き、見たいレポートを選択できます。

#### ダッシュボードのヒント

ダッシュボードからリンクをたどると、役立つヒントが提供されます。Automation Director に慣 れてくると、このヒント表示をオフにできます。
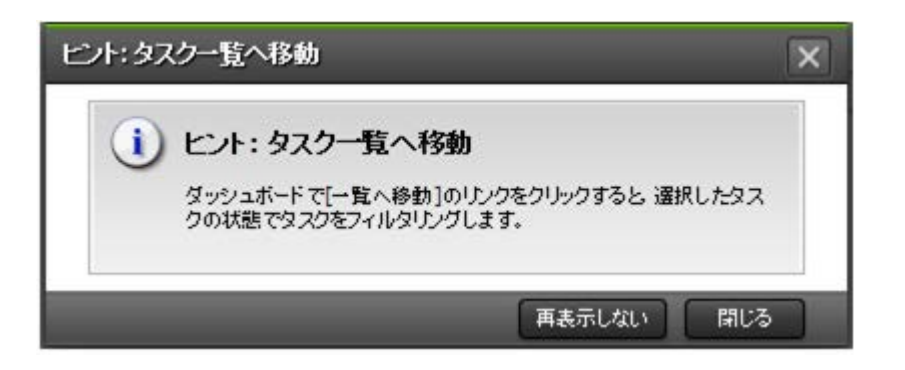

# **2.2** ダッシュボードレポートを表示する

ダッシュボードレポートを使用すると、サービスとタスクの状態および性能に素早くアクセスでき、 10 分ごとに更新されます。

次のセクションでは、各ダッシュボードレポートについて説明します。

### **2.2.1** 失敗回数が多いサービスのレポート

失敗回数が多いサービスのレポートには、失敗したタスクの数が最も多いサービスのランキングリ スト(多い順)が表示されます。

失敗回数が多いサービスのレポートは、Admin ユーザー、Develop ユーザー、Modify ユーザーが 参照できます。

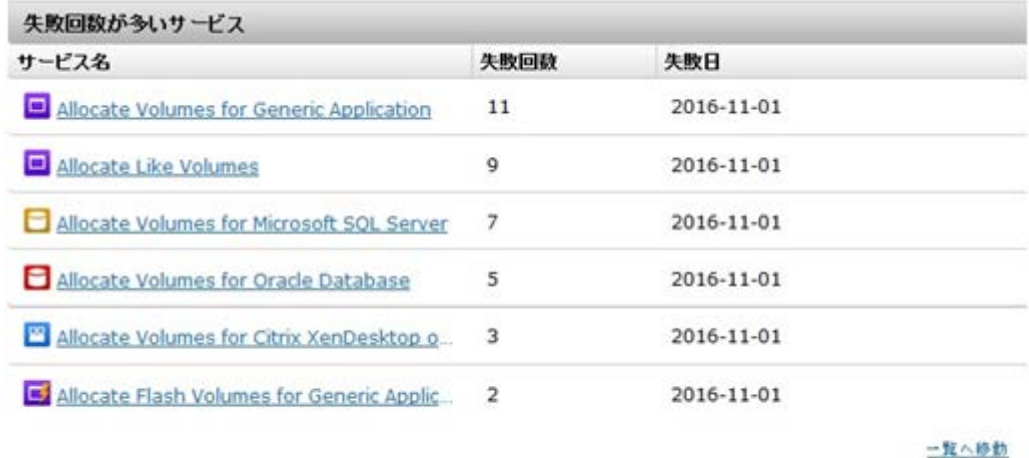

リンクをクリックするとサービスプレビューが開き、そこからさらに行うアクションにアクセスで きます。

#### 関連参照

• 3.1.1 [\[サービス\]タブ](#page-41-0)

### **2.2.2** 実行回数が多いサービスのレポート

実行回数が多いサービスのレポートは、過去 7 日間または 30 日間で最も頻繁に使用されたサービ スを要約します。

このレポートは、最も頻繁に使用されるサービスの成功/失敗の割合を分析し、必要なアクションを 行うのに役立ちます。

画面の 1 行目はサービスが実行された回数と、Automation Director がインストールされてからの 日数を示します。2 行目は、7 日間または 30 日間でサービスが実行された回数を示します。[期間] リストを使用して期間を選択できます。

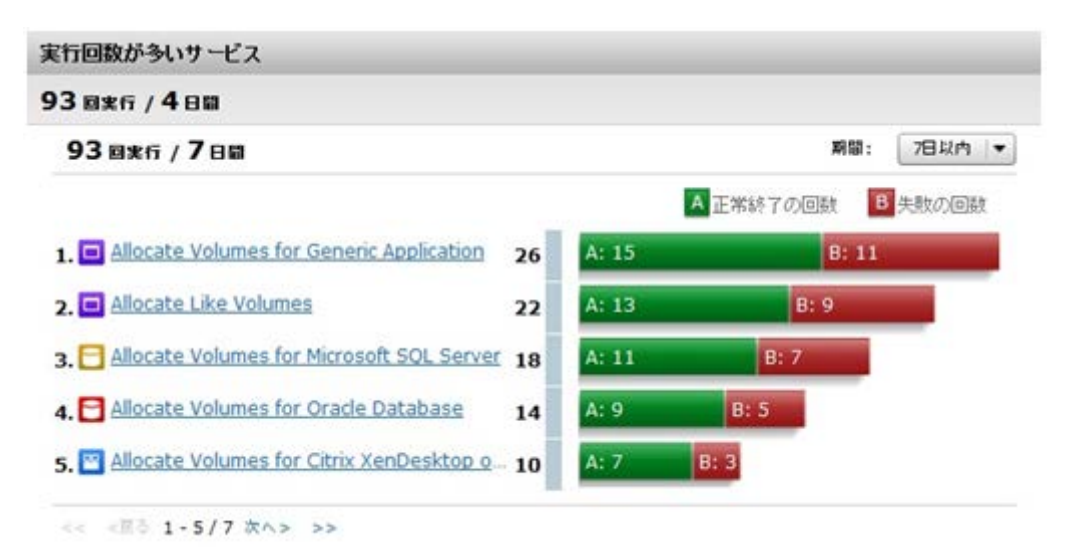

リンクをクリックするとサービスプレビューが開き、そこからさらに行うアクションにアクセスで きます。

#### 関連参照

• 3.1.1 [\[サービス\]タブ](#page-41-0)

### **2.2.3** 対応が必要なタスクのレポート

対応が必要なタスクのレポートは、失敗状態または長期実行中状態、およびユーザー入力が必要な タスクの要約です。

対応が必要なタスクのレポートには、注目が必要なタスクのリストが表示されます。

- 続行のため入力が必要なタスク
- 最近失敗状態になったタスクで、障害の原因を修正して再実行可能なもの
- 長期実行中状態のタスクで、システムの性能に影響する可能性があるもの

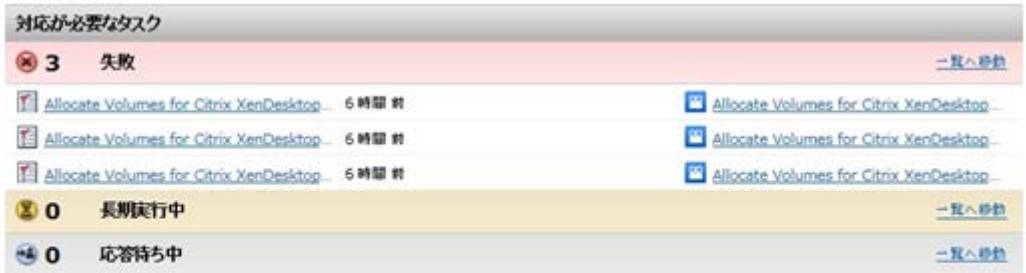

タスクが存在する場合、リンクにはその特定のタスクのリストが提供されます。そうでない場合は、 リンクから状態でフィルターされた[タスク]タブが開きます。

#### 関連参照

• 4.1.1 [\[タスク\]タブ](#page-57-0)

### **2.2.4** マイタスクのレポート

マイタスクのレポートは、現在のユーザーのアクティブなタスク、完了したタスク、スケジュール されているタスクの概要とこれらへのリンクを提供します。

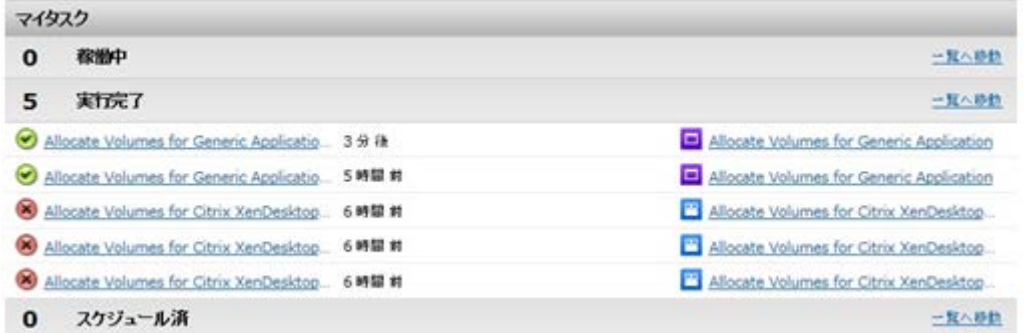

タスクの状況と対応する状態は次のとおりです。

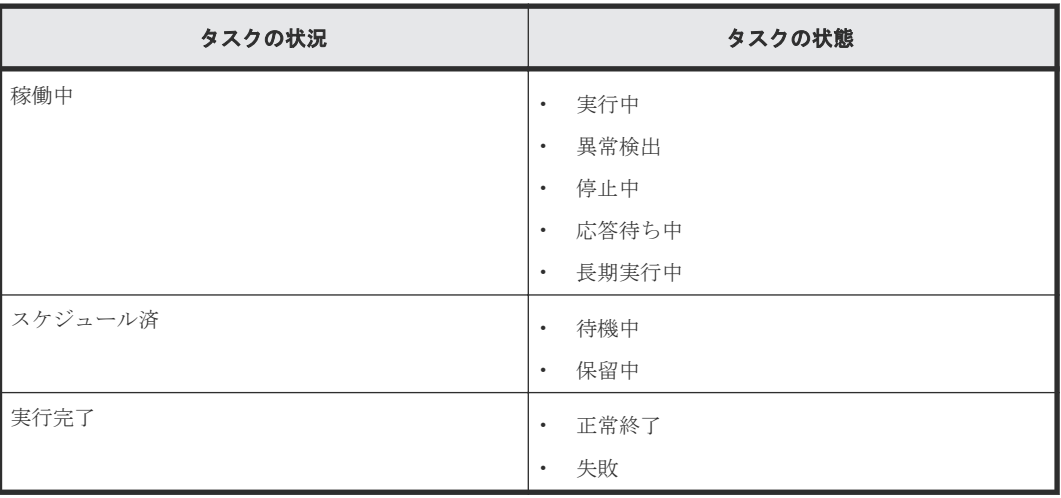

タスクが存在する場合、リンクにはその特定のタスクのリストが提供されます。そうでない場合は、 リンクから状態でフィルターされた[タスク]タブが開きます。

#### 関連参照

• 4.1.1 [\[タスク\]タブ](#page-57-0)

### **2.2.5** お気に入りサービスのレポート

お気に入りサービスは、現在のユーザーがお気に入りとして指定しているサービスのリストです。

お気に入りサービスのレポートはダッシュボードから利用できます。[サービス]タブでサービスを お気に入りとしてマークすると、このリストに追加できます。

お知ら入りサービス O Montchlockens Y. 99 Montchla Volumes. Chicago Volumes and Alexandrian Section 1963. Chicago Montchlores Sc. 19

リンクをクリックするとそのサービスの[サービス実行]画面が開きます。

#### 関連タスク

• 3.6 [サービスを実行する](#page-48-0)

#### 関連参照

• 3.1.1 [\[サービス\]タブ](#page-41-0)

**40** サービスとタスクの概要を表示する

3

# サービスを管理する

- ここでは、Automation Director サービスの管理方法について説明します。
- **□** [3.1 Automation Director](#page-41-0) サービスの概要
- 3.2 [サービス作成のワークフロー](#page-44-0)
- □ 3.3 [サービスを作成または編集する](#page-44-0)
- □ 3.4 [新しいサービスをテストする](#page-48-0)
- $\Box$  3.5 [サービスをリリースする](#page-48-0)
- 3.6 [サービスを実行する](#page-48-0)
- □ 3.7 [サービスを無効にする](#page-50-0)
- $\Box$  3.8 [サービスを削除する](#page-50-0)
- □ 3.9 [サービスに適用されたサービステンプレートのバージョンを更新する](#page-50-0)
- □ 3.10 [サービスに特定のバージョンのサービステンプレートを適用する](#page-51-0)
- $\Box$  3.11 [プロビジョニングの例](#page-51-0)

### <span id="page-41-0"></span>**3.1 Automation Director** サービスの概要

サービスは、プロビジョニングなどのデーターセンターのタスクを自動化するためのプロセスフロ ーに従う、カスタマイズされた命令セットです。サービスは、インフラストラクチャーグループと 統合されます。これによりサービスは指定されたストレージプロファイル内で動作し、リソースの 管理に役立ちます。ストレージ管理者はサービスを作成し、その実行をユーザーに許可することが できます。サービスへのアクセスはユーザーグループおよびサービスグループで管理されます。

サービスは、目的やタイプを示し、これらを階層構造で表示するため、タグで分類されます。 Automation Director では、複数のタグに同じサービスを登録できるため、負荷や事業単位など、 使用状況に従ってサービスのリストを表示できます。

#### 関連概念

• 3.2 [サービス作成のワークフロー](#page-44-0)

#### 関連タスク

• 3.3 [サービスを作成または編集する](#page-44-0)

### **3.1.1** [サービス]タブ

[サービス]タブには、自動化されたサービスの検索、作成、実行、整理、および管理を行うための ビューとツールが含まれています。

「サービス」タブでは以下を行うことができます。

- サービスを参照しタグを使用してこれらをフィルタリングする。
- [タグ管理]を使用してカスタムタグやタググループを作成する。
- カードビューまたは表ビューを使用して、サービスの詳細、状態、アクションを表示する。
- サービス要求を作成し実行する。
- サービスをコピーして新しいサービスを作成する。

#### [タグフィルタ]ペイン

「タグフィルタ]ペインでは、タグ付けされたサービスにフィルターを適用できます。

タグは、Applications、Hypervisors、Storage Services などのグループ単位に編成されます。各グ ループには、1 つ以上のタグが存在します。

タグを使用するには、タグ名をクリックします。その名前でタグ付けされているサービスのみが[サ ービス]ペインに表示されます。タグを再度クリックすると、そのグループに含まれるすべてのタ グと、フィルターで除外されたすべてのサービスが表示されます。

「サービスグループ」タグは一度に1つしか使用できません。

[タグ管理]をクリックし、独自のタググループを作成してから、タグをグループへ追加できます。 また、提供されているグループへタグを追加することもできます。

#### [サービス]ペイン

[サービス]ペインには、ユーザーの権限に基づいて、ユーザーが使用できるサービスがすべて表示 されます。

[サービス]ペインにはカードビューとテーブルビューの2つのビューがあります。[サービス]画 面でこの 2 つを切り替えることができます。

カードビューには、バッジやウォーターマークを含めることができるサービスのグラフィカル表現 が含まれます。

次の表に、サービスのカードビューで表示されるウォーターマークを示します。

表 **1** ウォーターマーク

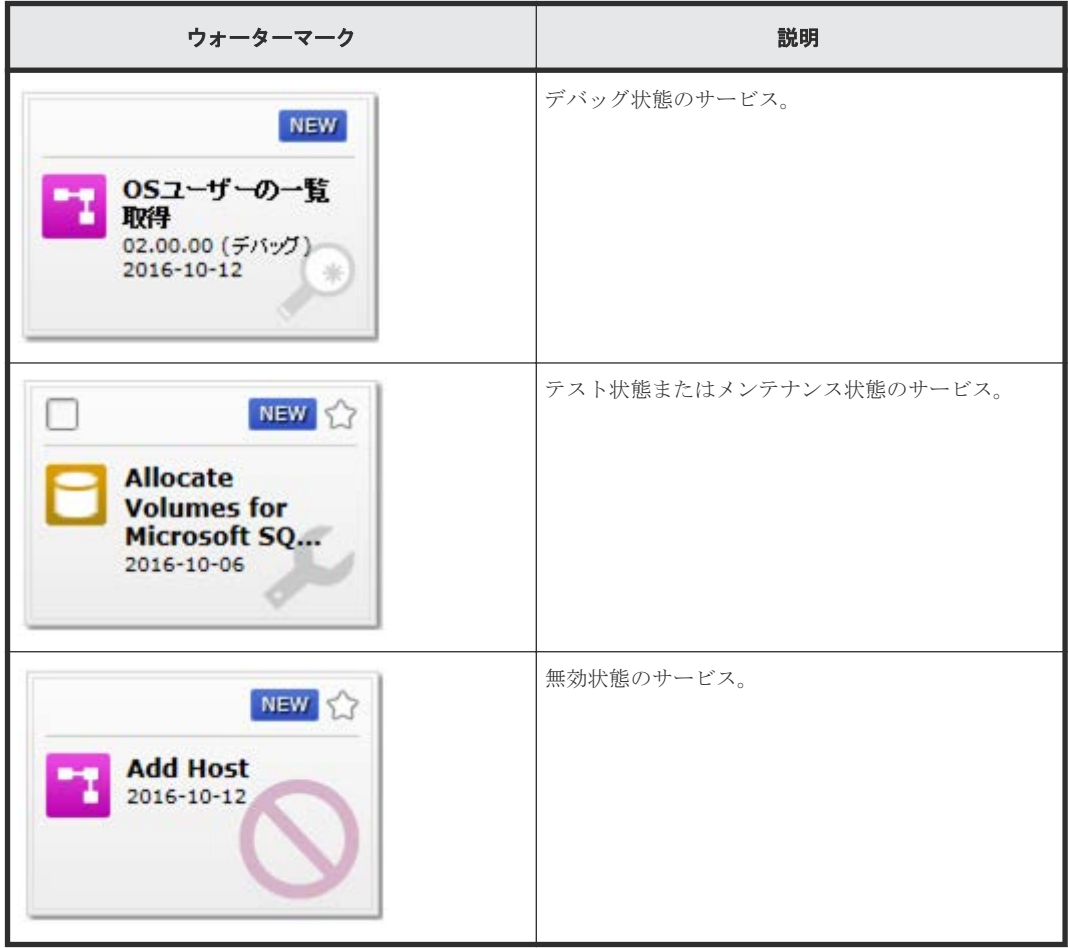

次の表に、サービスのカードビューで表示されるバッジを示します。

#### 表 **2** グラフィックの特性

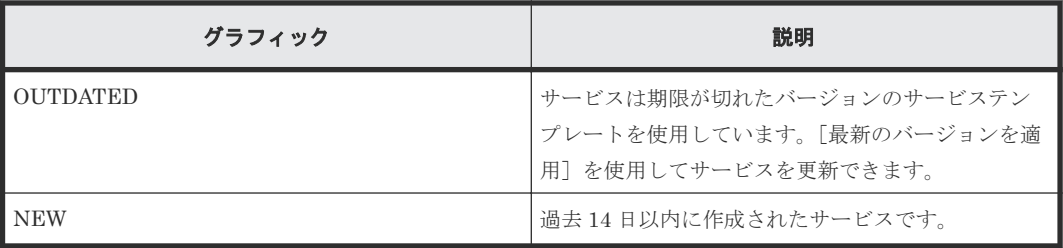

サービスのカードをクリックしてサービスプレビューを開き、次の図が示すように、サービスの情 報を参照したり、追加のコントロールにアクセスしたりできます。

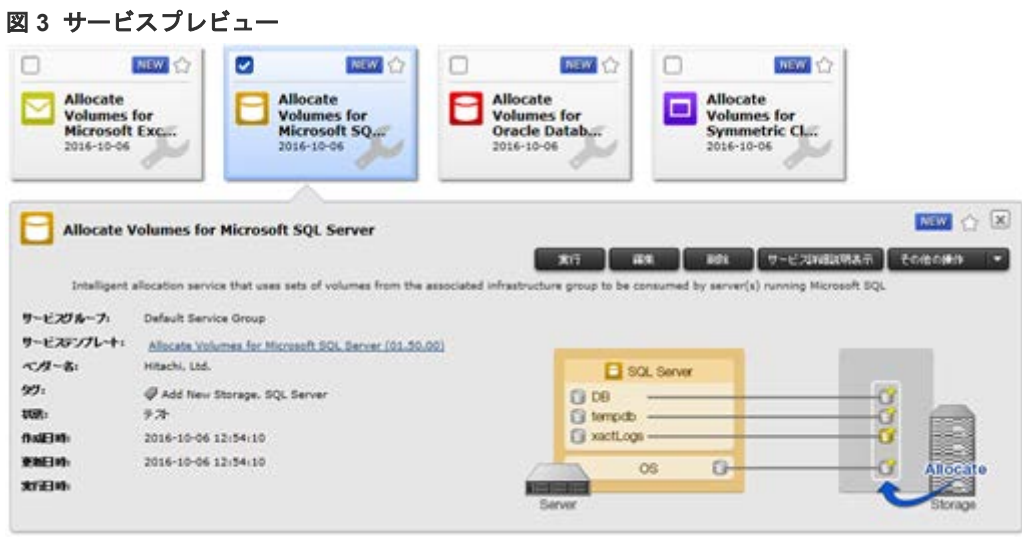

次の表に、サービスタブまたはサービスプレビューでサービスの管理のためにできる操作を示しま す。

| 操作          | 説明                                                                                                    |
|-------------|----------------------------------------------------------------------------------------------------|
| 作成          | 「サービステンプレート選択]画面を開きます。この<br>画面では、Admin、Develop、および Modify ユーザ<br>ーがテンプレートを選択し、これを使用して新しいサ<br>ービスを作成できます。 |
| 実行          | サービスの実行に必要なタスクを作成することでサ<br>ービスを実行します。                                                                    |
| 編集          | サービスを修正します。                                                                                              |
| 削除          | サービスを削除します。                                                                                              |
| 複製          | サービスをコピーして新しいサービスを作成します。                                                                                 |
| リリース状態に変更   | サービスの状態をリリースに変更します。                                                                                      |
| 有効化         | サービスの実行を可能にします。                                                                                          |
| 無効化         | サービスの実行を不可能にし、その状態を無効に変更<br>します。                                                                         |
| メンテナンス状態に変更 | Admin ロール、Develop ロール、Modify ロールだけ<br>に保守目的でのサービスの実行を許可します。                                              |
| タグ編集        | サービスに関連付けられたタグの修正を可能にしま<br>す。                                                                            |
| お気に入りに追加    | すばやくアクセスできるようダッシュボードのレポ<br>ートの「お気に入りサービス]リストにサービスを追<br>加します。                                             |
| お気に入りから解除   | サービスのお気に入りマークを解除します。                                                                                     |
| 関連タスクを表示    | 「タスク]タブにサービスに関連するタスクを表示し<br>ます。                                                                          |
| 統計情報の初期化    | 実行、成功、失敗の回数のカウントをリセットしま<br>す。                                                                            |

<span id="page-44-0"></span>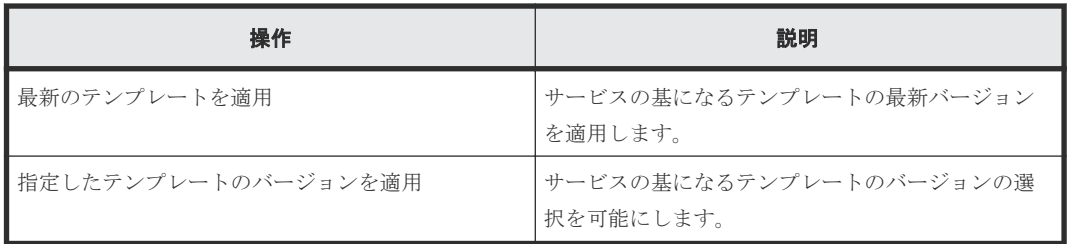

# **3.2** サービス作成のワークフロー

次のワークフローは、サービスの作成、テスト、およびリリースの処理の説明です。

- 1. 開始点として、テンプレートまたは既存のサービスを選択します。
- 2.「サービス作成]画面で、必須およびオプションのフィールドに入力します。サービスをプレビ ューしてから保存します。
- 3. サービスをテストします。
- 4. サービスをリリースします。サービスとそのタスクのテストが正常に完了した後で、サービス をリリース状態へ移行できます。リリース状態では、Submit ロール(またはより上位)のユー ザーがサービスを実行できます。
- 5. サービスを実行します。

#### 関連タスク

- 3.3 サービスを作成または編集する
- 3.4 [新しいサービスをテストする](#page-48-0)
- 3.5 [サービスをリリースする](#page-48-0)
- 3.6 [サービスを実行する](#page-48-0)

### **3.3** サービスを作成または編集する

Admin、Develop、または Modify ロールを持つユーザーはサービスを作成できます。

新しいサービスの作成、サービスの編集、あるいは既存のサービスをコピーすることができます。

#### 操作手順

- 1. 既存のサービスをコピー、または編集する、あるいは新しいサービスを作成するのか決定しま す。
	- サービスをコピーするには、ステップ 8 に進みます。
	- サービスを編集するには、ステップ 9 に進みます。
	- 新しいサービスを作成するには、ステップ 2 に進みます。
- 2. 次の手順のどれか 1 つを使用してサービステンプレートのプレビューにアクセスし、新しいサ ービスを作成します。
	- 「ダッシュボード]の「ガイダンスメニュー]で、「サービス作成]をクリックし、「サービ ステンプレート選択]画面を開きます。テンプレートをクリックしてサービステンプレート のプレビューを開きます。
	- [サービステンプレート]タブで、使用するサービステンプレートをクリックして、サービ ステンプレートのプレビューを開きます。
- 「サービス]タブの「サービス]ペインで、「作成]ボタンをクリックし、「サービステンプ レート選択]画面を開きます。テンプレートをクリックしてサービステンプレートのプレビ ューを開きます。
- 「管理] タブで、「リソース & ユーザー権限]の下の「サービスグループ]をクリックしま す。「サービス]ペインの「作成]ボタンをクリックして、「サービステンプレート選択]画 面を開きます。テンプレートをクリックしてサービステンプレートのプレビューを開きま す。
- 3.「サービス作成]をクリックします。
- 4.[サービス作成]画面の[設定]ペインで、次の情報を入力します。これらの情報は、[ナビゲ ーション]ペインの[サービス設定]エリアに集約して表示されます。

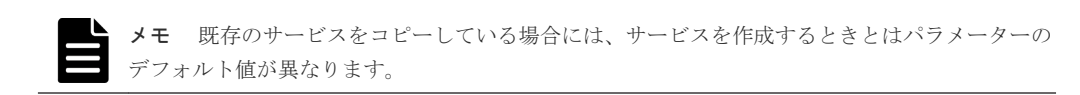

- サービスの名前。
- サービスの説明。
- [状態]:新しいサービスでは[テスト]を選択して、Admin、Develop、または Modify ロ ールを持つユーザーだけがサービスをサブミットできるようにします。
- [タグ]:サービス用に 1 つ以上のタグを指定します(最大で 256 文字まで)。サービス用に 選択したタグはサービスが生成したタスクにも適用されます。
- [サービスグループ]:サービスにアクセスできるユーザーのサービスグループを選択しま す。

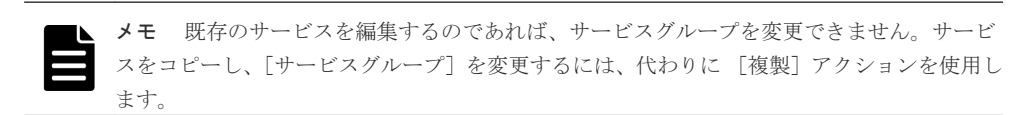

- [サービステンプレート]:サービスのベースとなるテンプレート。テンプレート名をクリッ クすると[サービステンプレートプレビュー]が開き、テンプレートの詳細情報が表示され ます。 [サービステンプレートプレビュー]で[フロー参照]をクリックすると、テンプレート用 のフロー画面を開くことができます。
- 5.[詳細設定]を展開し、希望のオプションを選択します。
	- [スケジュール種別]: [即時実行]:サブミット時にサービスを実行します。 [指定日時実行]:サービスを 1 回実行します。 [定期実行]:サービスを複数回実行します。
- 6.[ナビゲーション]ペインで各設定グループをクリックし、必須およびオプションのパラメータ ーを構成します。[設定]ペインの一番下にあるリンクを使って、設定グループ内をナビゲーシ ョンできます。 開始したサービスまたはテンプレートのデフォルト設定を保持する選択も可能です。[Volume] 設定については、ユーザーにある種の設定の変更を許すのか、または全部ユーザーから隠すの かを選択できます。
- 7. 設定を構成後、次の中の 1 つを行います。
	- [プレビュー]をクリックすると、サービスがユーザーに対してどのように表示されるかを 確認できます。その後で、「保存して閉じる]をクリックして、サービスを保存します。
- 場合によっては、[インポート]または[エクスポート]を使用して、現在のサービスに関 連するプロパティ値を保存し、後で使用できます。または、以前にプロパティファイルへ保 存したプロパティ値を使用できます。
- 「キャンセル]をクリックすると、変更を保存せず画面を閉じます。
- 8. 既存のサービスをコピーするには次の操作を行います。
	- a. サービス一覧にアクセスするため [サービス] タブに移動します。
	- b. コピーしたいサービスをクリックします。
	- c. サービスのプレビューペインで、「その他の操作] 「複製] をクリックします。
	- d. サービス名と設定を必要に応じて変更します。
- 9. サービスを編集するには次の操作を行います。
	- a. [サービス] タブに移動します。編集したいサービスを選択し、[編集] をクリックします。
	- b. [サービス編集] ウィンドウで、必要に応じて設定を変更します。

#### 関連概念

• 3.2 [サービス作成のワークフロー](#page-44-0)

#### 関連タスク

- 付録 A.1 [プロパティの値をインポートする](#page-133-0)
- 付録 A.2 [プロパティの値をエクスポートする](#page-133-0)
- 3.4 [新しいサービスをテストする](#page-48-0)
- 3.5 [サービスをリリースする](#page-48-0)
- 3.6 [サービスを実行する](#page-48-0)

#### 関連参照

• 3.11 [プロビジョニングの例](#page-51-0)

### **3.3.1** [サービス作成]画面

[サービス作成]画面を使用すると、サービスのパラメーターを選択でき、保存前に結果をプレビュ ーできます。Admin、Develop、および Modify ユーザーがサービスを作成できます。

[サービス作成]画面には次のエリアがあります。

#### [概要]ペイン

「概要]ペインにはテンプレートの記述説明およびハードウェアとデータ構造の図表現があります。

#### [ナビゲーション]ペイン

「ナビゲーション]ペインには設定グループがあり、「サービス設定]とその他の必須設定またはオ プション設定がサービス用に含まれます。設定グループをクリックして、[設定]ペインの設定を編 集できます。「設定]ペインの一番下にあるリンクを使って、設定グループ内をナビゲーションでき ます。

設定グループは、サービスの元になっているテンプレートまたはサービス次第で変化します。必須 設定の場合には、設定グループ内にグラフィカルな警告が表示されます。

#### [設定]ペイン

サービスのパラメーターの編集または作成には[設定]ペインを使用します。

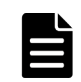

メモ 既存のサービスをコピーしている場合には、サービスを作成するときとはパラメーターのデフォルト値 が異なります。

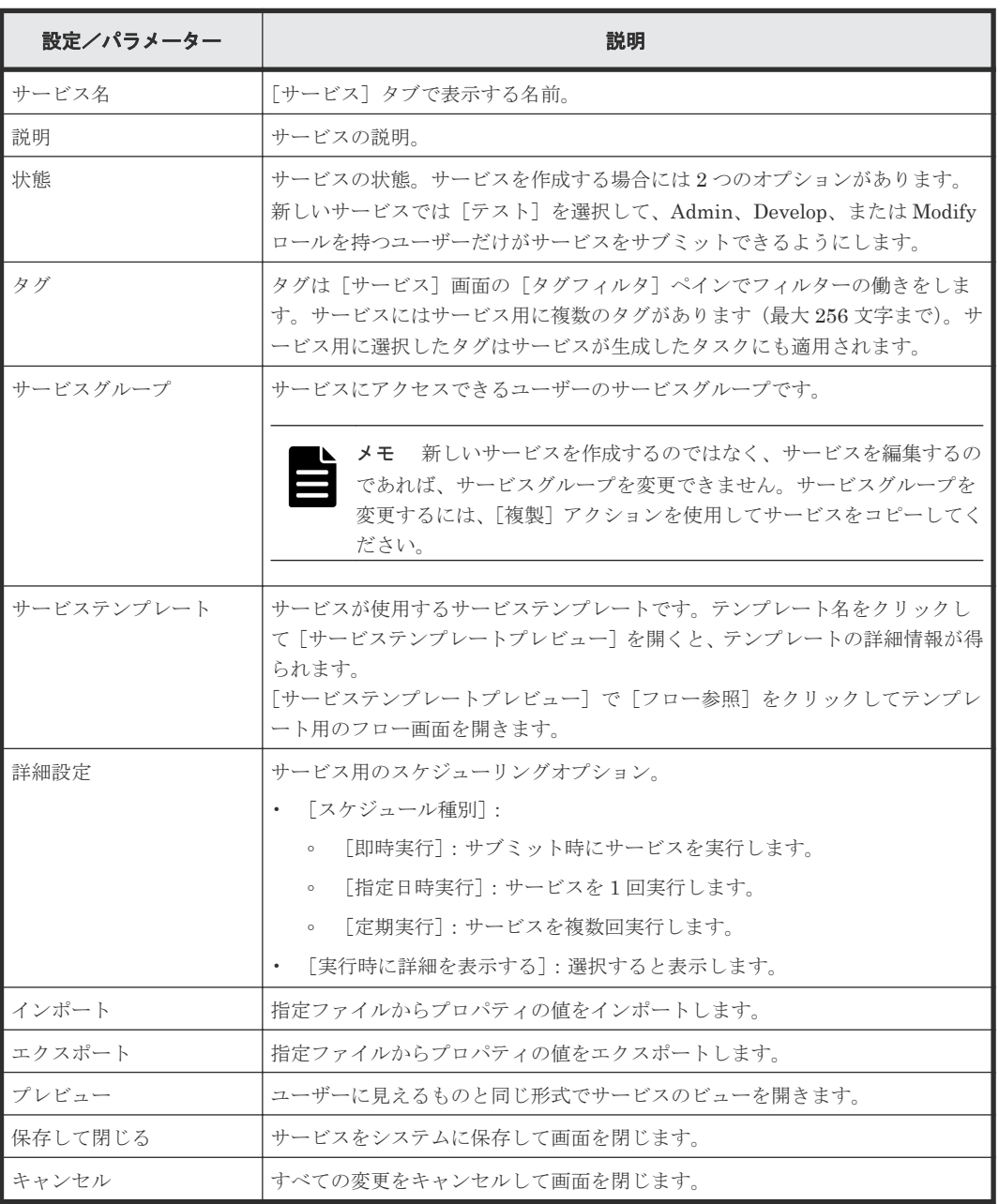

#### 関連概念

• 3.2 [サービス作成のワークフロー](#page-44-0)

#### 関連タスク

- 付録 A.1 [プロパティの値をインポートする](#page-133-0)
- 付録 A.2 [プロパティの値をエクスポートする](#page-133-0)
- 3.3 [サービスを作成または編集する](#page-44-0)
- 3.8 [サービスを削除する](#page-50-0)
- 3.5 [サービスをリリースする](#page-48-0)
- 3.7 [サービスを無効にする](#page-50-0)

### <span id="page-48-0"></span>**3.4** 新しいサービスをテストする

新しいサービスはテスト状態で作成されるため、Admin、Develop、または Modify ロールのユーザ ーのみが実行できます。テスト状態のサービスが実行されると、テストを行うためにテスト状態の タスクが作成されます。テスト状態のタスクは、「タスク]タブの「デバッグ]ビューに置かれま す。テスト中は、必要に応じてサービスのパラメーターを変更し、タスクが正しく実行されるまで テストを続行できます。

#### 操作手順

- 1. テストを開始するには、サービスを実行します。
	- a. [サービス]タブで、テストするサービスを選択し、サービスのプレビューペインで[実行] をクリックします。
	- b. [タスク設定]画面で、ボリューム、ホスト、およびタスクの設定をそのまま使用するか変 更し、[実行]をクリックしてサービスをサブミットするか、[実行後[タスク]画面に移動] をクリックしてタスクを表示します。
- 2.[タスク]タブで、[デバッグ]タブをクリックし、サービスに関連するタスクの状態を確認し ます。
- 3. タスクの状態が正常終了以外の場合、タスクがすべて正常に動作するまで、ステップ 1 および 2 を繰り返します。

#### 次の作業

サービスをリリースします。

#### 関連タスク

- 付録 A.1 [プロパティの値をインポートする](#page-133-0)
- 付録 A.2 [プロパティの値をエクスポートする](#page-133-0)
- 3.5 サービスをリリースする

### **3.5** サービスをリリースする

サービスを実行するためには、そのサービスをリリース状態にします。Submit 以上のロールを持 つユーザーがサービスをリリース状態にできます。サービスは、テストの完了後にテスト状態から、 または停止期間後にメンテナンス状態からリリース状態に移動できます。

#### 操作手順

- 1.[サービス]タブで、リリースするサービスを選択します。
- 2. テーブルビュー、またはカードビューのサービスプレビューペインで、 [その他の操作] -[リリース状態に変更]をクリックします。

### **3.6** サービスを実行する

サービスを実行すると、そのサービスに関連付けられたタスクが作成され、ただちに、または定義 済みのスケジュールに従って実行されます。一部のサービスを実行するときは、いくつかのパラメ ーターの値を提供する必要があります。すべてのサービスについて、実行するときにタスク設定(た とえば、タスク名とスケジュール)を構成する必要があります。

#### 前提条件

• サービスがリリース状態の場合、Submit(またはより上位の)ユーザーロールが必要です。

サービスを管理する **49**

• サービスがメンテナンス状態の場合、Admin、Develop、または Modify ユーザーロールが必要 です。

#### 操作手順

- 1. [サービス] タブで実行するサービスを選択し、サービスのプレビューペインで [実行] をクリ ックします。
- 2. [サービス実行]画面の [設定] ペインで、サービスに必要なボリューム、ホスト、タスク設定 を構成します。

メモ [タスク設定]で指定したスケジュールはサーバ時間であると解釈します。サーバがクラ イアントと異なるタイムゾーンにあるかどうかに注意してください。

- 3. [実行]をクリックすると即座にサービスが実行されます。[実行後[タスク]画面に移動]をクリ ックすると、サービスが実行されてから[タスク]タブへ移動します。
- 4. サブミットされたサービスに関連付けられているタスクが、[タスク]タブの一覧に含まれてい ることを確認します。
- 5.(任意)タスクの状態を監視します。

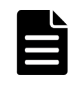

メモ デフォルトでは 10 個までの部品を同時に実行できます。この最大同時実行数に到達する と、次の部品は実行中のいずれかの部品が終了するまで待機状態になります。最大同時実行数を 変更したい場合は、『Hitachi Automation Director インストールガイド』の「システム構成を変 更する」を参照してください。

#### 標準時間とサマータイムとを切り替えた場合のスケジューリングへの影響(米国やカナダなどサマ ータイムを採用している地域限定)

サーバの存在する場所が、サマータイムを採用している地域である場合、システムが標準時間とサ マータイムとの間で切り替わったときに、スケジューリングの時間がどのように影響を受けるかを 理解する必要があります。サマータイムは、3 月の第 2 日曜日の午前 2 時(中部標準時)に開始し、 11 月の第 1 日曜日の午前 2 時に終了します。

標準時間とサマータイムとの間の切り替えに対応するため、午前 2 時から午前 2 時 59 分までの期 間は省略され、標準時間でこの時間内にスケジュールされたサービスは、サマータイムで午前 2:00 から 2:59 に開始されます。

その逆に、サマータイムから標準時間へ戻るとき、午前 1 時から午前 1 時 59 分までの期間が増や され、このサマータイム時間内に実行がスケジュールされているサービスは元のスケジュールに従 って無視されます(2回処理されることはありません)が、時刻がサマータイムから標準時間へ戻 ったときには実行されます。

これらの切り替え期間外にスケジュールされているサービスは影響を受けず、そのサーバについて 現在有効な時間プランに従って実行されます。

#### 関連タスク

- 3.4 [新しいサービスをテストする](#page-48-0)
- 3.5 [サービスをリリースする](#page-48-0)

# <span id="page-50-0"></span>**3.7** サービスを無効にする

サービスが不要になった場合、その状態を「無効」に変更できます。無効になっているサービスを 実行することはできません。サービスを無効にするには、Admin、Develop、または Modify ロール が必要です。

#### 操作手順

- 1.[サービス]タブで、無効にするサービスを選択します。
- 2. テーブルビュー、またはカードビューのサービスプレビューペインで、 [その他の操作] -[無効化]をクリックします。

### **3.8** サービスを削除する

古くなり、サービスを作成するうえで不要になったサービスを削除できます。削除したサービスを 回復することはできません。サービスを削除するには、Admin、Develop、または Modify ロールが 必要です。

#### 前提条件

• [タスク]タブのタスクビューで、削除するサービスからタスクが存在しないことを確認しま す。ただし、対応するタスクエントリが履歴リストにあるサービスを削除できます。

#### 操作手順

- 1.[サービス]タブのカードビューで、削除するサービスを選択します。
- 2. サービスのプレビューペインで、[削除]をクリックします。

ヒント 複数のサービスを同時に削除できます。「サービス]タブのテーブルビューで、削除する サービスを選択し、[削除]をクリックします。

3. 「削除] の確認ダイアログで、「OK」をクリックします。

# **3.9** サービスに適用されたサービステンプレートのバージョンを 更新する

新しいサービステンプレートをインポートした場合に、サービスに適用されたサービステンプレー トのバージョンを更新できます。サービステンプレートのバージョンを変更するには、Admin、 Develop、または Modify ロールが必要です。

#### 前提条件

更新する前に、対象サービスから生成されたすべてのタスクをアーカイブします。これらのタスク をそのままにするには、対応するサービスをコピーし、コピーしたサービスに適用されているサー ビステンプレートのバージョンを更新します。

タスクビューの[タスク]タブで、適用されているサービステンプレートのバージョンを更新する サービスによって生成されたタスクが存在しないことを確認してください。対応するタスクエント リが履歴リストにあるサービスに適用された、サービステンプレートのバージョンを更新できます。

#### <span id="page-51-0"></span>操作手順

- 1. 「サービス]タブで、カードビューから、適用されているサービステンプレートのバージョンを 更新するサービスを選択します。
- 2. サービスのプレビューペインで、「その他の操作] -「最新のテンプレートを適用]をクリッ クします。
- 3.[最新バージョン適用]ダイアログボックスで、インポートした最新のサービステンプレートが 表示されていることを確認し、[適用]をクリックします。
- 4. [適用] の確認ダイアログで、[OK] をクリックします。

# **3.10** サービスに特定のバージョンのサービステンプレートを適用 する

サービスに、特定のバージョンのサービステンプレートを適用できます。サービスに特定のバージ ョンのサービステンプレートを適用するには、Admin、Develop、または Modify ロールが必要で す。

#### 前提条件

タスクビューの[タスク]タブで、特定のバージョンのサービステンプレートを適用しようとして いるサービスから、生成されたタスクが存在しないことを確認してください。

対応するタスクエントリが履歴リストにあるサービスに対し、特定のバージョンのサービステンプ レートを適用できます。

特定のバージョンのサービステンプレートを適用する前に、適用対象となるサービスにより生成さ れたすべてのタスクをアーカイブします。これらのタスクをそのままにするには、対応するサービ スをコピーして、コピーしたサービスに対し、特定のバージョンのサービステンプレートを適用し ます。

#### 操作手順

- 1. [サービス] タブで、カードビューから、特定のバージョンのサービステンプレートを適用した いサービスを選択します。
- 2. サービスのプレビューペインで、 [その他の操作] [指定したテンプレートのバージョンを 適用]をクリックします。
- 3. [指定バージョン適用] ダイアログボックスで、「サービステンプレートバージョン] メニュー から任意のサービステンプレートのバージョンを選択し、「適用]をクリックします。
- 4. [適用] の確認ダイアログで、[OK] をクリックします。

# **3.11** プロビジョニングの例

このセクションでは、定義済みの「Allocate Volumes with Smart Provisioning」テンプレートお よびサービス作成ウィザードを使用して、ボリュームをプロビジョニングする方法について説明し ます。service administrator が「Allocate Volumes Example」という新しいサービスを作成し、デ フォルト値を使用してパラメーターを設定します。サービスをテストして service user にリリース します。その後、service user はサービスを構成および実行してタスクを監視します。

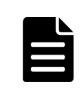

メモ この例では、service administrator がシステムのアーキテクチャをすでに考慮しており、必要なストレ ージサイズ、構成、I/O プロファイルに基づいてサービスの作成に必要な計算を実行しているものと仮定しま す。テンプレートの値はベストプラクティスに基づくものですが、ユーザーの設定値は、ユーザーの特定のニー ズに応じて異なる場合があります。

#### サービスの作成

Admin ロールを持つ service administrator が以下の手順を実行します。

- 1.[サービステンプレート]タブで、「Allocate Volumes with Smart Provisioning」テンプレート を選択し、[サービス作成]をクリックします。
- 2. [サービス作成]画面の [設定] ペインで、次の情報を入力します。

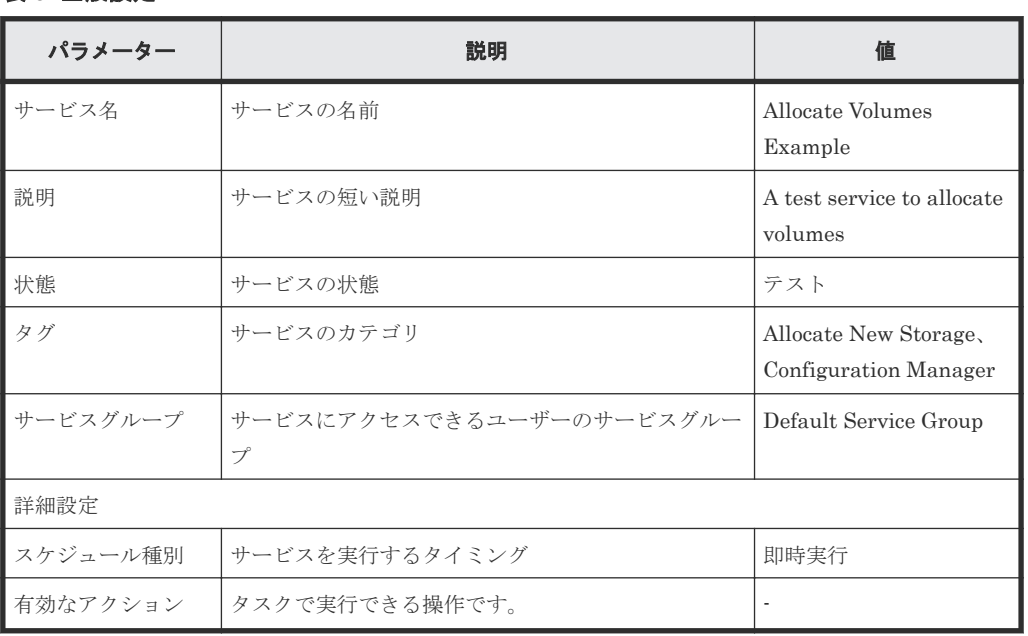

#### 表 **3** 全般設定

### 表 **4** ボリュームの設定

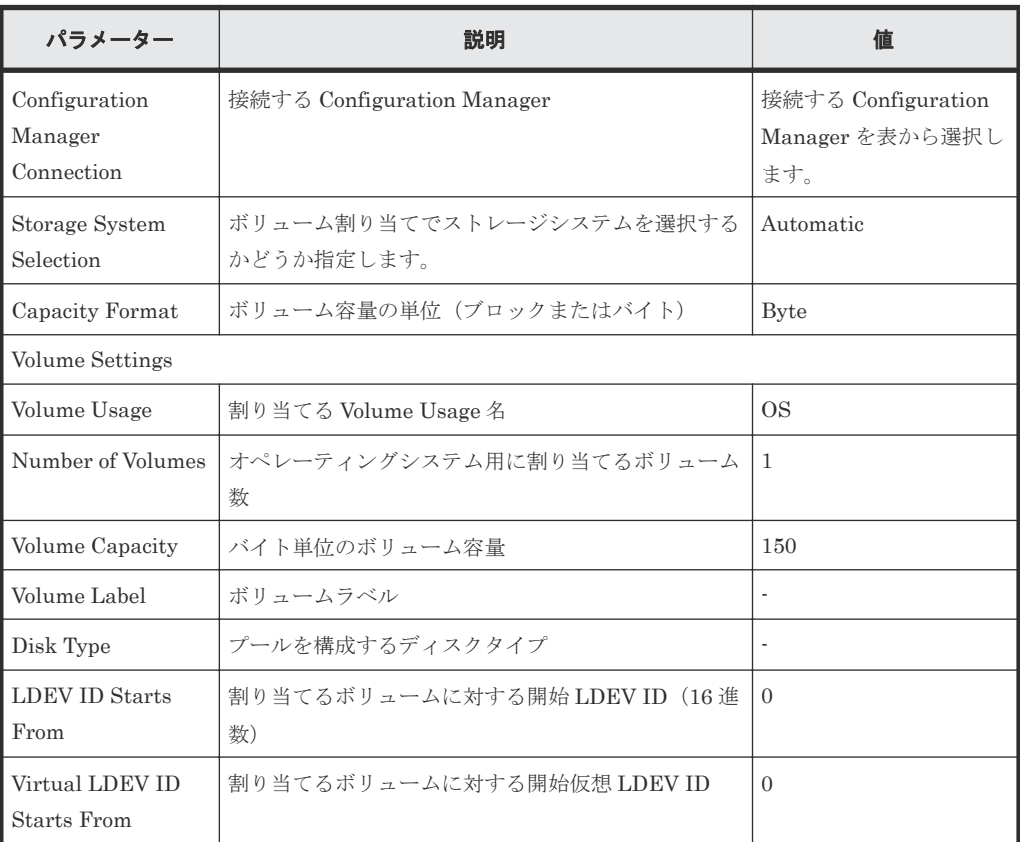

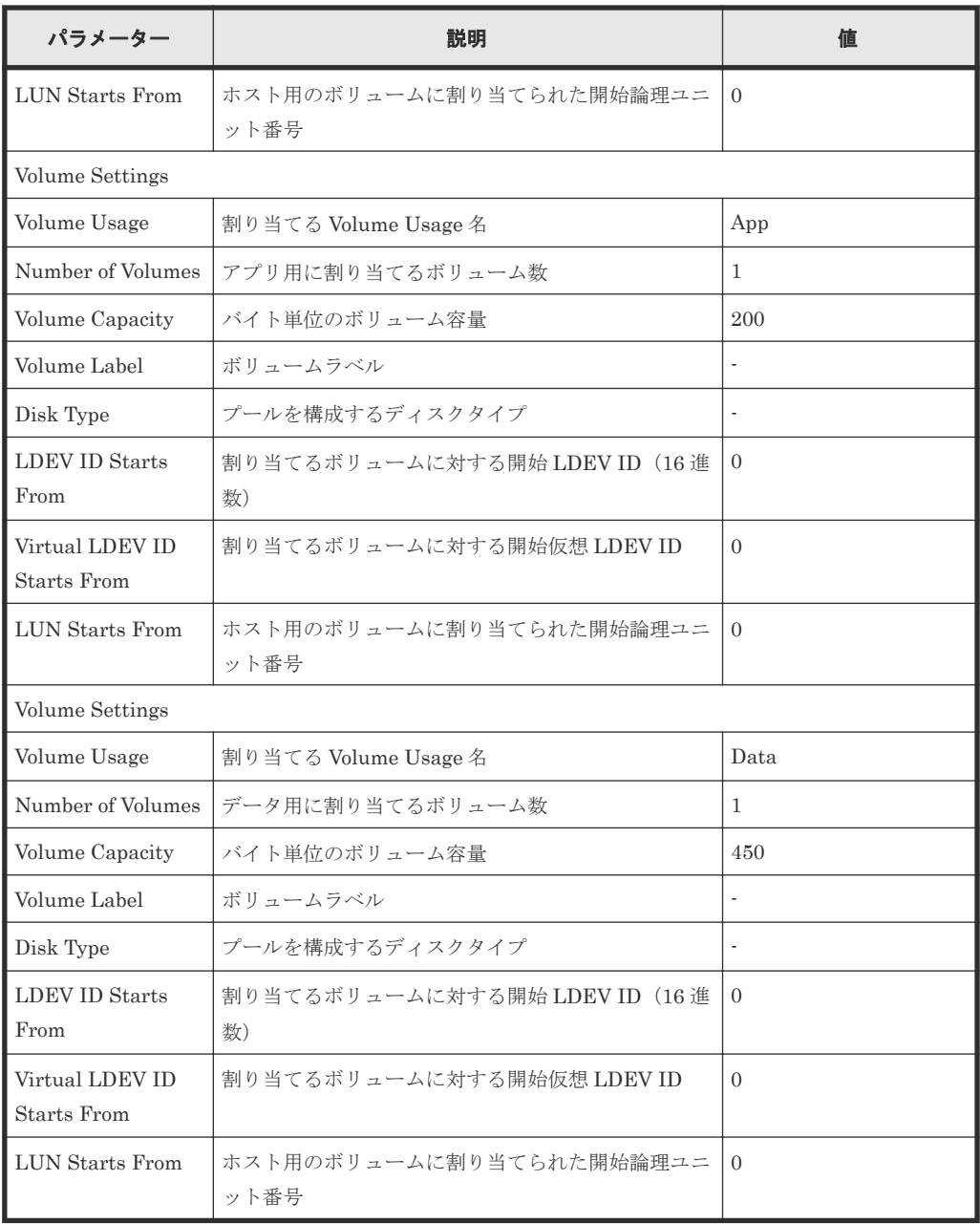

3.[保存して閉じる]をクリックします。「Allocate Volumes Example」という新しいサービスが テスト状態で作成され、[サービス]タブに表示されます。

#### サービスのテストおよびリリース

Admin、Develop、または Modify ロールを持つユーザーのみがテスト状態のサービスを実行できま す。

- 1.[サービス]タブで、テスト状態の「Allocate Volumes Example」サービスを選択し、[実行] をクリックします。
- 2.[サービス実行]画面の[設定]ペインで、[Volume Settings]の値をそのまま保持します。次 の情報を入力します。

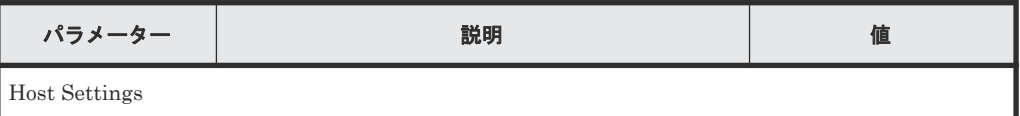

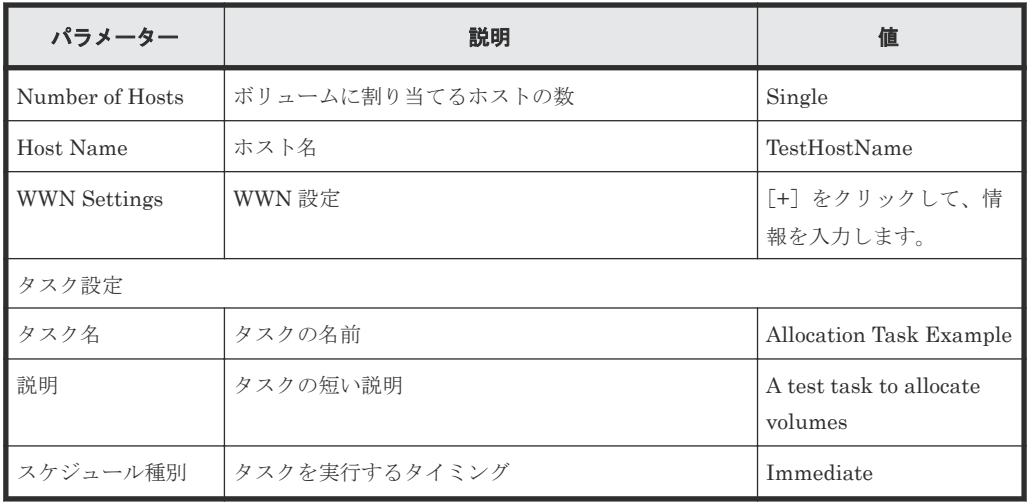

- 3. [実行] をクリックします。
- 4. 「サービス実行]の確認ダイアログで、「OK]をクリックします。
- 5.[タスク]タブの[デバッグ]ビューで、「Allocation Task Example」タスクを選択し、[タス ク詳細表示]をクリックして、タスクの概要、詳細、結果、ログ、注意事項を参照します。
- 6. タスクの状態が「正常終了」の場合、サービスをリリースします。[サービス]タブのサービス のプレビューペインで、「Allocate Volumes Example」サービスを選択し、 [その他の操作] -[リリース]をクリックします。

#### サービスのサブミット

Submit または Modify ロールを持つ service user が以下の手順を実行します。

1.[サービス]タブで、「リリース」状態の「Allocate Volumes Example」サービスを選択し、[実 行]をクリックします。

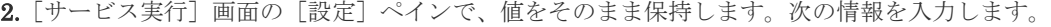

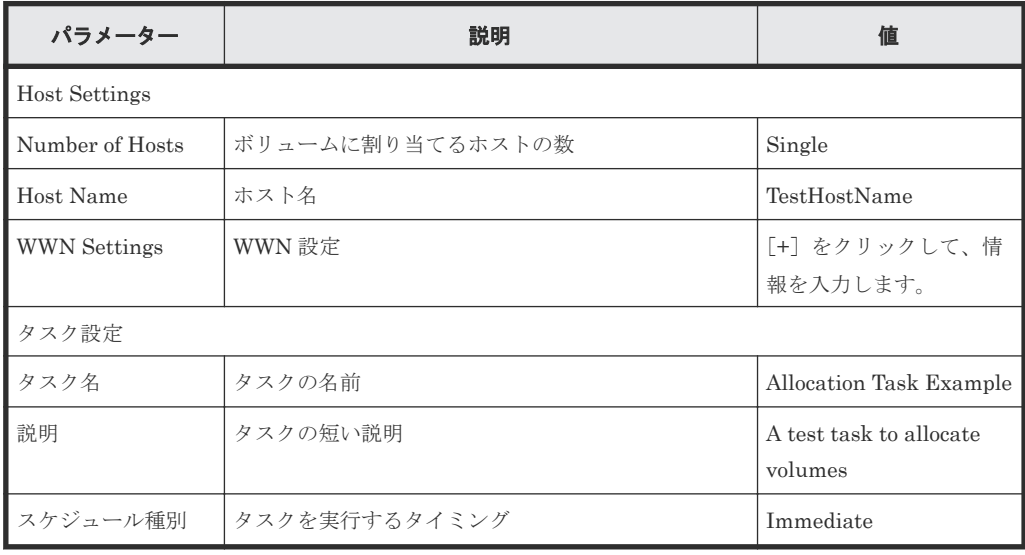

- 3.[実行]をクリックします。
- 4. [サービス実行] の確認ダイアログで、[OK] をクリックします。
- 5.[タスク]タブの[タスク]ビューで、「Allocation Task Example」タスクを選択し、[タスク 詳細表示]をクリックして、タスクの概要、詳細、結果、ログ、注意事項を参照します。

**56** サービスを管理する

4

# スケジュールされたタスクを管理する

[タスク]タブでは、タスクの監視、タスク詳細の参照、およびタスクの一時停止、再開、停止、再 実行、キャンセルなどの管理操作を行うことができます。

- $\Box$  4.1 [タスクについて](#page-57-0)
- □ 4.2 [タスクの状態について](#page-59-0)
- □ 4.3 [タスクの詳細を表示する](#page-61-0)
- □ 4.4 [タスクに応答する](#page-62-0)
- □ 4.5 [スケジュールされたタスクを一時停止する](#page-62-0)
- 4.6 [スケジュールされたタスクを再開する](#page-62-0)
- □ 4.7 [スケジュールされたタスクをキャンセルする](#page-63-0)
- 4.8 [タスクを停止する](#page-63-0)
- $\Box$  4.9 [タスクを強制停止する](#page-64-0)
- 4.10 [失敗したステップからタスクをリトライする](#page-64-0)
- □ 4.11 [失敗した次のステップからタスクをリトライする](#page-64-0)
- □ 4.12 [タスクを再実行する](#page-65-0)
- $\Box$  4.13 [タスクをアーカイブする](#page-65-0)
- □ 4.14 [履歴からタスクを削除する](#page-66-0)

# <span id="page-57-0"></span>**4.1** タスクについて

タスクはボリュームの割り当てもしくは作成、または複製の開始などのサービスの機能を実行しま す。タスクはサービスの実行時に自動的に生成されます。タスクの進行状況を機能の実行開始から 完了まで監視できます。

ダッシュボードはタスクを素早く監視する方法を提供します。ダッシュボードでは、実行したサー ビスによって生成されたタスクや、応答が必要なタスクを参照できます。Automation Director の すべてのタブの下部に表示される「グローバルモニタリングバー]エリアで、タスクの総合的な状 態の要約を確認できます。

[タスク]タブで、タスクを管理できます。アクティブなタスクはサービスに割り当てられたタグお よびタスク状態で分類されます。テスト中のサービスで作成されたタスクは、[デバッグ]タブに表 示されます。アーカイブ済みのタスクは、[履歴]タブの下に表示されます。タスクの管理には、タ スクの停止、キャンセル、または再実行といったいろんなアクションを利用できます。

各タスクは詳細な情報を持っているので、タスクに関するより詳細な情報やサービスとの関係を示 す情報を提供します。この詳細情報には、タスクの名前、説明、スケジュールのタイプ、開始時間、 およびタスクの機能ステップごとの状態のような情報が含まれています。このような情報はタスク の監視やトラブルシューティングに役立つ情報です。

メインタスクの下にタスク監視エリアが表示されていて、タスクと関連する各ステップの詳細情報 を提供します。このエリアからステップの状態を知ることができ、必要ならどのステップで不具合 が発生したのかを突き止めることができます。

#### 関連概念

• 4.2 [タスクの状態について](#page-59-0)

#### 関連タスク

- 4.3 [タスクの詳細を表示する](#page-61-0)
- 4.12 [タスクを再実行する](#page-65-0)
- 6.10 [メールとログの設定を構成する](#page-118-0)

### **4.1.1** [タスク]タブ

[タスク] タブには、自動化サービスに関連するタスクの検索、監視、管理を行うためのビューやツ ールが含まれています。[タスク]タブには、[タスク]、[履歴]、[デバッグ]のタブが含まれてい ます。

上端にあるヘッダーコントロールエリアから、特定のタスクを探すための検索文字列を入力できま す。また、To Do フィルターや [マイタスク]を切り替え、TODO として指定されたタスクや、現 在のユーザーによって開始されたタスクのみを表示することもできます。これらのオプションのデ フォルト値は、いずれも OFF です。タスクのプロパティおよびその説明を次の表に示します。

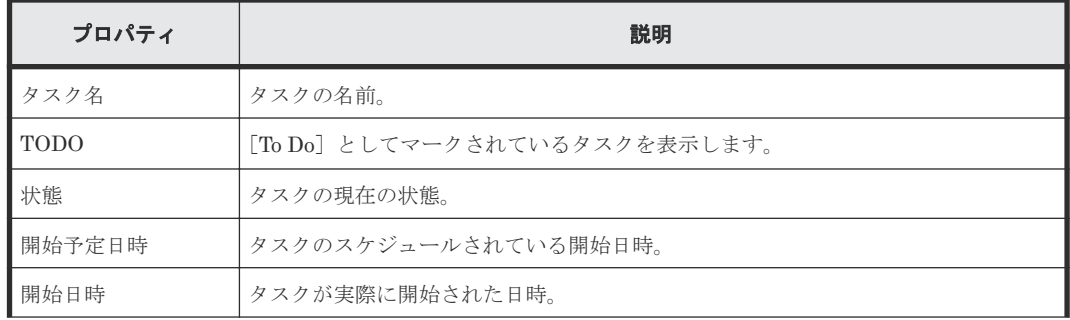

**58** スケジュールされたタスクを管理する

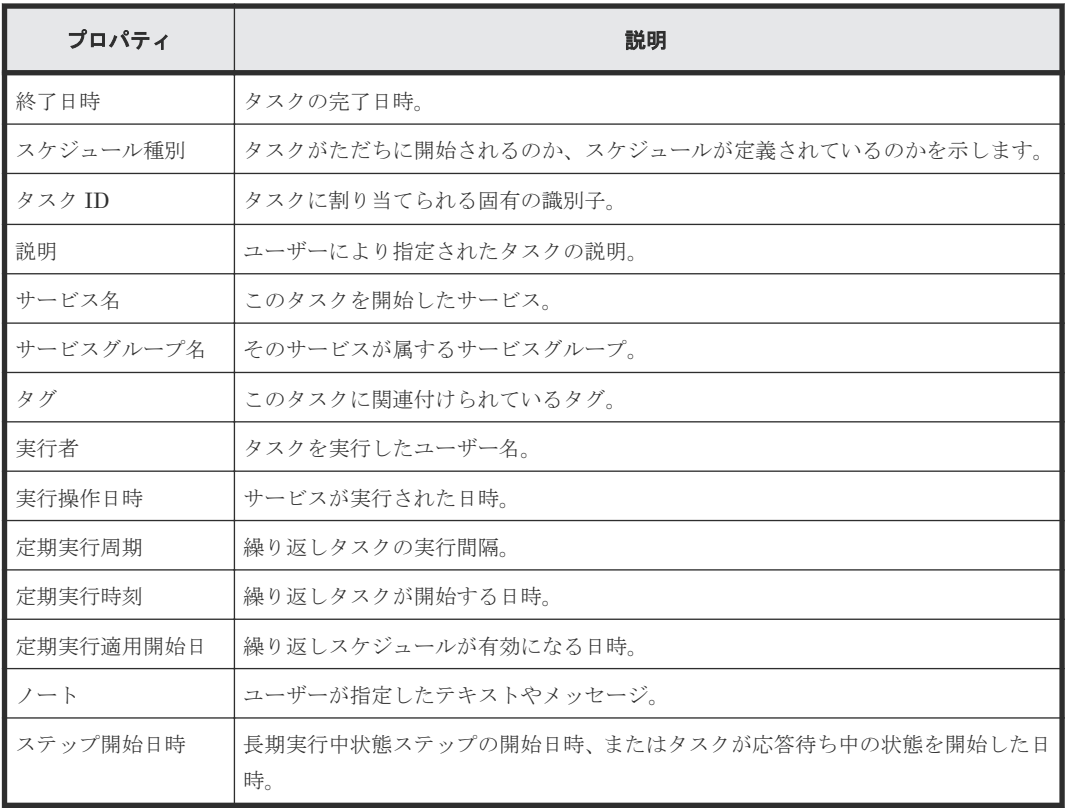

メモ 現在選択されているタブ(タスク、履歴、デバッグ)に応じて、最も一般的な詳細の一部がデフォルト で表示されます。[列の表示・非表示]タブをクリックして、利用可能な詳細オプションをすべて表示し、使用 している環境で最も便利なオプションを選択できます。

#### [タグフィルタ]ペイン

[タグフィルタ]ペインでは、タグ付けされたタスクにフィルターを適用できます。

タグは、Applications、サービスグループ、タスクの状態などのグループ単位に編成されます。各 グループには、1 つ以上のタグが存在します。

タグを使用するには、タグ名をクリックします。その名前でタグ付けされているタスクのみが[タ スク]ペインに表示されます。タグを再度クリックすると、そのグループに含まれるすべてのタグ と、フィルターで除外されたすべてのタスクが表示されます。

サービスグループとタスクの状態タググループでは、同時に 1 つのタグのみを使用できます。

「タグ管理」をクリックし、独自のタググループを作成してから、タグをグループへ追加できます。 また、提供されているグループへタグを追加することもできます。

タスク画面の下にあるインフォメーションエリアには、指定されたタスクに関連付けられているす べてのステップに対応するアイコンと、その現在の状態が表示されます。

#### タスク

[タスク]タブでは、次の操作を実行できます。

- タスクを表示し、タグを使用してフィルターを適用する。
- リリース済みのサービスに関連付けられているタスクを[タスク]タブに、アーカイブ済みタ スクを[履歴]タブに、デバッグ、テスト、またはメンテナンス状態のサービスから生成され たタスクを[デバッグ]タブに表示する。

スケジュールされたタスクを管理する **59**

- <span id="page-59-0"></span>• [応答入力]をクリックし、応答待ち中状態のタスクで要求されている情報を入力する。
- タスクを選択し、[タスク詳細表示]をクリックして詳細を表示する。
- [その他の操作]をクリックすると、タスク管理に利用可能な他の操作が表示されます。

#### 表 **5** その他の操作

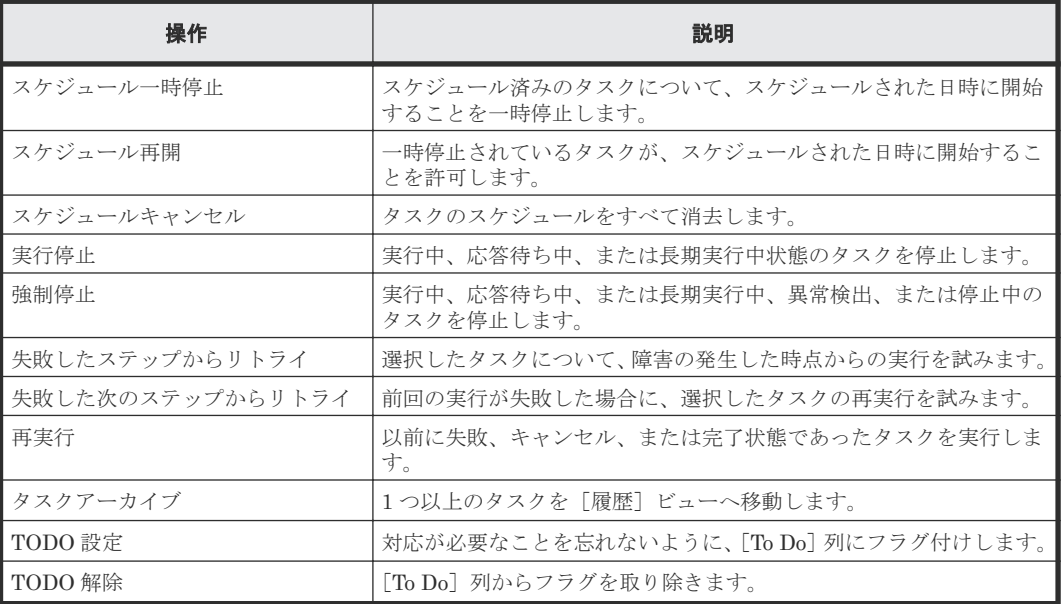

#### 履歴

[履歴]タブには、[タスク]タブからアーカイブされたタスクが含まれます。タスクを選択して[履 歴削除]をクリックすると、タスクを恒久的に削除できます。

#### デバッグ

[デバッグ] タブには、デバッグ、テスト、またはメンテナンス状態のサービスから生成されたタス クが表示されます。このタブは、Modify(または上位)のユーザーロールで利用可能です。[デバ ッグ]タブでは、[タスク]タブと同じ操作を行えますが、一覧からタスクを削除する[タスク削 除]オプションも含まれています。

#### 関連概念

• 4.2 タスクの状態について

#### 関連タスク

• 4.3 [タスクの詳細を表示する](#page-61-0)

# **4.2** タスクの状態について

タスクがサービスから生成された後に、タスクの実行に従ってタスクの状態が変化します。[タス ク]タブから、タグを使用してタスクを参照し、タスクの状態に基づいて進行状況を監視できます。

次の表に示すのは、最もよく使用するタスク分類、状態、およびタスクに対して実行可能なアクシ ョンです。

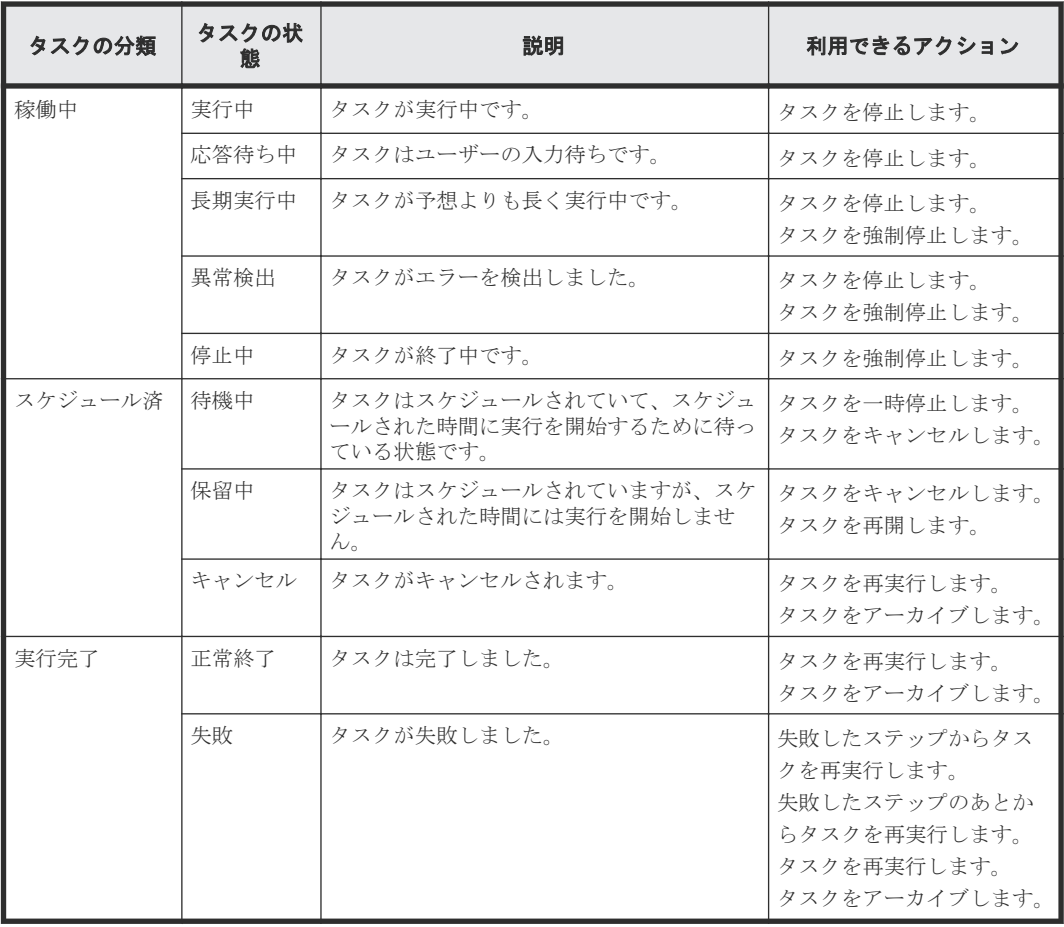

[タスクの状態]エリアの他のタスクタグを利用して、特定のタスクの状態に基づいた絞り込み検索 ができます。

タスクが実行に失敗する場合、またはタスクが実行を継続するためにユーザーからの入力を必要と している場合には、Automation Director はユーザーにメールで通知を送ることができます。メー ル通知を設定するには、Admin ロールが必要です。

#### 関連タスク

- 4.8 [タスクを停止する](#page-63-0)
- 4.4 [タスクに応答する](#page-62-0)
- 4.5 [スケジュールされたタスクを一時停止する](#page-62-0)
- 4.7 [スケジュールされたタスクをキャンセルする](#page-63-0)
- 4.6 [スケジュールされたタスクを再開する](#page-62-0)
- 4.12 [タスクを再実行する](#page-65-0)
- 6.10 [メールとログの設定を構成する](#page-118-0)
- 4.13 [タスクをアーカイブする](#page-65-0)

スケジュールされたタスクを管理する **61**

### <span id="page-61-0"></span>**4.3** タスクの詳細を表示する

タスクの詳細情報には、概要、実行情報、出力プロパティからの結果、ログ、注記が含まれます。 タスクの詳細情報は、実行中およびテスト中のタスクで利用できます。アーカイブ済みのタスクで は、タスクの詳細情報を利用できません。

「タスク]タブで「タスク]または「デバッグ]ビューからタスクを選択し、「タスク詳細表示]を クリックします。

次のコントロールを使用できます。

- [応答入力]:タスクが応答待ち中状態の場合、クリックして応答します。
- [タスクアーカイブ]:クリックするとタスクをアーカイブできます。
- [TODO 設定]:クリックすると、[デバッグ] ペインのタスク行で [To Do] にマークされ ます。このマークを使用して、administrator がタスクに注目する必要があるかどうかを示すこ とができます。
- [TODO 解除]:クリックするとフラグが削除されます。
- [その他の操作]:クリックすると、選択したタスクに影響を及ぼす追加オプションへアクセス できます。

次の表は、[タスク詳細]画面に表示されるタスク情報の説明です。

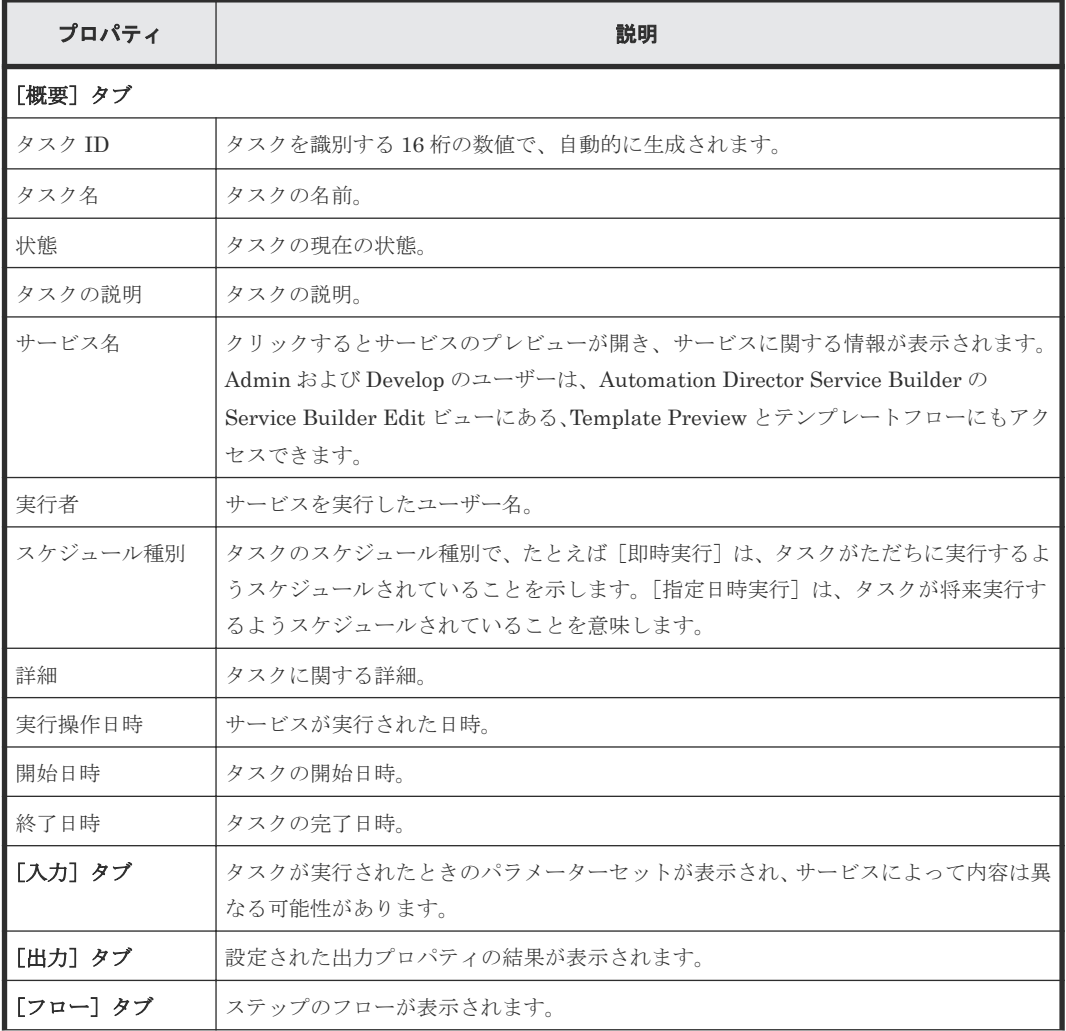

<span id="page-62-0"></span>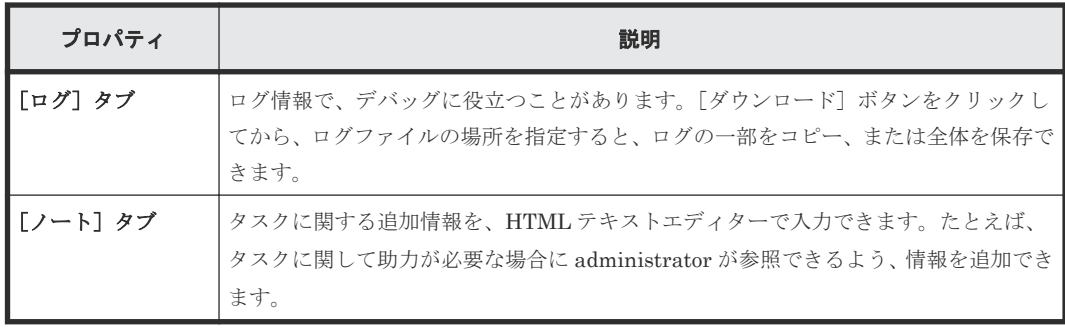

# **4.4** タスクに応答する

一部のタスクは実行を継続するためにユーザーからの入力を要求することがあり(たとえば管理者 の承認など)、応答が必要であることを示す電子メール通知を送信することがあります。[応答待ち] のタスクは、応答待ち中状態です。

#### 操作手順

- 1. [タスク] タブで、応答が必要なタスクを選択し、「応答入力] をクリックします。
- 2.[応答入力] ダイアログに応答を入力します。
- 3. [OK] をクリックします。

#### 関連タスク

• 6.10 [メールとログの設定を構成する](#page-118-0)

### **4.5** スケジュールされたタスクを一時停止する

特定の時刻に定期的に実行するようスケジュールされているタスクは、処理が開始されていなけれ ば一時的に停止できます。タスクの一時停止は、システム保守による停止期間に適応するため便利 です。待機中状態のタスクを一時停止できます。

#### 操作手順

- 1. [タスク] タブで、一時停止するタスクを選択します。
- 2. [その他の操作] [スケジュール一時停止] をクリックします。
- 3. 「スケジュール一時停止]ダイアログで、「OK]をクリックします。 タスクの状態が保留中に変化します。

#### 関連タスク

• 4.6 スケジュールされたタスクを再開する

### **4.6** スケジュールされたタスクを再開する

保留中状態のタスクを再開できます。一時停止されたタスクは、そのタスクの元のスケジュールに 基づいて実行を再開できます。

スケジュールされた開始時間の後にスケジュールを再開した場合、タスクは即実行されます。タス クの元のスケジュールが過去の場合、初めにタスクをキャンセルしてから再実行する必要がありま す。

#### 操作手順

1. [タスク] タブで、再開するタスクを選択します。

スケジュールされたタスクを管理する **63**

- <span id="page-63-0"></span>2. [その他の操作] - [スケジュール再開] をクリックします。
- 3. [スケジュール再開] ダイアログで、[OK] をクリックします。 スケジュールされた開始時間が未来の場合、状態が待機中に変更されます。

#### 関連タスク

• 4.5 [スケジュールされたタスクを一時停止する](#page-62-0)

### **4.7** スケジュールされたタスクをキャンセルする

スケジュールされたタスクのうち、待機中または保留中状態のタスクはキャンセルできます。キャ ンセルされたタスクは再開できません。

サービスをキャンセルする場合には、関連するタスクをキャンセルする必要があります。サービス をキャンセルしたい場合で、関連するタスクがスケジュールされているがまだ実行されていない場 合にはタスクをキャンセルします。

#### 操作手順

- 1. [タスク] タブで、キャンセルするタスクを選択します。
- 2. [その他の操作] [スケジュールキャンセル]をクリックします。
- 3.[スケジュールキャンセル]画面で、[OK]をクリックします。 タスクの状態が「キャンセル]に変化します。 キャンセルしたタスクを再開するには、そのタスクを再実行する必要があります。

#### 関連タスク

• 4.12 [タスクを再実行する](#page-65-0)

### **4.8** タスクを停止する

実行されたサービスを停止するには、サービスで生成されたタスクを停止する必要があります。

実行中状態のタスクは停止できます。停止したタスクは再開できません。停止したタスクの実行を 再度開始するには、タスクに関連付けられたサービスを再実行する必要があります。

#### 操作手順

- 1. [タスク] タブで、停止するタスクを選択します。
- 2. [その他の操作] [実行停止] をクリックします。
- 3.[タスク停止]画面で、[OK]をクリックします。 タスクが停止され、状態が停止中に変化します。
- 4.(任意)タスクを選択してタスク詳細を表示すると、タスクがどの時点で停止されたかを確認で きます。

#### 関連タスク

- 4.3 [タスクの詳細を表示する](#page-61-0)
- 3.6 [サービスを実行する](#page-48-0)

# <span id="page-64-0"></span>**4.9** タスクを強制停止する

実行されたサービスを強制停止するには、サービスで生成されたタスクを停止する必要があります。

実行中、長期実行中、応答待ち中、異常検出、および停止中状態のタスクを強制停止できます。[サ ービス作成]または「サービス編集]画面の「有効なアクション]セクションで強制停止操作を有 効にします。停止したタスクは再開できません。停止したタスクの実行を再度開始するには、タス クに関連付けられたサービスを再サブミットする必要があります。

#### 操作手順

- 1. [タスク] タブで、停止するタスクを選択します。
- 2. [その他の操作] [強制停止] をクリックします。
- 3. 「強制停止]画面で、「OK」をクリックします。 タスクが停止され、状態が「停止中]に変化します。
- 4. (任意) タスクを選択してタスク詳細を表示すると、タスクがどの時点で停止されたかを確認で きます。

# **4.10** 失敗したステップからタスクをリトライする

失敗状態のタスクは、失敗したステップからリトライできます。[サービス作成]または[サービス 編集]画面の[有効なアクション] セクションで、リトライアクションを有効にします。

#### 操作手順

- 1.[タスク] タブで、失敗したステップからリトライするタスクを選択します。
- 2. [その他の操作] [失敗したステップからリトライ]をクリックします。
- 3. 「失敗したステップからリトライ]画面で、「OK]をクリックします。 タスクは、失敗したステップから実行され、タスクが失敗したか成功したかの状態が表示され ます。
- 4. タスクが再度失敗する場合は、タスクのデバッグとリトライを続けることができます。

### **4.11** 失敗した次のステップからタスクをリトライする

タスクが失敗した場合は、デバッグして、失敗した次のステップからタスクをリトライできます。 [サービス作成]または[サービス編集]画面の[有効なアクション]セクションで、リトライアク ションを有効にします。リトライするタスクを 1 つだけ選択する場合は、そのタスクが必ず失敗状 態にあることを確認してください。

#### 操作手順

- 1. [タスク] タブで、失敗した次のステップからリトライするタスクを選択します。
- 2. [その他の操作] [失敗した次のステップからリトライ]をクリックします。
- 3. 「失敗した次のステップからリトライ]画面で、「OK]をクリックします。 タスクは、失敗した次のステップから実行され、タスクが失敗したか成功したかの状態が表示 されます。
- 4. タスクが再度失敗する場合は、タスクのデバッグとリトライを続けることができます。

# <span id="page-65-0"></span>**4.12** タスクを再実行する

正常終了、失敗、またはキャンセル状態にあるタスクは再実行できます。

タスクが失敗しても原因が解決している場合、またはタスクがキャンセルされた場合には、設定を 再作成することなくタスクを再実行できます。新しいタスクには新しいタスク ID を与えます。

#### 操作手順

- 1. [タスク]タブで、再実行するタスクを選択します。この操作は「タスク詳細]画面から始める こともできます。
- 2. [その他の操作] [再実行] をクリックします。
- 3. 必要なら、[サービス再実行]画面で設定を変更します。

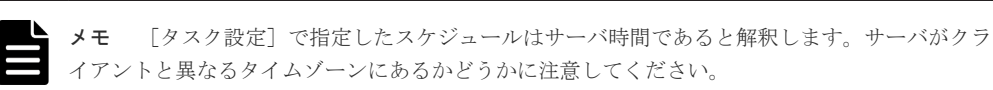

4.「実行]をクリックしてサービスを実行するか、「実行後[タスク]画面に移動]をクリックしてタ スクを表示します。

#### 関連概念

• 4.2 [タスクの状態について](#page-59-0)

# **4.13** タスクをアーカイブする

Automation Director はタスクの実行時間の古い順に 7 日毎にタスクを自動的にアーカイブしま す。アクティブでないタスクであれば、手作業でもタスクをアーカイブできます。タスクをアーカ イブするには Admin、Develop、または Modify のロールが必要です。

[タスク]または [デバッグ] タブから、正常終了、失敗、またはキャンセル状態のタスクをアーカ イブできます。タスクをアーカイブすると、[履歴]タブに表示されます。アーカイブされたタスク の場合にはタスク詳細は表示されませんが、サブミットした日付とユーザーの情報は保持されてい ます。アーカイブされたタスクを、「タスク」や「デバッグ」タブに戻すことはできません。

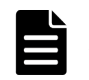

メモ タスクの総数が 5,000 を超える場合には、新しいタスクは作成されません。

#### 操作手順

- 1. [タスク] タブの「タスク]または「デバッグ]タブから、アーカイブするタスクを選択しま す。
- 2. [その他の操作] [タスクアーカイブ]をクリックします。
- 3. [タスクアーカイブ] ダイアログで、[OK] をクリックします。 タスクが「履歴]タブへ移動されます。

# <span id="page-66-0"></span>**4.14** 履歴からタスクを削除する

参照目的でタスクを保持する必要がなくなった場合や、サービステンプレートのテスト時に作成し たタスクが不要になった場合は、タスクを削除できます。タスクを削除する前に、タスクをアーカ イブする必要があります。

アーカイブしたタスクを[履歴]ビューから削除できます。また、アーカイブしたタスクは、その 数が 30,000 を超えた場合、最も古いタスクから自動的に削除されます。削除したタスクを回復す ることはできません。

#### 操作手順

- 1. [履歴] タブで、削除するタスクを選択します。
- 2. [履歴削除] をクリックします。
- 3. [削除] ダイアログで、[OK] をクリックします。

スケジュールされたタスクを管理する **67**

**68** スケジュールされたタスクを管理する

5

# サービステンプレートを操作する

サービステンプレートは、新しいサービスを作成するための開始点です。Automation Director で 提供される構成済みのサービステンプレートは、自動化サービスの作成に役立ちます。これらのテ ンプレートは、サービスの要件に応じて構成できます。

- 5.1 [サービステンプレートの情報を表示する](#page-70-0)
- □ 5.2 [リリースされたサービステンプレートをインポートする](#page-73-0)
- □ 5.3 「サービステンプレート] タブからサービスを作成する
- 5.4 [サービステンプレートをエクスポートする](#page-75-0)
- □ 5.5 [サービステンプレートを削除する](#page-75-0)
- □ 5.6 [サービステンプレートのバージョンを更新する](#page-75-0)
- □ 5.7 [プロビジョニングのサービステンプレートについて](#page-76-0)
- □ 5.8 Oracle Database [のプロビジョニングと拡張テンプレートについて](#page-78-0)
- □ 5.9 [類似ボリュームを割り当てるサービステンプレートについて](#page-79-0)
- [5.10 Expand Volume Capacity](#page-79-0) サービステンプレートについて
- 5.11 Data Mobility [サービステンプレートについて](#page-80-0)
- 5.12 ESX cluster [サービステンプレートについて](#page-81-0)
- 5.13 ESXi host [サービステンプレートについて](#page-81-0)
- 5.14 ServiceNow ticketing [サービステンプレートについて](#page-81-0)
- [5.15 global-active device](#page-82-0) について
- [5.16 Global-Active Device Setup](#page-82-0) サービステンプレートについて

サービステンプレートを操作する **69**

- 5.17 IO control [サービステンプレートについて](#page-83-0)
- 5.18 Online Migration [サービステンプレートについて](#page-83-0)

**70** サービステンプレートを操作する

# <span id="page-70-0"></span>**5.1** サービステンプレートの情報を表示する

テンプレートを操作するには、Admin、Develop、または Modify ロールが必要です。[サービステ ンプレート]タブには、リリース済みのテンプレートのみが表示されます。

[サービステンプレート]タブでは、次の操作を実行できます。

- サービステンプレートをタグ付きで表示したり、タグでフィルタしたりする。
- [タグ管理]を使用してカスタムタグやタググループを作成する。
- [カードビュー]または[テーブルビュー]を使用して、サービステンプレートの詳細、状態、 および設定を表示する。
- テンプレートを作成および編集する。
- すべてのバージョンまたは最新バージョンの表示を切り替えて、サービステンプレートを管理 する。

#### 操作手順

- 1. [サービステンプレート] タブをクリックすると、すべてのリリース済みテンプレートが表示さ れます。
- 2. ビューの選択は次の操作で行います。
	- [カードビュー]をクリックし、テンプレートのグラフィック表示を開きます。このビュー でテンプレートをクリックすると、詳細情報を含むテンプレートのプレビューが表示され、 コントロールへアクセスできます。[カードビュー]では、テンプレートを別々のオブジェ クトとして視覚化でき、各テンプレートの説明を参照できます。
	- 「テーブルビュー]をクリックし、テンプレートの一覧の表を開きます。このビューには、 [カードビュー]では利用できない、いくつかのフィールドが含まれています。このビュー から、[列の表示・非表示]でフィールドの追加と削除を実行できます。

### **5.1.1** [サービステンプレート]タブ

サービスは、サービステンプレートを基礎としています。[サービステンプレート]タブには、自動 化されたサービステンプレートの作成、コピー、インポート、編成、管理を行うためのビューとツ ールが含まれています。

#### [タグフィルタ]ペイン

「タグフィルタ]ペインでは、タグ付けされたサービステンプレートにフィルターを適用できます。

タグは、Applications、Hypervisors、Storage Services などのグループ単位に編成されます。各グ ループには、1 つ以上のタグが存在します。

タグを使用するには、タグ名をクリックします。これにより、その名前でタグ付されているサービ ステンプレートのみが [サービステンプレート]ペインに表示されます。タグを再度クリックする と、そのグループのすべてのタグと、フィルターで除外されたすべてのサービステンプレートが表 示されます。Version タグは同時に 1 つだけ使用できます。

[タグ管理]をクリックし、独自のタググループを作成してから、タグをグループへ追加できます。 また、提供されているグループへタグを追加することもできます。

#### コントロール

[サービステンプレート]タブでは、サービステンプレートを管理するため、次のアクションを利用 可能です。

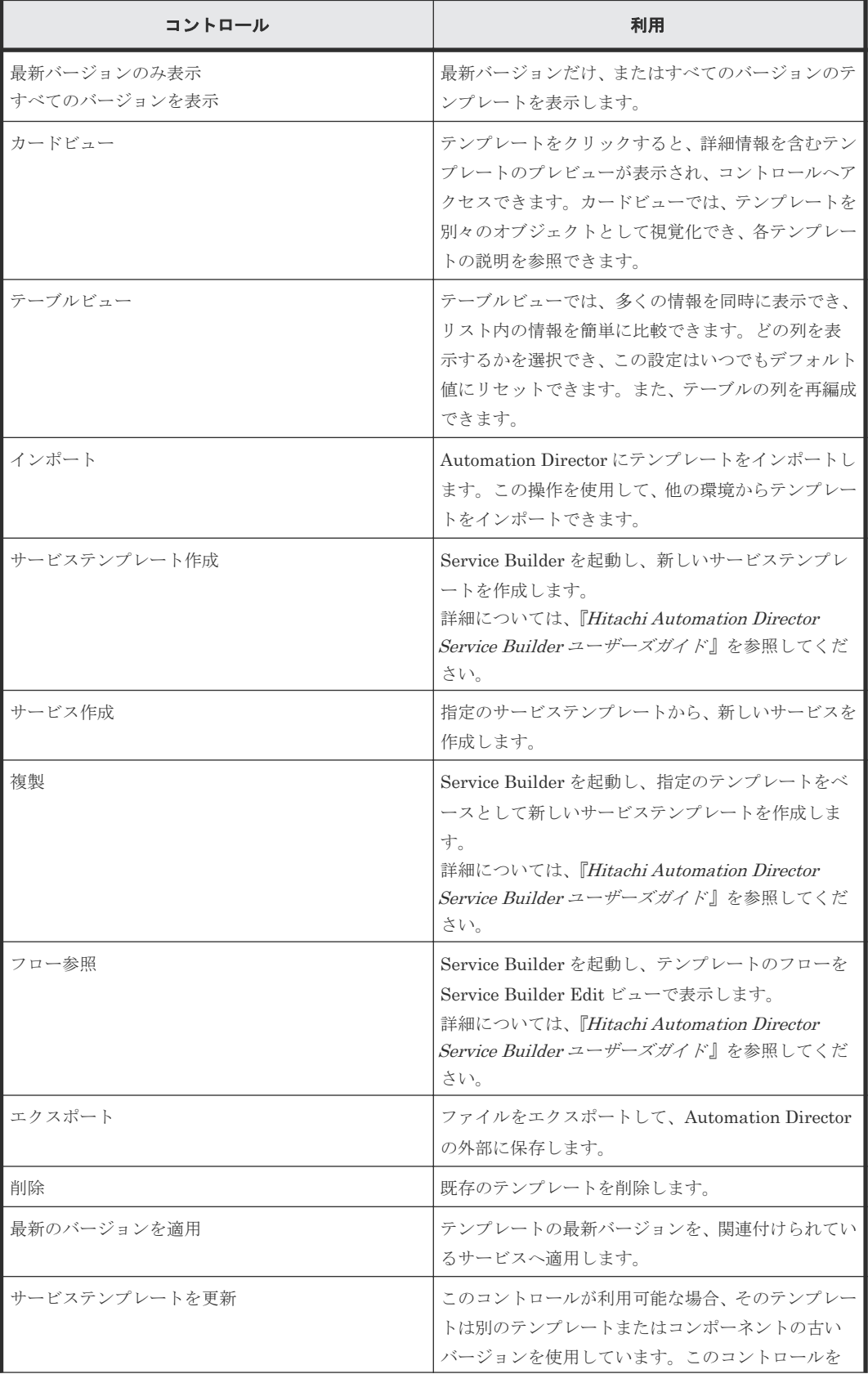
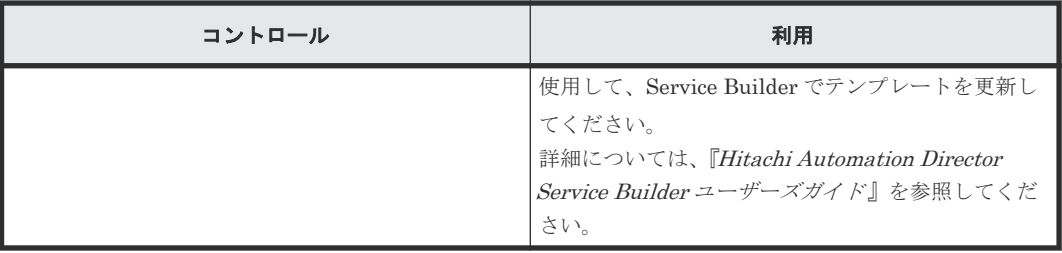

#### プロパティ

各テンプレートの[サービステンプレート]タブでは、次のプロパティが利用可能です。

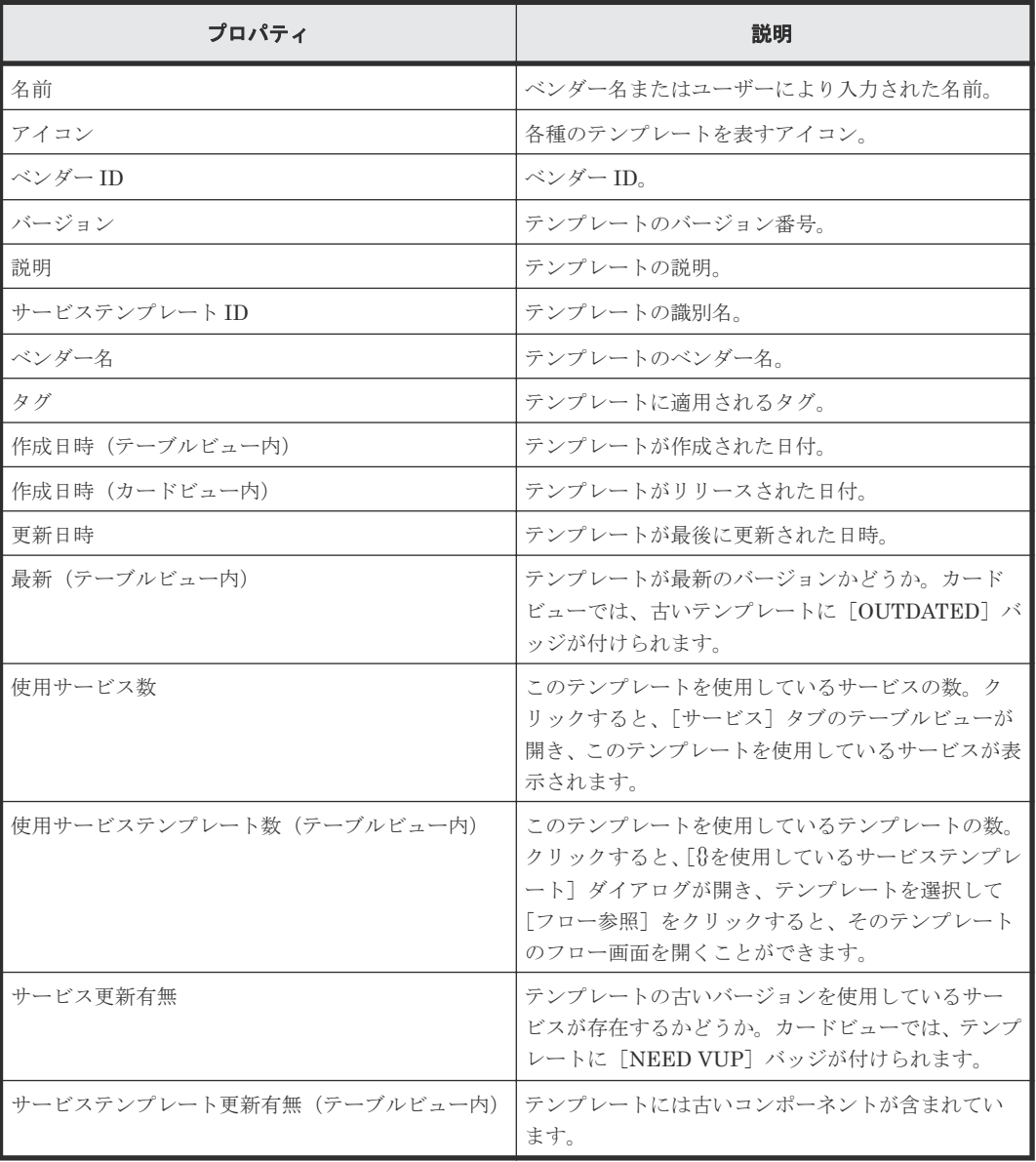

## カードビューに表示されるグラフィックプロパティ

カードビューには、次のようなグラフィック信号が表示されます。

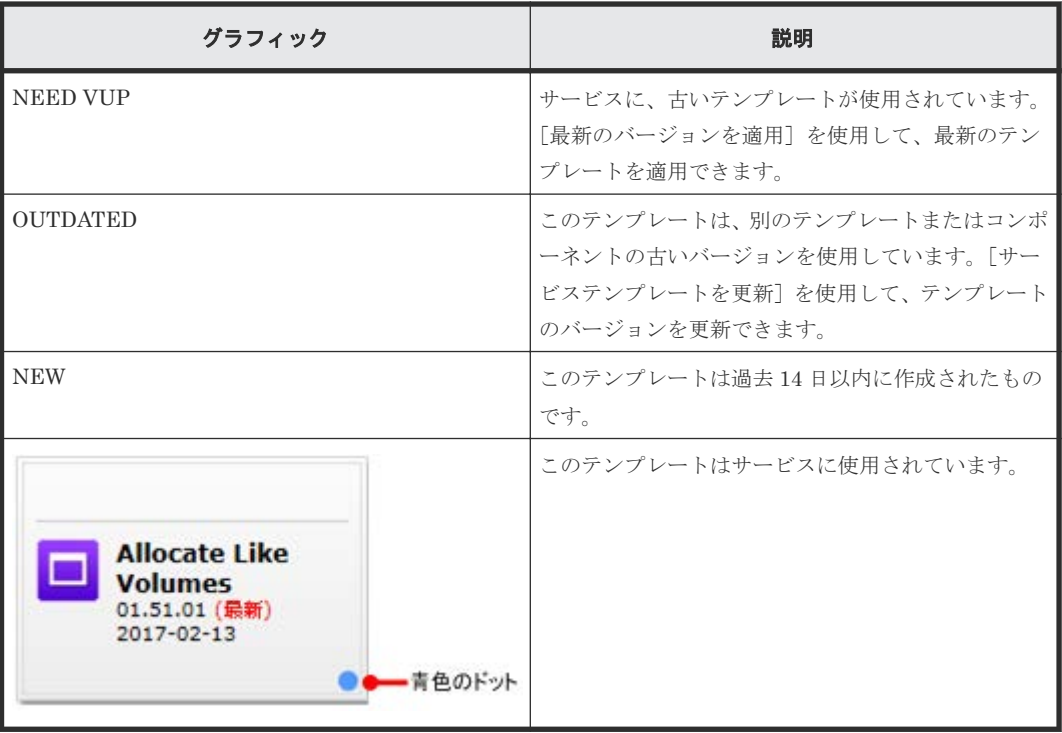

#### 関連タスク

• [1.12 Service Builder](#page-32-0) を起動する

# **5.2** リリースされたサービステンプレートをインポートする

Admin ユーザーと Develop ユーザーは Automation Director にサービステンプレートをインポー トできます。

2 つの異なる Automation Director 環境を使用する場合、テンプレートのエクスポートとインポー トが必要になることがあります。テスト環境に構築してリリースしたサービステンプレートは、エ クスポートした後、本番環境にインポートする必要があります。

Automation Director に付属しているすべてのテンプレートは、[サービステンプレート]タブです ぐに使用できます。また、[サービステンプレート]タブには、Service Builder からリリースされ たすべてのテンプレートが表示されます。

#### 操作手順

- 1. [ダッシュボード]の「ガイダンスメニュー]で「サービステンプレートインポート]を選択す るか、[サービステンプレート] タブで [インポート] をクリックして、[サービステンプレ トインポート] 画面を開きます。また、[カードビュー] で [インポート] ボタンをクリックし て、サービステンプレートをインポートすることもできます。
- 2. ファイル拡張子.st のテンプレートファイル、または.zip のテンプレートセットを見つけ、 [OK]をクリックします。 [サービステンプレート]タブの[カードビュー]に、「NEW」というバッジ付きのテンプレー トが追加されます。これを使用してサービスを作成できます。 選択したファイルが次の条件を満たさない場合、エラーダイアログが表示され、インポートが 取り消されます。
	- ファイル名は 127 文字以内である必要があります。
	- ファイル名にマルチバイト文字を含めることはできません。

**74** サービステンプレートを操作する

• インポートするサービステンプレートセット (.zip 形式) にテンプレート (\*.st の拡張子付 き)を含める必要があります。

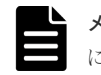

メモ サービステンプレートセット内のファイルはチェックされません。サービステンプレート にサービス部品が含まれる場合、サービス部品のインポート結果は表示されません。

# **5.3** [サービステンプレート]タブからサービスを作成する

Admin、Develop、および Modify ユーザーは、事前定義されたサービステンプレートもしくはカス タムサービステンプレートからサービスを作成、または特定の要件を満たすように既存のサービス の情報を修正できます。

#### 操作手順

- 1. [サービステンプレート] タブで、使用するサービステンプレートをクリックして、サービステ ンプレートのプレビューを開きます。
- 2. サービステンプレートのプレビューペインで、「サービス作成]をクリックして、「サービス作 成]画面を開きます。
- 3.[サービス作成]画面の[設定]ペインで、次の情報を入力します。これらの情報は、[ナビゲ ーション]ペインの[サービス設定]エリアに集約して表示されます。
	- サービスの名前。
	- サービスの説明。
	- [状態]:新しいサービスでは[テスト]を選択して、Admin、Develop、または Modify ロ ールを持つユーザーだけがサービスをサブミットできるようにします。
	- [タグ]:サービス用に 1 つ以上のタグを指定します(最大で 256 文字まで)。サービス用に 選択したタグはサービスが生成したタスクにも適用されます。
	- [サービスグループ]:サービスにアクセスできるユーザーのサービスグループを選択しま す。
	- サービステンプレート:サービスのベースとなるテンプレート。テンプレート名をクリック すると[サービステンプレートプレビュー]が開き、テンプレートの詳細情報が表示されま す。

[サービステンプレートプレビュー]で[フロー参照]をクリックすると、テンプレート用 のフロー画面を開くことができます。

- 4.「詳細設定]を展開し、希望のオプションを選択します。
	- [スケジュール種別]: [即時実行]:サブミット時にサービスを実行します。 [指定日時実行]:サービスを 1 回実行します。 [定期実行]:サービスを複数回実行します。
- 5.「ナビゲーション]ペインで各設定グループをクリックし、必須およびオプションのパラメータ ーを構成します。[設定]ペインの一番下にあるリンクを使って、設定グループ内をナビゲーシ ョンできます。
- 6. 設定を構成後、次の中の1つを行います。
	- [プレビュー]をクリックすると、サービスがユーザーに対してどのように表示されるかを 確認できます。その後で、[保存して閉じる]をクリックして、サービスを保存します。
	- [キャンセル]をクリックすると、変更を保存せず画面を閉じます。

サービステンプレートを操作する **75**

#### 次の作業

テスト状態でサービスを作成した場合、テストを行います。

# **5.4** サービステンプレートをエクスポートする

Admin ユーザーと Develop ユーザーは Automation Director からテンプレートをエクスポートで きます。

2 つの分離した Automation Director 環境がある場合、テンプレートのエクスポートが必要になる ことがあります。テンプレートを 1 つの環境からエクスポートし、別の環境にインポートできま す。

#### 操作手順

- 1.[サービステンプレート]タブでテンプレートを選択し、[その他の操作]メニューの[エクス ポート]をクリックします。
- 2. [OK] をクリックします。
- 3. 場所を選択し、ファイルの名前を入力します。 サービステンプレートが指定した場所にエクスポートされます。

# **5.5** サービステンプレートを削除する

Admin ユーザーと Develop ユーザーはサービステンプレートを削除できます。サービスまたは他 のテンプレートで使用されていないテンプレートのみを削除できます。

#### 操作手順

- 1.[サービステンプレート]タブで、サービステンプレートを選択します。
- $2.$  [その他の操作] [削除]をクリックします。
- 3. 選択した操作を確認します。 このテンプレートは [サービステンプレート] タブに表示されなくなるため、このテンプレー トからサービスを作成することはできません。

# **5.6** サービステンプレートのバージョンを更新する

Admin、Develop、および Modify ユーザーは、テンプレートのバージョンを更新できます。

テンプレートが変更された場合、[サービステンプレート]タブでバージョンを更新することが必要 な場合があります。

古いテンプレートは、[カードビュー]で"OUTDATED"というバッジが付けられます。

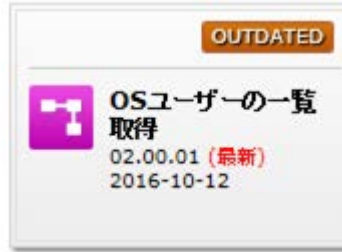

[サービステンプレート]タブで、[カードビュー]をクリックし、更新が必要なテンプレートをク リックして、Service Builder の「サービステンプレート複製]ダイアログを開きます。

詳細については、『Hitachi Automation Director Service Builder ユーザーズガイド』を参照してく ださい。

# **5.7** プロビジョニングのサービステンプレートについて

プロビジョニングテンプレートは次のような機能を提供します。

- 複数のストレージシステムにわたるプロビジョニング作業を自動化して、個々のプロビジョニ ング要求を手作業で構成する時間を削減します。
- 各ストレージシステムに対して同様な特性を持つ階層を定義して割り当てます。
- プロビジョニングサービスをすぐに実行するか、またはスケジューリングした日時に実行しま す。
- プロビジョニングサービスを特定のユーザーとサービスグループに割り当て、ユーザーが管理 者とは独立にサービスを実行できるようにします。
- 特定の運用ニーズやストレージ要求に合うようにカスタマイズします。

Automation Director は、ボリュームを作成して、特定のホストに割り当てるプロビジョニングの サービステンプレートを以下のように提供します。[Add New Storage]タグとホストタイプのタ グを使用すると、テンプレートおよびテンプレートを使って作成したサービスを探せます。

#### **Allocate Volumes and Create Datastore on VMware vSphere**

選択した VMware vSphere サーバ用にボリュームを関連するインフラストラクチャーグループか ら割り当て、vSphere サーバ上にデータストアーインスタンスを作成するインテリジェントなプロ ビジョニングサービス。

#### **Allocate Fabric Aware Volumes for Generic Application**

関連するインフラストラクチャーグループのボリュームを、一般的なアプリケーションを実行する サーバに使用する、インテリジェントな割り当てサービスです。このサービスでは、新しいボリュ ームをホストに割り当てるときに、FC スイッチ管理製品(Brocade Network Advisor または Cisco Data Center Network Manager)にアクセスして、既存のファブリック構成とゾーニング情報を取 得します。その後で、取得した情報からファブリック内の適切なパスを選択し、選択したパスを使 用してボリュームの割り当てを実行します。

Automation Director は、次のようなゾーニングおよび接続の場合をサポートします。

- ゾーンが設定されている場合、Automation Director は、既存のゾーニング情報を使用してパス を選択します。
- ゾーンが設定されていない場合、Automation Director は、ホストストレージシステムのすべて の接続可能なパスから、既存のパス選択ロジックを使用してパスを選択します。

また、このサービスは OS のブートイメージ、アプリケーション、およびデータ用のボリュームを 作成し、指定するホストに割り当てます。さらに、割り当てたパスのゾーニングを任意で構成し、 次のような新しいゾーニング情報および変更されたゾーニング情報を参照できます。

- 全般的なゾーン情報
- ゾーンエイリアス情報
- ゾーン構成情報

#### **Allocate Volumes with Configuration Manager**

関連するインフラストラクチャーグループのボリュームを、一般的なアプリケーションを実行する サーバで使用するために、Configuration Manager を使用して割り当てます。

#### **Allocate Fabric Aware Volumes with Configuration Manager**

関連するインフラストラクチャーグループのボリュームを、一般的なアプリケーションを実行する サーバで使用するために、Configuration Manager を使用して割り当てます。

このサービスは割り当てたパスのゾーニングを任意で構成し、次のような新しいゾーニング情報お よび変更されたゾーニング情報を参照できます。

- 全般的なゾーン情報
- ゾーンエイリアス情報
- ゾーン構成情報

#### **Allocate Volumes with Smart Provisioning**

関連するインフラストラクチャーグループのボリュームを、一般的なアプリケーションを実行する サーバで使用するために、Configuration Manager を使用してインテリジェントに割り当てます。

このサービスは割り当てたパスのゾーニングを任意で構成し、次のような新しいゾーニング情報お よび変更されたゾーニング情報を参照できます。

- 全般的なゾーン情報
- ゾーンエイリアス情報
- ゾーン構成情報

#### **Allocate Volumes with 2DC Remote Replication**

一般的なアプリケーションを実行するサーバで使用するボリューム群を、関連するインフラストラ クチャーグループから Configuration Manager を使用してインテリジェントに割り当て、Remote Replication のために新しいコピートポロジーを作成します。このサービスは、オプションで、割り 当てたパスのゾーニングを構成でき、次のような新しいゾーニング情報および変更されたゾーニン グ情報を参照できます。

- 全般的なゾーン情報
- ゾーンエイリアス情報
- ゾーン構成情報

#### **Allocate Volumes with Remote Replication (Global-Active Device)**

一般的なアプリケーションを実行するサーバで使用する in-system replication(global-active device)を含むボリューム群を、関連するインフラストラクチャーグループから Configuration Manager を使用してインテリジェントに割り当てます。このサービスは、オプションで、割り当て たパスのゾーニングを構成でき、次のような新しいゾーニング情報および変更されたゾーニング情 報を参照できます。

- 全般的なゾーン情報
- ゾーンエイリアス情報
- ゾーン構成情報

#### 関連概念

• 5.9 [類似ボリュームを割り当てるサービステンプレートについて](#page-79-0)

#### 関連参照

• 5.8 Oracle Database のプロビジョニングと拡張テンプレートについて

# **5.8 Oracle Database** のプロビジョニングと拡張テンプレートに ついて

[allocate volumes and add to an Oracle database]向けに事前定義されたサービステンプレート は、Oracle Automatic Storage Management (ASM) のディスクグループ上でデータストレージ のプロビジョニングと拡張を行うプロセスを自動化します。このテンプレートは複数のストレージ システムにわたる新規ボリュームを検索および作成する機能を提供し、そのボリュームを ASM デ ィスクグループへ割り当てて設定します。このテンプレートは環境のタイプに基づいて動作するよ うにカスタマイズできます。

Oracle データベースのプロビジョニングおよび拡張テンプレートは次のような機能を提供します。

- 統合作業を自動化して、個々の要求を手作業で構成する時間を削減します。
- Oracle データベースユーザーまたはインフラストラクチャーグループと関連したサービスが必 要とする Oracle データベースストレージの大きさを増やします。
- サービスを直ちに実行するか、またはスケジューリングした日時に実行します。
- サービスを特定のユーザーとサービスグループに割り当て、ユーザーが管理者とは独立にサー ビスを実行できるようにします。
- 特定の運用ニーズやストレージ要求に合うようにカスタマイズできます。

Oracle データベースのプロビジョニングおよび拡張テンプレートは [Single Server] 構成が存在す るか、または[Oracle RAC]構成が存在するかどうかを判断する事前チェックを行います。次にテ ンプレートは指定された Oracle ASM 情報をチェックして取得します。指定されたすべてのデー タベースサーバへのパスをチェック して利用できることを保証します。

次にプロビジョニングタスクを実行してストレージデバイス内のボリュームを割り当てます。指定 されたボリューム要求(例えば、容量または数量)にしたがってストレージデバイス上で探して新 しいボリュームを作成して、新しいボリュームを Oracle データベースに割り当てます。

Automation Director は、ホストプラットフォームの種類に応じて次のテンプレートを提供します。 これらのテンプレートが作成するサービスは、[Add New Storage] および [Oracle Database] 配 下のタグになります。

Oracle 統合サービスのセットアップの前に、Oracle RAC 構成が Oracle データベースサーバに存 在していることを確認します。

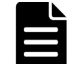

メモ これらのテンプレートを使用する前に、エージェントレスのリモート接続を構成しておく必要がありま す。

#### **Smart Allocation for Oracle Databases**

Linux OS プラットフォームの指定 Oracle サーバに対して、関連するインフラストラクチャーグル ープからボリュームを割り当て、指定された Oracle のディスクグループに追加するインテリジェン トなプロビジョニングサービス。

<span id="page-79-0"></span>このサービスは割り当てたパスのゾーニングを任意で構成し、次のような新しいゾーニング情報お よび変更されたゾーニング情報を参照できます。

- 全般的なゾーン情報
- ゾーンエイリアス情報
- ゾーン構成情報

# **5.9** 類似ボリュームを割り当てるサービステンプレートについて

類似ボリュームの追加サービスは、ソースボリュームとして同じストレージシステムで同じリソー スグループからのボリュームを割り当てます。類似したボリュームを探す場合には、ドライブタイ プ、ドライブ速度、RAID レベル、チップタイプなどの物理特性が既存のボリュームと同じものを 検討します。

Automation Director は、既存ボリュームと類似の物理特性を持つ仮想ボリュームの探索および作 成を行うプロビジョニングテンプレートを提供します。既存ボリュームは global-active device ペ アとして構成できます。このようなペアは、類似ボリューム割り当てサービスで既存ボリュームと して選択できます。正ボリュームと副ボリュームのどちらを選んでも、このサービスの結果は同じ です。しかし、global-active device ペアを既存ボリュームとして選んだ場合には、既存ボリューム が所属するプールがデフォルトで選ばれます。この場合、コピーグループ、インスタンス ID、およ び UDP ポートも既存ボリュームと同じになります。

新しいボリュームは、既存ボリュームと同じホストおよびパスを使って割り当てます。1 台のホス トに少なくとも 1 ボリュームを割り当てている場合には、同一のホストには既存ボリュームの属性 を新ボリュームのデフォルト値として使用して新しいボリュームの割り当てができます。既存ボリ ュームの性能レベルを維持することが重要な場合には、これらのテンプレートを使ってサービスを 作成してください。

対象とするボリュームが見つかった場合には、LUN セキュリティ設定がパス内に提供されているソ ースボリュームと同じパスを使って、対象とするボリュームを作成し、割り当てます。既存ボリュ ームの属性でボリュームが見つからない場合には、テンプレートは同一リソースグループ内で見つ かる類似ボリュームをソースボリュームとして提示します。

Automation Director は類似ボリュームの追加機能に対して、以下のサービステンプレートを提供 します。

#### **Allocate Like Volumes with Configuration Manager**

インテリジェント割り当てサービスは、指定されたソースボリュームが同じ LUN パスで割り当て られているホストに新しいボリュームを割り当てます。

# **5.10 Expand Volume Capacity** サービステンプレートについて

Expand Volume Capacity サービステンプレートを使用すると、ユーザーが指定したストレージデ バイスのボリューム容量を拡張できます。

#### **Expand Volume Capacity**

Expand Volume Capacity サービスは、指定したボリュームの容量を拡張します。

このサービスは、単一ボリュームの容量拡張のみをサポートします。複数ボリュームの容量拡張は サポートしていません。

# **5.11 Data Mobility** サービステンプレートについて

Automation Director の Data Mobility サービステンプレートは、仮想ストレージマシン (VSM) からの LDEV ID のプロビジョニングや予約、データ移行用のリモートコピーペアの作成、オンラ インでのデータ移行の導入、および複数サイト間の仮想ストレージマシンの構成詳細を示すレポー ト表示などを含む、Data Mobility サービスを提供します。

Automation Director は、次に示す Data Mobility サービステンプレートを提供します。

• Allocate Volumes from Virtual Storage Machine

このサービステンプレートは、ほかのストレージシステム上の同じ LDEV ID を予約しながら、 仮想ストレージマシンから新しいボリュームを作成・割り当てます。

- Export Virtual Storage Machine Configuration Across Sites このサービステンプレートは、複数サイト間の仮想ストレージマシンの構成詳細を示すレポー トを生成します。レポートは編集したり、.csv ファイル形式として指定したファイルへエクス ポートできます。
- Create High Availability Pair for Migration このサービステンプレートは、二つのストレージシステム間の仮想ストレージマシンから高可 用性ペアを作成します。
- Migrate Data Using High Availability Pair このサービステンプレートは、二つのストレージシステム間のオンラインでのデータ移行を可 能にします。

メモ Data Mobility サービスの性能は Configuration Manager のストレージアクセスモード設定の影響を受 けます。より高い性能を得るには「fcConnectionMode」を設定します。詳細については、『Hitachi Command Suite Configuration Manager REST API リファレンスガイド 』の「付録 A. REST API サーバの通信モードの 変更」を参照してください。

#### **Data Mobility** サービスの前提条件

Data Mobility サービスを使用するには、管理者は次の前提条件を満たす必要があります。

- Configuration Manager の構成 各サイトに Configuration Manager をインストールし、[管理] タブの [Web サービス接続先 追加]オプションにストレージシステムを登録する。
- すべてのストレージシステム間での仮想ストレージマシンの認識 Data Mobility サービスで使用されているすべての仮想ストレージマシンに共通するリソース グループ名を割り当てて、関連する共有サービスプロパティを変更する。 Data Mobility サービスの仮想ストレージマシンがストレージシステム間で認識されるように するには、次の手順を実行してください。
	- 1. サイト間のすべての仮想ストレージマシンに同じリソースグループ名を指定します。リソ ースグループ名を作成する際は、次のルールを順守してください。 <ストレージシステムモデル>(<仮想シリアル番号>) 例: VSP G800(400000)
	- 2.「サービス共有プロパティ設定]オプションを使用して「Virtual Storage Machine Names] の共有プロパティを更新し、その値に仮想ストレージマシンの共通リソースグループ名を入 力します。

#### 関連タスク

- [6.6.3 Configuration Manager](#page-101-0) 接続を構成する
- 6.9.3 Data Mobility [サービスの共有サービスプロパティを変更する](#page-117-0)

# **5.12 ESX cluster** サービステンプレートについて

Automation Director ESX cluster サービステンプレートを使用すると、VMware ESX クラスタホ ストにボリュームを割り当て、ゾーニングを構成し、データストアクラスタの下に VMware データ ストアを作成できます。さらに、vCenter クラスタからホストを削除することもできます。

#### Allocate Fabric Aware Volumes and Create Datastore for ESX Cluster

VMware ESX クラスタホストにボリュームを割り当てたり、ゾーニングの設定をしたり、デ ータストアクラスタの下に VMware データストアを作成できます。

#### Add Host to Cluster in vCenter

ESX クラスタホストによってデータストアとして使用される既存ボリュームを新しい ESX ホストに割り当てることができます。

#### Remove Host from Cluster in vCenter

VMFS データストアをアンマウントしたり、指定した ESX ホストからボリュームの割り当て を解除したり、ゾーニングを削除できます。

# **5.13 ESXi host** サービステンプレートについて

Automation Director ESXi host サービステンプレートを使用すると、VMware vSphere サーバ (ESXi ホスト)にボリュームを割り当て、ゾーニングを構成し、データストアクラスタの下に VMware データストアを作成できます。

Allocate Volumes, Fabric, and Datastore for ESXi Host

ESXi ホストにボリュームを割り当てたり、ゾーニングの設定をしたり、データストアクラス タの下に VMware データストアを作成できます。

# **5.14 ServiceNow ticketing** サービステンプレートについて

Automation Director の ServiceNow ticketing サービステンプレートを使用すると、異なる ticketing 機能を組み合わせて、Automation Director の自動化サービスを起動する手順を含む ServiceNow ワークフローを処理するための各種サービスを作成できます。

次の Automation Director の ServiceNow ticketing サービステンプレートは、ソフトウェアの一部 であり事前設定されています。

• Call ServiceNow Table API

このサービステンプレートは、ServiceNow の Table API を呼び出します。

- Create ServiceNow Incident Ticket このサービステンプレートは、ServiceNow のインシデントチケットを新規に作成します。
- Update ServiceNow Incident Ticket このサービステンプレートは、ServiceNow のインシデントチケットを更新します。
- Retrieve ServiceNow Incident Tickets このサービステンプレートは、単一の ServiceNow のインシデントチケットまたは 1 つのイン シデントチケットグループを収集します。

**82** サービステンプレートを操作する

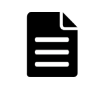

メモ Automation Director のサービスを ServiceNow のワークフローと連携するために必要な Update Set が含まれる XML ファイルを同梱する ServiceNow ワークフロー連携機能のダウンロードパッケージについて は、「6.13 ServiceNow [ワークフロー連携機能」](#page-126-0)を参照してください。

# **5.15 global-active device** について

global-active device(GAD)を使用すると、データボリュームの同期リモートコピーを作成および 維持できます。仮想ストレージマシンは、主ストレージシステムの実際の情報を使用して主ストレ ージシステムと副ストレージシステムに構成され、global-active device のプライマリーボリューム とセカンダリーボリュームには、仮想ストレージマシンの同じ仮想 LDEV 番号が割り当てられま す。これにより、ホストはペアボリュームを単一のストレージシステム上の一つのボリュームとし て認識し、両ボリュームはホストから同じデータを受け取ります。第 3 の外部ストレージシステム または iSCSI 接続されたホストサーバに配置できるクォーラムディスクは、両方のストレージシス テムからアクセスされ、通信障害が発生した場合にペアボリュームを監視するために使用されます。

Automation Director は、GAD セットアッププロセスの一部を自動化する Global-Active Device Setup サービステンプレートを提供しています。さらに、多数のほかのサービステンプレートが、 global-active device (GAD) 構成をサポートしています。GAD は無停止のミラーリングのために、 同時に、2 箇所にある同じデータのコピーを読み取りおよび書き込みできるようにします。 Automation Director では、3 つの GAD 構成をサポートしています。

- シングルサーバ構成
- サーバクラスタ構成
- クロスパス構成

#### クロスパスの抑制

プライマリーサイトとセカンダリーサイト間の距離が長い場合、クロスパスを使用する入出力は、 オーバーヘッドの原因となります。ALUA(Asymmetric Logical Unit Access、非対称論理ユニッ トアクセス)または HMO (Host Mode Option)を設定して、クロスパスの入出力を抑制してくだ さい。

#### その他のクロスパス抑制に関する事項

- パス交替ソフトウェアが ALUA をサポートしている場合、優先パスに ALUA を設定してクロス パスを抑制してください。
- パス交替ソフトウェアが ALUA をサポートしていない場合、クロスパスを抑制できません。
- Hitachi Dynamic Link Manager(HDLM)を使用している場合、HMO に優先パス以外を設定 してクロスパスを抑制してください。

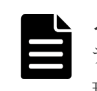

メモ クロスパス構成で GAD ペアを形成するホストおよびストレージシステムは、同じ Device Manager シス テムを使用して管理する必要があります。これは、ストレージシステムが Configuration Manager によって管 理されている場合は該当しません。

# **5.16 Global-Active Device Setup** サービステンプレートについ て

Global-Active Device Setup サービステンプレートを使用すると、GAD セットアッププロセスの一 部を自動化できます。テンプレートを初めて使用するときに、基本的な要件の一部をセットアップ

サービステンプレートを操作する **83**

することができ、再度テンプレートを使用するときにはそのステップを省略できます。その後、 Online Migration サービステンプレートを使用するためだけではなく、任意の目的で GAD 構成を 使用できます。

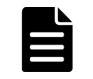

メモ GAD の詳細は、『global-active device ユーザガイド』を参照してください。

GAD のセットアップはいくつかのステップで構成されていますが、Automation Director の Global-Active Device Setup サービステンプレートを使用することで、多くのステップを自動化で きます。Online Migration サービステンプレートを使用するため、またはその他の目的で GAD を セットアップするための詳細な手順については、「[C.10.1 global-active device](#page-295-0) をセットアップする」 を参照してください。

# **5.17 IO control** サービステンプレートについて

Automation Director IO control サービステンプレートを利用すると、I/O 性能を制御できます。

以下の Automation Director IO control サービステンプレートが、ソフトウェアと共に提供され事 前構成されています。

- Get IO Control このサービステンプレートは、I/O 制御設定情報を取得します。
- Set IO Control

このサービステンプレートは、WWN または iSCSI 名、および LUN パスを持つボリュームの I/O 制御を設定します。指定したリソースに I/O 制御がすでに設定されている場合、設定が上書 きされます。

• Remove IO Control このサービステンプレートは、WWN または iSCSI 名、およびボリュームから I/O 制御設定を 削除します。

# **5.18 Online Migration** サービステンプレートについて

Automation Director は Nondisruptive Data Migration(NDM)を使用できるようになりました。

以下の Online Migration サービステンプレートを利用できます。

Create Online Migration Pair

Configuration Manager を介したオンラインホスト移行のために、ゾーンの作成からコピーペ アの作成までのサービスを実行できます。このサービスが完了したら、Migrate Data for Online Migration Pair サービスを実行して移行を完了する必要があります。

Migrate Data for Online Migration Pair

Configuration Manager を介したオンラインホスト移行のために、コピーペアのスワップから 移行元ボリュームの削除までのサービスを実行できます。このサービスを実行する前に、 Create Online Migration Pair サービスが完了している必要があります。

Clean up Online Migration Pair

Create Online Migration Pair タスクによって作成されたリソースのクリーンアップができ ます。

Automation Director の Online Migration サービスは、global-active device(GAD)を移行プロ セスの一部として、または移行プロセスを完了するために使用します。

- Online Migration サービステンプレートを使用する前に、またはその他の目的で GAD をセッ トアップするための詳細な手順については、「[C.10.1 global-active device](#page-295-0) をセットアップする」 を参照してください。
- GAD をすでにセットアップしていて、Online Migration サービステンプレートを使用したい場 合は、「C.12.1 Configuration Manager [を使用してオンラインデータを移行する」](#page-310-0)、「[C.12.2](#page-313-0) [Create Online Migration Pair](#page-313-0): サービスの詳細」、および「[C.12.3 Migrate Data for Online](#page-320-0) Migration Pair[:サービスの詳細」](#page-320-0)を参照してください。

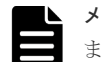

メモ Create Online Migration Pair サービステンプレートの容量削減機能を次の機能で使用することはでき ません。

- 仮想ボリュームのページ予約
- Active flash
- データダイレクトマップ属性
- ShadowImage の Quick Restore

サービステンプレートを操作する **85**

**86** サービステンプレートを操作する

# 6

# **Automation Director** を管理する

- ここでは、Automation Director の管理タスクについて説明します。
- □ 6.1 [管理] タブを表示する
- □ 6.2 [ローカルユーザー認証によるセットアップのワークフロー](#page-87-0)
- **□** [6.3 Automation Director](#page-88-0) でグループを管理する
- □ 6.4 [自分のユーザープロファイルを管理する](#page-94-0)
- □ 6.5 [ユーザーと権限を管理する](#page-95-0)
- □ 6.6 [接続設定を構成する](#page-100-0)
- 6.7 [ストレージプロファイルを管理する](#page-106-0)
- 6.8 ストレージシステムを [Configuration Manager](#page-111-0) 接続に登録する
- □ 6.9 [サービス共有プロパティを使用する](#page-115-0)
- 6.10 [メールとログの設定を構成する](#page-118-0)
- □ 6.11 [外部リソースプロバイダを設定する](#page-119-0)
- □ 6.12 Ansible [連携について](#page-120-0)
- 6.13 ServiceNow [ワークフロー連携機能](#page-126-0)

# <span id="page-87-0"></span>**6.1** [管理]タブを表示する

[管理]タブには、Automation Director のセットアップと構成を行うためのビューとツールが含ま れています。Hitachi Device Manager、他のホスト、およびサードパーティー製品へ接続するため に必要な設定と、ユーザー、グループ、権限、関係をセットアップするためのツールが含まれてい ます。

- エージェントレス接続先定義を作成し、ホストを登録します。必要に応じて、Web サービス接 続先をセットアップします。
- ストレージプロファイルを利用して、サービスが実行されるストレージの性能とプールの特性 を分類し、管理します。ベストプラクティスに基づいた定義済みのストレージプロファイルを 利用でき、要件に応じてプロファイルをカスタマイズできます。
- [サービス共有プロパティ]の下で、サービス間で共有されるプロパティを管理します。
- グループの表示と構成:
	- ユーザーのロール(Submit、Modify、Develop、および Admin)と権限(ユーザー管理) に基づいて管理します
	- サービスグループごとに権限を設定します
	- インフラストラクチャーグループごとにリソースを管理します
- ユーザーを表示および管理します。
- 入力プロパティと出力プロパティを評価、実行するためのデータを供給する外部リソースプロ バイダを設定します。

# **6.2** ローカルユーザー認証によるセットアップのワークフロー

Automation Director のインストール後、システムを構成するために初期セットアップのタスクを いくつか行う必要があります。

製品をセットアップするには、Automation Director の Admin ロールが必要です。

以下の手順は初期セットアップのワークフローを要約したものです。

- 1. ライセンスを登録します。 Automation Director にログインするには、その前に有効なライセンスを登録する必要がありま す。
- 2. Automation Director にログインします。 初回はビルトインの System アカウントを使用して Automation Director にログインします。 System アカウントのパスワードを変更します。
- 3. Web サービス接続を構成します。 Configuration Manager インスタンス、vCenter 接続設定、Brocade Network Advisor 接続設 定などに接続情報を登録し、管理します。
- 4. リモート接続を構成します。 エージェントレス接続を使用して他のホストを登録します。
- 5. ユーザーとユーザーグループをセットアップします。 Automation Director ユーザーは、Hitachi Command Suite の共通コンポーネントを介して自 動的に登録されます。Automation Director でユーザーをユーザーグループに追加したり割り 当てたりするには、ユーザー管理の権限を持つ Hitachi Command Suite の Admin ロールが必 要です。ユーザーは少なくとも 1 つのユーザーグループに属している必要があります。

- 6. インフラストラクチャーグループをセットアップします。 インフラストラクチャーグループを作成し、リソースグループとサービスグループを割り当て ます。
- 7. サービスグループをセットアップします。

## <span id="page-88-0"></span>**6.3 Automation Director** でグループを管理する

Automation Director には、サービスおよびリソースへのアクセスを編成および管理するためのさ まざまなタイプのグループがあります。自動化されたサービスを実行するには、ユーザーグループ、 サービスグループ、およびインフラストラクチャーグループの間に関係を構築する必要があります。

- リソースグループ:リソースは、ストレージシステム、パリティグループ、DP プール、LDEV ID、およびストレージポートを含む、システムリソースタイプでグループ化できます。リソー スグループは Device Manager によって管理されます。
- ユーザーグループ:ユーザーグループは Automation Director で同じレベルのアクセスを共有 するユーザーの集まりです。
- サービスグループ: サービスグループは、Automation Director の1つまたは複数のサービスで す。サービスグループをユーザーグループに割り当てることで、サービスグループ内のサービ スへのアクセスを制御できます。
- インフラストラクチャーグループ:インフラストラクチャーグループは、Automation Director のリソースグループ、Web サービス接続先、およびリモート接続先のセットです。インフラス トラクチャーグループをサービスグループに割り当てることで、サービスが利用できるリソー スを管理できます。

## **6.3.1** ユーザーグループについて

ユーザーグループは Automation Director で同じレベルのアクセスを共有するユーザーの集まり です。ユーザーグループとサービスグループを組み合わせて使用して、ユーザーのアクセスレベル を管理します。ユーザーは最低でも 1 つのユーザーグループに所属する必要があり、複数のグルー プに所属することもできます。すでに存在しているユーザーグループを使うか、または新しいユー ザーグループを作成できます。ユーザーグループは、Admin ロールで、ユーザー管理権限を持つ管 理者が作成できます。

インストール時に自動で作成されるビルトインユーザグループは変更できません。ビルトインユー ザーグループには、他の Hitachi Command Suite 製品のロールに対応するグループも含まれます。 Automation Director で使用できるのは、次の表に示すビルトインユーザグループだけです。

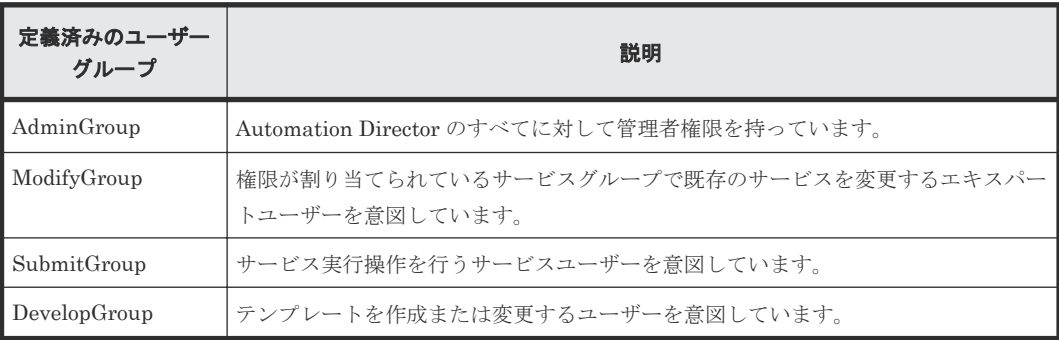

## **(1)** ユーザーグループを作成する

ユーザーグループを作成するには、ユーザー管理権限を持つ Admin ロールが必要です。

#### 操作手順

1. [管理] タブで、「リソース & ユーザー権限] – [ユーザーグループ] をクリックします。

- 2. [作成] をクリックし、ユーザーグループの名前と説明を入力します。
- 3.[OK]をクリックします。

#### 関連概念

• 6.3.1 [ユーザーグループについて](#page-88-0)

## <span id="page-89-0"></span>**6.3.2** サービスグループについて

サービスグループはサービスへのアクセスと権限、およびサービスのストレージ要件を管理します。 ユーザーはサービスグループを通じてサービスへアクセスできます。インフラストラクチャーグル ープをサービスグループに割り当てることで、サービスが利用できるリソースを管理できます。サ ービスグループは、少なくとも 1 つのユーザーグループと 1 つのインフラストラクチャーグループ を含んでいなければなりません。

サービスグループには 3 つのタイプがあります。

- [All Service Group]:インストール中に自動的に 1 つ作成されるグループ。事前定義済のユー ザーグループ (AdminGroup、DevelopGroup、ModifyGroup、および SubmitGroup)は自動 的に[All Service Group]に登録されます。このグループは特定のサービス、エージェントレ ス接続、またはインフラストラクチャーグループと関連付けられません。[All Service Group] は修正も削除もできません。[All Service Group]と関連しているユーザーグループは他のサー ビスグループにある権限も持っています。これらのユーザーグループには、ユーザーグループ 名の後にアスタリスク(\*)を付けます。
- [Default Service Group]:インストール中に自動的に 1 つ作成されるグループ。すべてのビル トインサービスはこのグループに所属し、削除できません。
- [General Service Group]:ユーザーによって作成され、サービスと関連付けられるカスタムサ ービスグループ。Admin ロールを持つユーザーのみがサービスグループを作成できます。サー ビスをサービスグループに割り当てるには、Modify またはそれ以上のロールが必要です。

#### **(1)** サービスグループを作成する

Admin ユーザーはサービスグループを作成できます。

#### 操作手順

- 1. [管理] タブで、「リソース & ユーザー権限] 「サービスグループ]へ移動します。
- 2.「作成」をクリックし、サービスグループの名前と説明を入力します。
- 3.[OK]をクリックします。

#### 次の作業

サービスグループを編集して、サービス、インフラストラクチャーグループ、およびユーザーグル ープと関連付けます。

#### 関連概念

• 6.3.2 サービスグループについて

#### **(2)** サービスグループを表示する

サービスグループビューには、サービスグループと、それらに関連付けられているサービス、イン フラストラクチャーグループ、およびユーザーグループすべてのリストが表示されます。サービス グループは、 [リソース & ユーザー権限] - [サービスグループ]の下にある [管理] タブから 表示できます。このビューでは、サービスグループからサービス、インフラストラクチャーグルー プ、ユーザーグループへの関係を設定できます。

このビューには、それぞれのサービスグループについて次の情報が表示されます。

- [サービス数]:このサービスグループに含まれているサービスの数。
- [インフラストラクチャーグループ数]:関連付けられているインフラストラクチャーグループ の数。
- [ユーザーグループ数]:このサービスグループにアクセスできるユーザーグループの数。

サービスグループをクリックすると、各タブの下に詳細が表示されます。

- 「サービス]タブ:関連付けられているサービス。
- [リソース]タブ
	- [サマリー] -[ストレージプロファイルごとの容量]ペインに、そのインフラストラクチ ャーグループに関連付けられている各ストレージプロファイルの使用中、空き、および予約 済み容量が表示されます。 ストレージプロファイル名をクリックすると、さらに詳細が「ストレージプロファイル]ペ インに表示されます。
	- ◎ 「インフラストラクチャーグループ〕ペインには、選択されたサービスグループに関連付け られているインフラストラクチャーグループが表示されます。 「割り当て]をクリックし、インフラストラクチャーグループを割り当てまたは解除します。 インフラストラクチャーグループ名をクリックすると、さらに詳細が[インフラストラクチ ャーグループ]ページに表示されます。
- [パーミッション]タブ:関連付けられているユーザーグループとそれらのロール。 「割り当て]をクリックし、ユーザーグループを割り当てまたは解除します。 ユーザーグループ名をクリックすると、「ユーザーグループ]ページが開きます。

#### 関連概念

• 6.3.2 [サービスグループについて](#page-89-0)

#### **(3)** サービスグループにサービスを割り当てる

サービスグループにサービスを割り当ててサービスへのアクセスを提供します。Admin ユーザー はサービスグループにサービスを割り当てることができます。

#### 操作手順

- 1. [管理] タブで、「リソース & ユーザー権限] [サービスグループ] をクリックします。
- 2. サービスグループを選択して、[サービス]、[リソース]、および[パーミッション]タブを表 示します。[作成]または[複製]をクリックして、新しいサービスを追加します。
- 3.「サービス作成]画面で、「保存後この画面を閉じる]をクリックし、「サービスグループ]ペイ ンを更新してサービスを表示します。

#### **(4)** サービスグループにユーザーグループを割り当てる

サービスグループにユーザーグループを割り当ててサービスへのアクセスを管理します。ユーザー 管理権限が必要です。

#### 操作手順

- 1.「管理]タブで、「リソース&ユーザー権限] -「サービスグループ]をクリックします。
- 2. サービスグループを選択し、「パーミッション]タブの「割り当て]をクリックします。
- 3. [ユーザーグループ割り当て]ビューで、利用可能なユーザーグループからユーザーグループを 選択し、[追加]をクリックします。利用可能なオプションから[ロール]を選択します。 選択したユーザーグループは割り当て済みのユーザーグループに移動します。
- 4.[OK]をクリックします。

## <span id="page-91-0"></span>**6.3.3** インフラストラクチャーグループについて

インフラストラクチャーグループはサービスグループとリソースの関連性を管理します。インフラ ストラクチャーグループをサービスグループに割り当てることで、サービスが利用できるリソース を管理できます。サービスグループは少なくとも 1 つのインフラストラクチャーグループを含ん でいる必要があります。

## **(1)** インフラストラクチャーグループを作成する

Admin ユーザーはインフラストラクチャーグループを作成できます。

インフラストラクチャーグループを作成する前に、ストレージリソースのアクセス境界に注意すべ きです。インフラストラクチャーグループ内のリソースは、関連するサービスグループからアクセ ス可能です。

#### 操作手順

- 1.「管理] タブで、「リソース & ユーザー権限] –「インフラストラクチャーグループ]をクリ ックします。
- 2. [作成] をクリックし、インフラストラクチャーグループの名前と説明を入力します。
- 3. [OK] をクリックします。

#### 次の作業

Web サービス接続先、エージェントレス接続先、およびサービスグループを割り当てます。

## **(2)** インフラストラクチャーグループを表示する

インフラストラクチャーグループのビューでは、インフラストラクチャーグループが一覧表示され、 また、Web サービス接続先、エージェントレス接続先、サービスグループへ割り当てられるインフ ラストラクチャーグループを作成することができます。インフラストラクチャーグループは、[リ ソース & ユーザー権限] - 「インフラストラクチャーグループ]の下にある「管理]タブで参照 できます。このビューでは、サービスグループへの関係を設定できます。

#### インフラストラクチャーグループ

それぞれのインフラストラクチャーグループについて、以下の情報がビューに表示されます。

- [名前]:インフラストラクチャーグループの名称
- [説明]:インフラストラクチャーグループの説明
- [Web サービス接続先数]:関連付けられている Web サービス接続先の数
- [エージェントレス接続先数]:関連付けられているエージェントレス接続先の数
- [サービスグループ数]:関連付けられているサービスグループの数

インフラストラクチャーグループをクリックすると、各タブの下に詳細が表示されます。

- [Web サービス接続先]タブ:Configuration Manager と Device Manager のための、関連付け られている Web サービス接続先の一覧。次の Web サービス接続プロパティが提供されます。
	- [名前]:Web サービス接続の名前
	- [接続先数]:Web サービス接続先の数

[ConfigurationManager]、または[DeviceManager]をクリックすると、特定の詳細情報が得 られます。必要であればインフラストラクチャーグループを割り当てます。

• 「リソース - ブロック]タブ: 各ストレージプロファイル (HDP、HDT、および TI)の容量概 要が視覚的に表示され、その下には使用中、空き、および予約済み容量の詳細が表示されます。 ブロックプールリソース用に、次に示すリソースグループの詳細が提供されます。

- [名前]:リソースグループの名前。
- [プール数]:基準と一致するプールの数。
- [合計容量]:このプールグループに含まれるストレージの総容量(未割り当ての容量も含 む)。
- [使用済み容量]:このプールグループのストレージについて、割り当て済み容量のうち予約 済みと使用中容量の合計。
- [空き容量]:このプールグループのストレージについて、総割り当て済み容量のうちの空き 容量。
- [HDP/HDT プール内のボリュームの合計容量]:このプールグループで、予約済みの総容量 (最終的に拡張可能なボリュームのサイズ)。
- [使用率]:使用中容量の割合。使用中容量/総容量 \* 100。
- [予約率]:予約済み容量の割合。予約済み容量/総容量 \* 100。
- [TI プール数]:基準と一致する TI プールの数。
- [TI プール合計容量]:この TI プールグループに含まれるストレージの総容量(未割り当て の容量も含む)。
- [TI プール使用済み容量]:TI プールグループのストレージについて、割り当て済み容量の うち使用中容量の合計。
- [TI プール空き容量]:このプールグループのストレージについて、総割り当て済み容量の うちの空き容量。
- [TI プール使用率]:TI プールの使用中容量の割合。使用中容量/総容量 \* 100。
- [ストレージシステム]:ストレージシステム。
- [モデル]:ストレージシステムの種別。
- [シリアル番号]:ストレージデバイスのシリアル番号(デバイスの製品番号)。
- [仮想ストレージマシン]:仮想ストレージマシンの名称。
- [仮想シリアル番号]:仮想ストレージマシンのシリアル番号。
- [仮想モデル]:仮想ストレージマシンのモデル。
- [Device Manager]: リソースグループ用の Device Manager。
- [Configuration Manager]: リソースグループ用の Configuration Manager。
- [リソース ファイル]タブ (ConfigurationManager では利用不可) では、すべてのファイルシ ステムの容量概要が表示されます。ファイルシステムリソース用に、次に示すリソースグルー プの詳細が提供されます。
	- [名前]:ファイルシステムの名前。
	- [合計容量]:インフラストラクチャーグループのファイルシステムの総容量。
	- [使用済み容量]:予約済み容量も含めて、ファイルシステムで使用されている総容量。
	- [空き容量]:ファイルシステムで自由に使用できる総容量。
	- [拡張制限]:ファイルシステムで利用できる割り当て容量の制限。
	- [使用率]:予約済み容量も含めて、ファイルシステムのうちインフラストラクチャーグルー プにより使用されている総容量の割合(%)。
	- [拡張制限率]:ファイルシステムの総容量のうち、ファイルシステム割り当て制限の割合  $(\%)$ <sub>o</sub>
	- [ストレージプール]:ストレージプールの名前。
	- [ストレージプール合計容量]:ストレージプールの総容量。

- [ストレージプール使用済み容量]:ストレージプールの総使用中容量。
- [ストレージプール空き容量]:ストレージプールで自由に使用できる総容量。
- [Device Manager]: リソースグループ用の Device Manager。
- [Web サービス接続先]タブには、Web サービス接続先に関連づけられた Web サービスが表示 されます。
	- [カテゴリ]:DeviceManager、または ConfigurationManager の接続先
	- [名前]:接続先名
	- [IP アドレス/ホスト名]:接続先の IP アドレス、またはホスト名
	- [ポート]:接続に関連づけられたポート
	- [プロトコル]:プロトコル名
	- [ユーザー ID]:接続ユーザーのユーザー ID
	- 「接続状態]:接続がアクティブがそうでないかを示します。
	- [接続日時]:現在の接続がいつアクティブになったかを表示します。
	- 「プロキシ]:接続に関連づけられたプロキシを表示します。
- [エージェントレス接続先]タブ:関連づけられたエージェントレス接続先の一覧が表示されま す。次のエージェントレス接続先プロパティが提供されます。
	- [接続先種別]:接続先の種別
	- [IP アドレス/ホスト名]:接続先の IP レンジまたはホスト名
	- [プロトコル]:プロトコル名
	- [ユーザー ID]:接続先のユーザー ID
	- [接続状態]:接続した時の状態
	- [接続日時]:接続した日時
- [サービスグループ]タブ:関連付けられているサービスのリスト。 次のサービスグループプロパティが提供されます。
	- [名前]:サービスグループの表示名。
	- [説明]:サービスグループの説明。

#### **(3)** インフラストラクチャーグループにリソースを割り当てる

インフラストラクチャーグループと関連したリソースを選択します。

#### 操作手順

- 1.「管理]タブで、「リソース & ユーザー権限] 「インフラストラクチャーグループ]をクリッ クします。
- 2. [インフラストラクチャーグループ]ビューから、リソースを割り当てるインフラストラクチャ ーグループをクリックします。必要な場合は、新しいインフラストラクチャーグループを作成 するか、既存のインフラストラクチャーグループを編集することもできます。
- 3. [Web サービス接続先]の「エージェントレス接続先定義]タブまたは「サービスグループ]タ ブでリソースを選択し、[割り当て]をクリックしてインフラストラクチャーグループに割り当 てます。
	- 次のリソースグループは割り当てないでください。
		- nondisruptive migration 用として選択しているストレージデバイスを含むリソースグ ループ。
- <span id="page-94-0"></span>◦ VMWare VVol (VASA VVol) 用のリソースグループ。VMware VVol 用に使用するリソ ースグループで Automation Director を使用する場合には、[Allocate Volumes]のサー ビスはリソースグループのボリューム容量を消費するおそれがあります。
- DP/DT Pool を含み、かつ T10-PI 属性を有効にしたストレージポートを含むリソースグ ループ。

#### 関連概念

• 6.3.3 [インフラストラクチャーグループについて](#page-91-0)

## **(4)** インフラストラクチャーグループにサービスグループを割り当てる

インフラストラクチャーグループと関連したサービスグループを追加できます。

#### 操作手順

- 1.「管理] タブで、「リソース & ユーザー権限] 「インフラストラクチャーグループ] をクリッ クします。
- 2. [サービスグループ] タブで、[割り当て] をクリックします。
- 3.「サービスグループ割り当て]ダイアログで、利用可能なサービスグループからサービスグルー プを選択し、「追加」をクリックします。 選択したサービスグループは割り当て済みのサービスグループに移動します。
- 4. [OK] をクリックします。

#### 関連概念

- 6.3.2 [サービスグループについて](#page-89-0)
- 6.3.3 [インフラストラクチャーグループについて](#page-91-0)

# **6.4** 自分のユーザープロファイルを管理する

自分のユーザープロファイルを参照および変更できます。

## **6.4.1** 自分のユーザープロファイルを表示する

Admin ユーザーは、「管理]タブから自分のプロファイルを表示および変更できます。

[プロファイル]画面には、自分のユーザー ID、フルネーム、電子メール、説明、および各アプリ ケーションについて割り当てられている権限が表示されます。

#### 操作手順

- 1. [管理] タブで [プロファイル] をクリックし、自分のユーザープロファイルへアクセスしま す。
- 2.「プロファイル]画面では、次の操作を行えます。
	- [プロファイル編集]をクリックして、プロファイルを編集する。
	- [パスワード変更]をクリックして、パスワードを変更する。

## **6.4.2** 自分のパスワードを変更する

自分のパスワードの期限が切れるか、危険な状態になると、変更する必要があります。

#### 操作手順

1. [管理] タブで、「プロファイル] をクリックします。 自分の情報が表示されます。

- 2. [パスワードを変更する] をクリックします。
- 3. 新しいパスワードを入力して、正しいことを確認します。
- 4.[OK]をクリックします。
- 5. 自分の新しいパスワードでログインします。

## <span id="page-95-0"></span>**6.4.3** 自分のユーザープロファイルを編集する

Automation Director 内で自分のユーザーロールが変わった場合、ユーザープロファイルを更新で きます。

#### 操作手順

- 1. [管理] タブで、[プロファイル] をクリックします。
- 2. [プロファイル編集] をクリックします。
- 3. 必要に応じてプロファイル情報を編集し、[OK]をクリックします。
- 4. 更新されたユーザープロファイル情報が「プロファイル]画面の [プロファイル] エリアに表 示されていることを確認します。

# **6.5** ユーザーと権限を管理する

Admin ユーザーはユーザーのプロファイルと権限を参照および変更できます。その他のユーザー は[ツール]メニューでユーザーのプロファイルとパスワードを変更できます。

# **6.5.1** ユーザーロールについて

ユーザーロールは、ユーザーが Automation Director で見ることができ、アクセスでき、そして実 行できることを決定します。ユーザーロールはサービスグループにユーザーグループを割り当てる ときに割り当てられます。

次の表は Automation Director における 4 つのロールを説明しています。

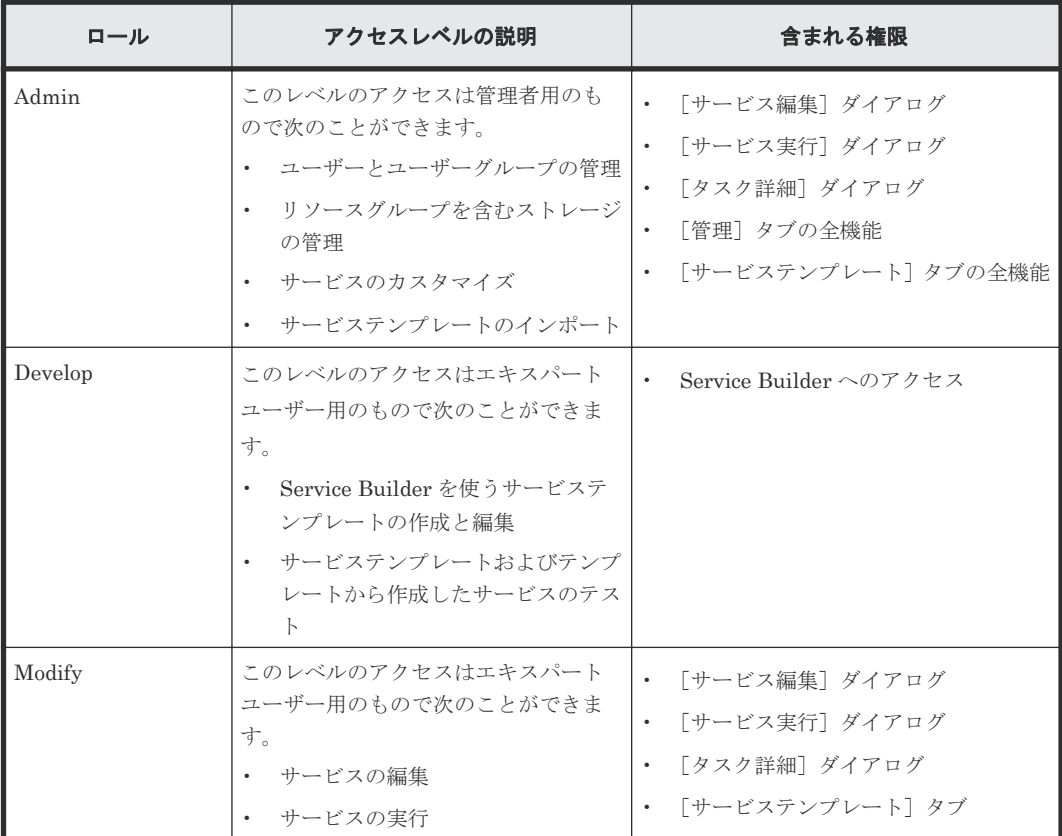

<span id="page-96-0"></span>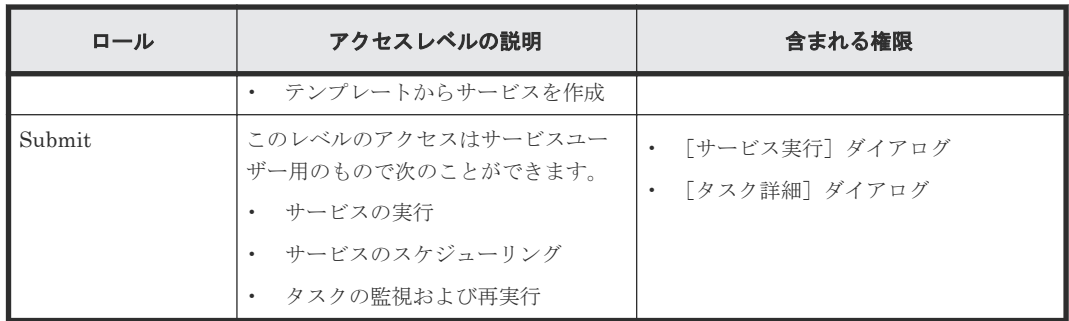

## **6.5.2** ユーザーを表示する

Admin ユーザーはユーザーの追加、ユーザープロファイルの編集、パスワードの変更を行うことが できます。

[管理] タブからユーザーのリストにアクセスします。 [リソース & ユーザー権限] - [ユーザー 管理]へ移動し、「ユーザー管理]画面の「ユーザー]をクリックします。

リストの「ユーザー ID]をクリックするとユーザープロファイルの詳細が表示されます。

## **6.5.3** ユーザーアカウントを作成する

System アカウントでのログインが許されていないすべてのユーザーは、Automation Director にア クセスするためのユーザーアカウントが必要です。

ユーザーアカウントはユーザーの一般的なプロファイル情報(ユーザー ID、パスワード、フルネー ム、メール、および説明)で構成されています。

#### 操作手順

- 1. [管理] タブで、[ユーザー管理] をクリックします。 これによりユーザー管理画面が開きます。
- 2. [ユーザー]をクリックして、現在のユーザーの一覧を表示します。
- 3. [ユーザー追加]をクリックして、ユーザープロファイルの情報を入力します。
- 4. [OK] をクリックします。

#### 操作結果

ユーザー一覧が再表示されると、新しいユーザーが含まれています。

#### 関連概念

• 6.5.1 [ユーザーロールについて](#page-95-0)

## **6.5.4** ユーザーアカウントのプロファイルを編集する

ユーザーアカウントの名前、メールアドレス、説明を変更できます。

#### 操作手順

- 1. [管理] タブで、[ユーザー管理] をクリックします。 これによりユーザー管理画面が開きます。
- 2. [ユーザー] をクリックし、「ユーザー ID] リンクをクリックして対象ユーザーを選択し、「プ ロファイル編集]をクリックします。
- 3. ユーザーのプロファイル情報を編集し、[OK]をクリックします。
- 4. 更新したユーザープロファイル情報を確認します。

## **6.5.5** 権限を表示する

Admin ユーザーは、他のユーザーの権限を参照し、変更できます。

[管理]タブからユーザーのリストにアクセスします。 [リソース & ユーザー権限] - [ユーザー 管理]へ移動し、[ユーザー管理]画面の [権限]をクリックすると、登録されているアプリケーシ ョンおよびユーザーの数と、各アプリケーションの名前、ホストまたは IP アドレス、各アプリケ ーションについて認可されているユーザーの数が表示されます。

アプリケーション名をクリックすると、そのアプリケーションで認可されているユーザーのリスト が表示されます。

[権限を持つユーザー一覧]のユーザー名をクリックすると、そのユーザーのプロファイルとすべて の権限が表示されます。

## **6.5.6** ユーザーアカウントの権限を変更する

ユーザーに新しい権限を許可する、または既存の権限を削除するには、ユーザーアカウントの権限 設定を変更します。

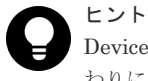

Device Manager または Tiered Storage Manager (GUI) のユーザーに対しては、ユーザーに権限を与える代 わりに、ユーザーに割り当てるユーザーグループにロールを指定します。

#### 操作手順

- 1. 「管理] タブで、「ユーザー管理] をクリックします。 これによりユーザー管理画面が開きます。
- 2. [ユーザー]をクリックし、[ユーザー ID] リンクをクリックして対象ユーザーを選択し、[権 限変更]をクリックします。
- 3. 権限を編集して [OK] をクリックします。
- 4. 正しいユーザー権限が選択されていることを確認します。

#### 関連概念

• 6.5.1 [ユーザーロールについて](#page-95-0)

## **6.5.7** ユーザーアカウントのロック状態を変更する

管理者は、ユーザーアカウントをロックしたりアンロックしたりすることができます。

### 操作手順

- 1.[管理]タブで、[ユーザー管理]を選択します。 ユーザー管理画面が、別ウィンドウに表示されます。
- 2. [ユーザー] をクリックし、ロック状態を変更するユーザーのチェックボックスを選択します。
- 3. [ロック]または [ロック解除]をクリックします。
- 4. [OK] をクリックしてロック状態が変更されたことを確認するか、「キャンセル]をクリックし ます。
- 5. ユーザーアカウントのロック状態を確認します。
	- ユーザーアカウントをロックした場合は、ロックアイコンがユーザーアカウントの隣に表示 されます。
	- ユーザーアカウントをアンロックした場合は、以前はロックされていたユーザーがログイン できるようになったかを確認します。

## <span id="page-98-0"></span>**6.5.8** ユーザー **ID** とパスワードのポリシー

ユーザー ID とパスワードは、特定の要件に準拠する必要があります。

Automation Director ユーザー ID とパスワードの要件は同じです。

- 文字数:1~256
- 使用できる文字: A~Z、a~z、0~9、!#\$%&'() \* + .= @ \ ^ | .

LDAP などの外部認証サーバを使用する場合、ユーザー ID とパスワードが、外部認証サーバと共 通コンポーネントを使用する製品で有効である必要があることに注意してください。

## **6.5.9** ユーザーの外部認証を構成する

ユーザーログインの認証に外部認証システムを使用できます。

LDAP(例えば、Active Directory)、RADIUS、または Kerberos のような外部認証システムを Automation Director ユーザーのログイン時の認証に利用できる場合があります。外部認証を利用 するために、既存のアカウントを再構成することも、新しいアカウントを作成することもできます。

#### 前提条件

- Automation Director サーバが外部認証サーバにリンクされている必要があります。詳細につ いては、『Hitachi Automation Director インストールガイド』を参照してください。
- ユーザー認証機能をサポートするよう Automation Director サーバを構成する必要がありま す。これによって GUI の「Change Auth」が有効になり、ローカルアカウントでは「内部]、 外部認証では「LDAP」などの認証オプションが使用可能になります。
- 外部認証サーバ上に Automation Director のユーザー ID が存在している必要があります。外 部認証サーバの管理者からユーザー ID 情報を取得してからアカウントを作成してください。

## ヒント

登録ユーザーに権限またはロールを設定して、Automation Director 製品を使用した必要なタスクが完了できる ようにします。リソースグループへのアクセスを制御するために、ロールが割り当てられたユーザーグループに ユーザーアカウントを追加することも検討します。

#### 操作手順

- 1.[管理]タブで、[ユーザー管理]を選択します。
- 2. [ユーザー]フォルダを選択してから、認証方法を変更する対象のユーザーを 1人以上選択する か、「ユーザー追加]をクリックして新しいアカウントを作成します。

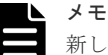

新しいアカウントを作成するとき、外部認証では [ユーザー ID] のみが必要で、外部認証サーバ のユーザー ID と一致する必要があります。ローカル(内部)アカウントでは [ユーザー ID] と [パスワード]の両方が必要です。外部認証を利用可能な場合には、パスワード値なしで作成され た新ユーザーアカウントは自動的に外部認証を利用する構成になります(例えば LDAP が選択さ れます)。必要に応じてフィールドに値を入力し、[OK]をクリックしてユーザーアカウントを作 成します。

複数のドメイン構成で外部認証を完了させるか、realm を使用して外部認証を完了させる場合は、 「ユーザー ID]のドメイン名または realm 名を含むユーザー ID を指定してください。例:username@domain-name またはrealm-name

ログイン時には、この形式のユーザー ID を指定してください。

3. 既存のユーザーを選択している場合は、[認証方式変更]をクリックします。ダイアログが表示 されます。リストから適切な認証方式(例:LDAP)を選択し、[OK]をクリックします。

4.[認証情報]列で、認証方法を確認します。

#### 操作結果

その後にユーザーがログインを試みると、ユーザーのログイン認証情報(ユーザー ID とパスワー ド)は外部認証サーバを使って認定されます。

#### 関連タスク

- 6.5.3 [ユーザーアカウントを作成する](#page-96-0)
- 6.5.10 グループの外部認証を構成する

## **6.5.10** グループの外部認証を構成する

ユーザーグループの認証に外部認証システムを使用できます。

LDAP(例えば、Active Directory)、RADIUS、または Kerberos のような外部認証システムを、 Hitachi Command Suite ユーザーグループのメンバーのログイン時の認証に使用できます。1 つ 以上の外部認証サーバから、1 つ以上のユーザーグループを構成できます。

外部認証サーバとリンクする際に、Active Directory を外部承認サーバとして併用する場合には、 ユーザー権限は外部認可サーバ上に登録されている Active Directory グループ(認可グループ)を 使用することで管理できます。この場合、ユーザー権限は各グループごとに指定されています。

#### 前提条件

- Automation Director サーバは外部認証サーバにリンクされている必要があります。『Hitachi Automation Director インストールガイド』を参照してください。
- グループ認証をサポートするように Automation Director サーバを構成する必要があり、これ によって GUI の[Groups]フォルダが有効になります。
- Automation Director ユーザーグループが外部認証サーバに存在している必要があります。必 要となるドメインとグループの情報を外部認証サーバ管理者から取得しておきます。

#### 操作手順

- 1.「管理]タブで、「ユーザー管理]を選択します。
- 2.[グループ]フォルダをクリックして、[Domain List]を表示します。これは外部認証サーバの 一覧で、ドメイン名、およびホスト名または IP アドレスで示されています。[グループ]フォ ルダが表示されていない場合は、前提条件を確認してください。
- 3. 目的の [ドメイン名]を選択して [Group List]を表示します。このリストは空白の場合もあ ります([No Groups]と表示されます)。[グループ追加]をクリックします。
- 4. グループの[Distinguished Name]を入力します。[チェック DN]を使用して、正しい DN エントリを確認します。[OK]をクリックしてグループを保存し、[Group List]を再表示しま す。[Group Name]は、入力した DN から派生することに注意してください。複数のグループ を指定するには、以下の点に注意してください。
	- [+]ボタンを使用すると、複数の DN を同時に追加できます。
	- 複数の DN が一覧表示されている場合、[-]ボタンを使用してエントリを削除できます。
	- [リセット]をクリックすると、すべての DN エントリがクリアされます。
- 5.[Group List]の[Group Name]リンクをクリックしてから、[権限変更]をクリックし、グ ループに Automation Director 権限を設定します(すべての新しいグループについて、この操 作を繰り返します)。

これで、[管理]タブの[ユーザーグループ]フォルダに自分のグループが表示されるようにな ります。

6.(任意)Automation Director ユーザーグループと同様に、グループをリソースグループとロー ルに入れることができます。後で[ユーザー管理]から外部認証グループを削除した場合、そ のグループは [ユーザーグループ] 一覧からも削除されます。

<span id="page-100-0"></span>7.(任意)登録した認可グループを削除するには、削除するグループのチェックボックスを選択し て、「グループ削除]をクリックします。

#### 操作結果

設定後に各グループメンバーがログインを試みると、ユーザーのログイン認証情報(ユーザー ID とパスワード)は外部認証サーバを使って認定されます。

#### 関連タスク

• 6.5.9 [ユーザーの外部認証を構成する](#page-98-0)

## **6.5.11** ユーザーを削除する

ユーザーが Automation Director を使用していない場合、そのユーザーアカウントを削除できま す。ユーザー管理権限を持つ Admin ユーザーが、ユーザーを削除できます。

#### 操作手順

- 1. [管理] タブで、[ユーザー管理] をクリックします。
- 2. [ユーザー管理] ペインで、[ユーザー]をクリックします。
- 3. 削除するユーザーを選択します。
- 4. [ユーザー削除] をクリックします。
- 5. 「ユーザー削除] 画面で、「OK] をクリックします。

# **6.6** 接続設定を構成する

Automation Director を構成するには、Device Manager インスタンス、他のホスト、およびサー ドパーティツールに接続情報を設定する必要があります。

## **6.6.1 Device Manager** 接続を構成する

複数の Hitachi Device Manager インスタンスに接続情報を登録・管理できます。

Automation Director は各インスタンスから情報を収集し、ストレージプロファイルを通じてリソ ース容量および使用状況についてまとめて報告します。さらに、 Automation Director ストレージ サービスは、ボリューム割り当てと複製タスク用の Device Manager インスタンスを利用します。 [Device Manager Connections]用に定義するユーザーには、接続した Device Manager 上の 1 つ 以上のリソース用に Modify 以上の権限が必要です。50 個までの Device Manager 接続を登録可 能です。Admin ユーザーは、[Device Manager connections]をセットアップできます。

メモ

インスタンスを二重に登録すると容量計算が不正確になるので、二重登録はしないようにします。 VMWare VVol(VASA VVol)用には Device Manager を登録しません。VMware VVol 用に使用する Device Manager システムで Automation Director を使用する場合には、[Allocate Volumes]のサービスは Device Manager のボリューム容量を消費するおそれがあります。

#### 操作手順

1. [管理] タブで、「接続設定] - [Web サービス接続先定義] をクリックします。

- 2. [追加] をクリックして、次の情報を入力します。
	- [カテゴリ]:DeviceManager を選択します。
	- [接続先名]:Device Manager のインスタンス名を入力します。
	- [IP アドレス/ホスト名]

- <span id="page-101-0"></span>• [プロトコル]:[http](デフォルト)または[https]を選択します。
- [ポート番号]
- [ユーザー ID]
- [パスワード]
- 3. 割り当てるインフラストラクチャーグループを入力します。
- 4.[OK]をクリックします。
- 5. (任意) Web サービス接続先をセットアップするために詳細を指定してから、[接続テスト]ボ タンをクリックすると、指定した値を使用して接続をテストできます。テストを開始した後で、 [接続テスト]ボタンの上に通知バルーンが表示され、接続が正しく完了したかどうかが示され ます。接続テストを停止するには、接続テスト中断ボタンをクリックします。
- 6.(任意)[Web サービス接続先定義]画面から現在の接続の状態を確認します。この画面には、 接続の状態(成功、エラー、不明)と接続が最後に確立された時刻が表示されます。現在の接 続の表示を更新するには、[リフレッシュ]ボタンをクリックします。

## **6.6.2 VMware vCenter** 接続を構成する

Automation Director のサービスは、VMware vCenter サーバ上の遠隔操作を実行できます。 VMware vCenter サーバの接続設定をする必要があります。このタイプの接続を行うと、 Automation Director サービスは VMware 環境でデータストアーを作成できます。この接続をセ ットアップするには Admin ロールが必要です。例外については、各サービスカタログのトピック を参照してください。

#### 操作手順

- 1.「管理]タブから、「接続設定] 「Web サービス接続先定義]をクリックします。
- 2. [追加] をクリックして、次の情報を入力します。
	- [カテゴリ]:vCenter を選択します。
	- [接続先名]
	- [IP アドレス/ホスト名]
	- [プロトコル]:[https]は変更できません。
	- [ポート番号]
	- [ユーザー ID]
	- [パスワード]
- 3. 割り当てるインフラストラクチャーグループを入力します。
- 4.[OK]をクリックします。
- 5. (任意) Web サービス接続先をセットアップするために詳細を指定してから、「接続テスト]ボ タンをクリックすると、指定した値を使用して接続をテストできます。テストを開始した後で、 「接続テスト]ボタンの上に通知バルーンが表示され、接続が正しく完了したかどうかが示され ます。接続テストを停止するには、[接続テスト中断]ボタンをクリックします。
- 6.(任意)[Web サービス接続先定義]画面から現在の接続の状態をチェックすることもできます。 この画面には、接続の状態(成功、エラー、不明)と接続が最後に確立された時刻が表示され ます。現在の接続の表示を更新するには、[リフレッシュ]ボタンをクリックします。

## **6.6.3 Configuration Manager** 接続を構成する

Configuration Manager が稼働しているサーバの接続設定を作成する必要があります。

この接続によって、Automation Director は Configuration Manager に登録されたストレージシス テム上でサービスを実行できるようになります。接続をセットアップするには、Admin ロールが必 要です。

#### 前提条件

Data Mobility サービスを利用する前に、Configuration Manager がすべてのストレージシステム を管理するように環境を設定する必要があります。また、すべてのストレージシステムにリモート ストレージシステム情報を登録する必要があります。つまり、ローカルストレージシステムの Configuration Manager サーバを使用したリモートストレージシステムに関する情報と、リモート ストレージシステムの Configuration Manager サーバを使用したローカルストレージシステムに 関する情報を登録する必要があります。これらの要件およびストレージシステムを Configuration Manager に登録する詳細については、『Hitachi Command Suite Configuration Manager REST API リファレンスガイド』を参照してください。

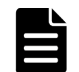

メモ Configuration Manager 設定のオプションを使用してローカルストレージシステムとリモートストレー ジシステムを登録する場合は、Configuration Manager サーバ v8.6.1-00 以降を使用する必要があります。

Configuration Manager サーバ接続を作成する場合は、次の認証情報をセットアップする必要があ ります。

- Data Mobility サービスでは、Configuration Manager によって管理される各ストレージシステ ムに対して同じ認証情報を使用する接続を1つ構築します。同じ認証情報を使用してすべての ストレージシステムにアクセスすることに加えて、これらの認証情報に次のロールが割り当て られていることを確認してください。
	- セキュリティ管理者(参照・編集)
	- ストレージ管理者(プロビジョニング)
	- ストレージ管理者(リモートバックアップ管理)
- JavaScript Plug-in for Configuration Manager REST API およびビルトイン Configuration Manager REST メソッド:
	- Configuration Manager が管理しているすべてのストレージシステムが同じ認証情報を使 用している場合は、接続を 1 つ作成します。例えば、ご利用中の環境で認証情報の管理に Active Directory などのセントラルリポジトリを使用している場合です。
	- Configuration Manager が管理しているそれぞれのストレージシステムが異なる認証情報 を使用している場合は、ストレージシステムの認証情報ごとに接続を作成します。

#### 操作手順

- 1. [管理] タブから、 [接続設定] [Web サービス接続先定義] をクリックします。
- 2. [追加]または [編集] をクリックして、次の情報を入力します。
	- [カテゴリ]:[ConfigurationManager]を選択します。
	- [接続先名]:Configuration Manager のインスタンス名を入力します。
	- [IP アドレス/ホスト名]:Configuration Manager サーバのホスト名または IP アドレスを 入力します。
	- [プロトコル]:[http](デフォルト)または[https]を選択します。
	- [ポート番号]
	- [ユーザー ID]
	- [パスワード]
- 3. プロキシサーバを使用するには、チェックボックスを選択し、次の情報を入力します。
	- IP アドレス/ホスト名

- ポート番号
- 認証情報
- 認証方式
- ユーザー ID
- パスワード
- 4. 割り当てるインフラストラクチャーグループを入力します。
- 5.[OK]をクリックします。

#### 次の作業

Data Mobility サービスを使用している場合、サイト間のすべての仮想ストレージマシン (VSM) が同じリソースグループ名を使用していることを Data Mobility サービスが認識できるように最初 に設定しておく必要があります。リソースグループ名を作成する際は、次のルールを順守してくだ さい。

ストレージシステムモデル(仮想シリアル番号),ストレージシステムモデル @仮想シリアル番号

例えば、リソースグループが仮想シリアル番号 400000 の VSP G800 ストレージシステムで構成さ れている場合、次の名称のリソースグループを作成します。

#### VSP G800(400000), VSP G800@400000

そして、Data Mobility サービスを使用する際に、仮想ストレージマシンを認識するための[Virtual Storage Machine Names]の共有プロパティ設定を更新する必要があります。詳細については、 「6.9.3 Data Mobility [サービスの共有サービスプロパティを変更する](#page-117-0)」を参照してください。

#### 関連タスク

• 6.9.2 [サービス共有プロパティを変更する](#page-117-0)

#### 関連参照

- 6.9.1 [ビルトインのサービス共有プロパティ](#page-116-0)
- 6.9.3 Data Mobility [サービスの共有サービスプロパティを変更する](#page-117-0)

## **6.6.4 Web** サービス接続を構成する

Web サービス接続先を追加または編集できます。

#### 操作手順

- 1. [管理] タブから、 [接続設定] [Web サービス接続先定義] をクリックします。
- 2. [追加]または [編集] をクリックして、次の情報を入力します。
	- [カテゴリ]

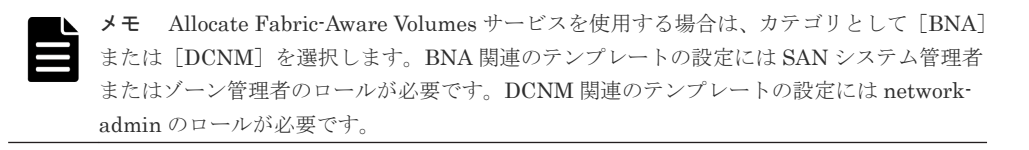

• [接続先名]

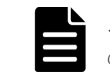

メモ Allocate Fabric-Aware Volumes を使用する場合は、サービスの"Connection Names" の入力値と同じ名前を入力します。

- [IP アドレス/ホスト名]
- [プロトコル]
- [ポート番号]
- [ユーザー ID]
- [パスワード]

3.[プロキシ設定]を入力します。

- IP アドレス/ホスト名
- ポート番号
- 認証情報
- 認証方式
- ユーザー ID
- パスワード

メモ [編集] 画面でパスワードを変更できます。

4. 割り当てるインフラストラクチャーグループを入力します。

5.[OK]をクリックします。

### **(1) ServiceNow** の **Web** サービス接続を構成する

ServiceNow ticketing サービスを使用する場合、ServiceNow の Web サービス接続先を登録する必 要があります。

次の手順により ServiceNow の Web サービス接続先を追加または編集できます。

#### 操作手順

- 1. [管理] タブから、 [接続設定] [Web サービス接続先定義] をクリックします。
- 2. [追加]または [編集] をクリックして、次の情報を入力します。
	- [カテゴリ]:ServiceNow
	- [接続先名]:ServiceNow の接続名を入力します。
	- 「IP アドレス/ホスト名]: ServiceNow のインスタンス名
	- [プロトコル]:https(変更不可)

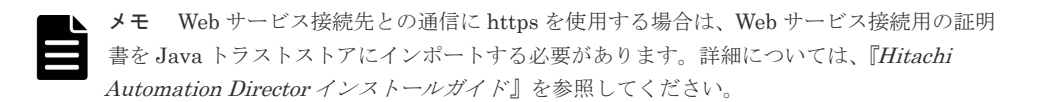

- [ポート番号]:443
- [ユーザー ID]:ServiceNow の操作権限のあるアカウント
- [パスワード]:ServiceNow の操作権限のあるアカウントのパスワード

- 3. [プロキシ設定]を入力します。必要に応じて設定します。
	- IP アドレス/ホスト名
	- ポート番号
	- 認証情報
	- 認証方式
	- ユーザー ID
	- パスワード

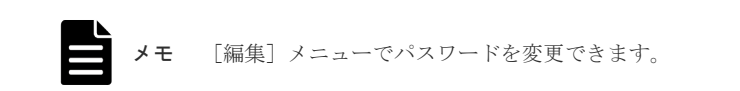

4. 割り当てるインフラストラクチャーグループを入力します。 5. [ OK] をクリックします。

## **6.6.5** リモート接続を構成する

Automation Director サービスは、他のサーバ上で遠隔操作を実行できます。エージェントレスの リモート接続を使って、ホストへの接続設定を登録して管理します。このエージェントレスのリモ ート接続をセットアップするには Admin ロールが必要です。

#### 前提条件

リモート接続のセットアップに関する詳細については、『Hitachi Automation Director インストー ルガイド』の「エージェントレス接続先の前提条件 (Windows)」または「エージェントレス接続 先の前提条件(SSH)」を参照してください。

IPv4 のアドレス範囲(例えば、X.X.X.A から X.X.X.B)を指定する場合には、次の形式のようにハ イフン(-)を使用します。

形式:X.X.X.A-B

正しい例:

192.168.1.1-255(192.168.1.1 から 192.168.1.255 まで)、192.168.1.5-15(192.168.1.5 から 192.168.1.15 まで)

不正な例:

192.168.1-2.4

IPv6 でアドレス範囲を指定する場合には、RFC 2373 に適合するネットワークプレフィックスを使 用します。

#### 操作手順

- 1. [管理] タブで、[接続設定-エージェントレス接続先定義] をクリックします。
- 2.[追加]をクリックして接続を追加します。接続を編集するには、その接続の横にあるチェック ボックスを選択し、[編集]をクリックします。次の情報を入力または編集します。
	- [接続先種別]:[ホスト名]、[IPv4]、または[IPv6]を選択します。
	- [接続先]:IPv4 または IPv6 を使用しているなら IP アドレスを入力し、またはホスト名を 入力します。
	- [サービスグループ]:アクセスする目的に応じて[サービスグループ]を選択します。
- <span id="page-106-0"></span>• [認証情報]:デフォルトで有効です。無効にした場合には、ホストへのアクセスは匿名にな ります。
- [プロトコル]:認証を使用する場合は、[Windows]、[SSH]、または[Telnet]を選択しま す。選択したプロトコルに応じて、認証手法と、必要なパスワードを指定するためのダイア ログが表示されます。
	- [ユーザー ID]:認証する場合には必須です。
	- [パスワード]:認証する場合には必須です。
	- [スーパーユーザーのパスワード]:[プロトコル]が[SSH]または[Telnet]の場合に は必須です。

認証プロトコルとして[SSH]を使用する場合には、[パスワード認証]、[公開鍵認証]、ま たは「キーボードインタラクティブ認証]を指定します。

メモ 遠隔操作を自ホスト上で実行するにしても、自ホスト設定の登録が必要になります。 この場合には、[認証情報]の設定は不要です。

- 3. 割り当てるインフラストラクチャーグループを入力します。
- 4.[OK]をクリックします。
- 5. (任意) リモート接続をセットアップするために詳細を指定してから (「認証情報]オプション が有効なとき)、指定した値を使用して接続をテストできます。
	- a. [接続テスト] ボタンをクリックします。
	- b. 複数の IP アドレスまたはホストが指定されている場合、特定のアドレスまたはホストを選 択します。
	- c. 接続テストを停止するには、[接続テスト中断]ボタンをクリックします。

[接続テスト]ボタンの上に通知バルーンが表示され、接続が正しく完了したかどうかが示され ます。

6. (任意)接続の状態を後で確認する場合は、「エージェントレス接続先定義]画面から状態(接 続成功、接続失敗、未接続、または「 - 」)、および最後に接続が確立された時刻を参照します。 情報を更新するには、[リフレッシュ]ボタンをクリックします。

# **6.7** ストレージプロファイルを管理する

ストレージプロファイルを管理して、ドライブタイプ、ディスク容量、RAID レベル、パリティグ ループ内の物理ドライブ数などのストレージリソースの分類を変更できます。

## **6.7.1** ストレージプロファイルについて

ストレージプロファイルは、複数のストレージシステムにわたるストレージリソースの分類で、デ ィスクタイプ、ディスク容量、RAID レベルなどのディスクの特性およびパリティグループ内の物 理ドライブ数に基づいています。ストレージプロファイルは、これらの特性から構成され、類似の ハードウェア構成をグループにまとめるために使用します。このようなストレージプロファイルの グルーピングは、期待レベルの性能をもたらすため、プロビジョニングサービスに適用されます。 ストレージプロファイルが提供する容量と使用状況のサマリーにより、適切なレベルのリソースを 容易に決定して割り当てることができます。

ストレージプロファイルは、ストレージ環境の中にあって Hitachi Device Manager インスタンス で管理されているストレージシステム中に構成されている異なる階層から、利用できる割り当てら れていないボリュームを識別して、自動的に割り当てるために使用します。サービス要件に合った ストレージプロファイルを選択できます。例えば、メールをアーカイブする目的で使用する Oracle アプリケーションの場合には、管理しているすべてのストレージシステムの中から SATA ドライブ のボリュームを識別するストレージプロファイルを割り当てることができます。一方で、オンライ ンバンキングサービスに使用する Oracle アプリケーションの場合には、 管理しているすべてのス

トレージシステムの中から SSD ドライブのボリュームを識別するストレージプロファイルを割り 当てることができます。

インフラストラクチャーグループと組み合わせると、ストレージプロファイルはボリュームをサー ビスに適用できるため、ストレージプロビジョニング要求を単純化して標準化できます。インフラ ストラクチャーグループはストレージ要件に基づいてストレージプロファイルに割り当てられま す。サービスが実行されると、Automation Director は自動的にインフラストラクチャーグループ 環境を調べて、割り当てられたストレージプロファイルを満たしていて利用可能なストレージのプ ールを見つけます。

「管理]タブ上の「ストレージサービス設定]にある「ストレージプロファイル]ペインにアクセス してください。

メモ [その他の操作-初期化]を選択すると、ビルトインのすべてのストレージプロファイルは工場出荷時 のデフォルト値にリセットされ、ユーザー作成のストレージプロファイルは削除されます。

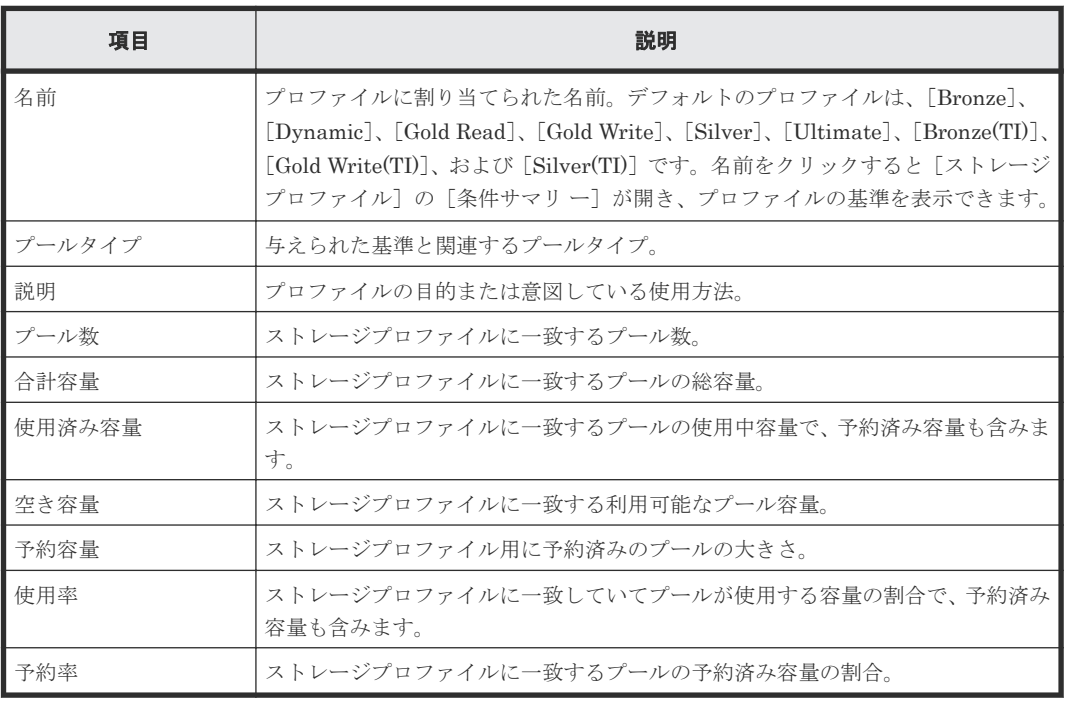

[ストレージプロファイル]ペインには次の情報があります:

#### 関連タスク

- 6.7.3 [ストレージプロファイルを作成する](#page-109-0)
- 6.7.4 [事前定義されたストレージプロファイルをデフォルト値の設定に復元する](#page-110-0)

#### 関連参照

• 6.7.2 [デフォルトのストレージプロファイル](#page-108-0)
## <span id="page-108-0"></span>**6.7.2** デフォルトのストレージプロファイル

Automation Director は作業負荷やストレージインフラストラクチャと関連するベストプラクティ スに基づいた事前定義済のストレージプロファイルを提供します。これらのデフォルトのプロファ イルは、望みのストレージ要件に合致するように完全にカスタマイズ可能です。

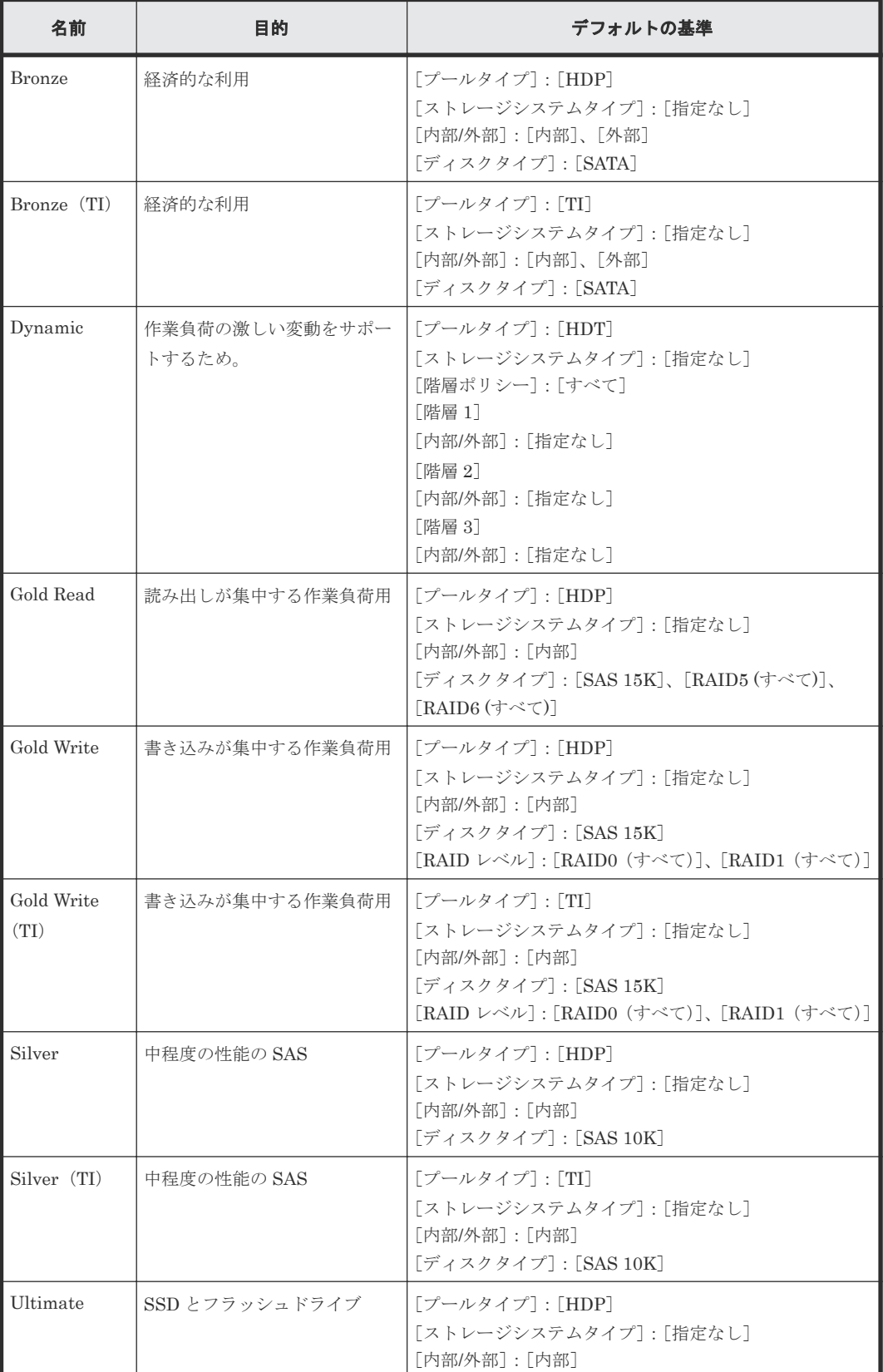

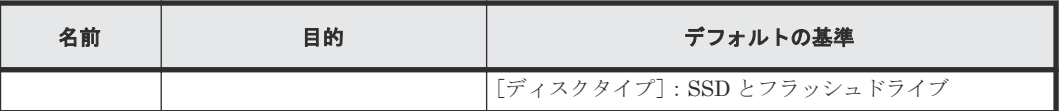

#### 関連概念

• 6.7.1 [ストレージプロファイルについて](#page-106-0)

#### 関連タスク

• 6.7.3 ストレージプロファイルを作成する

## **6.7.3** ストレージプロファイルを作成する

カスタムのストレージプロファイルを作成してストレージ要件に合わせることができます。 Admin ロールを持つユーザーはストレージプロファイルを作成できます。

#### 操作手順

- 1. [管理] タブで、 [ストレージサービス設定] [ストレージプロファイル]をクリックしま す。
- 2. [作成] をクリックして [ストレージプロファイル作成] ダイアログを開き、ストレージプロフ ァイルの[名前]と[説明]を入力します。

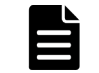

メモ ストレージプロファイルを保存後は名前を変更できません。

3. [条件] ウィンドウで、[プールタイプ]として [HDP]、[HDT]、または [TI] を選択し、選 択に応じて以下の情報を入力します。

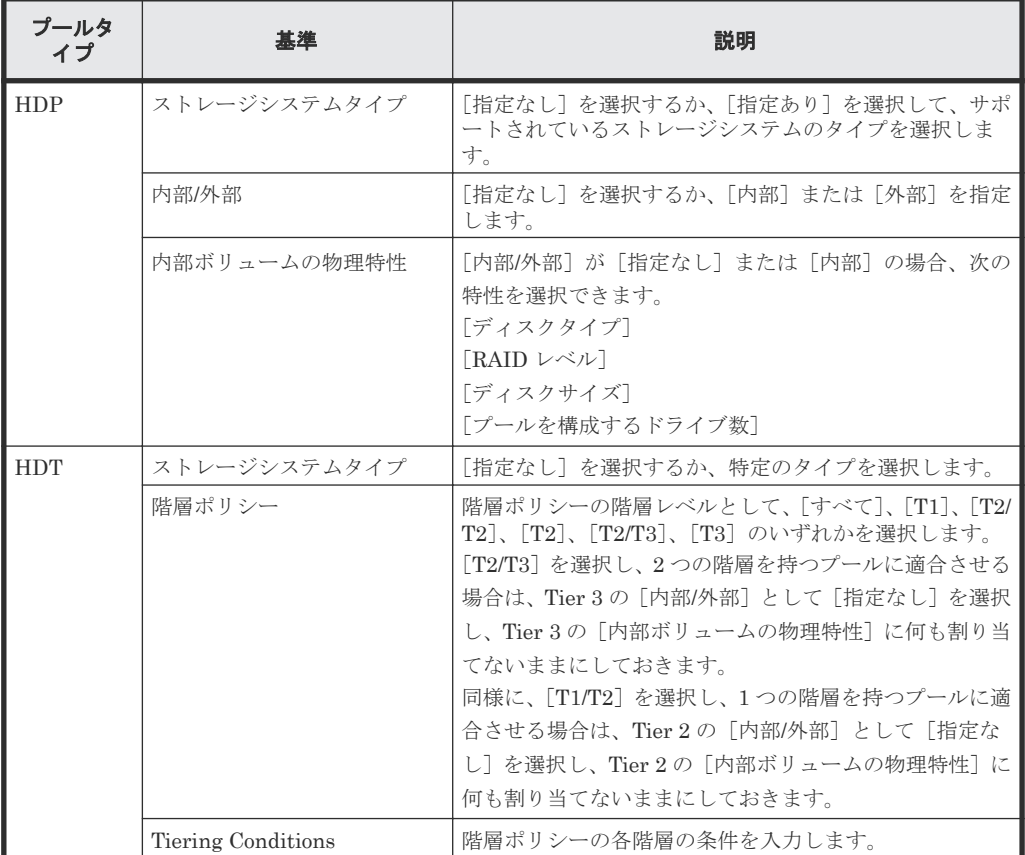

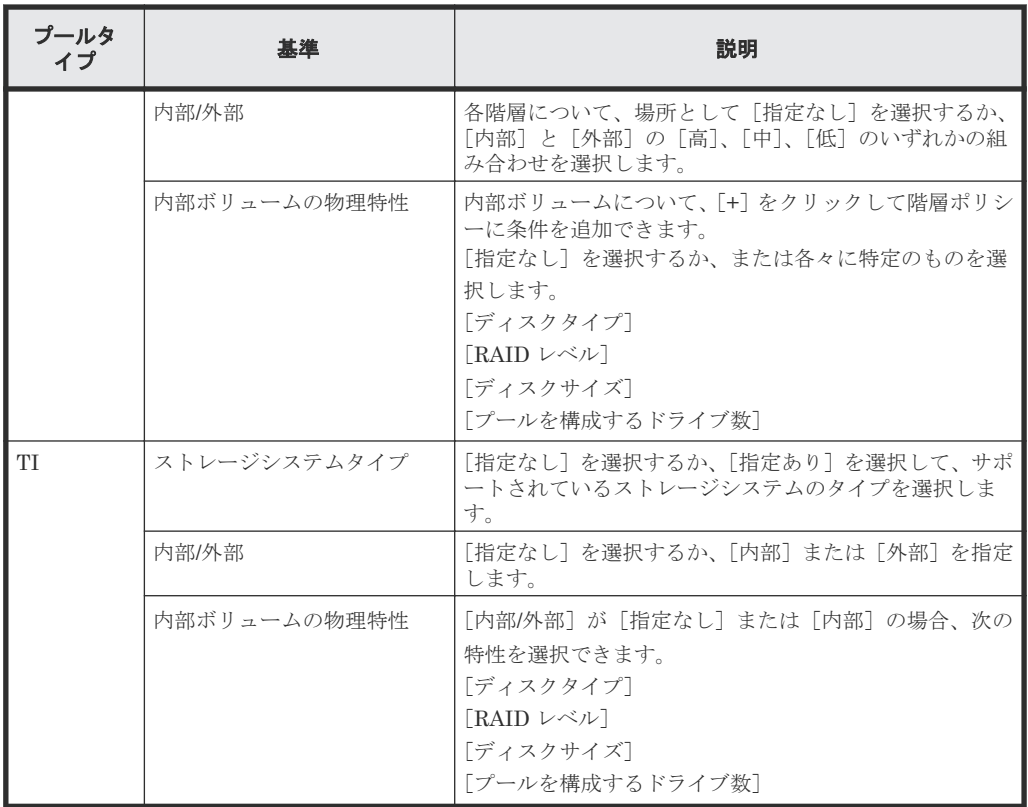

- 4. 必要なら、[+]をクリックしてストレージポリシーに条件を追加します。
- 5. 条件の情報の入力が完了したら、「条件に一致するリソース検索]をクリックすると、一致する リソースが右側のウィンドウに表示されます。 [ブロックプール]と[ファイルシステム]について、該当する基準が表示されます。この表
	- は、プールの合計数、全容量、および基準に従った使用中容量を示しています。さらに、プー ルとファイルシステムの合計数、総容量、およびインフラストラクチャーグループが基準に従 った使用中容量が表示されています。
- 6. [OK] をクリックしてプロファイルを保存し、「ストレージプロファイル]ビューに戻ります。

#### 関連概念

• 6.7.1 [ストレージプロファイルについて](#page-106-0)

#### 関連参照

• 6.7.2 [デフォルトのストレージプロファイル](#page-108-0)

## **6.7.4** 事前定義されたストレージプロファイルをデフォルト値の設定に復元 する

変更した内容を維持する必要がなくなった場合は、事前定義されたストレージプロファイルをデフ ォルト値の設定に復元することができます。

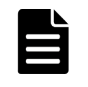

メモ ストレージプロファイルをデフォルト値の設定に戻すと、9 個の事前定義プロファイルすべてに影響し、 カスタム作成されたプロファイルはすべて削除されます。事前定義のプロファイルを個別に復元することはで きません。

#### 操作手順

- 1. [管理] タブで、[ストレージプロファイル] をクリックします。
- 2. [ストレージプロファイル]ビューで、[初期化]をクリックします。
- 3. [OK] をクリックして確認します。

#### 関連概念

• 6.7.1 [ストレージプロファイルについて](#page-106-0)

#### 関連参照

• 6.7.2 [デフォルトのストレージプロファイル](#page-108-0)

## **6.8** ストレージシステムを **Configuration Manager** 接続に登録す る

Configuration Manager と Automation Director のストレージ自動化サービスをストレージシス テムで利用できるようにするには、あらかじめストレージシステムを登録しておく必要があります。

[管理] タブの [Configuration Manager 設定]画面を使用すると、下記の操作ができます。

- ローカルストレージシステムの登録と削除
- ローカルストレージシステムのステータスと情報をリフレッシュし、更新します。
- リモートストレージシステム情報の登録と削除

#### 関連タスク

- 6.8.1 ローカルストレージシステムを Configuration Manager 接続に登録する
- 6.8.2 [リモートストレージシステムを](#page-112-0) Configuration Manager 接続に登録する
- 6.8.3 [ローカルストレージシステム情報を](#page-113-0) Configuration Manager 接続から削除する
- 6.8.4 [リモートストレージシステム情報を](#page-113-0) Configuration Manager 接続から削除する

## **6.8.1** ローカルストレージシステムを **Configuration Manager** 接続に登録 する

#### 前提条件

次の点を確認する必要があります。

- ストレージシステムの登録先となる Configuration Manager サーバ用の Web サービス接続が、 「管理] タブの 「接続設定] - [Web サービス接続先定義]に存在している。 詳細については、「[6.6.3 Configuration Manager](#page-101-0) 接続を構成する」を参照してください。
- Administrator ユーザーグループ(ビルトイングループ)の権限を持つアカウントがストレージ システムにある。

#### 操作手順

- 1. [管理] タブで [ストレージサービス設定] [Configuration Manager 設定] を選択します。
- 2. 画面の上部にある「Configuration Manager 接続]セクションから、ストレージシステムの追 加先となる Configuration Manager 接続を選択します。
- 3.「ローカルストレージシステム]セクションの上部にある[登録]をクリックします。
- 4.「ローカルストレージシステム登録]ダイアログで、ストレージシステムに関して下記の情報を 入力します。

ダイアログの内容は、選択したストレージシステムのモデルによって異なります。

- [モデル]: モデルの一覧から、ストレージシステムのモデルを選択します。
- [シリアル番号]: ストレージシステムのシリアル番号を入力します。

- <span id="page-112-0"></span>• [ターゲットコントローラ]: コントローラの一覧から、Configuration Manager によって操 作されるコントローラを選択します。
- [コントローラ 1 IP アドレス ]: ストレージシステムコントローラ 1 の IPv4 または IPv6 の IP アドレスを指定します。
- [コントローラ 2 IP アドレス ]: ストレージシステムコントローラ 2 の IPv4 または IPv6 の IP アドレスを指定します。
- [SVP と連携する]: SVP 連携を有効にするには、このチェックボックスを選択します。
- [SVP IP アドレス]: ストレージシステムの SVP の IP アドレスを入力します。
- [RMI ポート]: ストレージシステムの RMI ポート番号を指定します。デフォルトのポート 番号は 1099 です。
- [SVP との SSL 通信を有効にする]: オプションとして SSL を有効にするには、このチェッ クボックスを選択します。 このオプションを選択した場合、下記の項目が表示されます。
	- [SVP HTTPS ポート]: SVP が HTTPS 通信時に利用するポート番号を指定します。デ フォルトのポート番号は 443 です。
- [ストレージシステムからの構成変更の通知を受信する]: 構成変更に関する通知をストレー ジシステムから受信するには、このチェックボックスを選択します。

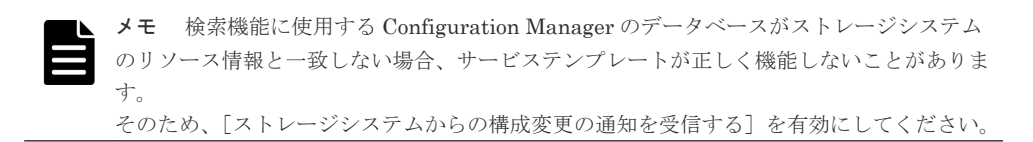

5.[OK]をクリックします。

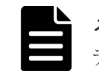

メモ IP アドレスやポート番号などのストレージシステム情報が変わる場合は、ストレージシス テムを削除して再登録する必要があります。

## **6.8.2** リモートストレージシステムを **Configuration Manager** 接続に登録 する

#### 前提条件

次の点を確認する必要があります。

• ローカルストレージシステムを管理する Configuration Manager サーバ用の Web サービス接 続と、リモートストレージシステムを管理する Configuration Manager サーバ用の Web サービ ス接続が両方存在している。 詳細については、「[6.6.3 Configuration Manager](#page-101-0) 接続を構成する」を参照してください。

- Administrator ユーザーグループ(ビルトイングループ)の権限を持つアカウントがストレージ システムにある。
- ローカルサイトの Configuration Manager サーバにローカルストレージシステムが登録されて いる。
- リモートサイトの Configuration Manager サーバにリモートストレージシステムが登録されて いる。

#### <span id="page-113-0"></span>操作手順

- 1. [管理] タブで [ストレージサービス設定] [Configuration Manager 設定] を選択します。
- 2. 画面の上部にある「Configuration Manager 接続]セクションから、ローカルストレージシス テムの登録先の Configuration Manager 接続を選択します。
- 3. 「ローカルストレージシステム]セクションで、追加するリモートストレージシステムに対応す るローカルストレージシステムを選択します。
- 4. [リモートストレージシステム] セクションの上部にある [登録] をクリックします。
- 5.[リモートストレージシステム登録]ダイアログボックスで、リモートストレージシステムが登 録されているリモートサイトの Configuration Manager サーバを選択します。
- 6. ローカルストレージシステムを管理する Configuration Manager サーバに登録するリモートス トレージシステム を選択します。
- 7. ストレージシステムが VSP E シリーズ、VSP 5000 シリーズ、VSP G130、G150、G350、 G370、G700、G900、VSP F350、F370、F700、F900 の場合、リモートストレージ側の Platform REST API サーバの IP アドレスまたはホスト名を指定してください。

それ以外の場合は、リモートストレージ側の Configuration Manager REST API サーバの IP アドレスまたはホスト名を指定してください。

8. ストレージシステムが VSP E シリーズ、VSP 5000 シリーズ、VSP G130、G150、G350、 G370、G700、G900、VSP F350、F370、F700、F900 の場合、リモートストレージ側の Platform REST API サーバの https の待ち受けポート番号(デフォルト 443)を指定してくだ さい。

それ以外の場合は、リモートストレージ側の Configuration Manager REST API サーバの https の待ち受けポート番号(デフォルト 23451)を指定してください。

- 9.[Configuration Manager 間で相互登録を行う]チェックボックスを選択して、リモートストレ ージシステムを管理する Configuration Manager サーバにローカルストレージシステム情報が 自動的に登録されるようにします。
- 10.[OK]をクリックします。

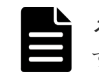

メモ Configuration Manager サーバに登録されているリモートストレージシステム情報を変更 するためには、そのリモートストレージシステム情報を削除してから、再度登録をしてください。

## **6.8.3** ローカルストレージシステム情報を **Configuration Manager** 接続か ら削除する

#### 操作手順

- 1. [管理] タブで [ストレージサービス設定] [Configuration Manager 設定] を選択します。
- 2. 上にある [Configuration Manager 接続] セクションから、ローカルストレージシステムが登 録されている Configuration Manager 接続を選択します。
- 3. ローカルストレージシステムの一覧から、削除対象のローカルストレージシステムを選択しま す。
- 4. 「削除]をクリックします。
- 5.[ローカルストレージシステムの削除]ダイアログボックスで、ストレージシステムが削除され ることを確認して、[OK]をクリックします。

## **6.8.4** リモートストレージシステム情報を **Configuration Manager** 接続か ら削除する

#### 操作手順

1. [管理] タブで [ストレージサービス設定] - [Configuration Manager 設定] を選択します。

- 2. 上にある [Configuration Manager 接続] セクションから、ローカルストレージシステムが登 録されている Configuration Manager 接続を選択します。
- 3. ローカルストレージシステムの一覧から、ローカルストレージシステムを選択します。
- 4. 「リモートストレージシステム]セクションで「削除]をクリックします。
- 5. [リモートストレージシステムの削除] ダイアログボックスで、削除したいリモートストレージ システムが登録されている Configuration Manager 接続を選択します。
- 6. 「リモートストレージシステム」セクションで、削除したいリモートストレージシステムを選択 します。
- 7. リモートストレージシステム側の Configuration Manager サーバに登録されているローカルス トレージシステム情報を自動的に削除するためには、[Configuration Manager 間で相互削除を 行う]チェックボックスを選択します。
- 8. ストレージシステムが削除されることを確認して、「OK」をクリックします。

## **6.8.5 Configuration Manager** のローカルストレージシステムの構成情報 をリフレッシュする

Configuration Manager に登録されているストレージシステムのローカルストレージシステムの 構成情報をリフレッシュできます。

#### 操作手順

- 1.[Configuration Manager 接続] リストで、構成情報をリフレッシュするストレージシステム が登録されている Configuration Manager を選択します。
- 2.[ローカルストレージシステム]リストで、構成情報をリフレッシュするストレージシステムを 選択します。複数のストレージシステムを選択できます。
- 3. [ストレージシステムのリフレッシュ]をクリックします。
- 4. 構成情報をリフレッシュするストレージシステムを確認し、「OK]をクリックします。

## **6.8.6 Configuration Manager** のローカルストレージシステムのリフレッ シュ状態を更新する

Configuration Manager に登録されているローカルストレージシステムのリフレッシュ状態を更 新できます。

#### 操作手順

- 1.[Configuration Manager 接続]リストで、リフレッシュ状態を更新するストレージシステムが 登録されている Configuration Manager を選択します。
- 2.[ローカルストレージシステム]リストで、リフレッシュ状態を更新するストレージシステムを 選択します。複数のストレージシステムを選択できます。
- 3. 「リフレッシュ状態の更新] をクリックします。

#### 操作結果

Automation Director は[ローカルストレージシステム]リストを再読み込みし、選択した各スト レージシステムに次のアイコンのいずれかを表示します。

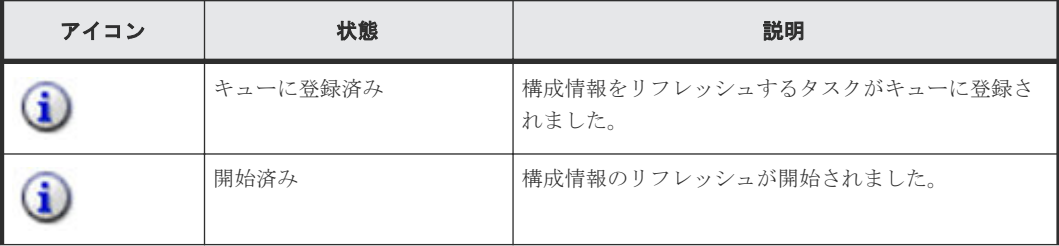

<span id="page-115-0"></span>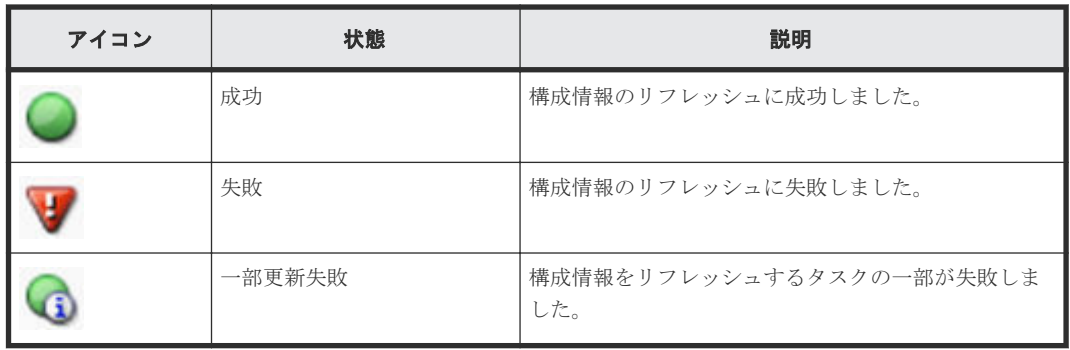

## **6.9** サービス共有プロパティを使用する

Automation Director では、サービスについて指定された値を、複数のサービス間で共有できます。 共有される設定をサービス共有プロパティと呼びます。たとえば、サービステンプレートを使用し て共通サーバを管理する場合、そのサーバのホスト名、ユーザー ID、およびパスワードを接続先に サービス共有プロパティとして定義すると、サービスが実行されるたびにそのサーバ情報を入力す る必要がなくなり、時間を節約できます。場合によっては、すべてのストレージサービスが同じ Device Manager アドレスを共有することもあります。

サービスに値を割り当てると、ターゲットのサービスが実行のためサブミットされたときに有効に なります。プロパティの値に加えた変更は、既にサブミット済みのサービスには影響しません。サ ービスのサブミット後に設定されたプロパティの値は、ターゲットのサービスから生成されたタス クに適用されます。サービス共有プロパティの値をサブミット済みのサービスに適用するには、サ ービスを停止してから再サブミットする必要があります。

次の図は、サービス共有プロパティの値が複数のサービス間でどのように共有されるかを示してい ます。

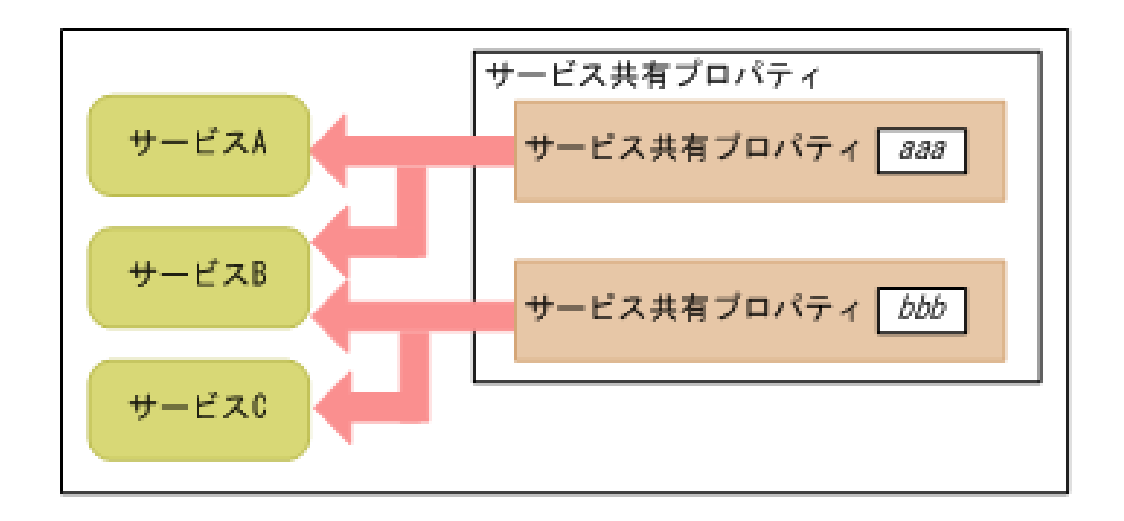

Automation Director は、共通のプロビジョニングタスクに基づいた組込みのサービス共有プロパ ティの組を提供します。また、Service Builder を使用してサービステンプレートを作成するとき、 サービス共有プロパティをカスタマイズできます。

#### 関連タスク

• 6.9.2 [サービス共有プロパティを変更する](#page-117-0)

#### 関連参照

• 6.9.1 ビルトインのサービス共有プロパティ

## <span id="page-116-0"></span>**6.9.1** ビルトインのサービス共有プロパティ

サービス共有プロパティはサービスに適用されるもので、各サービスの設定の中にあります。デフ ォルト値を持つビルトインのサービス共有プロパティは、[管理]タブの[サービス共有プロパテ ィ]の下にも表示されます。

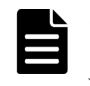

メモ タスクが実行状態となると、ビルトインのサービス共有プロパティの値がタスクに適用されます。ビル トインのサービス共有プロパティの値を変更すると、その変更はタスクが次回実行されるときにも適用されま す。

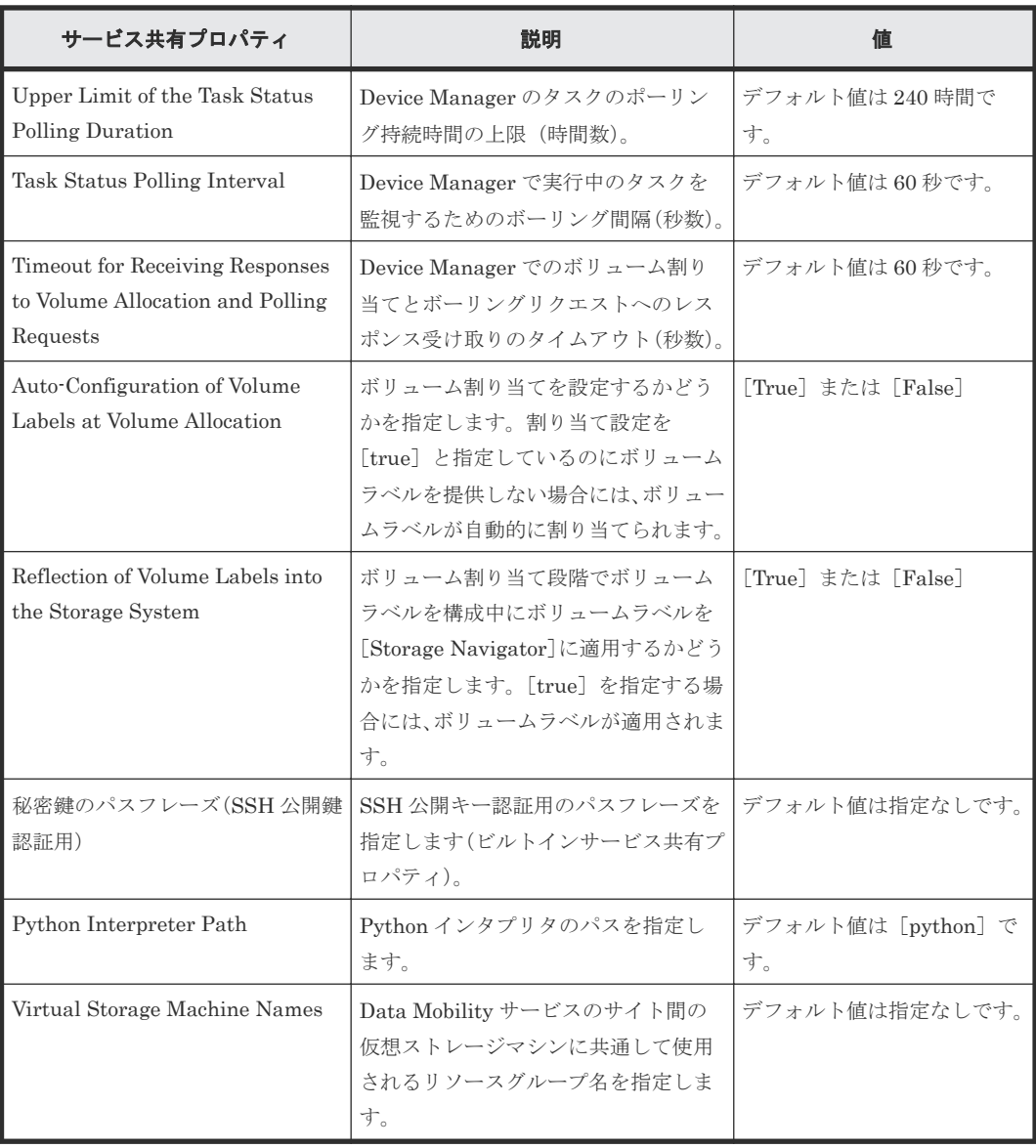

次の表は Automation Director に提供されるサービス共有プロパティの一覧です。

#### 関連概念

• 6.9 [サービス共有プロパティを使用する](#page-115-0)

#### 関連タスク

• 6.9.2 サービス共有プロパティを変更する

## <span id="page-117-0"></span>**6.9.2** サービス共有プロパティを変更する

サービス共有プロパティの値を変更するには、Admin ロールが必要です。

#### 操作手順

- 1. [管理] タブで、「サービス共有プロパティ]をクリックします。
- 2. サービス共有プロパティを選択し、[編集]をクリックします。
- 3. プロパティの値を入力し、[OK]をクリックします。

#### 関連概念

• 6.9 [サービス共有プロパティを使用する](#page-115-0)

#### 関連参照

- 6.9.1 [ビルトインのサービス共有プロパティ](#page-116-0)
- 6.9.3 Data Mobility サービスの共有サービスプロパティを変更する

## **6.9.3 Data Mobility** サービスの共有サービスプロパティを変更する

共有サービスプロパティを使用すると、Data Mobility サービスを使用しているサイト間ですべて の仮想ストレージマシンが認識されるように、サービス共有のプロパティを設定できます。共有プ ロパティの値を変更するには [Admin] 権限が必要です。

#### 前提条件

Data Mobility サービスの共有サービスプロパティを更新する前に、サイト間のすべての仮想スト レージマシンが同じリソースグループ名を共有していて、Data Mobility サービスがリソースグル ープを認識できるようになっていることを確認してください。リソースグループ名を作成する際 は、次のルールに従ってください。

ストレージシステムモデル(仮想シリアル番号),ストレージシステムモデル @仮想シリアル番号

例えば、リソースグループが仮想シリアル番号 400000 の VSP G800 ストレージシステムで構成さ れている場合、次の名称のリソースグループを作成します。

#### VSP G800(400000), VSP G800@400000

サイト間のすべての仮想ストレージマシンに共通するリソースグループを追加したあとは、共有サ ービスプロパティを次のとおり変更する必要があります。

#### 操作手順

- 1. [管理] タブで、「サービス共有プロパティ]をクリックします。
- 2. [Virtual Storage Machine Names] 共有プロパティを選択し、[編集]をクリックします。[サ ービス共有プロパティ設定]画面が開きます。
- 3.「プロパティ値]フィールドで、サイト間の仮想ストレージマシンで使用しているリソースグル ープ名を 1 つ以上指定します。複数のリソースグループ名を指定するにはコンマで区切ってく ださい。

例えば、ストレージサイト全体にすべての仮想ストレージマシンを含む二つのリソースグルー プがある場合は、次のように指定します。

#### VSP G800(400000), VSP G600(300000)

4. [OK] をクリックして共有プロパティを保存します。

#### 関連タスク

• [6.6.3 Configuration Manager](#page-101-0) 接続を構成する

## **6.9.4 Device Manager** でサービス共有プロパティを使用する

[管理]タブで、サービス共有プロパティの値を変更する場合は、必要に応じて Device Manager 側 でも共有プロパティ値を変更します。

#### 操作手順

- 1. 共有プロパティを定義するため、次のファイルを作成します。
	- Windows:

<*Hitachi Command Suite* のインストールフォルダ >\DeviceManager \HiCommandServer\config\automation.properties

• Linux:

/opt/HiCommand/HiCommandServer/config/automation.properties

2. 次の表にリストされたプロパティと値を必要に応じて入力します。

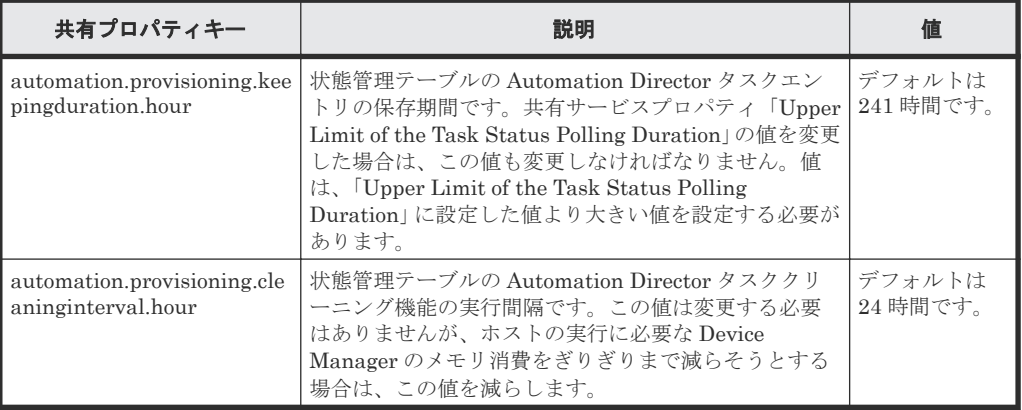

#### 例

automation.provisioning.keepingduration.hour=241 automation.provisioning.cleaninginterval.hour=24

## **6.10** メールとログの設定を構成する

このシステム設定は、Automation Director のメール通知とログパラメーターを構成するために使 用します。システム設定を構成するには Admin ロールが必要です。

メール通知がユーザーに送信されるのは、タスクの実行が失敗した時、またはタスクの継続にユー ザーからの入力を必要とする時です。入力が必要なら、ユーザーはメールアドレスをサービスの入 力パラメーターとして入力するように求められます。また、Automation Director はメール送信の ために SMTP サーバの設定が必要です。

#### 操作手順

- 1. [管理] タブで、[システム設定] をクリックします。
- 2. [編集] をクリックします。
- 3.[Email]セクションで、以下の情報を入力します。メールアドレスについては、カンマで区切 って複数のメールアドレスを指定できます。
	- [IP アドレスまたはホスト名]:SMTP サーバ名または IP アドレス。Automation Director は「SMTP-AUTH]が設定されている SMTP サーバをサポートします。(必須)

- [ポート番号]:SMTP サーバのポート番号。(必須)
- [ユーザー ID]:メールアカウント用。(必須)
- [パスワード]:メールアカウント用。(必須)
- [From]:送信者のメールアドレス。
- [To]:受信者のメールアドレス。
- [Cc]:控えの送り先のメールアドレス。
- [Bcc]:非表示の送り先のメールアドレス。
- 4.「システム・パラメータ]をクリックしてセクションを展開し、以下の設定を更新します。
	- [E-Mail 通知]:[ON]または[OFF]を指定します。
	- [タスクしきい値設定]
		- [0]:致命的なログのみに出力。
		- [10]:致命的なログおよび情報ログに出力。(デフォルト)
		- [20]:トレース目的で詳細ログに出力。
		- [30]:トレース目的で詳細度が高いログに出力。
		- [40]:デバッグ用ログを含むすべてのログレベルに出力。
- 5. 「保存」をクリックします。

## **6.11** 外部リソースプロバイダを設定する

入力プロパティあるいは出力プロパティに関連づけられた設定とパラメーターのために、任意のフ ァイルから、コード、コマンド、実行可能な操作を提供する外部リソースプロバイダを設定できま す。また、定義された既存のリソースプロバイダをインポートまたはエクスポートして、他のサー ビステンプレートで再利用や共有をすることができます。

外部リソースプロバイダを一度設定したら、Automation Director Service Builder の任意のサービ ステンプレートに関連づけられた入力プロパティからアクセスできます。

外部リソースプロバイダは [管理] タブから設定できます。

#### 操作手順

- 1. [管理] タブで、「外部リソースプロバイダ] をクリックします。 [外部リソースプロバイダ]インターフェースが表示されます。
- 2. [作成] をクリックして、新しい外部リソースプロバイダの詳細を入力します。 「外部リソースプロバイダ作成」ダイアログが表示されます。
- 3. 次の情報を入力します。
	- [名前]: 新しいリソースプロバイダに割り当てられる名前
	- [バージョン]: バージョン番号が割り当てられます。
	- [コンテントタイプ]: データ形式として、[application/json]または[text/csv]を選択し ます。
	- [スキーマ ID]: 外部リソースプロバイダの戻り値に対応するドメインタイプがある場合、 スキーマ ID を入力します。スキーマ ID は、Automation Director Service Builder の、サ ービスと部品のプロパティを設定するダイアログにおいて、外部リソースプロバイダを選択 するのに役立ちます。
	- [説明]:リソースプロバイダについての説明を提供します。
- [タイプ]: [Javascript]、[スクリプト]、[コマンドライン]、[ファイル]のどれかを選択 します。選択した種別に応じて提示された項目に適切な情報を入力します。
- 4.[OK]をクリックします。 新しい外部リソースプロバイダの名前は、割り当てられた UUID と他の詳細情報と共に一覧に 表示されます。
- 5.(任意)リソースプロバイダ作成後、既存のリソースプロバイダエントリをエクスポート、また は削除するためのオプションを、[その他の操作]メニューより 1 つ選択できます。また、[イ ンポート]ボタンをクリックして、以前にエクスポート済みの外部リソースプロバイダをイン ポートすることができます。 外部リソースプロバイダの詳細な使用方法については、『Hitachi Automation Director Service

Builder ユーザーズガイド』を参照してください。

#### 関連概念

• 6.9 [サービス共有プロパティを使用する](#page-115-0)

## **6.12 Ansible** 連携について

Automation Director の Ansible モジュールを利用すると、インフラ内のストレージをプロビジョ ニングして管理できます。Automation Director のユーザーは、Ansible プレイブックの主要なモ ジュールと、Automation Director のサービステンプレートを利用することで、ワークフローの自 動化を拡張できます。

例えば、Ansible のユーザーは次のことができます。

- プレイブックから Ansible の主要なモジュールを起動する前および起動した後に、Automation Director のサービスのタスクを順次実行する。
- プレイブックから Automation Director の複数のサービスのタスクを順次実行する。

Ansible の詳細については、Ansible のマニュアルを参照してください。

#### べき等性

Automation Director と Ansible モジュールを連携させる利点は、Ansible プレイブックによってタ スクレベルのべき等性が提供されることです。べき等性とは、Automation Director サービスの実 行に関連し、プレイブックを使用することで、同じタスクが何度も実行されないようにします。 Ansible は、同じタスク(タスク名によって識別される)が 2 回以上実行されていることを特定す ると、タスクを再実行するのではなく、最初の結果を送信します。

詳細については、Ansible のマニュアルを参照してください。

## **6.12.1 Ansible** モジュールのインストールと前提条件

Ansible モジュールは、Automation Director のインストールメディアの一部として、次の場所に 配布されます。

Windows の場合:

<*Automation Director のインストールフォルダ*>\public\ansible \Ansible\_Module\_*version* .tar.gz

Linux の場合:

```
<Automation Director のインストールディレクトリ >/public/ansible/
Ansible_Module_version .tar.gz
```

```
Ansible モジュールを使用するには、modules フォルダと module_utils フォルダを、
Ansible_Module_Version.tar.gz から Ansible サーバ上の次のディレクトリにコピーしま
す。
```
- /usr/share/ansible/plugins/modules
- /usr/share/ansible/plugins/module\_utils

Automation Director で Ansible を使用するには、次のソフトウェアが必要です。

- Ansible  $v2.9x$
- Red Hat Enterprise Linux v7.7
- Oracle Linux v7.7
- CentOS v7.7
- Python v2.7, 3.5, 3.6, 3.7, 3.8

## **6.12.2 Automation Director** の **Ansible** モジュール

Ansible プレイブックには、Automation Director を利用するのに必要となる 2 つのモジュールが 含まれています。

Automation Director サービスの実行

automation\_submit\_service

Ansible プレイブックから Automation Director サービスを呼び出します。

Automation Director タスクの取得

automation\_task\_detail\_info

実行した Automation Director サービスのタスク結果の詳細を取得します。

Ansible プレイブックを--check オプションを指定して実行すると、何も変更されませんが、パラ メーターが事前にチェックされ、新しいタスクが作成されるかどうかが報告されます。 automation submit service モジュールは、チェックモード (--check オプション) をサポ ートしていますが、automation\_task\_info モジュールではサポートしていません。

Automation Director Ansible モジュールは管理対象ノードでhttp\_proxy または no\_proxy 環境変 数をデフォルトで使用します。意図しないプロキシの使用によってエラーが発生した場合は、 no\_proxy を指定して、プロキシの使用を避けることができます。

Ansible プレイブックの詳細な使用方法については、Ansible のマニュアルを参照してください。

次の表に、Ansible プレイブック用の Automation Director モジュールのパラメーターを示します。

| 名前       | タイプ     | 説明                                                                        | 範囲 | デフォルト<br>値         |
|----------|---------|---------------------------------------------------------------------------|----|--------------------|
| $host^*$ | string  | Automation Director サーバのホス<br>ト名またはIPアドレス。                                |    |                    |
| port     | integer | REST API エンドポイントにアク<br>セスするための Automation<br>Director サーバの TCP ポート番<br>号。 |    | 22015 または<br>22016 |

表 **6 automation\_submit\_service** モジュールの入力パラメーター

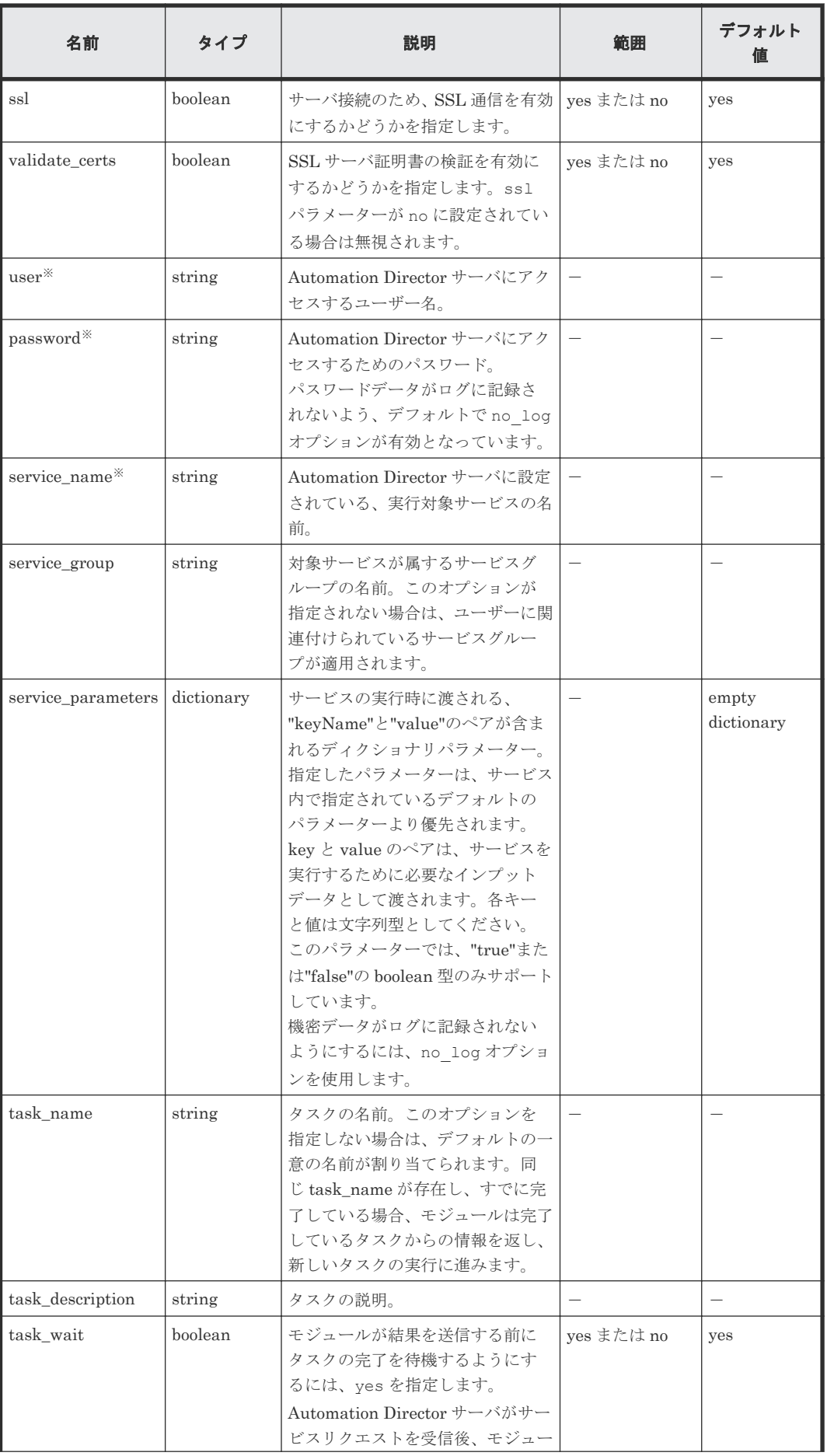

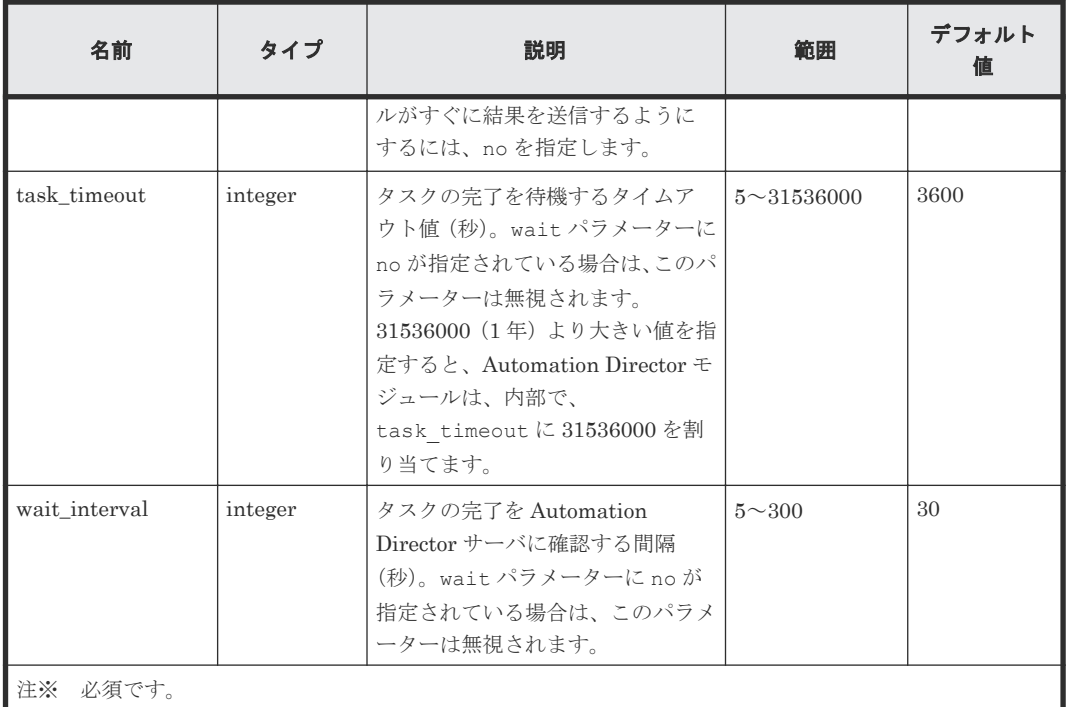

#### 表 **7** 出力パラメーター

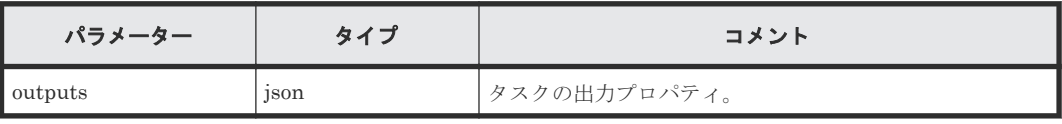

JSON オブジェクトには、次の要素が含まれます。

properties

入力および出力パラメーターの key と value のペア。

task

Automation Director タスクオブジェクト。

id

Automation Director タスクオブジェクトのインスタンス ID。

次に、出力パラメーターの構造例を示します。

```
{
   "outputs": {
     "id": 600943,
 "properties": {
 "propertyKey1": "10",
       "propertyKey2": "20"
\},
 "task": {
     "instanceID" : 600943,
 "name" : "add_number_service_20200115144709",
 "status" : "completed",
 "startTime" : "2020-01-15T14:47:12.000+09:00",
     "completionTime" : "2020-01-15T14:47:12.000+09:00",
 "submitter" : "System",
 "submitTime" : "2020-01-15T14:47:12.000+09:00",
 "modifyTime" : "2020-01-15T14:47:12.000+09:00",
 "serviceState" : "release",
 "scheduleType" : "immediate",
 "description" : "",
     "serviceName" : "add_number_service",
```

```
 "tags" : "",
     "serviceGroupName" : "Default Service Group",
 "toDo" : false,
 "notes" : "",
 "supportedActionType" : "forciblyStop,retry",
 "serviceTemplateID" : 596812,
 "scheduleID" : 600962,
 "serviceGroupID" : 595910,
 "serviceID" : 600882
   } 
 }
```
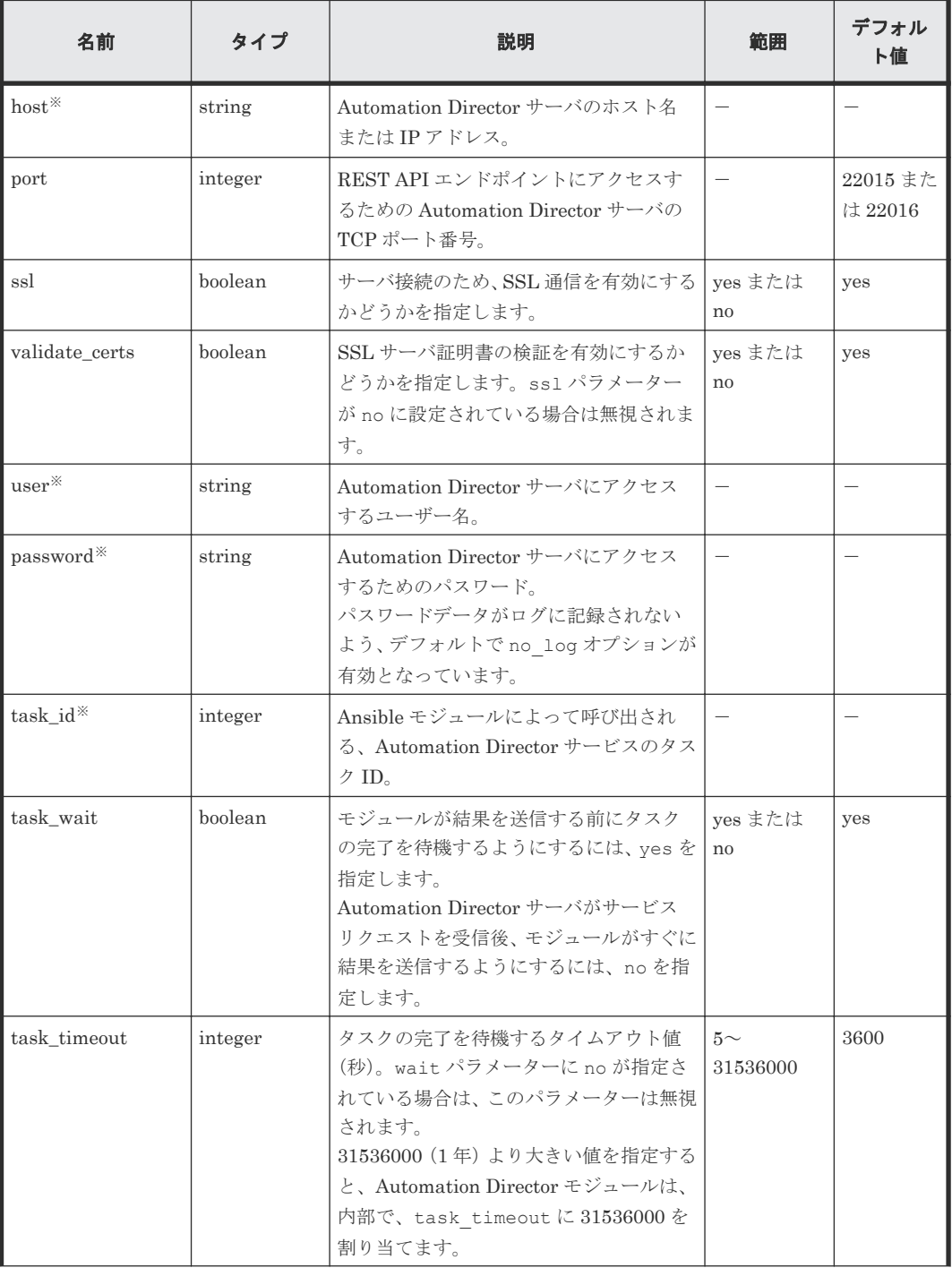

#### 表 **8 automation\_task\_detail\_info** モジュールの入力パラメーター

}

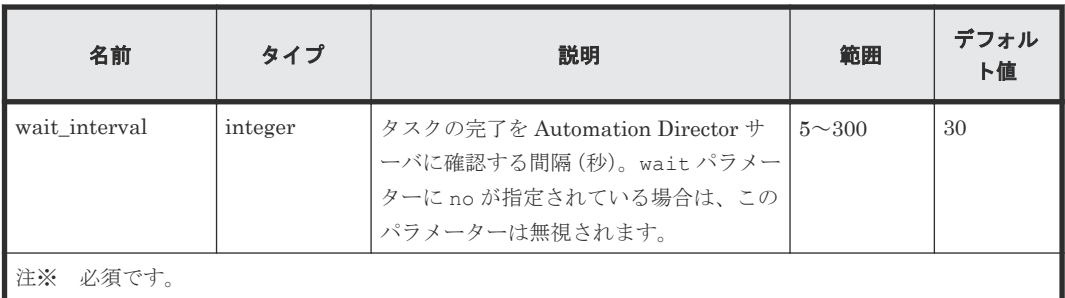

#### 表 **9** 出力パラメーター

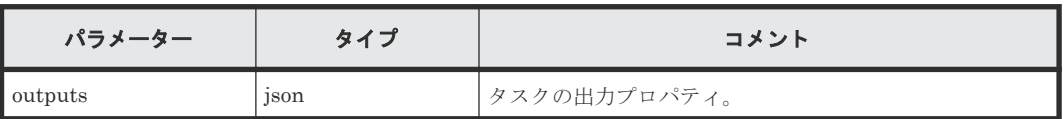

JSON オブジェクトには、次の要素が含まれます。

```
properties
```
入力および出力パラメーターの key と value のペア。

task

Automation Director タスクオブジェクト。

id

Automation Director タスクオブジェクトのインスタンス ID。

#### ログ記録について

Ansible はデフォルトで、プレイ、タスク、モジュール引数に関する出力をコントロールノードの 画面に送信します(STDOUT)。Ansible の出力をログに記録したい場合は、Ansible のマニュアル を参照してください。

Ansible プレイブックを実行中にパスワードやユーザー名などの機密情報を扱う場合は、タスクで no\_log オプションを使用してください。プレイブックが失敗し、詳細情報が出力されない場合は、 no\_log オプションを無効にして、プレイブックを再度実行してください。

no\_log オプションの詳細については、Ansible のマニュアルを参照してください。

## **6.12.3 Automation Director** と **Ansible** コントロールノード間の **SSL** 通信 をセットアップする

#### 前提条件

Ansible とのセキュアな通信を設定する前に、次のことを行う必要があります。

- Automation Director で、セキュアなクライアント通信を有効にします。
- CN (Common Name) または SAN (Subject Alternative Name) に必要なホスト名を指定し て、Automation Director の SSL 証明書を作成します。
- Ansible コントロールノードで、証明書ファイルの拡張子が.crt または.pem であることを確 認します。
- CA 証明書または Automation Director の自己署名証明書を、Linux 証明書トラストストアにイ ンポートします。

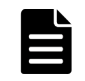

メモ Automation Director の新規インストール後、SSL はデフォルトで有効になります。アップグレードイ ンストールの場合、Automation Director は現在の SSL 設定を保持します。

新しい証明書を使用したい場合は、『Hitachi Automation Director インストールガイド』の「セキュアなクラ イアント通信のためにサーバ上で SSL をセットアップする(Linux)」または「セキュアなクライアント通信の ためにサーバ上で SSL をセットアップする(Windows)」を参照してください。

```
プレイブックを準備します(Ansible コントロールノード)。
```
#### 操作手順

1. SSL の Automation モジュールを使用するタスクに、次のパラメーターを設定します。

```
host: Automation Director のホスト名
  指定したホスト名は、証明書の CN 属性または SAN 属性と一致している必要があります。
```

```
port: SSL のポート番号
```

```
ssl パラメーターが True に設定されている場合、デフォルト値は 22016 です。
```

```
ssl: True
```
デフォルト値は True です。

```
validate_certs: True
```

```
デフォルト値は True です。
```
2. Ansible のコマンドでプレイブックを実行します。例を示します。

\$ ansible-playbook

## **6.13 ServiceNow** ワークフロー連携機能

ServiceNow ワークフロー連携機能のダウンロードパッケージには、Automation Director のサー ビスを ServiceNow のワークフローと連携するために必要な Update Set が含まれる XML ファイ ルが同梱されています。

XML ファイルは次の場所にあります。

*Automation-Director-installation-folder*\ public\ServiceNow \Automation\_Adapter\_for\_ServiceNow\_*Version-number* .xml

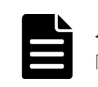

メモ Automation Director の ServiceNow テンプレートを使用してワークフロー全体を管理する場合は、 「[C.13 ServiceNow ticketing](#page-323-0) サービステンプレート」を参照してください。

Automation Director のサービスを ServiceNow ワークフローと連携する手順を次に示します。

- Update Set をインポートする
- MID サーバをインストールする
- REST Message を作成する
- サービスカタログアイテムを作成する
- ワークフローを作成する
- ワークフローを実行する

これらの各手順の詳細については、ServiceNow の製品マニュアルを必ず参照してください。

## **6.13.1** ワークフロー連携のための前提製品

ServiceNow ワークフローと Automation Director の連携には、次の製品が必要になります。

- ServiceNow(Paris バージョン)
- MID サーバ (Paris バージョン)

MID サーバの要件については、ServiceNow 製品マニュアルの「[MID Server system](https://docs.servicenow.com/bundle/paris-servicenow-platform/page/product/mid-server/reference/r_MIDServerSystemRequirements.html) [requirements](https://docs.servicenow.com/bundle/paris-servicenow-platform/page/product/mid-server/reference/r_MIDServerSystemRequirements.html)」を参照してください。

## **6.13.2 REST Message** を作成する

ServiceNow から Web サービスエンドポイントに REST API リクエストを送信するには、REST Message レコードを作成する必要があります。

#### 操作手順

- 1. [Filter Navigator]  $\phi$ , [System Web Services] [Outbound] [REST Message] を開いて、[New]をクリックします。
- 2. 次の REST Message フィールドを設定します。
	- Name:REST Message の記述名を入力します。
	- Description:REST Message の説明を入力します。
	- Endpoint:REST Message の送信先のエンドポイントを入力します。エンドポイント値は、 \${variable}の形式を使用した変数を含めることができます。Automation Director を連携 するための REST Message を作成するには、以下を入力します。 http(s)://*Automation-Director-Server-IP-Address* :*port\_number* / Automation/\${path}
- 3. [Authentication] タブをクリックし、次の項目を設定します。
	- Authentication type:Basic を選択します。
	- Basic auth profile:虫眼鏡アイコンをクリックし、既存の Basic Auth Configuration プロ ファイルを選択するか、新規に作成します。
- 4.[Submit]をクリックします。
- 5. 新規の REST Message を開いて、画面下部にある HTTP Methods エリアで、[New]をクリッ クします。
- 6. 追加する HTTP メソッドそれぞれについて、次の手順を実施します。
	- a. 次の HTTP 情報を設定します。
		- Name:HTTP メソッドと同じ名前を入力します。
		- HTTP method:GET、POST、 PUT、または DELETE (GET および POST は必須)
		- Endpoint:http(s)://*Automation-Director-Server-IP-Address* :*port\_number* /Automation/\${path}
	- b. [HTTP Request]タブをクリックし、[Use MID Server]フィールドで、リクエストの送 信先の MID サーバを選択します。
	- c. 作成した HTTP メソッドをテストするには、[Related Links]セクションに移動し、[Test] をクリックします。
	- 詳しい手順については、ServiceNow 製品マニュアルの「[Configuring a REST message](https://docs.servicenow.com/bundle/paris-application-development/page/integrate/outbound-rest/task/t_ConfiguringARESTMessage.html)」を参 照してください。

## **6.13.3 MID** サーバをインストールする

Automation Director と ServiceNow を連携する前に、ServiceNow MID サーバをインストールす る必要があります。これにより、外部アプリケーションとの連携が容易になります。Automation Director と ServiceNow の連携では、REST API のコマンドが、MID サーバを介して渡されます。

MID サーバは、Automation Director と同じサーバにインストールすることも、別のサーバにイン ストールすることもできます。

手順については、ServiceNow 製品マニュアルの「[MID Server installation](https://docs.servicenow.com/bundle/paris-servicenow-platform/page/product/mid-server/concept/mid-server-installation.html)」を参照してください。

MID サーバと Automation Director 間で SSL 通信を設定するには、Automation Director サーバ 上に SSL を設定し、MID サーバ上で Automation Director の SSL 証明書を登録します。

詳しい手順については、『Hitachi Automation Director インストールガイド』の「セキュアなクラ イアント通信のためにサーバ上で SSL をセットアップする(Windows)」、「セキュアなクライアン ト通信のためにサーバ上で SSL をセットアップする(Linux)」、および「Web ベースの管理クライ アントで SSL をセットアップする」と、ServiceNow 製品マニュアルの「[Add SSL certificates](https://docs.servicenow.com/bundle/paris-servicenow-platform/page/product/mid-server/task/add-ssl-certificates.html)」 を参照してください。

## **6.13.4 Update Set** をインポートする

ServiceNow では、アプリケーションの特定バージョンのデータベース情報や、XML ファイルを使 用した構成変更のセットをインポートおよびエクスポートすることができます。特定のバージョン または構成変更のセットを Update Set と呼びます。Automation Director と ServiceNow の連携 をする場合には、必要な構成情報がまとめられている Update Set をインポートする必要がありま す。Update Set を読み込んで情報をインポートする方法については、ServiceNow 製品マニュアル で次の項目を参照してください。

- [Save an update set as a local XML file and load customizations from a single XML file](https://docs.servicenow.com/bundle/paris-application-development/page/build/system-update-sets/task/t_SaveAnUpdateSetAsAnXMLFile.html)
- [Preview a remote update set](https://docs.servicenow.com/bundle/paris-application-development/page/build/system-update-sets/task/t_PreviewARemoteUpdateSet.html)
- [Commit an update set](https://docs.servicenow.com/bundle/paris-application-development/page/build/system-update-sets/task/t_CommitAnUpdateSet.html)

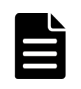

メモ 競合が発生しないよう、「AutomationClientLibrary」という名前の既存の Script Include が存在しない ことを確認してください。この名前がすでに存在している場合は、Script Include 名を変更して、クラス名や関 数名が新しい Script Include 名と一致するよう、サブワークフロー(Invoke Automation Service)を編集して ください。

## **6.13.5** ワークフローを作成する

ワークフローを作成することで、ServiceNow を使用して自動化したいプロセスをつなぐことがで きます。ワークフローから Automation Director のサービスを実行するには、サブワークフロー (Invoke Automation Service)を拡張するか上位レイヤのワークフロー上にサブワークフローを配 置し、パラメータのマッピング処理を挿入します。このサブワークフローには、サービスを実行し てタスクステータスを報告する共通のプロセスシーケンスが定義されています。また、 AutomationClientLibrary を使用して、機能を追加することもできます。

手順については、ServiceNow 製品マニュアルの「[Create a workflow](https://docs.servicenow.com/bundle/paris-servicenow-platform/page/administer/workflow-administration/task/t_CreateAWorkflow.html)」を参照してください。

#### ワークフローの例

Invoke Automation Service サブワークフローを取り込んだ、Automation Director のサービスを 呼び出すワークフローの例を次に示します。

このワークフローでは、次のアクションが一連の流れとして実行されます。

- 承認処理
- ユーザー入力と Automation Director サービスのリクエストパラメータとのマッピング
- Automation Director サービスの実行と結果確認の受信
- 結果に応じた後続の処理

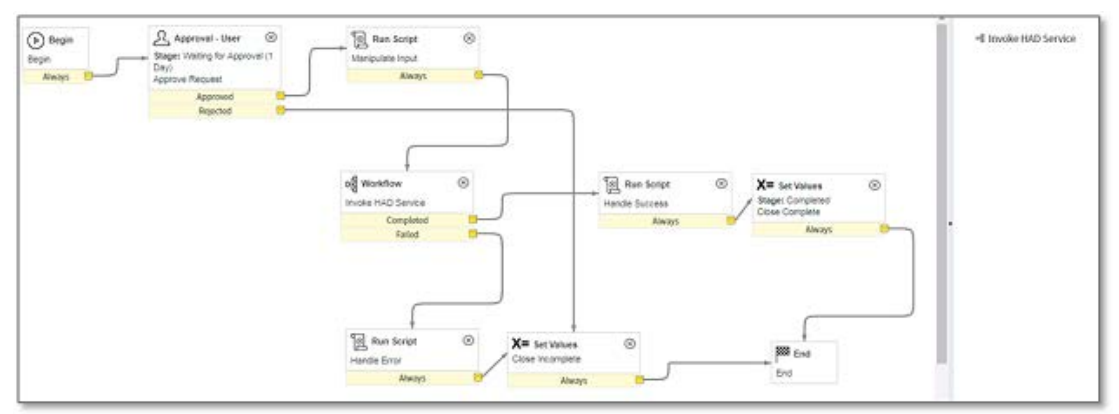

#### **Invoke Automation Service** サブワークフローへの入力

Invoke Automation Service サブワークフローで、次の入力サービスパラメータを設定します。

- REST Message Name
- Request Parameters
- Service Instance ID
- Task Settings

サンプルワークフローの Manipulate Input ステップで、ユーザ入力値が Invoke Automation Service フローの変数にマップされます。コード例を次に示します。

```
workflow.scratchpad.serviceInstanceID = 
current.variables.had service instance id; //Service Instance ID
workflow.scratchpad.restMessageName = 
current.variables.had_rest_message_name; //REST Message Name
function RecordAccessor(ticket) {
     this.setRecord(ticket);
}
RecordAccessor.prototype = {
     setRecord: function(ticket) {
        this. ticket = ticket;
     },
     getSysId: function() {
        return this. ticket.sys id;
     },
     getVariable: function(key) {
        return this. ticket.variables[key].toString();
     },
     getVariables: function() {
        return this. ticket.variables;
\qquad \qquad \}};
workflow.info("Manipulating input from service request");
var recordAccessor = new RecordAccessor(current);
/* Settings of Automation Director service input parameters(*) */
var requestParams = {};
requestParams["VolumeLabel"] =
```

```
recordAccessor.getVariable("VolumeLabel"); //String type parameter 
setting example
requestParams["StorageSystem"] = JSON.stringify({"storageDeviceId": 
recordAccessor.getVariable("StorageDeviceId")}); //File type parameter 
setting example
1*~~~~~~~~~~~~~~~~~*/
\frac{1}{4} (Set as much as required) */
\left/*~~~~~~~~~~~~~~~~~*\left/workflow.info(JSON.stringify(requestParams, null, 2));
workflow.scratchpad.requestParameters = JSON.stringify(requestParams);
```
requestParams では、必須の Automation Director パラメータのキーと値を設定します。また、 Task Settings には、サービス実行スケジュールを指定できます。ビルトインサービスのパラメー タと Task Settings の詳細については、『Hitachi Ops Center Automator REST API User and Reference Guide』の「Submitting a service」を参照してください。

Automation Director のサービスを実行し、結果を得た後には、サンプルワークフローで示したチ ケット更新処理など、ユースケースに応じた後続処理を実施できます。

#### **Invoke Automation Service** サブワークフローからの出力

Invoke Automation Service サブワークフローの出力 (workflow.scratchpad.hadresult) には、次 の内容が含まれます。

- status:Completed、Failed、または Canceled
- data: Automation Director の REST API「Getting a list of property values」で取得した Automation Director サービスの出力プロパティ値の JSON 形式のデータ
- message:エラーメッセージ(エラー発生時のみ)

JSON 形式の Automation Director サービスの出力プロパティ値を簡単に取得して、 AutomationClientLibrary に定義された方法で使用できます。サンプルコードは次のとおりです。

```
var result = workflow.scratchpad.hadresult;
```

```
allocatedVolume = AutomationClientLibrary.findPropertyByValue 
(result.data, 'keyName', 'LUNPathConfigurationInformation').value; // 
Pick up value from JSON data by specifying property keyName
```

```
workflow.info("Details of added volumes: " + 
JSON.stringify(allocatedVolume,null,2));
```

```
current["work notes"] = JSON.stringify(allocatedVolume, null, 2);
```
## **6.13.6** ワークフローを実行する

ServiceNow ワークフローを実行する場合は、サービスカタログアイテムリクエストフォームに必 須項目を入力して、リクエストを送信します。

詳細については、ServiceNow 製品マニュアルの「[Request creation](https://docs.servicenow.com/bundle/paris-field-service-management/page/product/planning-and-policy/reference/r_RequestCreation.html)」を参照してください。

## **6.13.7** サービスカタログアイテムを作成する

サービスカタログアイテムは、ワークフローを実行するためのリクエストフォームです。ワークフ ローを実行するには、Automation Director のサービスを実行するプロセスが含まれるサービスカ タログアイテムを作成する必要があります。

詳細については、ServiceNow 製品マニュアルの「[Define a catalog item](https://docs.servicenow.com/bundle/paris-it-service-management/page/product/service-catalog-management/task/t_DefineACatalogItem.html)」を参照してください。

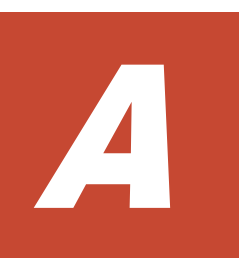

## プロパティをインポートおよびエクスポー トする

サービスの作成および実行中に、プロパティ値をインポートし、指定したファイルにエクスポート できます。

[サービス作成]または[サービス編集]画面、および[サービス実行]画面の下部にあるボタンを 使用して、プロパティ値のインポートとエクスポートができます。

- A.1 [プロパティの値をインポートする](#page-133-0)
- **□** A.2 [プロパティの値をエクスポートする](#page-133-0)

プロパティをインポートおよびエクスポートする **133**

## <span id="page-133-0"></span>**A.1** プロパティの値をインポートする

サービステンプレートのデバッグ中に、指定したプロパティファイルにプロパティ値をインポート できます。

以下の手順に従って、指定したファイルにプロパティ値をインポートします。

#### 操作手順

1. デバッガーインタフェースで、「インポート]ボタンをクリックします。

2. [インポート] ダイアログで、プロパティ値を格納するプロパティファイルの名前を入力する か、ブラウザを使用して目的のファイルを検索し、[OK]をクリックします。 インポートが完了すると、インポートされたプロパティ値とインポートされなかったプロパテ ィ値に関する通知が次のように一時的に表示されます。

- 値が適用されたプロパティ。
- 値が適用されなかったプロパティ。このプロパティは、その属性値を変更できなかったもの と、プロパティ値の定義のために値が適用されなかったものです。
- 存在しないプロパティ。これは、ファイルに定義されており、対象のサービスに存在しない プロパティです。

デバッガー(または「サービス作成]、「サービス編集]、および「サービス実行]画面)からプ ロパティファイルをインポートする場合、JSON 形式または key=value 形式がサポートされま す。

CLI からインポート機能にアクセスする場合、key@FILE=ファイルパス形式もサポートされま す。

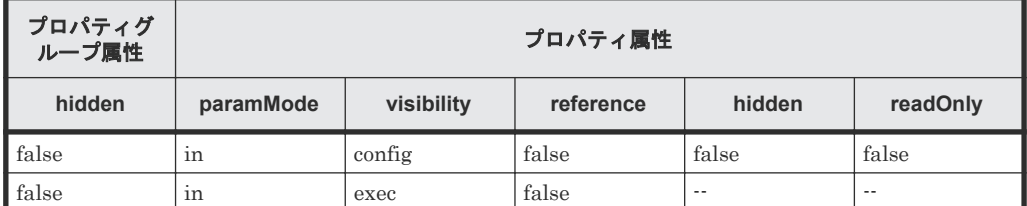

インポート中にプロパティ値を適用するには、以下の表に示した条件を満たす必要があります。

プロパティがこれらの条件を満たさない場合、または対応するプロパティがサービスに定義さ れていない場合、定義ファイルに含まれる値は適用されません。また、「value」フィールドが 定義されていない場合や、「value」フィールドが null に設定されている場合も、値は適用され ません。

メモ keyName の長さが制限を超えている場合、そのプロパティは、サービスに存在しないプロ パティとして分類されます。

インポート中にエラーが発生した場合、エラーダイアログが表示され、インポートが取り消さ れるため、すべてのプロパティ値が変更されないまま残ります。指定したファイルが存在しな い場合、またはプロパティファイルの定義が無効な場合、エラーが発生します。

## **A.2** プロパティの値をエクスポートする

サービステンプレートのデバッグ中に、プロパティファイルをエクスポートできます。

デバッグ中に、プロパティ値をプロパティファイルにエクスポートできます。これにより、複数の プロパティ値をファイルに保存し、後で参照することができます。

**134** プロパティをインポートおよびエクスポートする

#### プロパティの値をエクスポートする

以下の手順に従って、指定したファイルにプロパティ値をエクスポートします。

- 1. デバッガーインタフェースで、[エクスポート]ボタンをクリックします。
- 2. ブラウザーを使用してプロパティファイルを見つけるか、名前を直接入力して、「OK]をクリ ックします。

指定したファイルにプロパティ値がエクスポートされます。プロパティ値は JSON 形式でエクス ポートされ、デフォルトで service properties.json ファイルに保存されます。

#### 形式

コマンド引数として指定したプロパティファイル内で、実行するサービスで使用するプロパティキ ーと値を JSON 形式、key=value 形式、および key@FILE=ファイルパス形式で定義できます。

JSON 形式:

```
{
"properties": [
     {
       "keyName": "プロパティキー ",
     "displayName" : "プロパティ表示名 "
     "description" : "プロパティの説明 "
    "type": "プロパティのデータ型"
       "value": "プロパティ値"
      }, 
      {
        "keyName": "プロパティキー ",
    "displayName": "プロパティ表示名"
    "description": "プロパティの説明"
    "type": "プロパティのデータ型"
       "value": "プロパティ値"
      },
...
]
}
```
JSON 形式の定義の詳細を以下に示します。

- 「displayName」、「description」、および「type」フィールドの指定は任意です。
- 「value」フィールドを指定した場合、プロパティ値には空の値を設定します。
- パスワードタイププロパティの値は、プレーンテキストまたは暗号化形式で指定できます。セ キュリティ上の理由で、パスワードタイププロパティの「value」フィールドはエクスポートさ れません。定義した値はそのままインポートされます。プレーンテキストまたは暗号化形式の どちらであるかは REST API が判断します。
- 定義ファイル内では、値を設定するプロパティのみを定義します。インポートしたファイル内 で定義されていないプロパティの値はそのまま残ります。ステッププロパティをエクスポート する場合、「type」フィールドはサービスコンポーネントに対してのみ出力されます。

key=value 形式:

key=value プロパティファイルのプロパティ値を指定するには、次の形式を使用します。

property-key=プロパティ値 [改行]

key=value 形式の定義の詳細を以下に示します。

• 各行でプロパティ名とプロパティ値を指定します。

- 番号記号(#)で始まる行はコメント行として処理されます。
- 等号(=)が含まれない行はコメント行として処理されます。
- 各プロパティ設定行の末尾に改行を追加する必要があります。
- プロパティ名とプロパティ値の行の途中に改行を追加しないでください。
- 大文字と小文字は区別されます。
- サービスや部品のリソースファイルのように「\」が文字列に含まれる場合でも、「\\」と入力 する必要はありません。
- 「\」は「\」として処理されます。
- 行の先頭から最初の等号(=)までの文字がプロパティ名として扱われます。プロパティ設定行 の前後で行を切り取らないでください。
- プロパティ名の後の等号以降、行の末尾までの文字はプロパティ値として扱われます。プロパ ティ設定行の前後で行を切り取らないでください。
- プロパティファイルの最後(EOF)の行末文字の指定は任意です。
- 空の行(改行のみを含む行)は無視されます。
- CR+LF と LF を改行として使用できます。
- 「property-key = [改行]」形式を使用した場合、プロパティ値に空の値を設定します。

key@FILE=ファイルパス形式:

この形式では、プロパティキーがプロパティファイルに格納され、プロパティ値がプロパティ値フ ァイルに格納されるため、プロパティ値は単独で参照されます。プロパティファイルでは、この形 式と key=value 形式を併用できます。

property-key@FILE=プロパティ値ファイルの絶対パスまたはプロパティファイルを基点とした 相対パス [改行]

key@FILE=ファイルパス形式の定義は、key=value 形式と同じです。key=value 形式との違いを以 下に示します。

- プロパティ値ファイルの絶対パスまたはプロパティファイルからの相対パスを常に指定する必 要があります。指定しない場合、エラーが発生します。
- 指定したファイルにプロパティ値が含まれない場合、エラーが発生します。
- プロパティ値ファイルには、行末文字を含めることができます。ただし、行末文字を設定して はならないプロパティに対して、行末文字を含むプロパティ値ファイルを指定した場合、エラ ーが発生します。

**136** プロパティをインポートおよびエクスポートする

# **B**

# **CLI** コマンド

Automation Director および共通コンポーネントのコマンドセットは、コマンドラインインタフェ ース(CLI)で実行できます。

CLI コマンドを実行するには、Automation Director の Admin、Modify、または Submit のロール および OS の管理者権限が必要です。

B.1 [共通コンポーネント](#page-137-0) CLI コマンド

**[B.2 Automation Director CLI](#page-156-0)** コマンド

## <span id="page-137-0"></span>**B.1** 共通コンポーネント **CLI** コマンド

共通コンポーネントのコマンドセットは CLI で使用できます。

Windows サーバでは、<system-drive>\Program Files\hitachi\Automation \Base64\bin に移動します。Linux サーバでは、/opt/hitachi/Base64/bin に移動します。 コマンドプロンプトを開き、共通コンポーネントのコマンドを実行します。

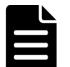

メモ

**hcmds64clustersrvupdate** コマンドと **hcmds64clustersrvstate** コマンドについては、コマンドの格納 先が異なります。 Windows サーバでは、<system-drive>\Program Files\hitachi \Base64\ClusterSetup に移動します。Linux サーバでは、/opt/hitachi/Base64/ ClusterSetup に移動します。

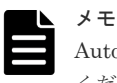

Automation Director サーバが Linux OS を使用している場合には、各引数の直前の"/"を"-"に置き換えて読んで ください。

## **B.1.1 hcmds64banner** コマンド

**hcmds64banner** コマンドは、Automation Director の警告バナーに表示されるメッセージを登録 および削除します。

このコマンドを実行する前に、テキストエディターを使用してメッセージを作成します。

英語 (bannermsg.txt) と日本語 (bannermsg\_ja.txt) の サンプルメッセージは、次の場所 にあります。

• Windows の場合:

<共通コンポーネントのインストールフォルダ>\sample\resource

• Linux の場合:

<共通コンポーネントのインストールディレクトリ >/sample/resource

これらのサンプルファイルはインストール時に上書きされるため、サンプルファイルを使用する場 合は、コピーしてから編集します。

デフォルトのメッセージを次に示します。

#### <center><b>警告</b></center>

これは*{*会社名*}* のコンピュータシステムです。このコンピュータシステムは,承認を受けた人だけ がその業務のためにのみ使用できます。承認を受けない人からのアクセスや使用があった場合、侵 入者として刑事,民事,および行政上の訴訟を提起する場合があります。<br> 犯罪捜査を含む公の目的のために,このコンピュータシステムに対するすべてのアクセスの履歴は, 責任者によって傍受,記録,読み取り,複写,および開示される場合があります。アクセスした人 に関する私的な機密情報についても機密性とプライバシーの要件に従って暗号化され,アクセス履 歴として記録されます。このシステムを使用する人は,承認を受けているかどうかに関係なく,上 記の条件に同意したものとみなします。このシステムにおいてプライバシーの権利はありません。

構文:

```
hcmds64banner {/add /file file-name [/locale locale-name ]}
  | {/delete [/locale locale-name ]}
```
- /add はメッセージを登録します。すでにメッセージが登録されている場合、上書きされます。
- /delete はメッセージを削除します。
- /file は絶対パスを使用して、メッセージを格納しているファイルを指定します。Linux の場 合、空白を含むパスを指定しないでください。
- /locale はメッセージに使用した言語のロケールを指定します(例えば、英語の場合は en、日 本語の場合は ja です)。この設定を省略すると、ロケールに関係なく、登録したメッセージが 常に警告バナーに表示されます(メッセージはデフォルトロケールのメッセージとして登録さ れます)。

GUI を複数のロケールで使用する場合、同じ内容のメッセージをロケールごとに別の言語で登 録しておくと、Web ブラウザのロケールに合わせて、メッセージを自動的に切り替えられます。 1 つの Web ブラウザに複数の言語が指定されている場合、警告バナーのロケールは Web ブラウ ザの言語の優先順位の設定によって決定されます。

## **B.1.2 hcmds64checkauth** コマンド

**hcmds64checkauth** コマンドは、Automation Director が外部認証サーバと連携する場合に、外 部認証サーバ連携用の構成ファイルの設定および外部認証サーバとの接続を確認します。

このコマンドを実行すると、次の 4 つのフェーズでチェックが実行され、結果が表示されます。

- 1. 外部認証サーバに接続するときに使用されるプロパティが、exauth.properties ファイルに 正しく設定されているか
- 2. 外部認証サーバのプロパティと外部認可サーバのプロパティが、exauth.properties ファイ ルに正しく設定されているか
- 3. 外部認証サーバへの接続を確立できるか
- 4. 外部認可サーバとも接続するように設定されている場合、外部認可サーバへの接続を確立でき るか、および認可グループを検索できるか

各フェーズのチェックが正常に終了すると、次のメッセージが表示されます。

KAPM15004-I The result of the configuration check of Phase *phase-number* was normal.

構文:

hcmds64checkauth [/user *user-name* ] [/summary]

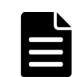

メモ 対話形式でパスワードの入力を求められます。

- /user は、外部認証サーバにすでに登録されているユーザー名を指定します。
- /summary は、コマンド実行時に表示される確認メッセージを簡略化します。このオプション を指定した場合、表示するメッセージは、各処理フェーズが成功したか失敗したかを示すメッ セージ、エラーメッセージ、および結果を示すメッセージに限定されます。ただし、結果を示 すメッセージと同様のエラーメッセージがある場合、途中のエラーメッセージが省略されて、 結果を示すメッセージだけが表示されます。

## **B.1.3 hcmds64chgjdk** コマンド

**hcmds64chgjdk** コマンドは 、Automation Director が使用する JDK を変更します。運用開始後 に Automation Director が使用する JDK を変更するには、以下の手順を実行します。

```
メモ
```
- Automation Director の実行中に Oracle JDK を上書きまたはアップグレードインストールする場合は、イ ンストール後に JDK を再登録してください。
- Automation Director の実行中に Oracle JDK をアンインストールする場合は、Automation Director に同 梱されている JDK に変更してください。

#### 操作手順

- 1. Automation Director のサービスを停止します。
- 2. 次のコマンドを実行して、表示された画面で使用する JDK を選択します。
	- Windows の場合:

<共通コンポーネントのインストールフォルダ>\bin\hcmds64chgidk

• Linux の場合:

<共通コンポーネントのインストールディレクトリ >/bin/hcmds64chgjdk

- 3. HBase 64 Storage Mgmt Web Service の非 SSL 通信用ポート(デフォルト: 22015)が閉じて いる場合、**hcmds64keytool** ユーティリティ(Windows の場合)または **keytool** ユーティリ ティ (Linux の場合) を実行して、証明書をトラストストア (issecacerts) に再インポートし ます。
- 4. Automation Director のサービスを起動します。
- 5. Windows ファイアウォールが有効になっている環境で Oracle JDK に変更した場合は、Oracle JDK の java.exe ファイルを手動で例外登録します。

構文:

hcmds64chgjdk

## **B.1.4 hcmds64chgurl** コマンド

**hcmds64chgurl** コマンドは、GUI に登録されている共通コンポーネントを使用する製品の URL を変更します。共通コンポーネントの運用開始後に、以下のいずれかの構成変更によって製品の URL が変更された場合、**hcmds64chgurl** コマンドを使用して、GUI に登録されている各製品の URL を変更する必要があります。

- HBase 64 Storage Mgmt Web Service が使用するポートの変更
- 管理サーバのホスト名または IP アドレスの変更
- SSL 通信を有効または無効にするための設定変更
- クラスタ環境への移行

構文:

```
hcmds64chgurl {/print | /list | /change old-URL new-URL | /change new-
URL /type Common-Component-product-name }
```
- /print は、現在登録されている URL とプログラムのリストを表示します。
- /list は、/print オプションと同じ情報を異なる形式で表示します。
- /change は、現在登録されている URL を変更します。
- /type は、共通コンポーネントを使用する特定の製品の URL を変更する場合に、対象の製品 の名前を指定します。Automation Director の URL だけを変更する場合は、Automation と指 定します。

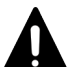

注意 指定する URL は、プロトコルとポート番号を含む完全な URL である必要があります。IPv6 アドレス は使用できません。IPv6 環境では、次の例に示すように、ホスト名を使用して URL を指定する必要がありま す。

http://hostname:22015

クラスタ環境への移行時に URL を変更する場合は、次の形式でく変更後の URL >を指定してください。

http://<論理ホスト名 >:<ポート番号 >

## **B.1.5 hcmds64chgtsid** コマンド

**hcmds64chgtsid** コマンドは、相互認証を実行できるようにサーバ ID を変更します。

#### 機能

**hcmds64chgtsid** コマンドは以下の機能を実行します。

- サーバ ID の名前をデフォルト値または(以前に変更された)ホスト名から、他の指定された名 前に変更します。これは、相互認証を使用する場合に認証先から要求される共通コンポーネン トのサーバ ID を指定するのに役立ちます。
- 現在のサーバ ID を表示します。

#### 構文:(**UNIX**)

 **hcmds64chgtsid** {-name *Server ID* | -print}

#### 構文:(**Windows**)

```
 hcmds64chgtsid {/name Server ID | /print}
```
説明:

- name は、変更するサーバ ID を指定します。255 文字以内で指定する必要があります。
- print は、現在のサーバ ID を表示します。

#### 終了コード

次の表に、**hcmds64chgtsid** コマンドの終了コードと説明を示します。

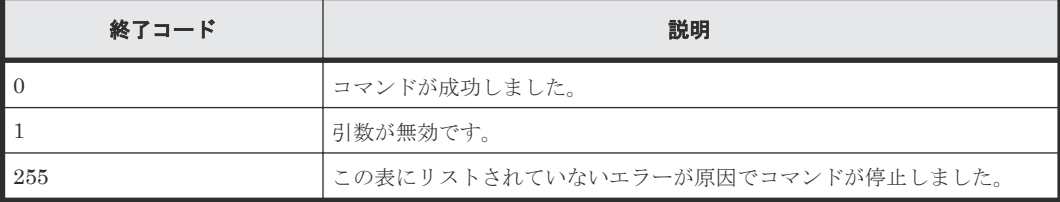

サーバ ID は大文字小文字を区別し、任意の印字可能な ASCII 文字コード (0x20~7E) で構成で きます。

**hcmds64trust** コマンドですでに登録されているサーバ ID を指定した場合、接続先情報は登録さ れず、登録済みの接続先情報と同じサーバ ID が指定されたことを示すエラーメッセージが出力さ れます。

#### 例:サーバ **ID** の変更

```
>hcmds64chgtsid -name example.com
KAPM15956-I The trusted server ID was changed successfully.(trusted server ID = 
example.com)
```
#### 例:サーバ **ID** の表示

```
>hcmds64chgtsid -print
KAPM15955-I The trusted server ID will be displayed.(trusted server ID = 
example.com)
```
#### 例:無効なオプションのエラー

```
>hcmds64chgtsid -id example.com
KAPM15954-E An option is invalid.
usage: hcmds64chgtsid {-name trustedServerID | -print}
```
#### 例:処理の失敗

```
>hcmds64chgtsid -name <256 characters or more>
KAPM15968-E The length of the trusted server ID exceeds 255 characters.
KAPM15953-E The hcmds64chgtsid command failed.
```
## **B.1.6 hcmds64clustersrvstate** コマンド

**hcmds64clustersrvstate** コマンドは、Automation Director を含む共通コンポーネントのサー ビスが登録されているグループをオンラインにして、フェイルオーバーを有効にします。また、 Automation Director を含む共通コンポーネントのサービスが登録されているグループをオフライ ンにして、フェイルオーバーを無効にします。

Automation Director を含む共通コンポーネントのサービスが登録されているグループをオンライ ンにして、フェイルオーバーを有効にする場合の構文を次に示します。

hcmds64clustersrvstate /son /r *cluster-group-name*

Automation Director を含む共通コンポーネントのサービスが登録されているグループをオフライ ンにして、フェイルオーバーを無効にする場合の構文を次に示します。

hcmds64clustersrvstate /soff /r *cluster-group-name*

説明:/r は、Automation Director を含む共通コンポーネントのサービスが登録されているグルー プの名前を指定します。グループ名にスペースが含まれる場合は、グループ名を二重引用符(")で 囲む必要があります。例えば、グループ名が Automation Director cluster の場合は、"Automation Director cluster"と指定します。

### **B.1.7 hcmds64clustersrvupdate** コマンド

**hcmds64clustersrvupdate** コマンドは、Automation Director を含む共通コンポーネントのサ ービスをクラスタ管理ソフトウェアグループに登録します。また、Automation Director を含む共 通コンポーネントのサービスをクラスタ管理ソフトウェアグループから削除します。

Automation Director を含む共通コンポーネントのサービスを登録する場合の構文を次に示しま す。

hcmds64clustersrvupdate /sreg /r *cluster-group-name* /sd *shared-disk-drive-letter* /ap *client-access-point-resource-name*

Automation Director を含む共通コンポーネントのサービスを削除する場合の構文を次に示しま す。

hcmds64clustersrvupdate /sdel /r *cluster-group-name*

説明:

- /r は 、Automation Director を含む共通コンポーネントのサービが登録されているグループの 名前を指定します。グループ名にスペースが含まれる場合は、グループ名を二重引用符(")で 囲む必要があります。例えば、グループ名が Automation Director cluster の場合 は、"Automation Director cluster"と指定します。
- /sd は、クラスタ管理ソフトウェアに登録する共有ディスクのドライブ文字を指定します。こ のオプションに対して複数のドライブ文字を指定することはできません。共通コンポーネント を使用する製品のデータベースが複数の共有ディスクに分割されている場合は、各共有ディス クについて **hcmds64clustersrvupdate** コマンドを実行します。
- /ap は、クラスタ管理ソフトウェアに登録するクライアントアクセスポイント用リソースの名 前を指定します。

## **B.1.8 hcmds64dbinit** コマンド

**hcmds64dbinit** コマンドは、製品を再インストールすることなく、インストール直後の状態に復 元できます。製品自体が正しくインストールおよびセットアップされていて、DB の破損やディス ク障害などによって DB の障害が発生して、環境が回復不可能な状態にある場合にだけ使用できま す。このコマンドは、Automation Director の Linux 環境ではサポートされていません。

構文:

hcmds64dbinit /databasepath *database-path*

説明:/databasepath は 、データベースを再作成する場所を絶対パスで指定します。

#### **B.1.9 hcmds64dbrepair** コマンド

**hcmds64dbrepair** コマンドは、すべてのデータベースを強制的に削除して再作成し、 **hcmds64dbtrans** コマンドで取得したバックアップデータからデータベースを復元します。デー タベースが破損して、**restoresystem** コマンドおよび **hcmds64dbtrans** コマンドを**/import** オ プションを指定して実行しても復元できない場合に、このコマンドを使用します。

構文:

hcmds64dbrepair /trans *backup-data*

説明:/trans は、**hcmds64dbtrans** コマンドで取得したバックアップデータを指定します。 **hcmds64dbtrans** コマンドの/workpath オプションまたは/file オプションのパスを指定して ください。

#### 注意事項

- このコマンドを実行する前に、Automation Director サービスを停止してください。
- このコマンドの実行後は、Automation Director サービスを開始してください。
- このコマンドは、<共通コンポーネントのインストールフォルダ>\tmp フォルダまたは var/opt/hitachi/Base64/tmp フォルダを使用して、バックアップデータを展開します。バ ックアップデータのサイズに応じて、データを展開するのに十分なスペースを確保してくださ い。
- コマンドの実行後、ビルトインアカウント(System アカウント)のパスワードが初期化されま す。パスワードを変更してください。
- クラスタシステムの場合、実行系ホストでこのコマンドを実行してください。待機系ホストで は実行できません。

## **B.1.10 hcmds64dbsrv** コマンド

**hcmds64dbsrv** コマンドは、Automation Director のデータベースを開始および停止します。デー タベースのメンテナンスを実施するときに使用します。

構文:

```
hcmds64dbsrv {/start | /stop}
```
説明:

- /start はデータベースを開始します。
- /stop はデータベースを停止します。

#### 注意事項

データベースのメンテナンス手順以外では使用しないでください。

## **B.1.11 hcmds64dbtrans** コマンド

**hcmds64dbtrans** コマンドは、Automation Director のデータベースをバックアップ(エクスポー ト)またはリストア(インポート)します。Automation Director のデータベースを再編成する場 合に使用します。

Automation Director のデータベースをバックアップ (エクスポート) する場合の構文を次に示し ます。

hcmds64dbtrans /export /workpath *working-folder-path* /file *archive-filepath* [/auto]

Automation Director のデータベースをリストア(インポート)する場合の構文を次に示します。

hcmds64dbtrans /import /type Automation /workpath *working-folder-path* [/file *archive-file-path*] [/auto]

- /export は、データベースをエクスポートします。
- /workpath は、エクスポート時またはインポート時に一時的に使用する作業用フォルダを絶対 パスで指定します。指定できるのはローカルディスクのフォルダだけです。エクスポート時や インポート時に/file オプションを指定する場合、作業用フォルダには空のフォルダを使用して ください。
- /file は、データのエクスポート先またはインポート元のアーカイブファイルを絶対パスで指 定します。/export オプションを指定する場合は必ず指定します。 出力ファイルサイズが 2GB を超える場合や、アーカイブファイル作成先のディスク容量が不足 している場合、アーカイブファイルは作成されません。
- /auto を指定すると、Automation Director および共通コンポーネントを使用する製品のサー ビスとデータベースを自動的に開始・停止します。このオプションを省略すると、Automation Director および共通コンポーネントを使用する製品のサービスとデータベースを自動的に開 始・停止しません。
- /import を指定すると、データベースをインポートします。データがインポートされる前に、 既存の認証データはすべて削除されます。
- /type Automation は、データベースをインポートする対象の製品名として Automation を 指定します。

#### 注意事項

- エクスポート操作でリターンコード「3」が出力された場合、/workpath オプションに指定した フォルダにデータベースの情報が残っています。この情報をインポートするには、エクスポー ト操作時に/workpath オプションに指定したフォルダを、インポート操作の/workpath オプシ ョンに指定してください。このとき、エクスポート操作時に/workpath オプションに指定した フォルダの構成を変更しないでください。また、インポート操作を実行するとき、/file オプシ ョンには値を指定しないでください。
- 次の場合、/workpath オプションに指定したフォルダは空になり、コマンドが完了します。
	- エクスポート操作で、リターンコード「1」、「2」、「233」、「234」、「235」、「237」、「238」、 「239」、「240」または「255」が出力された場合
	- インポート操作で、リターンコード「3」が出力された場合

## **B.1.12 hcmds64fwcancel** コマンド

**hcmds64fwcancel** コマンドは、Windows ファイアウォールによって Automation Director サー バと Web ブラウザの間の通信が遮断されないように例外登録をします。Web ブラウザが接続する Automation Director サーバのポート番号をデフォルト値から変更する場合に使用します。

構文:

hcmds64fwcancel

## **B.1.13 hcmds64getlogs** コマンド

**hcmds64getlogs** コマンドは、管理サーバの保守情報を取得します。

構文:

```
hcmds64getlogs /dir folder-name [/types Automation] [/arc archive-file-
name] [/logtypes log-file-type[ log-file-type ...]]
```
説明:

• /dir は、収集した保守情報を格納するローカルディスク上のフォルダを絶対パスで指定し ま す。フォルダがすでに作成されている場合は、フォルダを空にしてください。

指定できるパスの最大長は 41 バイトです。一部の特殊文字を除いた ASCII 印字可能文字を指 定できます。次の文字は指定できません。

 $\frac{1}{2}$  / : , ; \* ? " < > | \$ % & ' `

ただし、パスの区切り文字として、Windows の場合は円記号(\)、コロン(:)、およびスラッ シュ(/)、Linux の場合スラッシュ(/)を使用できます。パスの末尾にはパスの区切り文字を 指定しないでください。

Windows の場合、パス中に空白文字を指定するときは、パスを二重引用符(")で囲んでくださ い。Linux の場合、パス中に空白文字を指定できません。

- /types Automation には、Automation Director の保守情報しか取得できない場合に、 Automation を指定します。このオプションを指定する場合、/logtypes オプションにログファ イルの種別 log も指定してください。このオプションを省略した場合、Automation Director サーバおよび同一管理サーバにインストールされている共通コンポーネントを使用するすべて の製品の保守情報が取得されます。
- /arc は、作成するアーカイブファイルの名前を指定します。このオプションを省略した場合、 ファイル名は HiCommand\_log\_64 になります。 ファイル名には、一部の特殊文字を除いた ASCII 印字可能文字を指定できます。次の文字は指 定できません。  $\frac{1}{2}$  / : , ; \* ? " < > | \$ % & ' ` Linux の場合、ファイル名に空白文字を指定できません。
- /logtypes は、障害によって特定の種別のログファイルが収集できない場合に、取得するログ ファイルの種別を指定します。
	- log:.jar ファイルと.hdb.jar ファイルだけを取得する場合に指定します。
	- db:.db.jar ファイルだけを取得する場合に指定します。
	- csv:.csv.jar ファイルだけを取得する場合に指定します。 複数の種別を指定する場合は、空白で区切ってください。 このオプションを省略した場合、すべてのログファイルが取得されます。

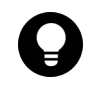

ヒント このコマンドを実行すると、メッセージ KAPM05318-I または KAPM05319-E が出力されます。ま た、保守情報(ログファイルとデータベースファイル)が取得され、/dir オプションで指定したフォルダに4つ のアーカイブファイル(.jar、.hdb.jar、.db.jar、および.csv.jar)が出力されます。

#### 注意事項

- このコマンドは実行中に中断しないでください。
- **hcmds64getlogs** コマンドが中断された場合、/dir オプションに指定したフォルダの空き容量 が不足しているため、コマンドが途中で終了しています。この場合、フォルダに十分な空き容 量があることを確認してから、再度このコマンドを実行してください。
- **hcmds64getlogs** コマンドは同時に複数実行しないでください。
- Automation Director をクラスタ構成で運用している場合は、実行系ホストと待機系ホストそれ ぞれでこのコマンドを実行してください。このコマンドは、Automation Director サーバが停止 していても実行できます。そのため、クラスタ構成でエラーが発生しても、系を切り替えるこ となくログ情報を収集できます。ただし、データベースが停止している場合、データベースの 情報は取得できません。
- 同じオプションを 2 回以上指定した場合、最初に指定したオプションが有効となります。

## **B.1.14 hcmds64intg** コマンド

**hcmds64intg** コマンドは、ユーザーアカウントを管理するサーバのリポジトリに格納されている 認証データを削除します。また、認証データが格納されているサーバのアドレスを表示します。 Automation Director のアンインストール時に認証データを削除できなかった場合に、このコマン ドを使用して認証データを削除します。

構文:

```
hcmds64intg {/delete /type Automation | /print | /primary} [/user user-
ID ]
```
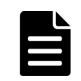

メモ 対話形式でパスワードの入力を求められます。

説明:

- /delete は、認証データを削除します。
- /type Automation は、認証データが格納されているサーバの製品名として、Automation を指定します。
- /print は、認証データが登録されているプログラムの名前を表示します。
- /primary は、認証データが格納されているサーバのホスト名または IP アドレスを表示しま す。
- /user は、認証データが格納されているサーバに接続するためのユーザー ID を指定します。 ユーザー管理権限を持つアカウントのユーザー ID を指定します。

## **B.1.15 hcmds64keytool** コマンド

**hcmds64keytool** コマンドでは次のことができます。

- JDK の **keytool** ユーティリティを使用して、JDK のトラストストアに証明書を登録する。
- JDK の **keytool** ユーティリティを使用して、キーストアまたはトラストストアに登録されて いる証明書を確認する。
- JDK の **keytool** ユーティリティを使用して、JDK のトラストストアから証明書を削除する。
- JDK の **keytool** ユーティリティを使用して、JDK のトラストストアから証明書をエクスポー トする。

JDK のトラストストアに証明書を登録する場合の構文を次に示します。

hcmds64keytool -import -alias *alias-name* -file *file-name* -keystore *file-name* -storepass *password*

キーストアまたはトラストストアに登録されている証明書を確認する場合の構文を次に示します。

hcmds64keytool -list -v -keystore *file-name* -storepass *password*

JDK のトラストストアに登録されている証明書を削除する場合の構文を次に示します。

hcmds64keytool -delete -alias *alias-name* -keystore *file-name* -storepass *password*

JDK のトラストストアから証明書をエクスポートする場合の構文を次に示します。

hcmds64keytool -export -keystore *file-name* -alias *alias-name* -file *filename* -storepass *password*

説明:

- -alias は、トラストストア内の証明書を識別するための名前(エイリアス名)を指定します。 すでに存在するエイリアス名は指定できないため、前もって別の名前に変更するか、削除して おいてください。
- -file は、入力証明書(PEM 形式または DER 形式)を指定します。エクスポートする場合 は、証明書の出力先パスを指定します。
- -keystore は、登録、確認、削除、またはエクスポートするトラストストアファイルを指定し ます。
- -storepass は、登録済みの証明書にアクセスするためのパスワードを指定します。

## **B.1.16 hcmds64ldapuser** コマンド

**hcmds64ldapuser** コマンドは、Automation Director が Active Directory と連携する場合に、 Active Directory の登録情報検索に必要なユーザー情報を登録します。また、登録したユーザー情 報を削除できます。

このコマンドでユーザー情報を登録した場合、**hcmds64checkauth** コマンドを実行して、情報を 正しく認証できることを確認します。

構文:

```
hcmds64ldapuser {/set /dn user-identifier
| /delete} /name {server-identifier | domain-name } | /list
```
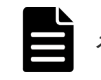

メモ 対話形式でパスワードの入力を求められます。

説明:

- /set は、ユーザー情報を登録します。
- /dn は、登録するユーザーのユーザー識別子を指定します。使用可能な文字については RFC 4514 に従ってください。&、|、^、(、)、<、>は二重引用符(")で囲むか、キャレット(^)で エスケープする必要があります。円記号 (¥) で終わる値を指定する場合は、円記号 (¥) でエ スケープします。
- /delete は、登録されているユーザー情報を削除します。/name オプションで指定したサーバ 識別子またはドメイン名を含むユーザーの情報を削除します。
- /name は、ユーザーを登録するサーバ識別子またはドメイン名を指定します。ユーザー情報を 削除する場合は、削除するユーザーが登録されているサーバのサーバ識別子またはドメイン名 を指定します。ただし、ActiveDirectory とのグループ連携が無効で、LDAP 検索用ユーザーが 登録されている場合、ドメイン名は指定できません。サーバ識別子を指定してください。
- /list は、登録したユーザー情報に含まれているサーバ識別子とドメイン名の一覧を表示しま す。

## **B.1.17 hcmds64prmset** コマンド

**hcmds64prmset** コマンドは、Automation Director との接続に使用されるユーザーアカウントを 管理するホストを登録、変更、登録解除します。このコマンドを実行すると、共通コンポーネント のユーザーアカウントに関する情報は、プライマリサーバの共通コンポーネントによって管理され ます。ユーザーアカウントがプライマリサーバによって管理されているホストをセカンダリサーバ と呼びます。このコマンドは、セカンダリサーバとして設定されているサーバで実行します。

プライマリサーバを登録する場合、または登録済みのプライマリサーバに関する情報を変更する場 合の構文を次に示します。

hcmds64prmset [/host *host-name-or-IP-address* ] [/port *port-number-* (*non-SSL-communication* ) | /sslport *port-number-* (*SSL-communication* )] [/check]

プライマリサーバの登録を解除する場合の構文を次に示します。

```
hcmds64prmset /setprimary
```
登録情報を表示する場合の構文を次に示します。

hcmds64prmset /print

説明:

- /host は、プライマリサーバのホスト名または IP アドレスを指定します。プライマリサーバで SSL 通信が有効になっている場合、サーバ証明書の Common Name(CN)と同じ値を指定し ます。登録済のプライマリサーバのホスト名変更のみの場合、/port オプションや/sslport オプ ションを省略できます。
- /port は、プライマリサーバの HBase 64 Storage Mgmt Web Service のポート番号を指定し ます。プライマリサーバで SSL 通信が無効になっている場合、このオプションを指定します。 デフォルトのポート番号は 22015 です。登録済のプライマリサーバのポート番号変更のみの場 合、/host オプションを省略できます。
- /sslport は、プライマリサーバの HBase 64 Storage Mgmt Web Service のポート番号を指定 します。プライマリサーバで SSL 通信が有効になっている場合、このオプションを指定しま す。デフォルトのポート番号は 22016 です。登録済のプライマリサーバのポート番号変更のみ の場合、/host オプションを省略できます。
- /check は、プライマリサーバへの接続を確認します。
- /setprimary は、登録済のプライマリサーバを登録解除します。コマンドを実行したホスト は、セカンダリサーバからプライマリサーバに変更されます。
- /print は、次に示す情報を表示します。
	- コマンドを実行したホストのロール(プライマリまたはセカンダリ)
	- ホストのロールがセカンダリサーバの場合、プライマリサーバのホスト名(または IP アド レス)とポート番号

## **B.1.18 hcmds64radiussecret** コマンド

**hcmds64radiussecret** コマンドは、外部認証サーバと接続するときに、RADIUS サーバの共有 秘密鍵を Automation Director サーバに登録します。

このコマンドで共有秘密鍵を登録した場合、**hcmds64checkauth** コマンドを実行して、共有秘密 鍵を正しく認証できるかどうかを確認します。

共有秘密鍵を登録する場合の構文を次に示します。

hcmds64radiussecret [/set *shared-Secret* ] /name *RADIUS-server-indicationname*

共有秘密鍵を削除する場合の構文を次に示します。

hcmds64radiussecret /delete /name *RADIUS-server-indication-name*

共有秘密鍵が登録されている RADIUS サーバのサーバ識別名一覧を表示する場合の構文を次に示 します。

hcmds64radiussecret /list

説明:

• /set は、RADIUS サーバの共有秘密鍵を Automation Director サーバに登録します。 *shared-Secret* には、128 バイト以内の ASCII 印字可能文字(0x21 から 0x7E)を指定でき ます。/set オプションを指定せずにコマンドを実行すると、共有秘密鍵の入力を求められます。

- /delete は、Automation Director サーバに登録されている共有秘密鍵を削除します。
- /name は、RADIUS サーバ識別名を指定します。指定した名前は、exauth.properties フ ァイルの auth.server.name プロパティに指定したサーバ識別名と一致している必要があり ます。
- /list は、共有秘密鍵が登録されている RADIUS サーバのサーバ識別名一覧を表示します。

## **B.1.19 hcmds64srv** コマンド

**hcmds64srv** コマンドは、Automation Director のサービスやデータベースを開始および停止しま す。また、Automation Director のサービスの状態を表示したり、サービスの開始方法を変更した りできます。このコマンドの/server オプションに AutomationWebService を指定して実行す ると、以下に示すサービスを開始、停止、または状態を表示できます。

- HAutomation Engine Web Service
- HBase 64 Storage Mgmt SSO Service<sup>1</sup>
- HBase 64 Storage Mgmt Web Service<sup>1</sup>
- HBase 64 Storage Mgmt Web SSO Service<sup>1</sup>
- データベースのプロセス 1, 2
	- 1. 共通コンポーネントを使用する製品のサービスが実行されている間は停止されません。
	- 2. Automation Director の内部プロセスです。**hcmds64srv** コマンドは、データベースのサー ビスを示す HiRDB/EmbeddedEdition \_HD1 を開始および停止しません。

構文:

```
特定のサービスだけを開始、停止、または状態を表示する場合:
```
hcmds64srv {/start /stop /check | /status} [/server service-name]

Automation Director および共通コンポーネントを使用する製品のサービスの状態を確認する場 合:

hcmds64srv /statusall

```
サービスの開始方法を変更する場合:
```

```
hcmds64srv /starttype {auto | manual} {/server service-name | /all}
```
説明:

- /start は、/server オプションで指定したサービスとデータベースを開始します。
- /stop は、/server オプションで指定したサービスとデータベースを停止します。
- /check は、/server オプションで指定したサービスとデータベースの状態を表示します。
- /status は、/server オプションで指定したサービスとデータベースの状態を表示します。
- /server は、サービスの停止、開始、および状態を表示します。 Automation Director のサービスだけを対象とする場合、service-name に AutomationWebService を指定します。このオプションを省略した場合、Automation Director および共通コンポーネントを使用するすべての製品のサービスが対象となります。
- /statusall は、サービスとデータベースの状態、および共通コンポーネントを使用する製品 のサービスの状態を表示します。
- /starttype は、/server オプションで指定したサービスの開始種別を指定します。サービスを 自動的に開始する場合は、auto を使用します。手動で開始する場合は、manual を使用しま す。
- /all を指定した場合は、Automation Director および共通コンポーネントを使用するすべての 製品のサービスが対象となります。

#### 注意事項

- 日常運用で Automation Director のサービスを開始および停止する場合は、/server オプション を指定せずに、すべてのサービスを開始および停止してください。 /server オプションを指定し て Automation Director のサービスだけを開始する場合は、事前に共通コンポーネントのサー ビスを開始しておく必要があるため、/server オプションに HBase を指定して共通コンポーネ ントのサービスを開始してください。
- タスクの処理中に/stop オプションを指定してコマンドを実行すると、接続先で実行中の処理は すべて終了します。そのため、実行状態(実行中、応答待ち中、異常検出、または停止中)の タスクがある場合は、停止状態(正常終了、失敗、またはキャンセル)に遷移するまで待つか すべてのタスクを停止してから、/stop オプションを指定してコマンドを使用してください。
- /stop オプションを指定してコマンドを実行したあと、3 分以内にサービスが停止しない場合は、 タイムアウトを示すメッセージを出力してコマンドが異常終了します。この場合は、しばらく 待ってから、再度/stop オプションを指定して実行してください。

## **B.1.20 hcmds64ssltool** コマンド

**hcmds64ssltool** コマンドは、SSL 接続に必要な秘密鍵、CSR、自己署名証明書および自己署名 証明書の内容ファイルを作成します。

作成したファイルは、次の用途に使用されます。

- CSR を CA に提出して SSL サーバ証明書を取得します。取得した SSL サーバ証明書と秘密鍵 を組み合わせて、SSL 接続環境を構築できます。
- 自己署名証明書と秘密鍵を組み合わせて、SSL 接続環境を構築できます。ただし、セキュリテ ィレベルが低いため、この環境はテスト目的にだけ使用してください。
- 自己署名証明書の内容ファイルを表示することで、自己署名証明書に登録されている情報を確 認できます。

構文:

hcmds64ssltool [/key *private-key-file* ] [/csr *certificate-signed-requestfile* ] [/cert *self-signed-certificate-file* ] [/certtext *self-signedcertificate-content-file* ] [/validity *expiration-date* ] [/dname *distinguished-name(DN)* ] [/sigalg *RSA-server-certificate-signaturealgorithm* ] [/eccsigalg *ECC-server-certificate-signature-algorithm* ] [/ ecckeysize *ECC-private-key-size* ] [/ext *extension-information-for-the-X.509certificate* ]

説明:

• /key は、作成する秘密鍵ファイルを絶対パスで指定します。このオプションを省略すると、フ ァイルは、RSA の場合は httpsdkey.pem、ECC の場合は ecc-httpsdkey.pem というファ イル名で、デフォルトの出力先パスに出力されます。このオプションを省略した場合のデフォ ルトの出力先は次のとおりです。

<共通コンポーネントのインストールフォルダ>\uCPSB\httpsd\conf\ssl\server

• /csr は、作成する証明書署名要求ファイルを絶対パスで指定します。このオプションを省略す ると、ファイルは、RSA の場合は httpsd.csr、ECC の場合は ecc-httpsd.csr というファ イル名で、デフォルトの出力先パスに出力されます。このオプションを省略した場合のデフォ ルトの出力先は次のとおりです。

<共通コンポーネントのインストールフォルダ>\uCPSB\httpsd\conf\ssl\server

• /cert は、作成する自己署名証明書ファイルを絶対パスで指定します。このオプションを省略 すると、ファイルは、RSA の場合は httpsd.pem、ECC の場合は ecc-httpsd.pem というフ ァイル名で、デフォルトの出力先パスに出力されます。このオプションを省略した場合のデフ ォルトの出力先は次のとおりです。

<共通コンポーネントのインストールフォルダ>\uCPSB\httpsd\conf\ssl\server

• /certtext は、作成する自己署名証明書の内容ファイルを絶対パスで指定します。このオプシ ョンを省略すると、ファイルは、RSA の場合は httpsd.txt、ECC の場合は ecc-httpsd.txt というファイル名で、デフォルトの出力先パスに出力されます。このオプションを省略した場 合のデフォルトの出力先は次のとおりです。

<共通コンポーネントのインストールフォルダ>\uCPSB\httpsd\conf\ssl\server

- /validity は、自己署名証明書の有効期限を日数で指定します。このオプションを省略する と、有効期限は 3,650 日となります。指定できる値は、9999 年 12 月 31 日までの日数です。
- /sigalg は、RSA 証明書の署名アルゴリズムを SHA256withRSA または SHA1withRSA で指 定します。このオプションを省略すると、デフォルトの SHA256withRSA が使用されます。
- /eccsigalg は、ECC 証明書の署名アルゴリズムを SHA512withECDSA、 SHA384withECDSA、SHA256withECDSA または SHA1withECDSA で指定します。このオ プションを省略すると、デフォルトの SHA384withECDSA が使用されます。
- /ecckeysize は、ECC サーバ証明書の秘密鍵のサイズを 256 または 384 ビットで指定しま す。このオプションを省略すると、デフォルトの 384 が使用されます。
- /ext は、X.509 証明書の拡張情報を指定します。自己署名証明書および証明書署名要求に SAN (Subject Alternative Name)を設定する場合は、このオプションを指定します。指定方 法は、Java の **keytool** コマンドの/ext オプションに基づきます。Automation Director で指 定できる拡張情報は SAN だけであることに注意してください。/ext オプションを複数回指定 した場合は、最初の指定が有効になります。 以下に、拡張情報を指定する例を示します。
	- www.example.com をホスト名として指定する場合:

hcmds64ssltool /ext san=dns:www.example.com

◎ www.example.com と www.example.net を複数のホスト名として指定する場合:

hcmds64ssltool /ext san=dns:www.example.com, dns:www.example.net

- /dname は、SSL サーバ証明書に記述する識別名(DN)を*attribute-type* =*attributevalue* の形式で指定します。コンマ(,)で区切ることで、複数の属性型の値を指定できます。 *attribute-type* の大文字と小文字は区別されません。*attribute-value* に二重引用符(") や円記号(¥) を含めることはできません。 文字のエスケープについては、RFC 2253 に従ってください。 次の文字は円記号 (¥) でエスケープしてください。
	- $\cdot$  +, ; <=>
- 文字列の先頭の空白
- 文字列の末尾の空白
- 文字列の先頭のハッシュ記号(#)

このオプションを省略した場合、コマンド実行時に表示されるプロンプトに従って属性値を応 答入力します。

次の表に、このオプションに指定できる属性型について示します。

| 属性型                     | 説明                          | 表示されるプロンプト                    | 値                                                        |  |
|-------------------------|-----------------------------|-------------------------------|----------------------------------------------------------|--|
| CN                      | Common Name                 | Server Name                   | ホスト名、IPアドレス、ドメイン名な<br>ど Automation Director サーバの識<br>別名※ |  |
| OU                      | Organizational Unit<br>Name | Organizational Unit           | 部門や部署名など小さな単位の組織名                                        |  |
| $\Omega$                | Organization Name           | Organization Name             | 会社または団体の組織名※                                             |  |
|                         | Locality Name               | City or Locality              | 都市または地区名                                                 |  |
| <b>ST</b>               | State or Province Name      | State or Province             | 州または都道府県名                                                |  |
| $\mathcal{C}$           | Country Name                | two-character country<br>code | 国コード                                                     |  |
| 注※<br>応答入力を使用する場合に必要です。 |                             |                               |                                                          |  |

表 **10** 識別名(**DN**)に指定できる属性型一覧

応答入力例を次に示します。

```
Enter Server Name [default=MyHostname]:example.com
Enter Organizational Unit:Device Manager Administration
Enter Organization Name [default=MyHostname]:HITACHI
Enter your City or Locality:Yokohama
Enter your State or Province:Kanagawa
Enter your two-character country-code:JP
Is CN=example.com,OU=Device Manager 
Administration, O=HITACHI, L=Yokohama, ST=Kanagawa, C=JP correct? (y/n)
[default=n]:y
```
値の入力に誤りがあった場合は、確認時に n を入力して応答入力を再度行います。

#### 注意事項

SSL サーバ証明書の属性型 CN と、Web ブラウザから Automation Director サーバへの接続先とし て指定したホスト名、IP アドレスまたはドメイン名が一致しない場合、サーバ名の不一致の警告ま たはエラーが発生します。

## **B.1.21 hcmds64trust** コマンド

**hcmds64trust** は、有効な接続の接続先情報を共通コンポーネント認証ゾーンに登録します。

#### 機能

**hcmds64trust** コマンドは以下の機能を実行します。

• 認証機能を実行するための接続先情報を共通コンポーネント認証ゾーンに登録するほか、接続 先情報の削除と表示を行います。これは、適切な権限を使用して共通コンポーネント認証ゾー ンに接続先を登録するのに役立ちます。

• 現在のサーバ ID を表示します。

サーバ ID は大文字小文字を区別せず、任意の印字可能な ASCII 文字コード (0x20~7E) で構成 できます。

登録が完了するのは、接続と認証が成功した場合のみです。そのため、接続先情報に加えて、適切 なユーザー名とパスワードも指定する必要があります。指定するユーザー名は、システムにログイ ンするための適切な権限を持っているユーザーのユーザー名である必要があります。ユーザー名と パスワードをオプションとして設定しない場合、接続時にユーザーに情報を入力してもらうことが できます。ユーザー名とパスワードの入力要求時に入力された文字列については、文字の型と文字 列の長さはチェックされません。この場合、ユーザー名とパスワードは接続の確認時にのみ使用さ れます。ユーザー名とパスワードは接続先情報として登録されません。

共通コンポーネント認証ゾーンに登録された接続先情報を削除すると、サーバ ID と一致する接続 先情報が削除されます。

#### 構文:(**UNIX**)

```
 hcmds64trust {-set -user User_Name -host Host_Name_or_IP_Address {-
port Port Number | -sslport sslport Port Number [-sslprotocol
SSL_Protocol ] | [-ciphers {Encryption_Type_Name | 
CipherSuite[,CipherSuite [...]]}]}] | -delete -name Server_ID | -print}
```
#### 構文:(**Windows**)

```
 hcmds64trust {/set /user User_Name /host Host_Name_or_IP_Address {/
port Port_Number | /sslport ssl_port_number [/sslprotocol SSL_Protocol | 
[-ciphers {Encryption_Type_Name | CipherSuite[,CipherSuite [...]]}]}] | /
delete /name Server I\overline{D} | /print}
```
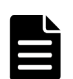

メモ 対話形式でパスワードの入力を求められます。

接続先情報を使用して、他の共通コンポーネント認証ゾーンに対する相互認証機能で使用するトー クンを有効にするかどうかを照会します。

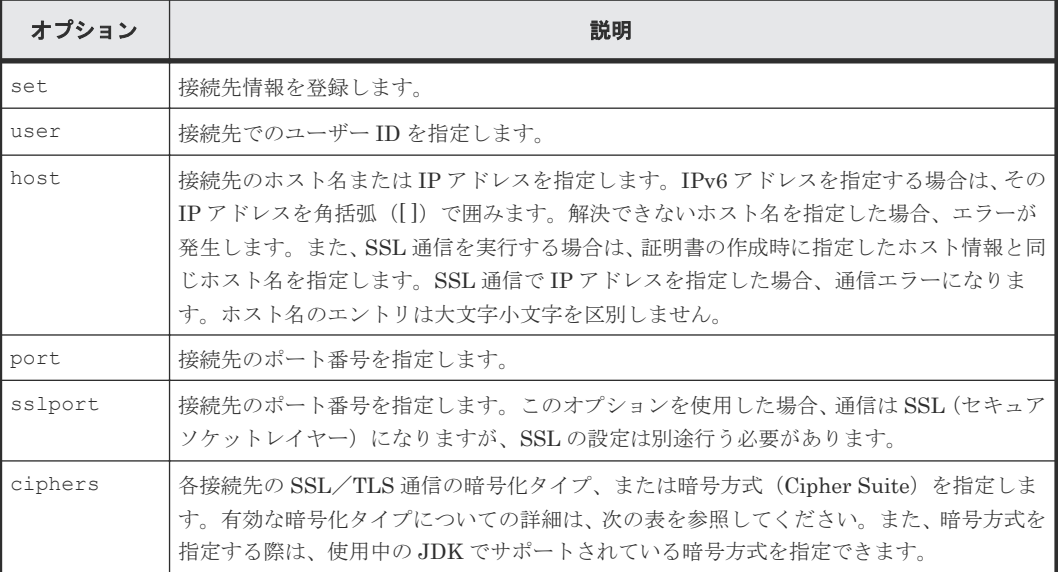

#### オプション

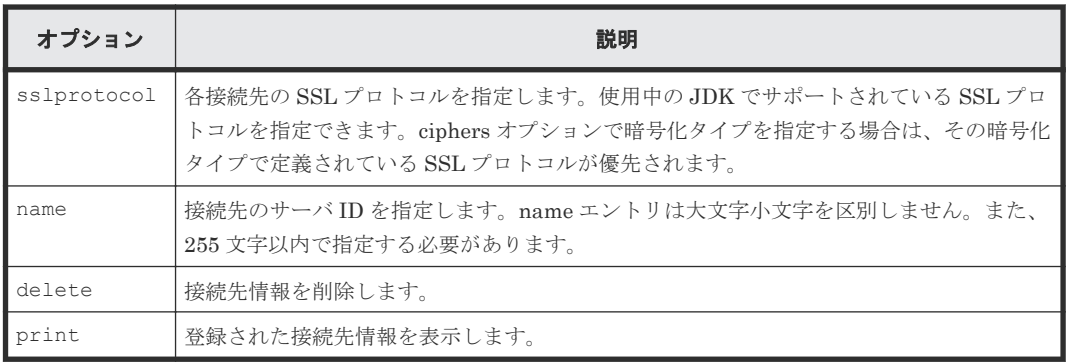

## 暗号化タイプの詳細

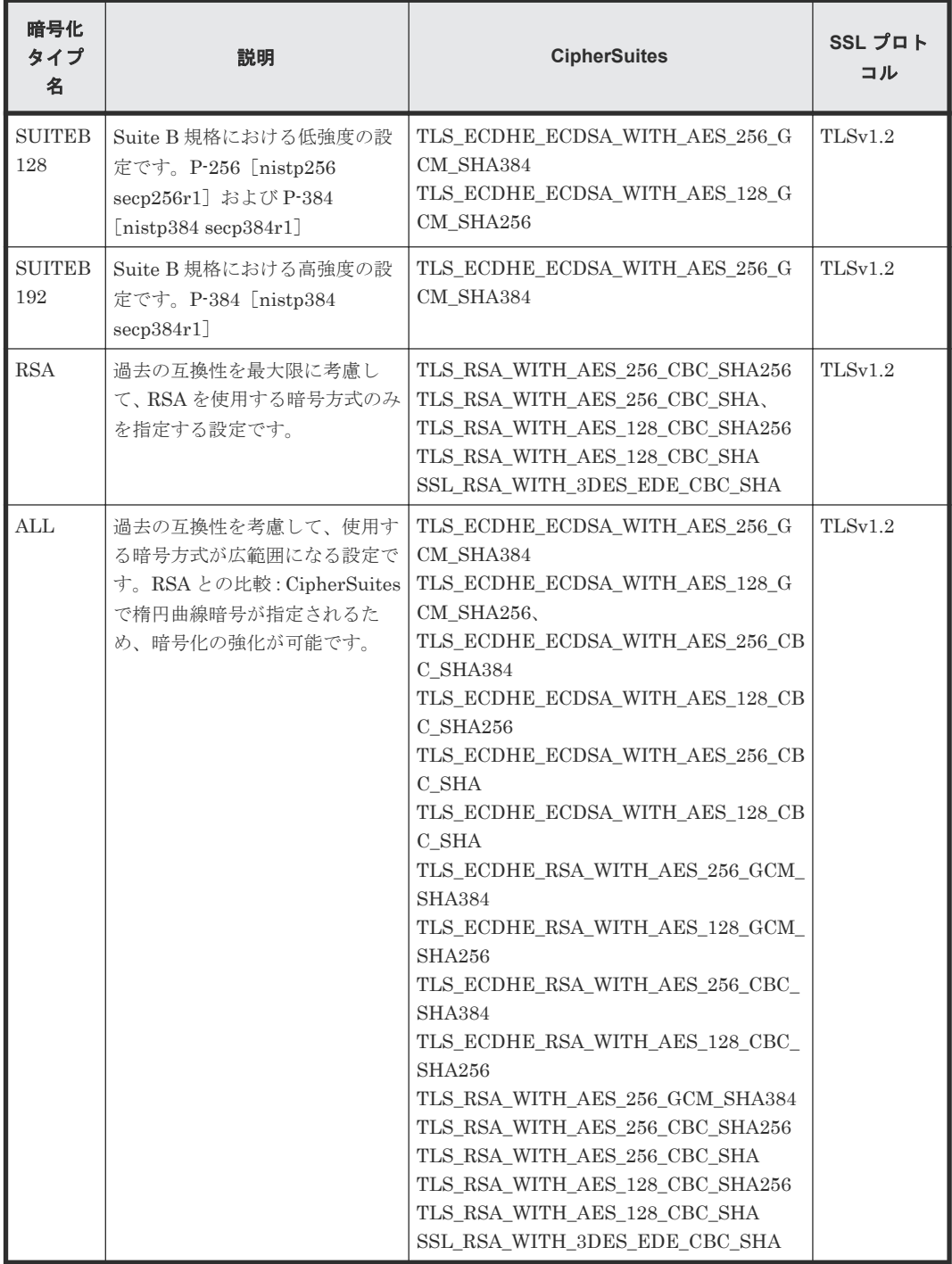

#### 終了コード

次の表に、**hcmds64trust** コマンドの終了コードと説明を示します。

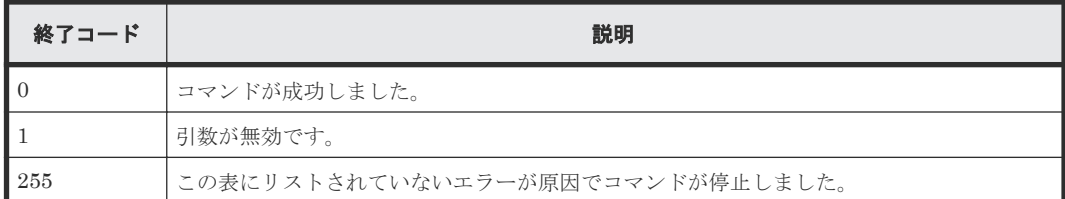

接続先情報はサーバ ID ごとに指定できます。自身のサーバ ID と同じサーバ ID の接続先情報を 指定した場合、接続先情報は登録されず、自身のサーバ ID と同じ接続先情報が指定されたことを 示すエラーが出力されます。

**hcmds64trust** コマンドですでに登録されているサーバ ID を指定した場合、接続先情報は登録さ れず、エラーが発生します。

いくつかの使用例を以下に示します。

#### 例:接続先情報の登録

```
>hcmds64trust -set -user sample user -host hostname -port 22015
KAPM16059-I The access point information was registered successfully.(host name 
= hostname, port = 22015, trusted server ID = example.com)
```
#### 例:接続先情報の削除

```
>hcmds64trust -delete -name example.com
KAPM16060-I The trusted server information was deleted successfully.
(trusted server ID = example.com)
```
#### 例:接続先情報の表示

```
>hcmds64trust -print
KAPM16058-I The registered trusted server information will be output to the 
screen.<br>Trusted Server ID
                          HostName: PortNumber
------------------------------------------------------------
example.com hostname:22016(SSL)<br>trustedAccessPointName hogehoge:22015
trustedAccessPointName
```
#### 例:処理の失敗

```
>hcmds64trust -set -user local user -host 127.0.0.1 -sslport 22016
KAPM16075-E Failed to connect to the specified server. (host name =
127.0.0.1, sslport = 22016)
KAPM16054-E The hcmds64trust command failed.
```
#### 例:セカンダリサーバの制約

>hcmds64trust -set -user username -host hostname -port 22015 KAPM16090-E The command cannot be executed on the secondary server.

#### 例:**SSL**/**TLS** 通信設定の失敗

```
>hcmds64trust -set -user username -host hostname -sslport 22016 -ciphers 
TLS_RSA_WITH_AES_256_CBC_SHA256,INVALID_CIPHER_SUITE1,TLS_RSA_WITH_AES_25
6_CBC_SHA,INVALID_CIPHER_SUITE2 -sslprotocol 
INVALID_PROTOCOL1, TLSv1.2, INVALID_PROTOCOL2
KAPM16092-E The specified cipher type is invalid, or the specified
```

```
cipher suites are invalid.(invalid ciphers = 
INVALID_CIPHER_SUITE1,INVALID_CIPHER_SUITE2) 
KAPM16093-E The specified SSL protocols are invalid.(invalid SSL 
protocols = INVALID_PROTOCOL1, INVALID_PROTOCOL2)
KAPM16094-E An attempt to configure SSL communication failed.
KAPM16054-E The hcmds64trust command failed.
```
#### 例:暗号化タイプで定義された **SSL** プロトコルと指定されている **SSL** プロトコルが異なり矛盾す る

```
>hcmds64trust -set -user username -host hostname -sslport 22016 -ciphers
RSA -sslprotocol TLSv1.1
KAPM16095-W The SSL protocols defined by the cipher type will be used.
(cipher type = RSA, SSL protocols = TLSv1.2)
KAPM16059-I The access point information was registered successfully.
(host name = hostname, sslport = 22016, trusted server ID = 
example.com)
```
## **B.1.22 hcmds64unlockaccount** コマンド

**hcmds64unlockaccount** コマンドは、ユーザーアカウントのロックを解除します。すべてのユー ザーアカウントがロックされて Automation Director にログインできない場合に使用します。

構文:

hcmds64unlockaccount [/user *user-ID* ]

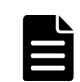

メモ 対話形式でパスワードの入力を求められます。

説明:

• /user は、ロックを解除するユーザーアカウントのユーザー ID を指定します。ユーザー管理 権限を持つユーザー ID を指定します。

#### 注意事項

- **hcmds64unlockaccount** コマンドでユーザーアカウントのロックを解除できるのは、ユーザ ー管理権限を持つユーザーアカウントだけです。
- オプションに指定するユーザー名に「&」、「|」、または「^」を含む場合、二重引用符(")で 囲むか、キャレット(^)でエスケープします。例えば、Windows でパスワードが「^a^b^c^」 の場合、コマンドを次のように記述します。

hcmds64unlockaccount /user "^"a"^"b"^"c"^"

または

hcmds64unlockaccount /user ^^a^^b^^c^^

## **B.2 Automation Director CLI** コマンド

Automation Director は CLI コマンドセットを提供しています。

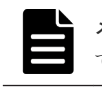

メモ Automation Director サーバが Linux OS を使用している場合には、各引数の直前の"/"を"-"に置き換え て読んでください。

Automation Director を Windows で動作させている場合は、<system-drive>\Program Files \hitachi\Automation\bin(Linux で動作させている場合は、/opt/hitachi/ Automation/bin)に移動し、コマンドプロンプトを開いて次の Automation Director CLI コマ ンドを実行します。

#### **backupsystem** コマンド

**backupsystem** は、システム構成とデータベース情報を指定フォルダにバックアップします。

構文:

**backupsystem** {/dir *directoryname* [/auto] | /help}

説明:

- /dir はバックアップデータを含む絶対または相対フォルダパスです。
- /auto は Automation Director および共通コンポーネントのサービスとデータベースの自動的 な開始および停止を指示します。

#### **deleteremoteconnection** コマンド

**deleteremoteconnection** は、**listremoteconnections** コマンドから得られる定義 ID に基 づいて Automation Director を通じて登録したエージェントレス接続の接続先定義を削除します。

構文:

```
deleteremoteconnection {/id definition-ID [/user username | /user 
username /passwordfile passwordfile ] | /help}
```
メモ passwordfile オプションを指定しない場合は、対話形成でパスワードの入力を求められます。

説明:

- /id は削除すべきエージェントレス接続の接続先定義情報の1バイト数値 ID (1~64 文字長) ですが、指定 ID が存在しない場合には、エラーが生成されます。
- /user はユーザー ID です。
- /passwordfile は、(絶対または相対パスの)パスワードファイルで、選択ユーザー用の暗号 化したユーザー認証情報が格納されています。

#### **deleteservicetemplate** コマンド

**deleteservicetemplate** コマンドは、サービステンプレートを削除します。

構文:

```
deleteservicetemplate {/name service-template-key-name /vendor vendor-
ID /version XX.YY.ZZ [/user username | /user username /passwordfile 
passwordfile ] | /help}
```
メモ passwordfile オプションを指定しない場合は、対話形成でパスワードの入力を求められます。

説明:

- /name はサービステンプレートのキー名です。
- /vendor はサービステンプレートの Vendor ID です。
- /version はサービステンプレートのバージョンです。
- /user はユーザー ID です。
- /passwordfile は(絶対または相対パスの)パスワードファイルで、暗号化したユーザー認 証情報が格納されています。

#### **encryptpassword** コマンド

**encryptpassword** コマンドは、暗号化したユーザー名とパスワードを含むファイルを作成しま す。/passwordfile オプションを許している Automation Director コマンド用に、パスワードを 使う代わりにパスワードファイルを指定できます。

構文:

**encryptpassword** {[/user *username* ] /passwordfile *passwordfile* | /help }

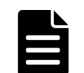

メモ 対話形式でパスワードの入力を求められます。

説明:

- /user はユーザーの ID で、パスワードファイルに追加されます。
- /passwordfile は暗号化したユーザー認証情報が格納されている(絶対または相対パスの) パスワードファイルの名前です。

#### **importservicetemplate** コマンド

**importservicetemplate** コマンドは、サービステンプレートのパッケージをインポートします。

構文:

```
importservicetemplate {/file service-template [/user username | /user 
username /passwordfile passwordfile ] | /help}
```
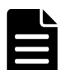

メモ passwordfile オプションを指定しない場合は、対話形成でパスワードの入力を求められます。

説明:

- /file はインポートするサービステンプレートのファイルです。
- /user はユーザー ID です。
- /passwordfile は(絶対または相対パスの)パスワードファイルで、暗号化したユーザー認 証情報が格納されています。

#### **listremoteconnections** コマンド

**listremoteconnections** コマンドは、Automation Director に登録されているエージェントレ ス接続の接続先定義の一覧を CSV 形式ファイルに出力します。

**listremoteconnections** {/file *output-file* [/user *username* | /user *username* /passwordfile *passwordfile* ] | /help}

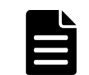

メモ passwordfile オプションを指定しない場合は、対話形成でパスワードの入力を求められます。

説明:

- /file は一覧を出力するファイルのパスです。指定されたファイルが既に存在する場合にはエ ラーが生成されます。
- /user はこのコマンドを実行するユーザーの名前です。ユーザー名には、1 バイトの英数字を 使用できます。これには( !# \$ % & ' ( ) \* + - .= @ \ ^ \_ |)が含まれます。長さは 1~256 文字で す。ユーザー名の大文字と小文字は区別されます。
- /passwordfile は(絶対または相対パスの)パスワードファイルで、選択ユーザー用の暗号 化したユーザー認証情報が格納されています。

#### **listservices** コマンド

**listservices** コマンドは、サービスの一覧またはサービステンプレートの一覧を CSV ファイル にエクスポートします。

構文:

```
listservices {/output {services | servicetemplates} /file output-file [/
encoding encoding ] [/user username | /user username /passwordfile 
passwordfile ] | /help}
```
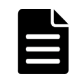

メモ passwordfile オプションを指定しない場合は、対話形成でパスワードの入力を求められます。

説明:

- /output は services (サービスをエクスポート)または servicetemplates (サービステ ンプレートをエクスポート)のどちらかです。
- /file は出力ファイルのパスです。
- /encoding は出力ファイルのエンコーディングで、UTF-8 または Shift\_JIS のどちらかで す。
- /user はユーザー ID です。 サービス一覧を出力するには、Submit ロールが必要です。サービステンプレート一覧を出力す るには、Modify ロールが必要です。
- /passwordfile は、(絶対または相対パスの)パスワードファイルで、選択ユーザー用の暗号 化したユーザー認証情報が格納されています。

#### **listtasks** コマンド

**listtasks** コマンドは、タスク一覧を CSV ファイルにエクスポートします。

構文:

**listtasks** {[/startrange {*yyyy-mm-dd* | ,*yyyy-mm-dd* | *yyyy-mm-dd* , *yyyy-mmdd* }] /output {*tasks* | *histories* | *taskdetails* } {/file *outputfile* | /

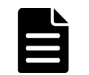

メモ passwordfile オプションを指定しない場合は、対話形成でパスワードの入力を求められます。

説明:

- /startrange はタスク開始日の日付範囲です。これを使って、タスク一覧の内容を特定の期間 内に実行されるタスクだけに制限します。
- /output は、次のいずれかの出力データ種別です。tasks(タスクをエクスポート)、 histories(履歴をエクスポート)、taskdetails(プロパティを持つタスクをエクスポー ト)
- /file は絶対または相対パスを持つ出力ファイルです。
- /taskdetaildir は絶対または相対パスを持つ出力ファイルです。/output taskdetails が指定される場合には、/file の代わりに/taskdetaildir が必須となります。
- /encoding は出力ファイルのエンコーディングで、UTF-8 または Shift\_JIS のどちらかで す。
- /user はユーザー ID です。taskdetails を出力するには、Admin ロールが必要です。.
- /passwordfile はパスワードファイルの絶対または相対パスです。

#### **restoresystem** コマンド

**restoresystem** コマンドは、データがバックアップされている指定フォルダからシステム構成と データベース情報をリストアします。

構文:

**restoresystem** {/dir *directoryname* [/auto] | /help}

説明:

- /dir は **backupsystem** コマンドによってバックアップされているデータを含む絶対または相 対のフォルダパス。
- /auto は Automation Director および共通コンポーネントのサービスとデータベースの自動的 な開始および停止を指示します。

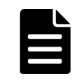

メモ Automation Director をリストアする前に、バックアップソースの Automation Director サーバホスト とリストア先の Automation Director サーバホストで次の条件が同じかどうかを確認します。

- インストールされている共通コンポーネント製品のタイプ、バージョン、およびリビジョン。
- 共通コンポーネントを使用した製品、および共通コンポーネント製品データベースのそれぞれ のインストール場所。
- IP アドレスおよびマシンのホスト名。
- システムロケールおよび文字コード。

上記の条件が同じでない場合には、Automation Director をリストアできません。

#### **setremoteconnection** コマンド

**setremoteconnection** コマンドは、Automation Director のエージェントレス接続の接続先定義 を CSV ファイルを使って追加または更新します。

構文:

```
setremoteconnection {/file input-file [/user username | /user username /
passwordfile passwordfile ] | /help}
```
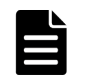

メモ passwordfile オプションを指定しない場合は、対話形成でパスワードの入力を求められます。

説明:

- /file は追加または更新を行うエージェントレス接続の接続先定義を含むファイルのパスで、 指定されたファイルが存在しない場合にはエラーが生成されます。絶対パスと相対パスの両方 を使用できます。
- /user はこのコマンドを実行するユーザーの名前です。ユーザー名には、1 バイトの英数字を 使用できます。これには( !# \$ % & ' ( ) \* + - .= @ \ ^ \_ |)が含まれます。長さは 1~256 文字で す。ユーザー名の大文字と小文字は区別されます。
- /passwordfile は(絶対または相対パスの)パスワードファイルで、選択ユーザー用の暗号 化したユーザー認証情報が格納されています。

#### **setupcluster** コマンド

**setupcluster** コマンドは、Automation Director のクラスタ環境をセットアップします。

構文:

```
setupcluster {/exportpath exportpath | /help}
```
説明:

• /exportpath はデータベースとサーバ情報の格納に使用する共有ディスク上のフォルダの絶 対または相対パスです。

#### **stoptask** コマンド

**stoptask** コマンドは、実行中のタスクを停止します。

構文:

```
stoptask {/taskid task-ID [/user username | /user username /passwordfile 
passwordfile ] | /help}
```
メモ passwordfile オプションを指定しない場合は、対話形成でパスワードの入力を求められます。

説明:

- /taskid はタスク識別子です。タスク識別子は、[タスク詳細]画面、submittask コマンド の出力、listtasks コマンドの出力から確認できます。
- /user はユーザー ID です。

• /passwordfile はパスワードファイルの絶対または相対パスです。

#### **submittask** コマンド

**submittask** はサービスにタスクをサブミットします。

詳細情報については **submittask** コマンドのセクションを参照してください。

## **B.2.1 submittask** コマンド

**submittask** コマンドは、指定されたサービス名、サービスグループ名、およびプロパティオプシ ョンを使用して実行するためにサービスを実行し、コマンドの実行出力としてタスク識別子を返し ます。

#### 機能

**submittask** コマンドには以下の 4 つの機能があります。

- サービスの即時実行。
- サービスのスケジュール実行。
- サービスの反復実行。
- タスクの再登録。 このオプションが指定されている場合、**listtasks** コマンドでの taskdetails オプションで出 力されたタスクを再登録できます。

#### 構文:サービスの即時実行

```
submittask {/servicename ServiceName [/servicegroup ServiceGroup ]
          [/taskname TaskName ]
 [/taskdescription TaskDescription ]
 [{[/property Key "Value" ]...| /propertyfile PropertyFile }]
         [/user UserName | /user UserName /passwordfile
        PasswordFile ]
         [/wait] | /help}
```
#### 構文:サービスのスケジュール実行

```
submittask {/servicename ServiceName [/servicegroup ServiceGroup ]
         [/taskname TaskName ]
 [/taskdescription TaskDescription ]
 [{[/property Key "Value" ]...| /propertyfile 
        PropertyFile }]
         [/user UserName | /user UserName /passwordfile 
        PasswordFile ]
        /scheduledate yyyy-mm-dd /scheduletime hh:mm | /help}
```
#### 構文:サービスの反復実行

```
submittask {/servicename ServiceName [/servicegroup ServiceGroup ]
         [/taskname TaskName ]
         [/taskdescription TaskDescription ]
         [{[/property Key "Value" ]...| /propertyfile 
         PropertyFile }]
         [/user UserName | /user UserName /passwordfile
         PasswordFile ]
         /recurrencepattern {daily[:{1h|2h|3h|4h|6h|8h|12h|24h}] | 
         weekly:sun,mon,...,sat | monthly :{dd,dd,...,dd [,endofmonth ] | 
         endofmonth }}
         /recurrencetime hh:mm /recurrencestart yyyy-mm-dd | 
         /help}
```
#### 構文:タスクの再登録

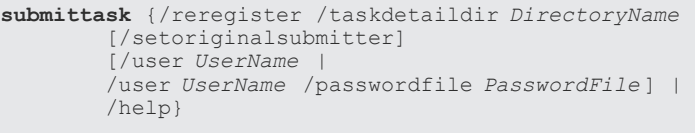

メモ passwordfile オプションを指定しない場合は、対話形成でパスワードの入力を求められます。

#### 権限

- このコマンドを実行するには、Automation Director の Admin、Modify、または Submit ロー ルで、オペレーティングシステムの管理者権限を保有している必要があります。
- ロールが設定されていないサービスグループ内のサービスは実行できません。
- 実行したいサービスはユーザーグループによって割り当てられたロールを持っているサービス グループに属している必要があります。ユーザーはユーザーグループに属している必要があり ます。

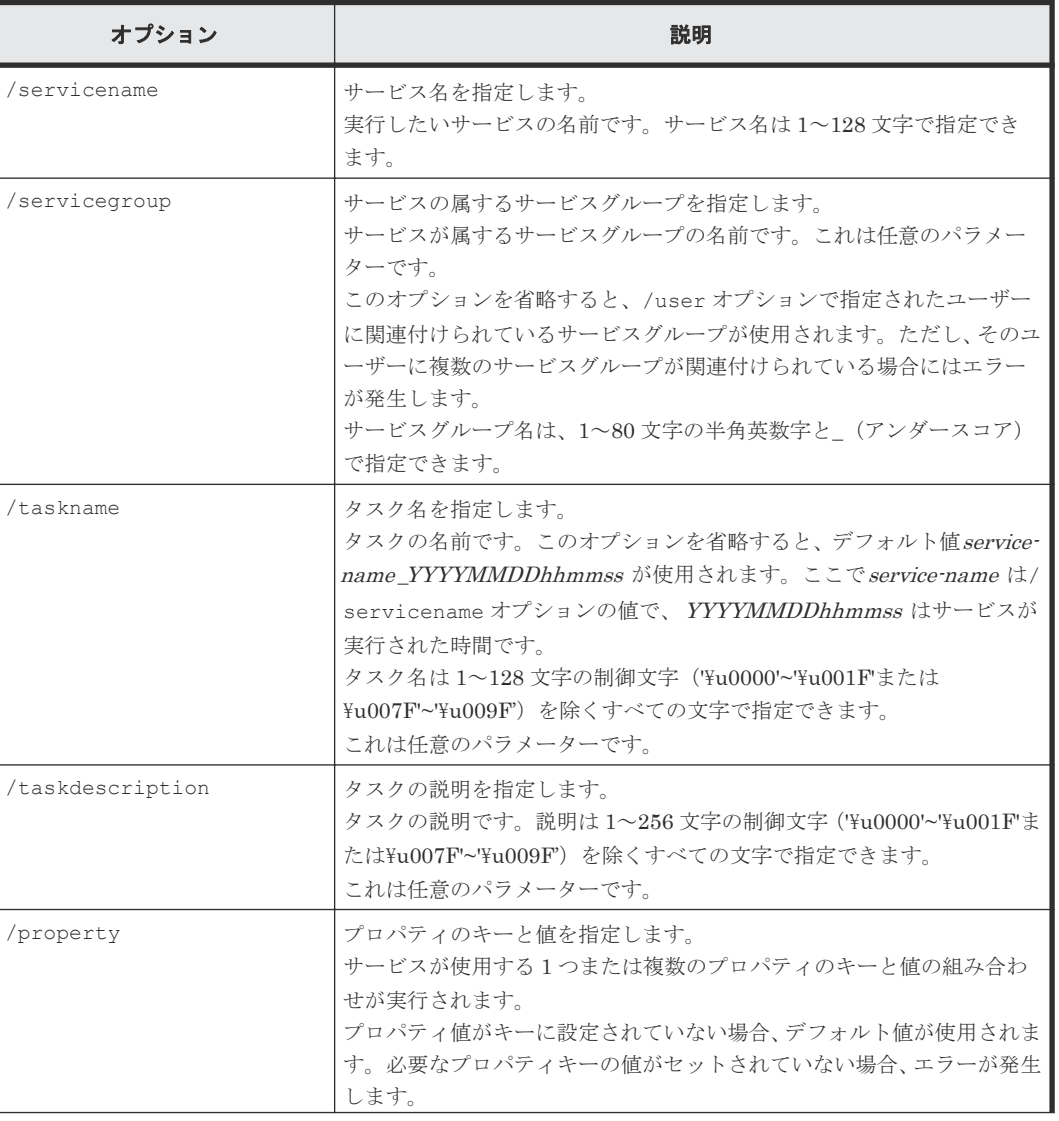

#### オプション

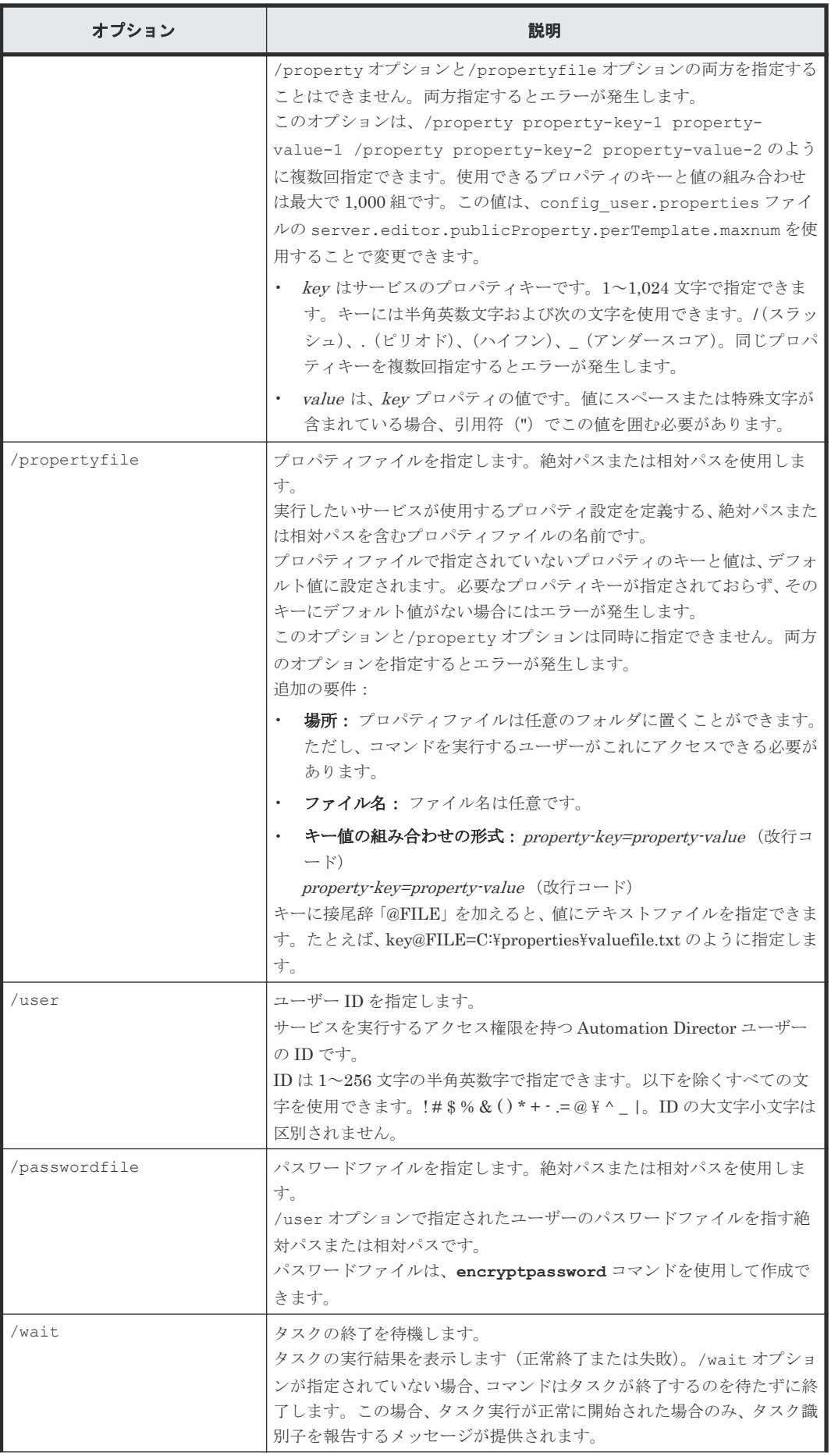

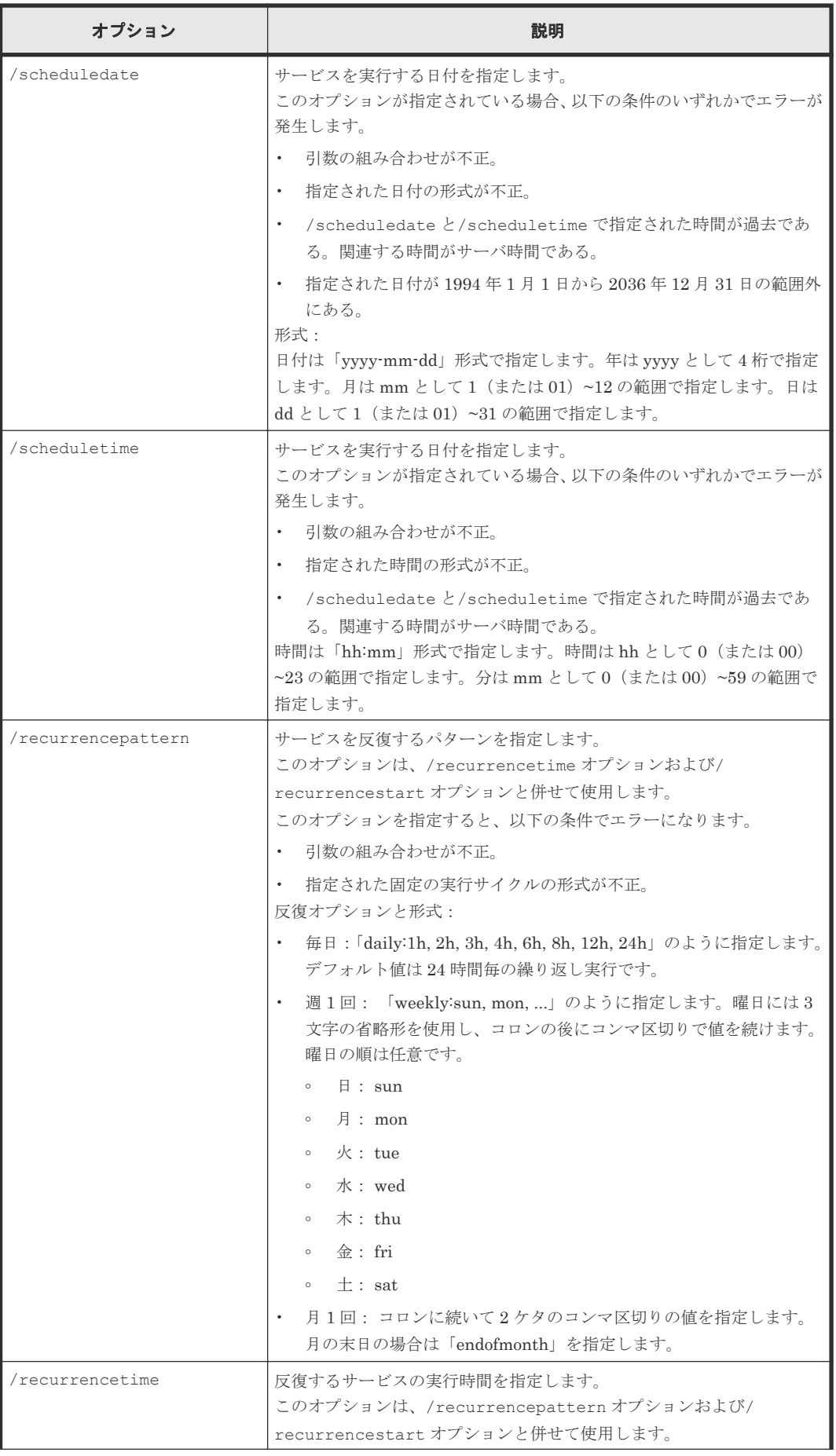

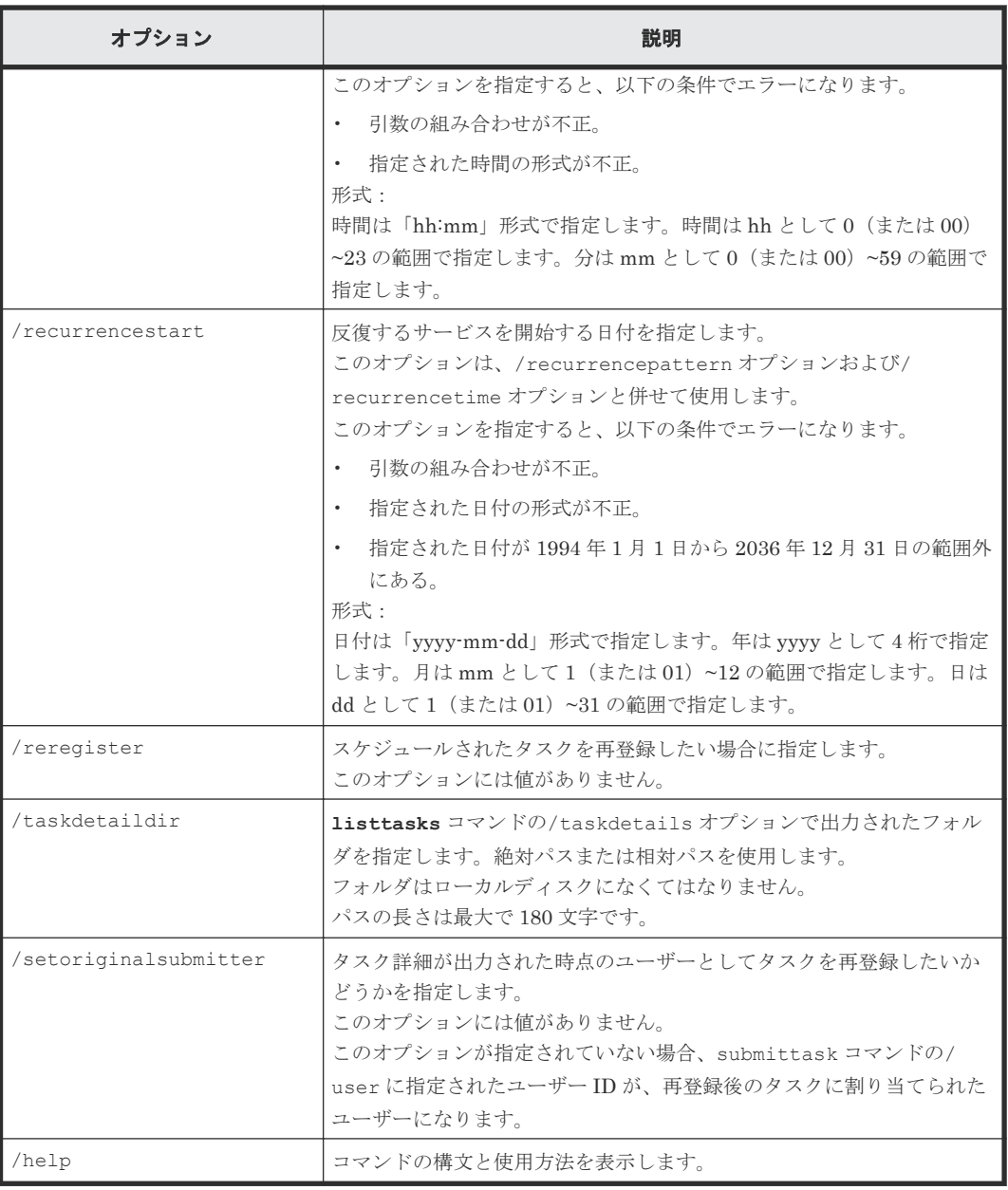

#### コマンドの場所

 $\textit{installation-folder}$  \bin

#### 終了コード

以下の表は、**submittask** コマンドの終了コードと説明のリストです。

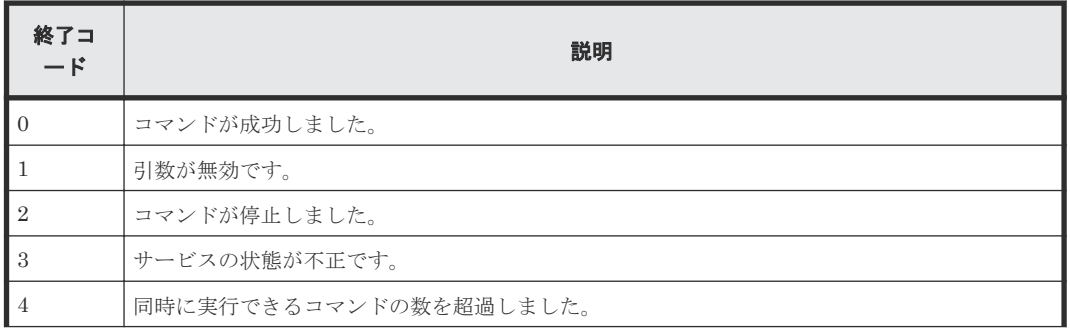

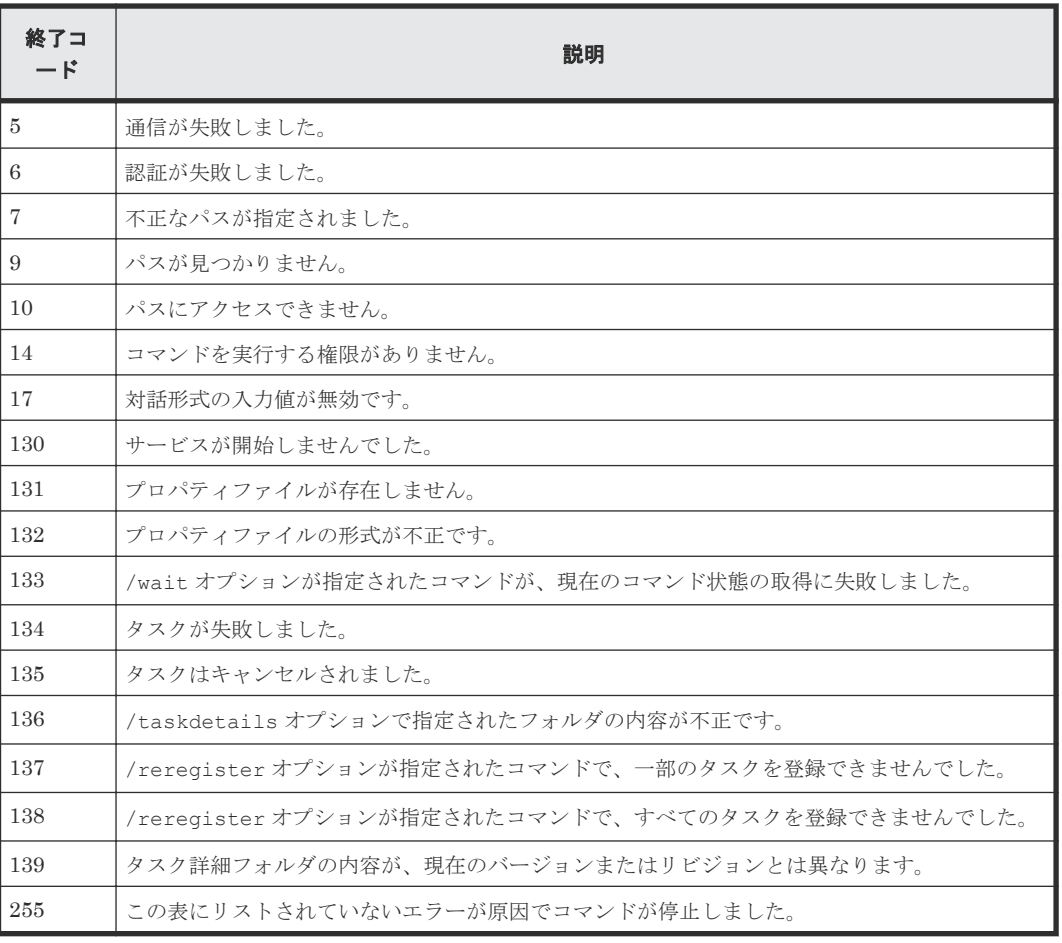

#### 例:サービスの即時実行

```
submittask /servicename "Execute Remote Command" /servicegroup "Default 
Service Group"
 /taskname "Submittask sample"
 /taskdescription "This is a sample."
         /property common.targetHost host01 /property common.remoteCommand 
ipconfig
         /user Bob
```
#### 例:サービスのスケジュール実行

**submittask** /servicename *"Execute Remote Command"* /propertyfile *"C:*\*temp*\*properties.txt"* /scheduledate *2020-01-23* /scheduletime *12:34* /user *Bob*

#### 例:サービスの反復実行

```
submittask /servicename "Execute Remote Command"
         /propertyfile "C:\temp\properties.txt"
         /recurrencepattern weekly:sun,mon,sat
         /recurrencetime 12:34 /recurrencestart 2020-01-23
         /user Bob
```
#### 例:タスクの再登録

```
submittask /reregister /taskdetaildir "C:\temp\taskdetails"
         /user Bob
```
## **B.2.2 listremoteconnections** コマンド

**listremoteconnections** コマンドは、Automation Director を通じて登録されたエージェント レス接続先定義のリストを CSV 形式ファイルに出力します。

#### 機能

**listremoteconnections** コマンドは次の機能を実行します。

- 接続先の名前と認証情報を含むエージェントレス接続先定義のリストを出力します。
- 出力した CSV ファイルは、そのまま **setremoteconnection** コマンドの入力ファイルとして 使用できます。

#### 構文

```
listremoteconnections {/file OutputFile 
[/user UserName | 
/user UserName /passwordfile PasswordFile ] | /help}
```
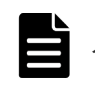

メモ passwordfile オプションを指定しない場合は、対話形成でパスワードの入力を求められます。

#### 権限

- Automation Director ユーザーには Admin 権限が必要です。
- OS 管理者権限を持つユーザー(Administrators グループのメンバー)のみ、 **listremoteconnections** コマンドを実行できます。
- 必要な権限を持たないユーザーがコマンドを実行すると、次のメッセージが表示され、ユーザ ーの権限を昇格するよう求められます。
- メッセージ**:** KNAE03226-E The user does not have permission to execute the command.

#### オプション

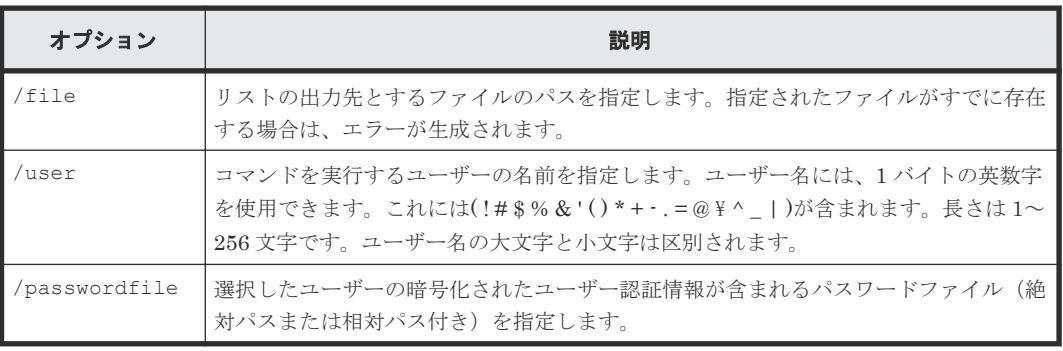

#### 格納先

 $installation-folder$ <sup>\*</sup>bin

#### 終了コード

以下の表は、**listremoteconnections** コマンドの終了コードと説明のリストです。

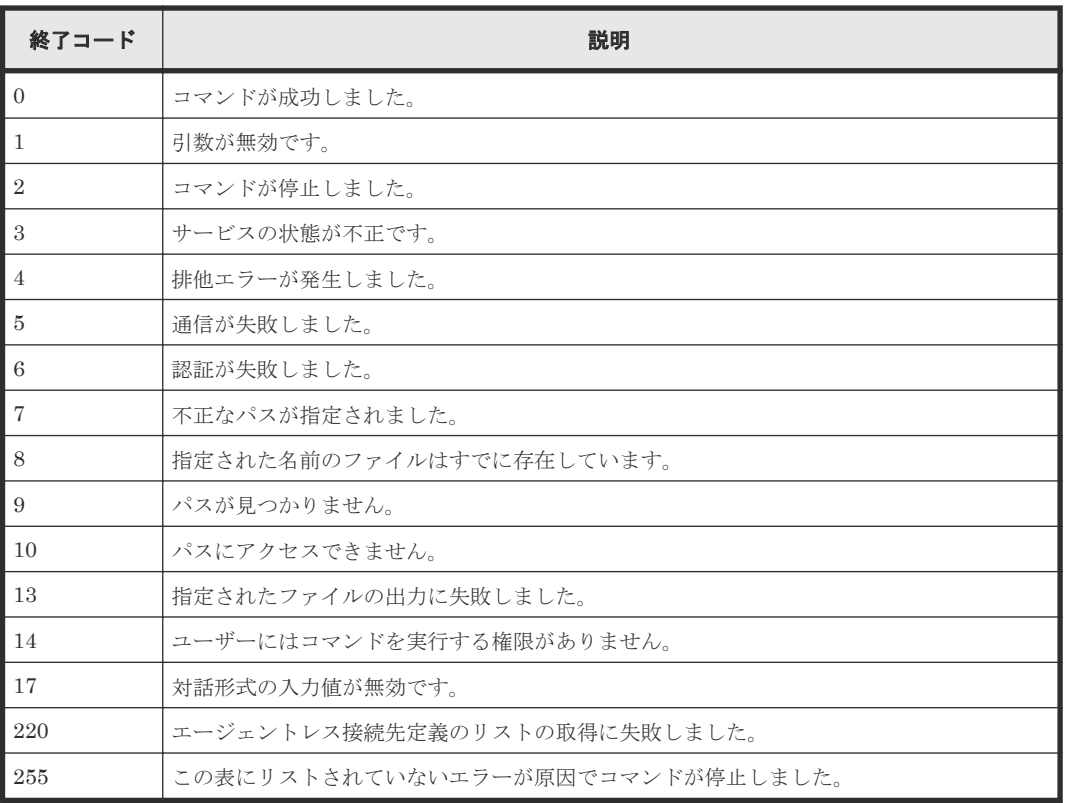

### データ形式

エージェントレス接続先は、ホストごとに 1 行ずつ CSV 形式で出力されます。これには次のデー タ項目が以下の表と同じ順序で含められます。

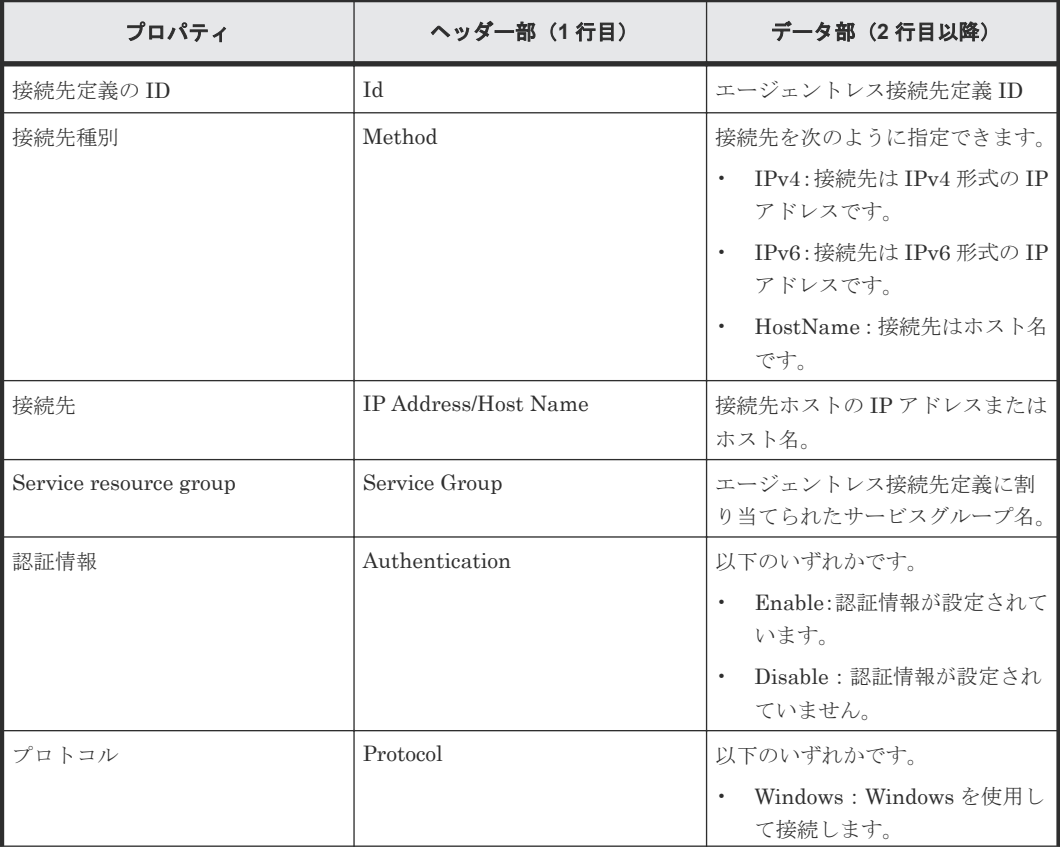

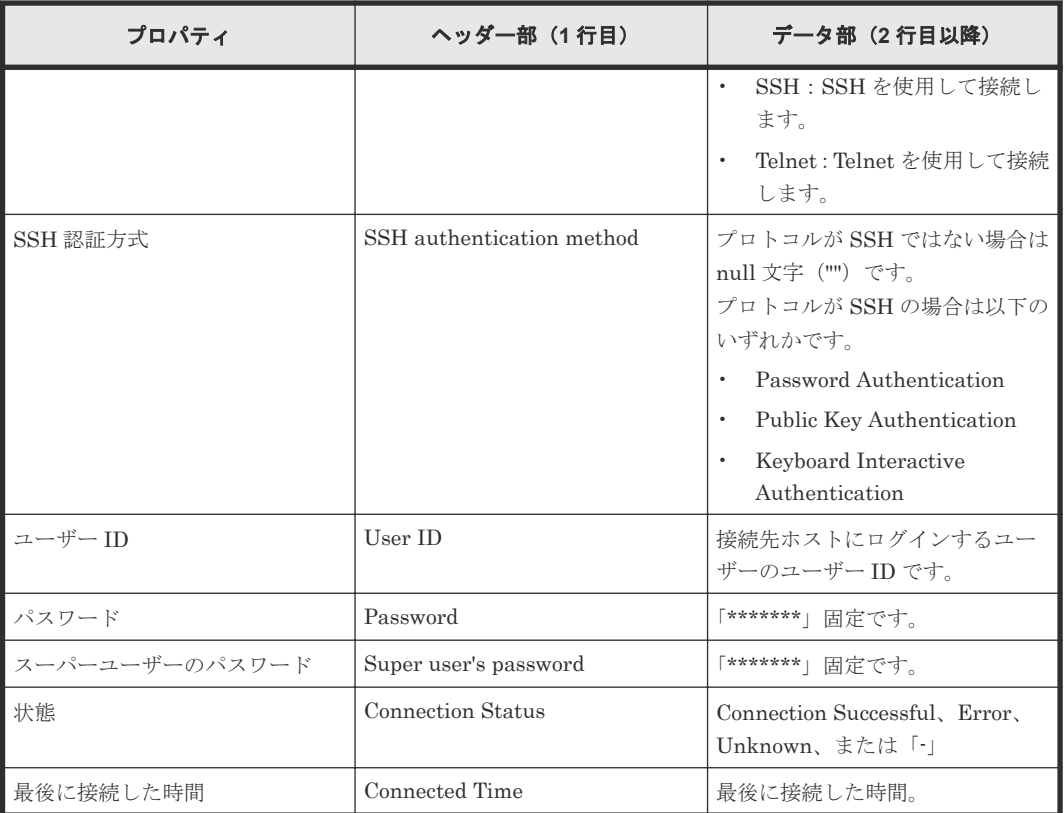

#### 使用例:登録されているエージェントレス接続先定義のリストをファイルに出力するには

listremoteconnections /file bbbbb /user xxxxx

#### 例:リスト作成が成功した場合の出力メッセージ

```
KNAE03000-I The listremoteconnections command will now start.
KNAE03001-I The listremoteconnections command ended normally.
```
#### 例:リスト作成が失敗した場合の出力メッセージ

KNAE03000-I The listremoteconnections command will now start. KNAE03002-E The listremoteconnections command ended abnormally (12345).

#### 例:一般的な出力ファイル

```
"Id","Method","IP Address/Host Name","Service Group","Authentication 
","Protocol","SSH Authentication Method","User ID","Password","Super 
User's Password"
"1","IPv4","10.197.158.107","All Service 
Groups","Enable","Windows","","Administrator@DOM1","********",""
"10","HostName","vmc006","All Service Groups","Enable","SSH","Password 
Authentication","ao","********","********"
"100","IPv6","fd00::6172:839:2e15:f6f3:da7e"," All Service Groups 
","Enable","Telnet","","","",""
"1000","HostName","vmc007"," All Service Groups 
","Disable","","","","",""
```
## **B.2.3 setremoteconnection** コマンド

**setremoteconnection** コマンドは CSV ファイルを介して Automation Director のエージェン トレス接続先定義を追加または更新します。

#### 機能

setremoteconnection コマンドは、Automation Director のエージェントレス接続先定義を追加 または更新します。エージェントレス接続先定義を追加または更新するには、CSV ファイルに情報 を定義し、コマンド引数としてファイルを指定します。

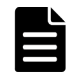

メモ CSV ファイルは **listremoteconnections** コマンドの出力ファイルと同じ形式でなくてはなりませ

#### 構文

ん。

```
setremoteconnection {/file Input File 
[/user UserName | 
/user UserName /passwordfile PasswordFile ] | /help}
```
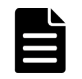

メモ passwordfile オプションを指定しない場合は、対話形成でパスワードの入力を求められます。

#### 権限

- Automation Director ユーザーには Admin 権限が必要です。OS 管理者権限を持つユーザー (Administrators グループのメンバー)のみ、**setremoteconnection** コマンドを実行できま す。
- 必要な権限を持たないユーザーがコマンドを実行すると、次のメッセージが表示され、ユーザ ーの権限を昇格するよう求められます。
- メッセージ**:** KNAE03226-W The user does not have permission to execute the command.

オプション

| オプション         | 説明                                                                                                    |
|---------------|----------------------------------------------------------------------------------------------------|
| $/$ file      | 追加または更新するエージェントレス接続先定義を含むファイルのパス<br>を指定します。指定されたファイルが存在しない場合、エラーが生成され<br>ます。絶対パスと相対パスの両方を使用できます。                                 |
| /user         | コマンドを実行するユーザーの名前を指定します。ユーザー名には、1 バ<br>イトの英数字を使用できます。長さは1~256文字です。#\$%&'()*+<br>· = @\\ ^  )を含めることができます。ユーザー名の大文字と小文字は<br>区別されます。 |
| /passwordfile | 選択したユーザーの暗号化されたユーザー認証情報が含まれるパスワー<br>ドファイル(絶対パスまたは相対パス付き)を指定します。                                                                  |

#### 格納先

 $installation-folder \verb"Fbin"$ 

#### 終了コード

以下の表は、**setremoteconnection** コマンドの終了コードと説明のリストです。

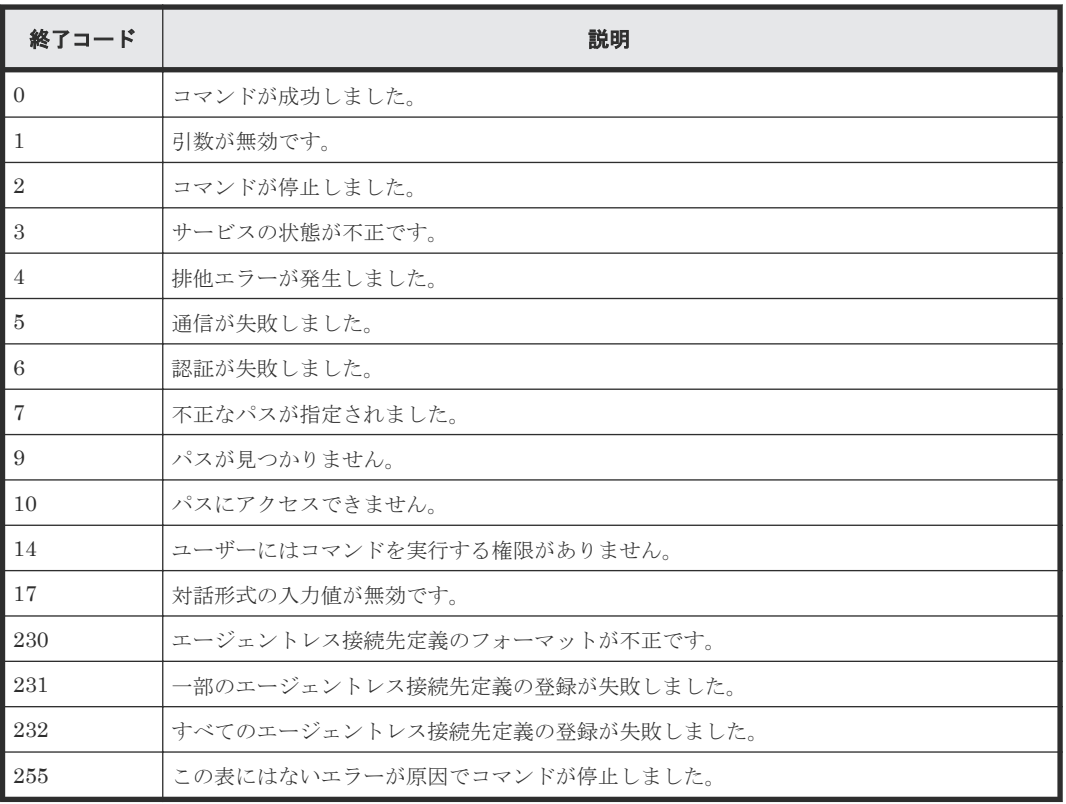

#### ファイル形式

エージェントレス接続先定義ファイルの形式は、次のように/file オプションで指定します。形式 は、基本的には **listremoteconnections** コマンドで生成される出力と同じです。

エージェントレス接続先定義ファイルの形式は、以下のように実行環境によって異なるため注意し てください。

- Windows 環境:文字コード MS932 と改行コード CR+LF を使用します。
- UNIX 環境:ユーザーの環境変数 LANG に指定された文字コードと改行コード LF を使用しま す。

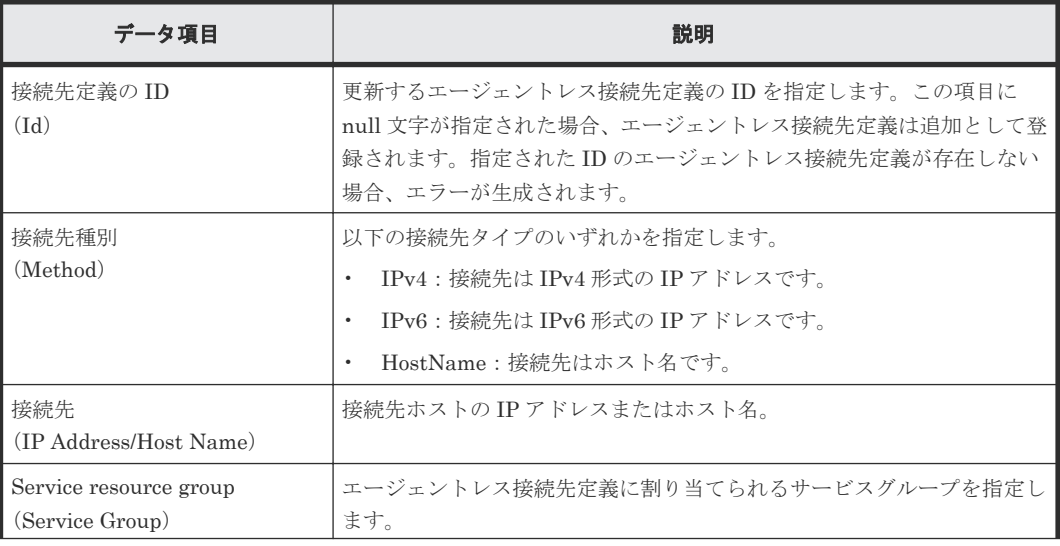

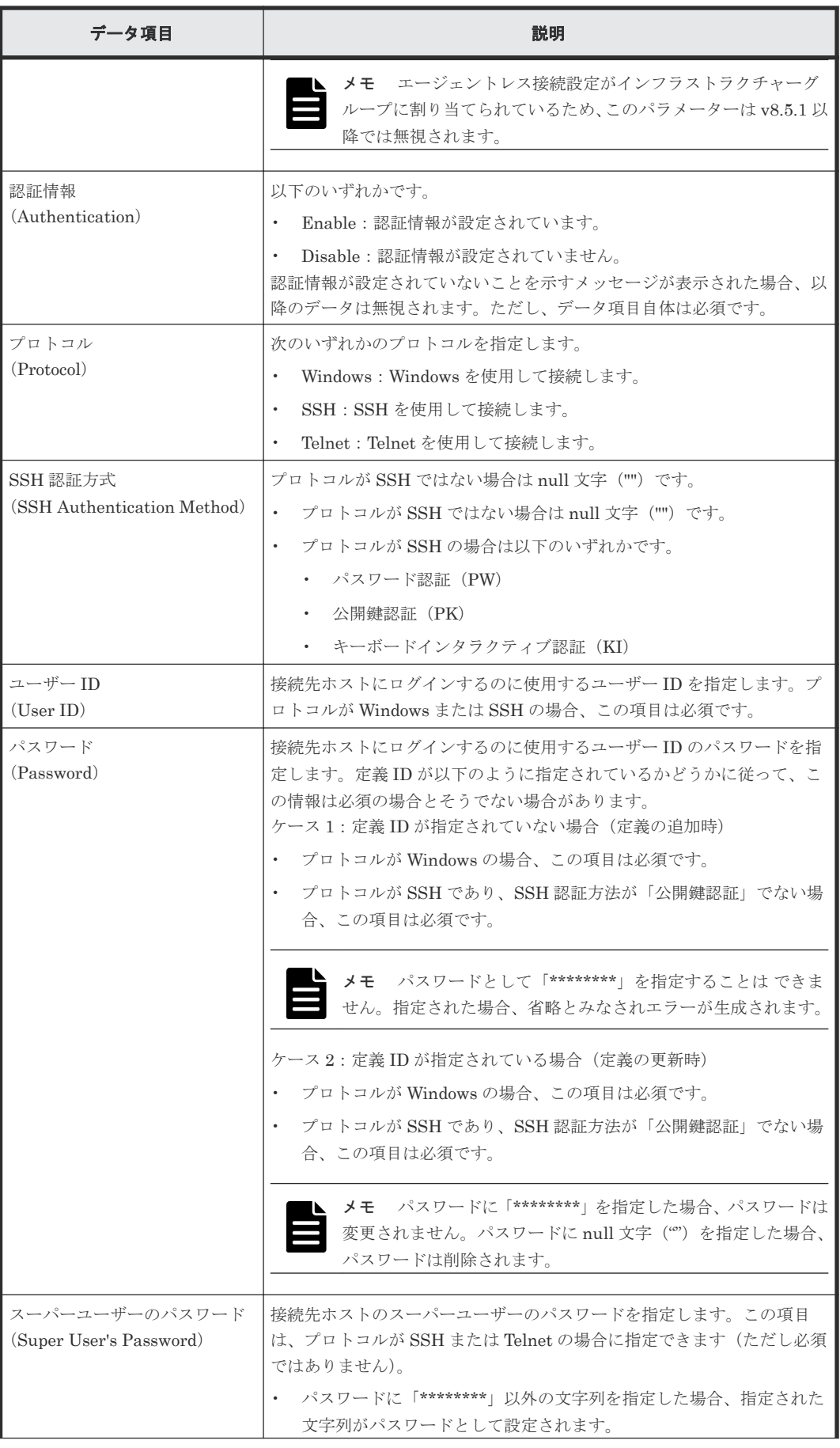

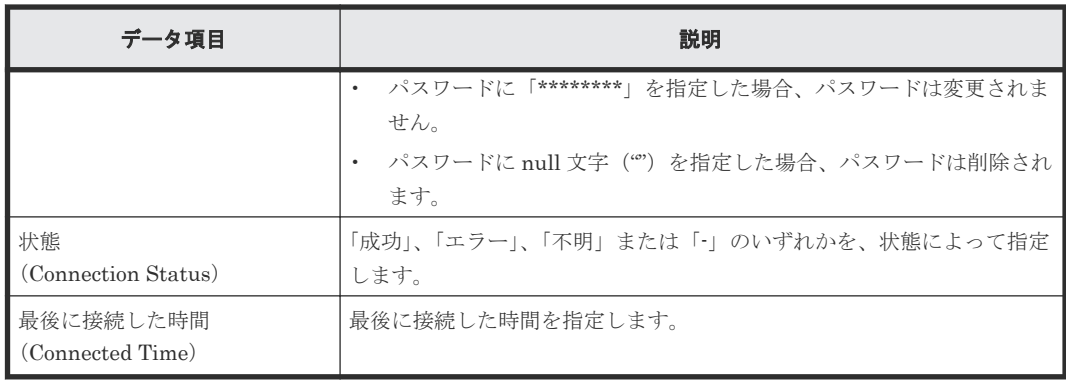

#### **setremoteconnection** コマンドの動作

**setremoteconnection** コマンドで、/file オプションにエージェントレス接続先定義ファイル を指定した場合の動作について、詳細の一部を以下で説明します。

- ファイルの 1 行目は、**setremoteconnection** コマンドにより出力されるヘッダーセクション で、常に無視されます。2 行目以降がエージェントレス接続先定義として処理されます。
- ファイル内で 2 つ以上のエージェントレス接続先定義が指定されている場合、構文エラーが 1 つでも含まれていると、コマンドはエラー終了し、ファイル内のエージェントレス接続先定義 はいずれも登録されません。
- **listremoteconnections** コマンドが CSV 形式で出力するデータ項目の値は、引用符(")で 囲まれています。ただし、値が引用符(")で囲まれていない場合でもエラーとして処理されま せん(これは CSV ファイルを Excel で編集すると、引用符が取り除かれるためです)。
- エージェントレス接続先定義の 1 番目のデータ項目(ID)である値が null 文字である場合、指 定された内容はエージェントレス接続先定義として追加されます。
- エージェントレス接続先定義の 1 番目のデータ項目(ID)に値が指定されている場合、指定さ れた ID に対応するエージェントレス接続先定義が行で指定された内容で更新されます。指定 された ID に対応するエージェントレス接続先定義が存在しない場合は、エラーが生成されま す。
- 2 つ以上のエージェントレス接続先定義がファイル内で指定されている場合、定義の一部の追加 または更新が失敗すると、次のように処理されます。 戻り値(警告、エラーではない)を使用して、登録が失敗した定義を報告します。 情報は標準エラー出力に出力されるため、登録に失敗した定義を特定することができます。 エラーが発生しても、残りのすべての定義に登録処理が継続されます。

使用例:指定したファイルの内容で、**Automation Director** のエージェントレス接続先定義を登録 または更新する

setremoteconnection /file bbbbb /user xxxxx

#### 例:エージェントレス接続先定義の登録に成功

```
KNAE03000-I The setremoteconnection command will now start.
KNAE03002-E The remote connection definition was registered (ID:12345, 
line number: 12345).
```
#### 例:登録または更新に失敗

```
KNAE03000-I The setremoteconnection command will now start.
KNAE03002-E The setremoteconnection command ended abnormally (12345).
```
#### 例:パラメーターにエラーを検出

```
KNAE03000-I The setremoteconnection command will now start.
KNAE03333-E A required parameter was not found (parameter name: XXXXX, 
line number: 12345).Specify the required parameter, and then try again.
KNAE03334-E Unnecessary parameter has been specified (parameter name: 
XXXXX, line number: 12345).Delete the specified parameters, and then try 
again.
KNAE03002-E The setremoteconnection command ended abnormally (12345).
```
## **B.2.4 deleteremoteconnection** コマンド

**deleteremoteconnection** コマンドは、**listremoteconnections** コマンドで取得した定義 ID に基づいて、Automation Director で登録されたエージェントレス接続先定義を削除します。

機能

**deleteremoteconnection** コマンドは以下の機能を実行します。

• 連続するエージェントレス接続先定義をその定義 ID に基づいて削除します。エージェントレ ス接続先定義の定義 ID を確認するには、**listremoteconnections** コマンドを使用します。

#### 構文

```
deleteremoteconnection {/id Definition ID 
[/user UserName | 
/user UserName /passwordfile PasswordFile ] | /help}
```
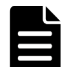

メモ passwordfile オプションを指定しない場合は、対話形成でパスワードの入力を求められます。

#### 権限

- Automation Director ユーザーには Admin 権限が必要です。
- OS の管理者権限を持つユーザー (Administrators グループのメンバー)のみが **deleteremoteconnection** コマンドを実行できます。
- 必要な権限を持たないユーザーがこのコマンドを実行した場合、ユーザーの権限を昇格するよ う求める次のメッセージが表示されます。
- メッセージ**:** KNAE03226-W The user does not have permission to execute the command.

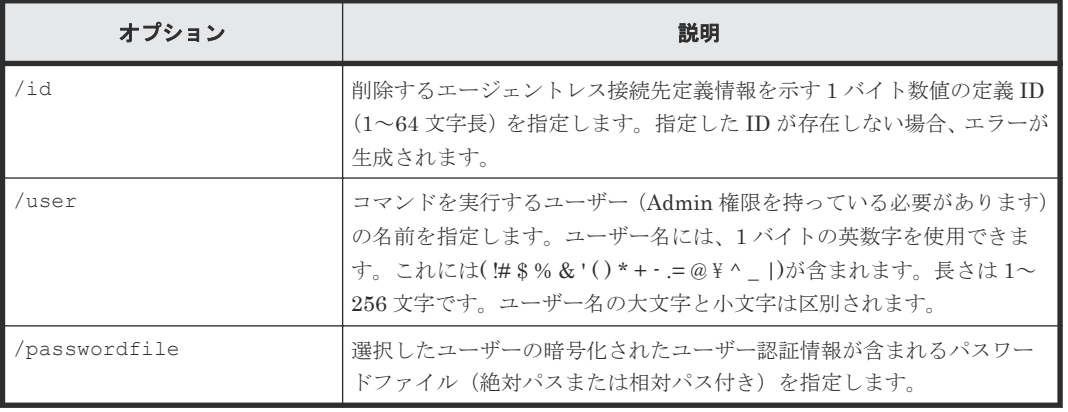

オプション

#### 格納先

 $installation-folder \verb"Fbin"$ 

#### 終了コード

次の表に **deleteremoteconnection** コマンドの終了コードと説明を示します。

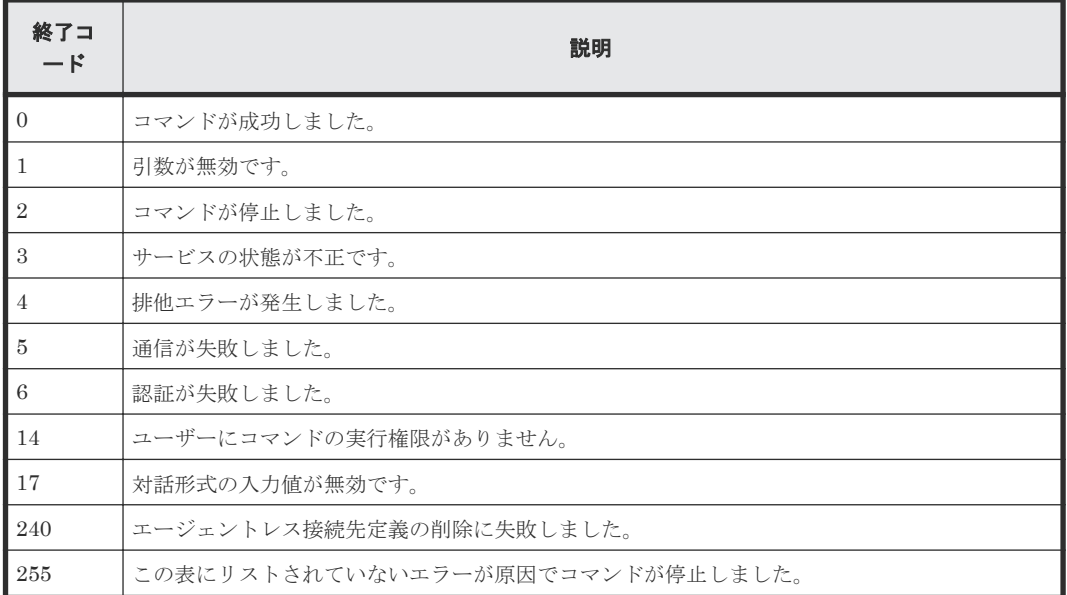

#### 使用例:パラメーターで指定した **ID** のエージェントレス接続先定義を削除する

deleteremoteconnection /id 12345 /user xxxxx

#### 例:正常削除時の出力

KNAE03000-I The deleteremoteconnection command will now start. KNAE03001-I The deleteremoteconnection command ended normally.

#### 例:異常削除時の出力

KNAE03000-I The deleteremoteconnection command will now start. KNAE03002-E The deleteremoteconnection command ended abnormally (12345).

**C** 

# サービスカタログ

この付録では、Automation Director で提供されているサービステンプレートに関連する設定のサ ービス詳細を提供します。

- **□** C.1 [サービステンプレート前提条件](#page-179-0)
- C.2 [サービステンプレートのサポートプラットフォーム](#page-193-0)
- C.3 [サービスの定義情報設定](#page-198-0)
- [C.4 Allocate volumes](#page-199-0) サービステンプレート
- [C.5 Allocate Like Volumes](#page-253-0) サービステンプレート
- C.6 Data Mobility [サービステンプレート](#page-256-0)
- C.7 ESX cluster [サービステンプレート](#page-266-0)
- C.8 ESXi host [サービステンプレート](#page-282-0)
- [C.9 Expand Volume Capacity](#page-293-0) サービステンプレート
- [C.10 global-active device](#page-295-0) サービステンプレート
- C.11 IO control [サービステンプレート](#page-304-0)
- [C.12 Online migration with Configuration Manager](#page-310-0) サービステンプレート
- [C.13 ServiceNow ticketing](#page-323-0) サービステンプレート
- [C.14 Smart Allocation for Oracle Databases](#page-340-0) テンプレート
- $\Box$  C.15 [サービスのタスク設定](#page-350-0)

## <span id="page-179-0"></span>**C.1** サービステンプレート前提条件

次の表にサービステンプレートのソフトウェアとセットアップの前提条件を示します。

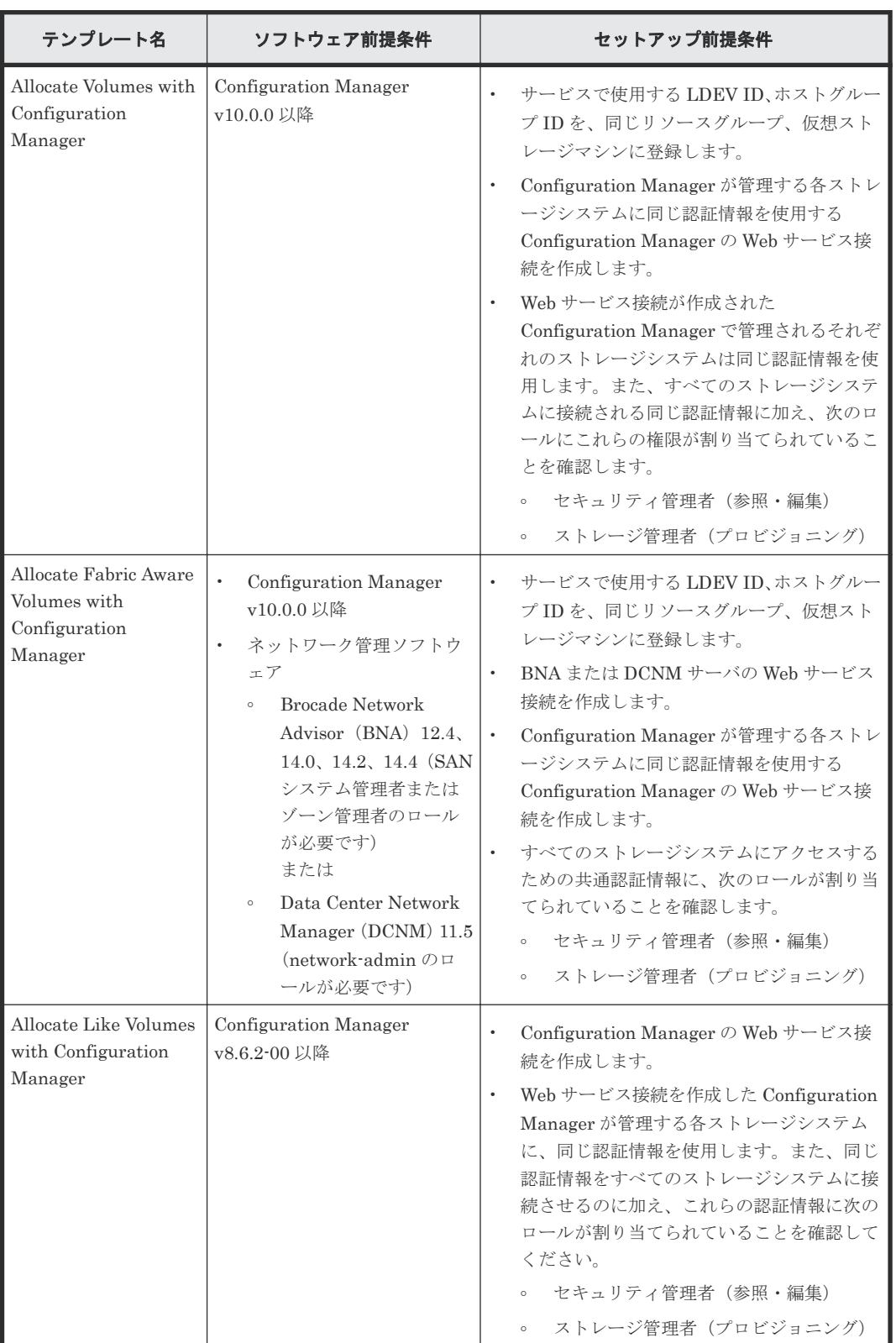
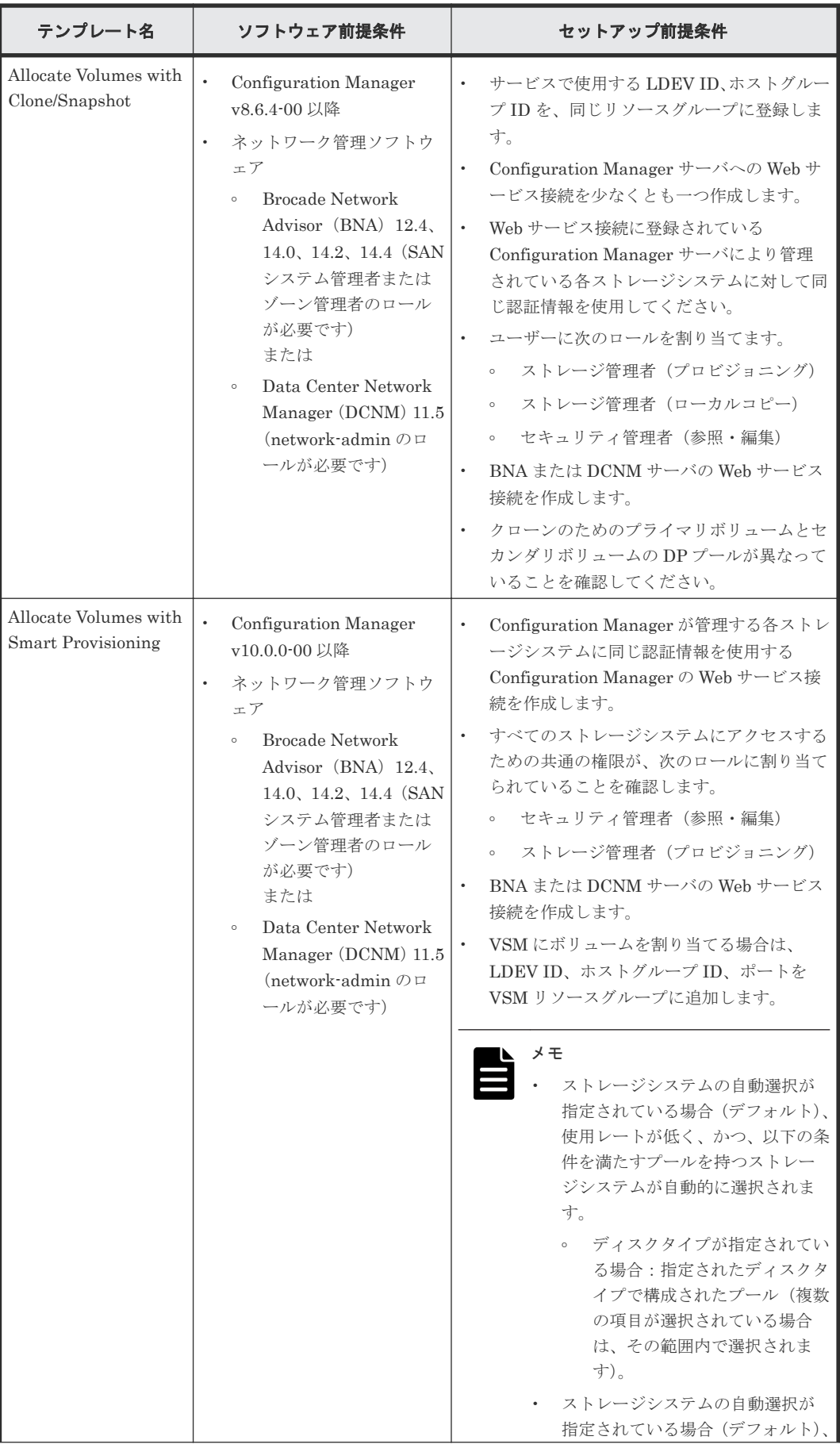

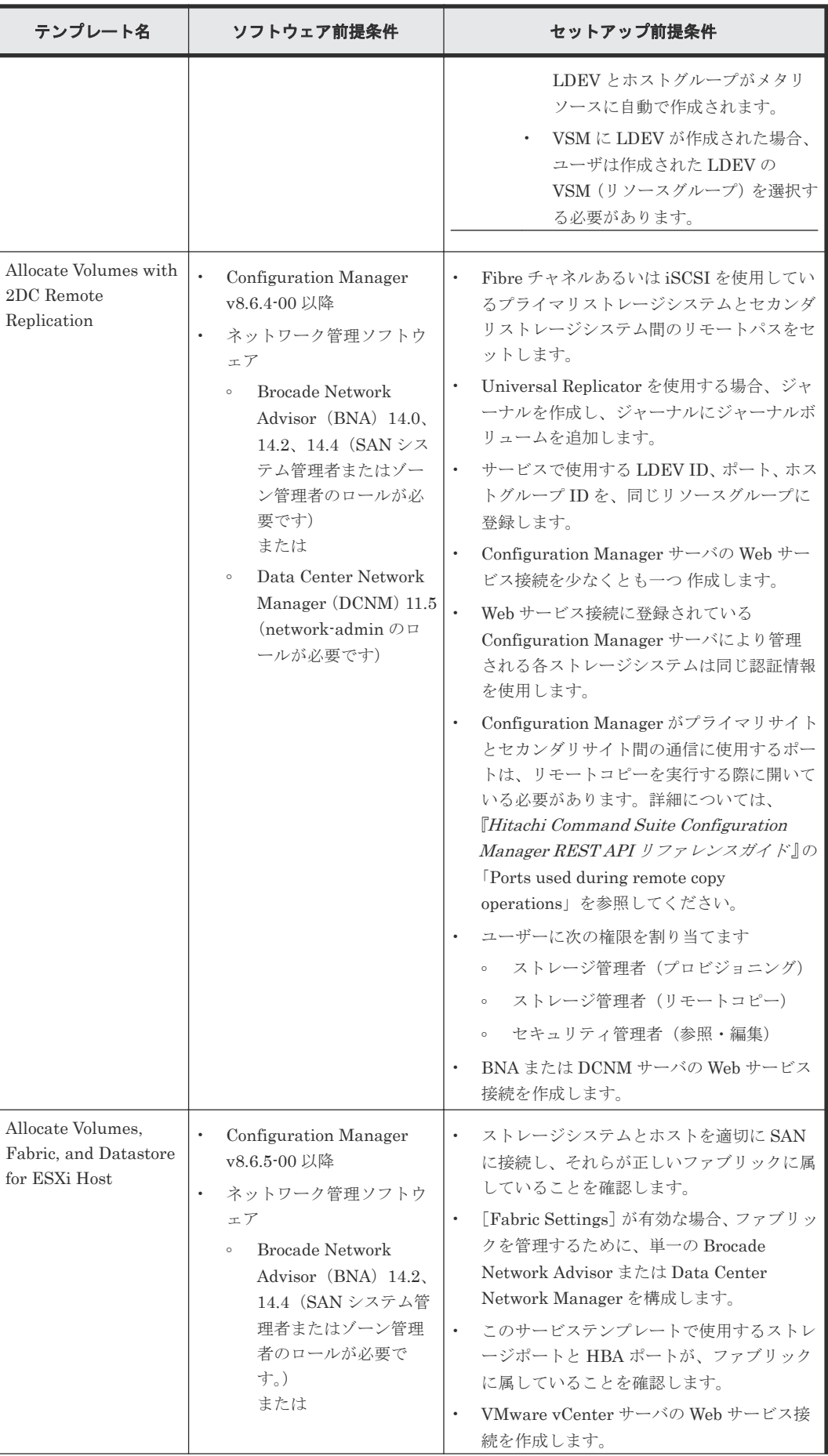

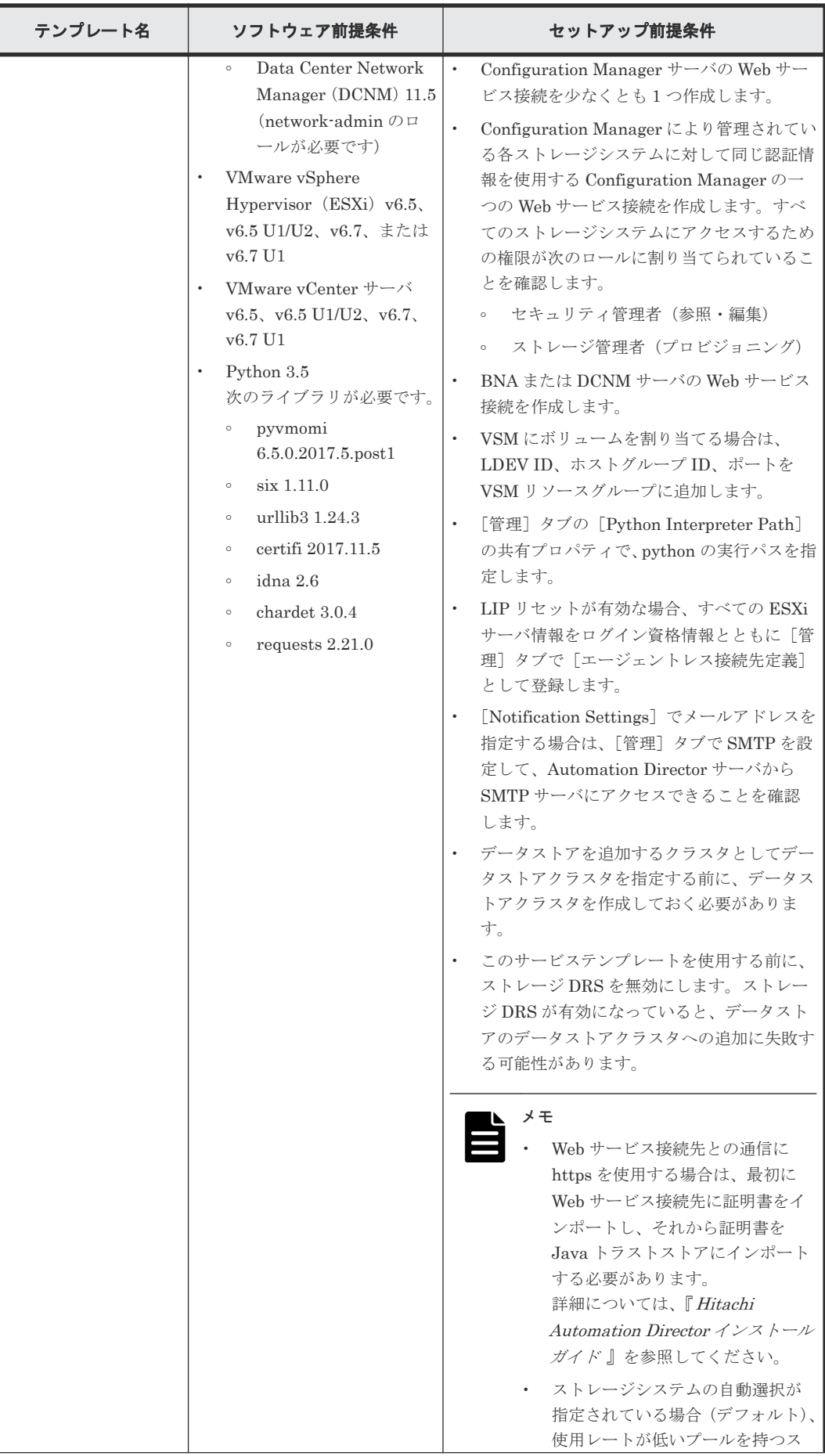

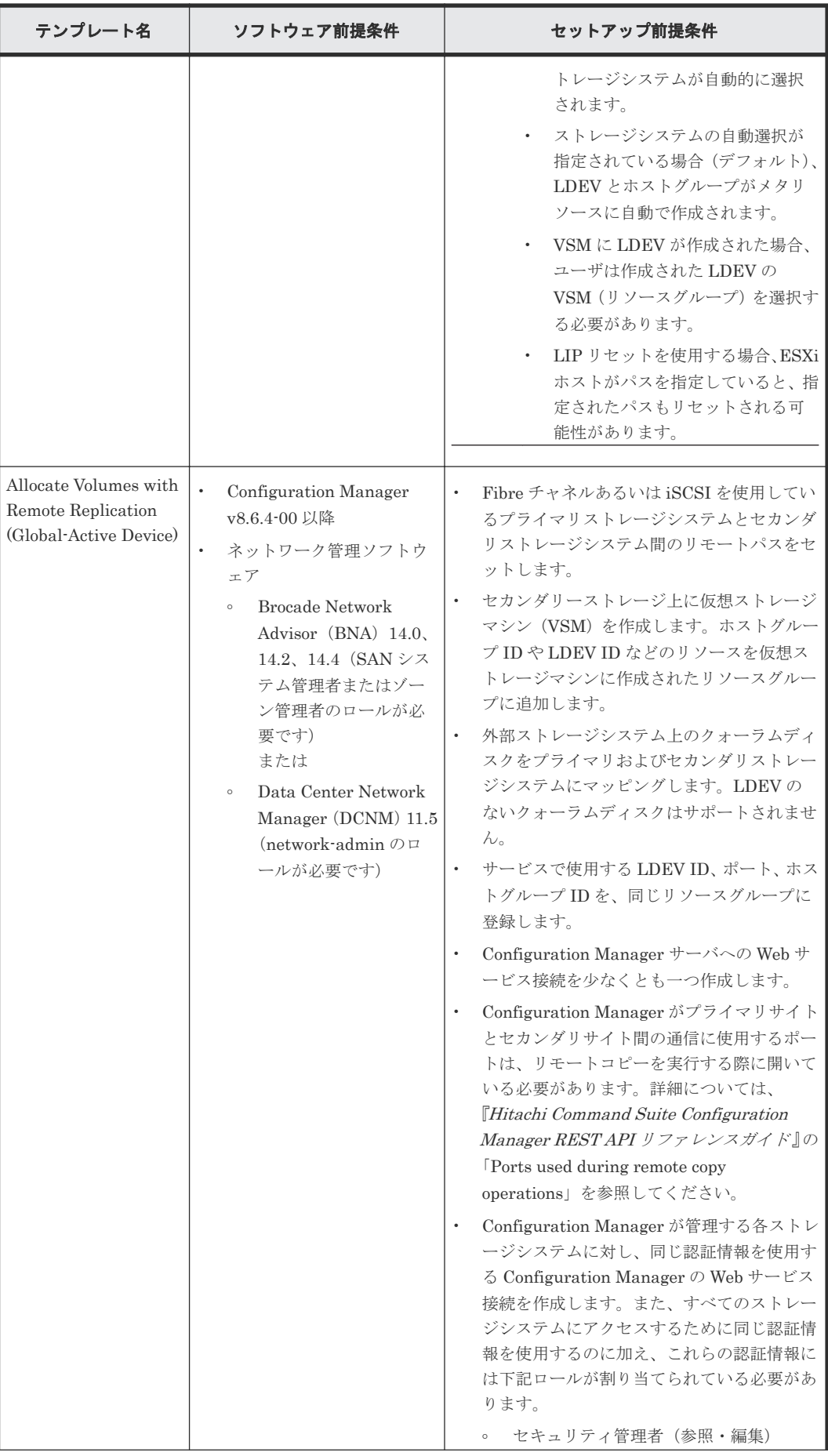

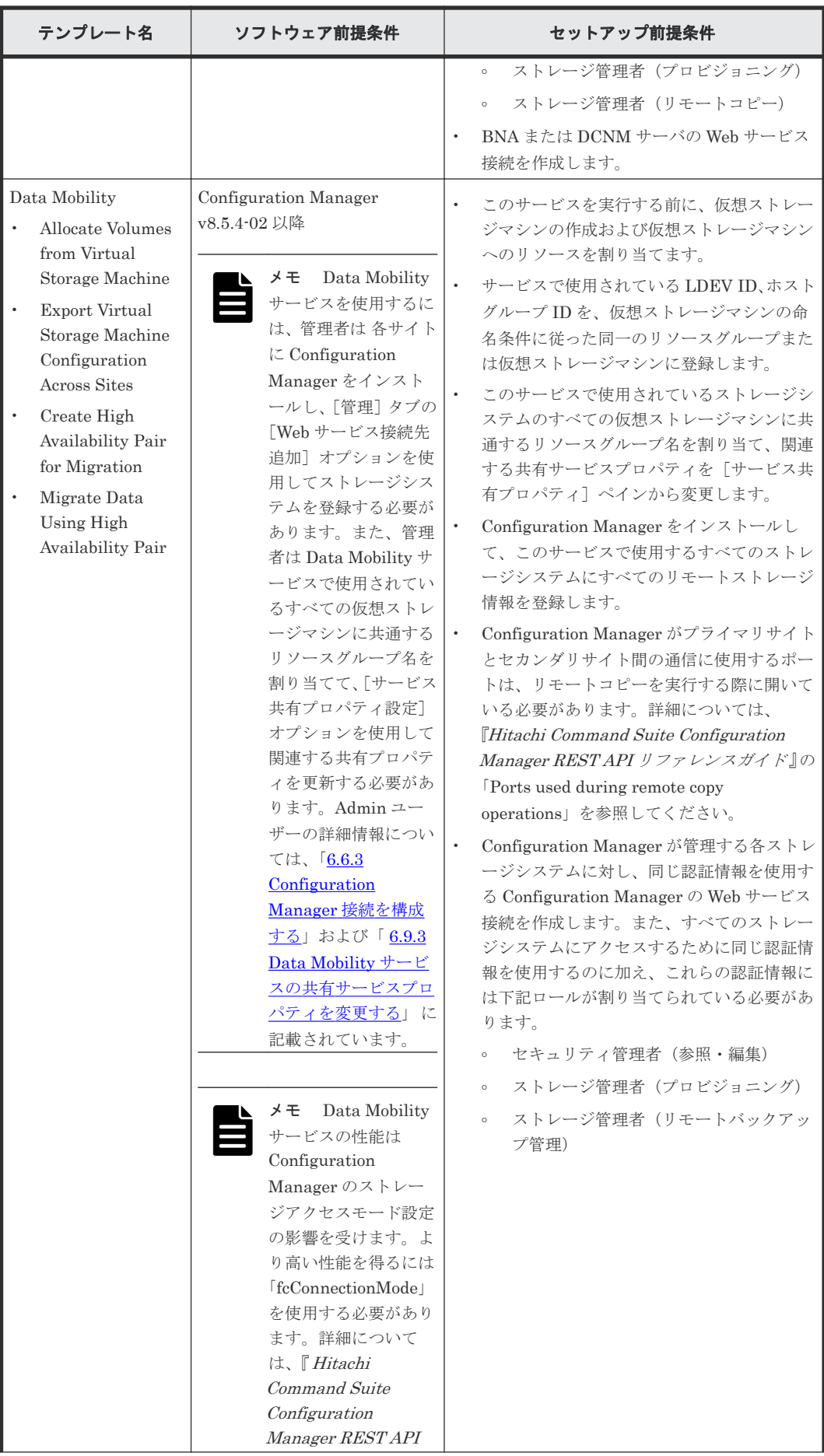

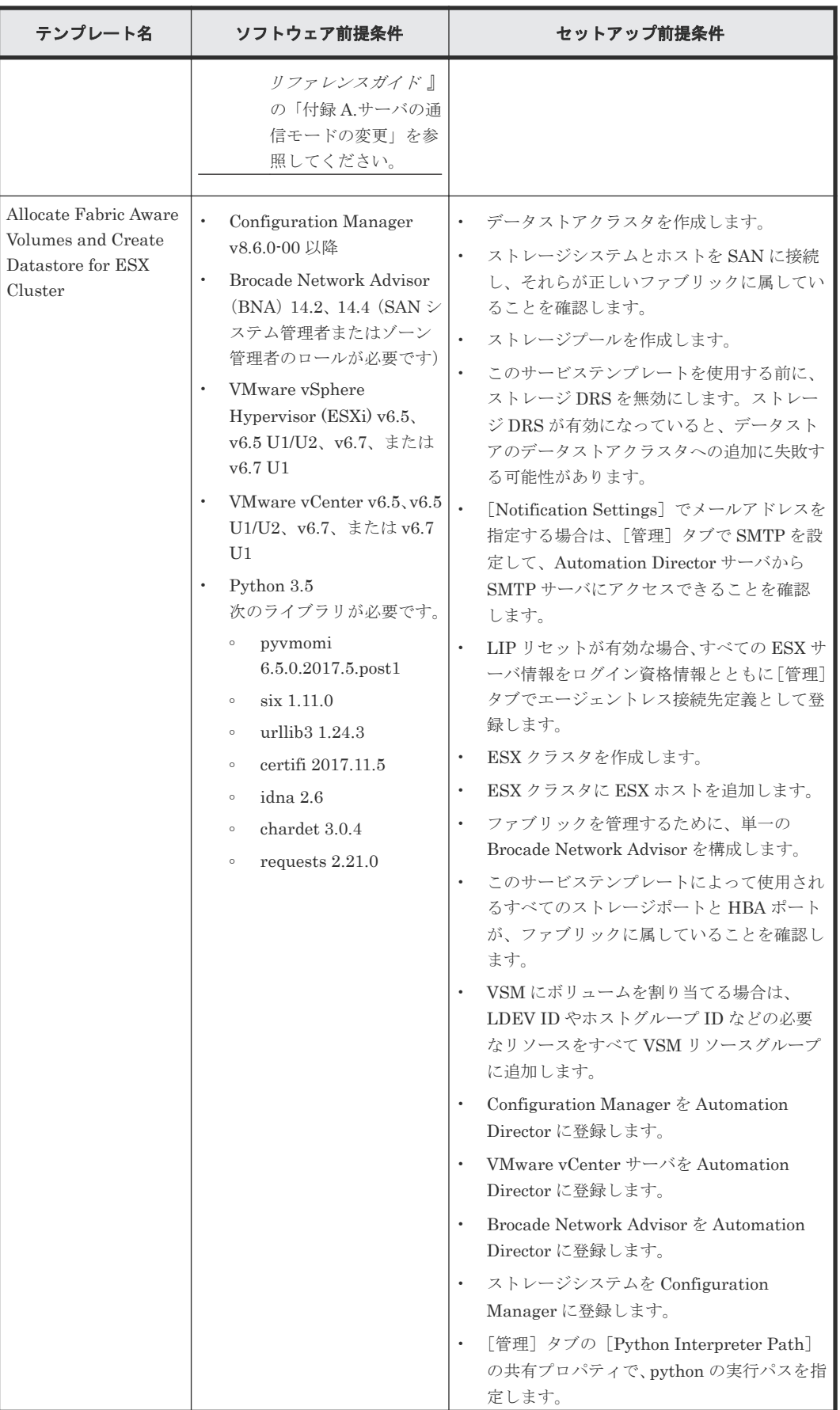

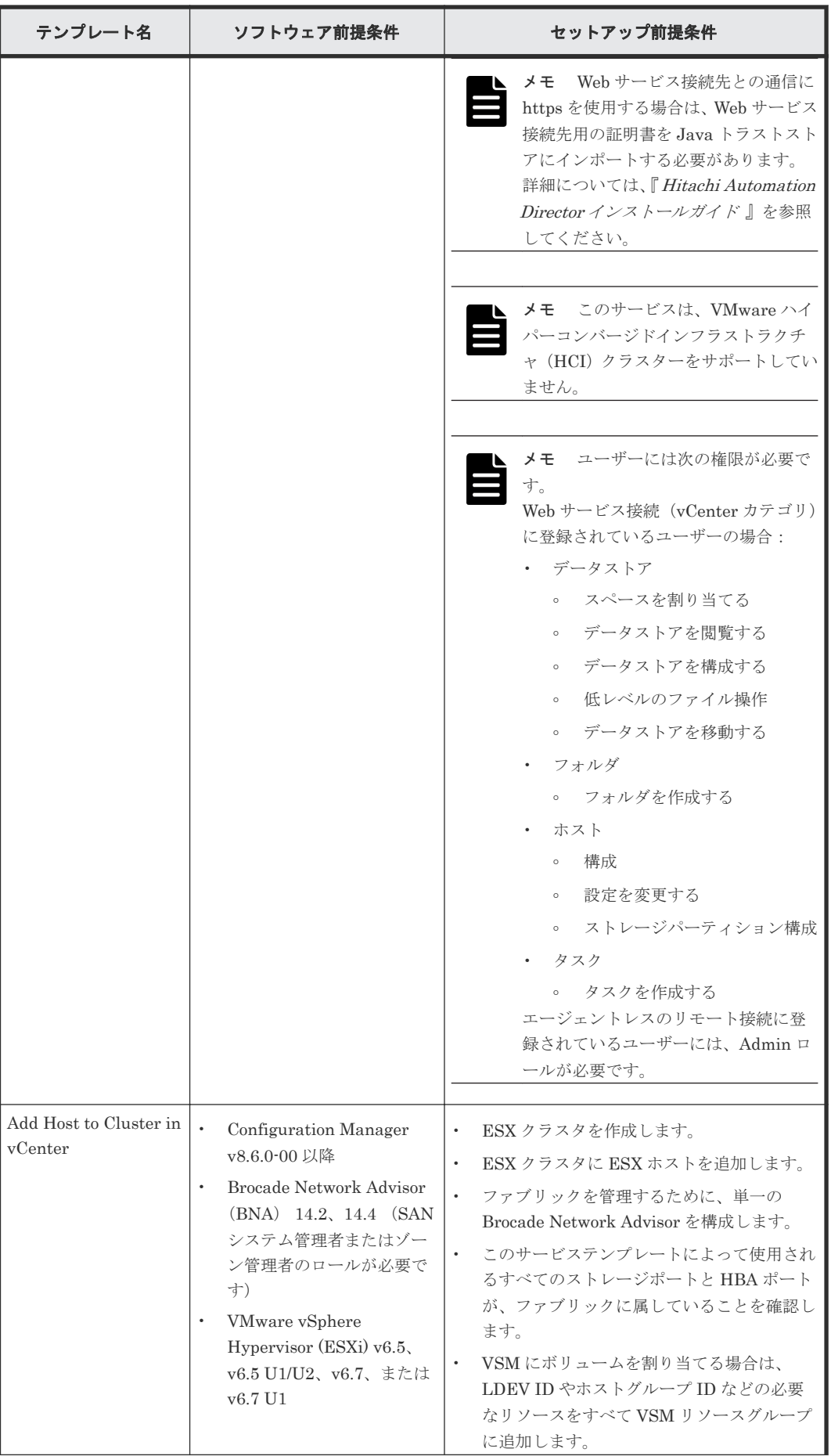

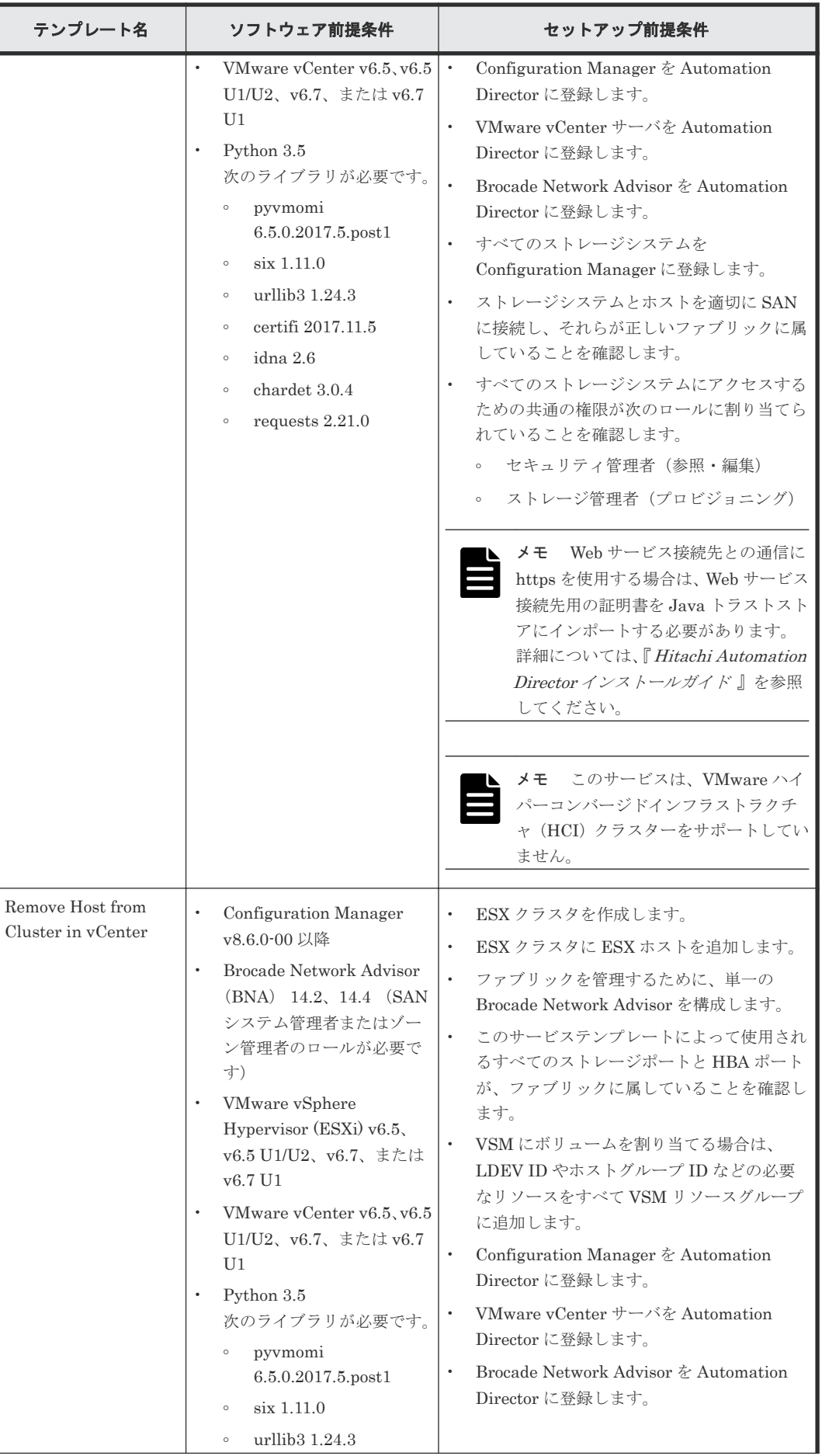

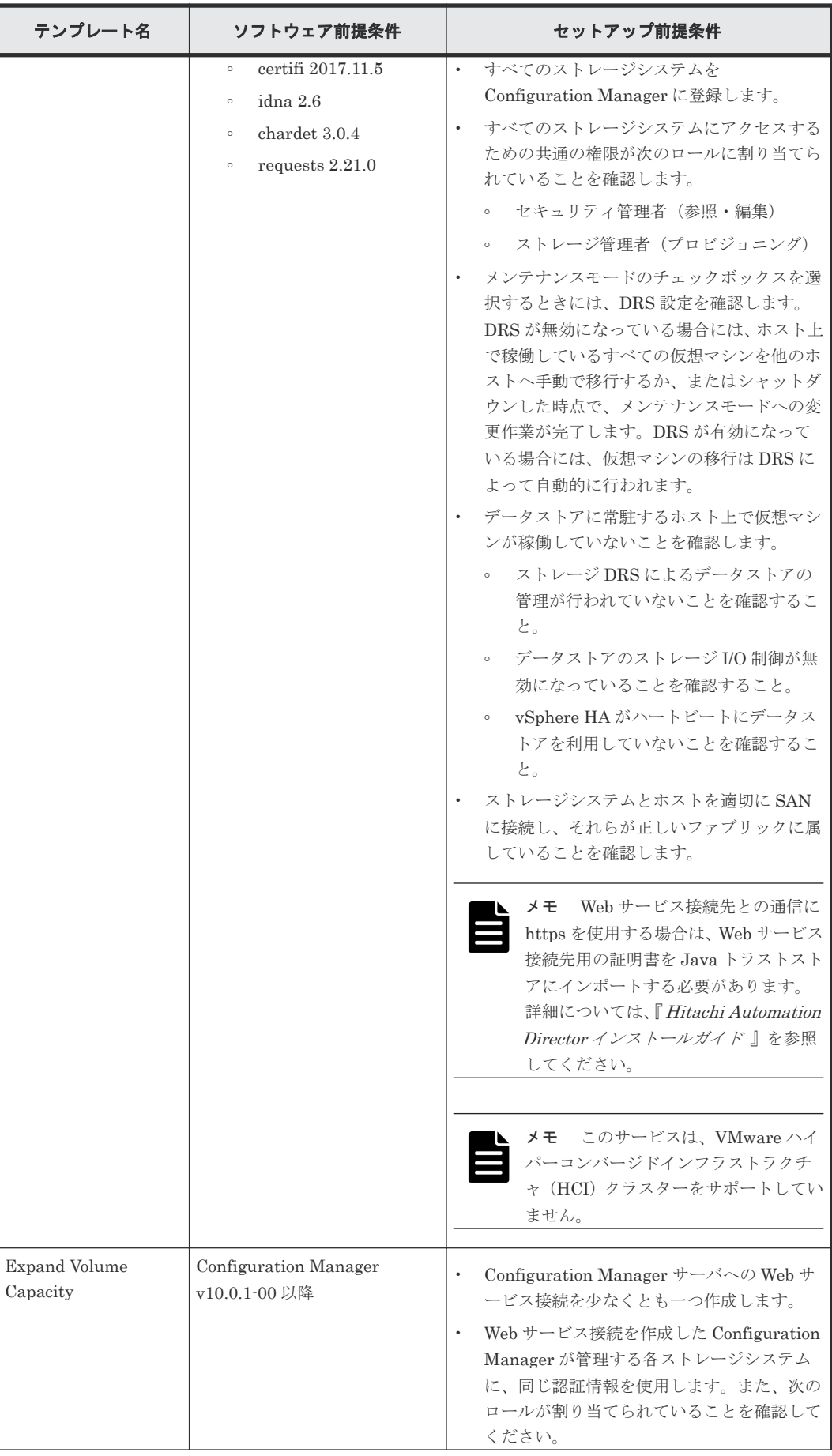

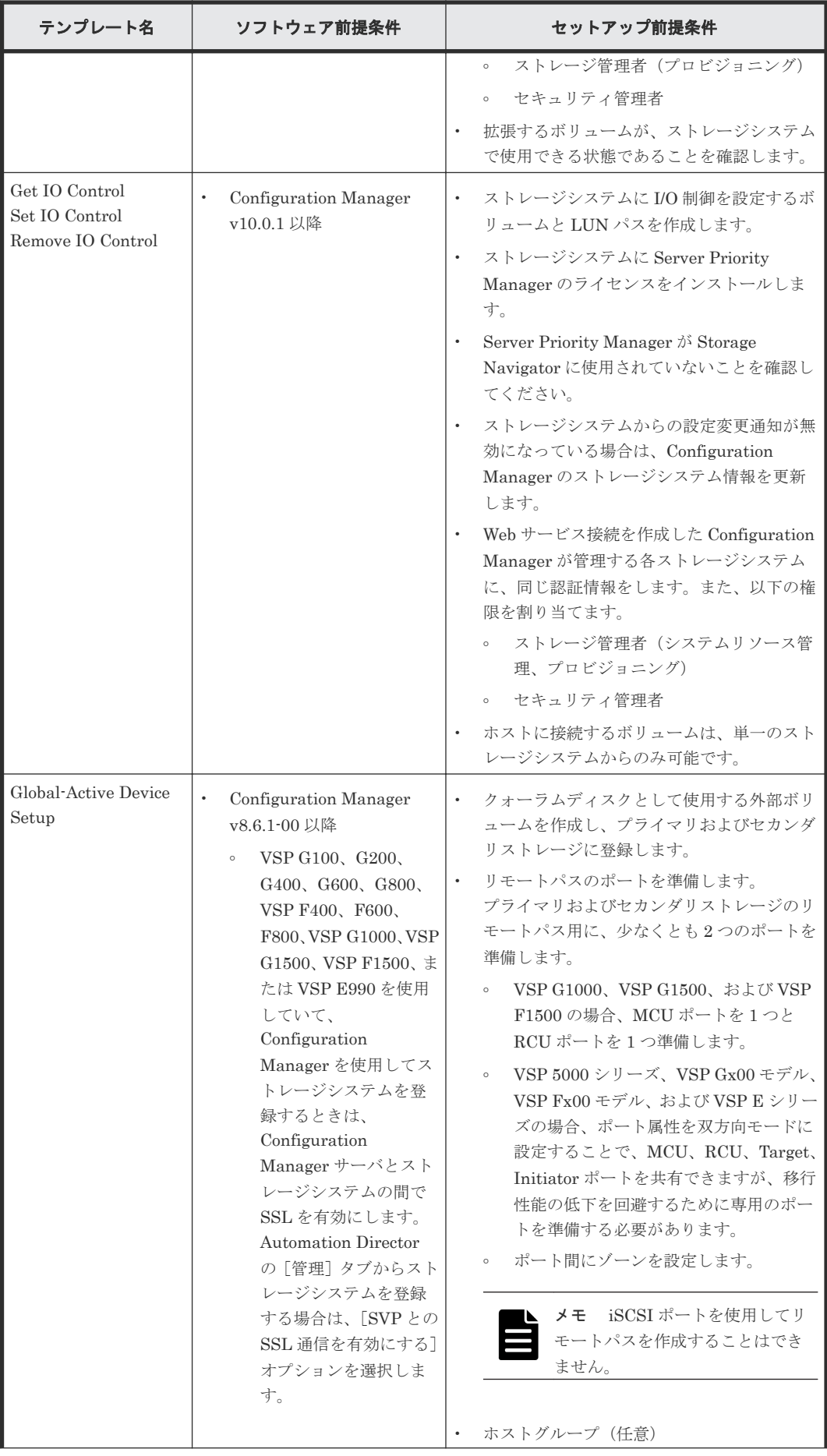

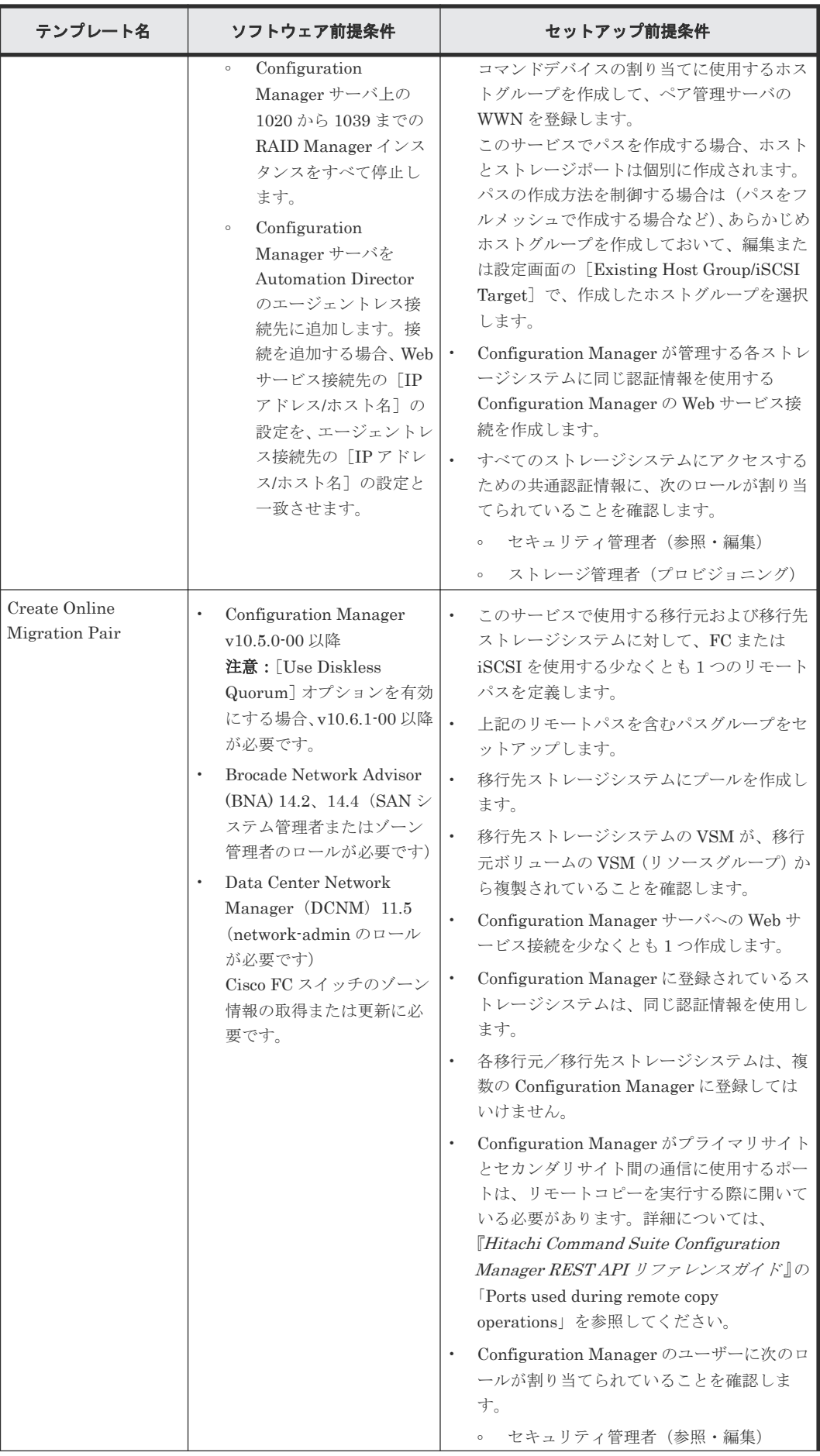

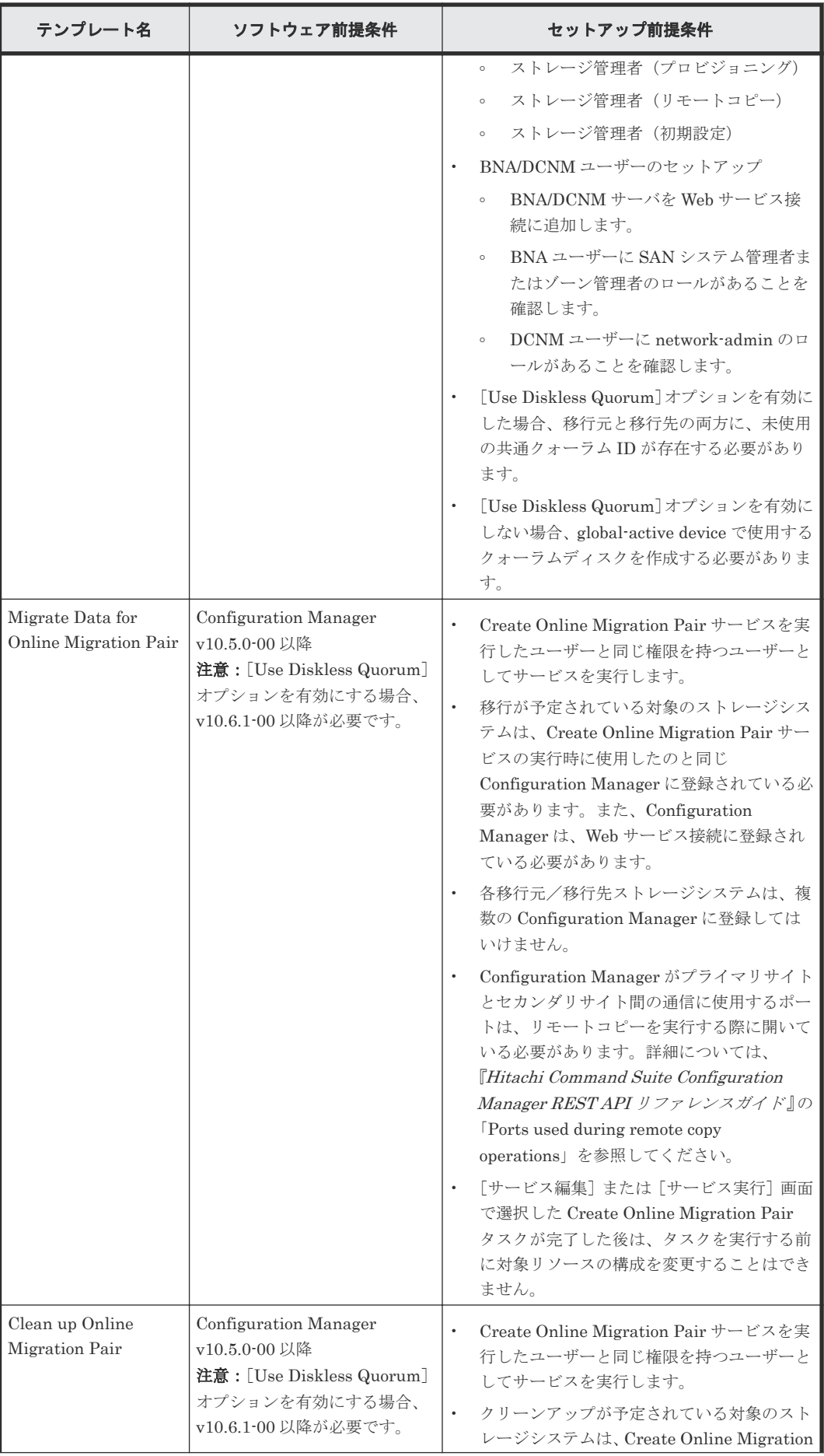

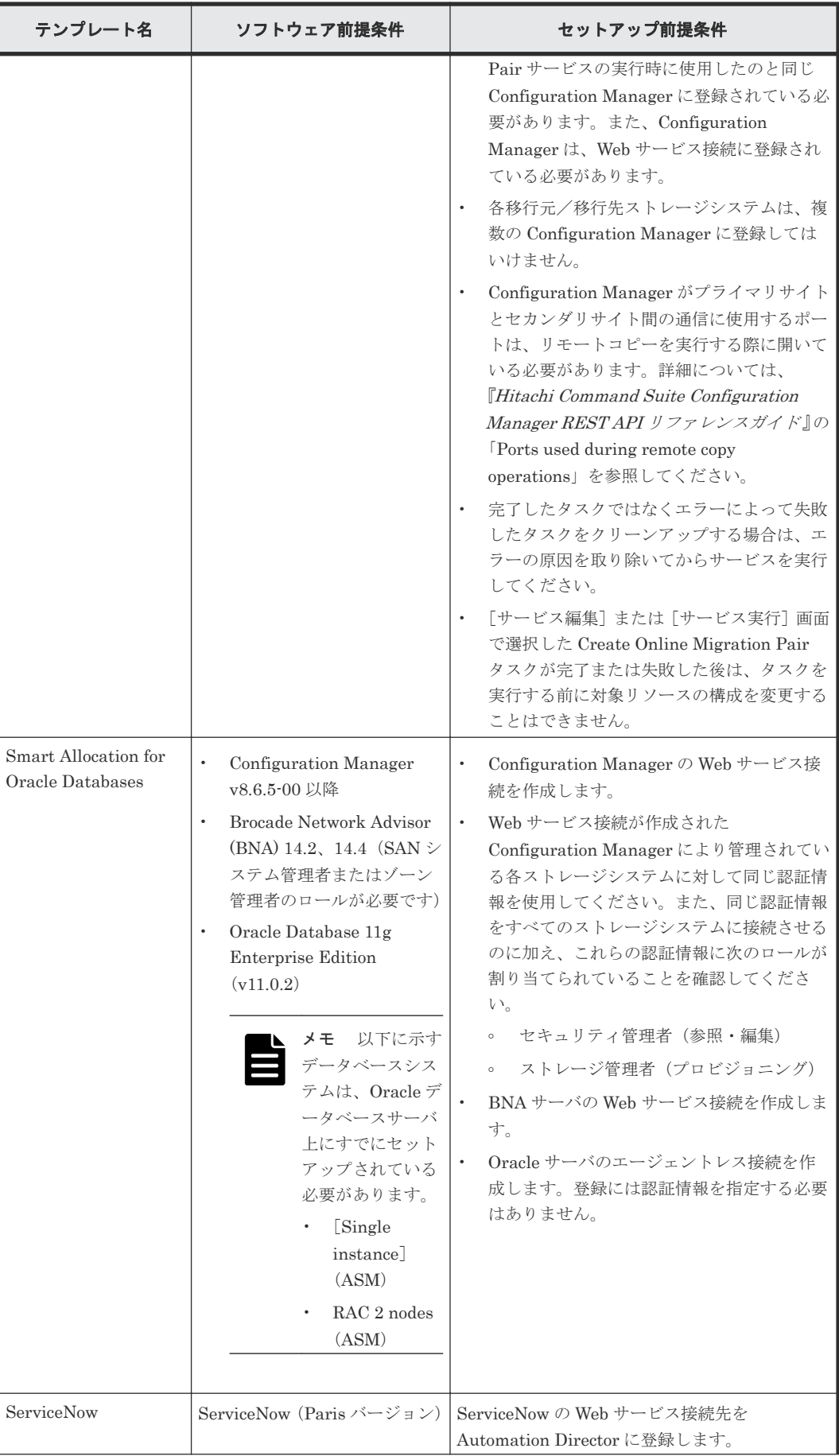

<span id="page-193-0"></span>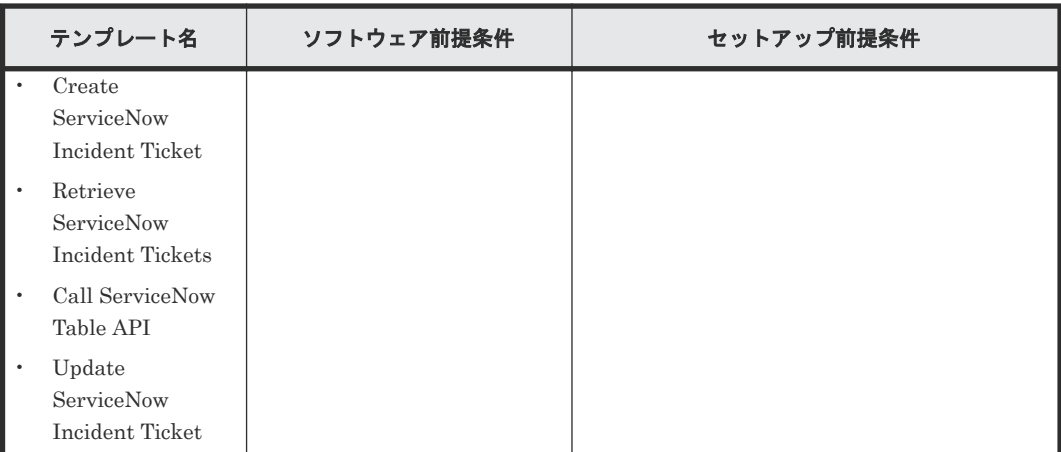

# **C.2** サービステンプレートのサポートプラットフォーム

Automation Director のテンプレートと、各テンプレートがサポートするプラットフォームを次に 示します。

#### **Allocate Volumes with Configuration Manager**

このサービステンプレートは、次のプラットフォームをサポートしています。

ホストとストレージシステム間を Fibre チャネルと iSCSI インタフェースで接続するモデル:

- Virtual Storage Platform G100、G130、G150、G200、G350、G370、G400、G600、G700、 G800、G900、G1000、G1500
- Virtual Storage Platform F350、F370、F400、F600、F700、F800、F900、F1500
- Virtual Storage Platform E590、E790、E990
- Virtual Storage Platform 5100、5500、5100H、5500H

#### **Allocate Fabric Aware Volumes with Configuration Manager**

このサービステンプレートは、次のプラットフォームをサポートしています。

ホストとストレージシステム間を Fibre チャネルと iSCSI インタフェースで接続するモデル:

- Virtual Storage Platform G100、G130、G150、G200、G350、G370、G400、G600、G700、 G800、G900、G1000、G1500
- Virtual Storage Platform F350、F370、F400、F600、F700、F800、F900、F1500
- Virtual Storage Platform E590、E790、E990
- Virtual Storage Platform 5100、5500、5100H、5500H

#### **Allocate Like Volumes with Configuration Manager**

このサービステンプレートは、次のプラットフォームをサポートしています。

ホストとストレージシステム間を Fibre チャネルで接続するモデル:

- Virtual Storage Platform
- Unified Storage VM

ホストとストレージシステム間を Fibre チャネルと iSCSI インタフェースで接続するモデル:

- Virtual Storage Platform G100、G130、G150、G200、G350、G370、G400、G600、G700、 G800、G900、G1000、G1500
- Virtual Storage Platform F350、F370、F400、F600、F700、F800、F900、F1500
- Virtual Storage Platform E590、E790、E990
- Virtual Storage Platform 5100、5500、5100H、5500H

#### **Allocate Volumes with Clone/Snapshot**

このサービステンプレートは、次のプラットフォームをサポートしています。

ホストとストレージシステム間を Fibre チャネルと iSCSI インタフェースで接続するモデル:

- Virtual Storage Platform G100、G130、G150、G200、G350、G370、G400、G600、G700、 G800、G900、G1000、G1500
- Virtual Storage Platform F350、F370、F400、F600、F700、F800、F900、F1500
- Virtual Storage Platform E590、E790、E990
- Virtual Storage Platform 5100、5500、5100H、5500H

#### **Allocate Volumes with Smart Provisioning**

このサービステンプレートは、次のプラットフォームをサポートしています。

ホストとストレージシステム間を Fibre チャネルと iSCSI インタフェースで接続するモデル:

- Virtual Storage Platform G100、G130、G150、G200、G350、G370、G400、G600、G700、 G800、G900、G1000、G1500
- Virtual Storage Platform F350、F370、F400、F600、F700、F800、F900、F1500
- Virtual Storage Platform E590、E790、E990
- Virtual Storage Platform 5100、5500、5100H、5500H

#### **Allocate Volumes with 2DC Remote Replication**

このテンプレートは次のプラットフォームをサポートします:

- VSP G1000
- VSP G1500
- VSP F1500
- VSP Gx00 モデル
- VSP Fx00 モデル
- VSP E シリーズ
- VSP 5000 シリーズ

仮想モデル:

- Virtual Storage Platform G100、G130、G150、G200、G350、G370、G400、G600、G700、 G800、G900、G1000、G1500
- Virtual Storage Platform F350、F370、F400、F600、F700、F800、F900、F1500
- Virtual Storage Platform E590、E790、E990

• Virtual Storage Platform 5100、5500、5100H、5500H

#### **Allocate Volumes with Remote Replication (Global-Active Device)**

```
このテンプレートは次のプラットフォームをサポートします:
```

```
ホストとストレージシステム間を Fibre チャネルと iSCSI インタフェースで接続するモデル:
```
- Virtual Storage Platform G100、G130、G150、G200、G350、G370、G400、G600、G700、 G800、G900、G1000、G1500
- Virtual Storage Platform F350、F370、F400、F600、F700、F800、F900、F1500
- Virtual Storage Platform E590、E790、E990
- Virtual Storage Platform 5100、5500、5100H、5500H

### **Data mobility** サービステンプレート

このグループは、次のサービステンプレートを含みます。

- Allocate Volumes from Virtual Storage Machine
- Export Virtual Storage Machine Configuration Across Sites
- Create High Availability Pair for Migration
- Migrate Data Using High Availability Pair

これらのサービステンプレートは、次のプラットフォームをサポートしています。

ホストとストレージシステム間を Fibre チャネルと iSCSI インタフェースで接続するモデル:

- Virtual Storage Platform G100、G130、G150、G200、G350、G370、G400、G600、G700、 G800、G900、G1000、G1500
- Virtual Storage Platform F350、F370、F400、F600、F700、F800、F900、F1500
- Virtual Storage Platform E590、E790、E990
- Virtual Storage Platform 5100、5500、5100H、5500H

### **ESX Cluster** サービステンプレート

このグループは、次のサービステンプレートを含みます。

- Allocate Fabric Aware Volumes and Create Datastore for ESX Cluster
- Add Host to Cluster in vCenter
- Remove Host from Cluster in vCenter

これらのサービステンプレートは、次のプラットフォームをサポートしています。

- VSP G1000
- VSP G1500
- VSP F1500
- VSP Gx00 モデル
- VSP Fx00 モデル
- VSP E シリーズ
- VSP 5000 シリーズ
- Virtual Storage Platform G100、G130、G150、G200、G350、G370、G400、G600、G700、 G800、G900、G1000、G1500
- Virtual Storage Platform F350、F370、F400、F600、F700、F800、F900、F1500
- Virtual Storage Platform E590、E790、E990
- Virtual Storage Platform 5100、5500、5100H、5500H

#### **ESXi host** サービステンプレート

次のサービステンプレートを含みます。

• Allocate Volumes, Fabric, and Datastore for ESXi Host

このテンプレートは次のプラットフォームをサポートします:

- VSP G1000
- VSP G1500
- VSP F1500
- VSP Gx00 モデル
- VSP Fx00 モデル
- VSP E シリーズ
- VSP 5000 シリーズ

仮想モデル:

- Virtual Storage Platform G100、G130、G150、G200、G350、G370、G400、G600、G700、 G800、G900、G1000、G1500
- Virtual Storage Platform F350、F370、F400、F600、F700、F800、F900、F1500
- Virtual Storage Platform E590、E790、E990
- Virtual Storage Platform 5100、5500、5100H、5500H

#### **Expand Volume Capacity** サービステンプレート

このサービステンプレートは、次のプラットフォームをサポートしています。

- VSP G1000、VSP G1500、VSP F1500 バージョン 80-06-2X-XX/XX 以降
- VSP G100、G200、G400、G600、G800、VSP F400、F600、F800 バージョン 83-05-2X-XX/ XX 以降
- VSP G130、G150、G350、G370、G700、G900、VSP F350、F370、F700、F900 バージョン 88-01-0X-XX/XX 以降
- Virtual Storage Platform E590、E790、E990
- Virtual Storage Platform 5100、5500、5100H、5500H

#### **Get IO Control**、**Set IO Control**、**Remove IO Control**

これらのサービステンプレートは、次のプラットフォームをサポートしています。

ホストとストレージシステム間を Fibre チャネルと iSCSI インタフェースで接続するモデル:

サービスカタログ **197**

- Virtual Storage Platform G100、G130、G150、G200、G350、G370、G400、G600、G700、 G800、G900、G1000、G1500
- Virtual Storage Platform F350、F370、F400、F600、F700、F800、F900、F1500
- Virtual Storage Platform E590、E790、E990
- Virtual Storage Platform 5100, 5500, 5100H, 5500H

### **Global-Active Device Setup** サービステンプレート

このサービステンプレートは、次のプラットフォームをサポートしています。

- VSP G1000、VSP G1500、VSP F1500 バージョン 80-06-2X-XX/XX 以降
- VSP G100、G200、G400、G600、G800、VSP F400、F600、F800 バージョン 83-05-2X-XX/ XX 以降
- Virtual Storage Platform G130、G150、G/F350、G/F370、G/F700、G/F900 バージョン 88-01-0X-XX/XX 以降
- Virtual Storage Platform E590、E790、E990
- Virtual Storage Platform 5100、5500、5100H、5500H

### **Online Migration with Configuration Manager** サービステンプレート

このサービステンプレートのグループには、次のものがあります。

- Create Online Migration Pair サービステンプレート
- Clean up Online Migration Pair サービステンプレート
- Migrate Data for Online Migration Pair サービステンプレート

このサービステンプレートは、次のプラットフォームをサポートしています。

- VSP G1000、VSP G1500、VSP F1500 バージョン 80-06-80-00/02 以降
- VSP G100、G200、G400、G600、G800、VSP F400、F600、F800 バージョン 83-05-37-X0/00 以降、および 83-06-09-X0/00 以降
- Virtual Storage Platform G130、G150、G/F350、G/F370、G/F700、G/F900 バージョン 88-06-02-X0/00 以降
- Virtual Storage Platform E990 バージョン 93-02-03-X0/00 以降
- Virtual Storage Platform E590、Virtual Storage Platform E790 バージョン 93-03-01-X0/00 以降
- Virtual Storage Platform 5100、5500、5100H、5500H バージョン 90-04-04-00/01 以降

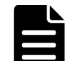

メモ Create Online Migration Pair サービスで[Use Diskless Quorum]オプションを有効にする場合は、 次のプラットフォームが必要になります。

- VSP G1000、VSP G1500、VSP F1500 バージョン 80-06-86-00/00 以降
- VSP G100、G200、G400、G600、G800、VSP F400、F600、F800 バージョン 83-05-41-X0/00 以降
- Virtual Storage Platform G130、G150、G/F350、G/F370、G/F700、G/F900 バージョン 88-08-02-X0/00 以降
- Virtual Storage Platform E990 バージョン 93-04-02-X0/00 以降
- Virtual Storage Platform E590、Virtual Storage Platform E790 バージョン 93-04-02-X0/00 以降
- Virtual Storage Platform 5100、5500、5100H、5500H バージョン 90-06-21-00/00 以降

### **ServiceNow Ticketing** サービステンプレート

このグループは、次のサービステンプレートを含みます。

- Call ServiceNow Table API
- Create ServiceNow Incident Ticket
- Update ServiceNow Incident Ticket
- Retrieve ServiceNow Incident Tickets

これらのサービステンプレートの使用にストレージシステムは必要ありません。

#### **Smart Allocation for Oracle Databases**

このサービステンプレートは、次のプラットフォームをサポートしています。

ホストとストレージシステム間を Fibre チャネルインタフェースで接続するモデル:

- VSP G1000、VSP G1500、VSP F1500
- VSP G100、G200、G400、G600、G800、VSP F400、F600、F800
- Virtual Storage Platform G130、G150、G/F350、G/F370、G/F700、G/F900
- Virtual Storage Platform E590、E790、E990
- Virtual Storage Platform 5100、5500、5100H、5500H

Smart Allocation for Oracle Databases サービスは、ホストとストレージシステム間のインタフェ ースが iSCSI であるモデルをサポートしていません。

# **C.3** サービスの定義情報設定

構成済みのサービスには、以下の定義情報設定が含まれます。

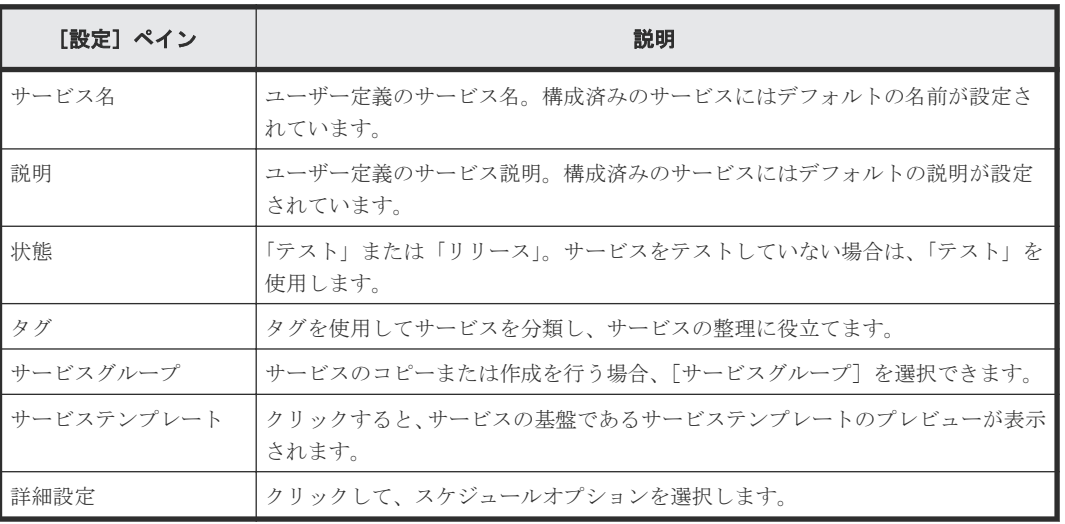

#### 表 **11** 定義情報設定

# **C.4 Allocate volumes** サービステンプレート

以下のボリュームを割り当てるための Automation Director Allocate Volumes サービステンプレ ートは、ソフトウェアと共に提供され事前構成されています。

#### Allocate Volumes with Configuration Manager

一般的なアプリケーションを実行するサーバで使用するボリュームを、関連するインフラスト ラクチャーグループから Configuration Manager を使用して割り当てます。

#### Allocate Fabric Aware Volumes with Configuration Manager

一般的なアプリケーションを実行するサーバで使用するボリュームを、関連するインフラスト ラクチャーグループから Configuration Manager を使用して割り当てます。このサービスで は、新しいボリュームをホストに割り当てるときに、Brocade Network Advisor (BNA)にア クセスして、既存のファブリック構成とゾーニング情報を取得します。

#### Allocate Volumes with Smart Provisioning

一般的なアプリケーションを実行しているサーバーで使用するボリュームを、関連するインフ ラストラクチャーグループから Configuration Manager を使用して、インテリジェントに割 り当てます。

#### Allocate Volumes with Clone/Snapshot

一般的なアプリケーションを実行している複数のサーバーで使用する、in-system replication (Thin Image、ShadowImage)を含むボリュームを、関連するインフラストラクチャーグル ープから Configuration Manager を使用して割り当てます。

### Allocate Volumes with 2DC Remote Replication

一般的なアプリケーションを実行している複数のサーバーで使用するボリュームを、関連する インフラストラクチャーグループからインテリジェントな割り当てを行い、Remote Replication のために新しいコピートポロジーを作成します。

#### Allocate Volumes with Remote Replication (Global-Active Device)

一般的なアプリケーションを実行している複数のサーバーで使用する、in-system replication (global-active device)を含むボリュームを、関連するインフラストラクチャーグループから Configuration Manager を使用して割り当てます。

## サポートプラットフォーム

サポートプラットフォーム情報については、「C.2 [サービステンプレートのサポートプラットフォー](#page-193-0) [ム](#page-193-0)」を参照してください。

#### デフォルトのポート

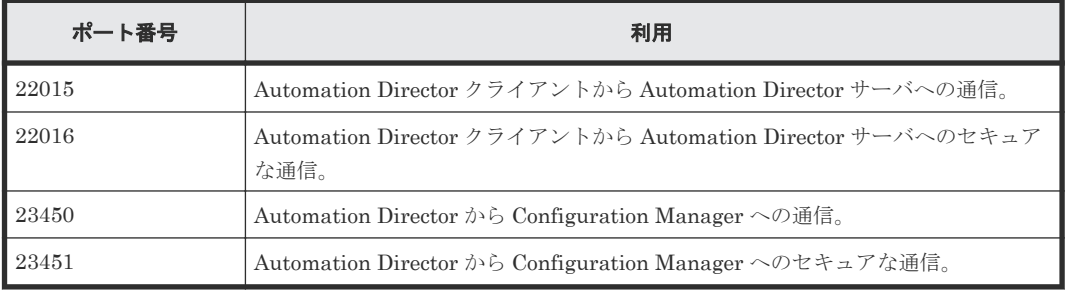

## **C.4.1 Allocate Volumes with Configuration Manager:** サービスの詳細

このサービスは、一般的なアプリケーションを実行するサーバで使用するため、Configuration Manager を介して、関連するインフラストラクチャーグループからボリュームを割り当てられるよ うにします。

次のサービステンプレートの詳細は、Allocate Volumes with Configuration Manager サービステ ンプレートに適用されます。

## ソフトウェアとセットアップの前提条件

ソフトウェアとセットアップの前提条件については、「C.1 [サービステンプレート前提条件」](#page-179-0)を参照 してください。

## [サービス編集]画面

次の表に、Allocate Volumes with Configuration Manager サービステンプレートの[サービス編 集]画面の設定項目を示します。

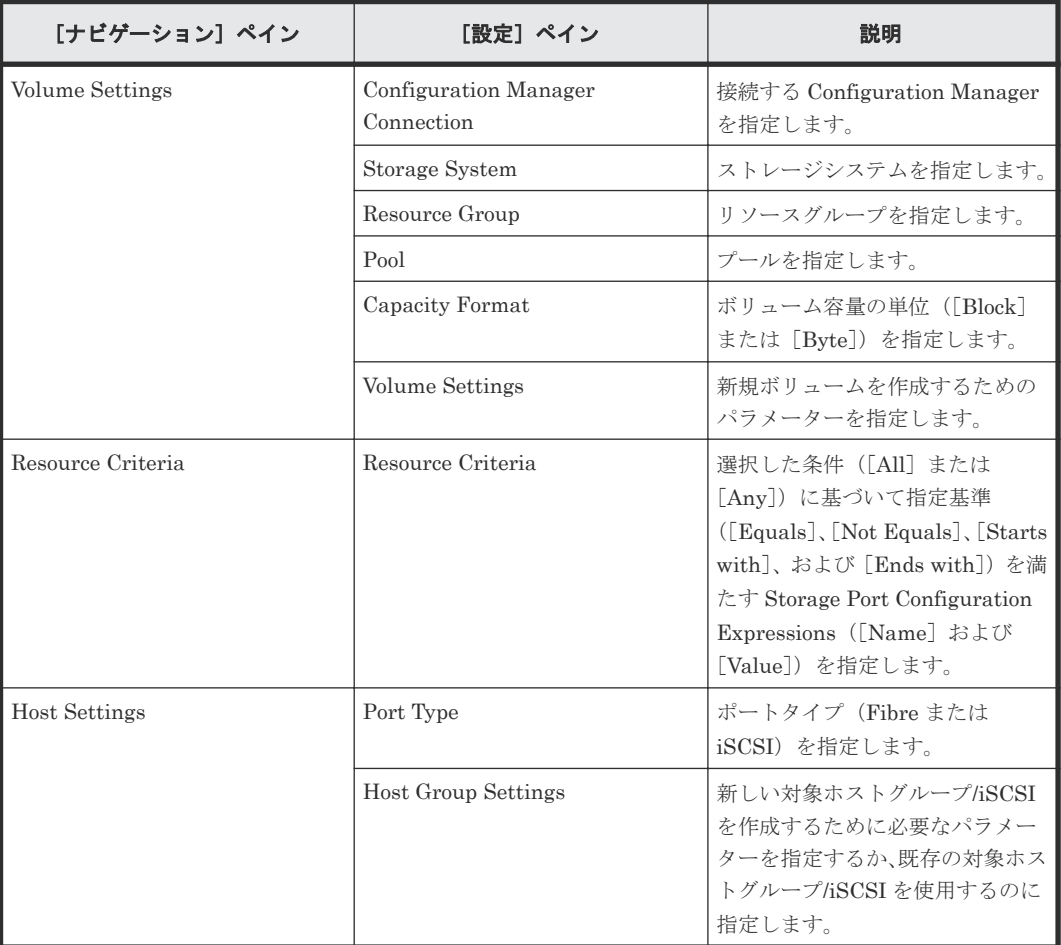

## [サービス実行]画面

次の表に、Allocate Volumes with Configuration Manager サービステンプレートの[サービス実 行]画面の設定項目を示します。

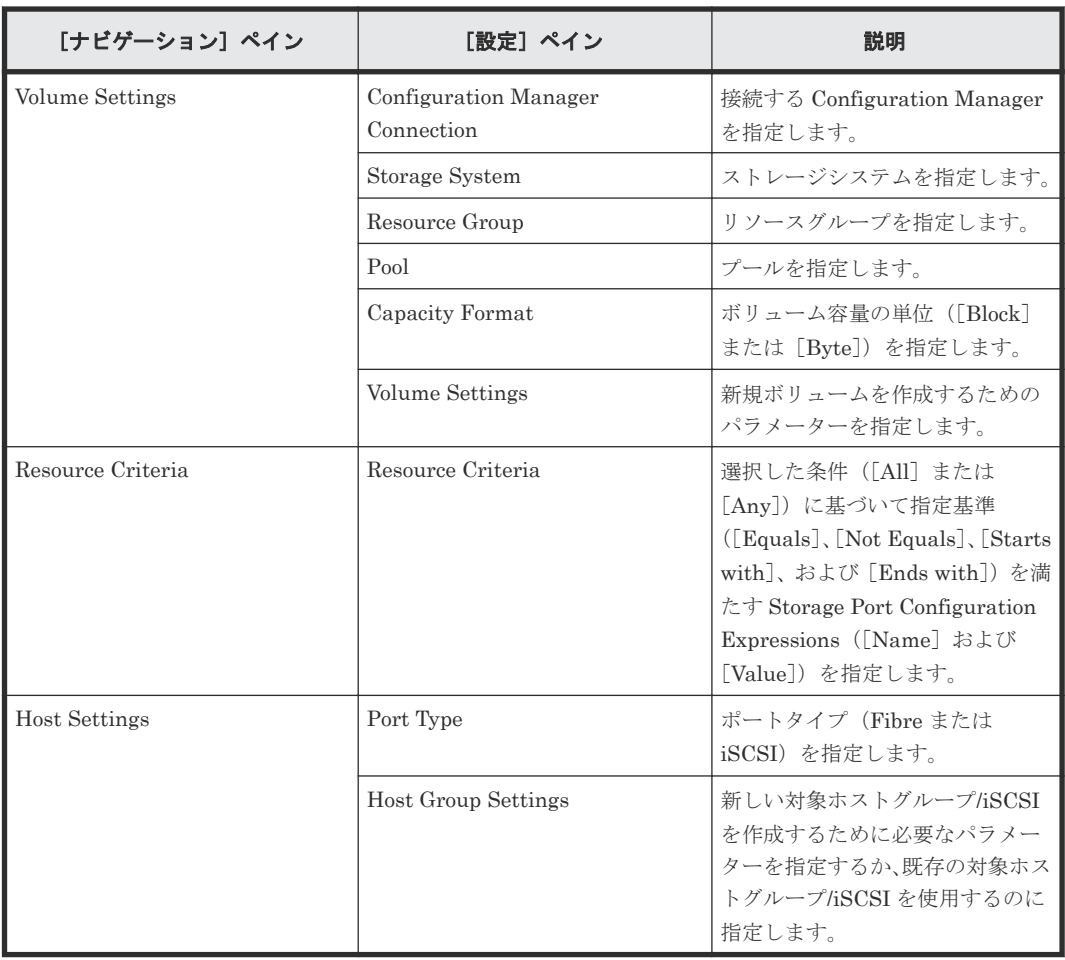

## **C.4.2 Allocate Fabric Aware Volumes with Configuration Manager:** サー ビスの詳細

このサービスは、一般的なアプリケーションを実行するサーバで使用するため、Configuration Manager を介して、関連するインフラストラクチャーグループからボリュームを割り当てられるよ うにします。

このサービスでは、新しいボリュームをホストに割り当てるときに、Brocade Network Advisor (BNA)にアクセスして、既存のファブリック構成とゾーニング情報を取得します。

次のサービステンプレートの詳細は、Allocate Fabric Aware Volumes with Configuration Manager サービステンプレートに適用されます。

## ソフトウェアとセットアップの前提条件

ソフトウェアとセットアップの前提条件については、「C.1 [サービステンプレート前提条件」](#page-179-0)を参照 してください。

## [サービス編集]画面

次の表に、Allocate Fabric Aware Volumes with Configuration Manager サービステンプレートの [サービス編集]画面の設定項目を示します。

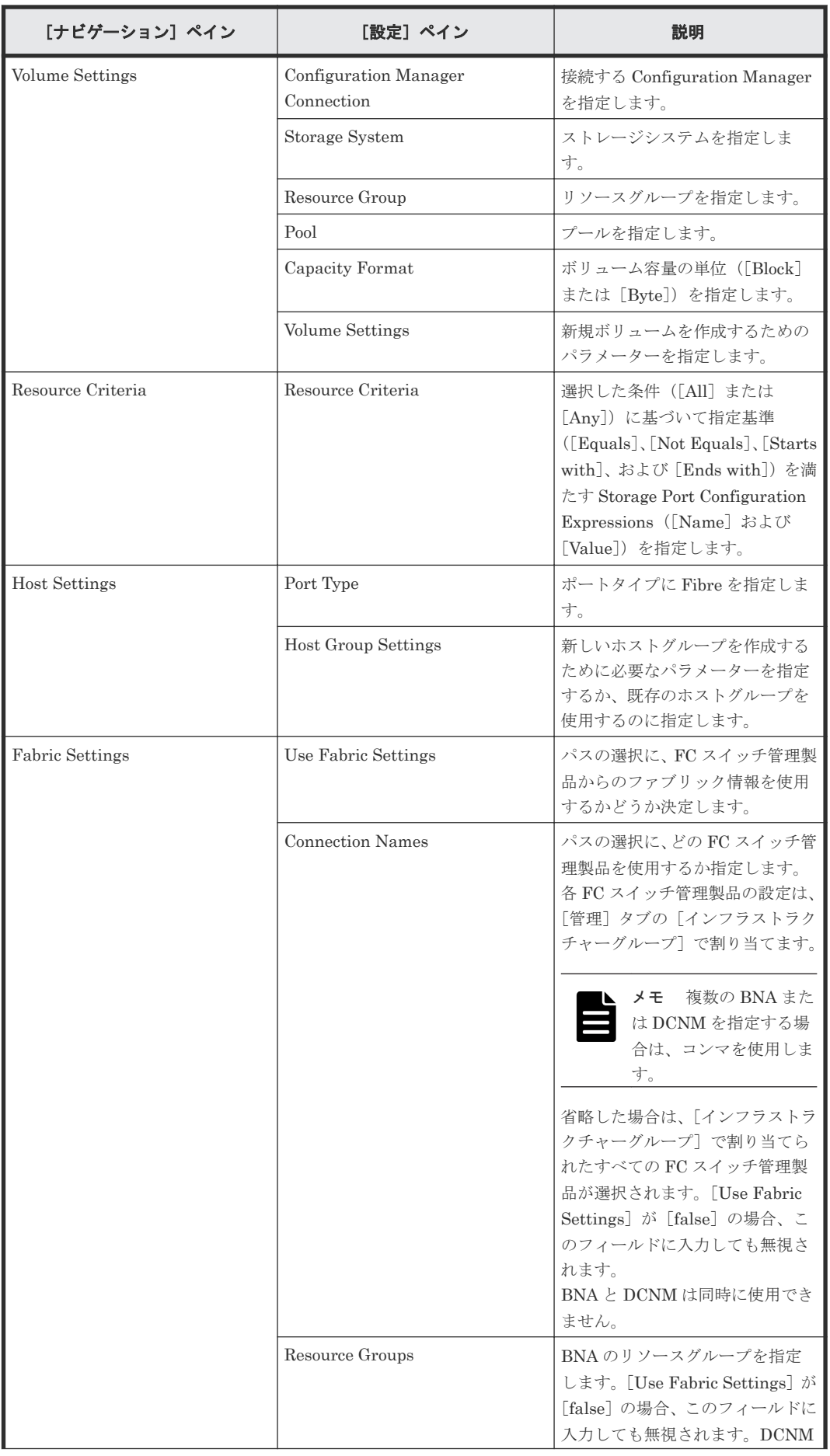

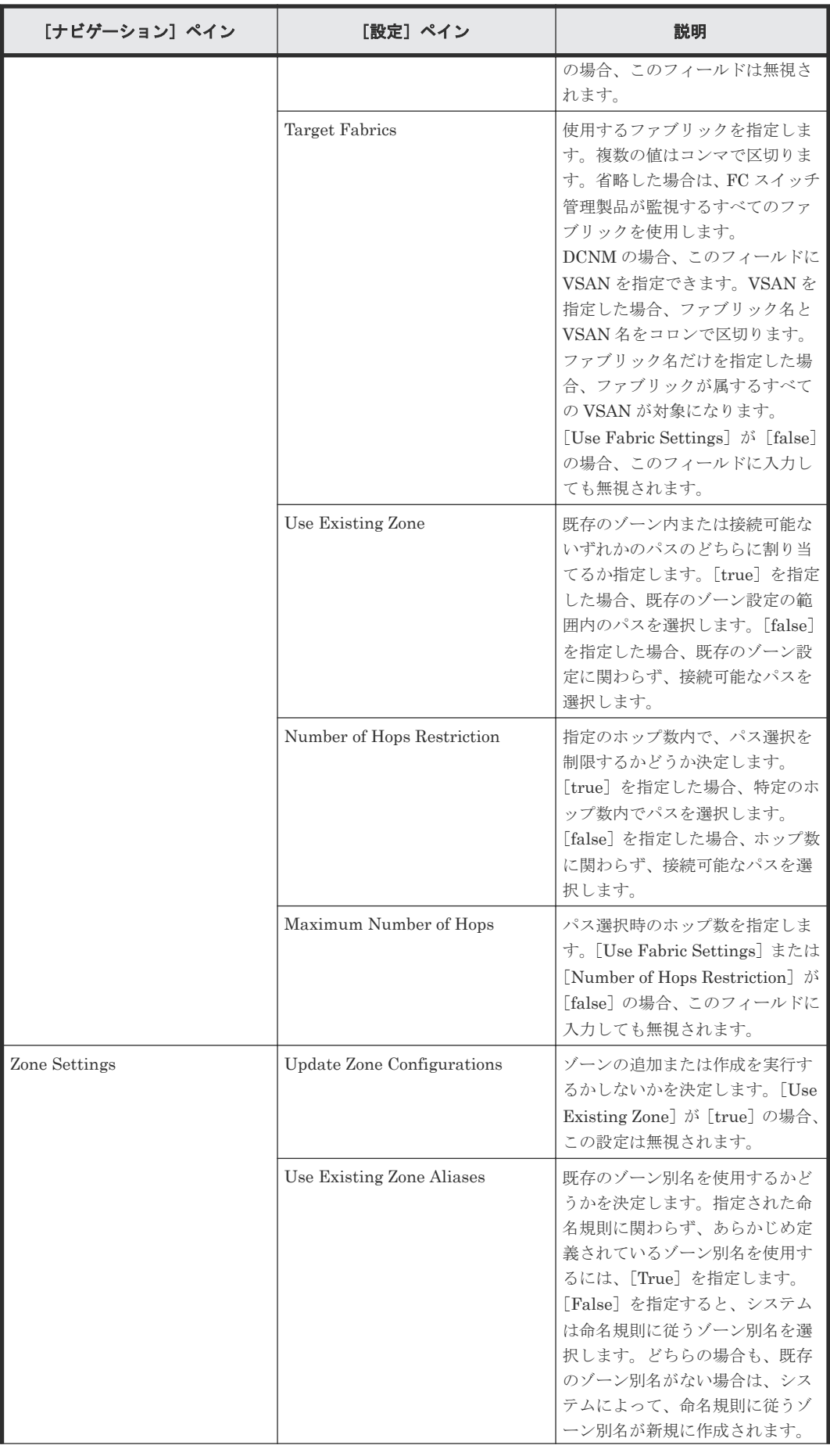

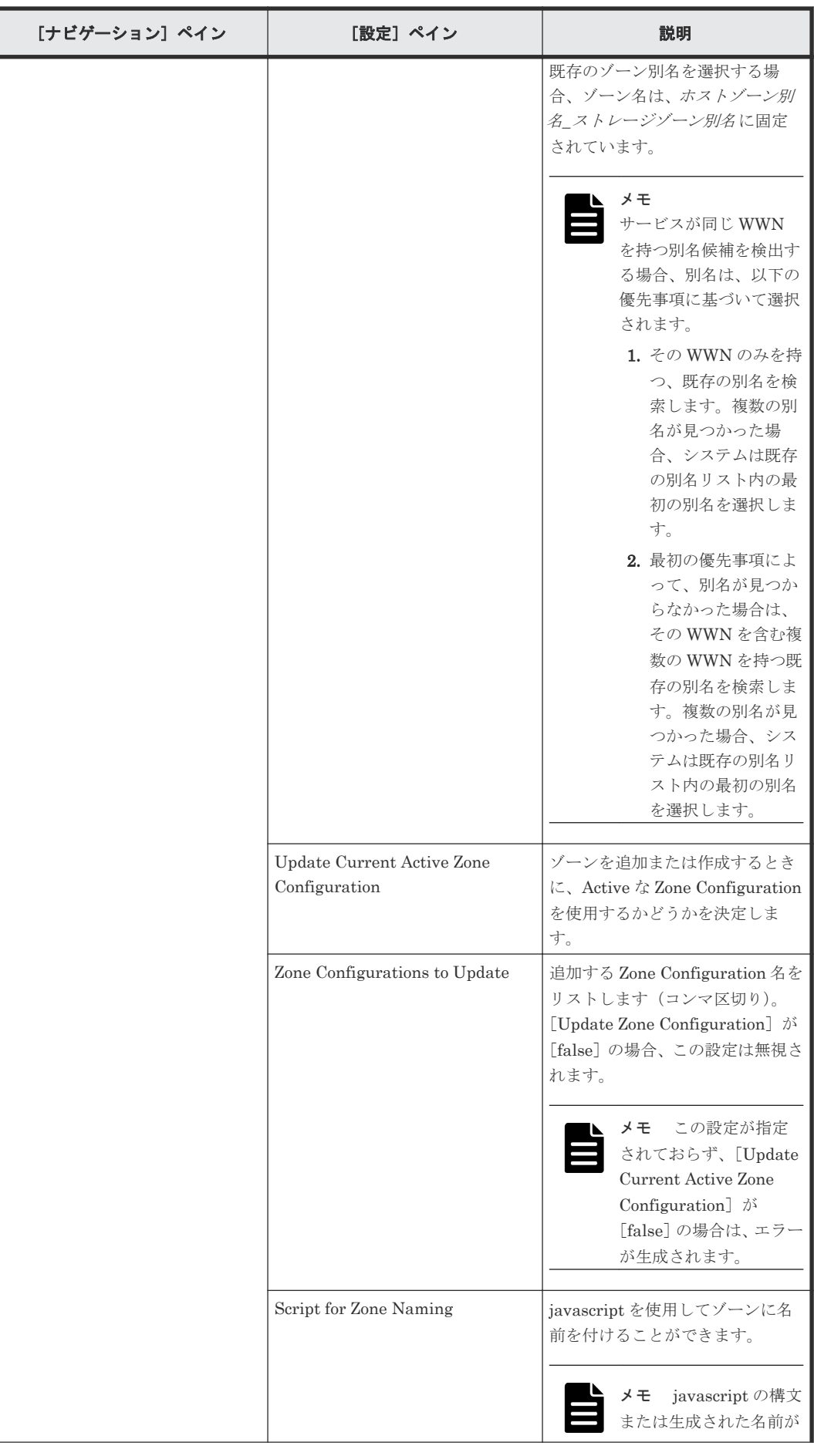

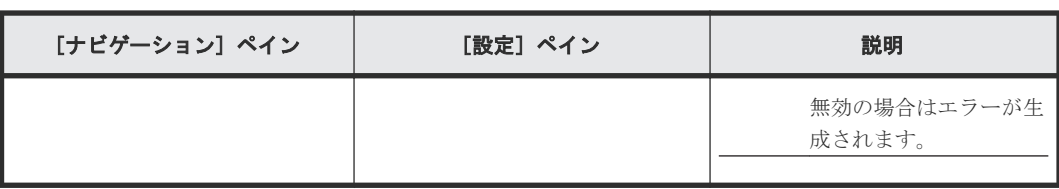

## [サービス実行]画面

次の表に、Allocate Fabric Aware Volumes with Configuration Manager サービステンプレートの [サービス実行]画面の設定項目を示します。

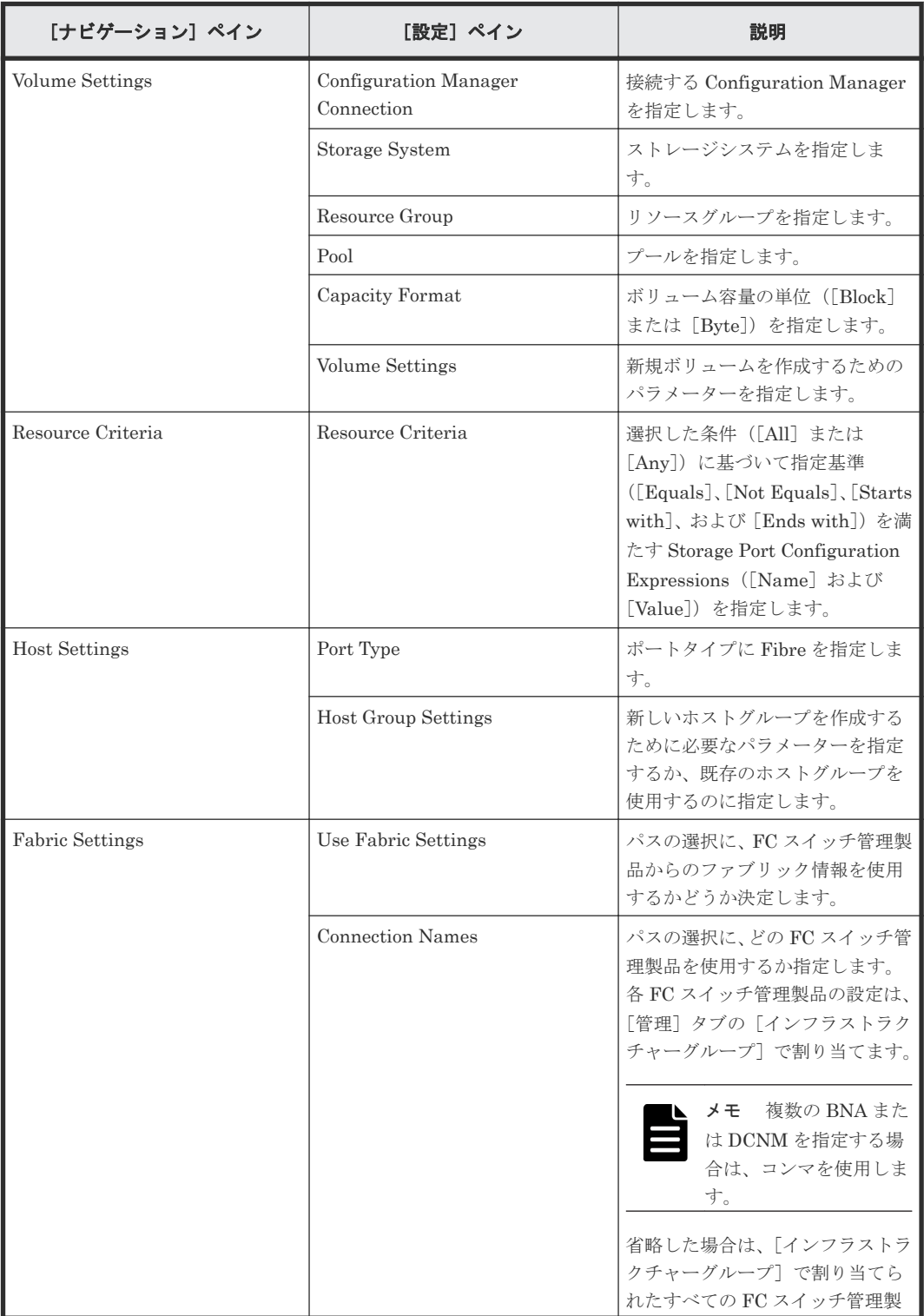

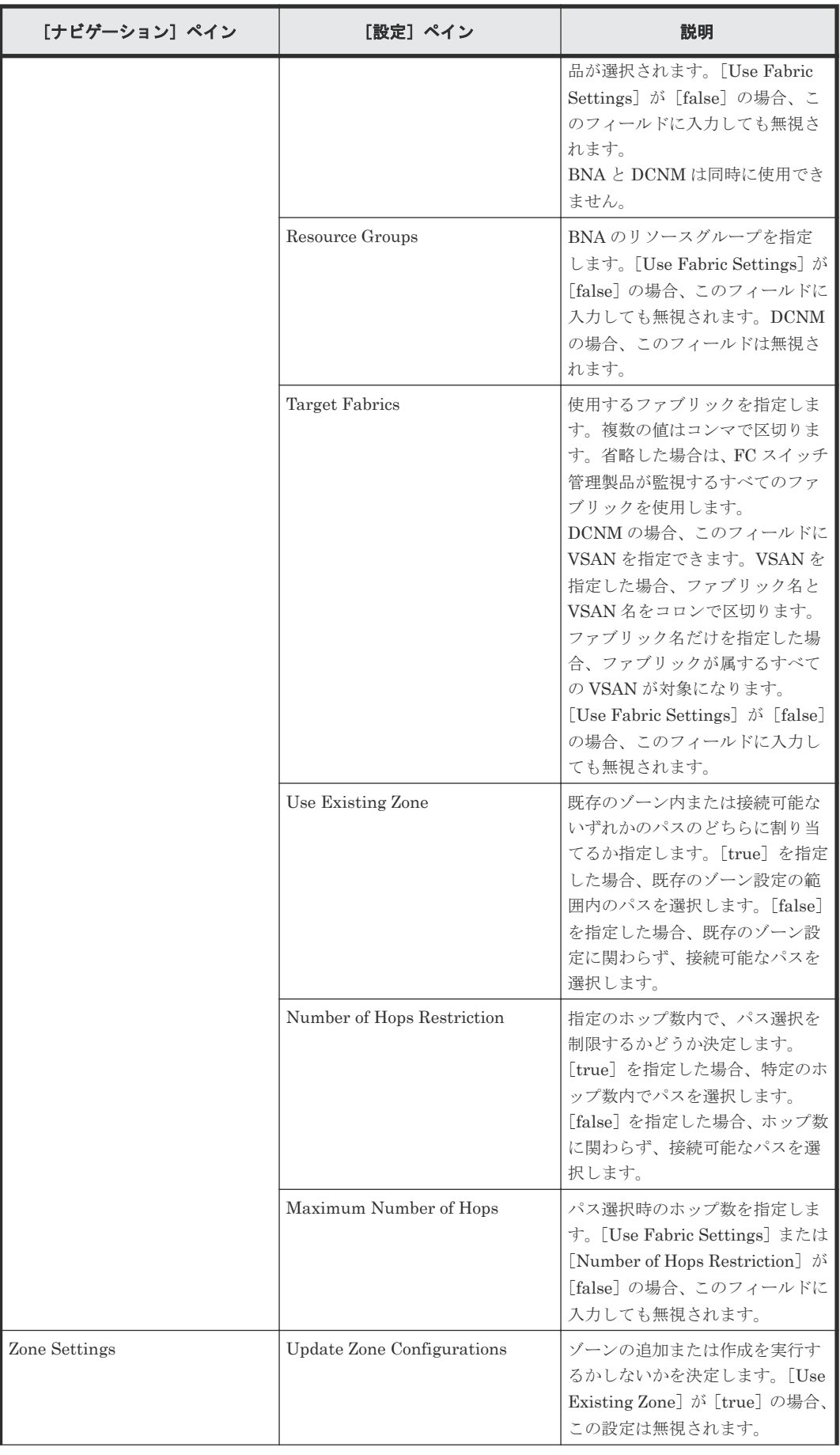

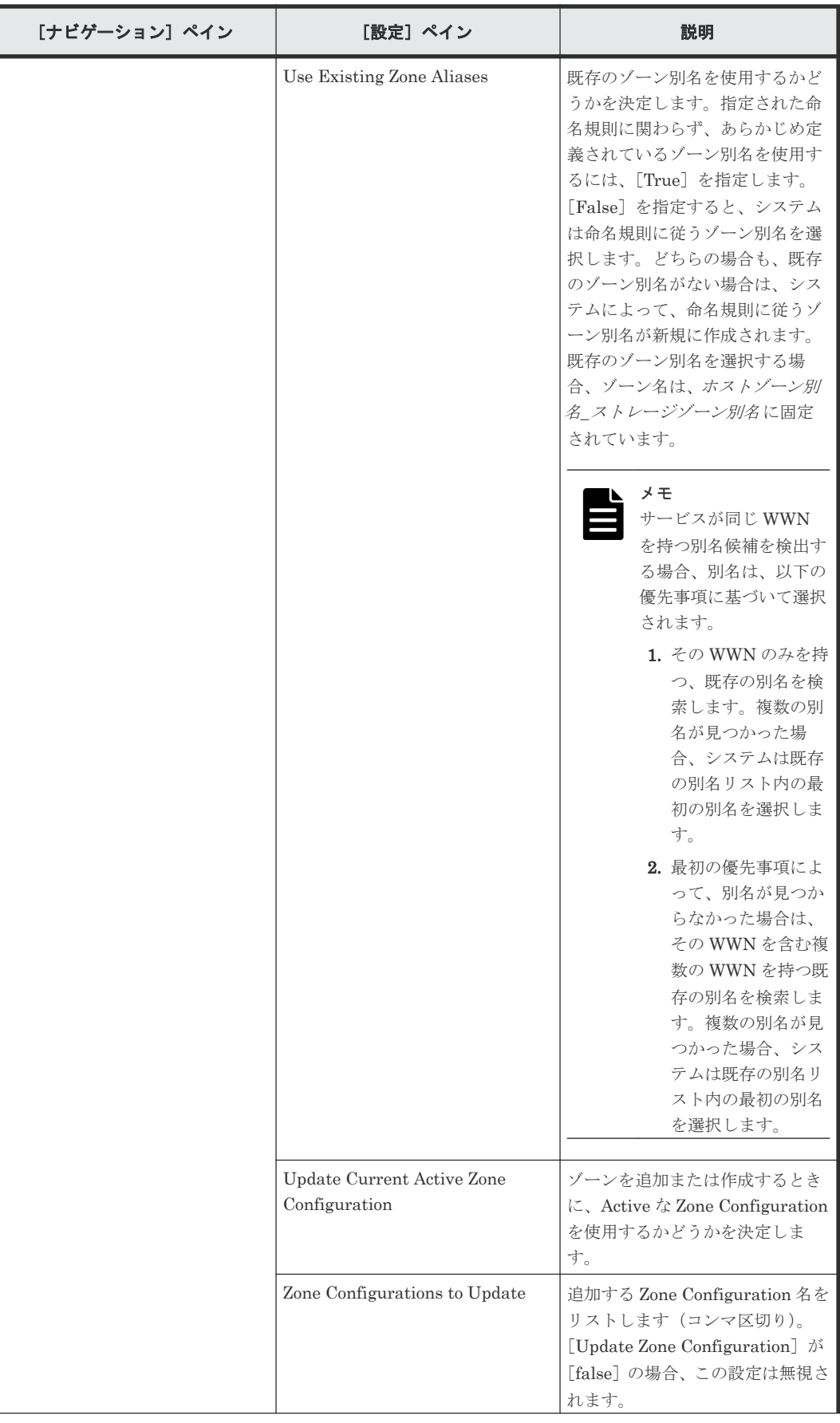

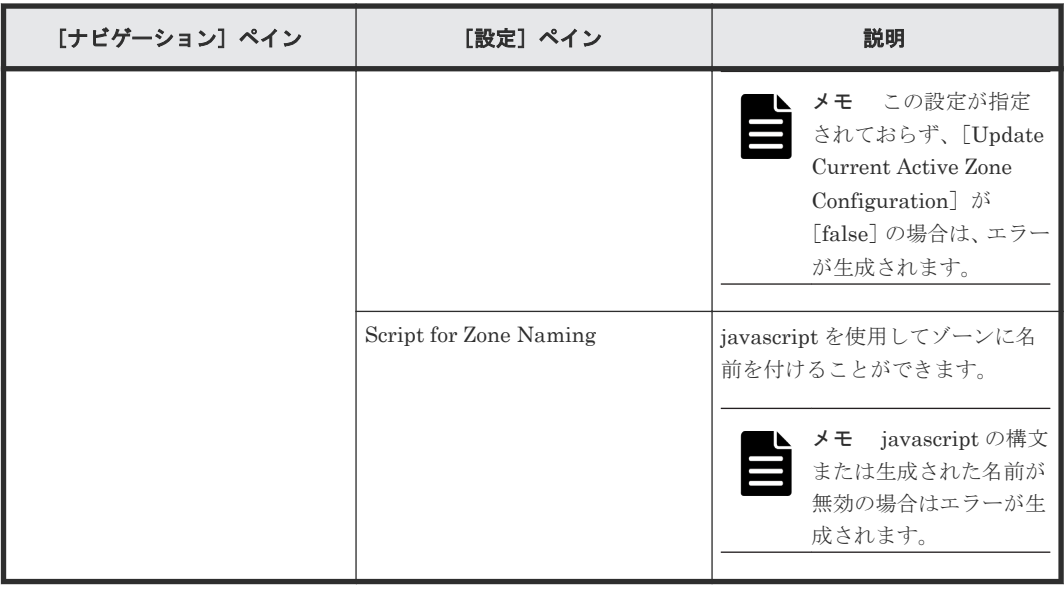

## ゾーン命名規則

次の表に、Allocate Fabric Aware Volumes with Configuration Manager サービステンプレート使 用時のゾーン命名規則を示します。

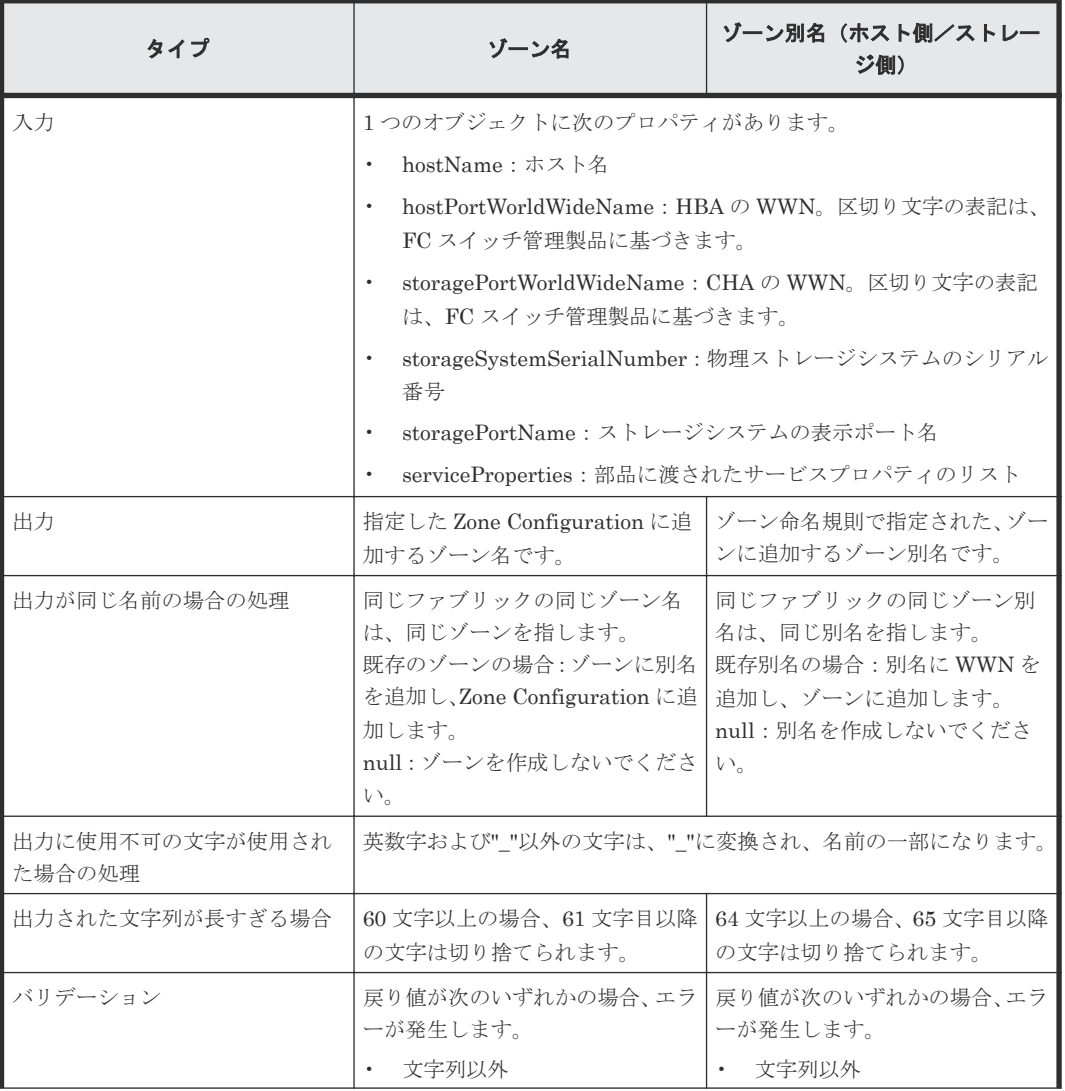

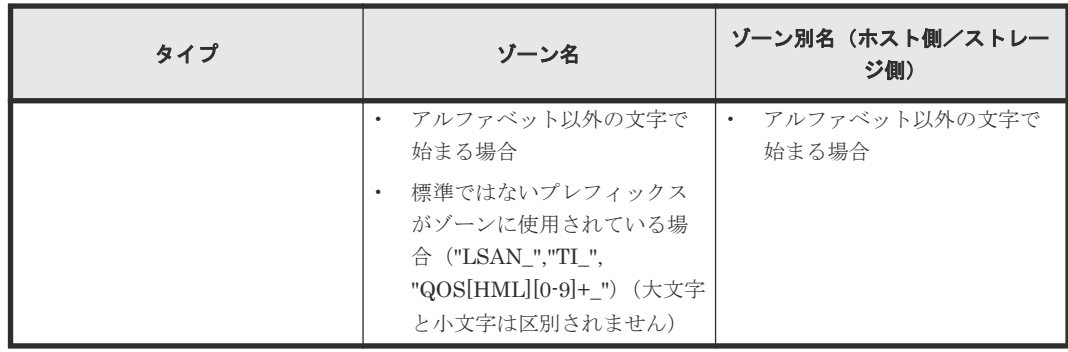

## **C.4.3 Allocate Volumes with Smart Provisioning:** サービスの詳細

次のサービステンプレートの詳細は、Allocate Volumes with Smart Provisioning サービステンプ レートに適用されます。

## ソフトウェアとセットアップの前提条件

ソフトウェアとセットアップの前提条件については、「C.1 [サービステンプレート前提条件」](#page-179-0)を参照 してください。

## [サービス編集]画面

次の表に、Allocate Volumes with Smart Provisioning サービステンプレートの[サービス編集] 画面の設定項目を示します。

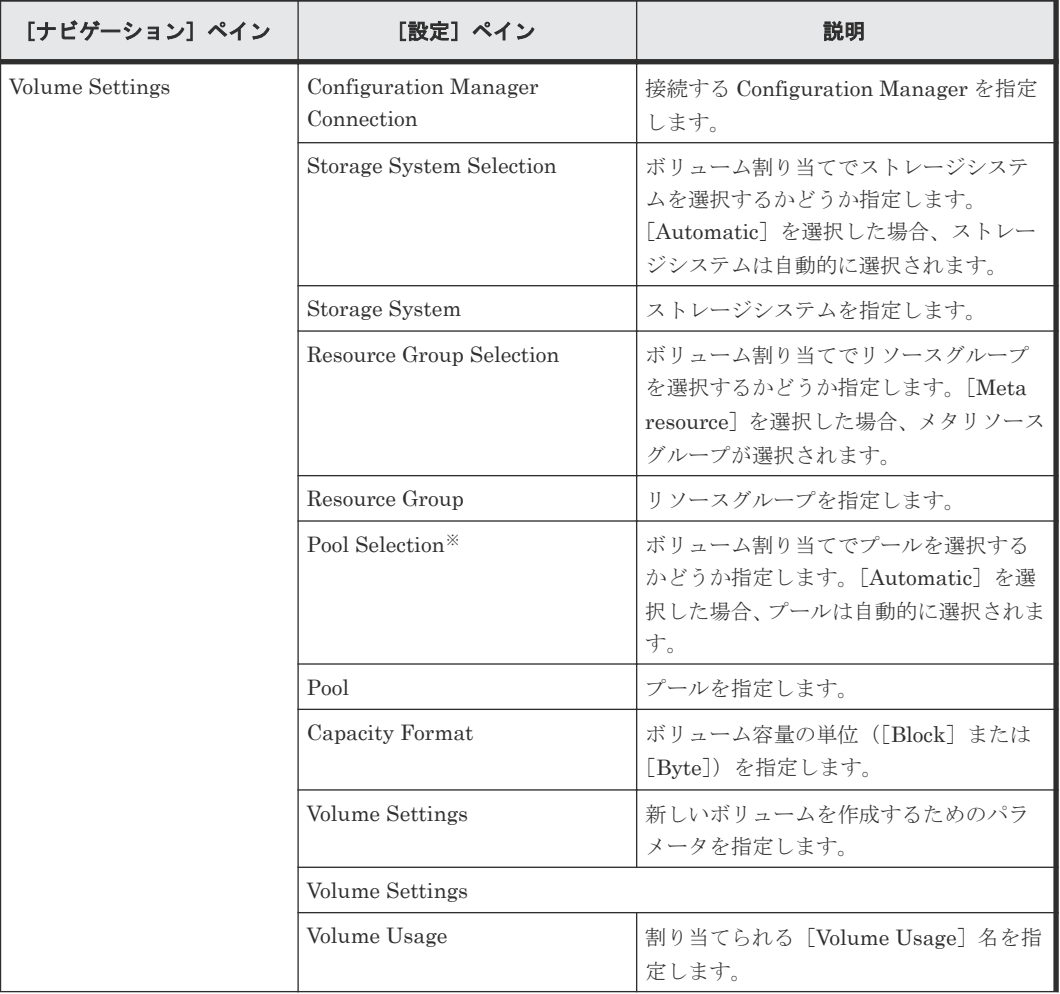

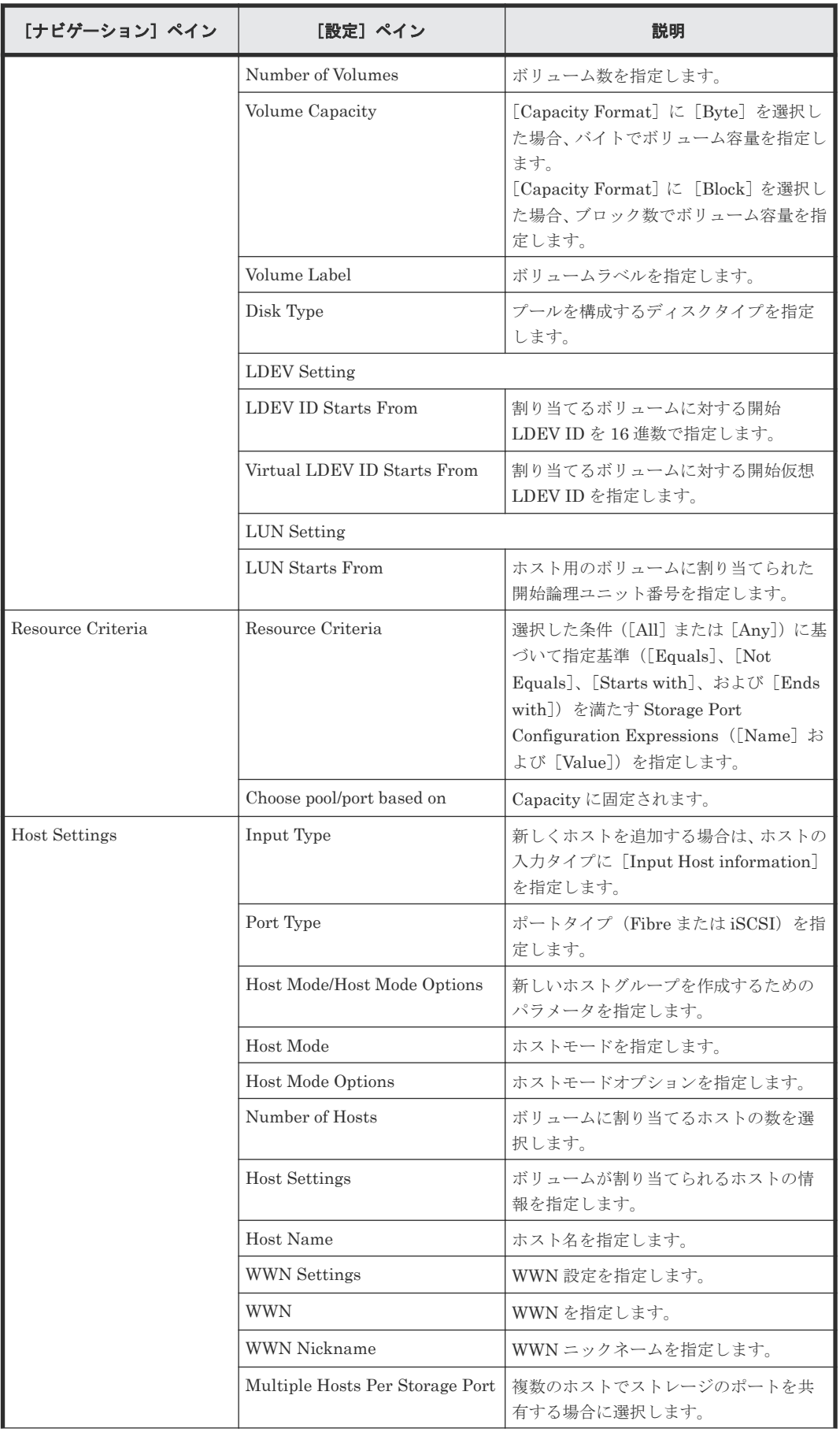

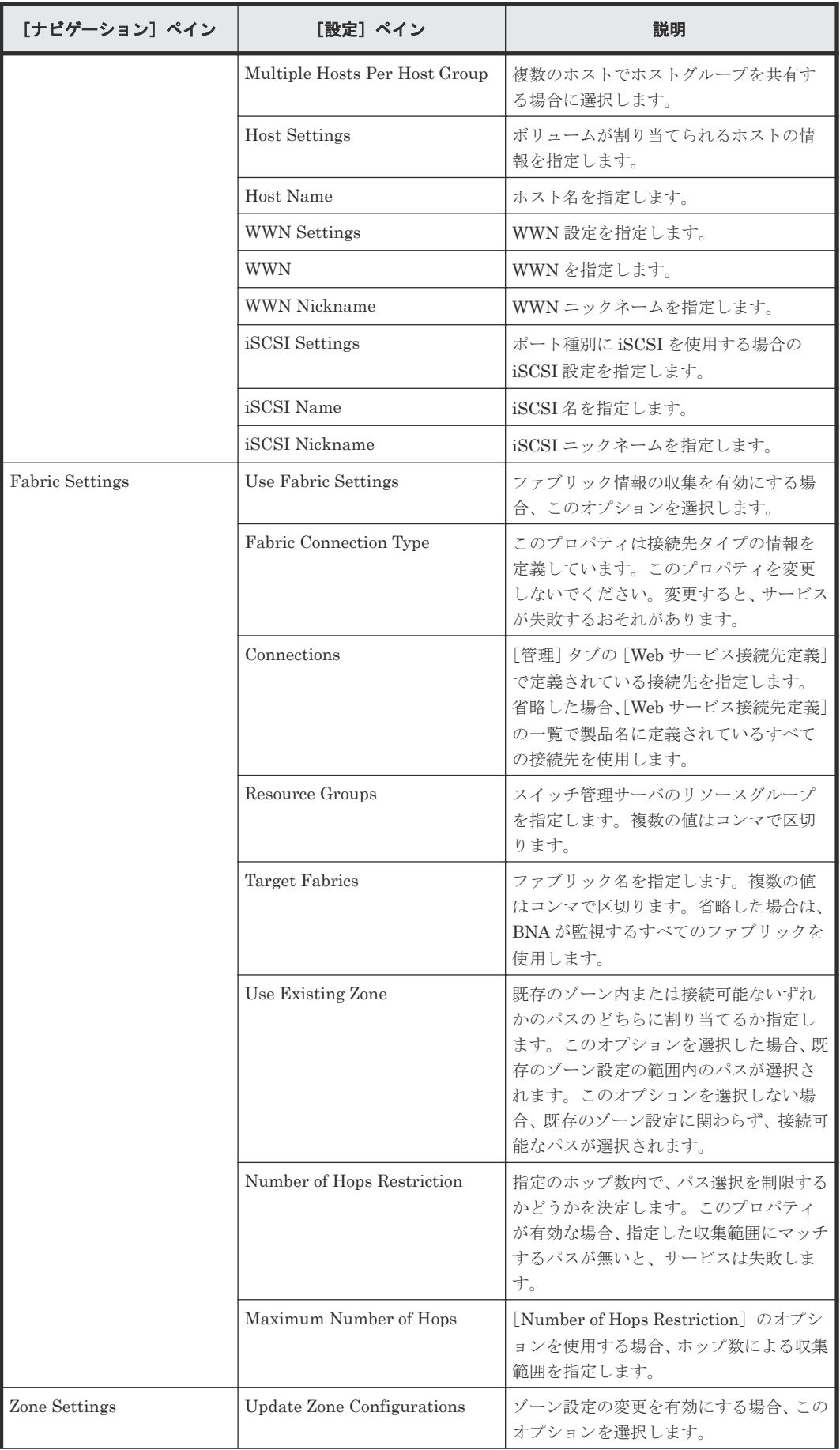

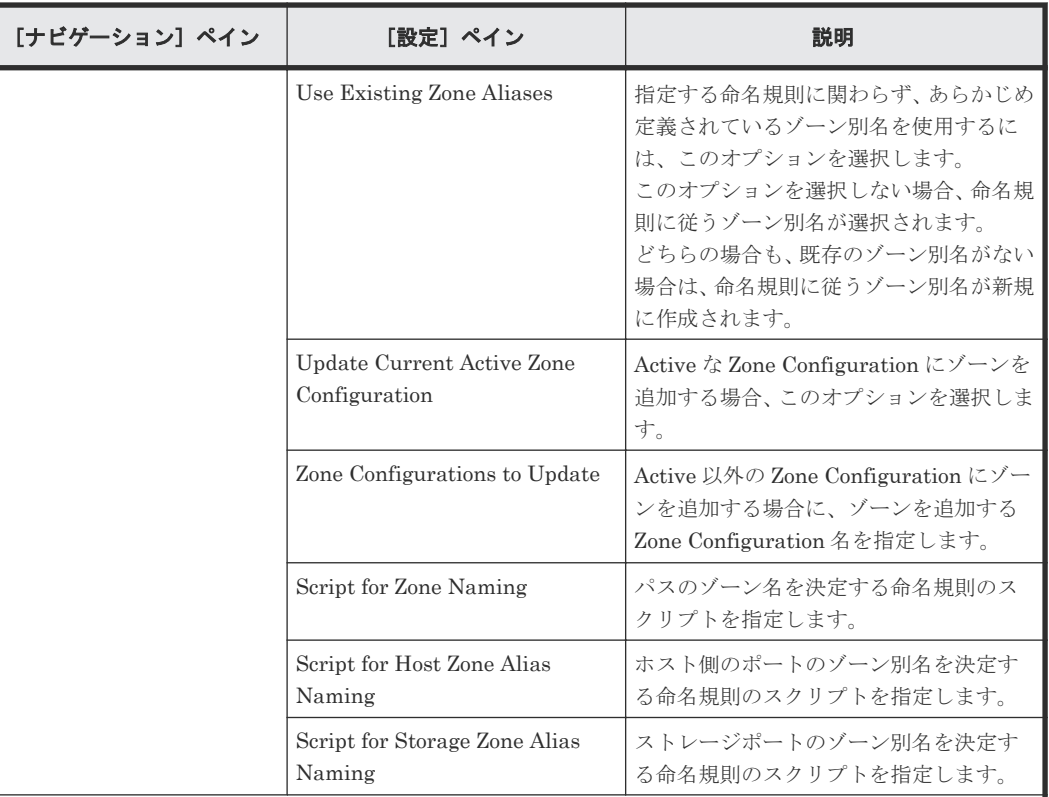

注※ [サービス編集]または [サービス実行]画面の Volume Settings パネルの Pool Selection で [Automatic]を選択している場合、プールは次の条件で自動的に選択されます。

1. ボリュームの割り当て後、空き容量が最大のプールを選択します。

2. プールの空き容量が同じ場合は、以下の表で優先度の低いストレージシステム上のプールを選択します。

3. 選択したストレージシステムとプールの組み合わせで LU パスを作成できるストレージポートが見つか らない場合は、1 に戻り、次のプール候補を選択します。

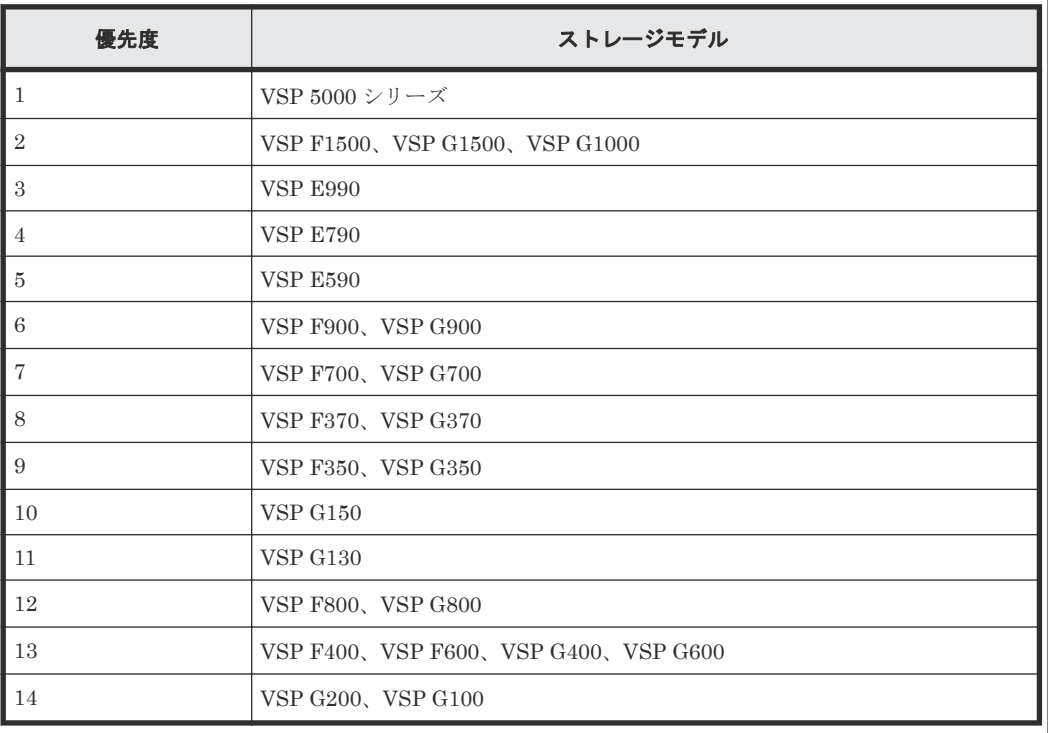

## [サービス実行]画面

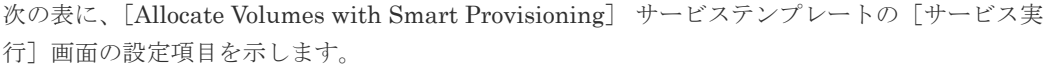

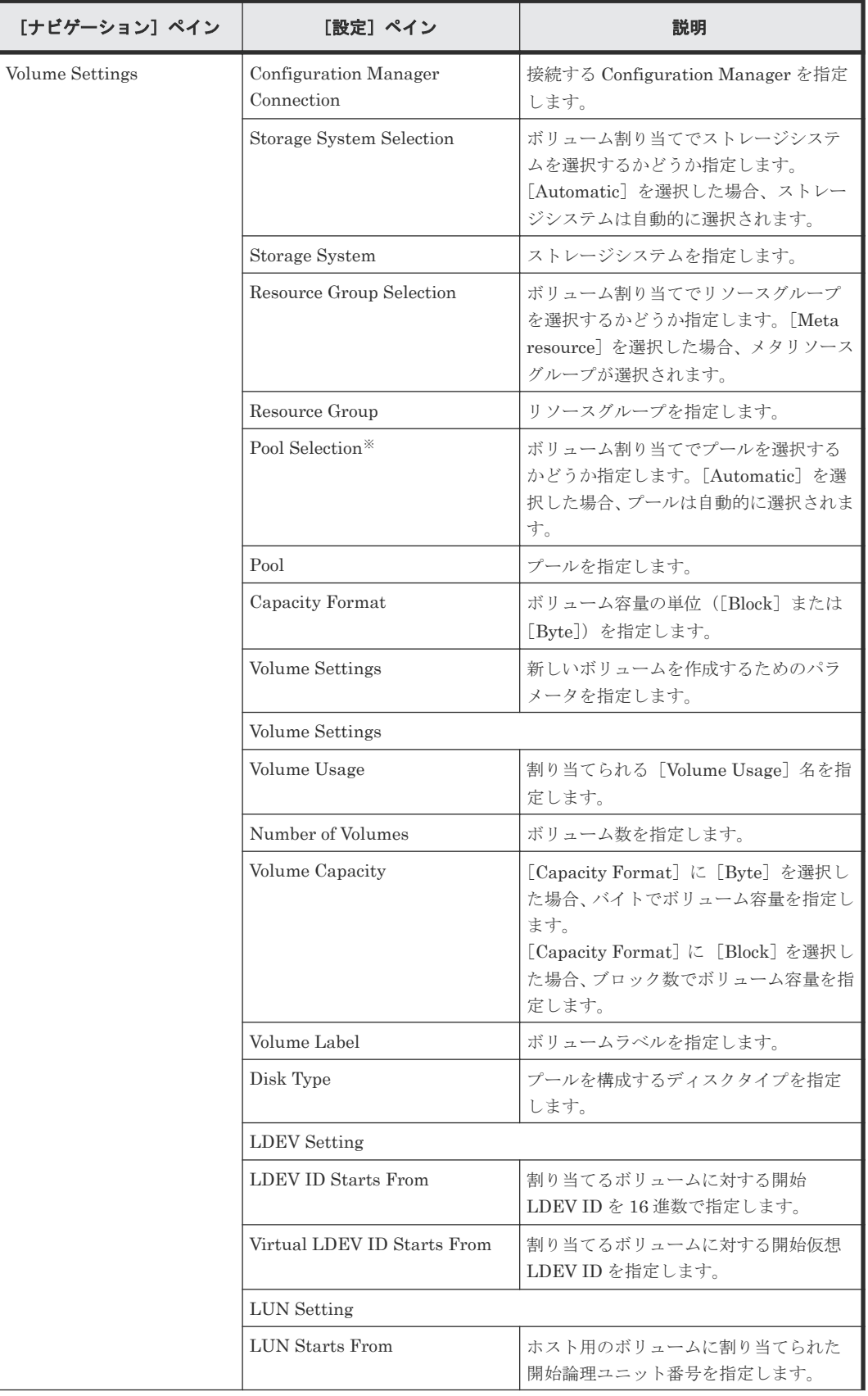

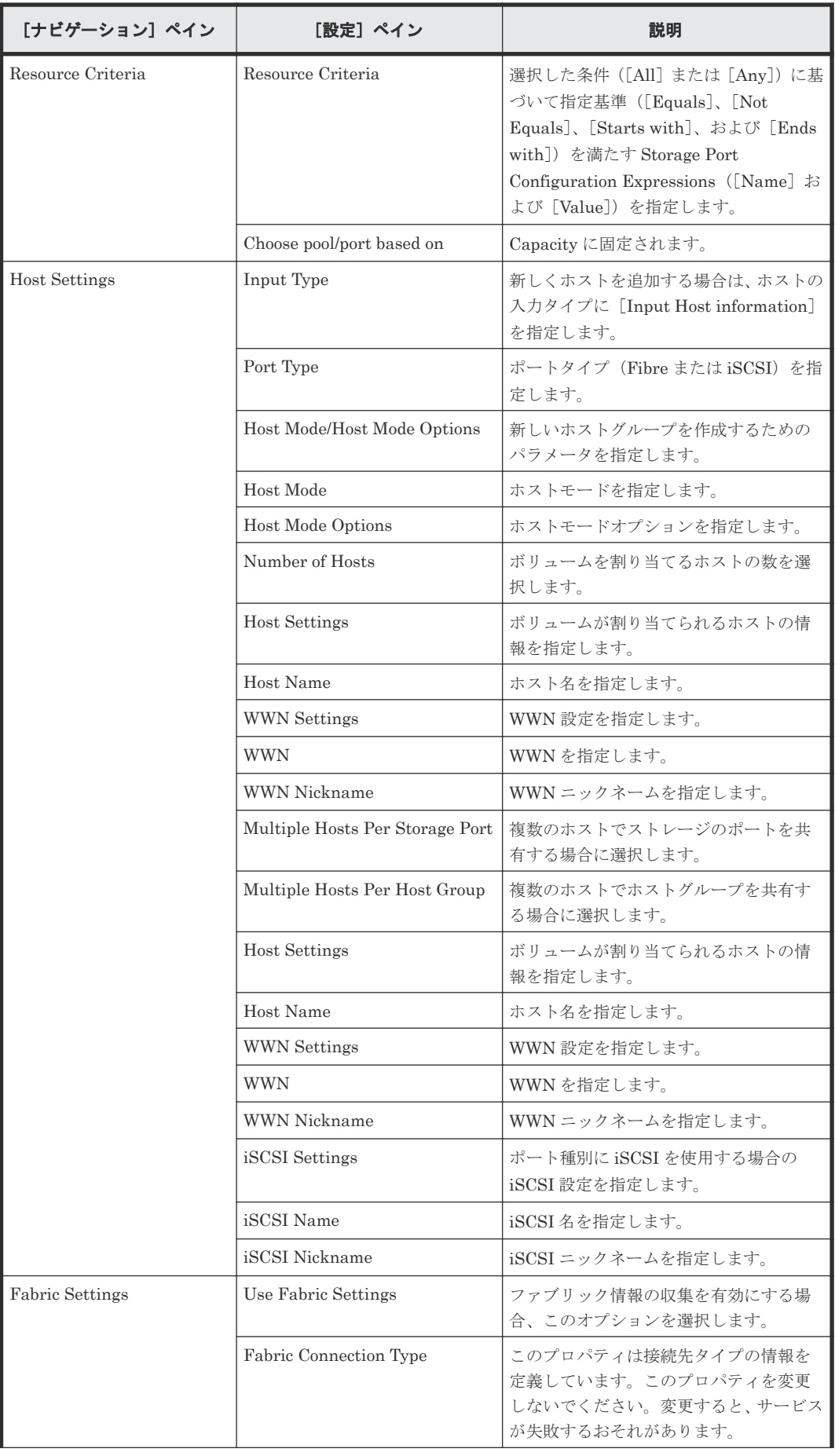

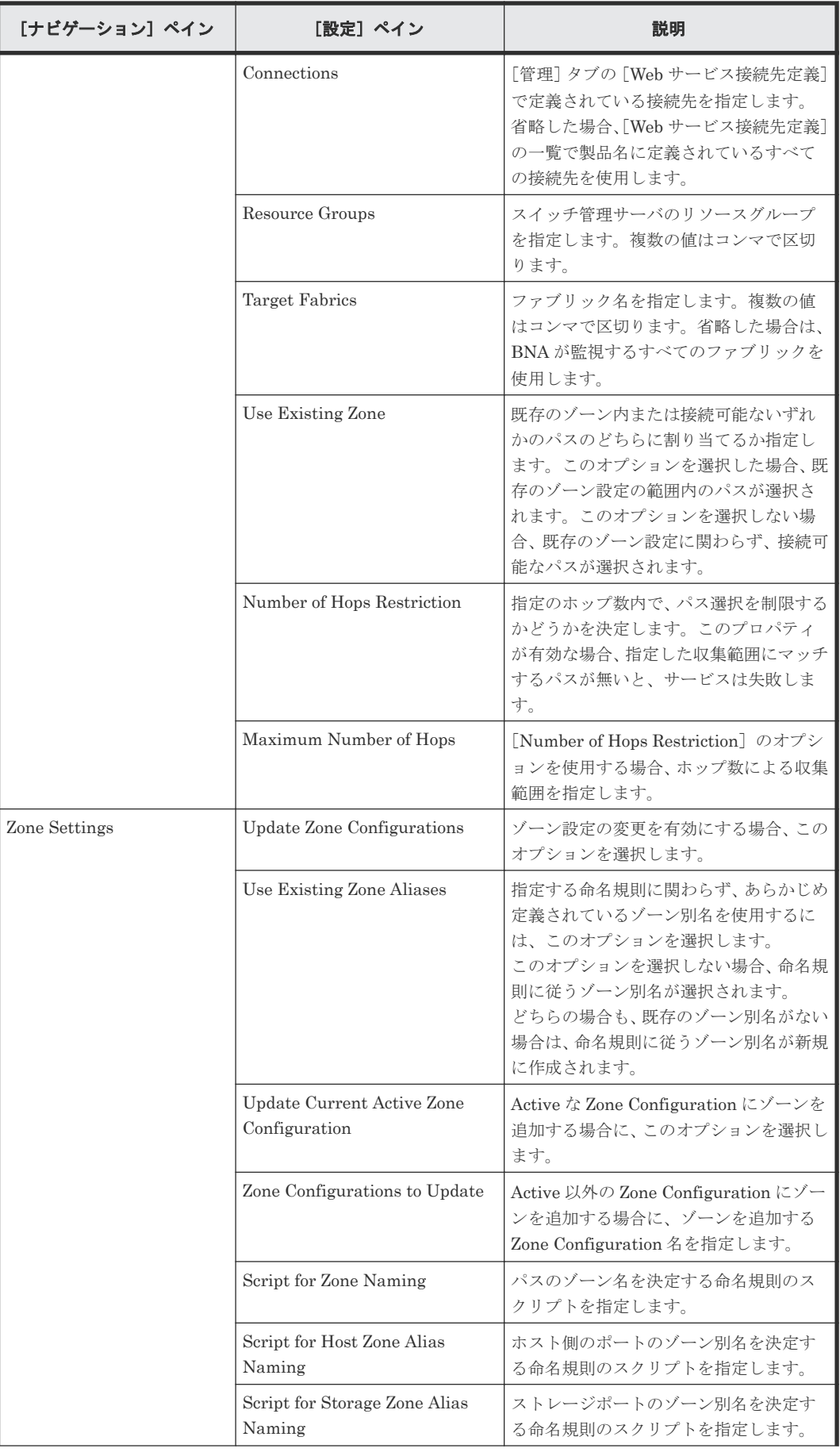
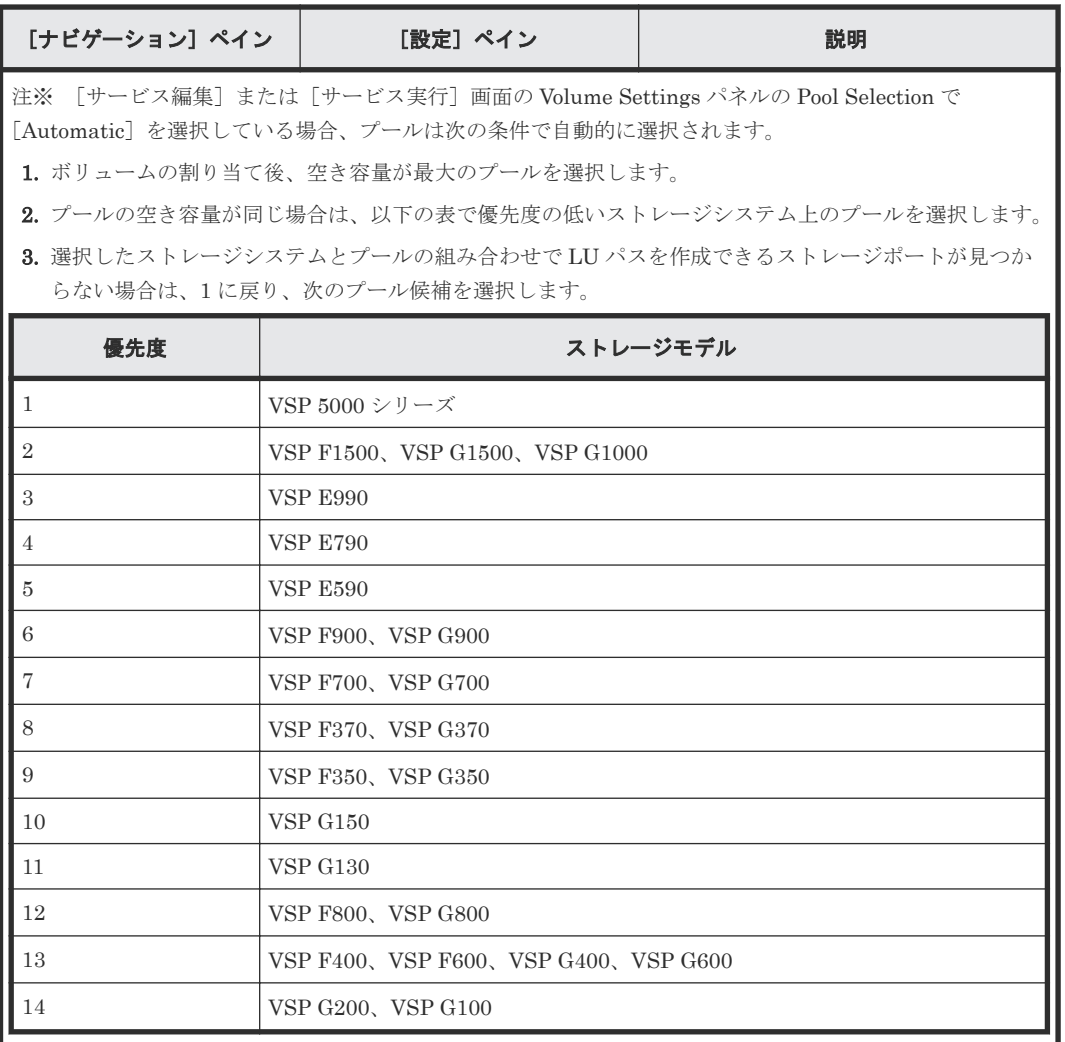

## ゾーン命名規則

次の表に、Allocate Volumes with Smart Provisioning サービステンプレート使用時のゾーン命名 規則を示し ます。

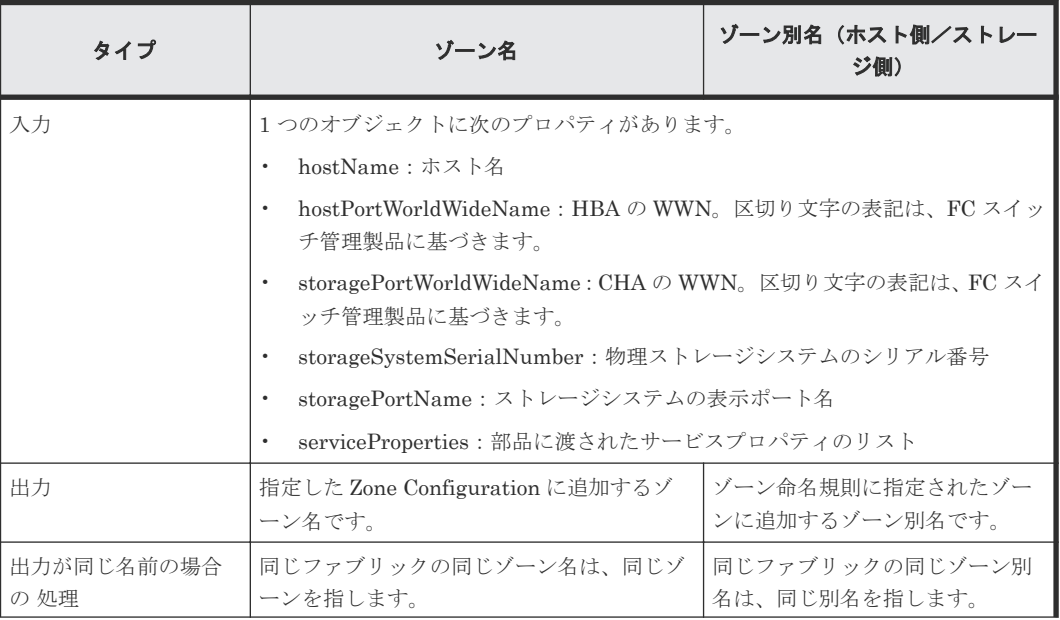

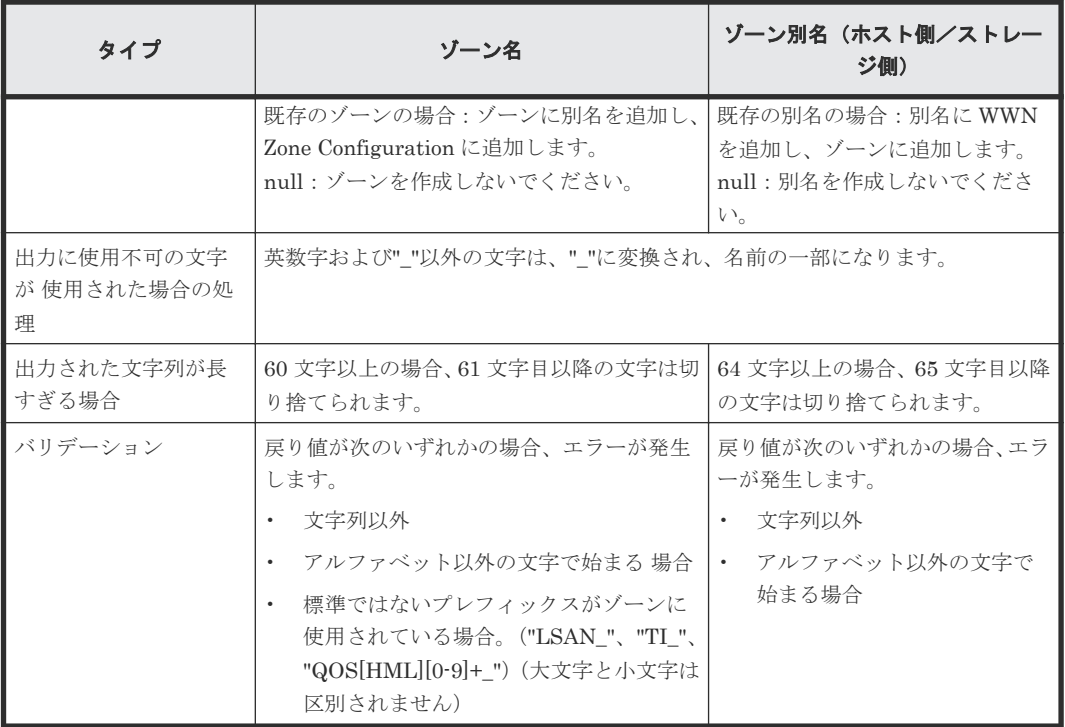

# **C.4.4 Allocate Volumes with Clone/Snapshot**:サービスの詳細

次のサービステンプレートの詳細は、Allocate Volumes with Clone/Snapshot サービステンプレー トに適用されます。

#### ソフトウェアとセットアップの前提条件

ソフトウェアとセットアップの前提条件については、「C.1 [サービステンプレート前提条件」](#page-179-0)を参照 してください。

#### [サービス編集]画面

次の表に、Allocate Volumes with Clone/Snapshot サービステンプレートの[サービス編集]画面 の設定項目を示します。

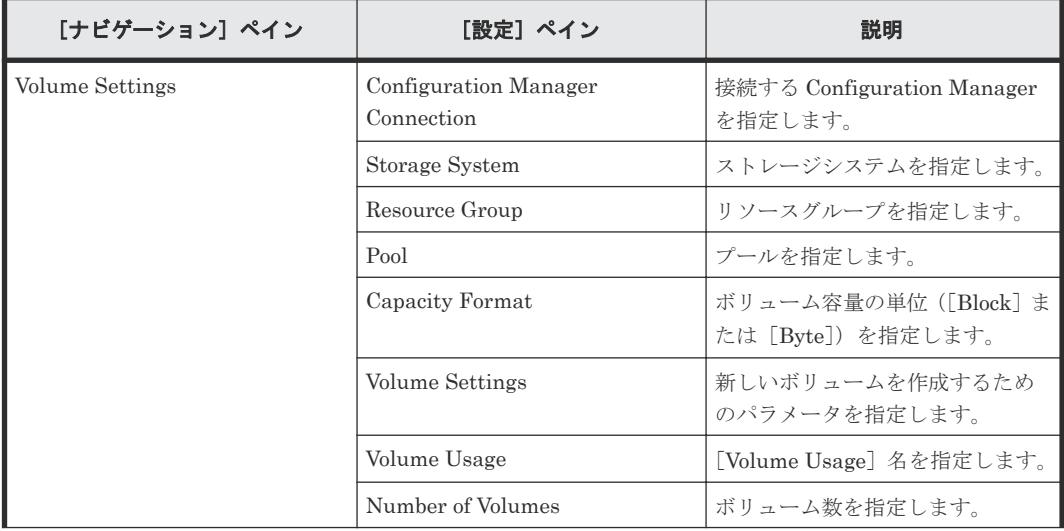

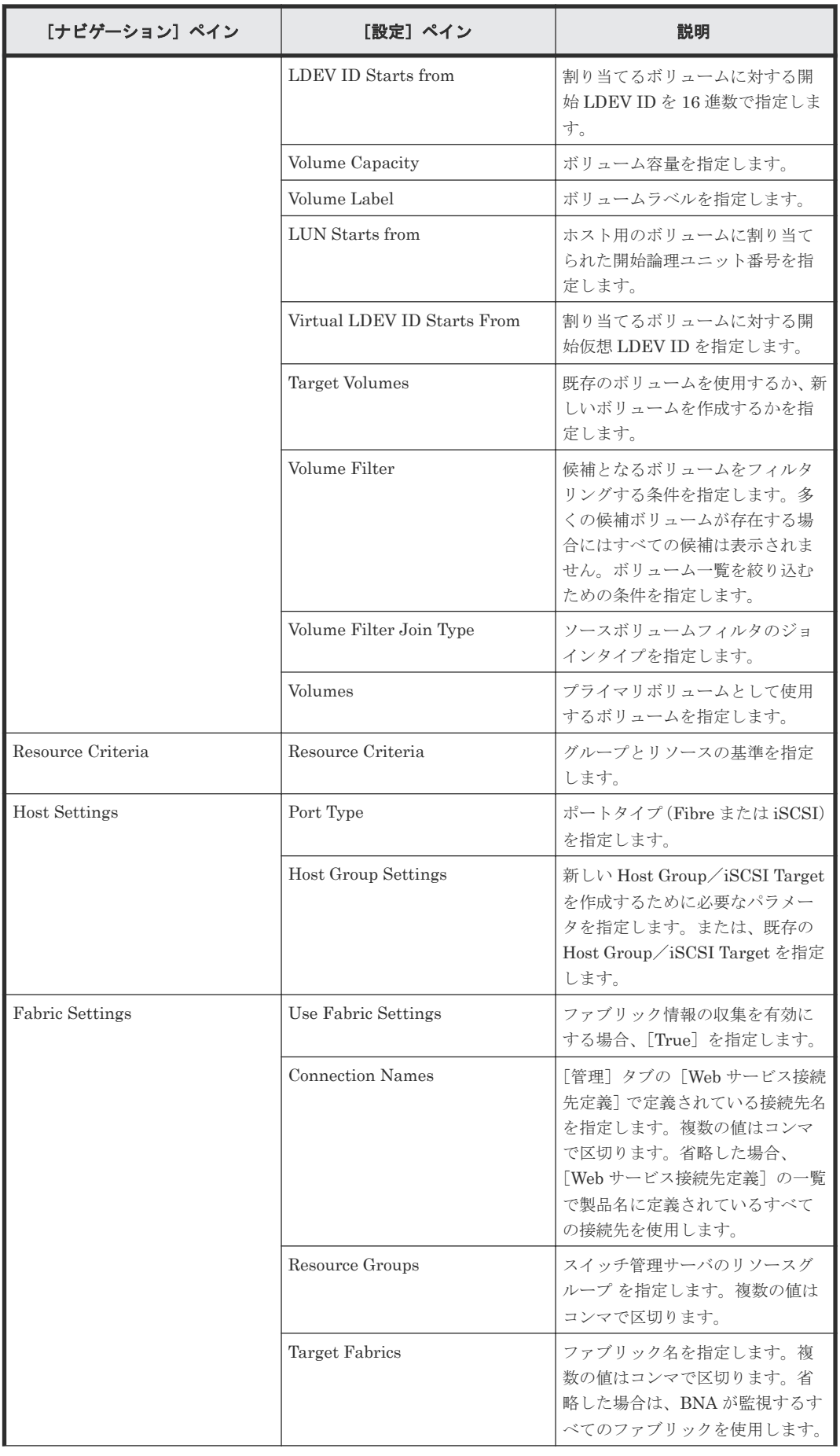

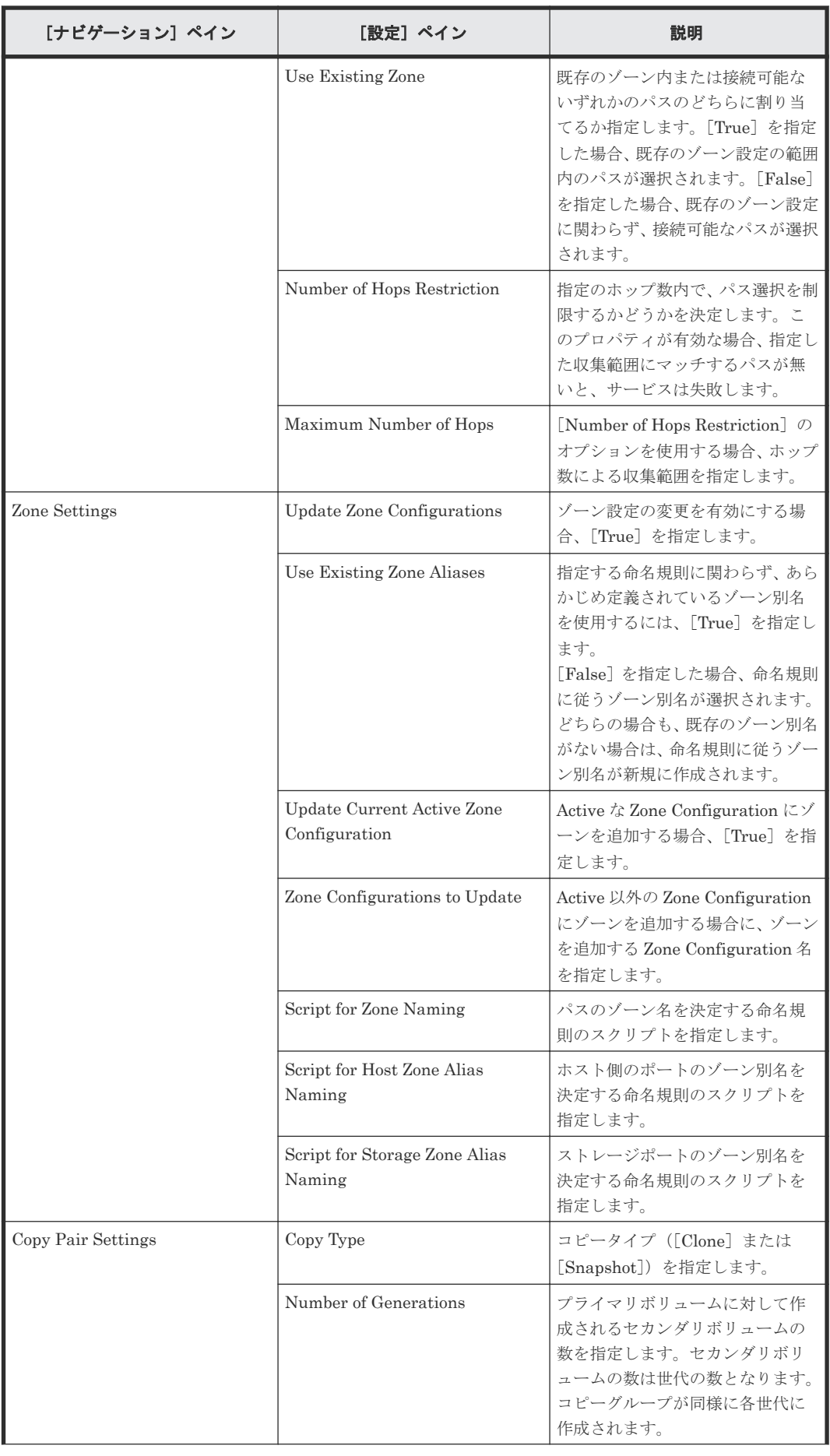

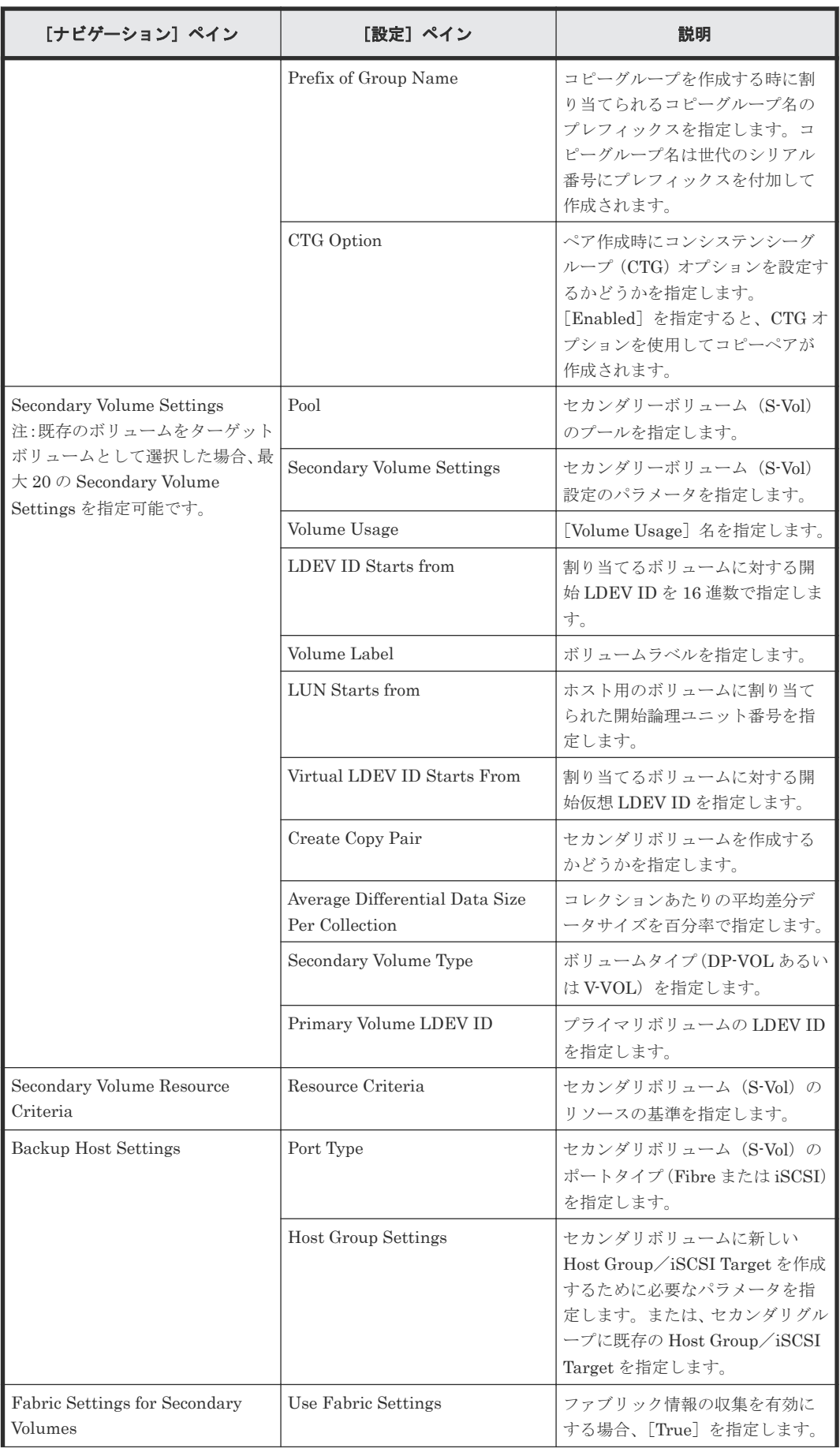

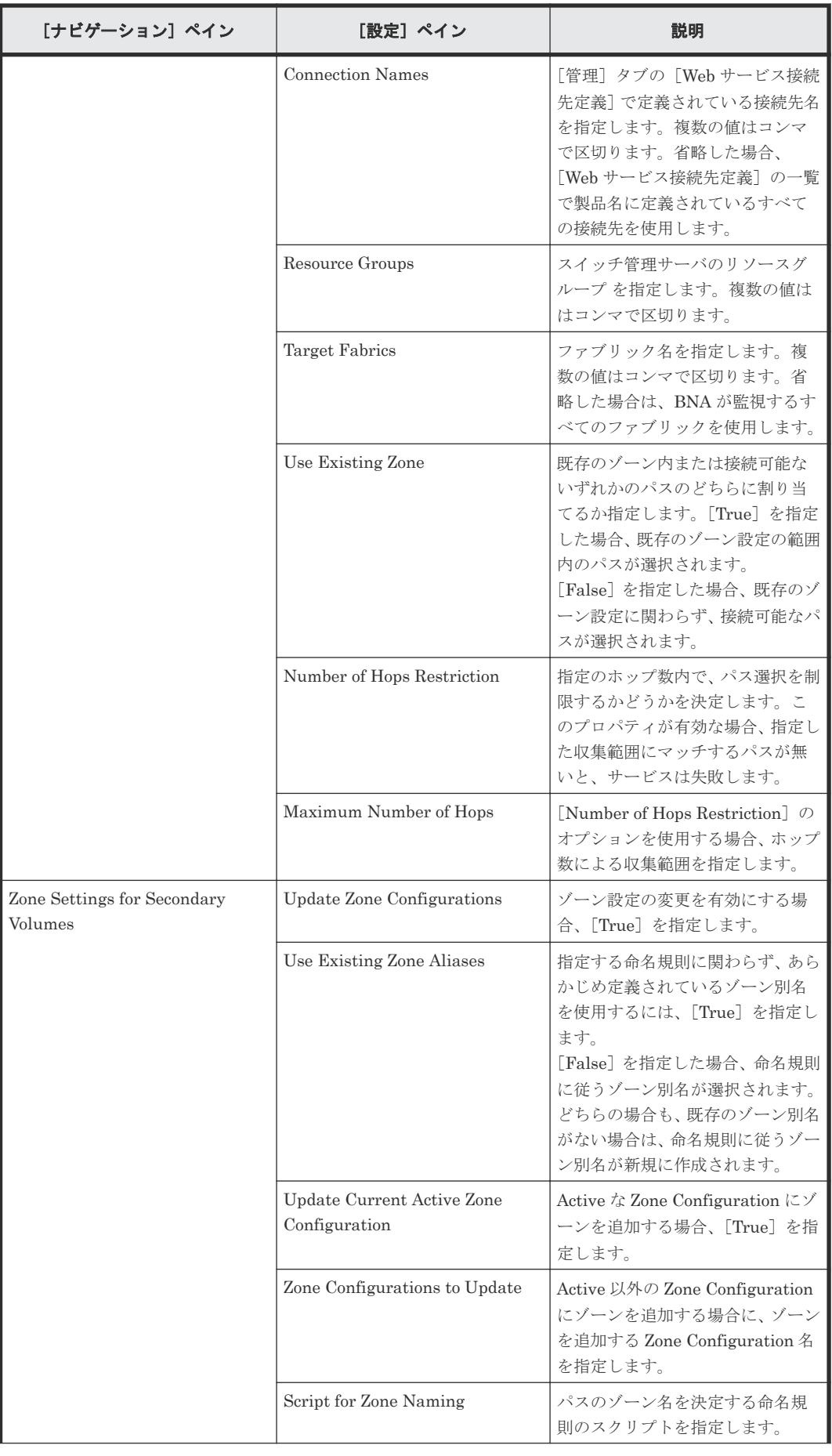

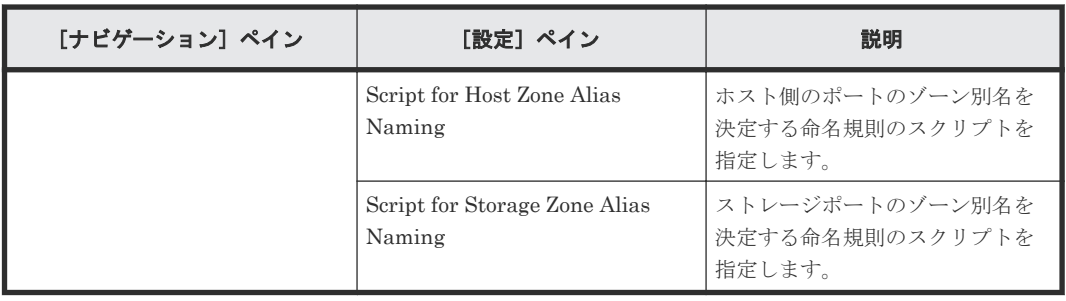

## [サービス実行]画面

次の表に、Allocate Volumes with Clone/Snapshot サービステンプレートの[サービス実行]画面 の設定項目を示します。

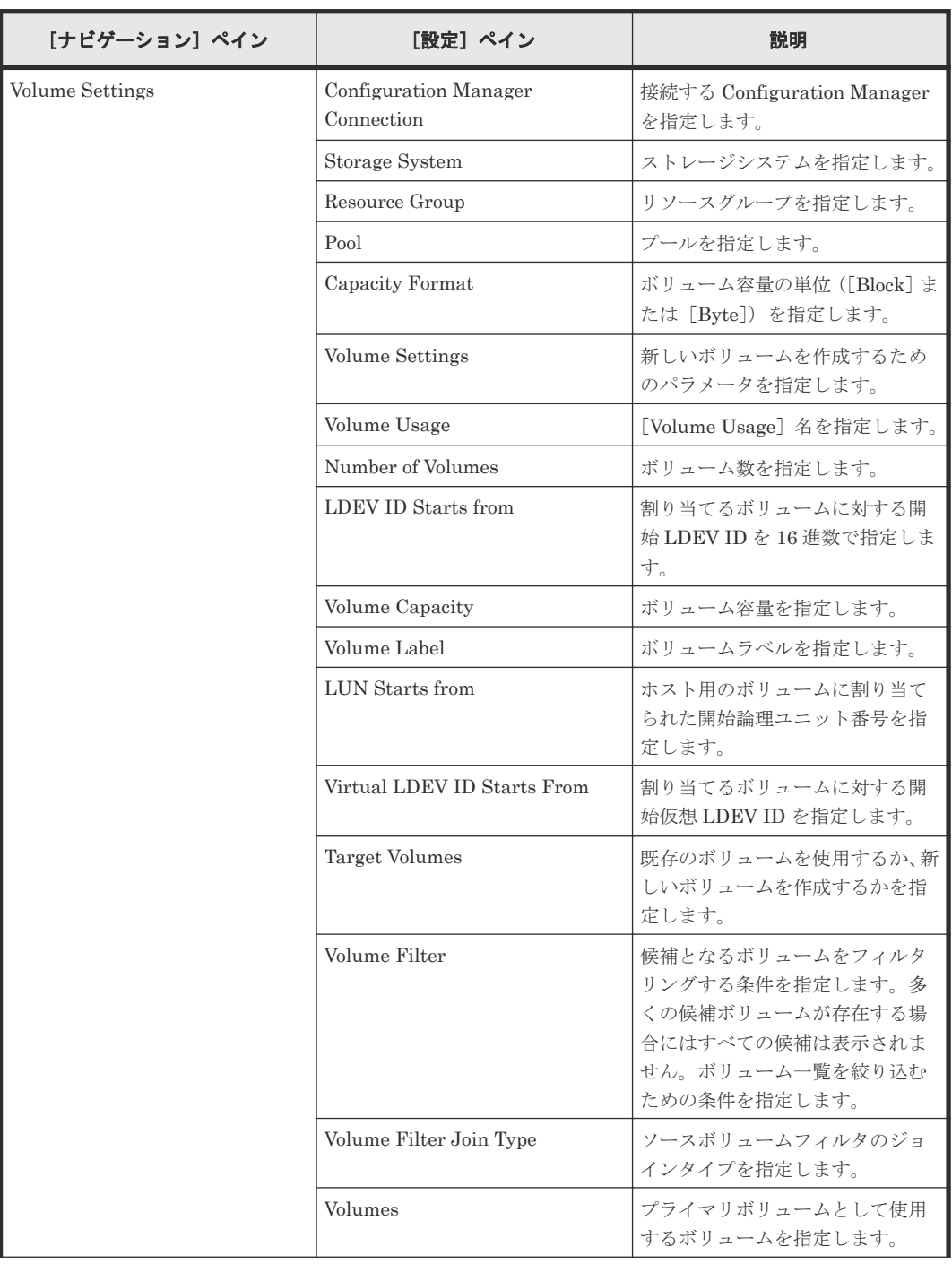

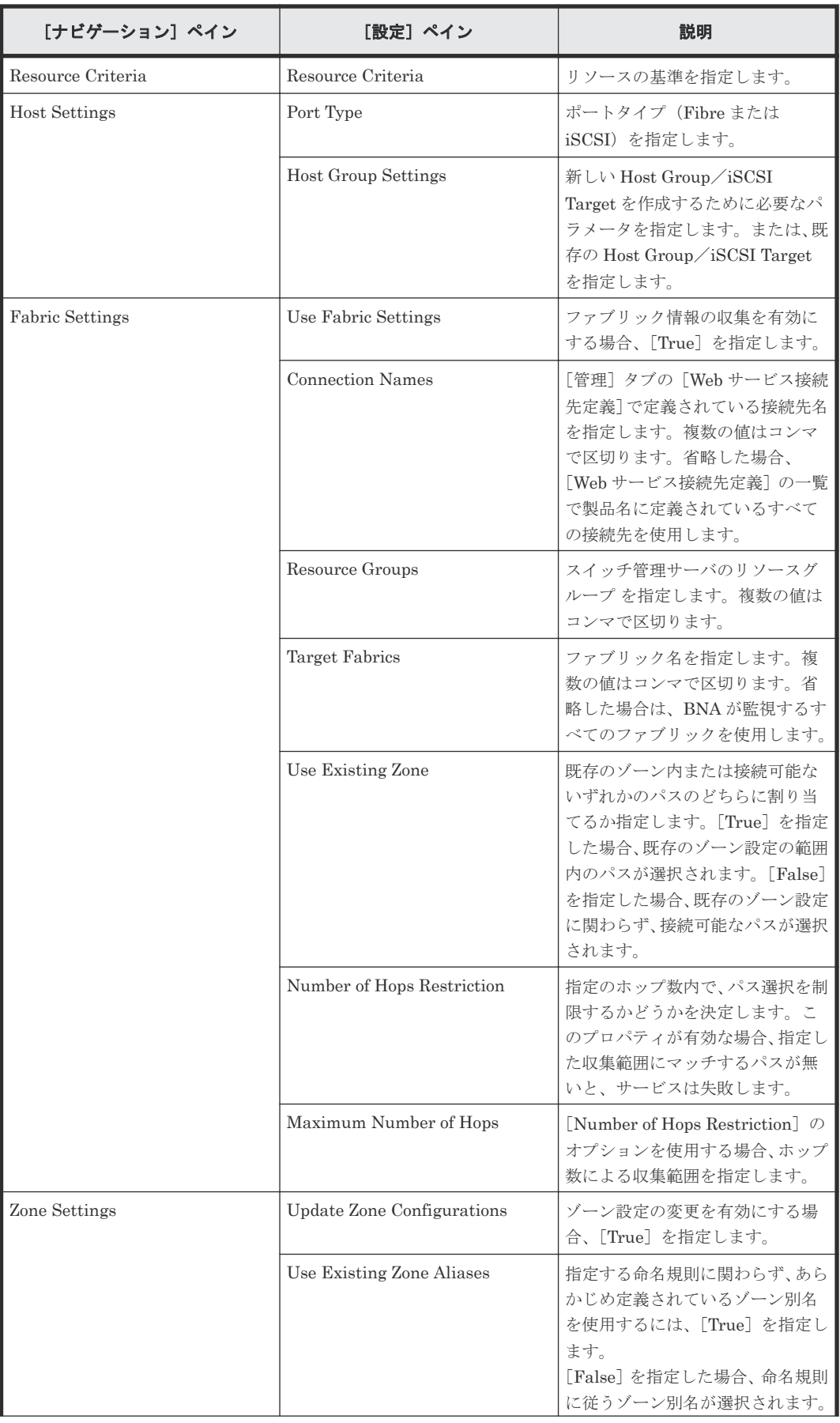

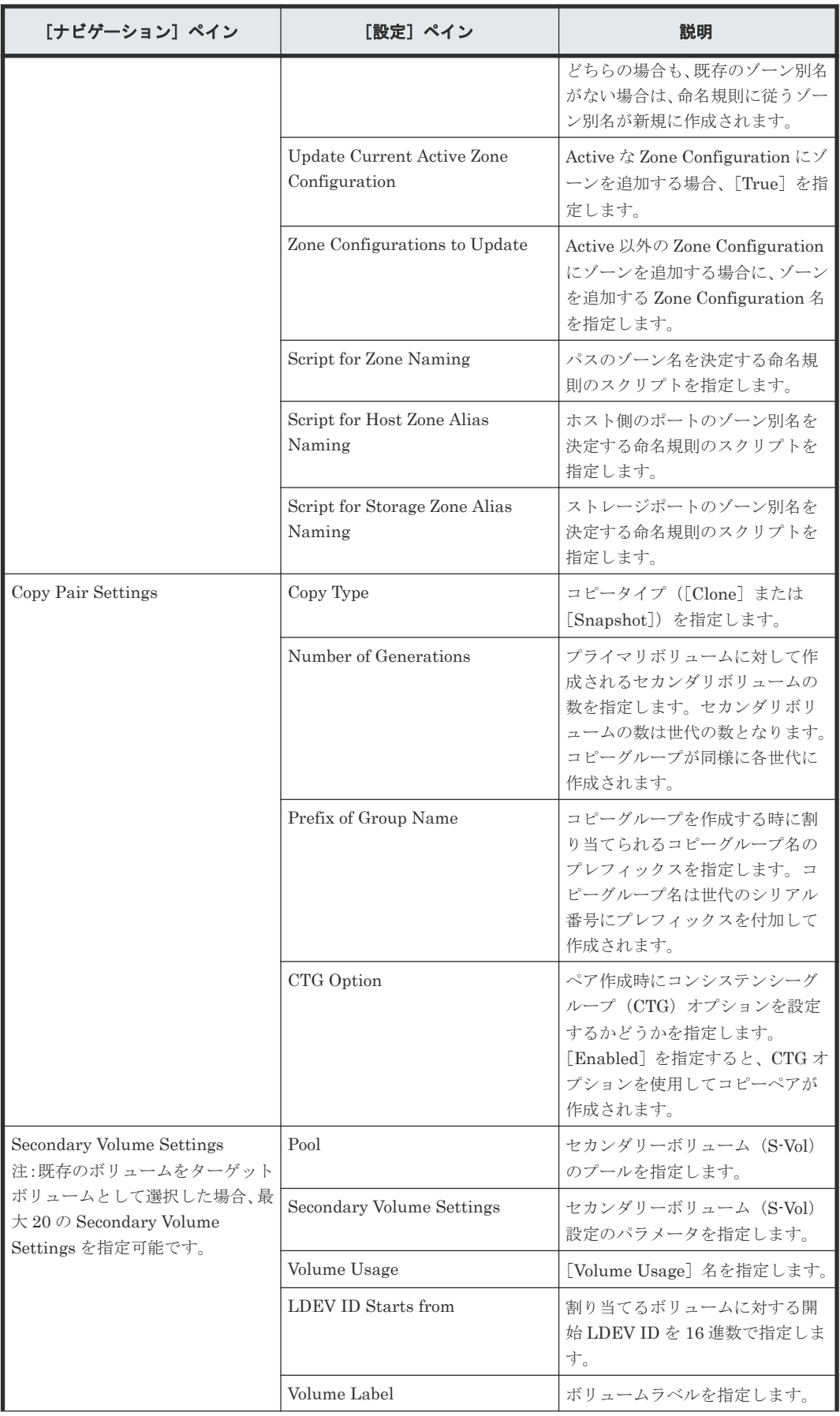

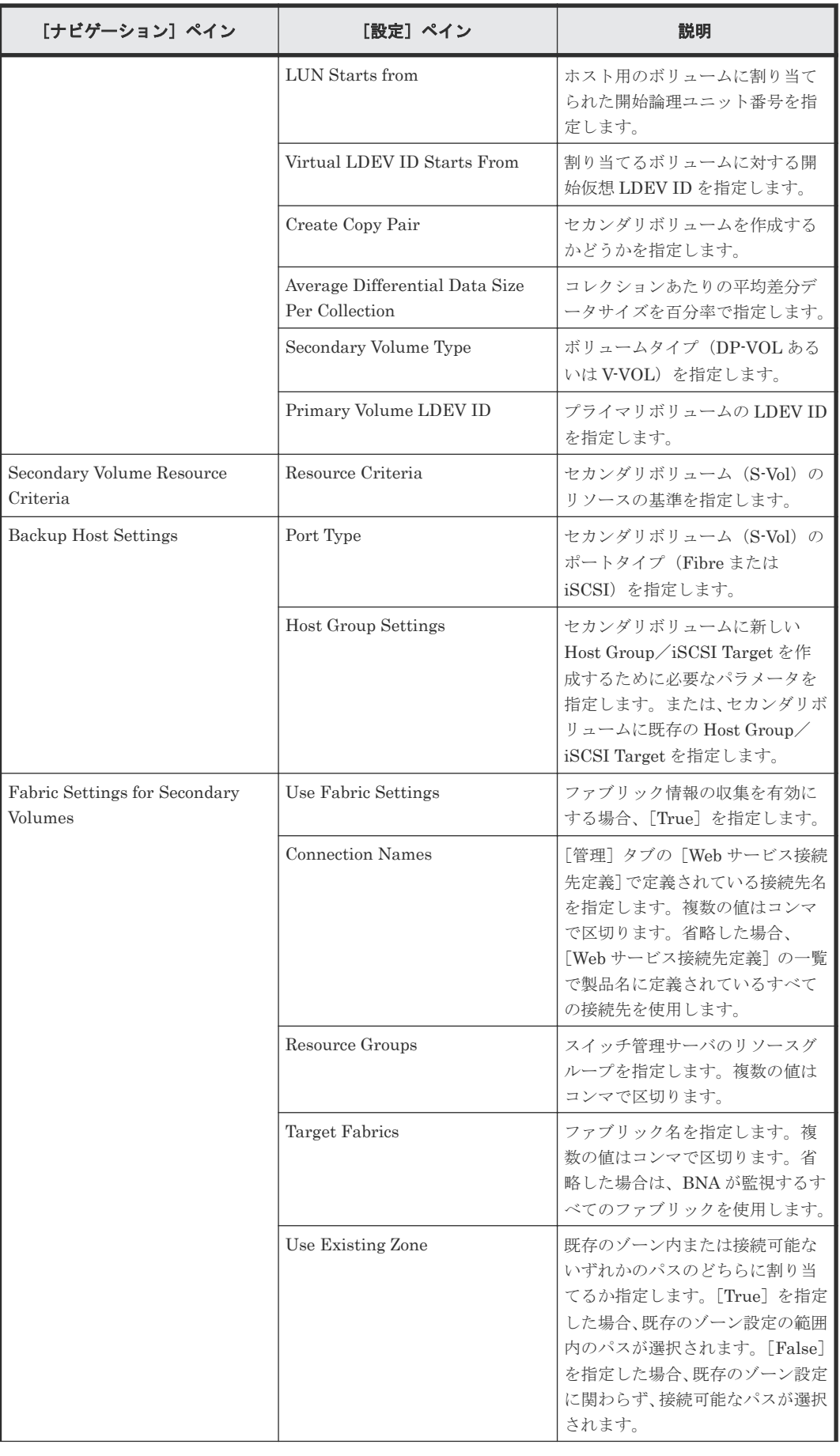

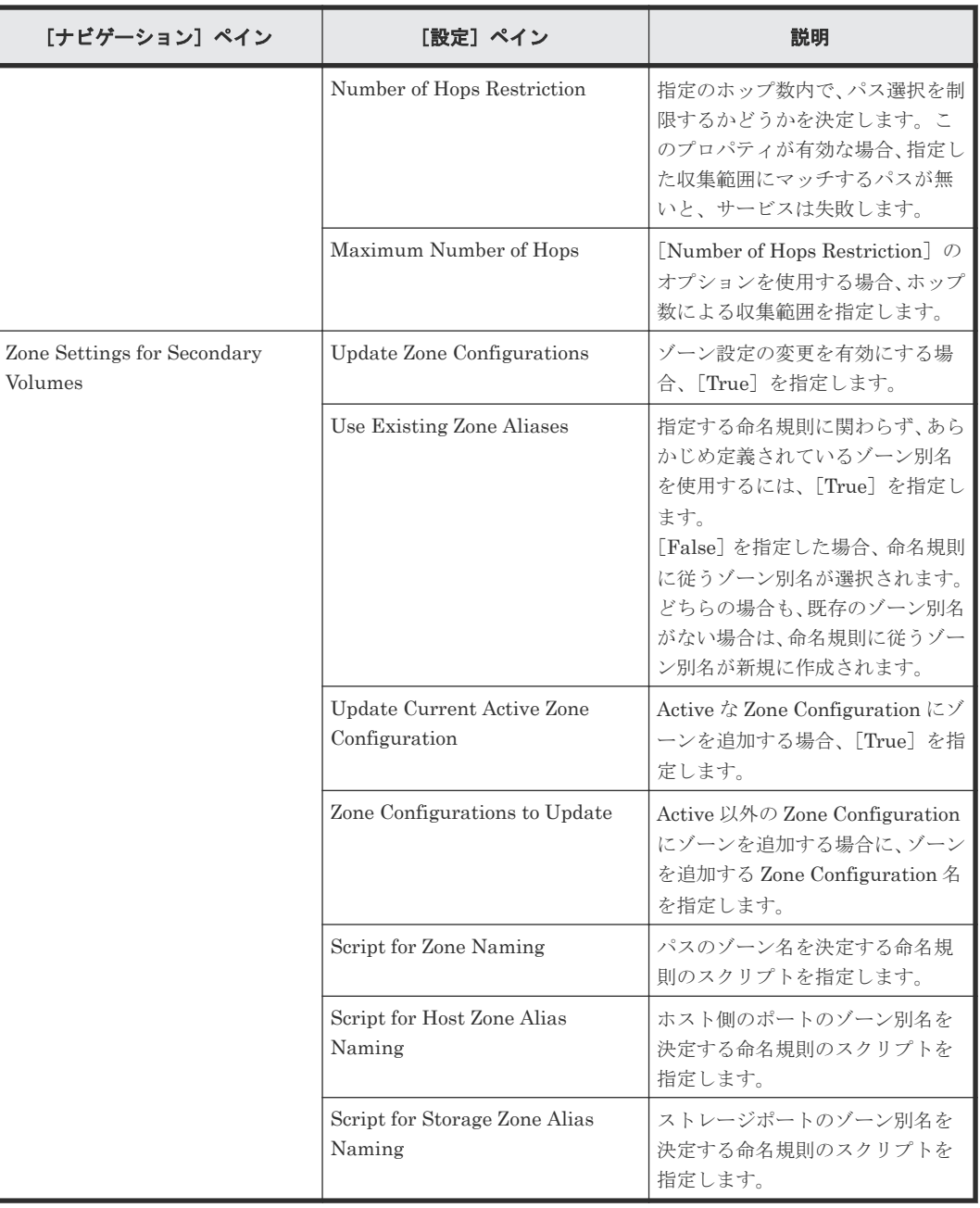

# **C.4.5 Allocate Volumes with 2DC Remote Replication**:サービスの詳細

次のサービステンプレートの詳細は、Allocate Volumes with 2DC Remote Replication サービステ ンプレートに適用されます。

#### ソフトウェアとセットアップの前提条件

ソフトウェアとセットアップの前提条件については、「C.1 [サービステンプレート前提条件」](#page-179-0)を参照 してください。

# [サービス編集]画面

次の表に、Allocate Volumes with 2DC Remote Replication サービステンプレートの[サービス編 集]画面の設定項目を示します。

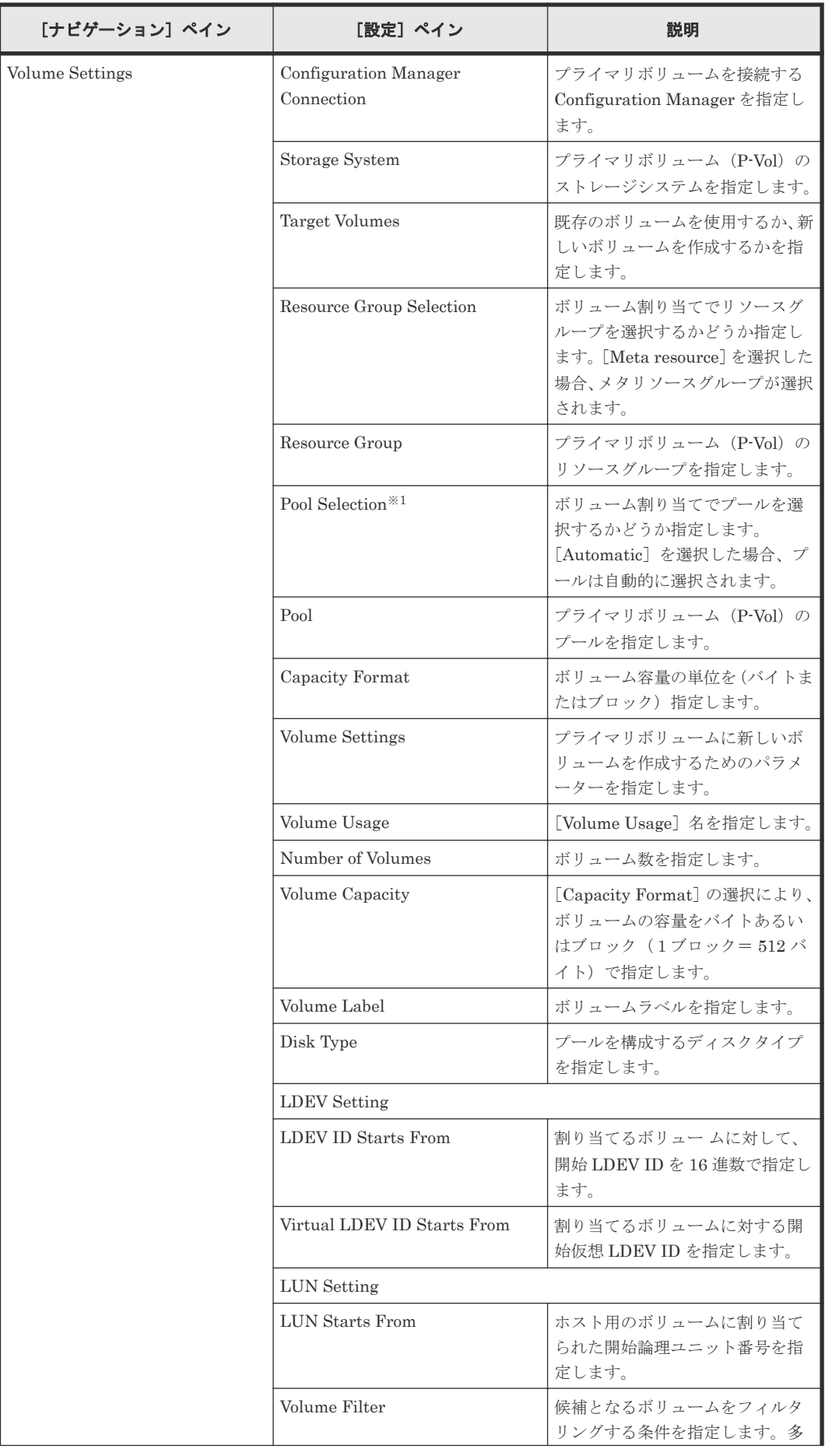

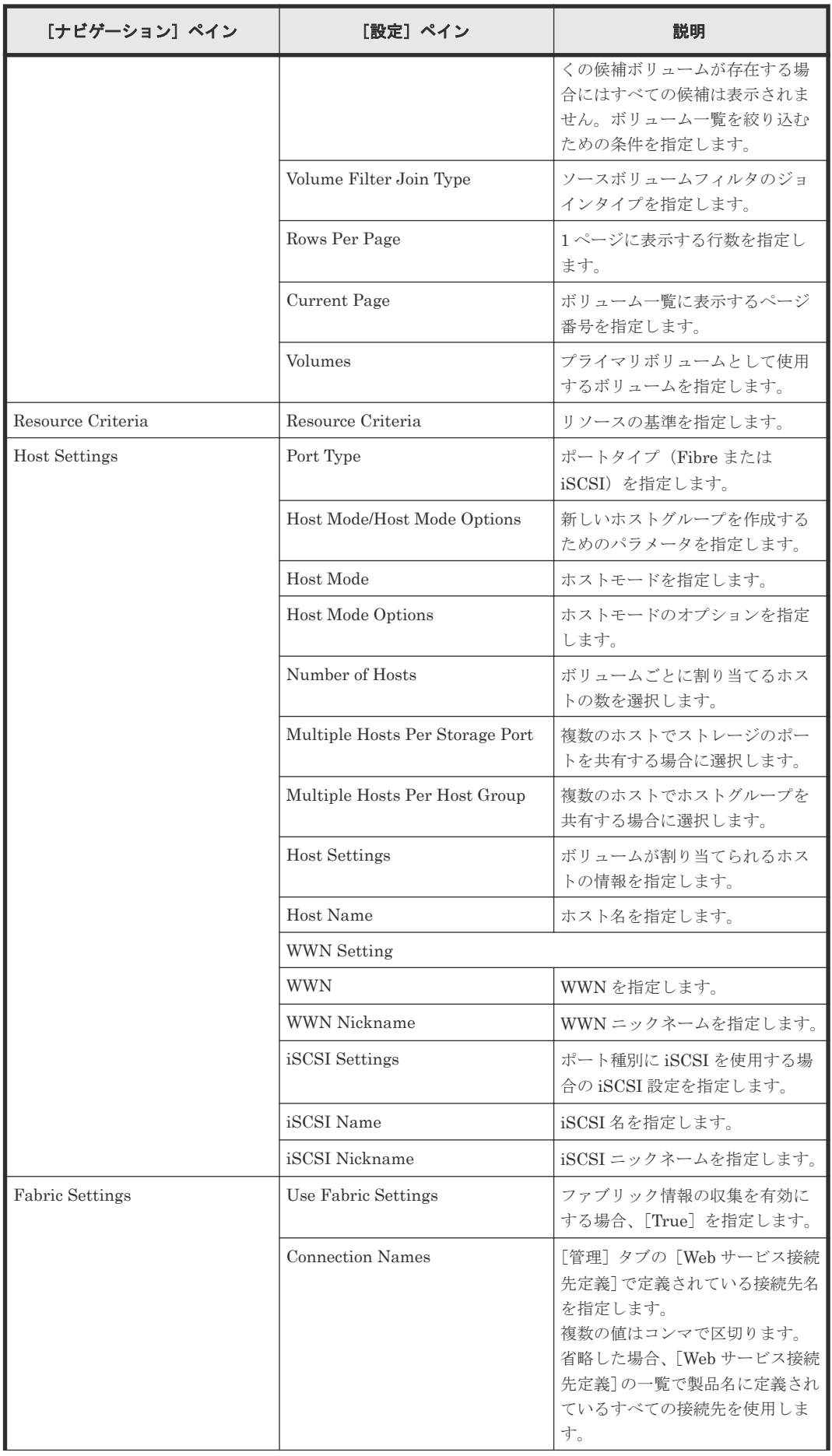

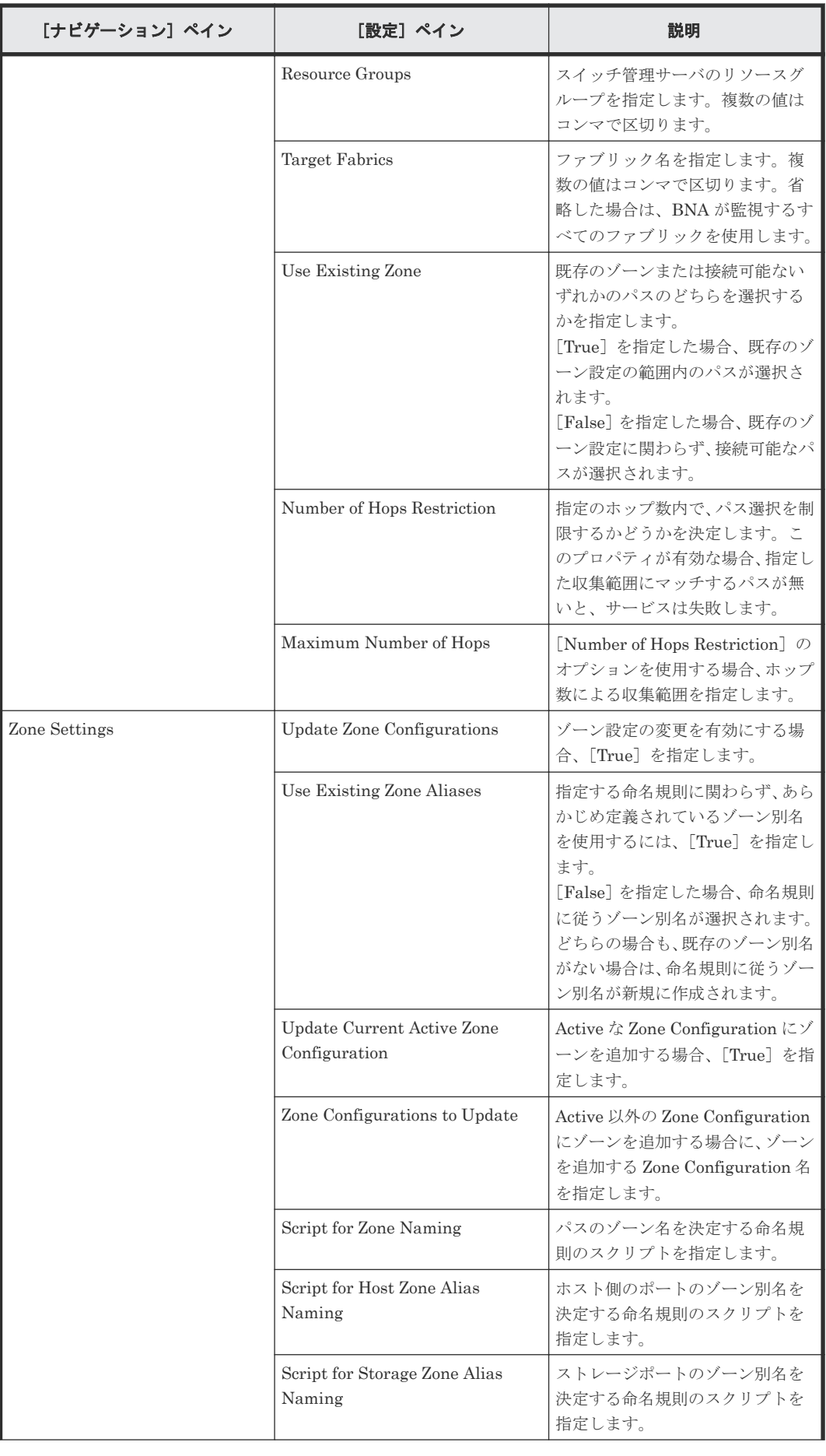

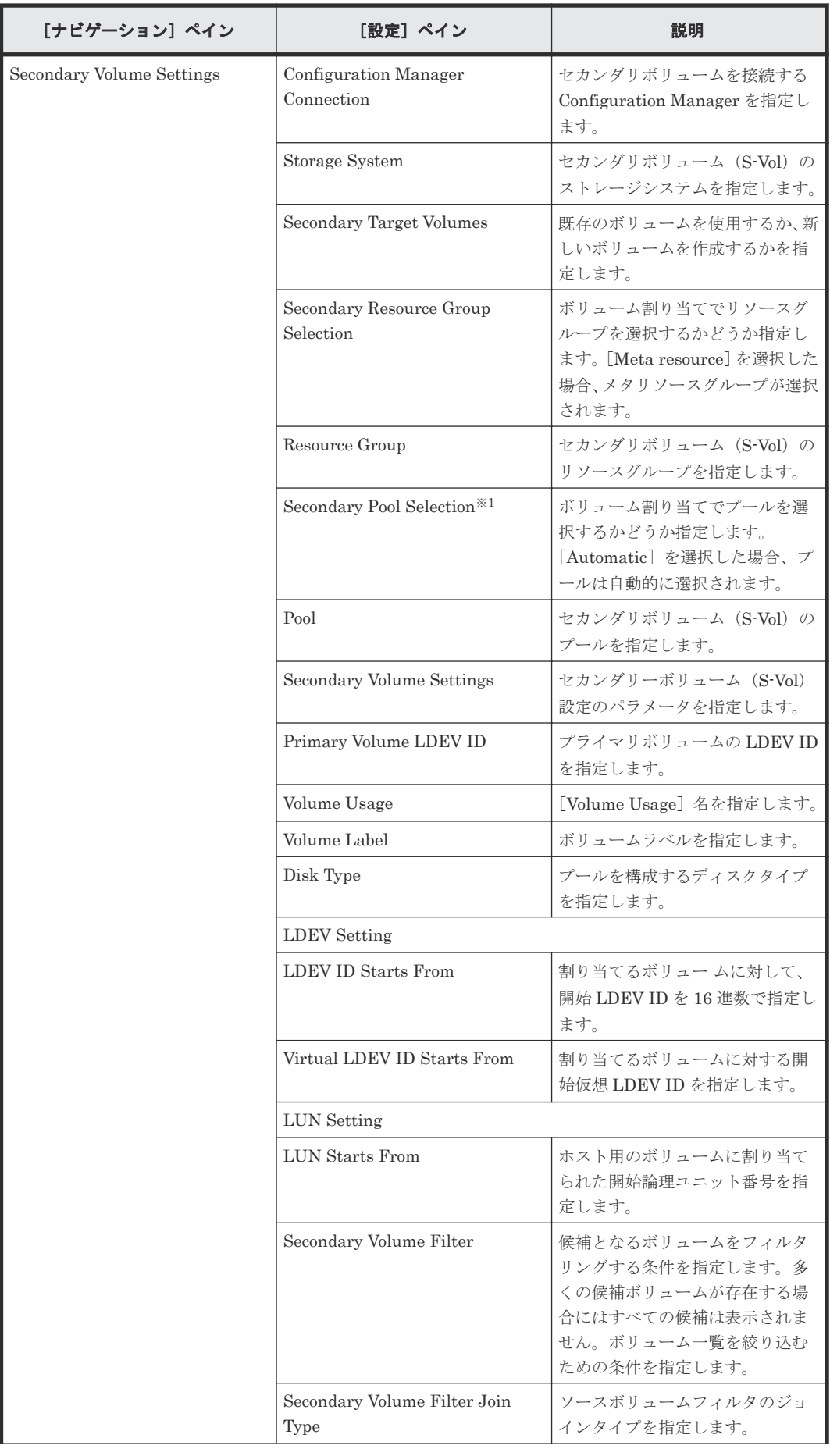

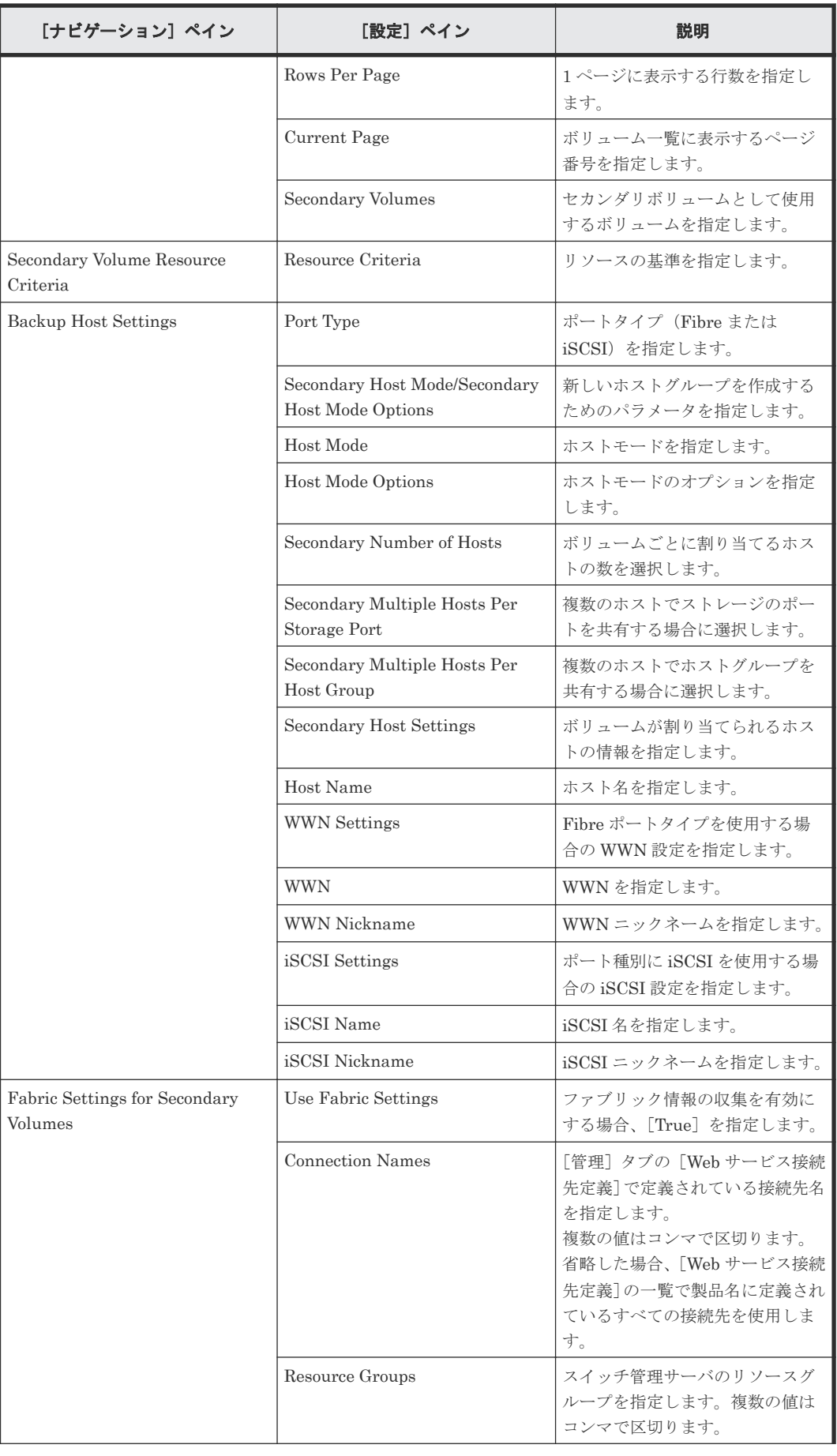

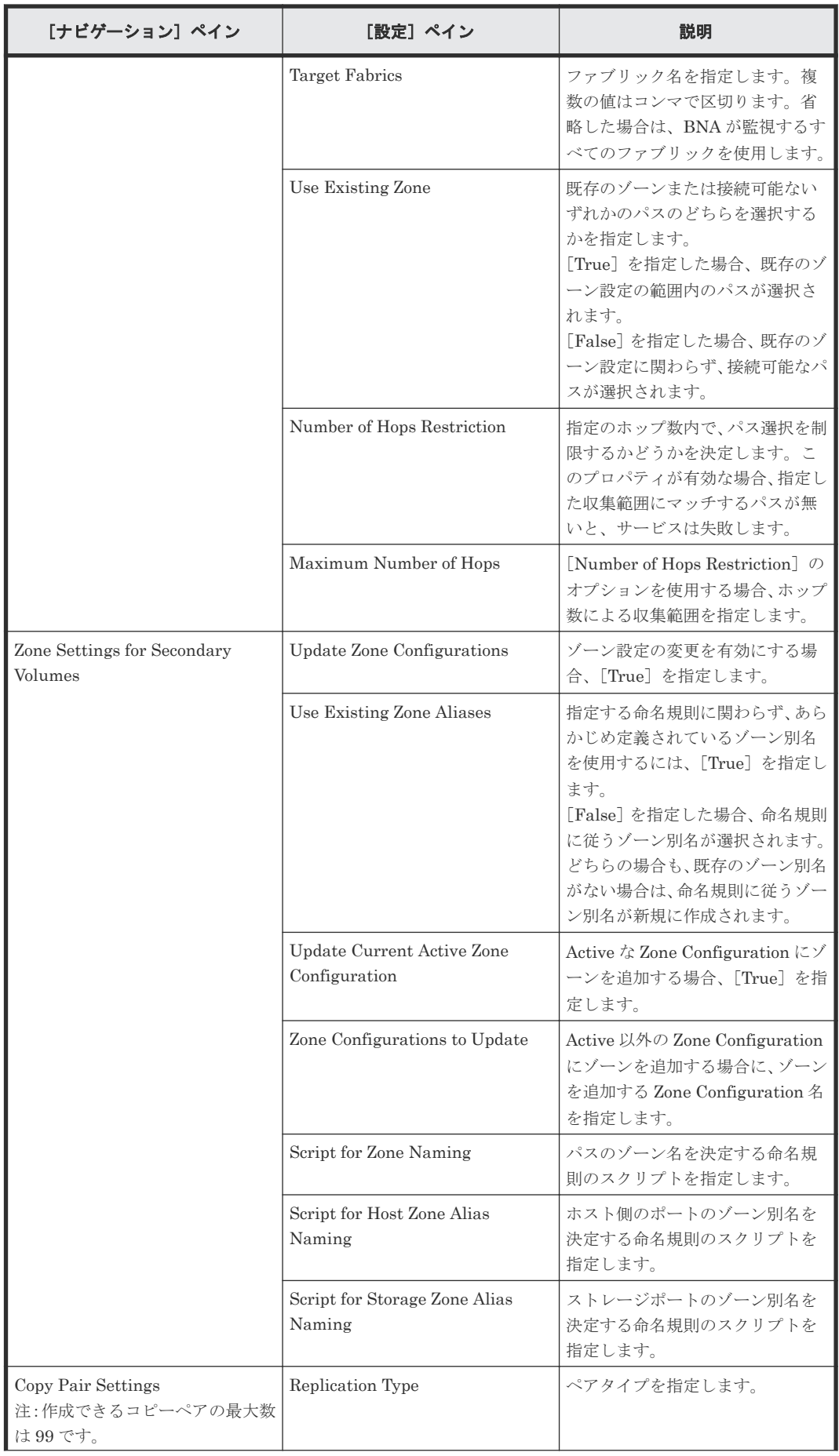

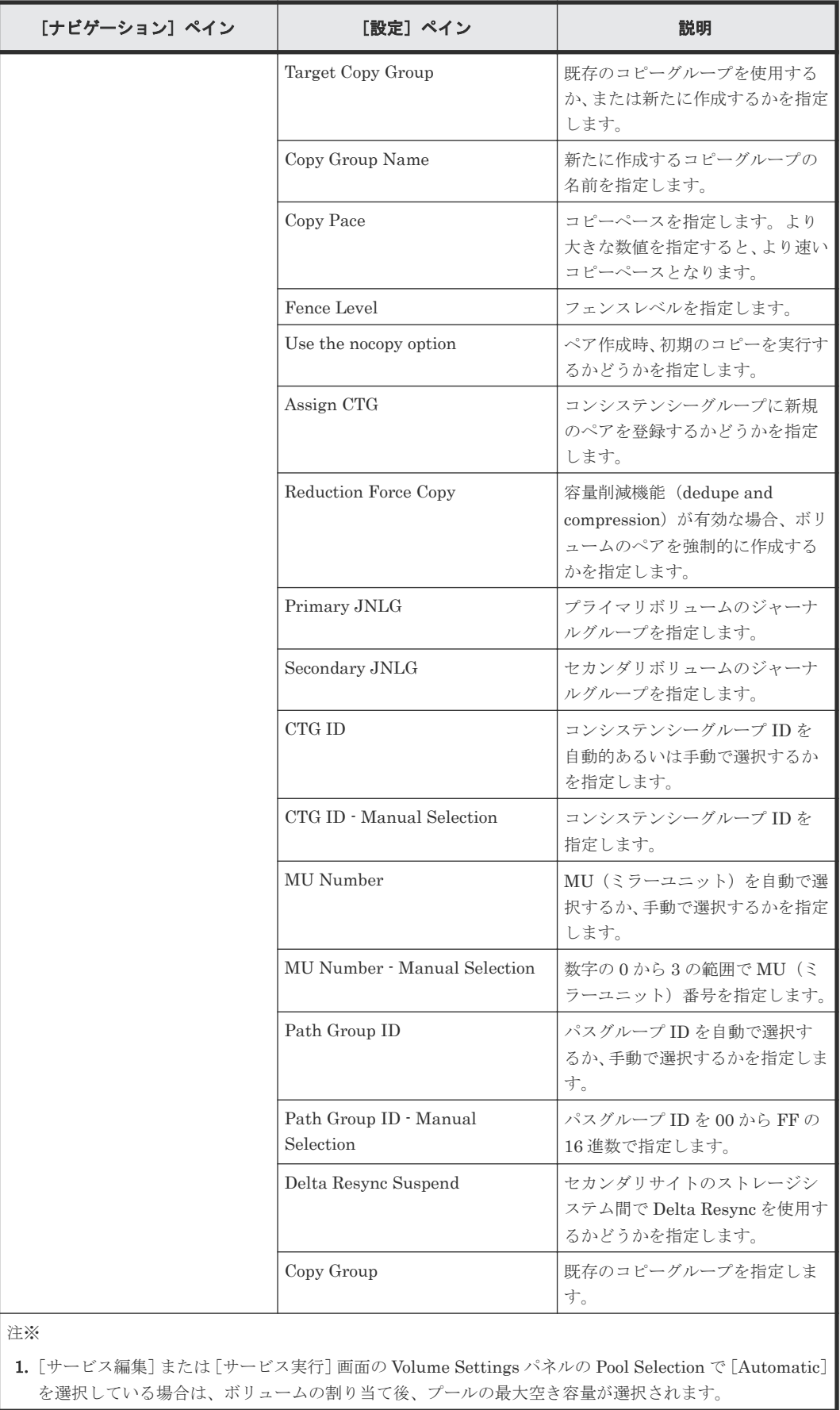

# [サービス実行]画面

次の表に、Allocate Volumes with 2DC Remote Replication サービステンプレートの[サービス実 行]画面の設定項目を示します。

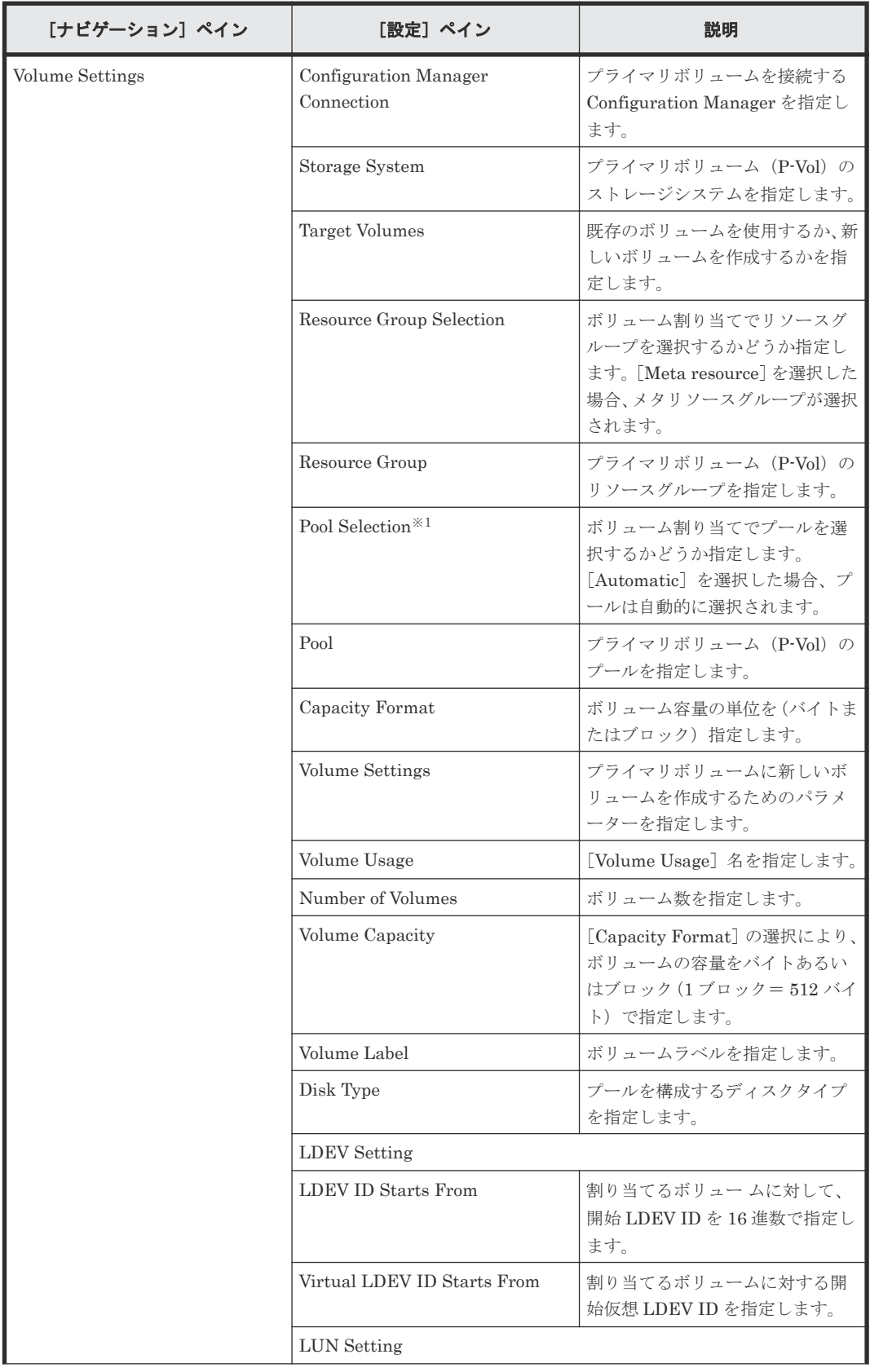

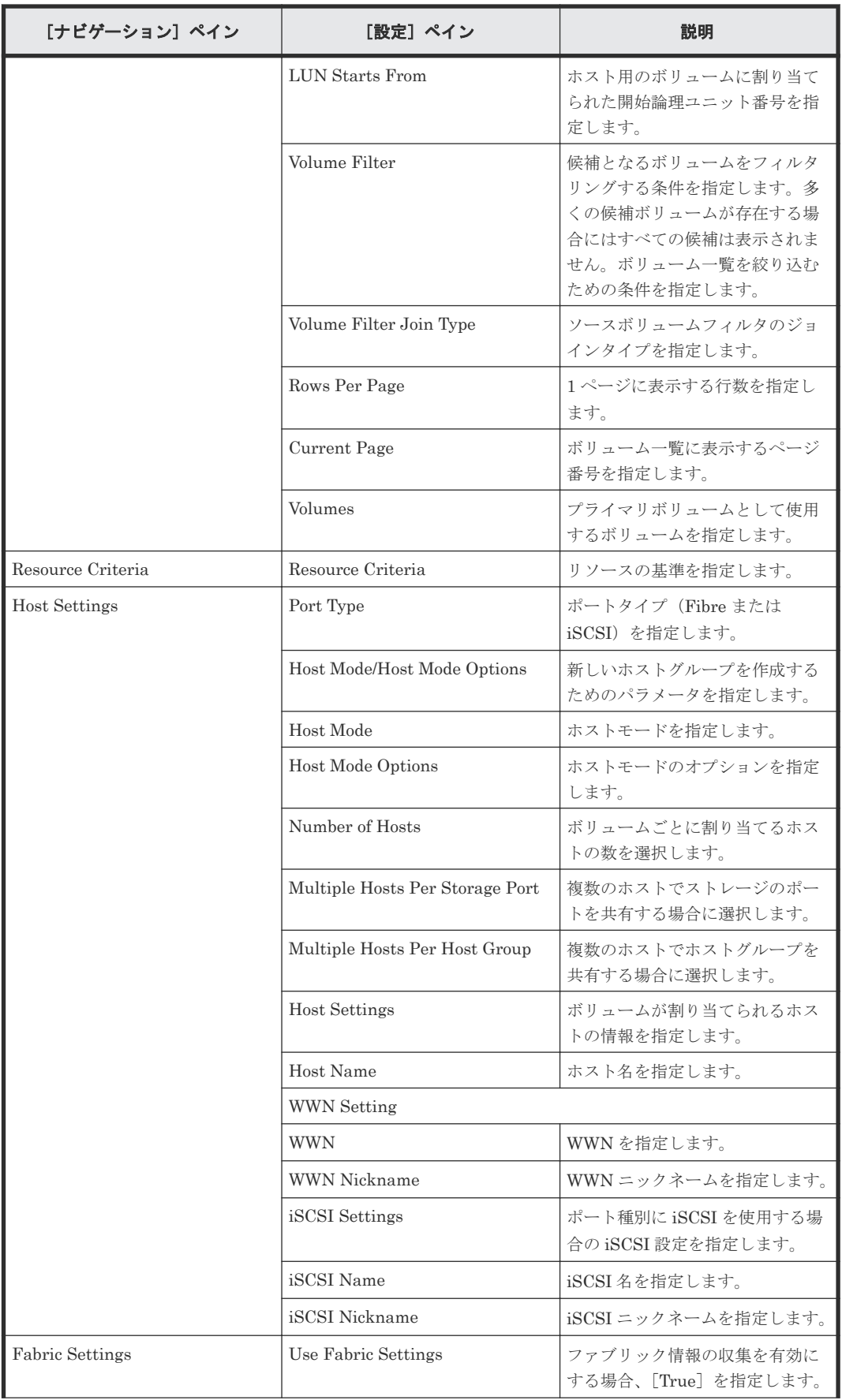

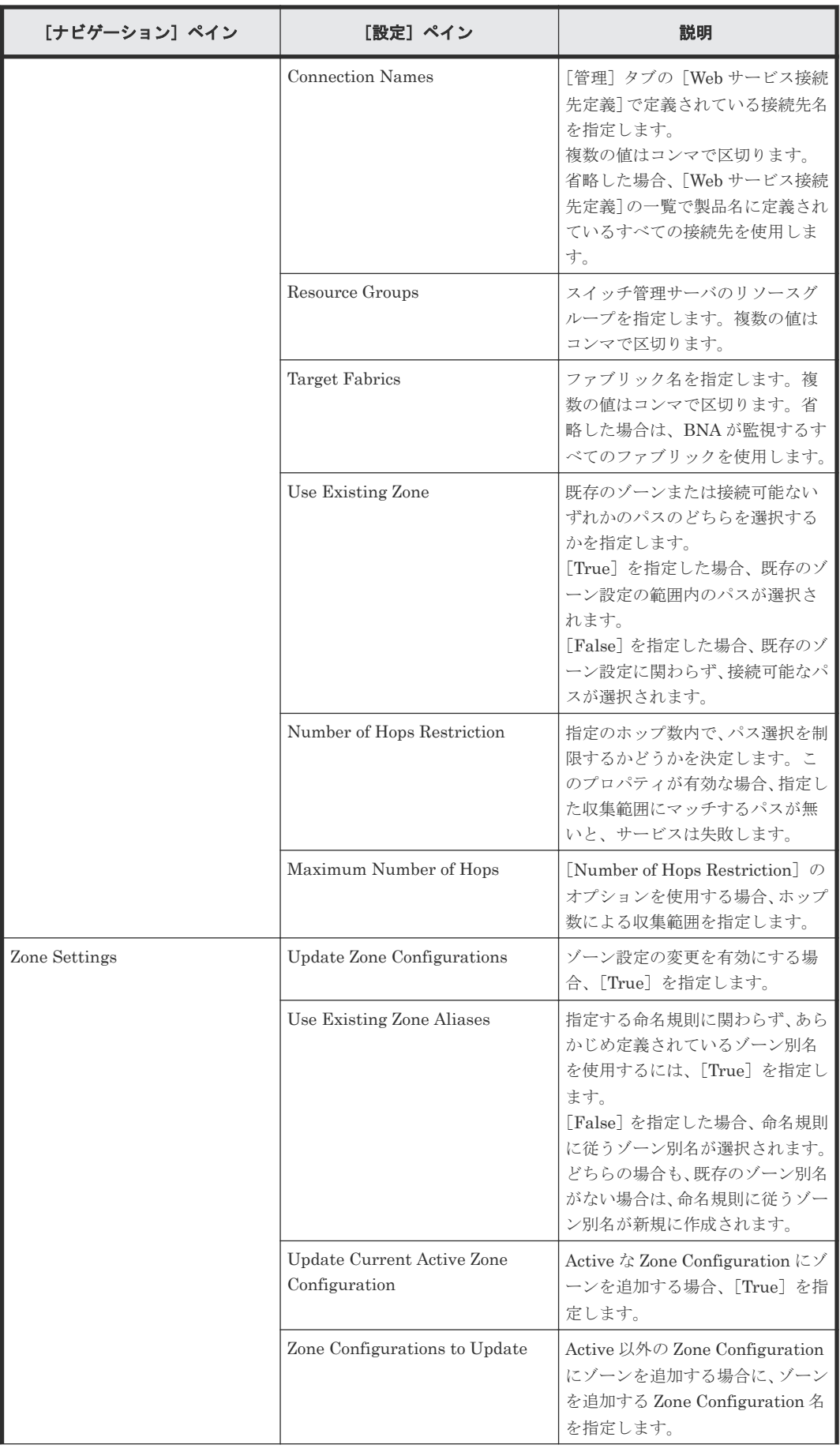

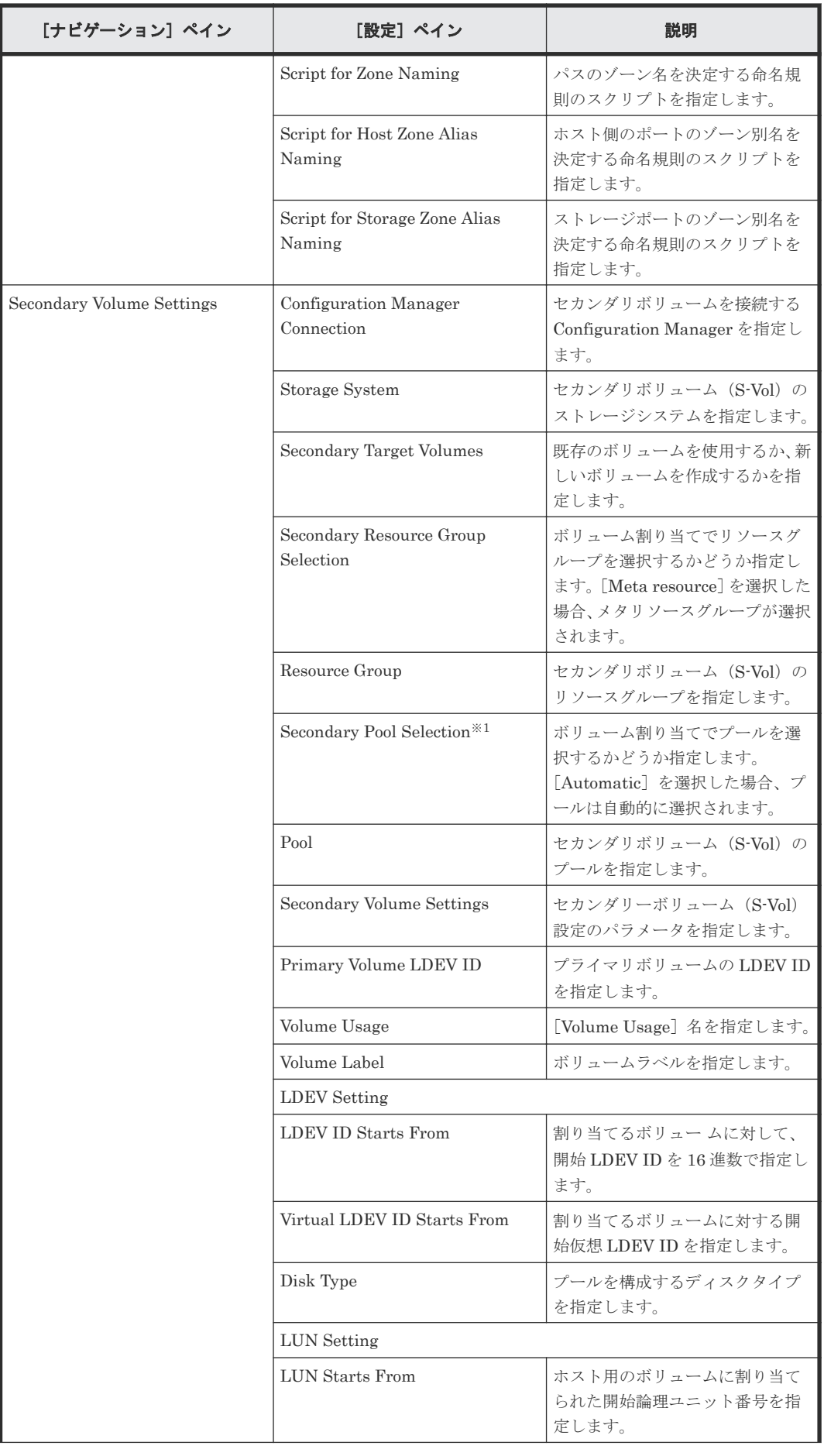

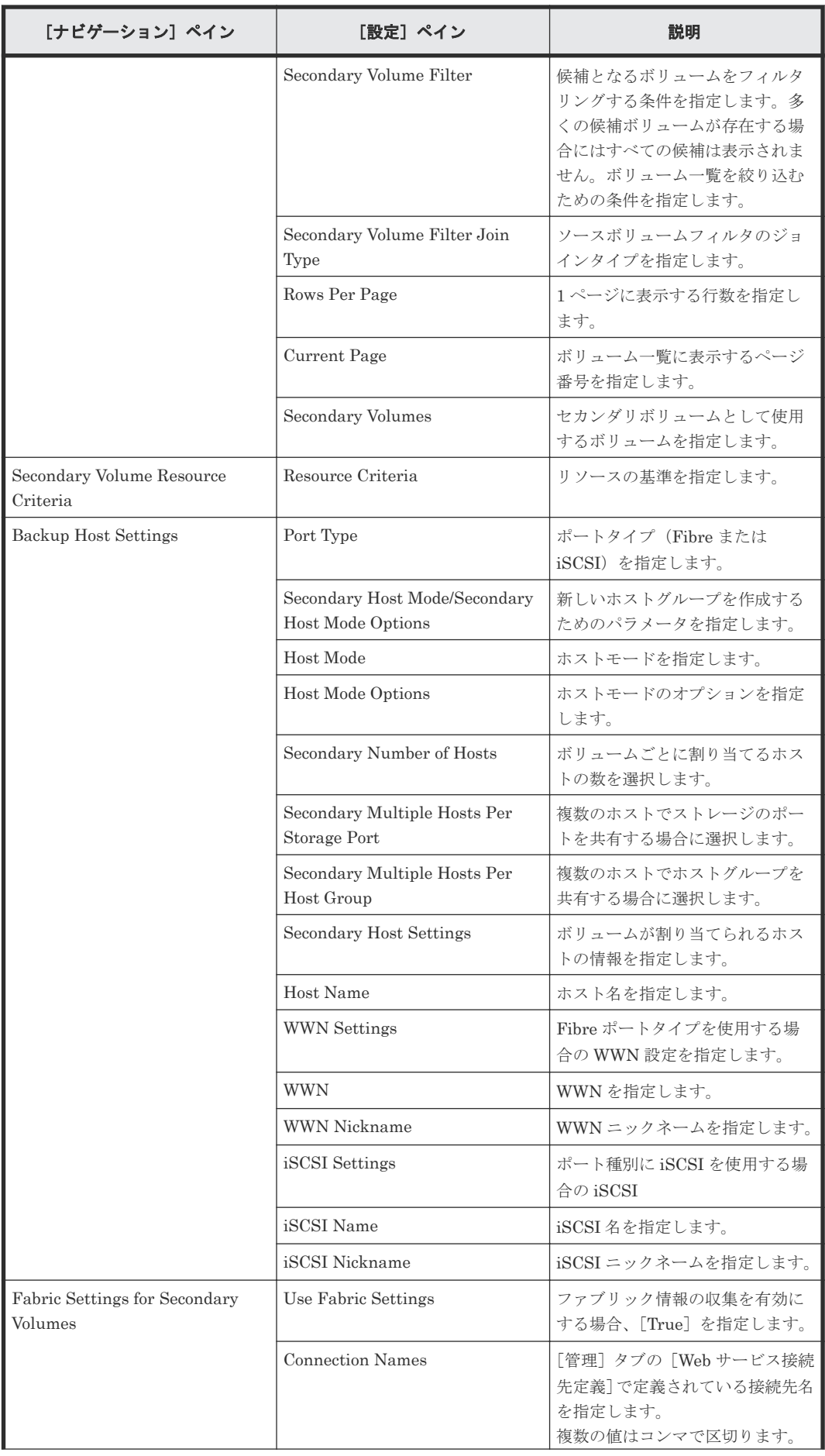

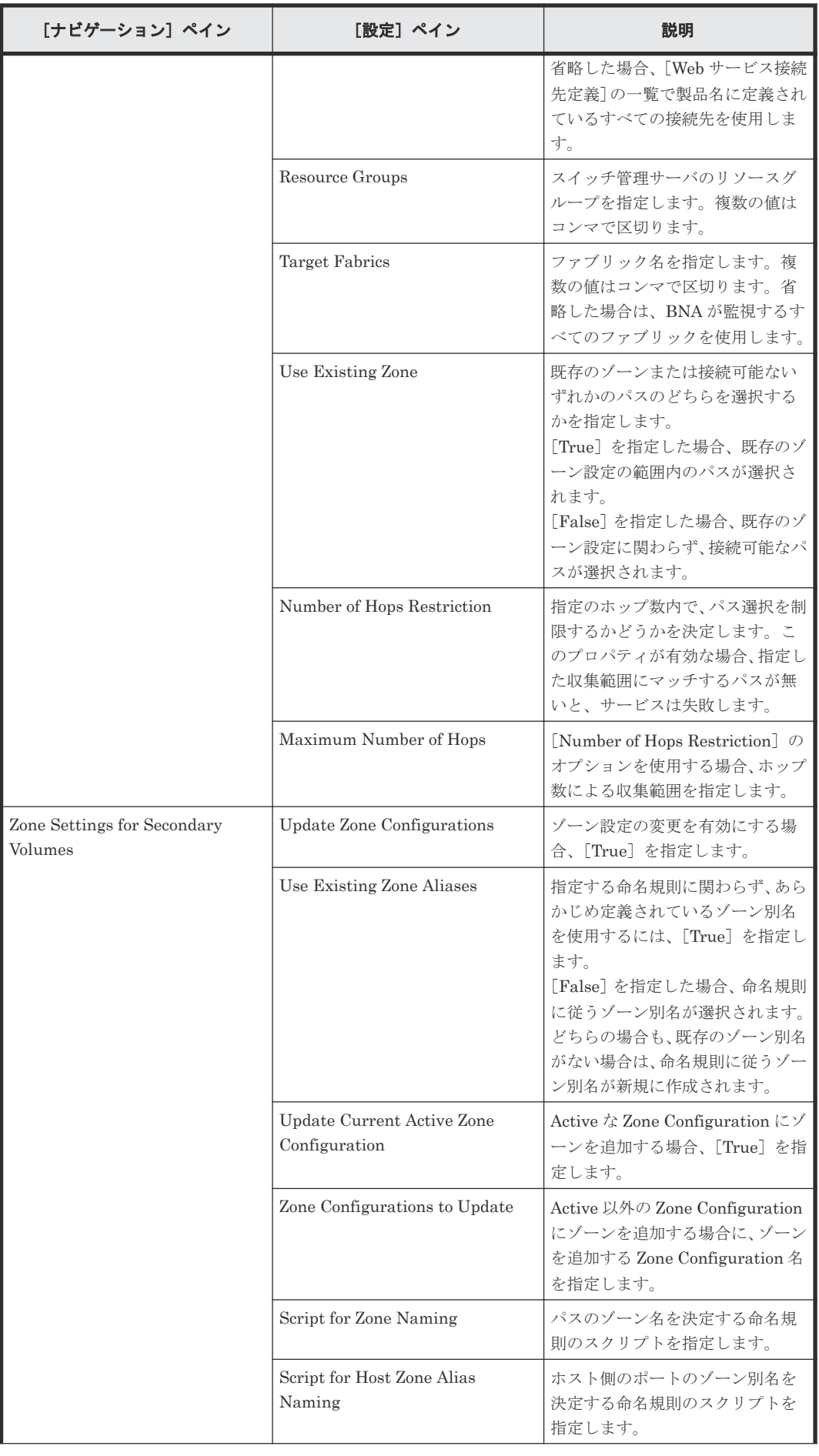

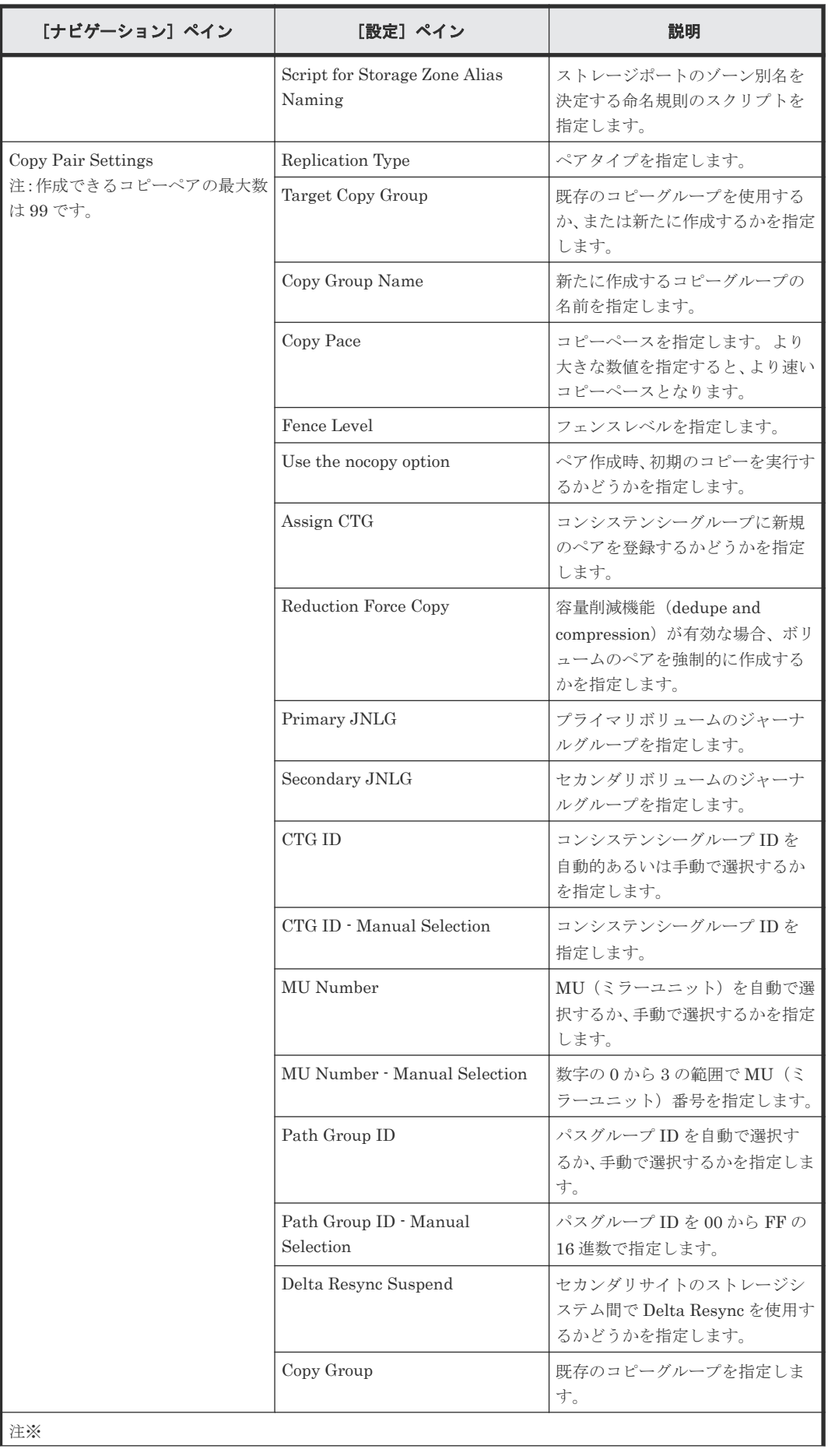

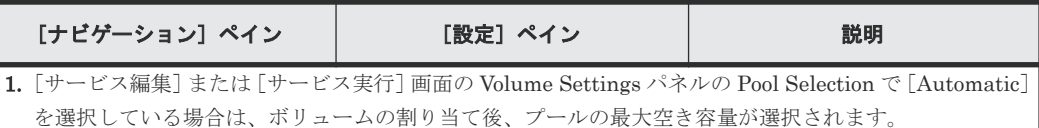

# **C.4.6 Allocate Volumes with Remote Replication (Global-Active Device)**:サービスの詳細

このサービスは、一般的なアプリケーションを実行している複数のサーバーで使用する、in-system replication (global-active device) を含むボリュームを、関連するインフラストラクチャーグルー プから Configuration Manager を使用して割り当てます。

#### ソフトウェアとセットアップの前提条件

ソフトウェアとセットアップの前提条件については、「C.1 [サービステンプレート前提条件」](#page-179-0)を参照 してください。

### [サービス編集]画面

次の表に、Allocate Volumes with Remote Replication (Global-Active Device) サービステンプレー トの[サービス編集]画面の設定項目を示します。

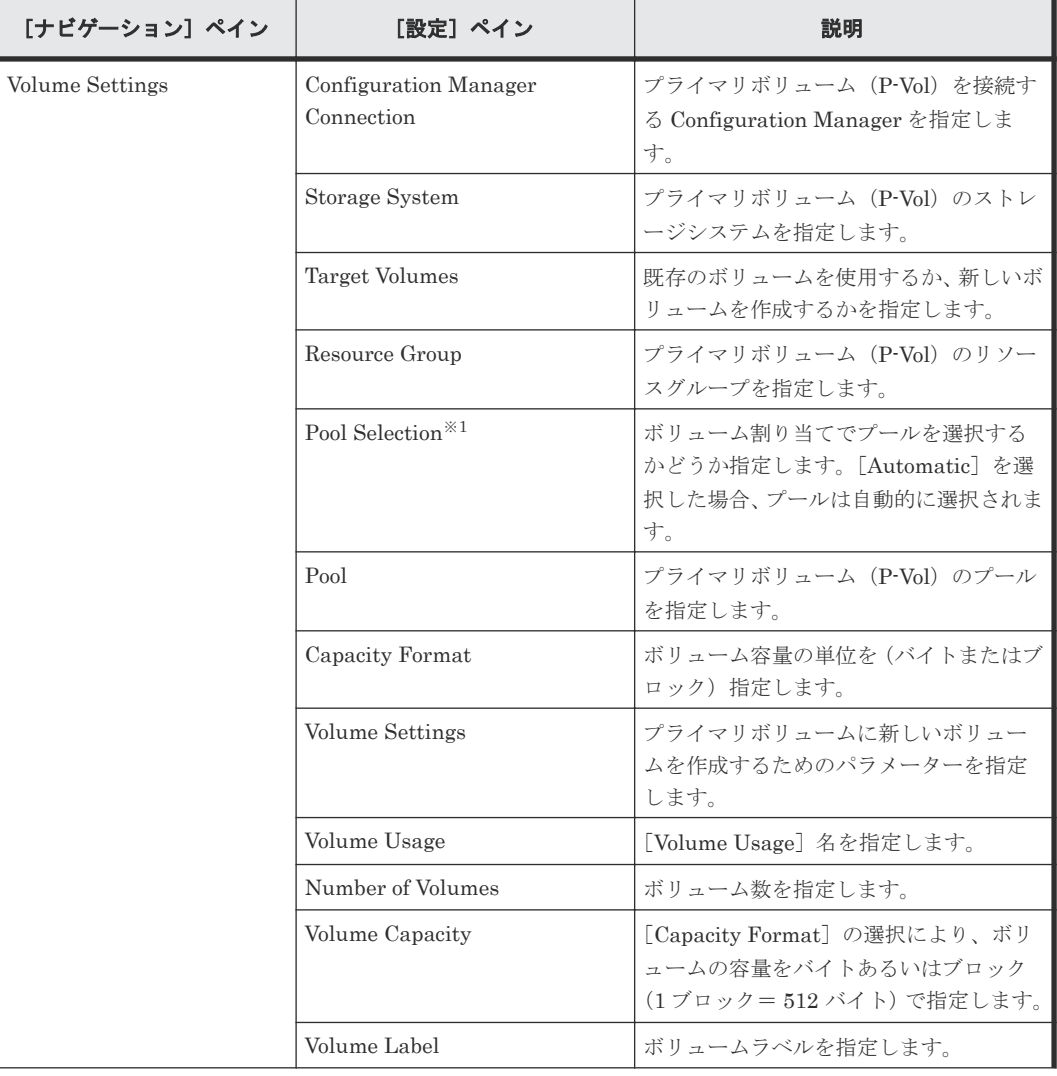

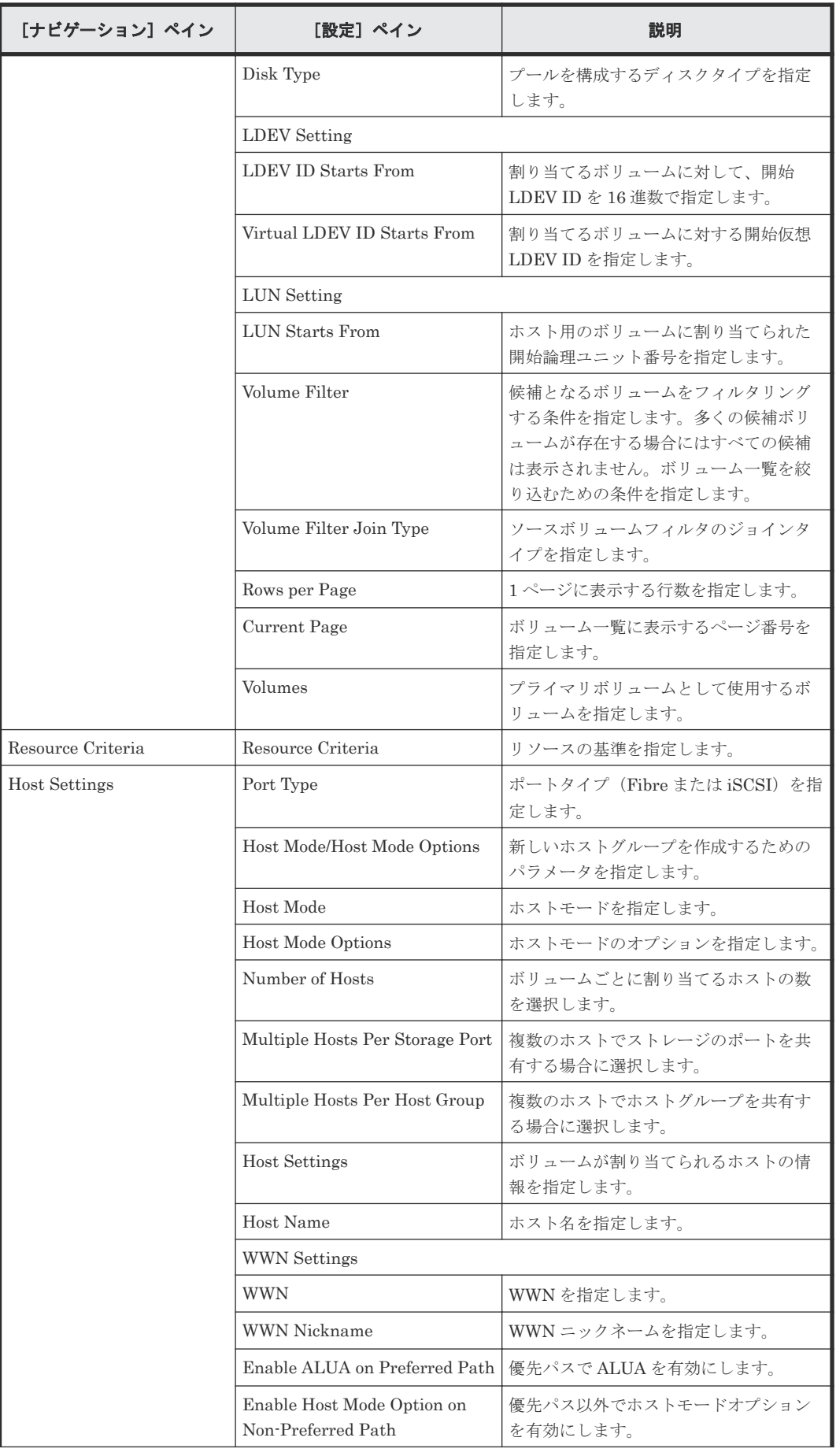

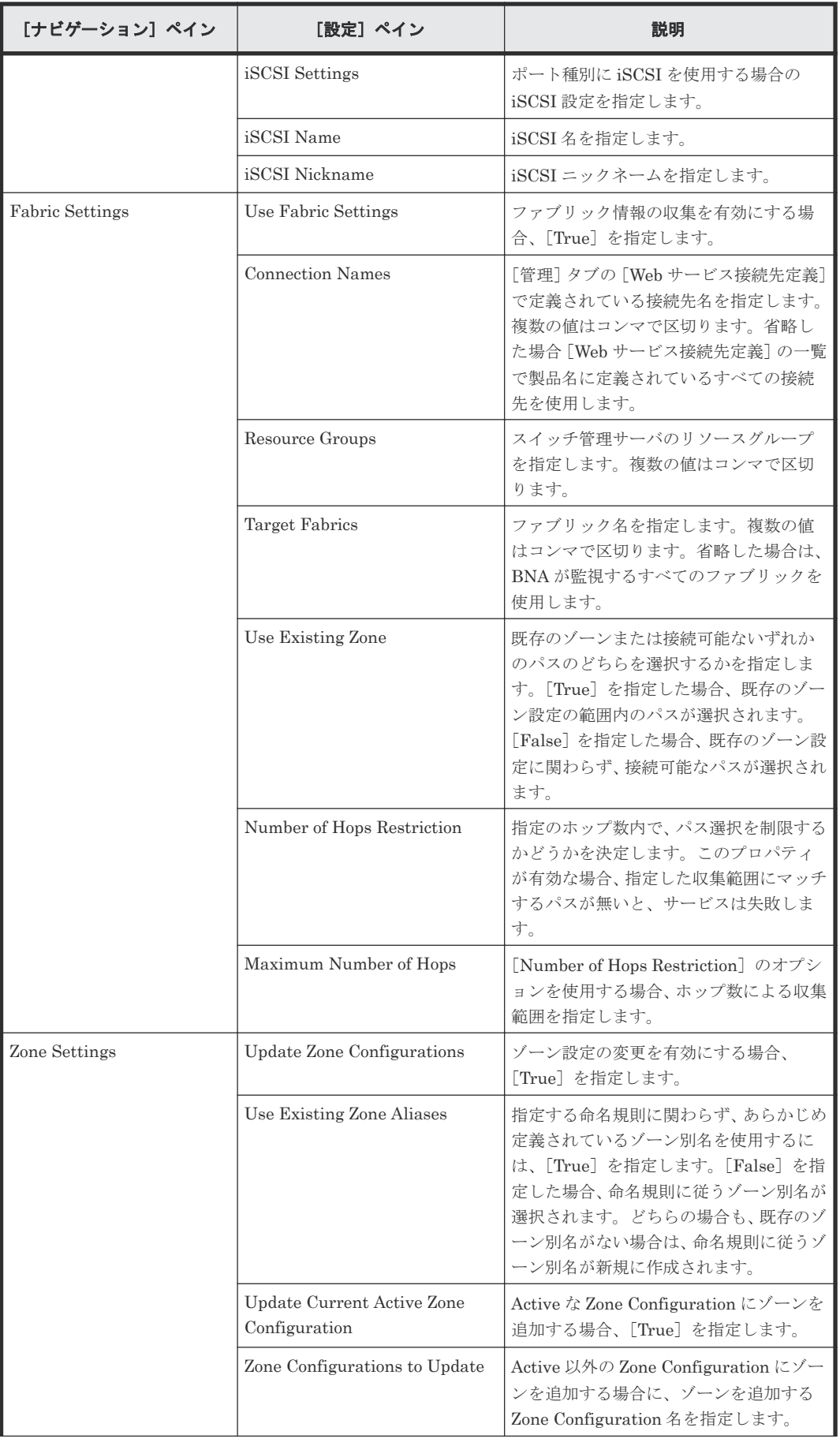

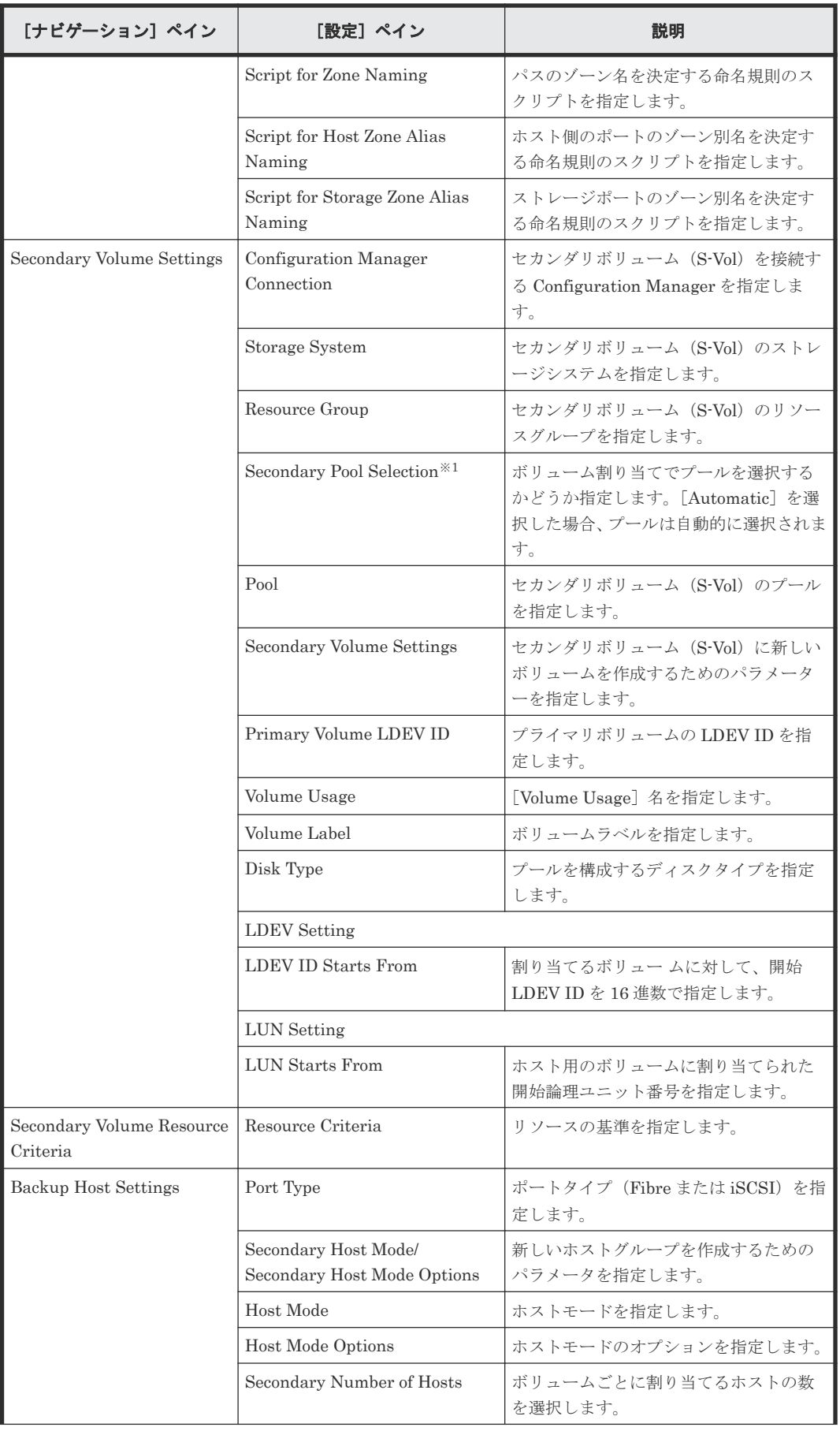

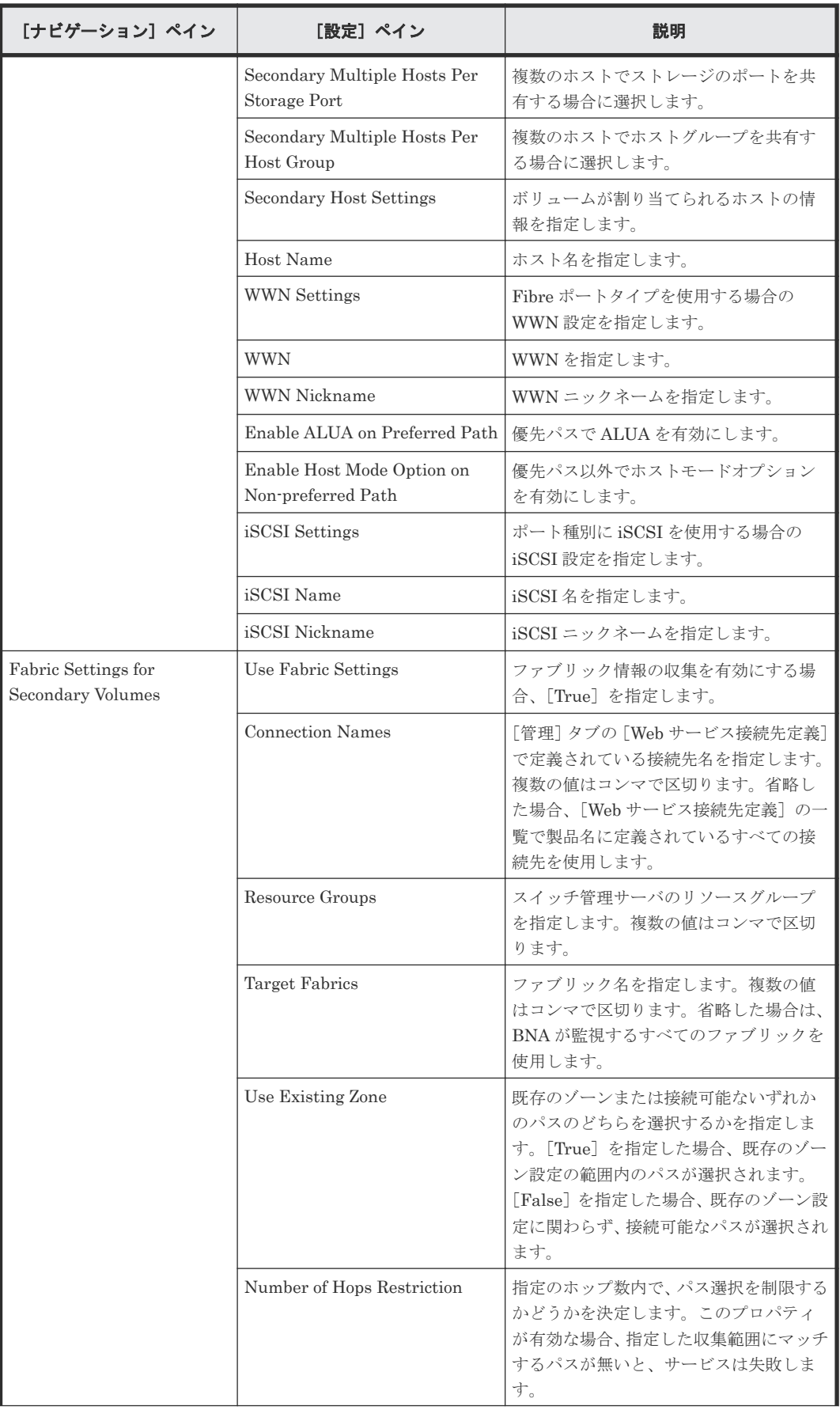

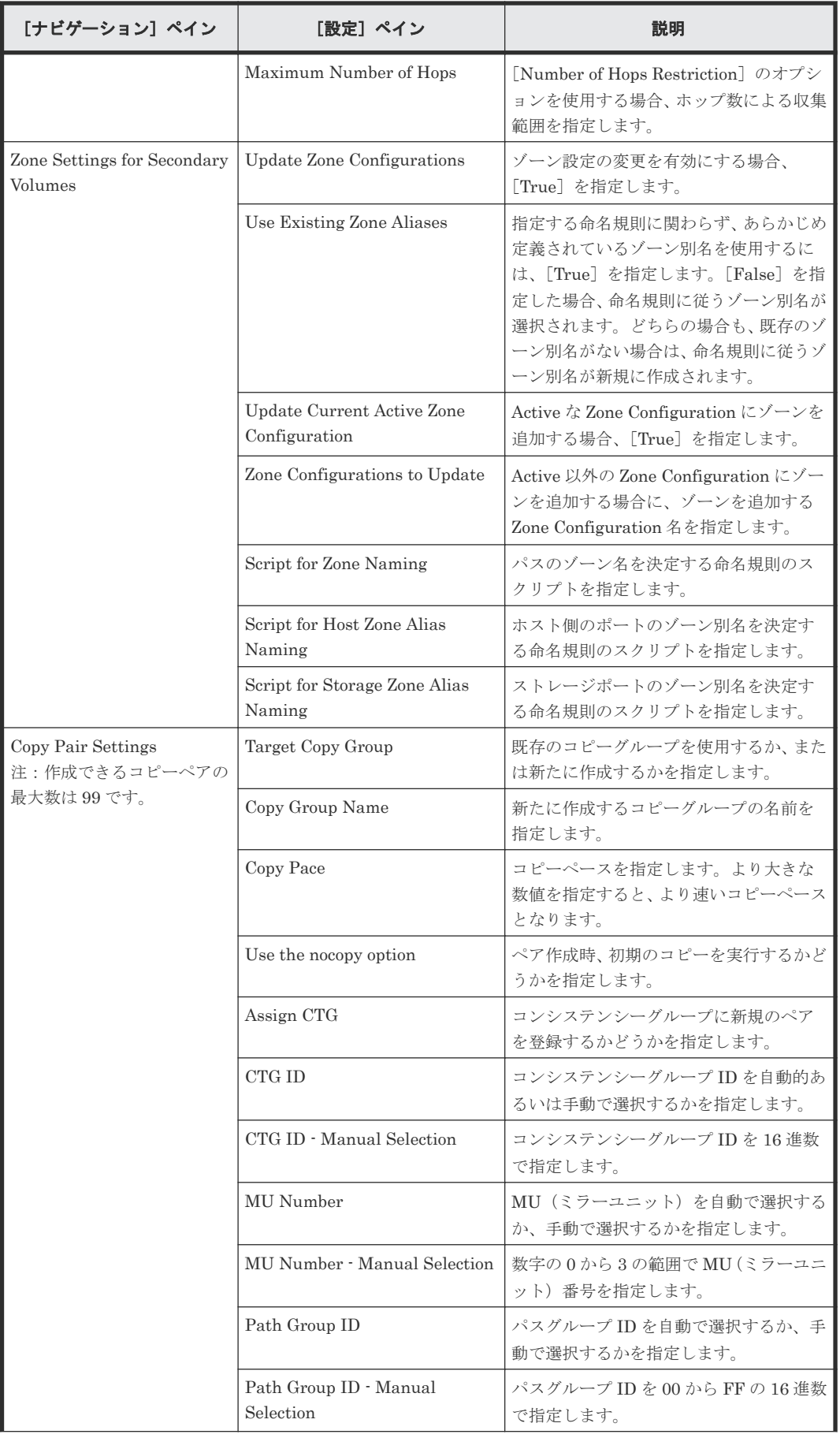

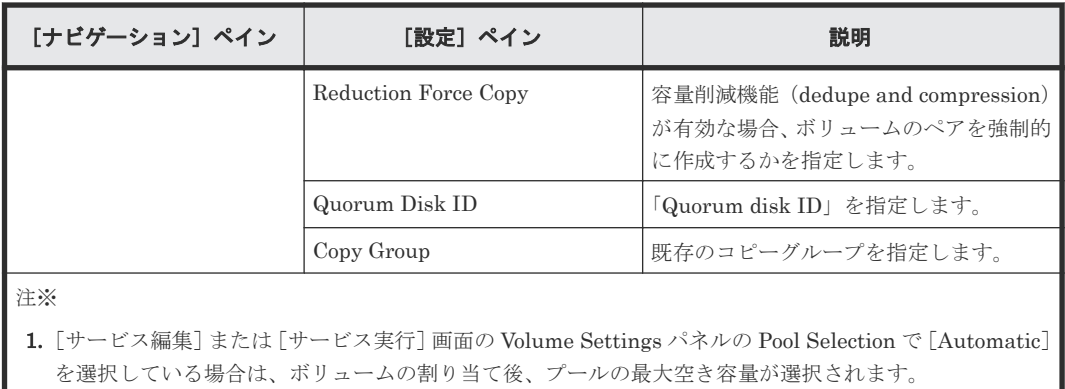

[サービス実行]画面

次の表に、Allocate Volumes with Remote Replication (Global-Active Device) サービステンプレー トの[サービス実行]画面の設定項目を示します。

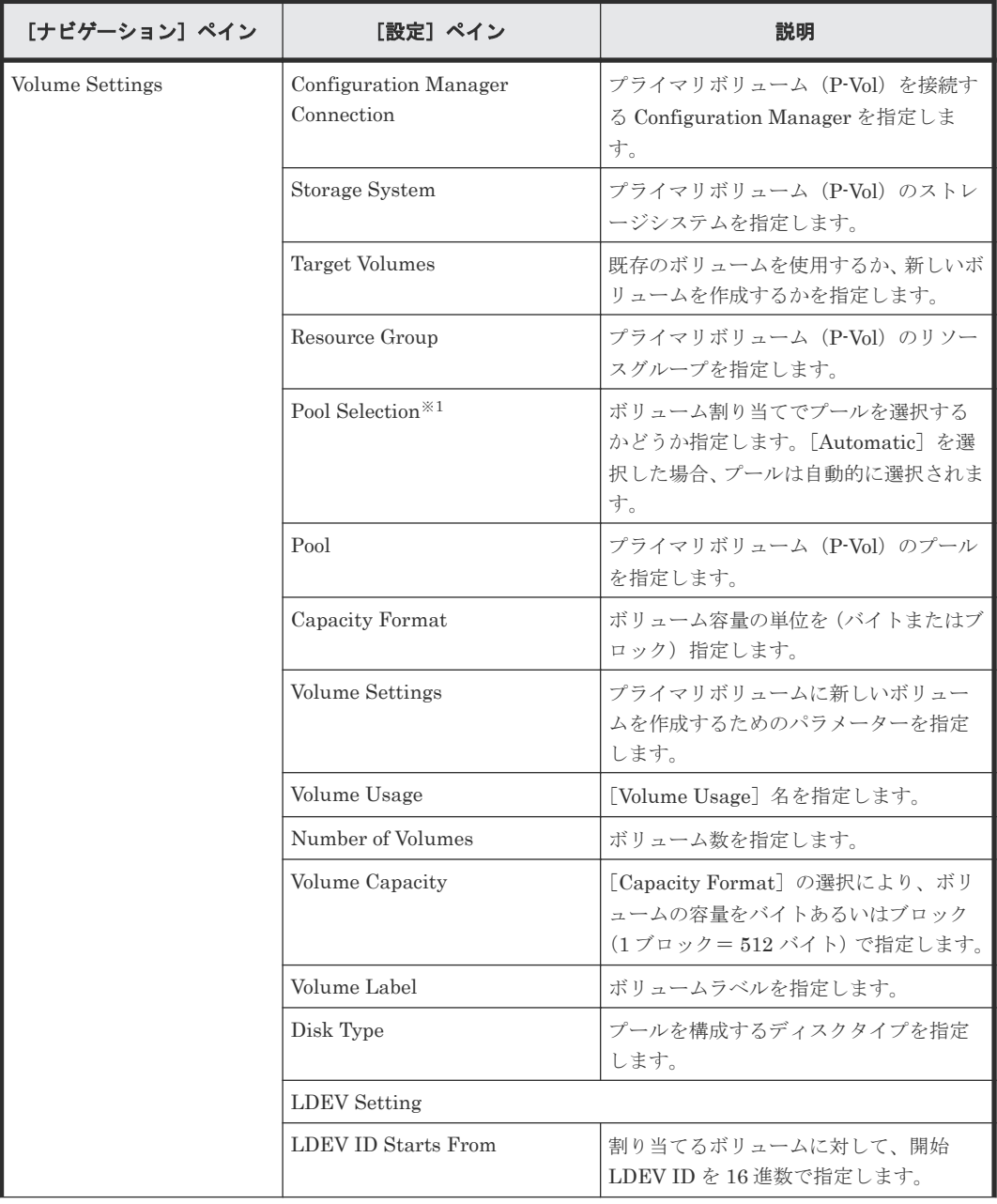

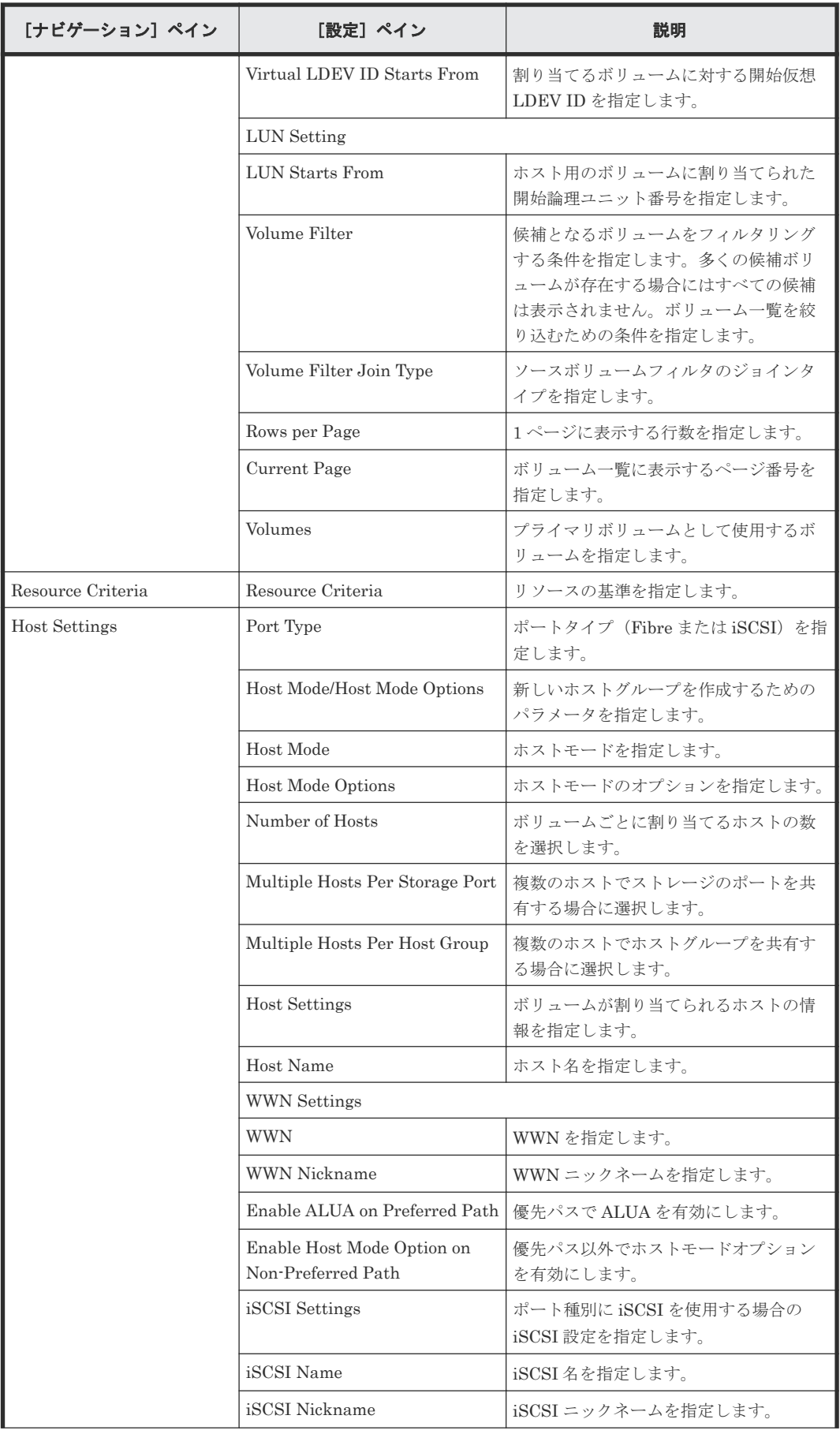

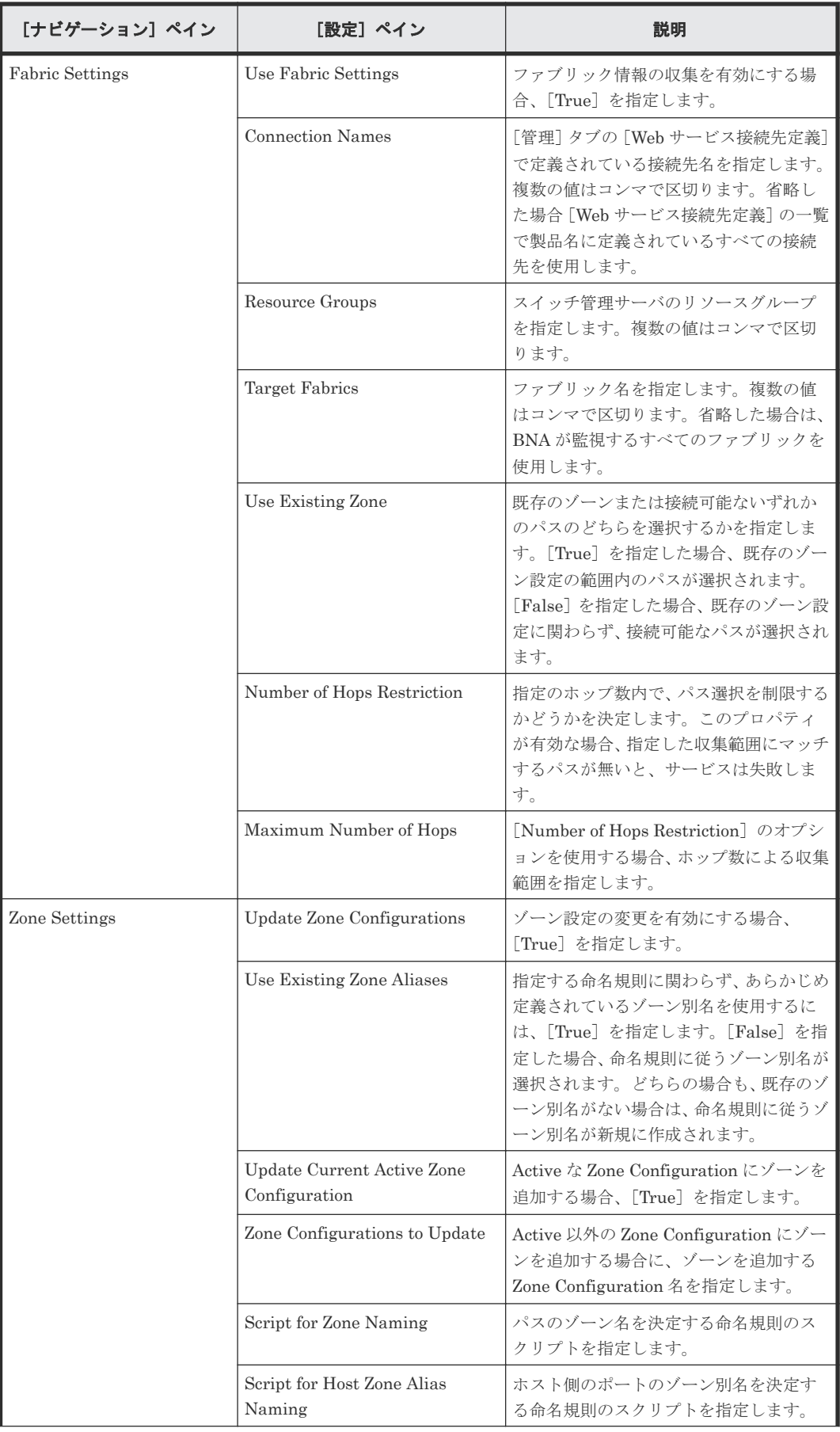

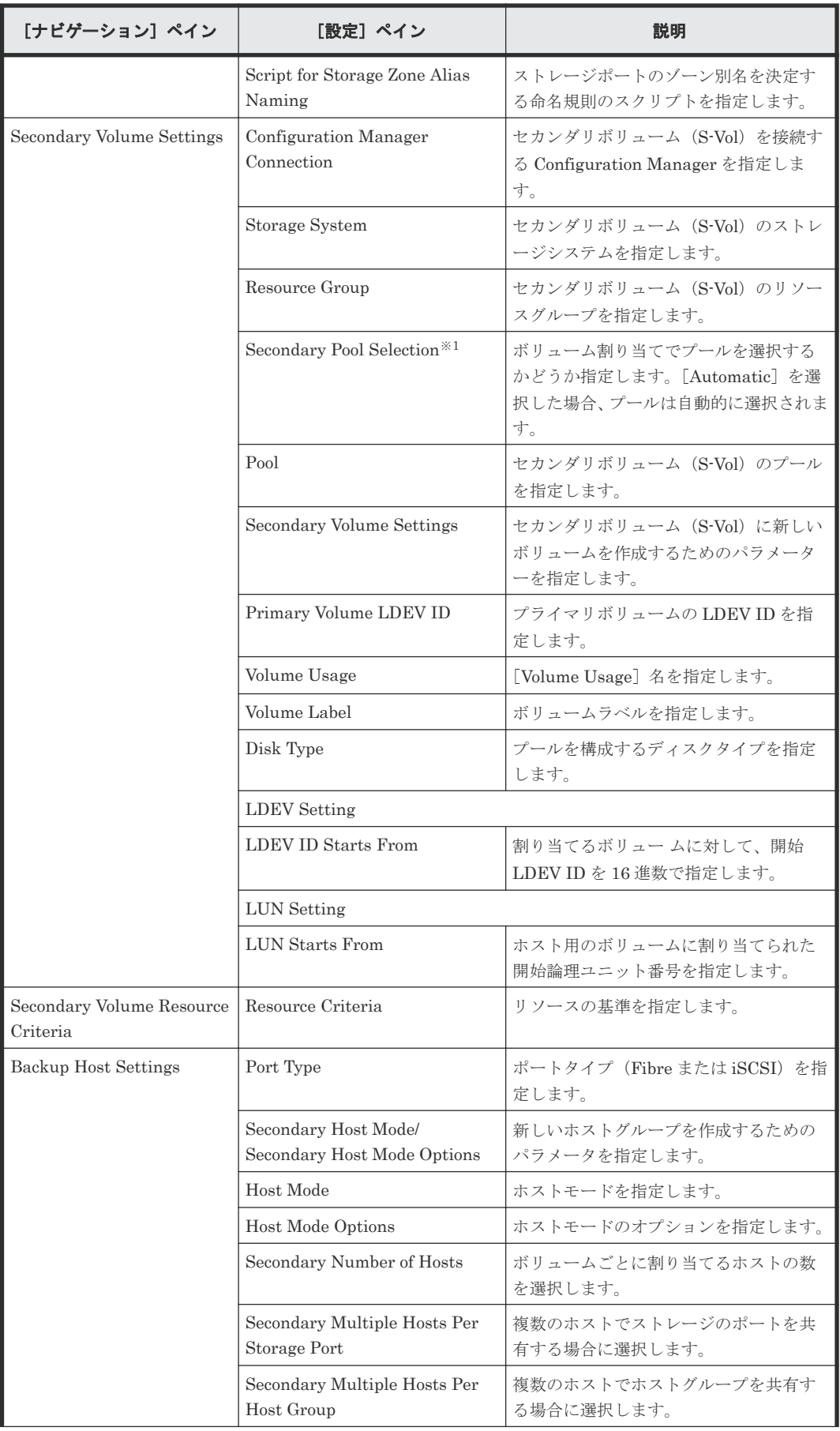

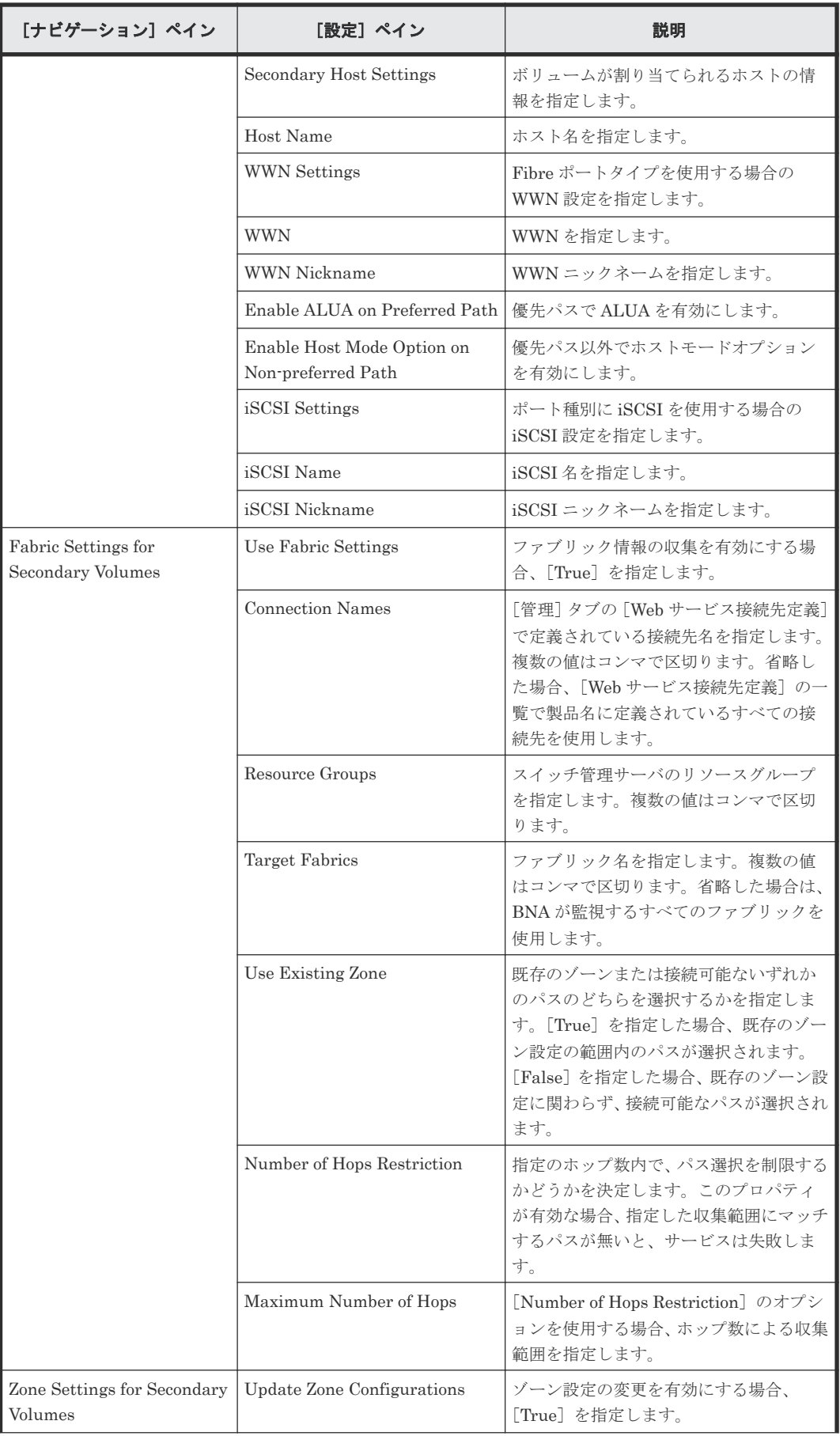
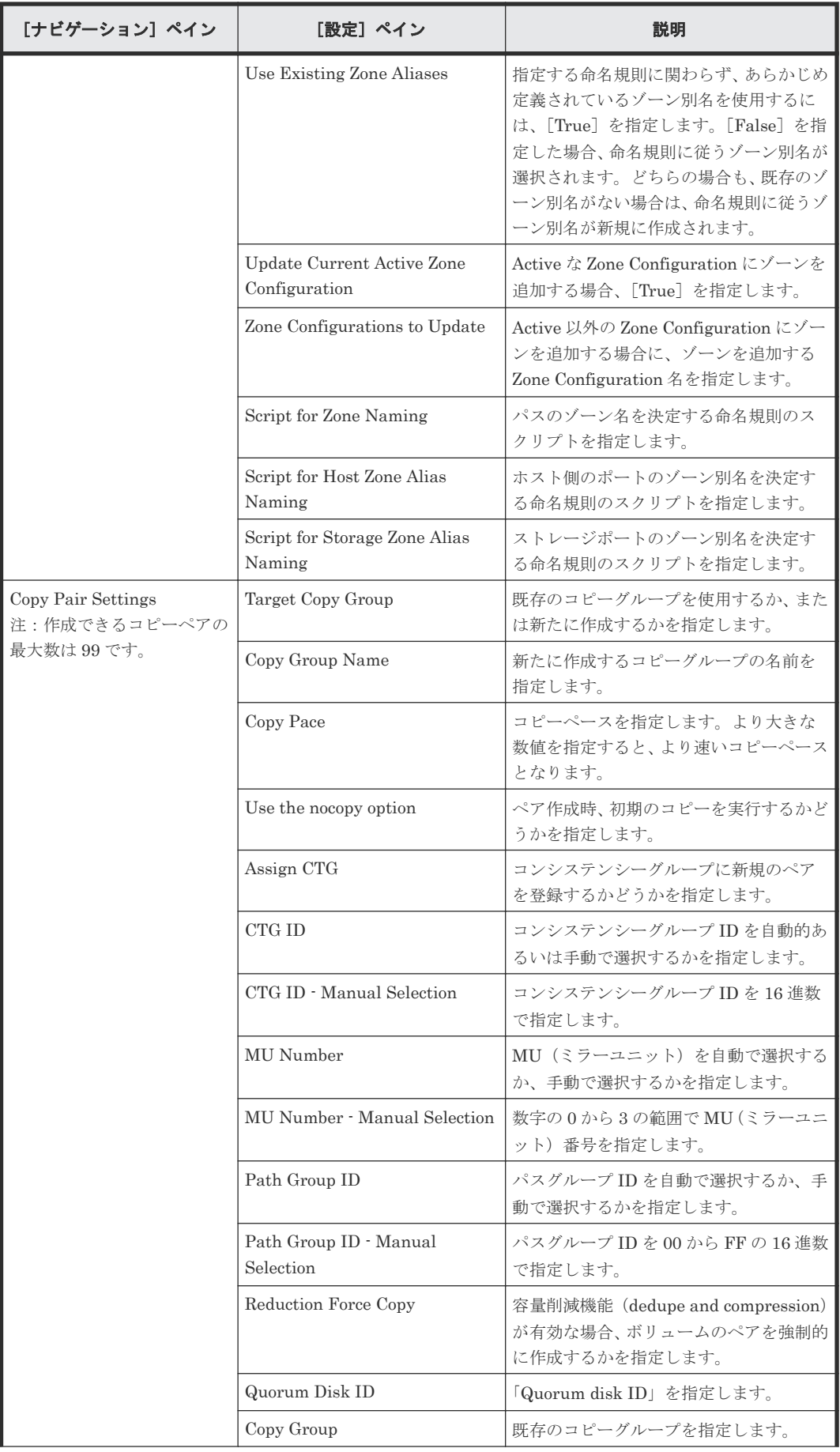

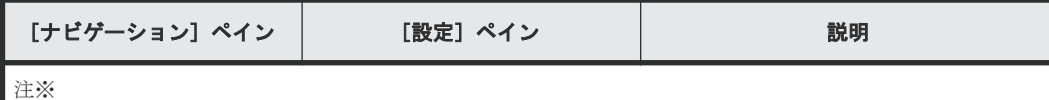

1.[サービス編集]または[サービス実行]画面の Volume Settings パネルの Pool Selection で[Automatic] を選択している場合は、ボリュームの割り当て後、プールの最大空き容量が選択されます。

# **C.5 Allocate Like Volumes** サービステンプレート

以下の類似ボリュームを割り当てるための Automation Director Allocate Like Volumes サービス テンプレートは、ソフトウェアと共に提供され事前構成されています。

#### Allocate Like Volumes with Configuration Manager

指定されたソースボリュームが同じ LUN パスで割り当てられているホストに新しいボリュー ムを割り当てます。

## サポートプラットフォーム

サポートプラットフォーム情報については、「C.2 [サービステンプレートのサポートプラットフォー](#page-193-0) [ム](#page-193-0)」を参照してください。

#### デフォルトのポート

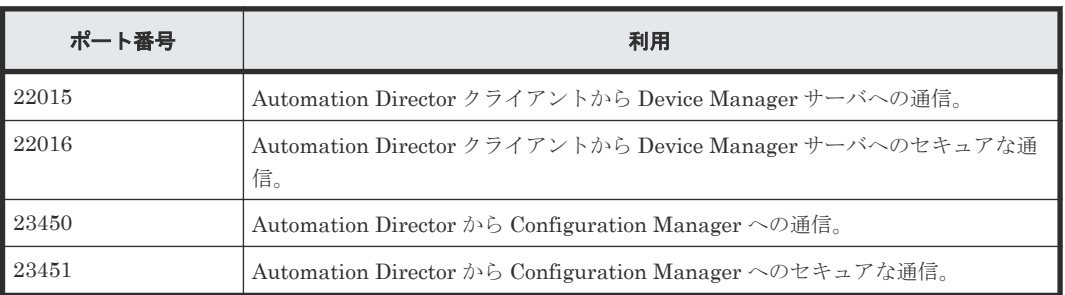

## **C.5.1 Allocate Like Volumes with Configuration Manager**:サービスの詳 細

次のサービステンプレートの詳細は、Allocate Like Volumes with Configuration Manager サービ ステンプレートに適用されます。

## ソフトウェアとセットアップの前提条件

ソフトウェアとセットアップの前提条件については、「C.1 [サービステンプレート前提条件」](#page-179-0)を参照 してください。

#### [サービス編集]画面

次の表に、Allocate Like Volumes with Configuration Manager サービステンプレートの[サービ ス編集]画面の設定項目を示します。

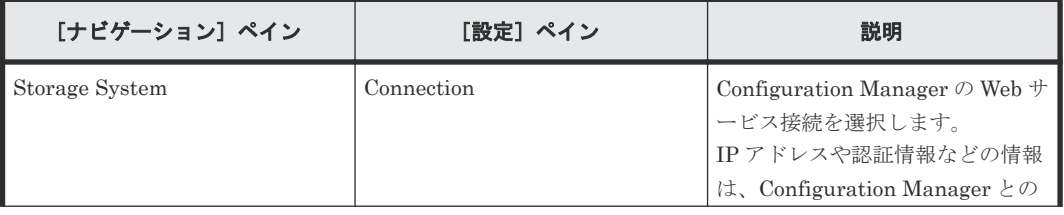

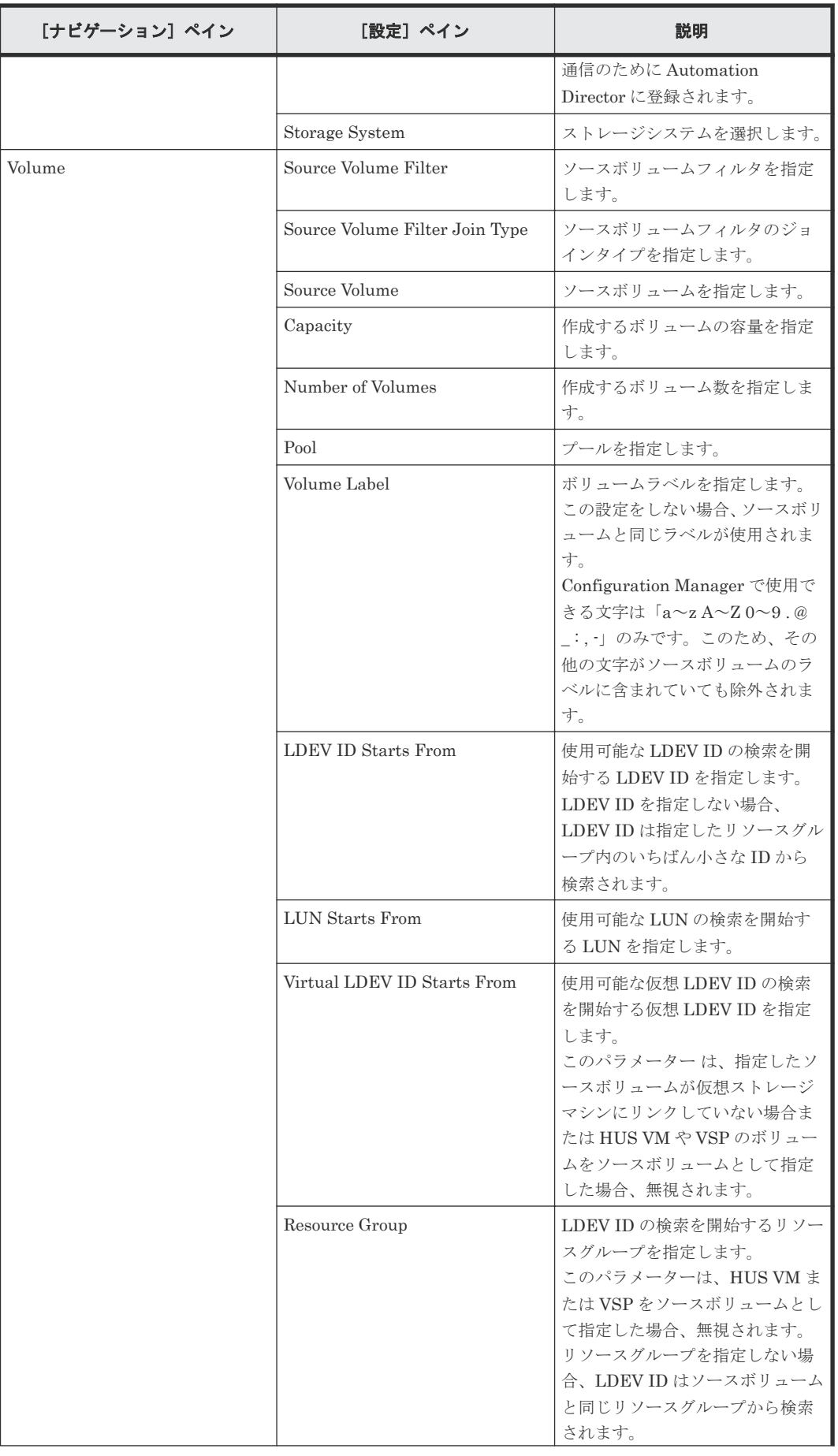

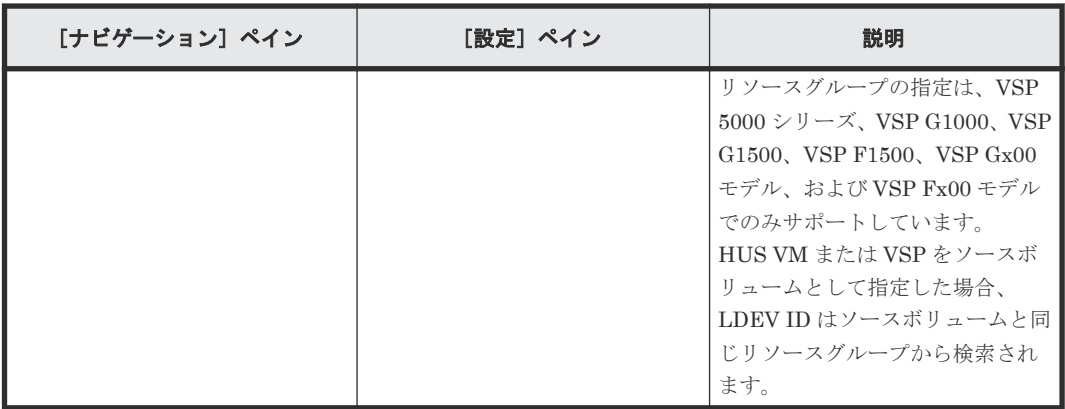

次の表に、Allocate Like Volumes with Configuration Manager サービステンプレートの[サービ ス実行]画面の設定項目を示します。

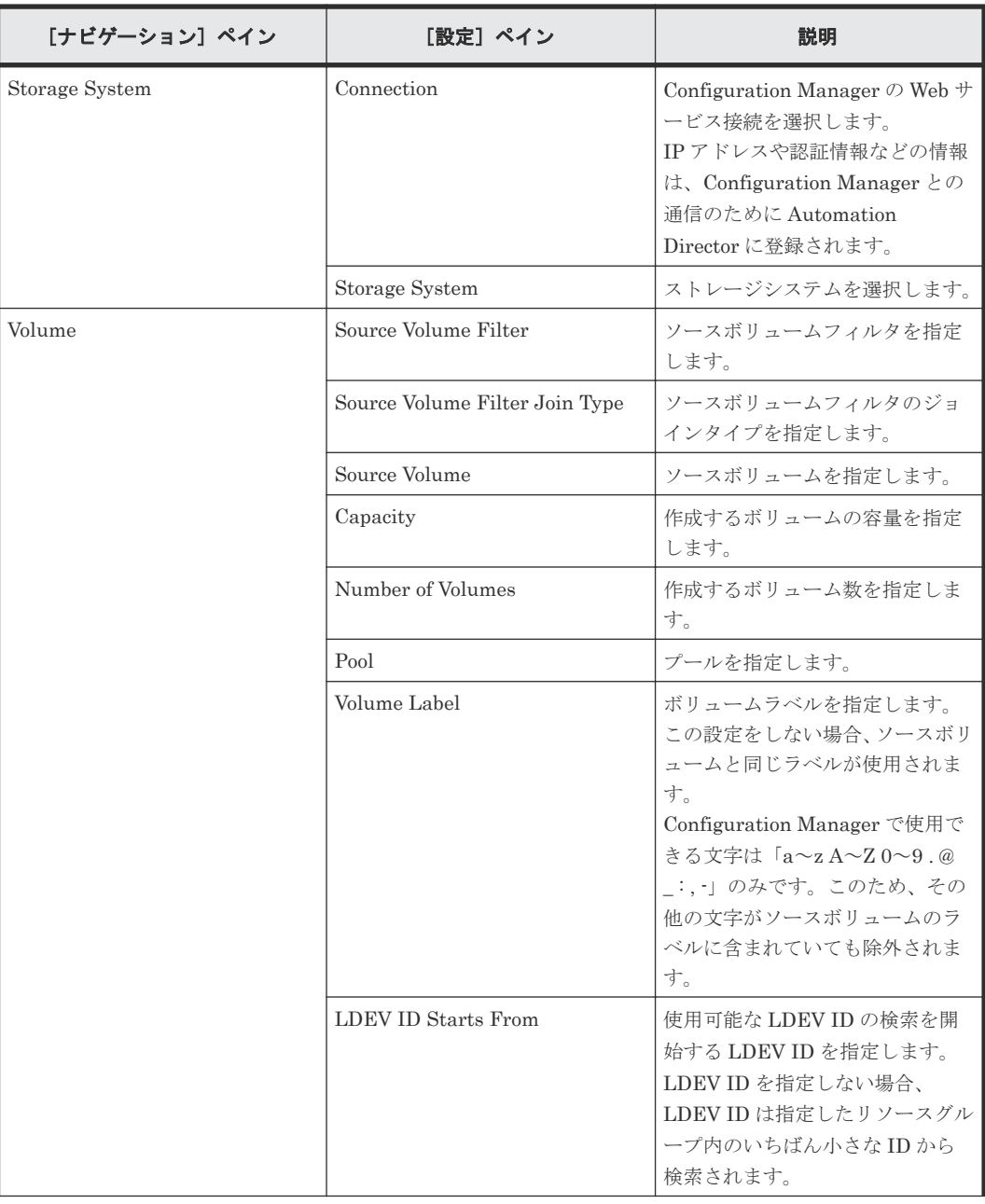

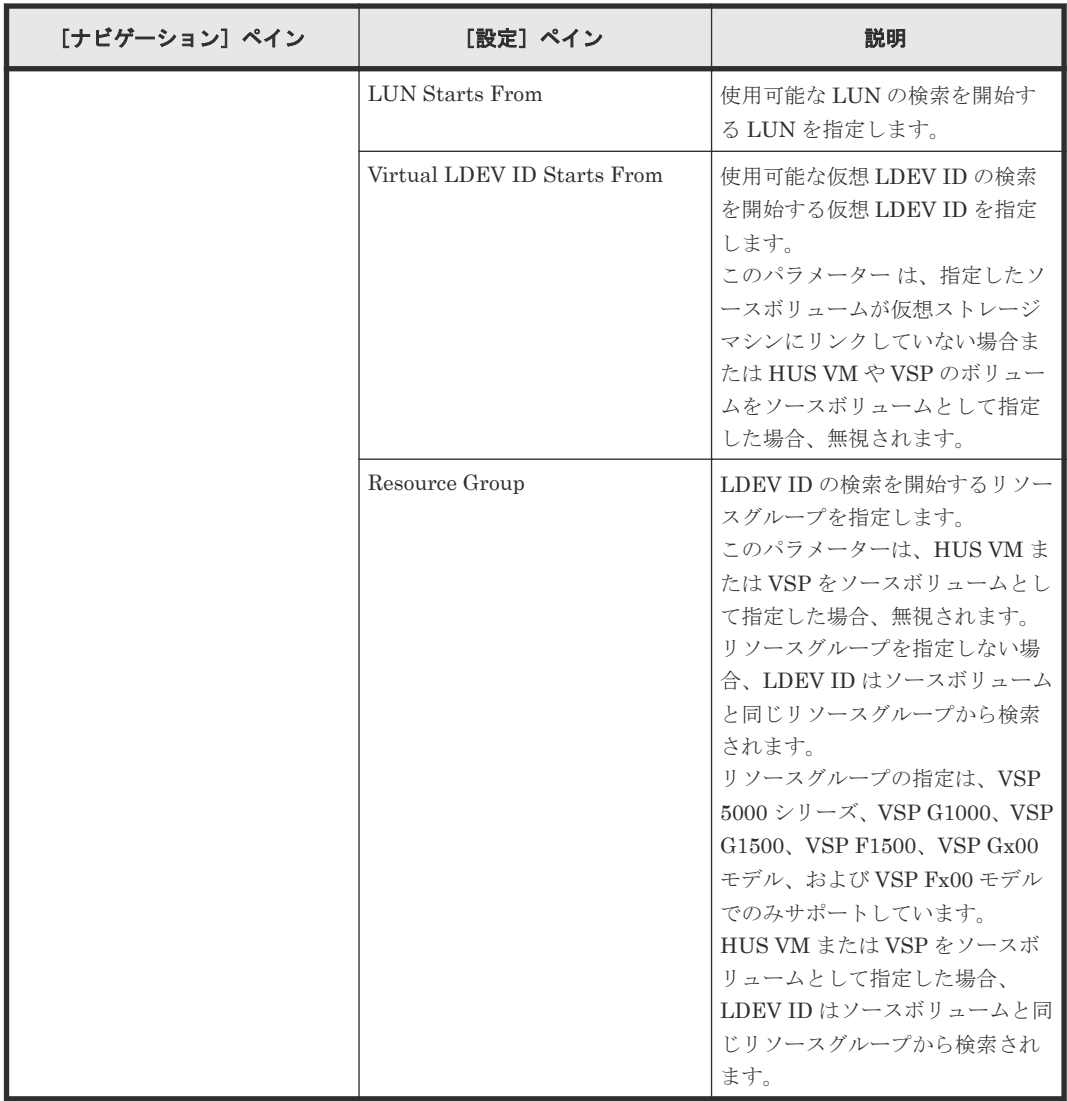

# **C.6 Data Mobility** サービステンプレート

Automation Director Data Mobility サービステンプレートは、仮想ストレージマシン (VSM) か らの LDEV ID のプロビジョニングや予約、データ移行用のリモートコピーペアの作成、オンライ ンでのデータ移行の導入、および複数サイト間の仮想ストレージマシンの構成を示すレポート表示 などを含む、Data Mobility サービスを提供します。

次の Automation Director Data Mobility サービステンプレートは、ソフトウェアと共に提供され 事前構成されています。

#### Allocate Volumes from Virtual Storage Machine

仮想ストレージマシンから新しいボリュームを割り当てて、データ移行用にほかのストレージ システム上の同じ LDEV ID を予約します。

Export Virtual Storage Machine Configuration Across Sites

Data Mobility サービスの高可用性ペアに関する情報を含む、サイト間の仮想ストレージマシ ンの構成詳細を示すレポートを提供します。

#### Create High Availability Pair for Migration

仮想ストレージマシンから、データ移行用に二つのストレージシステム間に高可用性ペアを作 成します。

Migrate Data Using High Availability Pair

仮想ストレージマシンから、二つのストレージシステム間の高可用性ペアを使用したオンライ ンデータ移行ができます。

## サポートプラットフォーム

サポートプラットフォーム情報については、「C.2 [サービステンプレートのサポートプラットフォー](#page-193-0) [ム](#page-193-0)」を参照してください。

#### デフォルトのポート

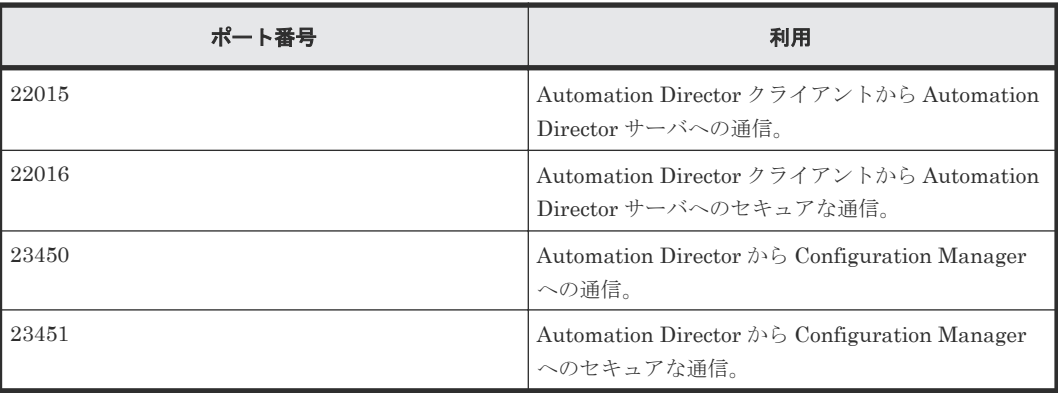

## **C.6.1 Allocate Volumes from Virtual Storage Machine:** サービスの詳細

このサービスは、ほかのストレージシステム上の同じ LDEV ID を予約しながら、仮想ストレージ マシン (VSM) からボリュームを作成して割り当てることができます。

次のサービステンプレートの詳細は、Allocate Volumes from Virtual Storage Machine サービステ ンプレートに適用できます。

## ソフトウェアとセットアップの前提条件

ソフトウェアとセットアップの前提条件については、「C.1 [サービステンプレート前提条件」](#page-179-0)を参照 してください。

#### [サービス編集]画面

次の表に、Allocate Volumes from Virtual Storage Machine サービステンプレートの[サービス編 集]画面での設定項目を示します。

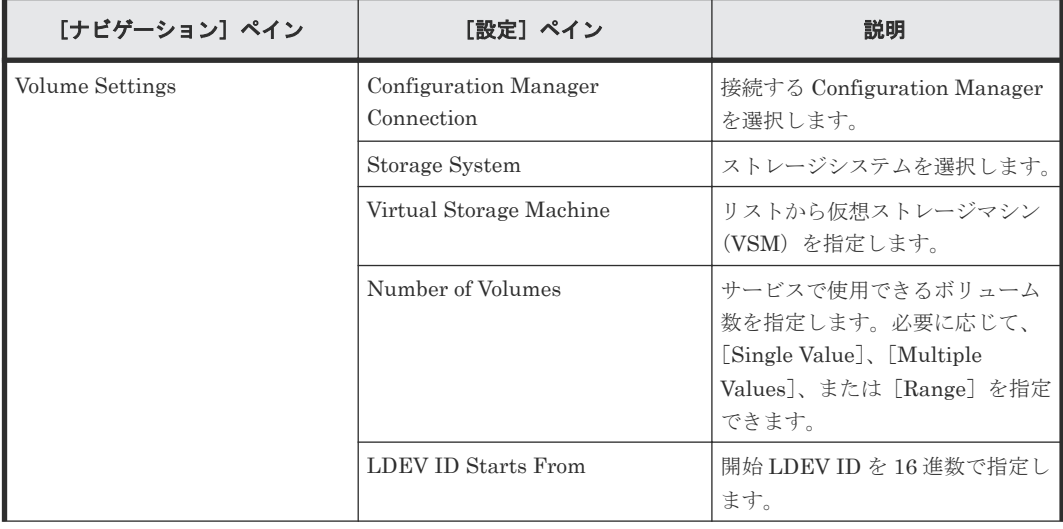

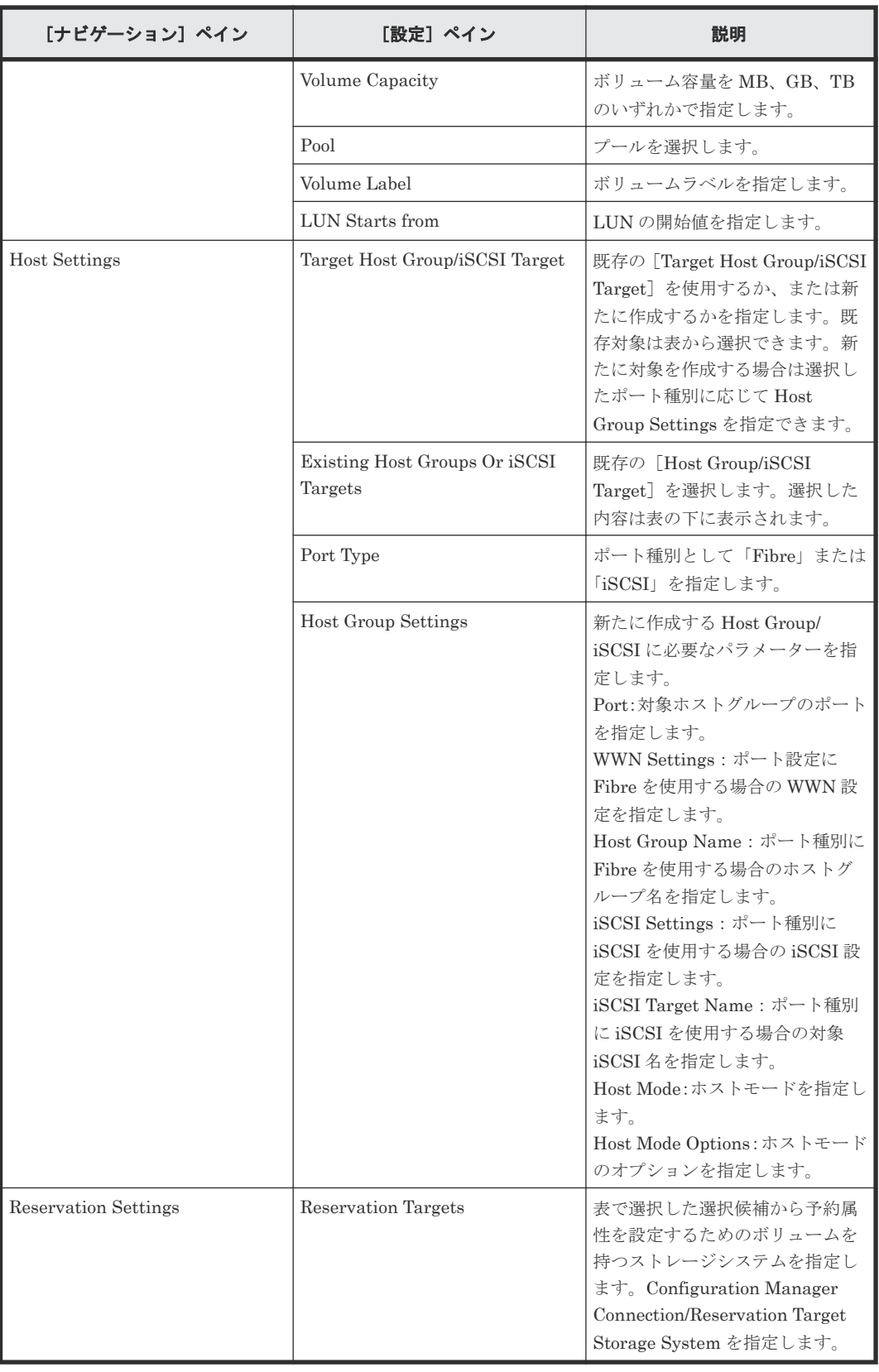

次の表に、Allocate Volumes from Virtual Storage Machine サービステンプレートの[サービス実 行]画面での設定項目を示します。

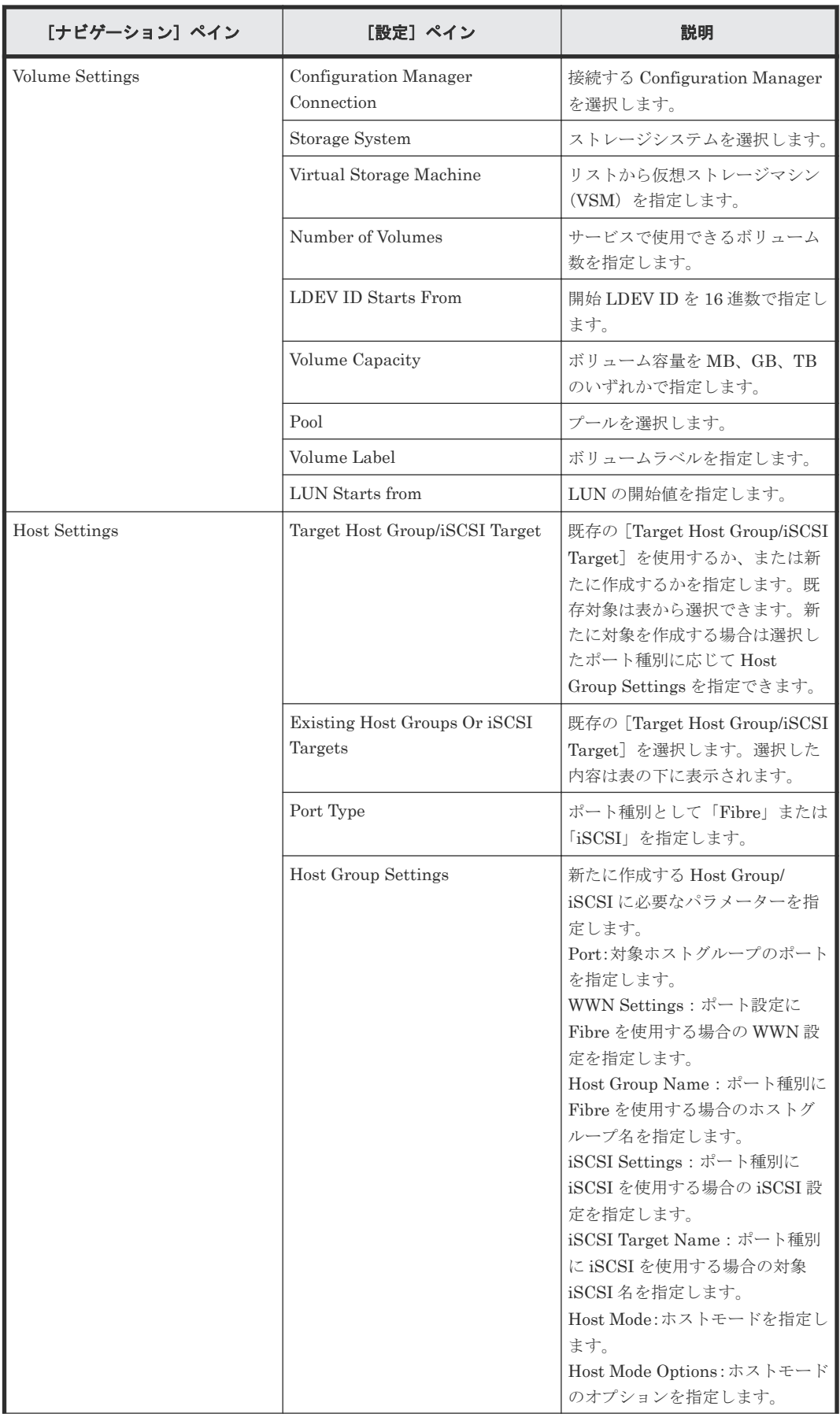

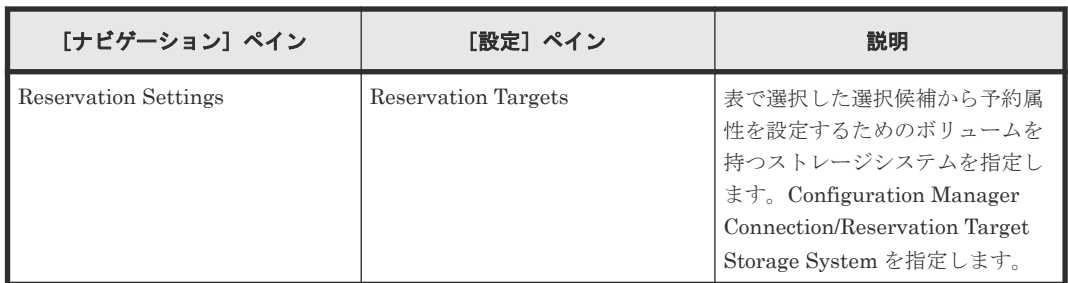

## **C.6.2 Export Virtual Storage Machine Configuration Across Sites**:サー ビスの詳細

このサービスは、複数サイト間の仮想ストレージマシン(VSM)の構成詳細を示すレポートを生成 し、指定した場所に.csv ファイルとして出力します。

### ソフトウェアとセットアップの前提条件

ソフトウェアとセットアップの前提条件については、「C.1 [サービステンプレート前提条件」](#page-179-0)を参照 してください。

## [サービス編集]画面

次の表に、Export Virtual Storage Machine Configuration Across Sites サービステンプレートの [サービス編集]画面の設定項目を示します。

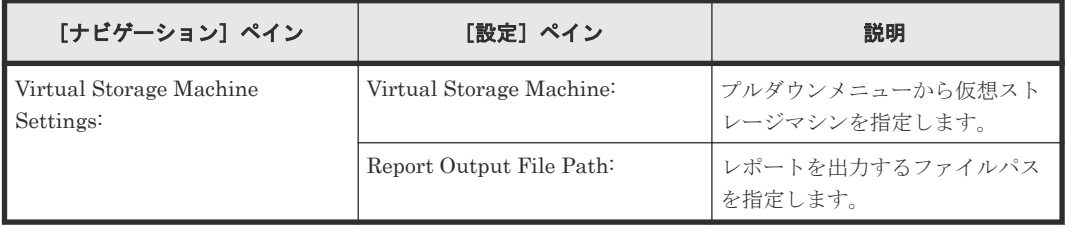

#### [サービス実行]画面

次の表に、Export Virtual Storage Machine Configuration Across Sites サービステンプレートの [サービス実行]画面での設定項目を示します。

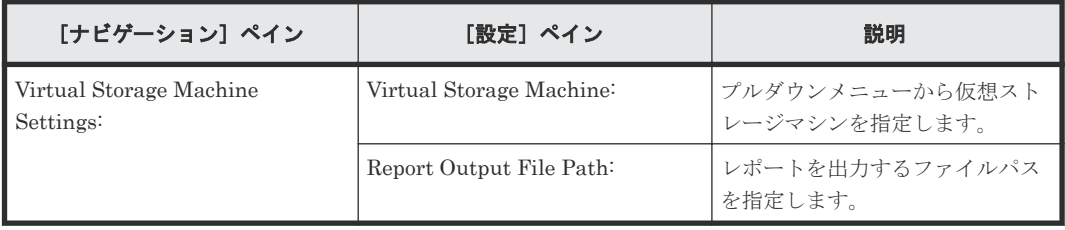

構成レポートには、特定のマシンのシリアル番号および関連する詳細情報とともに、仮想ストレー ジマシン名および物理ストレージマシン名が記載されます。

## **C.6.3 Create High Availability Pair for Migration**:サービスの詳細

このサービスは、データ移行用に、二つのストレージシステム間の仮想ストレージマシン (VSM) から高可用性ペアを作成します。

#### ソフトウェアとセットアップの前提条件

ソフトウェアとセットアップの前提条件については、「C.1 [サービステンプレート前提条件」](#page-179-0)を参照 してください。

#### [サービス編集]画面

次の表に、Create High Availability Pair for Migration サービステンプレートの[サービス編集] 画面の設定項目を示します。

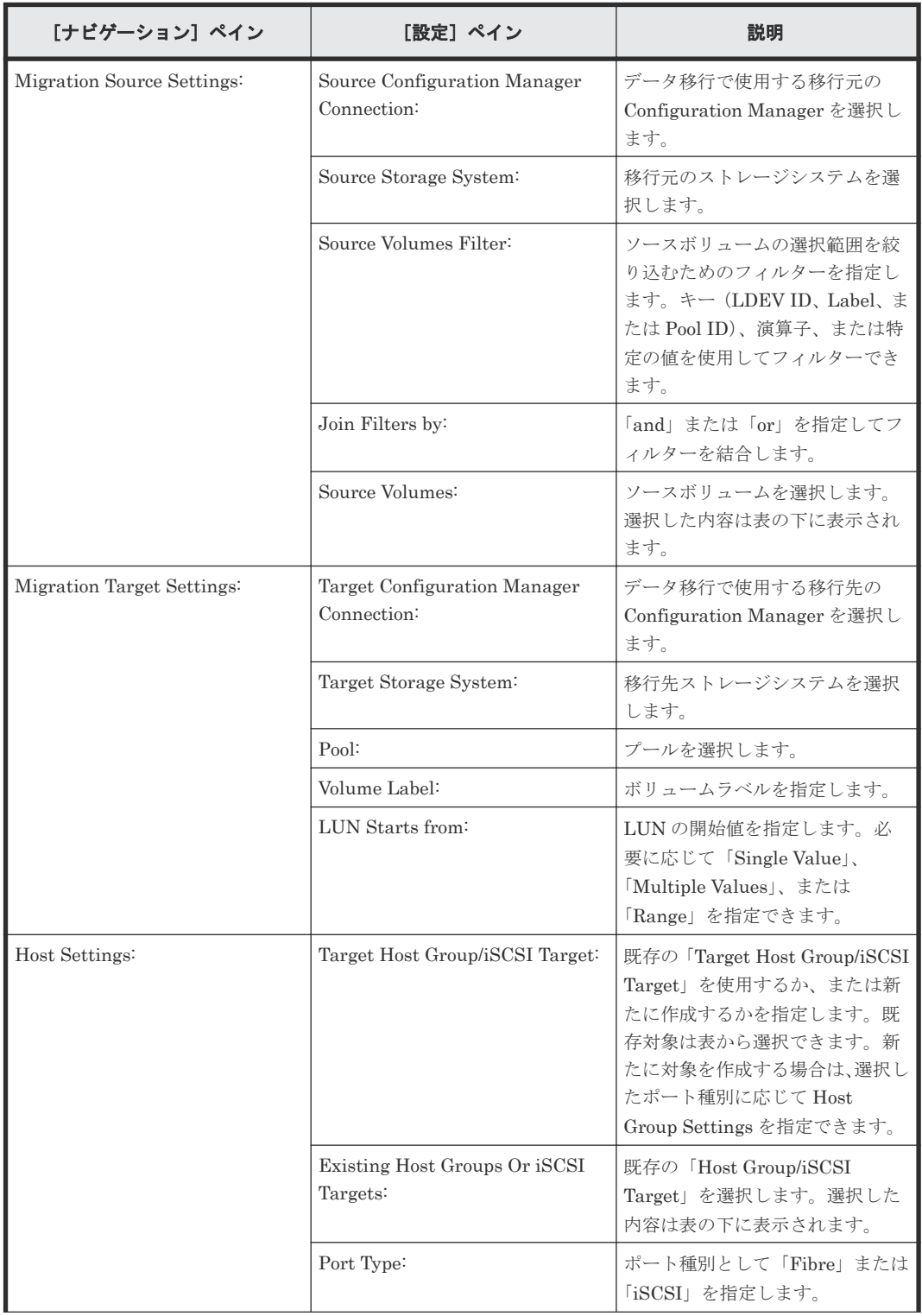

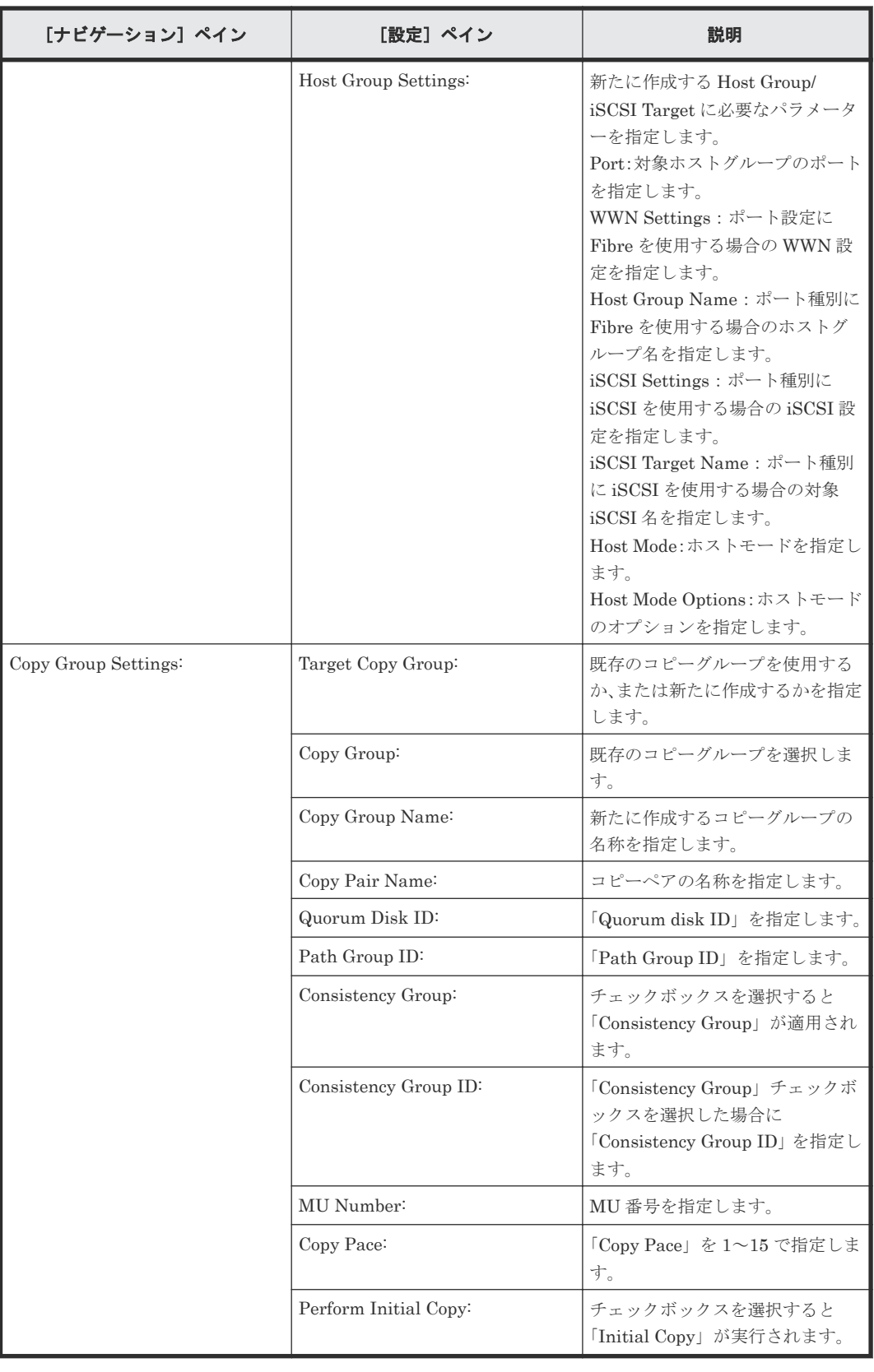

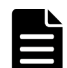

メモ Automation Director は、データ移行時に次の ALUA 属性を自動的に設定します。

- P-VOL:Active/Optimized
- S-VOL:Active/Non-optimized

このサービスを使用したあとも高可用性技術を継続して使用する場合は、必要に応じて ALUA 属性を手動で設 定できます。

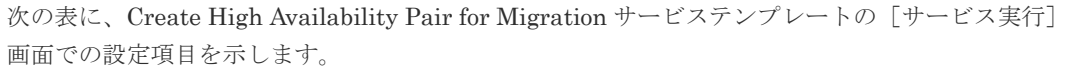

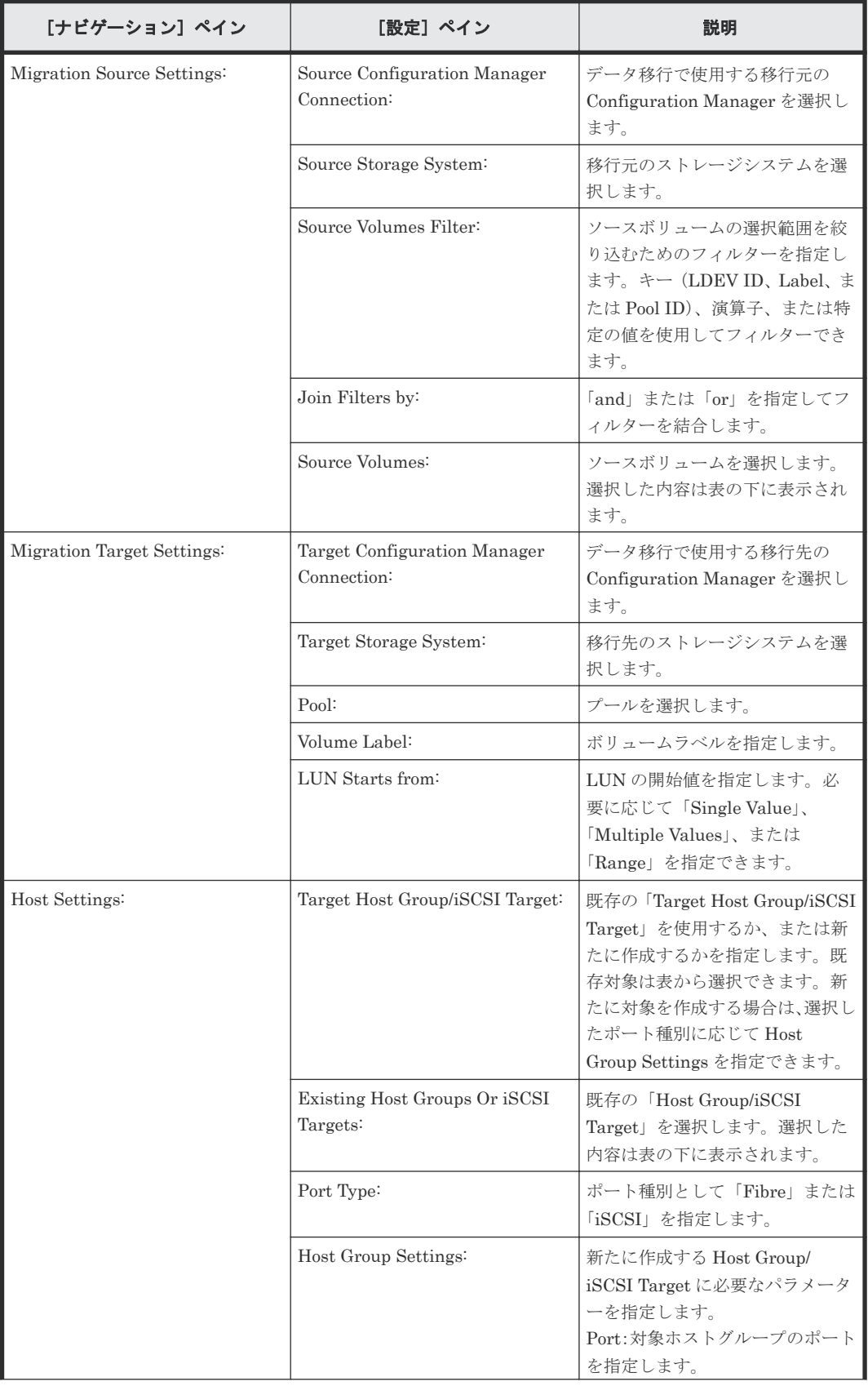

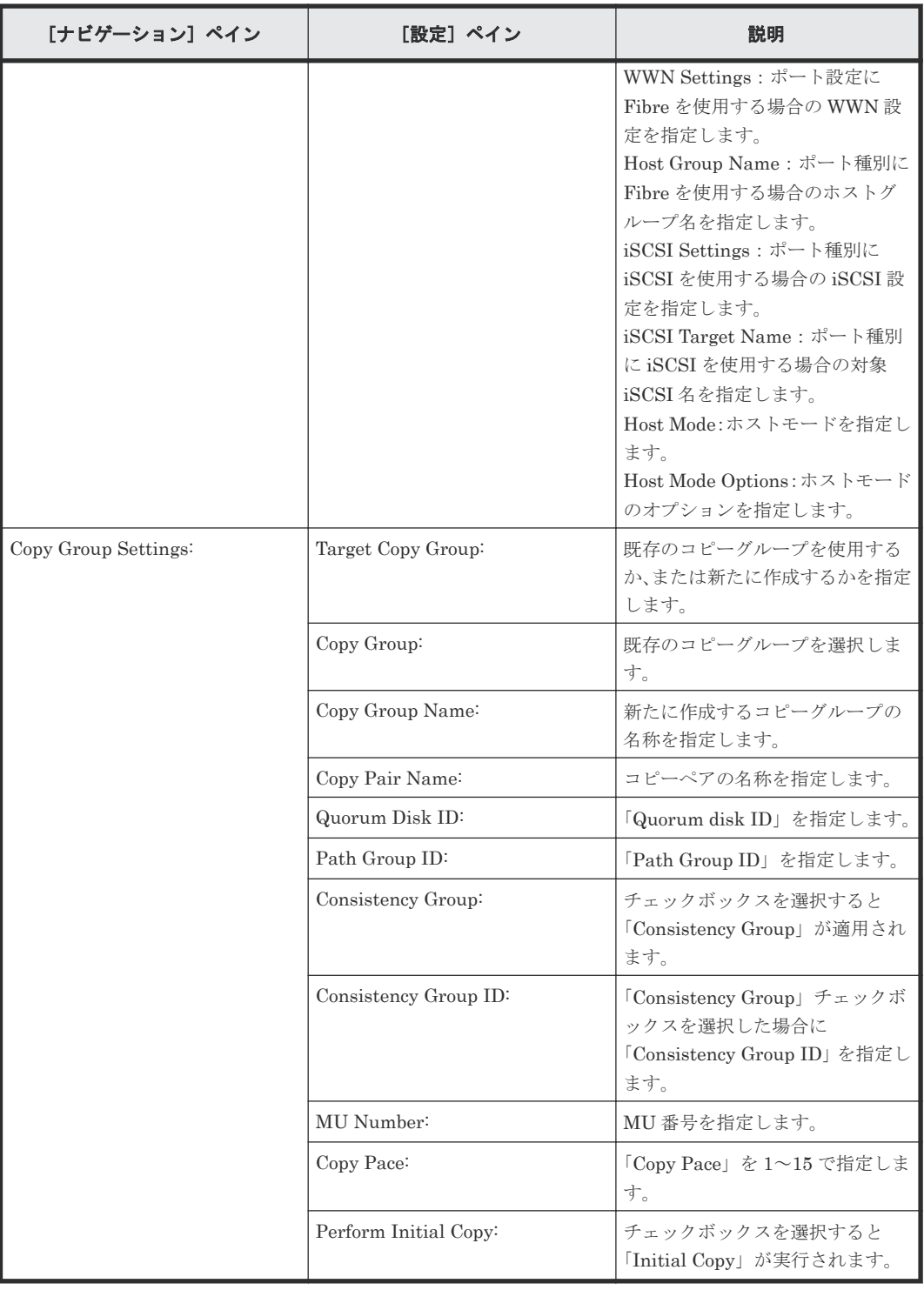

## **C.6.4 Migrate Data Using High Availability Pair**:サービスの詳細

このサービスは、二つのストレージシステム間でのオンラインデータ移行を可能にします。

## ソフトウェアとセットアップの前提条件

ソフトウェアとセットアップの前提条件については、「C.1 [サービステンプレート前提条件」](#page-179-0)を参照 してください。

## [サービス編集]画面

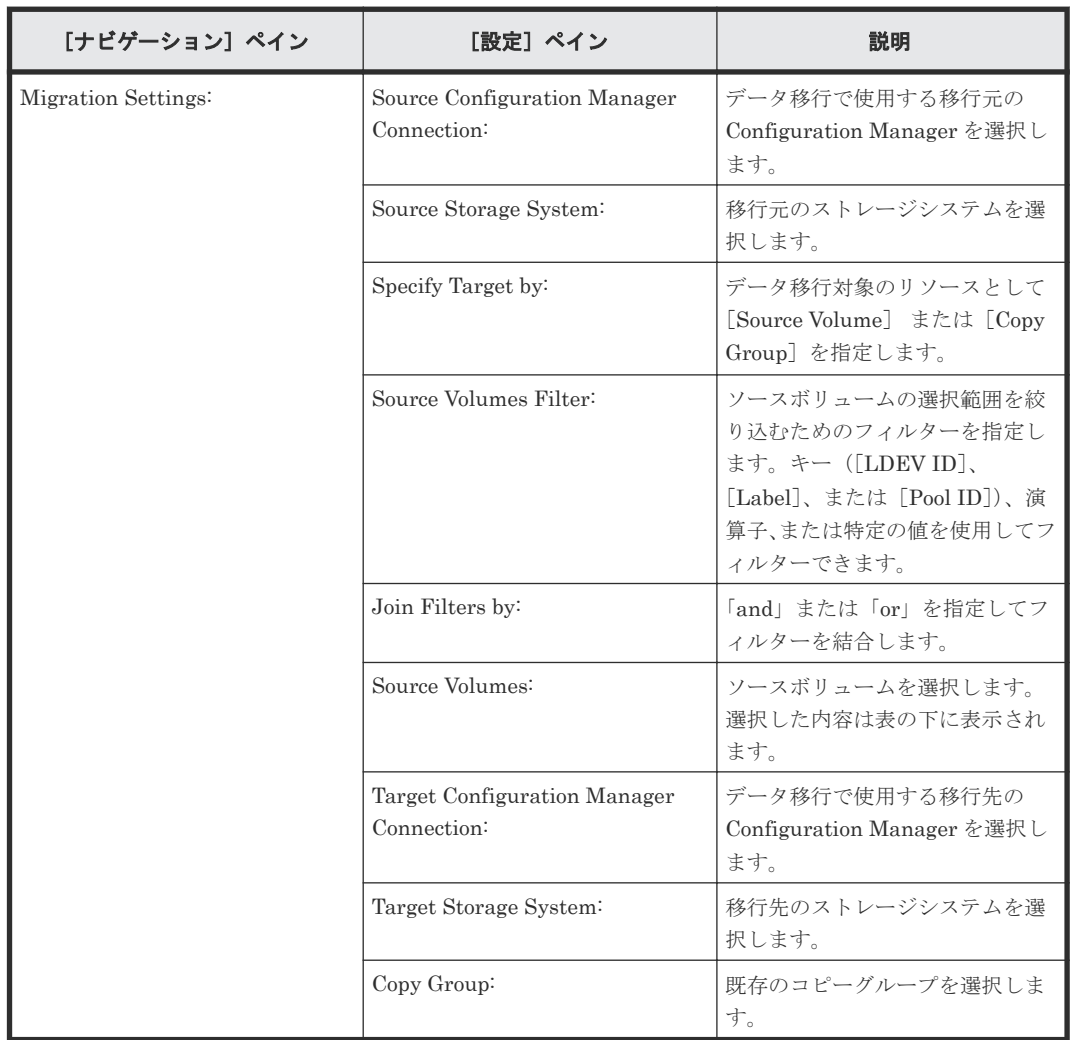

次の表に、Migrate Data Using High Availability Pair サービステンプレートの[サービス編集] 画面での設定項目を示します。

### [サービス実行]画面

次の表に、Migrate Data Using High Availability Pair サービステンプレートの[サービス実行] 画面での設定項目を示します。

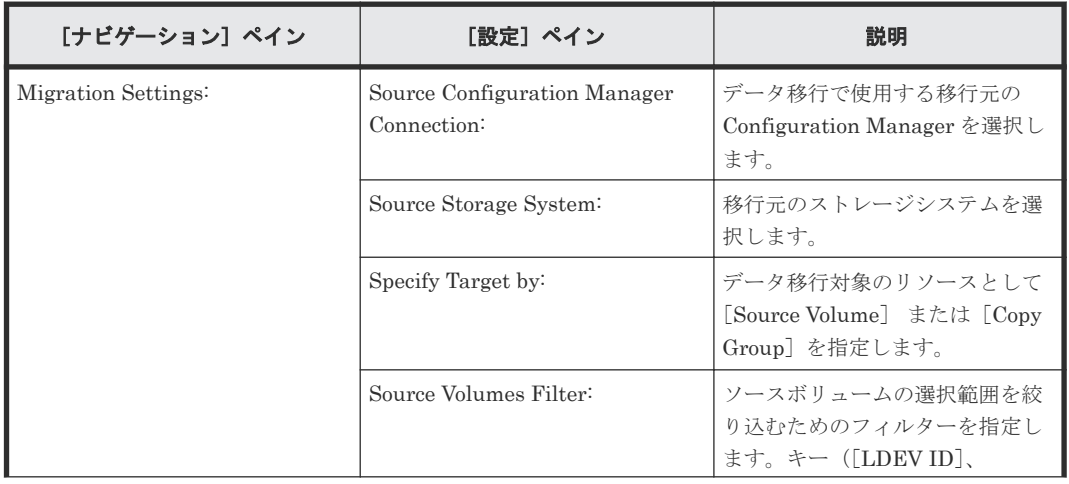

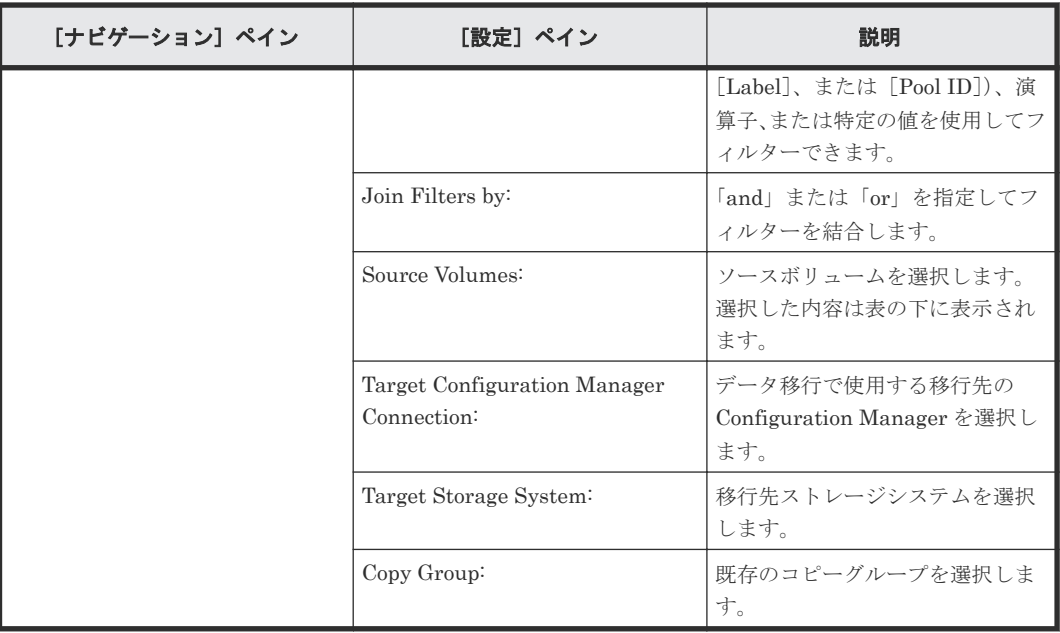

# **C.7 ESX cluster** サービステンプレート

Automation Director ESX cluster サービステンプレートは、ソフトウェアと共に提供され事前構 成されています。

#### Allocate Fabric Aware Volumes and Create Datastore for ESX Cluster

VMware ESX クラスタホストにボリュームを割り当て、ゾーニングを構成し、データストア クラスタの下に VMware データストアを作成します。

#### Add Host to Cluster in vCenter

ESX クラスタホストによってデータストアとして使用される既存ボリュームを新しい ESX ホストに割り当てます。

#### Remove Host from Cluster in vCenter

VMFS データストアをアンマウントしたり、指定した ESX ホストからボリュームの割り当て を解除したり、ゾーニングを削除できます。

#### サポートプラットフォーム

サポートプラットフォーム情報については、「C.2 [サービステンプレートのサポートプラットフォー](#page-193-0) [ム](#page-193-0)」を参照してください。

#### デフォルトのポート

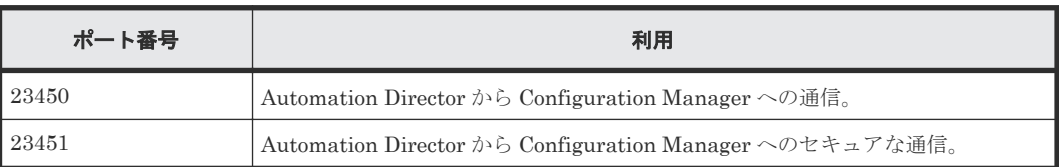

## **C.7.1 Python** および **Python** ライブラリをインストールする(**Windows**)

#### 操作手順

1. Automation Director と同じサーバに Python 3.5 をインストールします。

サービスカタログ **267**

- a. 次のサイトから、Python インストーラをダウンロードします。[https://www.python.org/](https://www.python.org/downloads/windows/) [downloads/windows/](https://www.python.org/downloads/windows/)
- b. ダウンロードした場所に移動し、インストールを実行します。 [Install Python] ウィザードが開きます。
- c. [Install Launcher for all users] と[Add Python 3.5 to PATH] の両方のオプションを選 択します。
- d. [Install Now]をクリックします。 カスタムインストール(非推奨)を選択する場合は、[Optional Features]から pip をイン ストールするオプションを必ず選択してください。pip コンポーネントは、Python ライブラ リのインストールに必要です。
- 2.[pyvmomi]をインストールします。これは、Automation Director が vCenter と通信できるよ うにするための Python ライブラリです。
	- オンライン環境の場合は、次の手順に従います。
		- コマンドラインから次のコマンドを実行してライブラリをダウンロードし、ライブラリ を Python 環境にインストールします。 pip install pyvmomi
		- 次のコマンドを使用して、ライブラリが正常にインストールされたことを確認します。 pip list pyvmomi
		- 。 詳細については、<https://github.com/vmware/pyvmomi>を参照してください。
	- オフライン環境の場合は、次の手順に従います。
		- 次の 7 つのライブラリをオンライン環境にダウンロードします。

six 1.11.0 (<https://pypi.org/project/six/1.11.0/>)

urllib3 1.24.3 [\(https://pypi.org/project/urllib3/1.24.3/\)](https://pypi.org/project/urllib3/1.24.3/)

certifi 2017.11.5 [\(https://pypi.org/project/certifi/2017.11.5/](https://pypi.org/project/certifi/2017.11.5/))

idna 2.6 [\(https://pypi.org/project/idna/2.6/\)](https://pypi.org/project/idna/2.6/)

chardet 3.0.4 (<https://pypi.org/project/chardet/3.0.4/>)

requests 2.21.0 (<https://pypi.org/project/requests/2.21.0/>)

pyvmomi 6.5.0.2017.5.post1 [\(https://pypi.org/project/pyvmomi/6.5.0.2017.5-1/](https://pypi.org/project/pyvmomi/6.5.0.2017.5-1/))

◦ 各ライブラリについて、ダウンロードしたファイルを解凍し、次のコマンドを実行しま す。

python setup.py install

Python ライブラリのインストールの詳細については、<https://github.com/vmware/pyvmomi> を参照してください。

#### 操作結果

Python および Python ライブラリが Automation Director にインストールされました。

## **C.7.2 Python** および **Python** ライブラリをインストールする(**Linux**)

#### 操作手順

- 1. Automation Director と同じサーバに Python 3.5 をインストールします。
	- 次のサイトから、gzip で圧縮されたソースファイルをダウンロードします。[https://](https://www.python.org/downloads/source/) [www.python.org/downloads/source/](https://www.python.org/downloads/source/)
	- gzip で圧縮されたソースファイルを解凍し、次のコマンドを実行します。
		- ./configure
- make
- sudo make install
- Automation Director の「管理]タブで「サービス共有プロパティ]を使用して、Python インストールパスを[Python Interpreter Path]の共有プロパティに設定します。
- 2. [pyvmomi] (vCenter との通信のための Automation Director 用の Python ライブラリ)をイ ンストールします。
	- オンライン環境の場合は、次の手順に従います。
		- 次のコマンドをコマンドラインで実行してライブラリをダウンロードし、ライブラリを Python 環境にインストールします。 pip install pyvmomi
		- 次のコマンドを使用して、ライブラリが正常にインストールされたことを確認します。 pip list pyvmomi
		- 。 詳細については、<https://github.com/vmware/pyvmomi>を参照してください。
	- オフライン環境の場合は、次の手順に従います。
		- 次の 7 つのライブラリをオンライン環境にダウンロードします。

six 1.11.0 (<https://pypi.org/project/six/1.11.0/>) urllib3 1.24.3 [\(https://pypi.org/project/urllib3/1.24.3/\)](https://pypi.org/project/urllib3/1.24.3/) certifi 2017.11.5 [\(https://pypi.org/project/certifi/2017.11.5/](https://pypi.org/project/certifi/2017.11.5/)) idna 2.6 [\(https://pypi.org/project/idna/2.6/\)](https://pypi.org/project/idna/2.6/) chardet 3.0.4 (<https://pypi.org/project/chardet/3.0.4/>) requests 2.21.0 (<https://pypi.org/project/requests/2.21.0/>) pyvmomi 6.5.0.2017.5.post1 [\(https://pypi.org/project/pyvmomi/6.5.0.2017.5-1/](https://pypi.org/project/pyvmomi/6.5.0.2017.5-1/))

◦ 各ライブラリについて、ダウンロードしたファイルを解凍し、次のコマンドを実行しま す。 python setup.py install

## 操作結果

Python および Python ライブラリが Automation Director にインストールされました。

## **C.7.3 Allocate Fabric Aware Volumes and Create Datastore for ESX Cluster**:サービスの詳細

Allocate Fabric Aware Volumes and Create Datastore for ESX Cluster サービステンプレートを 使用すると、VMware ESX クラスタホストにボリュームを割り当て、ゾーニングを構成し、データ ストアクラスタの下に VMware データストアを作成できます。

次のサービステンプレートの詳細は、Allocate Fabric Aware Volumes and Create Datastore for ESX Cluster サービステンプレートに適用されます。

#### ソフトウェアとセットアップの前提条件

ソフトウェアとセットアップの前提条件については、「C.1 [サービステンプレート前提条件」](#page-179-0)を参照 してください。

## [サービス編集]画面

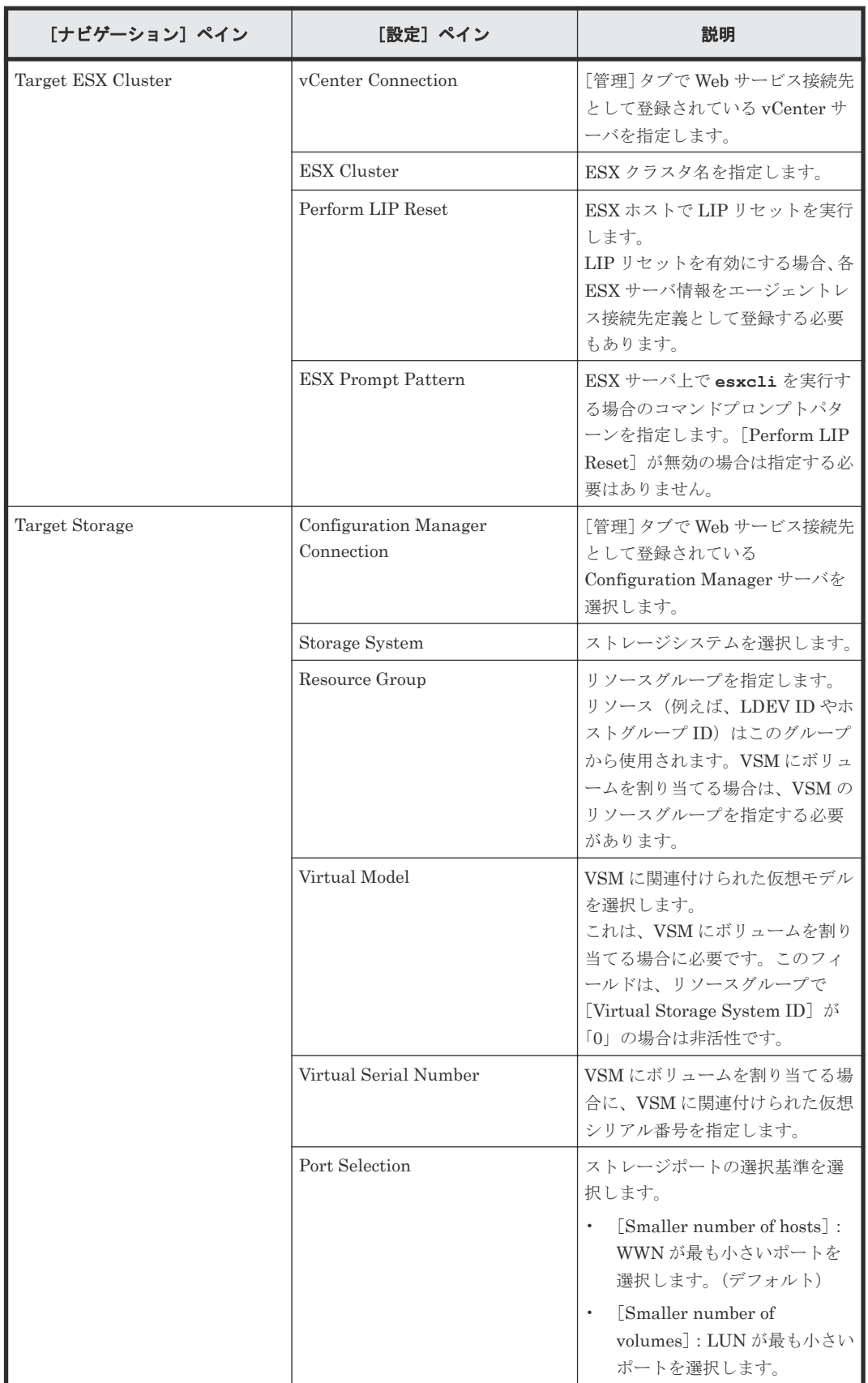

次の表に、Allocate Fabric Aware Volumes and Create Datastore for ESX Cluster サービステンプ レートの[サービス編集]画面での設定項目を示します。

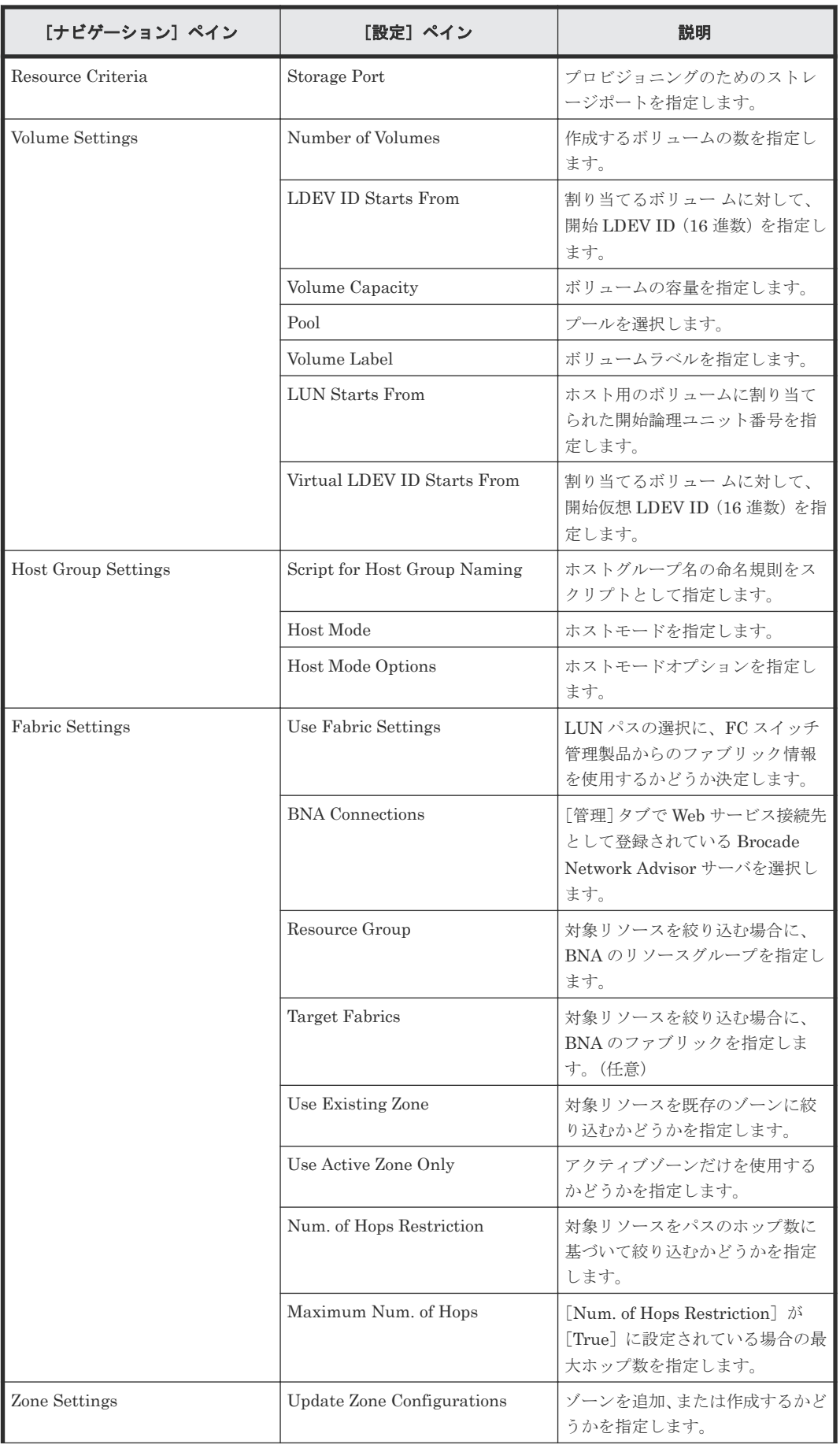

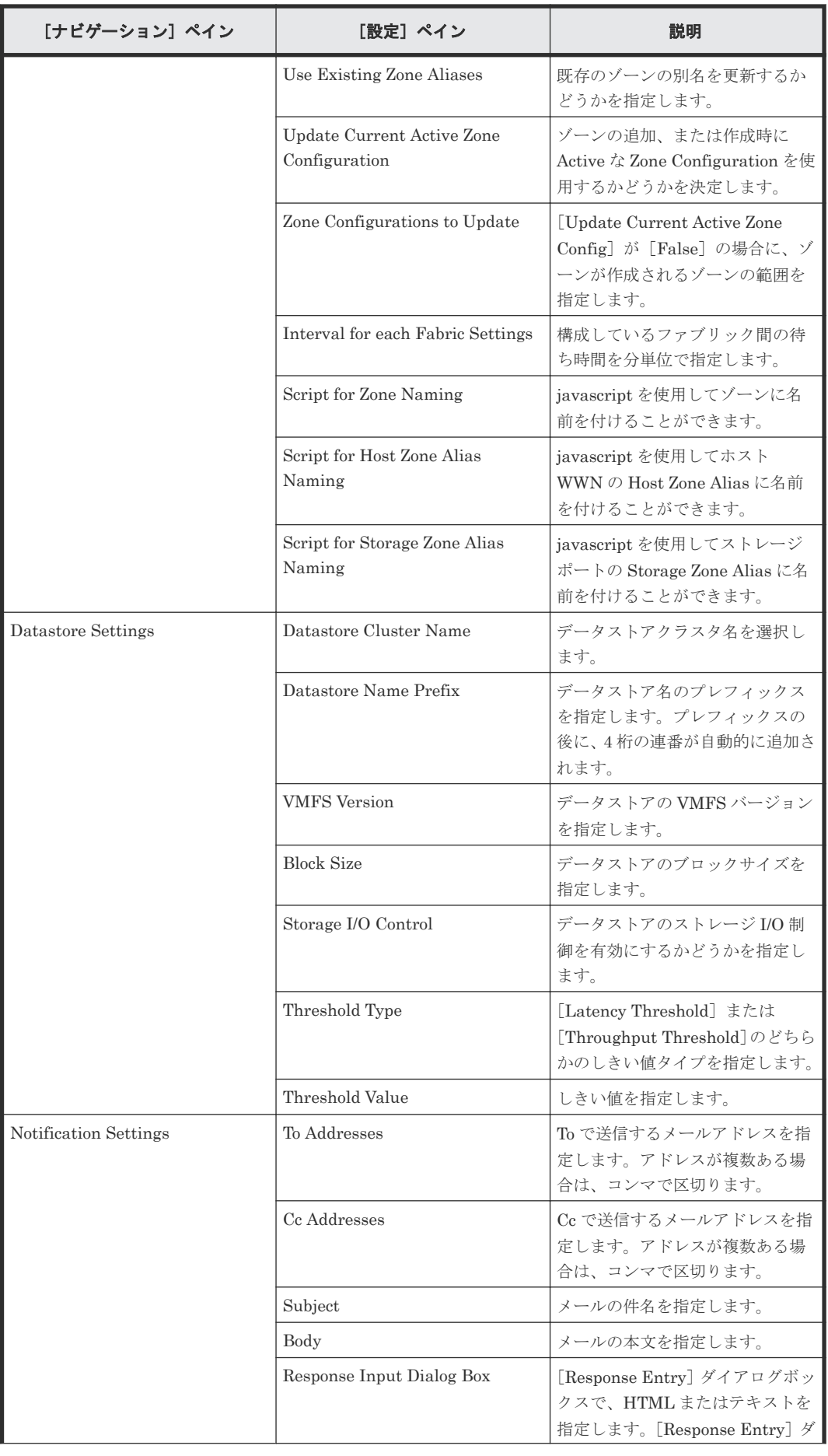

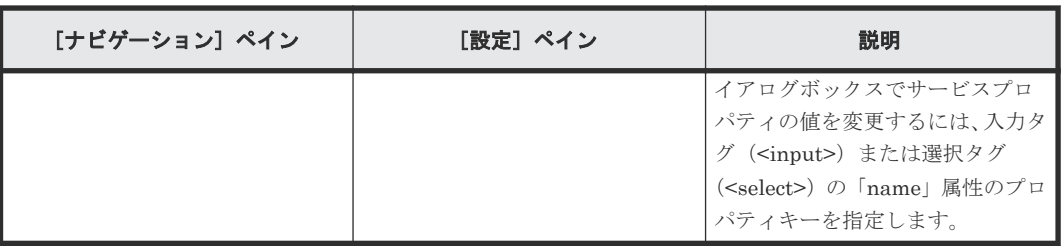

次の表に、Allocate Fabric Aware Volumes and Create Datastore for ESX Cluster サービステンプ レートの[サービス実行]画面の設定項目を示します。

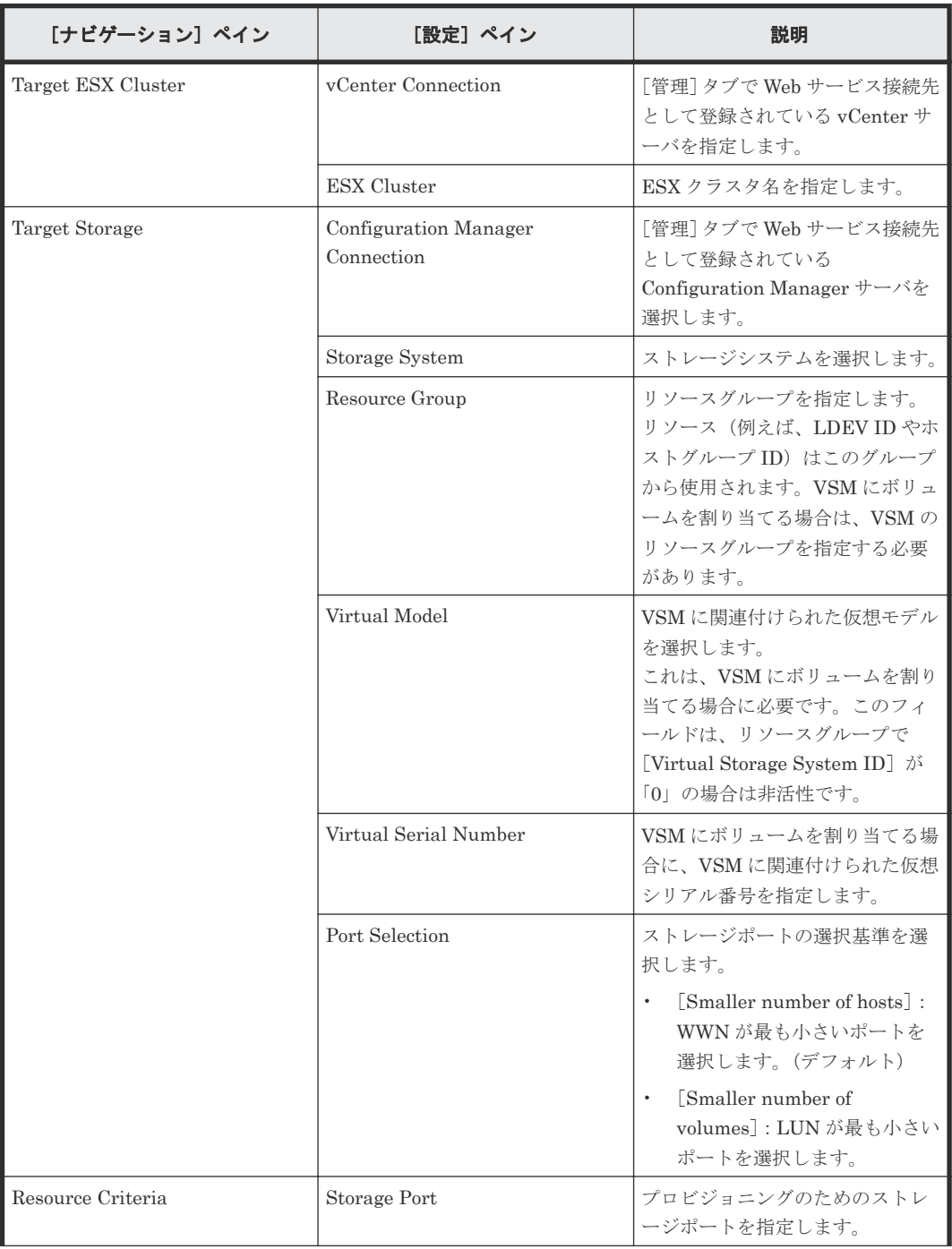

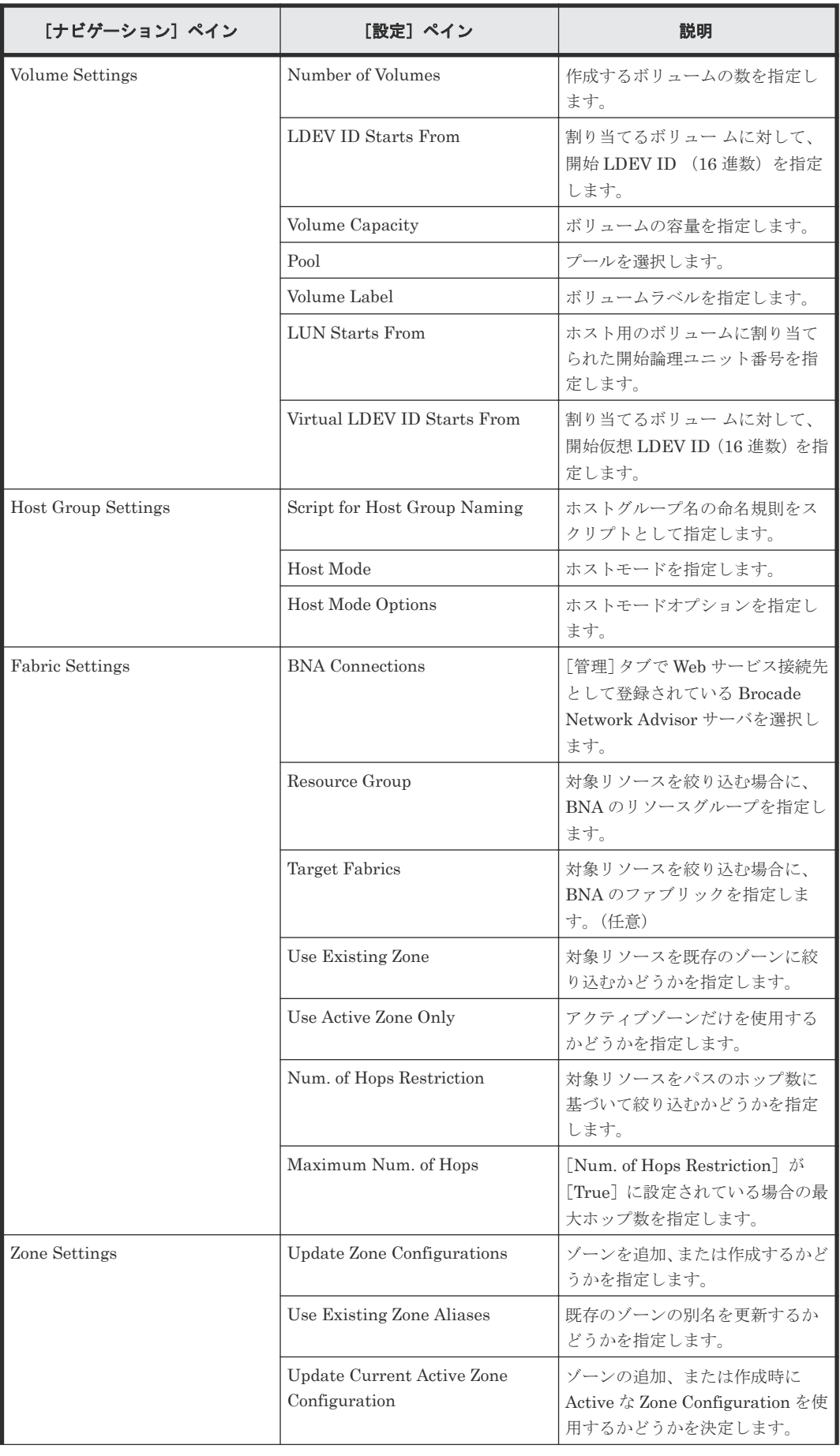

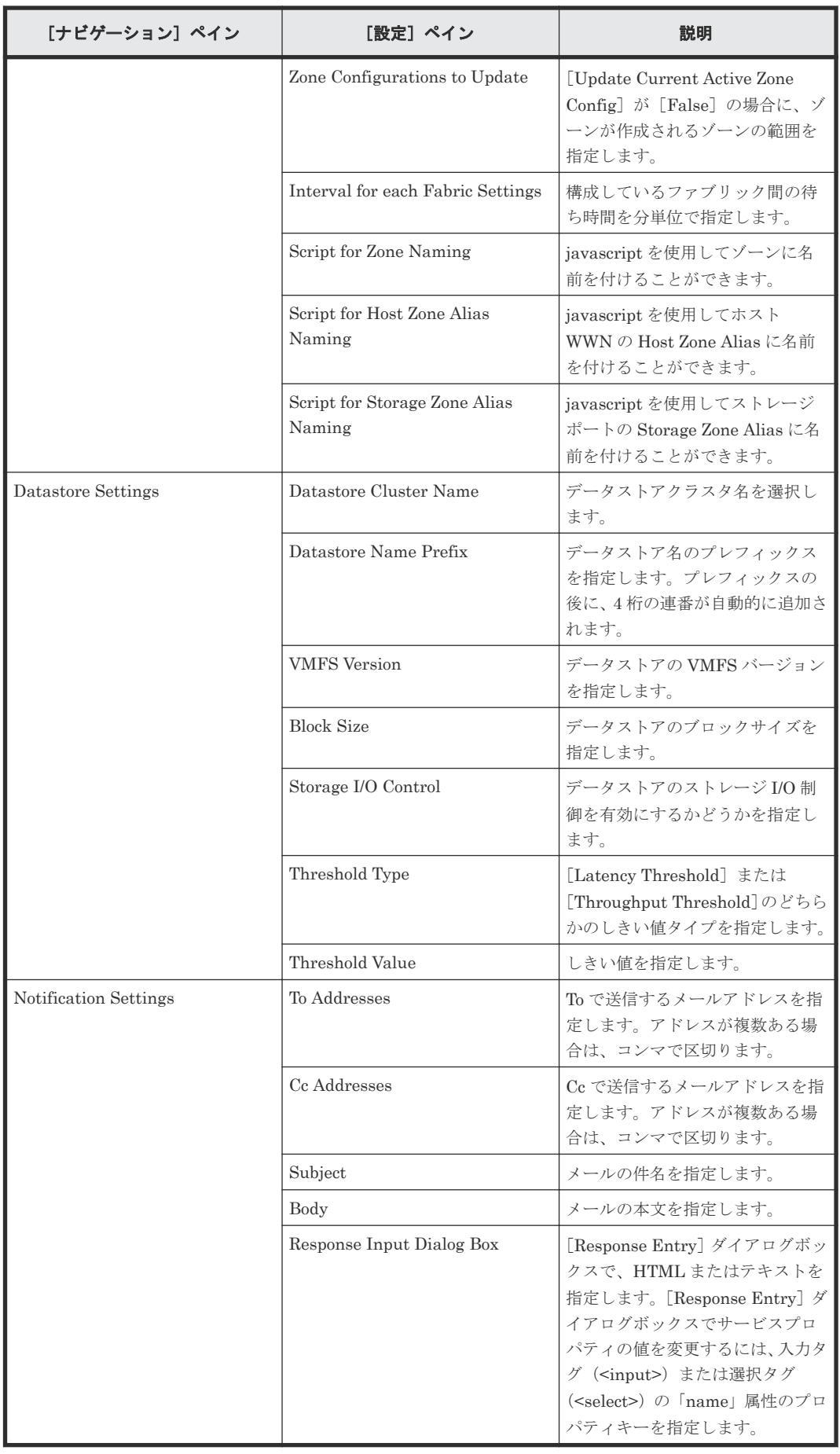

## ゾーン命名規則

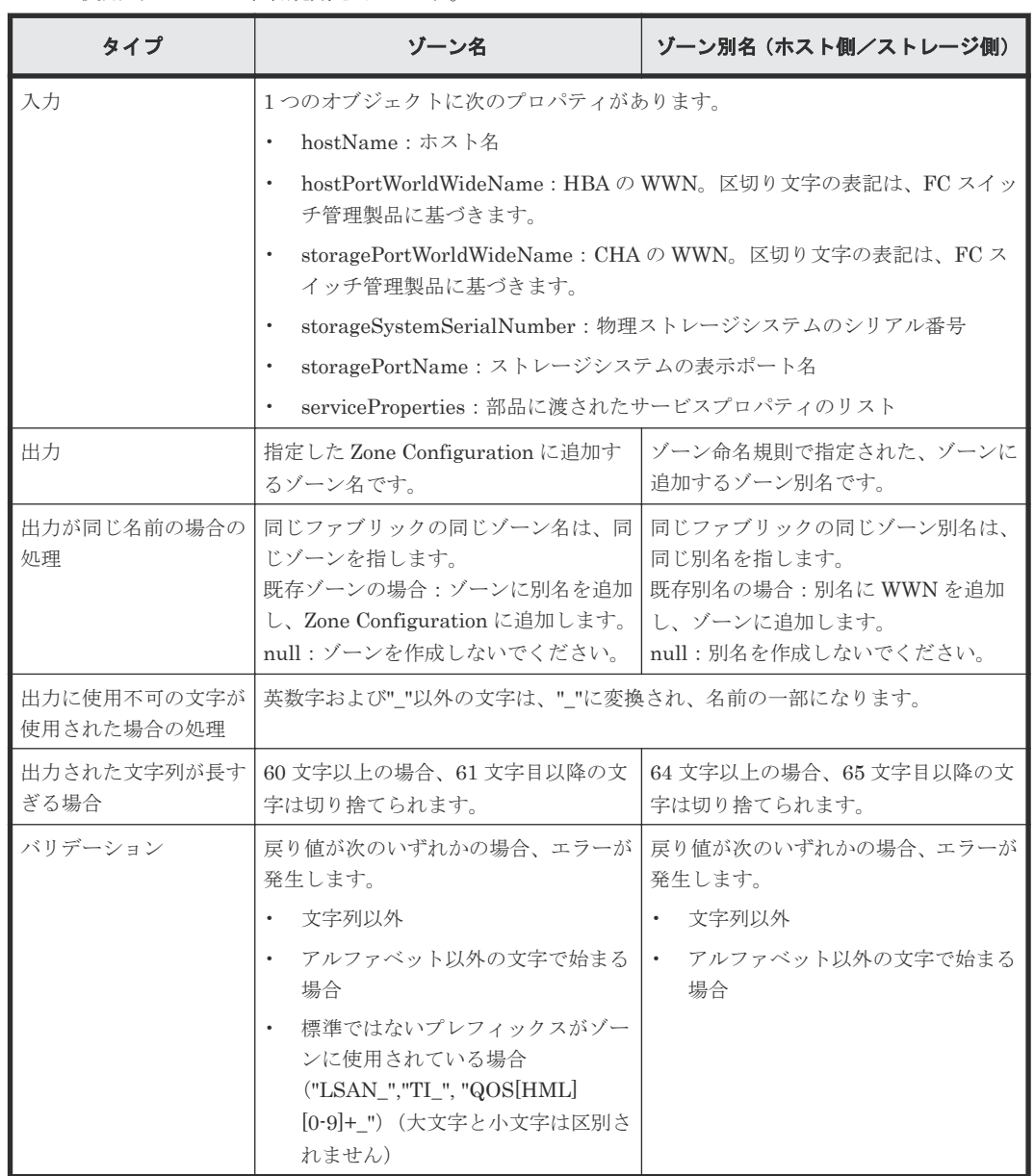

次の表に、Allocate Fabric Aware Volumes and Create Datastore for ESX Cluster サービステンプ レート使用時のゾーン命名規則を示します。

## **C.7.4 Add Host to Cluster in vCenter**:サービスの詳細

Add Host to Cluster in vCenter サービステンプレートを使用すると、ESX クラスタホストによっ てデータストアとして使用される既存ボリュームを新しい ESX ホストに割り当てることができま す。

次のサービステンプレートの詳細は、Add Host to Cluster in vCenter サービステンプレートに適 用されます。

## ソフトウェアとセットアップの前提条件

ソフトウェアとセットアップの前提条件については、「C.1 [サービステンプレート前提条件」](#page-179-0)を参照 してください。

## [サービス編集]画面

次の表に、Add Host to Cluster in vCenter サービステンプレートの[サービス編集]画面での設 定項目を示します。

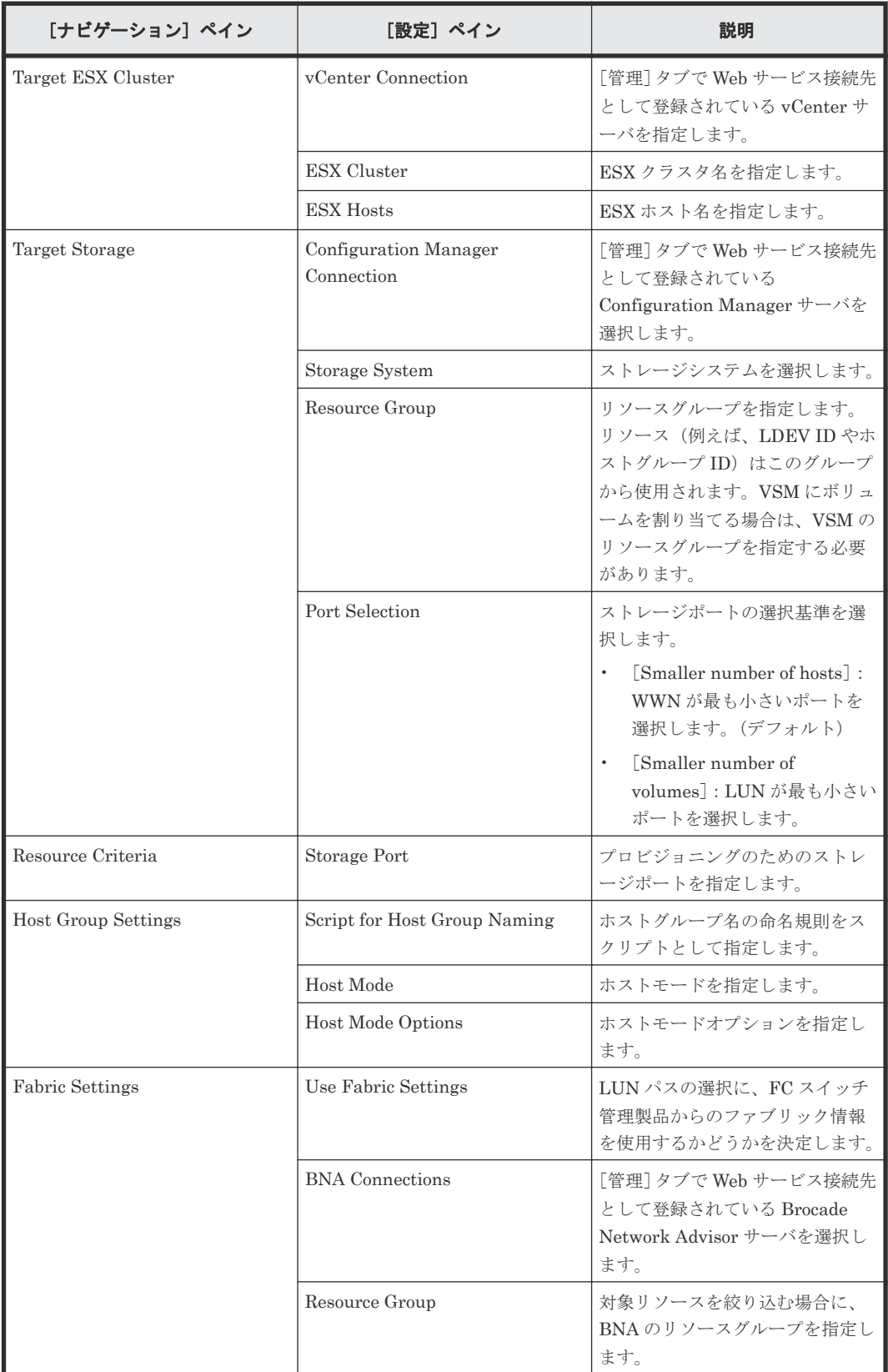

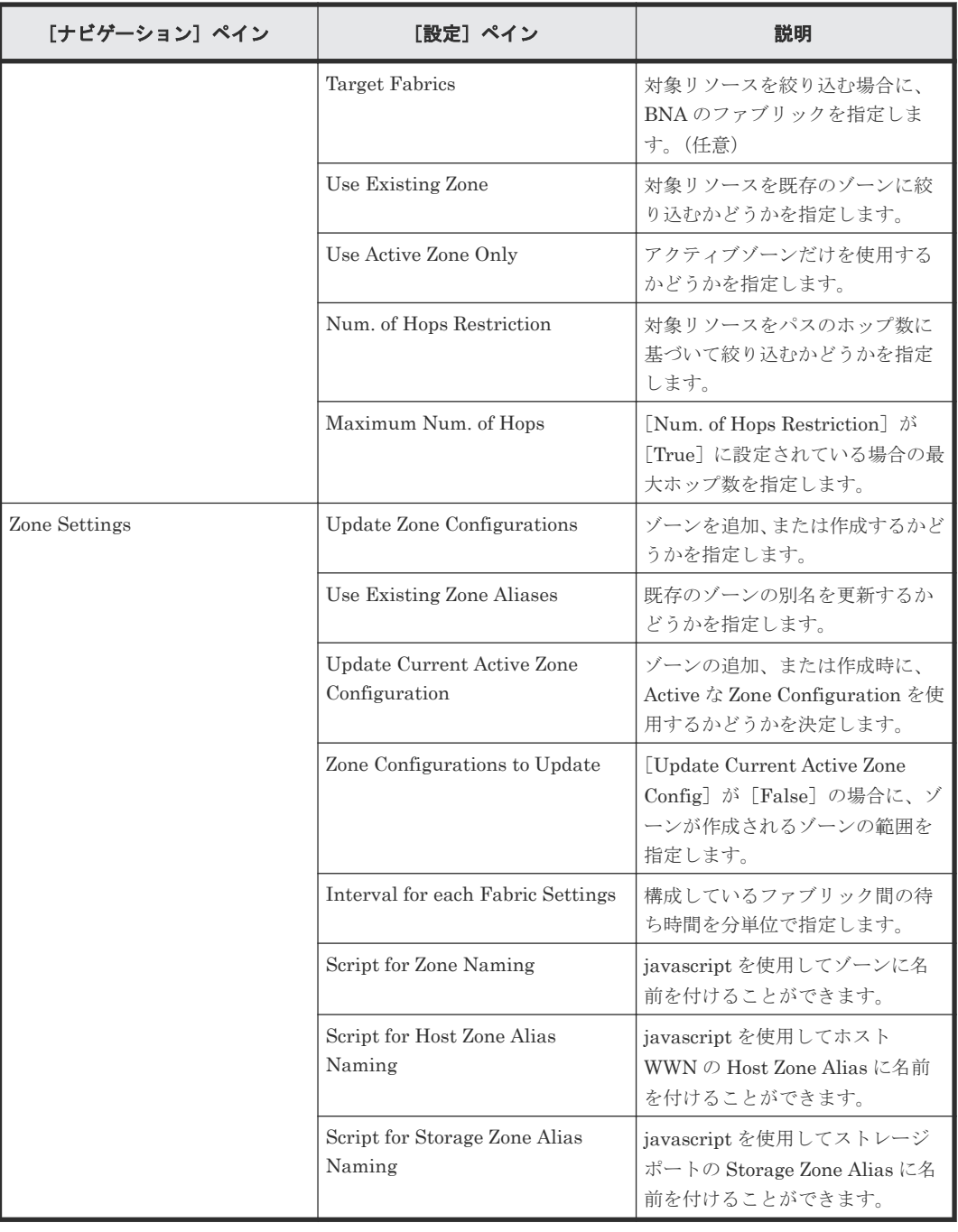

次の表に、Add Host to Cluster in vCenter サービステンプレートの[サービス実行]画面の設定 項目を示します。

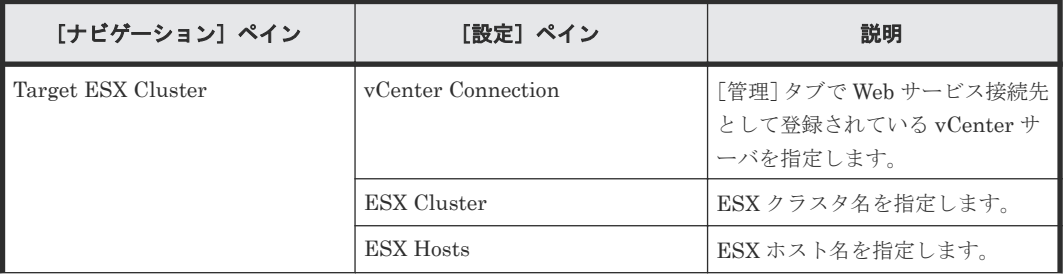

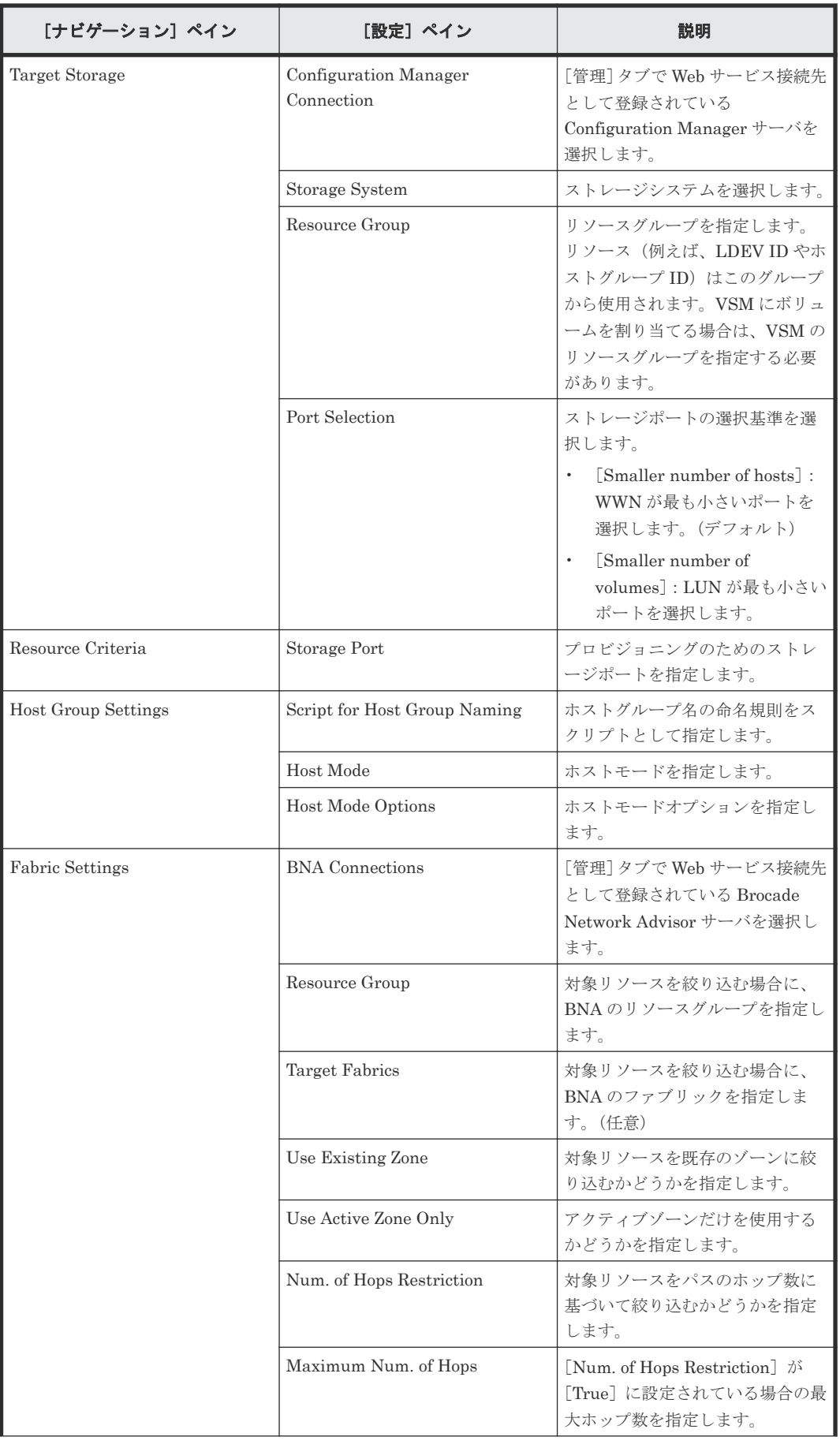

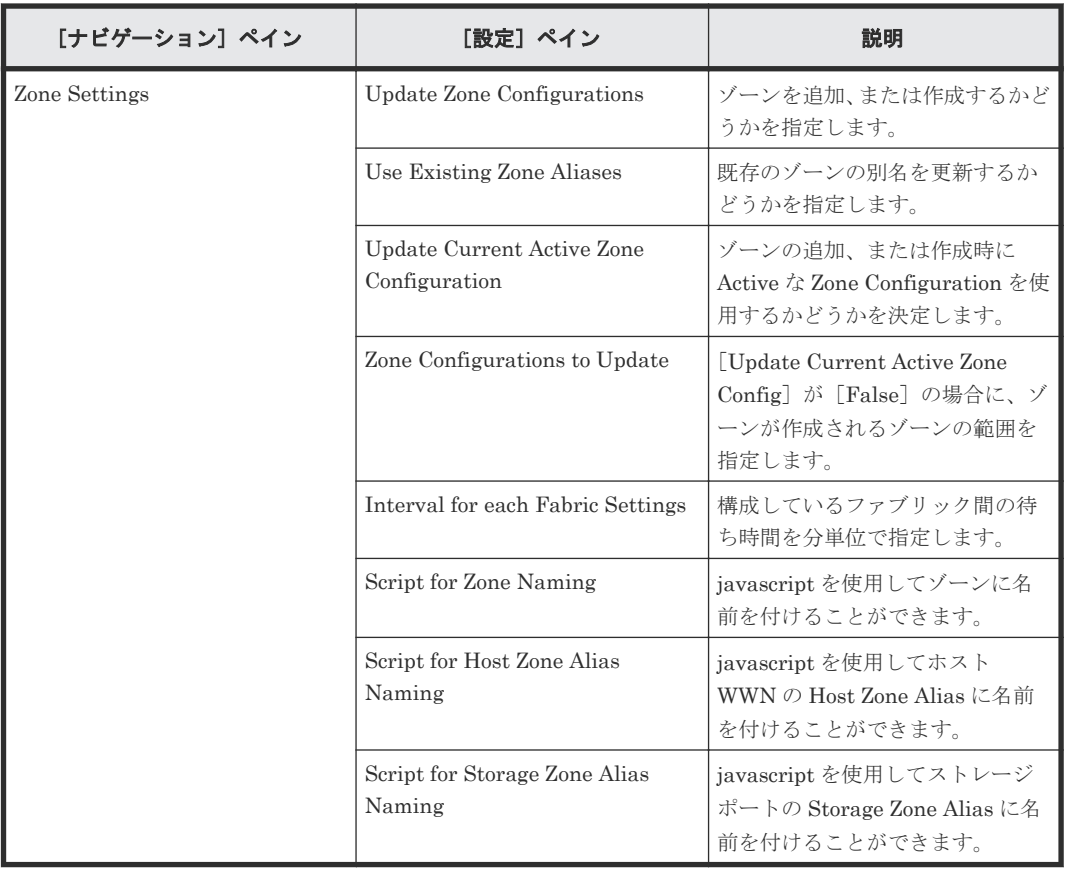

## ゾーン命名規則

次の表に、Add Host to Cluster in vCenter サービステンプレート使用時のゾーン命名規則を示し ます。

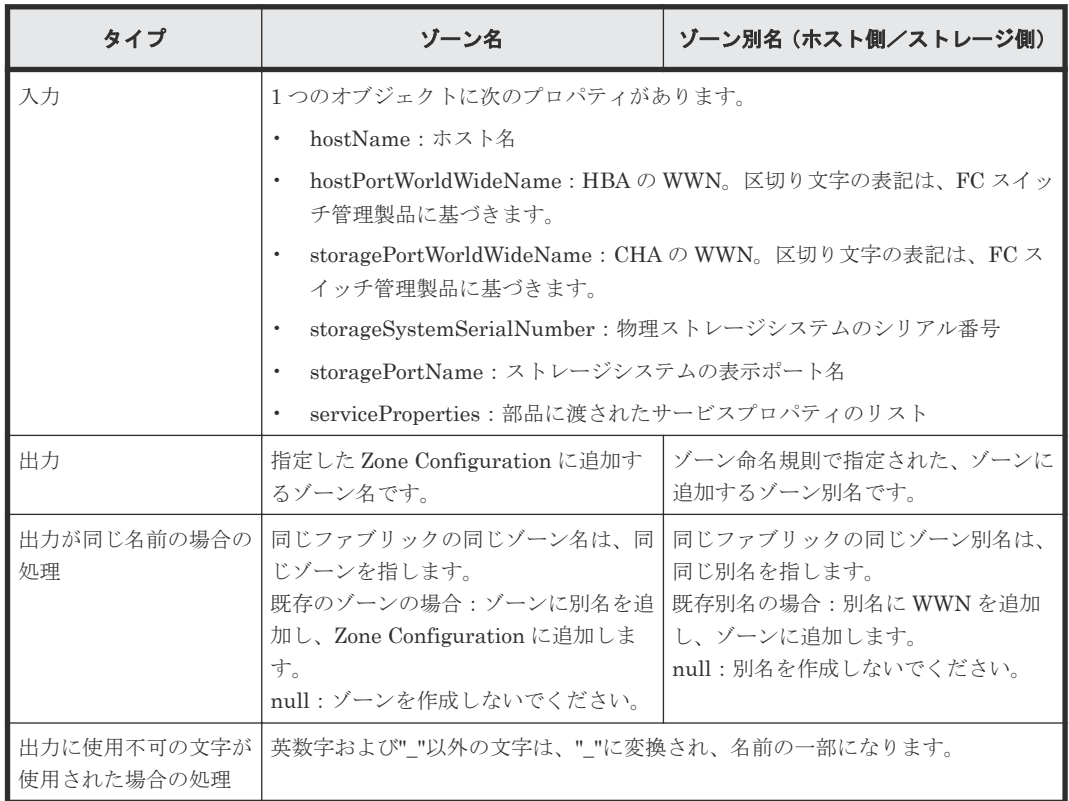

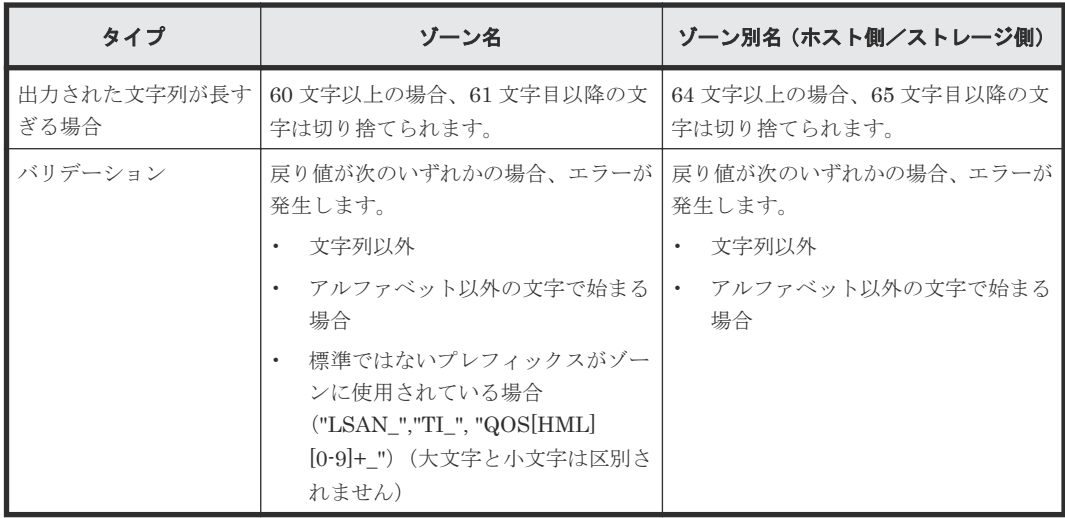

## **C.7.5 Remove Host from Cluster in vCenter**:サービスの詳細

Remove Host from Cluster in vCenter サービステンプレートを使用すると、VMFS データストア をアンマウントしたり、指定した ESX ホストからボリュームの割り当てを解除したり、ゾーニン グを削除できます。

次のサービステンプレートの詳細は、Remove Host from Cluster in vCenter サービステンプレー トに適用されます。

## ソフトウェアとセットアップの前提条件

ソフトウェアとセットアップの前提条件については、「C.1 [サービステンプレート前提条件」](#page-179-0)を参照 してください。

## [サービス編集]画面

次の表に、Remove Host from Cluster in vCenter サービステンプレートの「サービス編集]画面 での設定項目を示します。

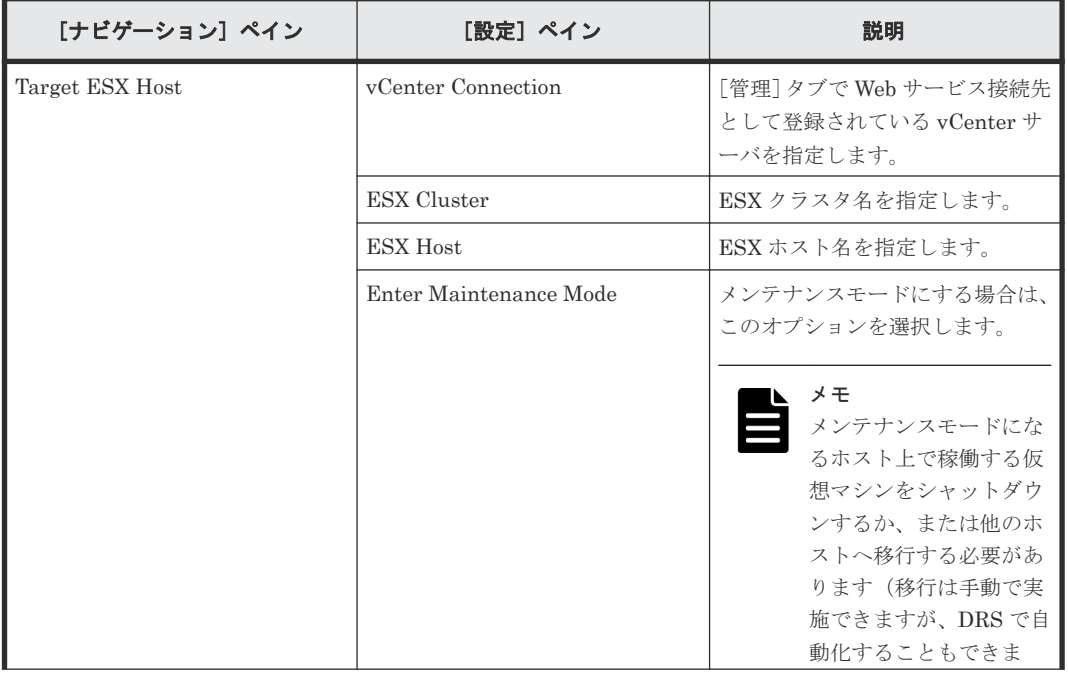

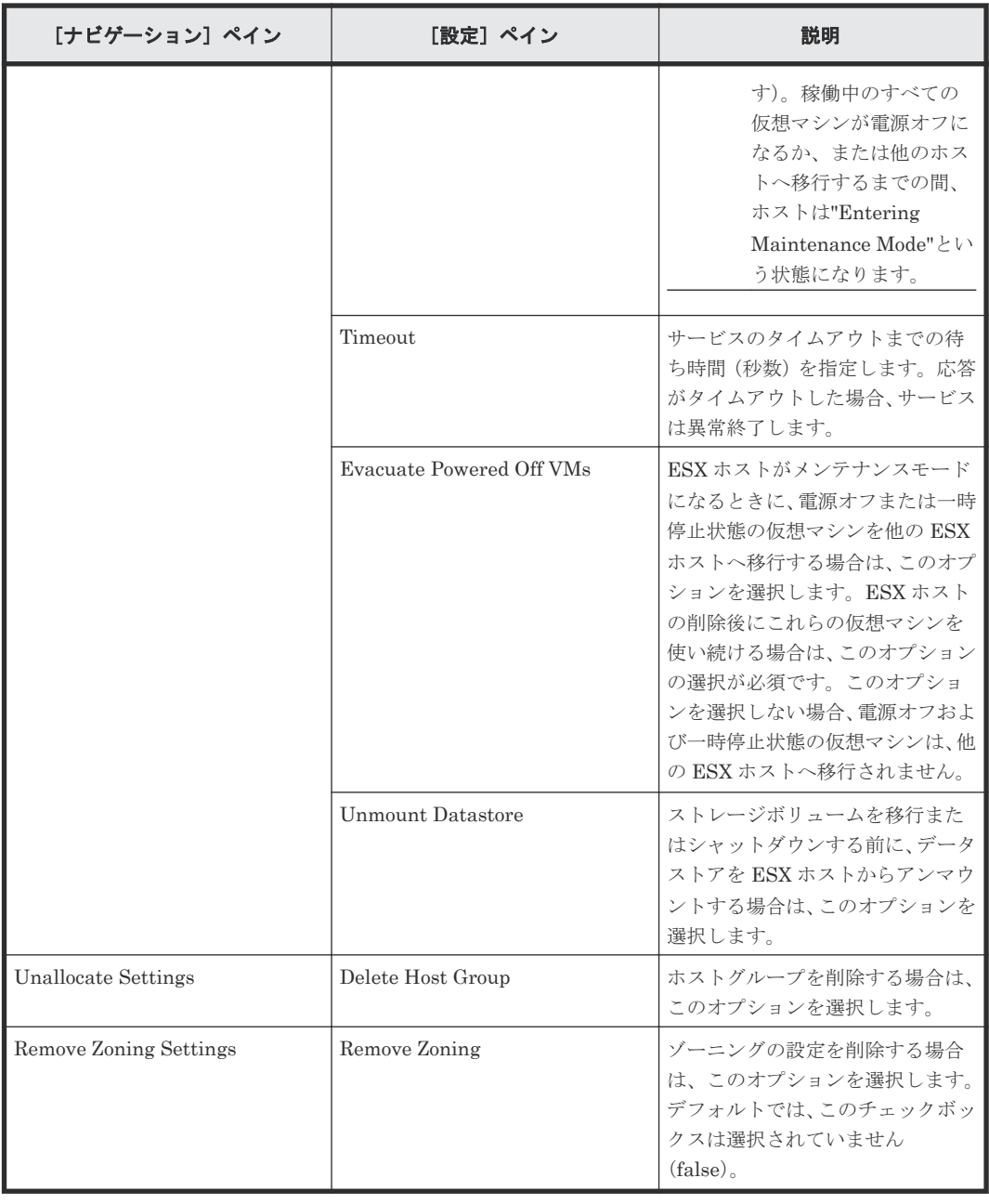

次の表に、Remove Host from Cluster in vCenter サービステンプレートの[サービス実行]画面 の設定項目を示します。

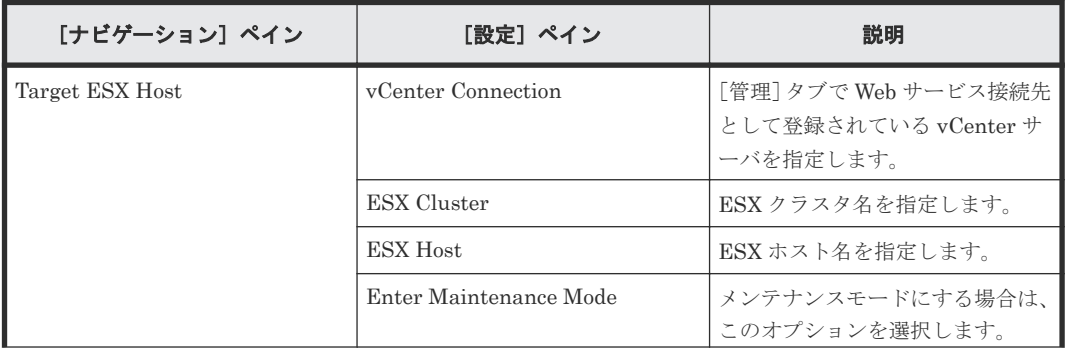

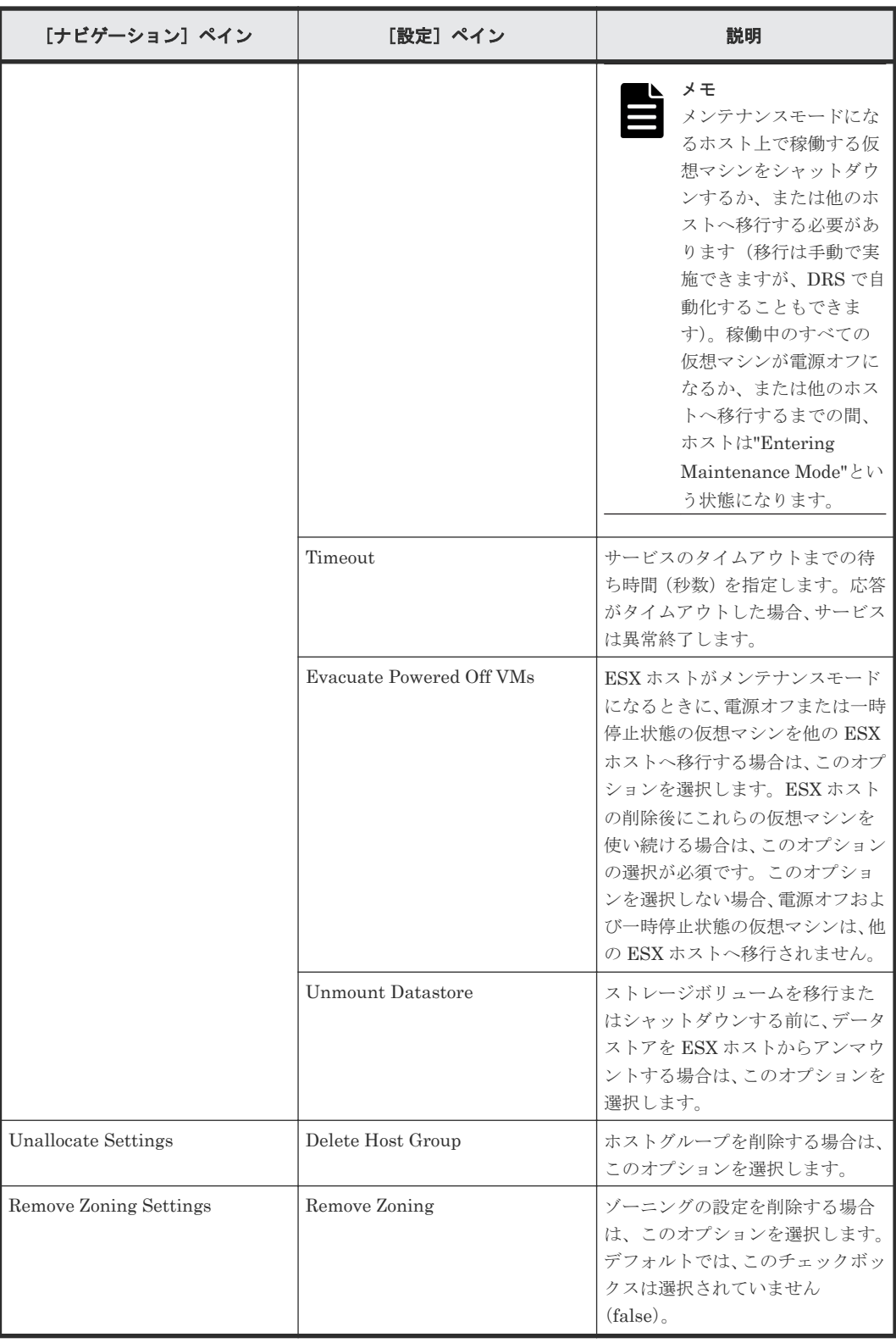

# **C.8 ESXi host** サービステンプレート

Allocate Volumes, Fabric, and Datastore for ESXi Host サービステンプレートは、ソフトウェアと 共に提供され事前構成されています。

#### サポートプラットフォーム

サポートプラットフォーム情報については、「C.2 [サービステンプレートのサポートプラットフォー](#page-193-0) [ム](#page-193-0)」を参照してください。

#### デフォルトのポート

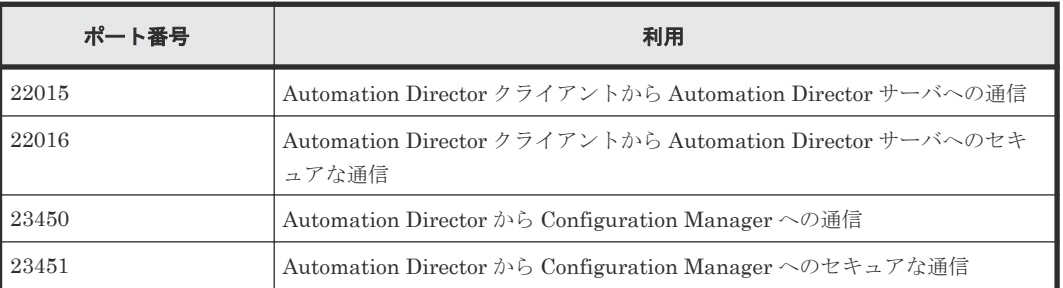

## **C.8.1 Allocate Volumes, Fabric, and Datastore for ESXi Host**:サービス の詳細

このサービステンプレートは、VMware vSphere サーバ (ESXi ホスト)のボリュームを割り当て、 ゾーニングを構成し、VMware データストアを作成します。

### ソフトウェアとセットアップの前提条件

ソフトウェアとセットアップの前提条件については、「C.1 [サービステンプレート前提条件」](#page-179-0)を参照 してください。

### [サービス編集]画面

次の表に、Allocate Volumes, Fabric, and Datastore for ESXi Host サービステンプレートの[サー ビス編集]画面の設定項目を示します。

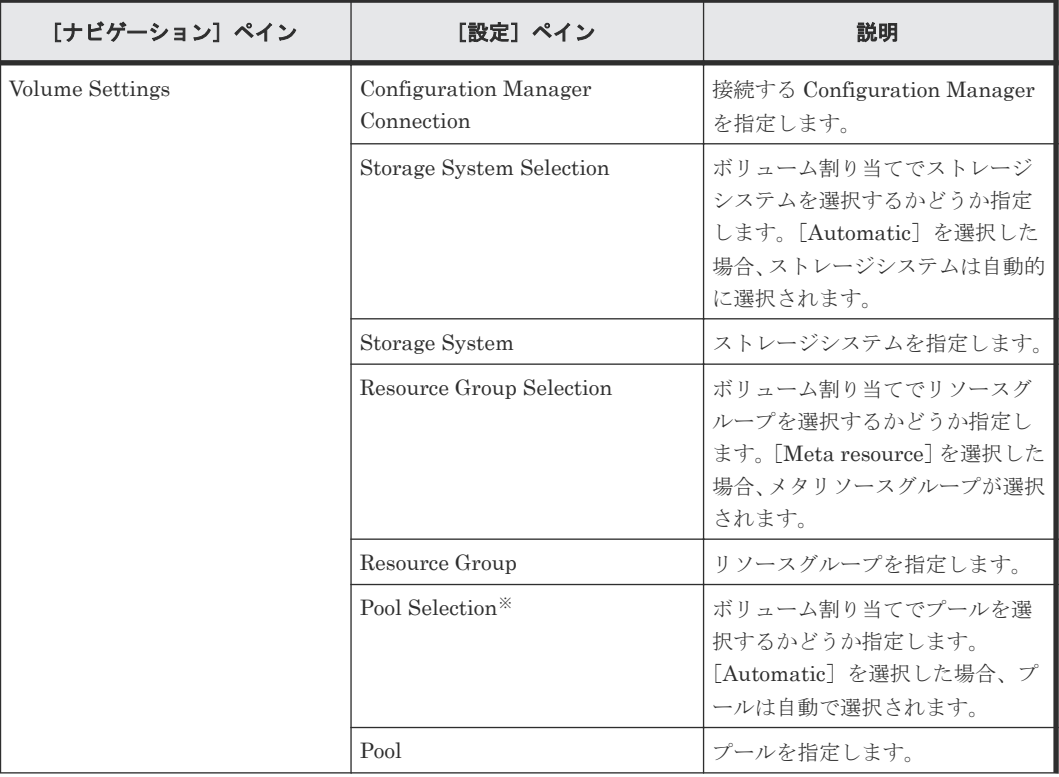

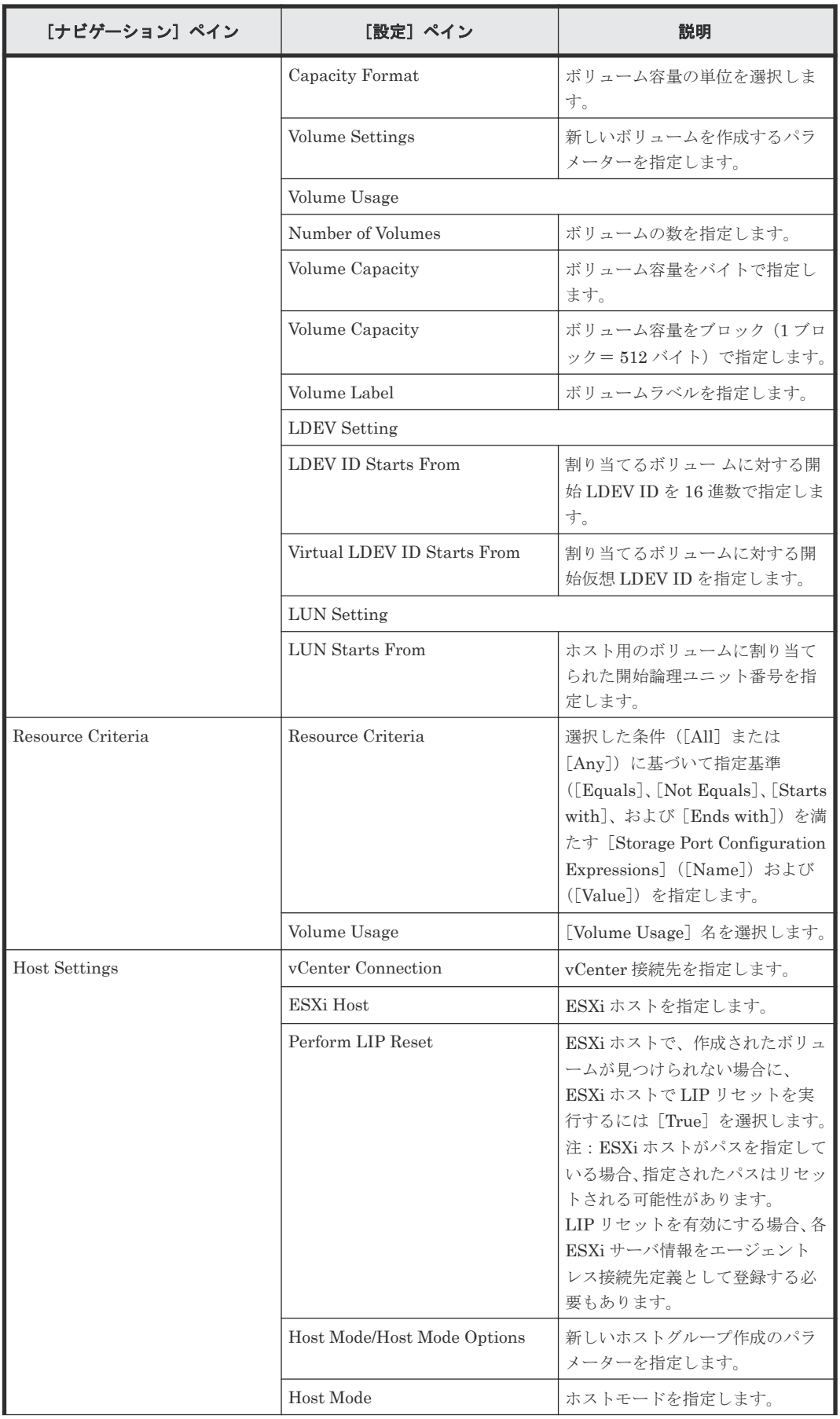

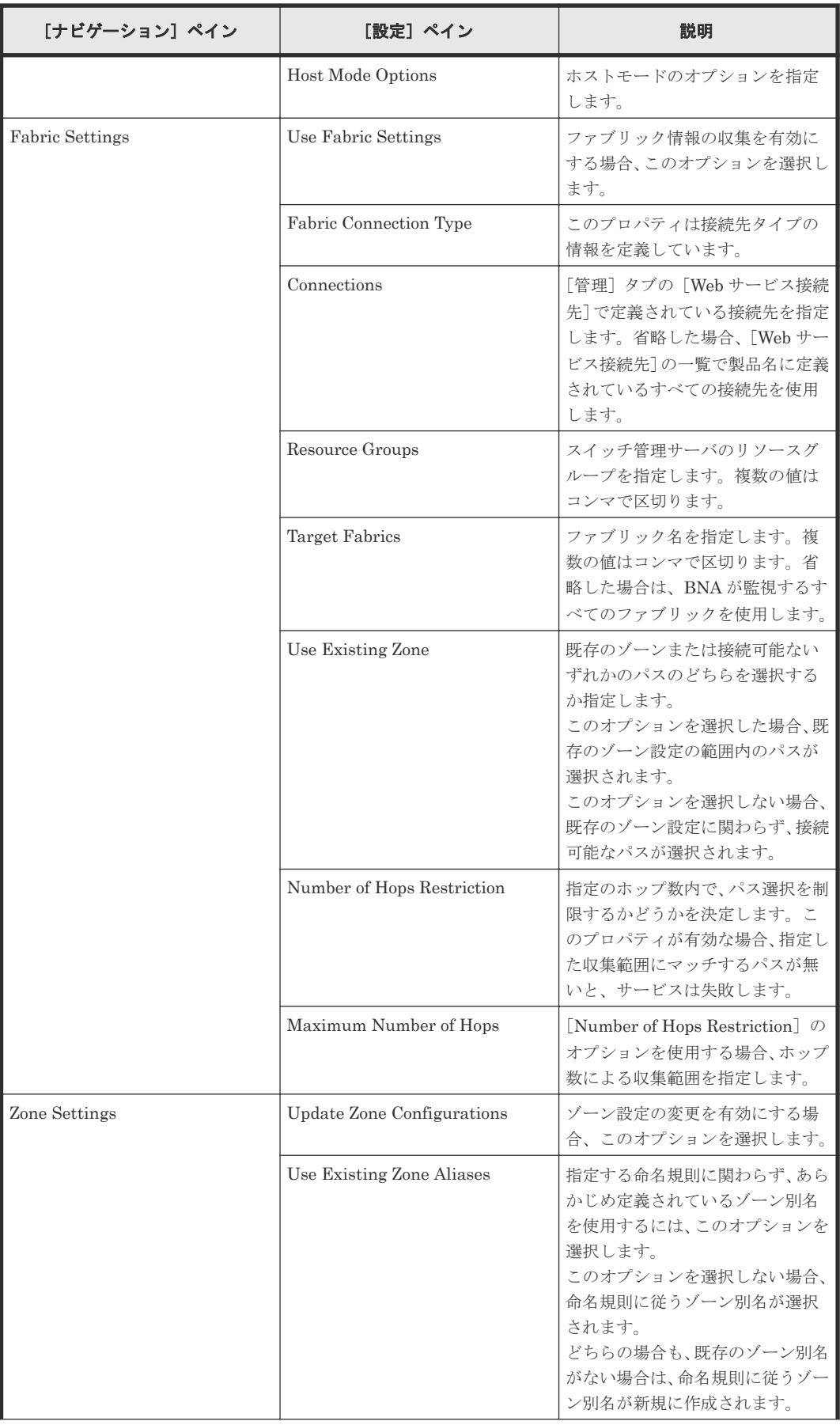

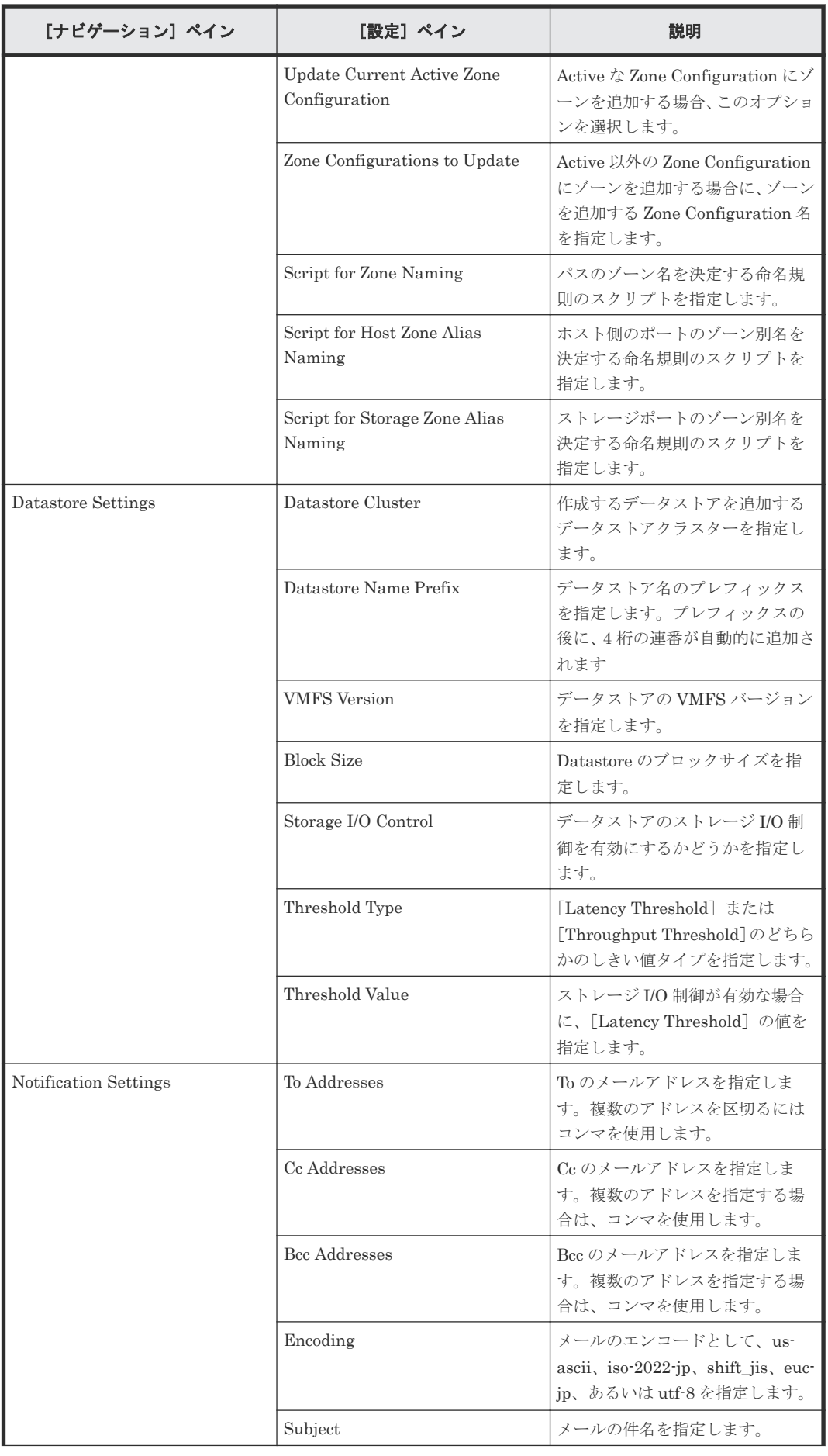

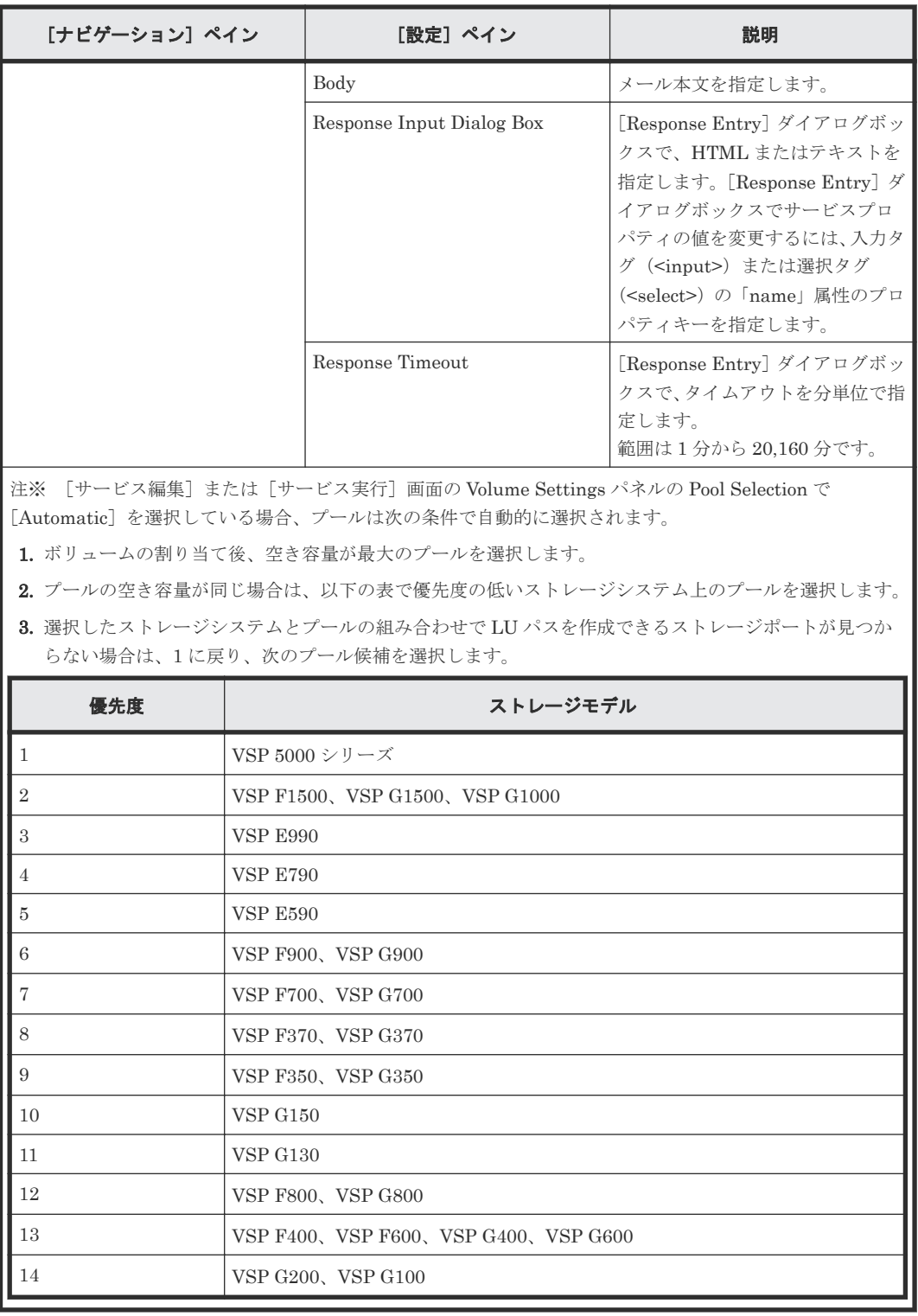

次の表に、Allocate Volumes, Fabric, and Datastore for ESXi Host サービステンプレートの[サー ビス実行]画面の設定項目を示します。

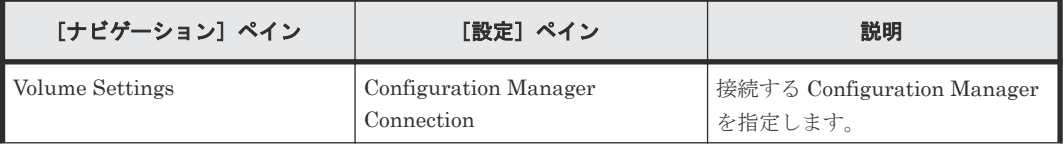
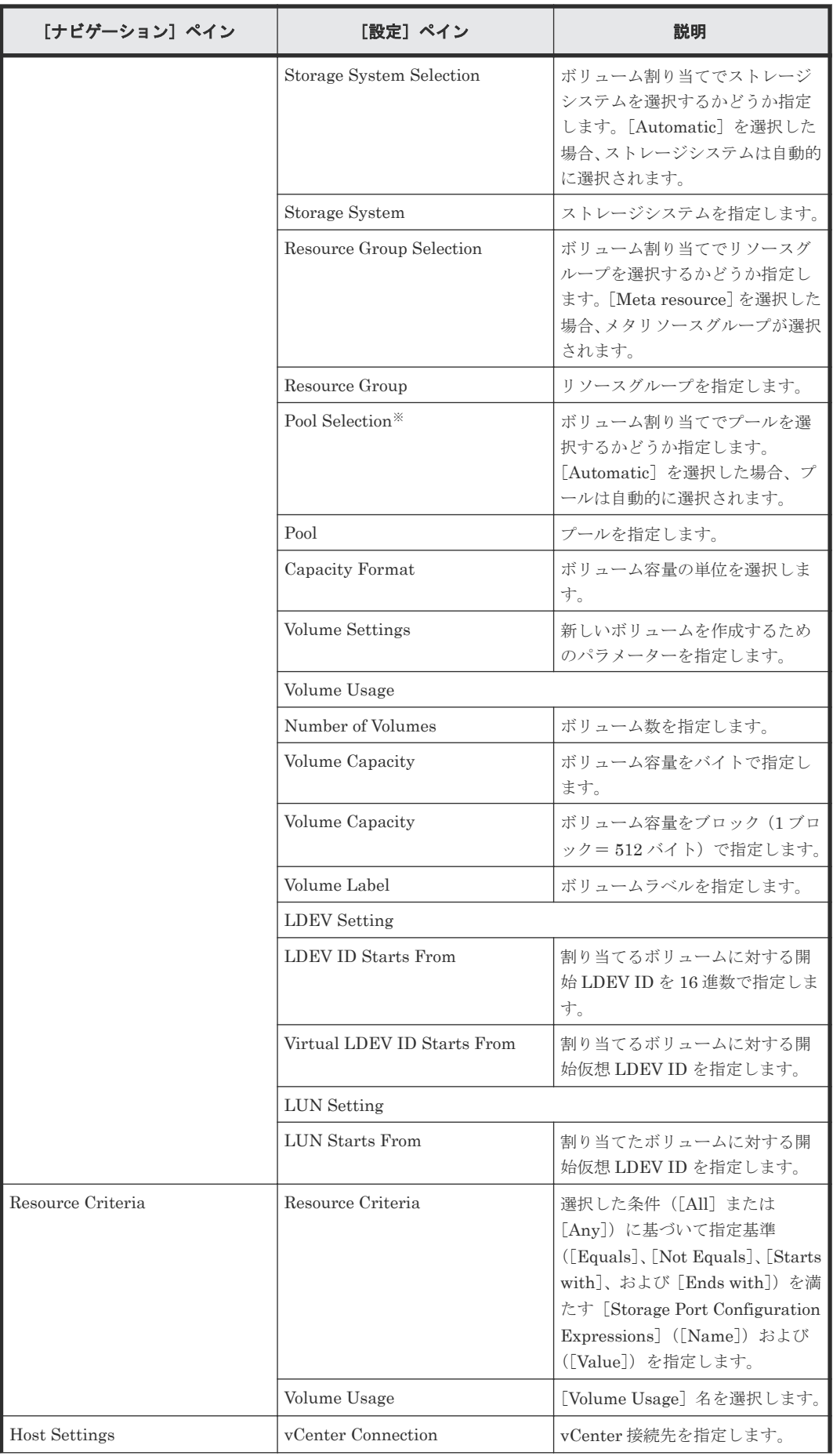

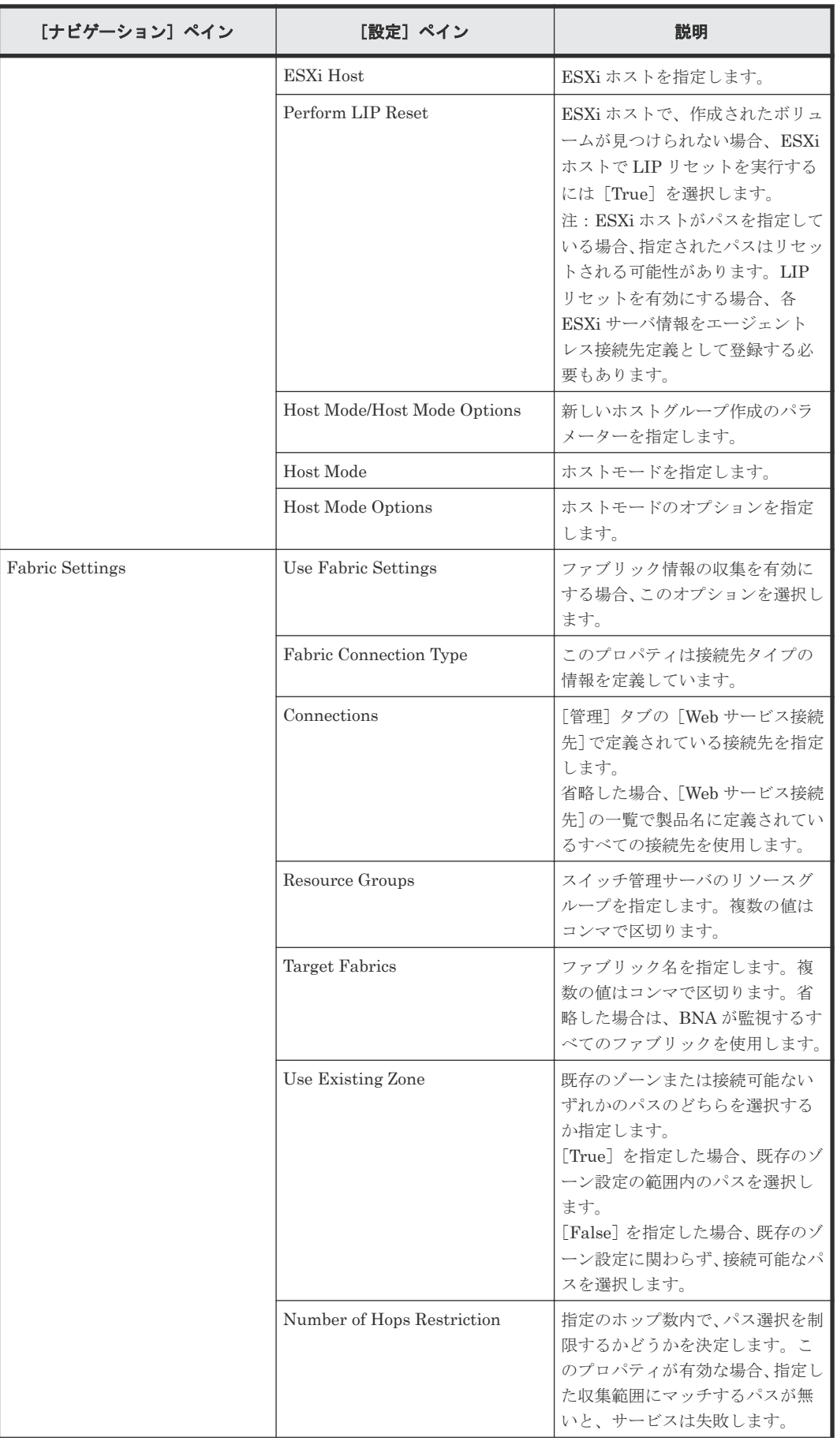

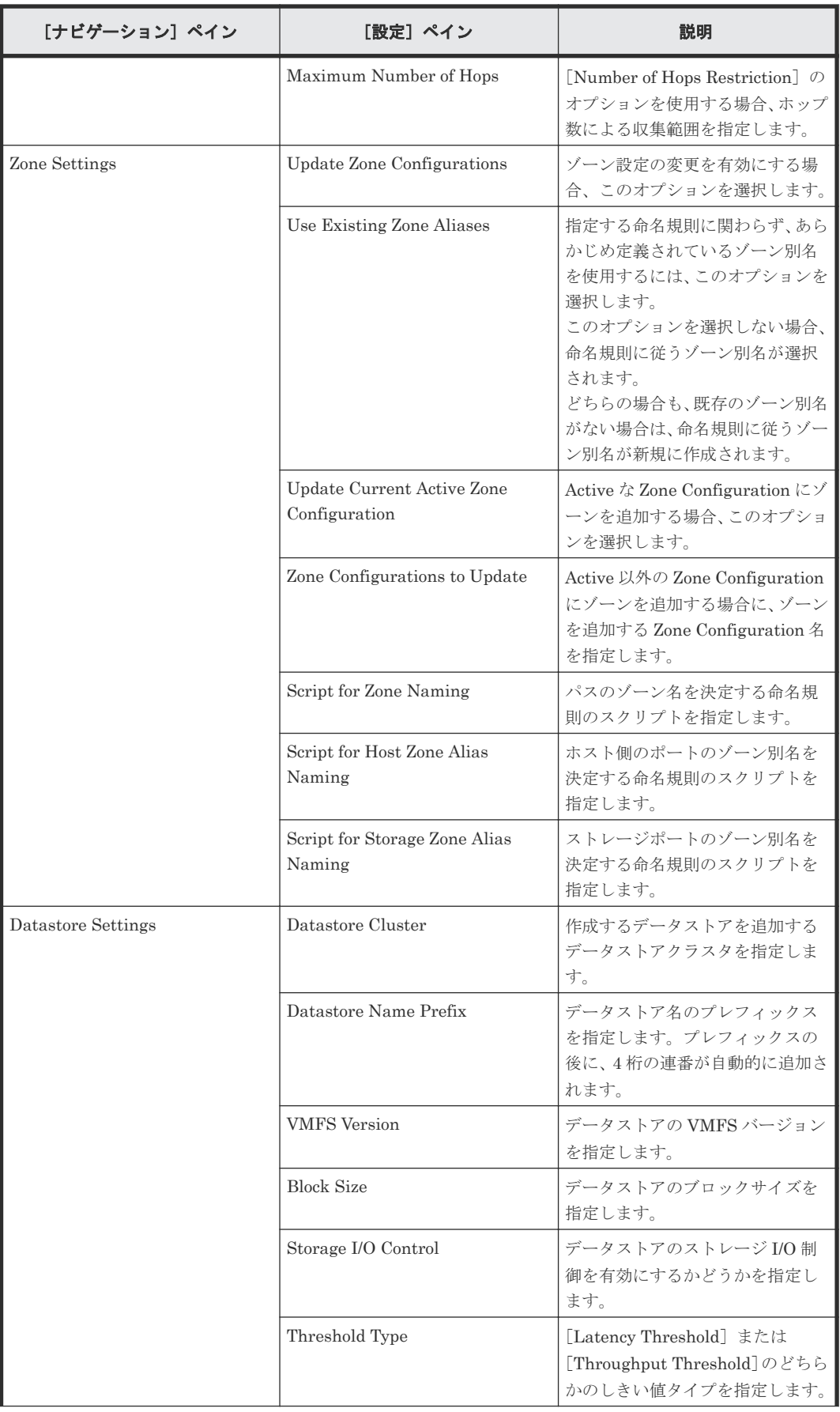

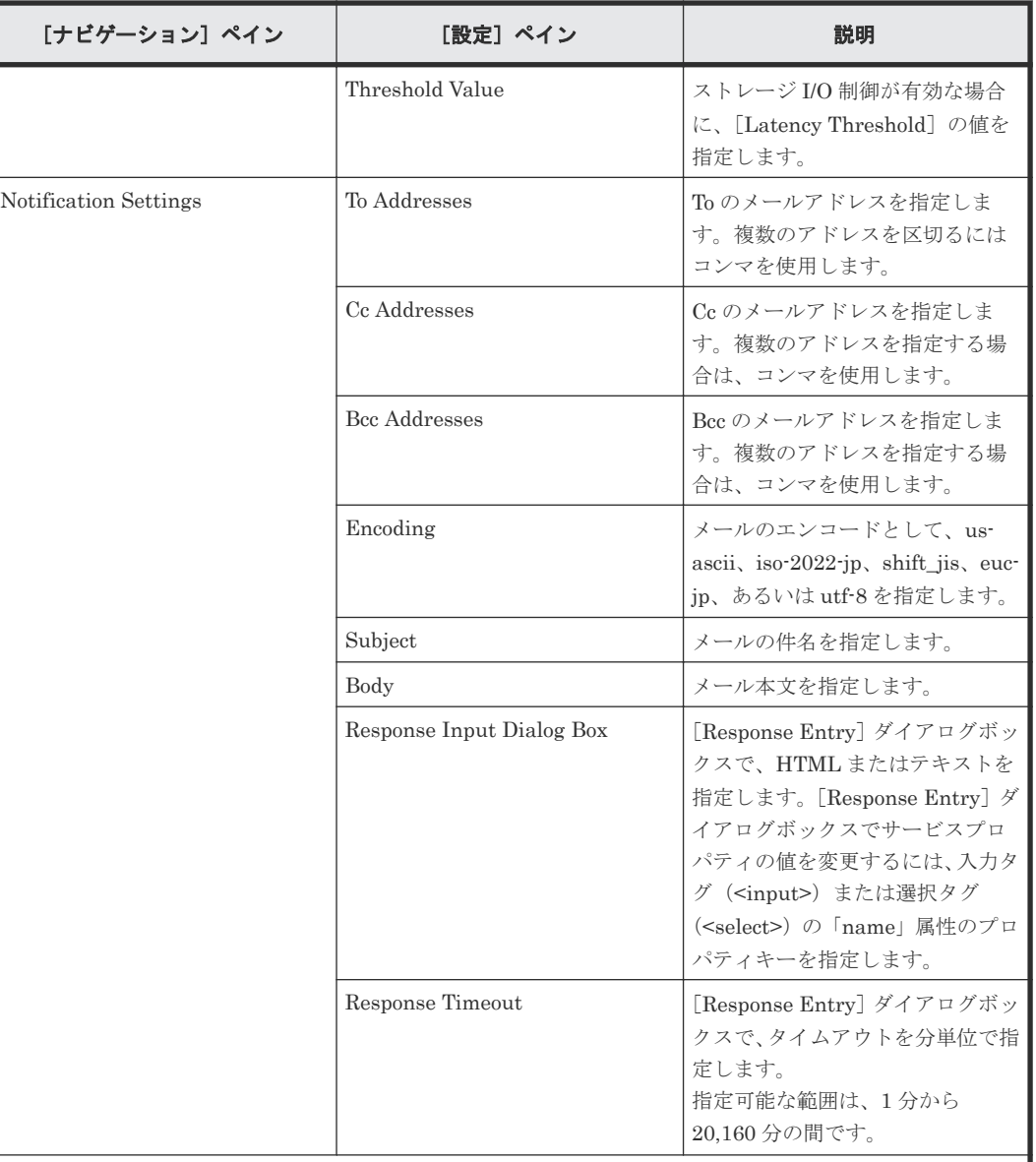

注※ [サービス編集]または [サービス実行]画面の Volume Settings パネルの Pool Selection で [Automatic]を選択している場合、プールは次の条件で自動的に選択されます。

- 1. ボリュームの割り当て後、空き容量が最大のプールを選択します。
- 2. プールの空き容量が同じ場合は、以下の表で優先度の低いストレージシステム上のプールを選択します。
- 3. 選択したストレージシステムとプールの組み合わせで LU パスを作成できるストレージポートが見つか らない場合は、1 に戻り、次のプール候補を選択します。

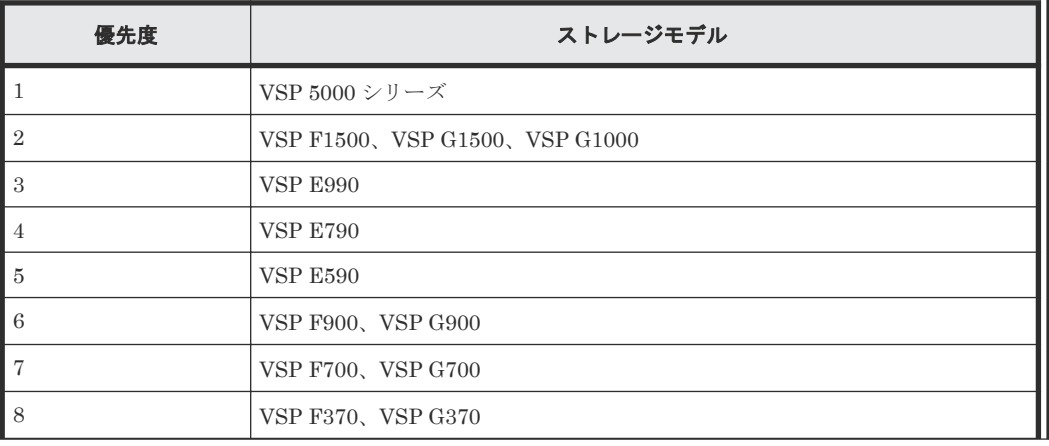

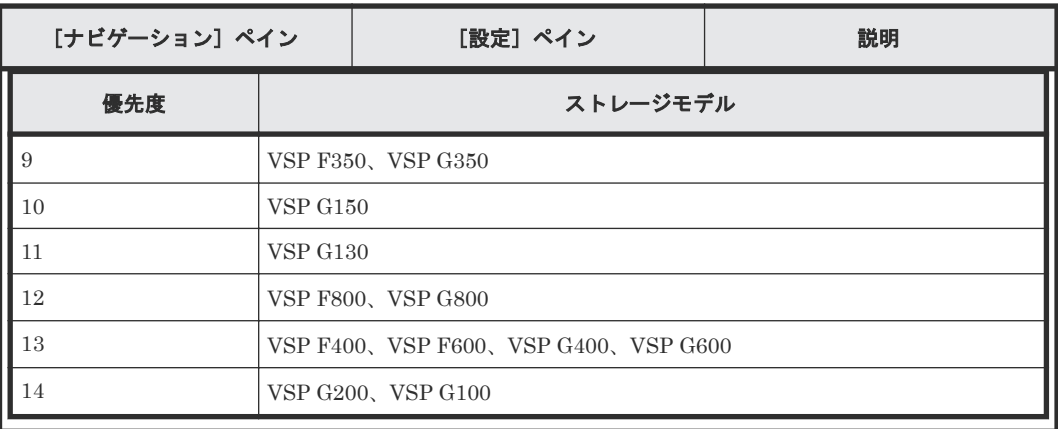

# ゾーン命名規則

次の表に、Allocate Volumes, Fabric, and Datastore for ESXi Host サービステンプレート使用時の ゾーン命名規則を示します。

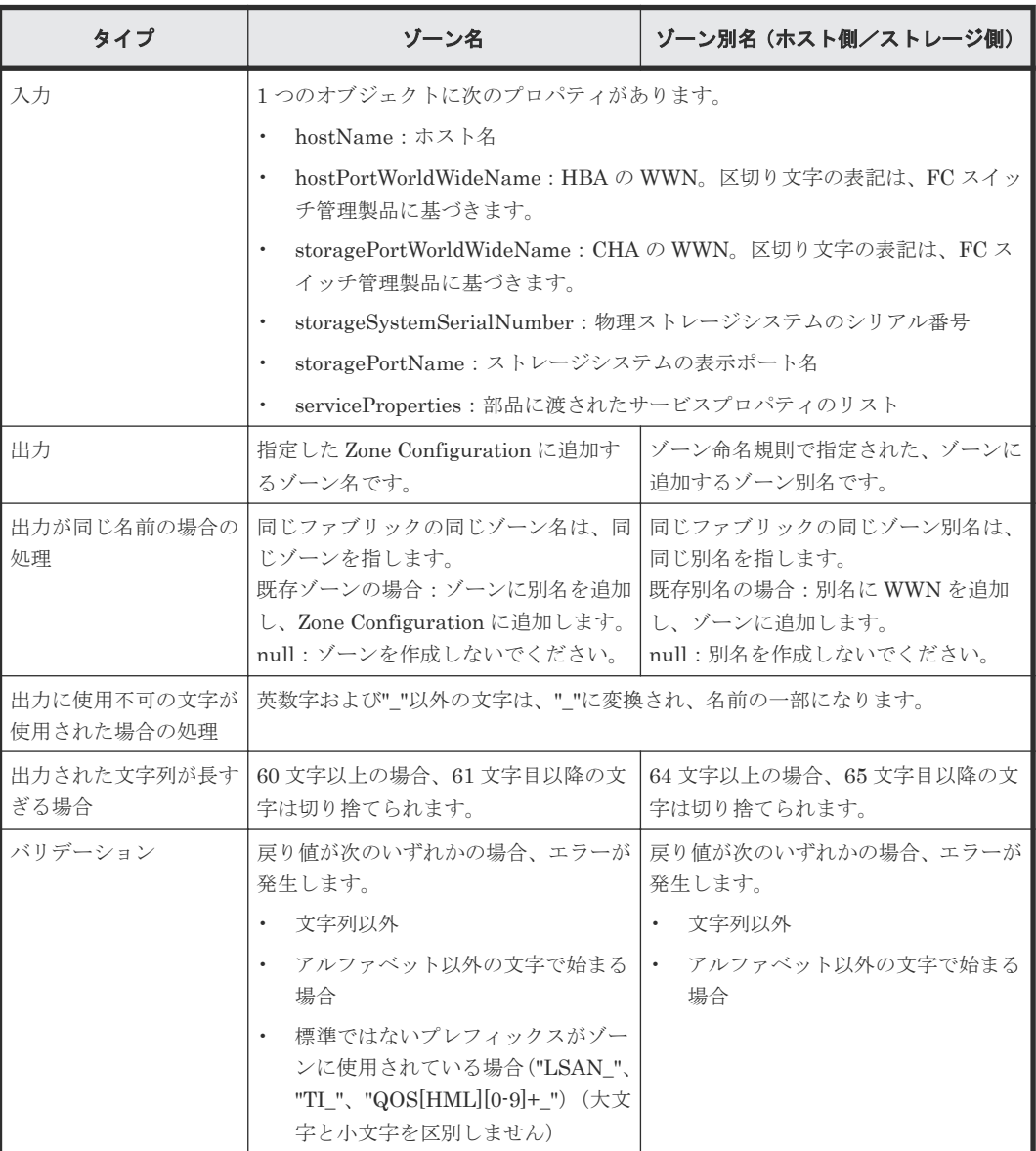

# **C.9 Expand Volume Capacity** サービステンプレート

Automation Director の Expand Volume Capacity サービステンプレートを使用すると、ボリュー ムの容量を拡張できます。

Expand Volume Capacity サービステンプレートは、ソフトウェアと共に提供され事前構成されて います。

## サポートプラットフォーム

サポートプラットフォーム情報については、「C.2 [サービステンプレートのサポートプラットフォー](#page-193-0) [ム](#page-193-0)」を参照してください。

#### デフォルトのポート

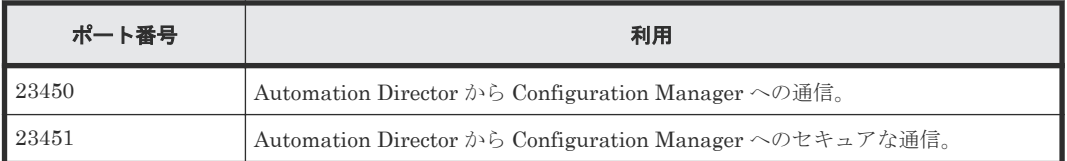

# **C.9.1 Expand Volume Capacity**:サービスの詳細

Expand Volume Capacity サービステンプレートを使用すると、既存ボリュームの容量を拡張でき ます。

### ソフトウェアとセットアップの前提条件

ソフトウェアとセットアップの前提条件については、「C.1 [サービステンプレート前提条件」](#page-179-0)を参照 してください。

#### [サービス編集]画面

次の表に、Expand Volume Capacity サービステンプレートの [サービス編集]画面の設定項目を 示します。

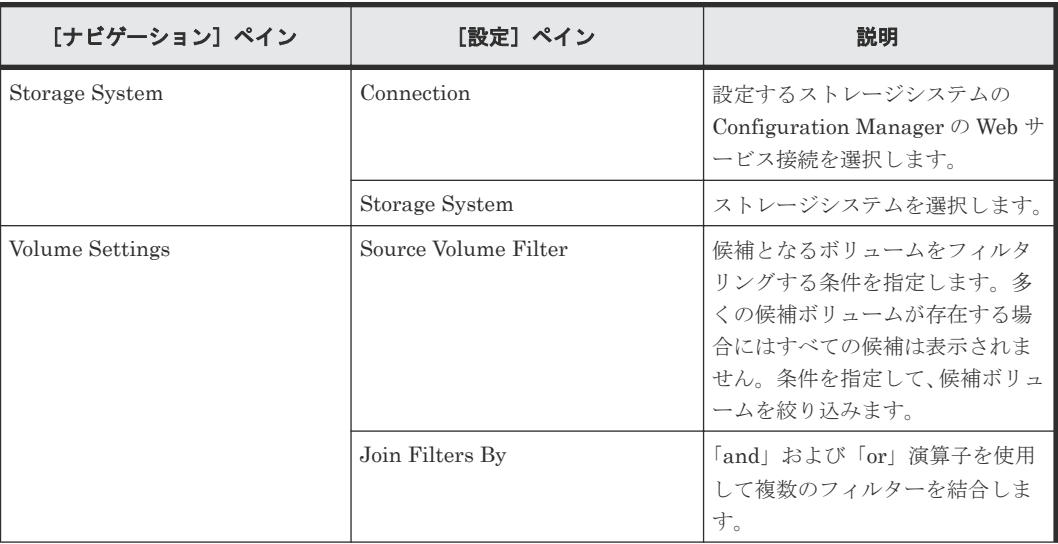

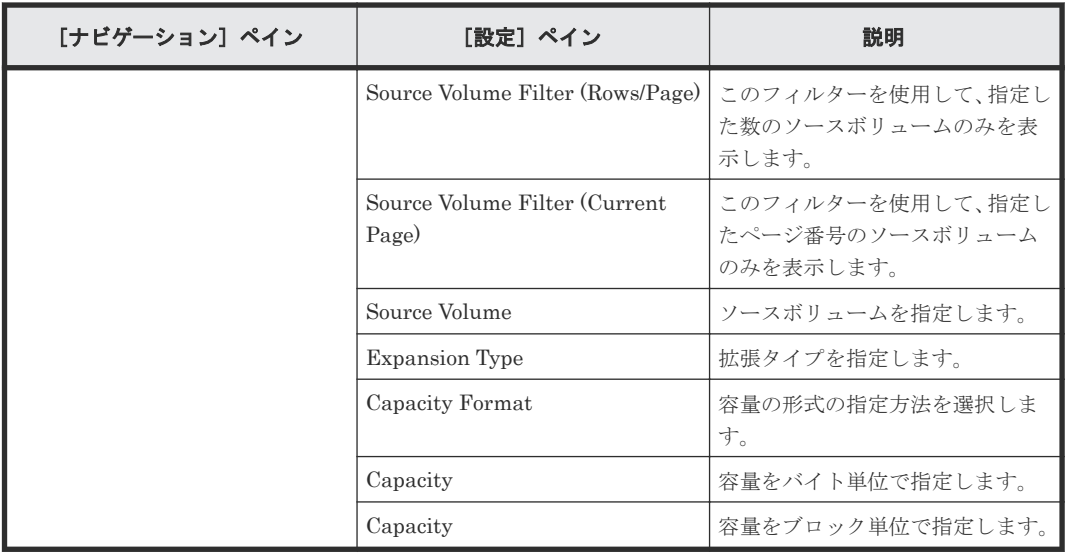

次の表に、Expand Volume Capacity サービステンプレートの[サービス実行]画面の設定項目を 示します。

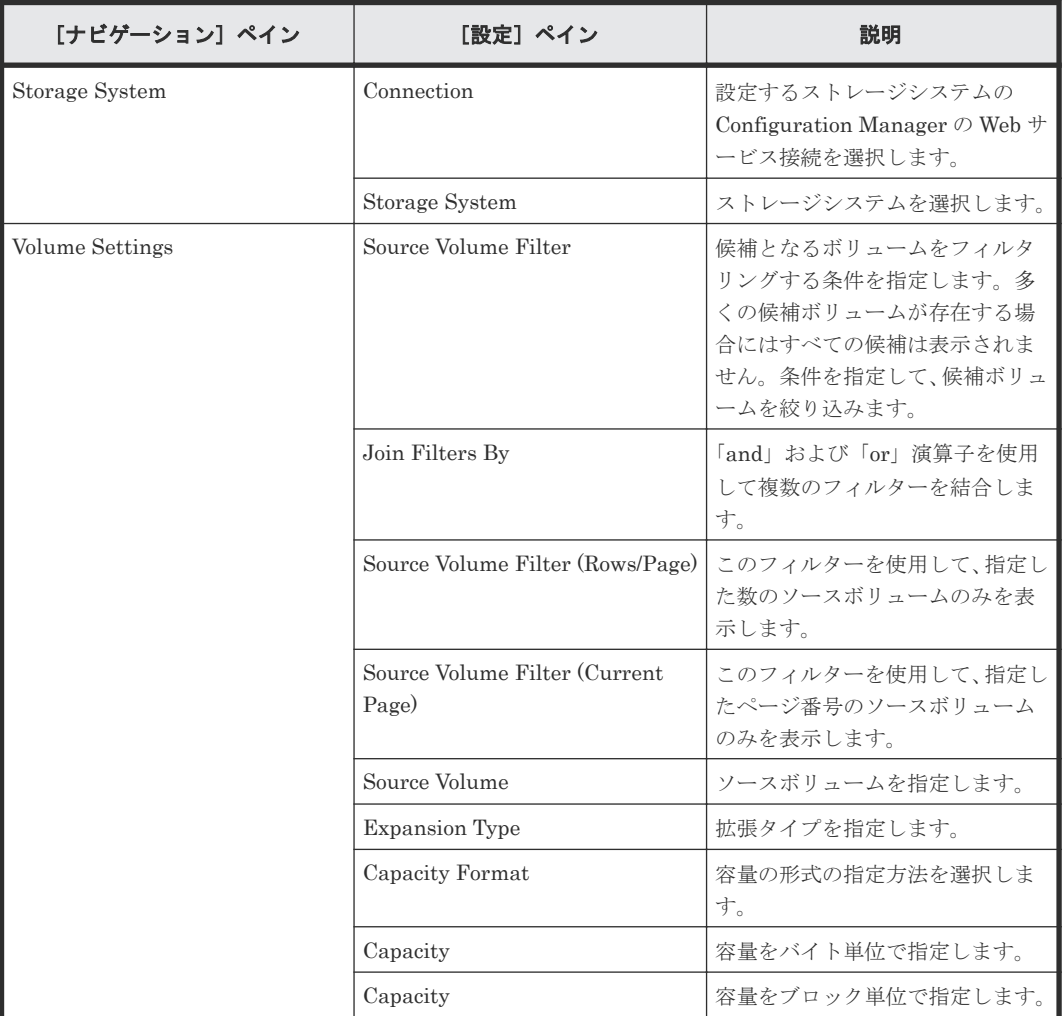

# <span id="page-295-0"></span>**C.10 global-active device** サービステンプレート

Global-Active Device Setup サービステンプレートは、ソフトウェアと共に提供され事前構成され ています。このサービステンプレートを使用すると、GAD セットアッププロセスの一部を自動化で きます。このサービスは、仮想ストレージマシンを作成し、クォーラムディスク ID を割り当て、 リモートパスを作成し、コマンドデバイスを割り当てて global-active device を作成します。このテ ンプレートを使用すると、テンプレートを初めて使用するときに基本的な要件の一部をセットアッ プすることができ、再度テンプレートを使用するときにはそのステップを省略できます。その後、 Online Migration サービステンプレートを使用して、任意の目的で GAD 構成を使用できます。

## サポートプラットフォーム

サポートプラットフォーム情報については、「C.2 [サービステンプレートのサポートプラットフォー](#page-193-0) [ム](#page-193-0)」を参照してください。

#### デフォルトのポート

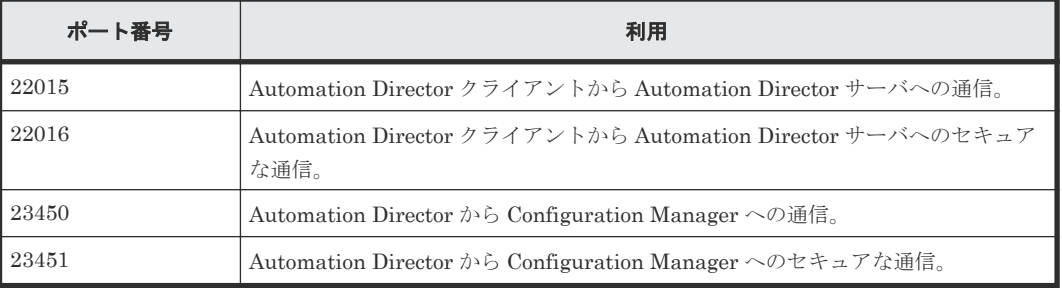

# **C.10.1 global-active device** をセットアップする

GAD のセットアップはいくつかのステップで構成されていますが、Automation Director の Global-Active Device Setup サービスを使用することで、多くのステップを自動化できます。次の 手順は、このサービスの使用時に GAD のセットアップに必要なステップです。

#### 操作手順

1.「[C.10.2 Global-Active Device](#page-296-0) Setup:サービスの詳細」に記載されている、ソフトウェアとセ ットアップの前提条件を確認します。

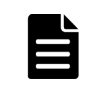

メモ この手順には、セットアップの前提条件がすべて含まれていますが、ストレージシステム のモデルに基づく詳細情報については、サービスの詳細トピックで確認できます。

- 2. ストレージシステムポートを接続します。
	- a. プライマリ (ソース) ストレージシステムとセカンダリ (ターゲット) ストレージシステム 間のポートを物理的に接続します。
	- b. ソースストレージシステムとターゲットストレージシステム間のリモート接続に Fibre チ ャネル(FC)を使用している場合、ゾーン情報を設定します。
		- Brocade FC スイッチを使用している場合、詳細については Brocade Network Advisor (BNA)のマニュアルを参照してください。
		- Cisco FC スイッチを使用している場合、詳細については Data Center Network Manager (DCNM) のマニュアルを参照してください。
- <span id="page-296-0"></span>c. ソースおよびターゲットストレージシステムと、クォーラムディスクを作成するストレージ システムとの間のポートを物理的に接続します。
- d. ソースおよびターゲットストレージシステムと、クォーラムディスクを備えたストレージシ ステムとの間のリモート接続に Fibre チャネル(FC)を使用している場合、BNA または DCNM を使用してゾーン情報を設定します。
- 3. RAID Manager または Storage Navigator を使用して、次に示すクォーラムディスクのセット アップ手順を完了します。(ディスクレスクォーラムを使用する場合は不要です。) 詳細については、『RAID Manager コマンドリファレンス』を参照してください。
	- a. リモート接続ポートおよびクォーラムディスクに接続されたポートの属性を設定します。
	- b. クォーラムディスクのボリュームを作成します。
	- c. ソースストレージシステムおよびターゲットストレージシステムの両方で、クォーラムディ スクを外部ボリュームとして登録します。
- 4. 次に示す Configuration Manager のセットアップ手順を完了します。この手順を一度完了すれ ば、繰り返し行う必要はありません。
	- a. Automation Director で、ストレージシステムを管理している両方の Configuration Manager サーバへの Web サービス接続をセットアップします。
		- 詳細については、「[6.6.3 Configuration Manager](#page-101-0) 接続を構成する」を参照してください。
	- b. Configuration Manager に、ソースストレージシステムとターゲットストレージシステムを 登録します。
		- Automation Director の UI からこのタスクを完了するには、「6.8 [ストレージシステム](#page-111-0) を [Configuration Manager](#page-111-0) 接続に登録する」を参照してください。
		- Configuration Manager を使用してこのタスクを完了するには、『Hitachi Command Suite Configuration Manager REST API リファレンスガイド』を参照してください。
- 5. Automation Director で、次に示す手順を完了します。
	- a. [サービス] タブで Global-Active Device Setup サービスを選択し、サービスのプレビュー ペインで[実行]をクリックします。
	- b. 必要な情報を入力して、Global-Active Device Setup サービスを設定します。必須パラメー ターの設定については、「C.10.2 Global-Active Device Setup:サービスの詳細」を参照して ください。

構成情報を入力することで、Global-Active Device Setup サービスを実行したときに、次の 操作を完了できます。

- 指定したボリュームをクォーラムディスクとして登録する。
- 選択したポートの組み合わせを使用して、リモートパスグループを作成する。
- (任意)ソースストレージシステムおよびターゲットストレージシステムのコマンドデバ イスを、ペア管理サーバに割り当てる。サービスの実行時にコマンドデバイスを作成す るかどうか選択することができます。
- ソースストレージシステムのシリアル番号を持つ仮想ストレージマシン (VSM) をター ゲットストレージシステムに作成する。
- c. サービスを実行して、タスクが正常終了していることを確認します。
- 6. ペア管理サーバに RAID Manager をインストールします。

詳細については、『global-active device ユーザガイド』を参照してください。

# **C.10.2 Global-Active Device Setup**:サービスの詳細

このサービスは仮想ストレージマシンを作成し、クォーラムディスク ID を割り当て、リモートパ スを作成し、コマンドデバイスを割り当てて global-active device を作成します。

#### ソフトウェアとセットアップの前提条件

ソフトウェアとセットアップの前提条件については、「C.1 [サービステンプレート前提条件」](#page-179-0)を参照 してください。

サービスカタログ **297**

## [サービス編集]画面

次の表に、Global-Active Device Setup サービステンプレートの[サービス編集]画面での設定項 目を示します。

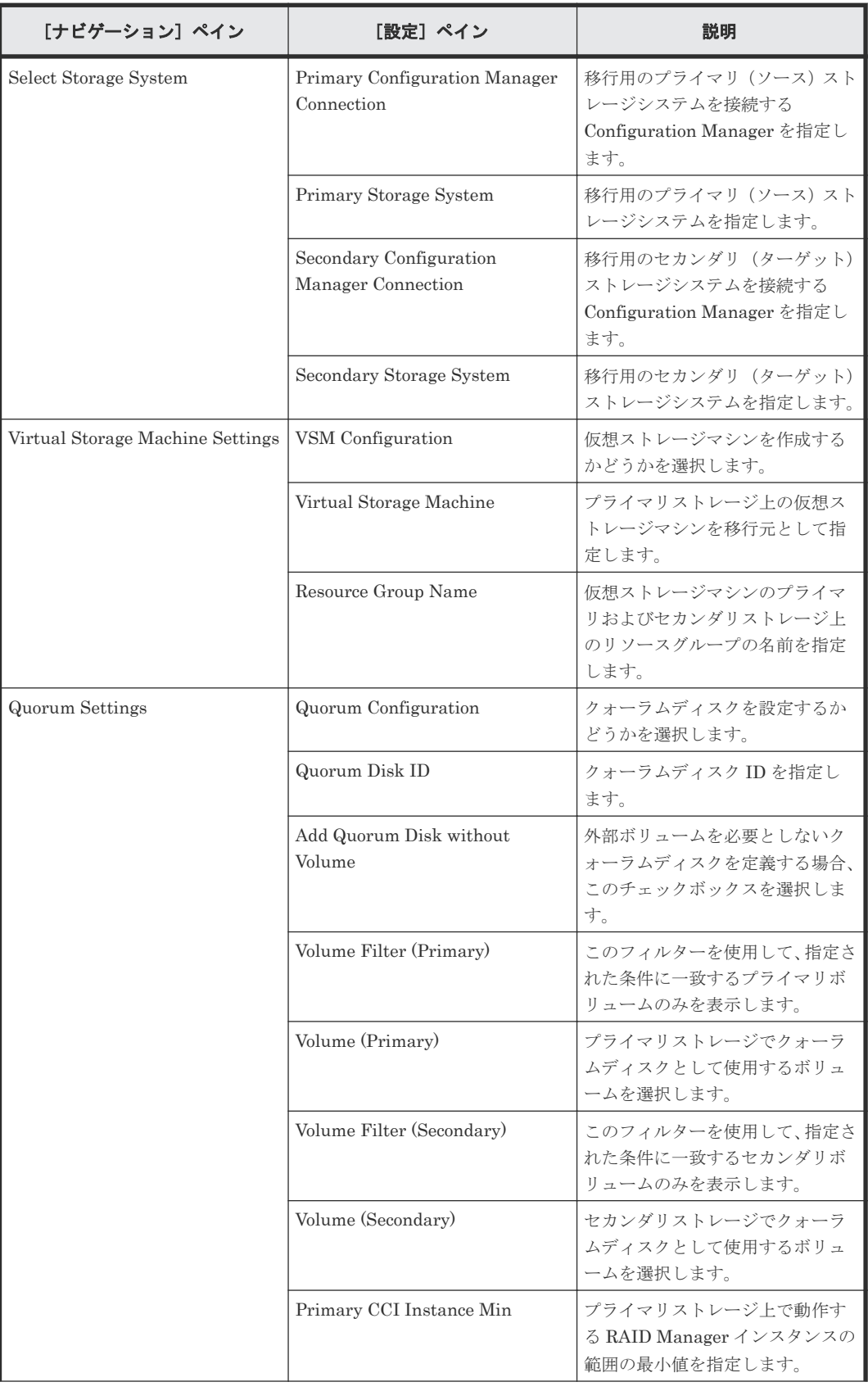

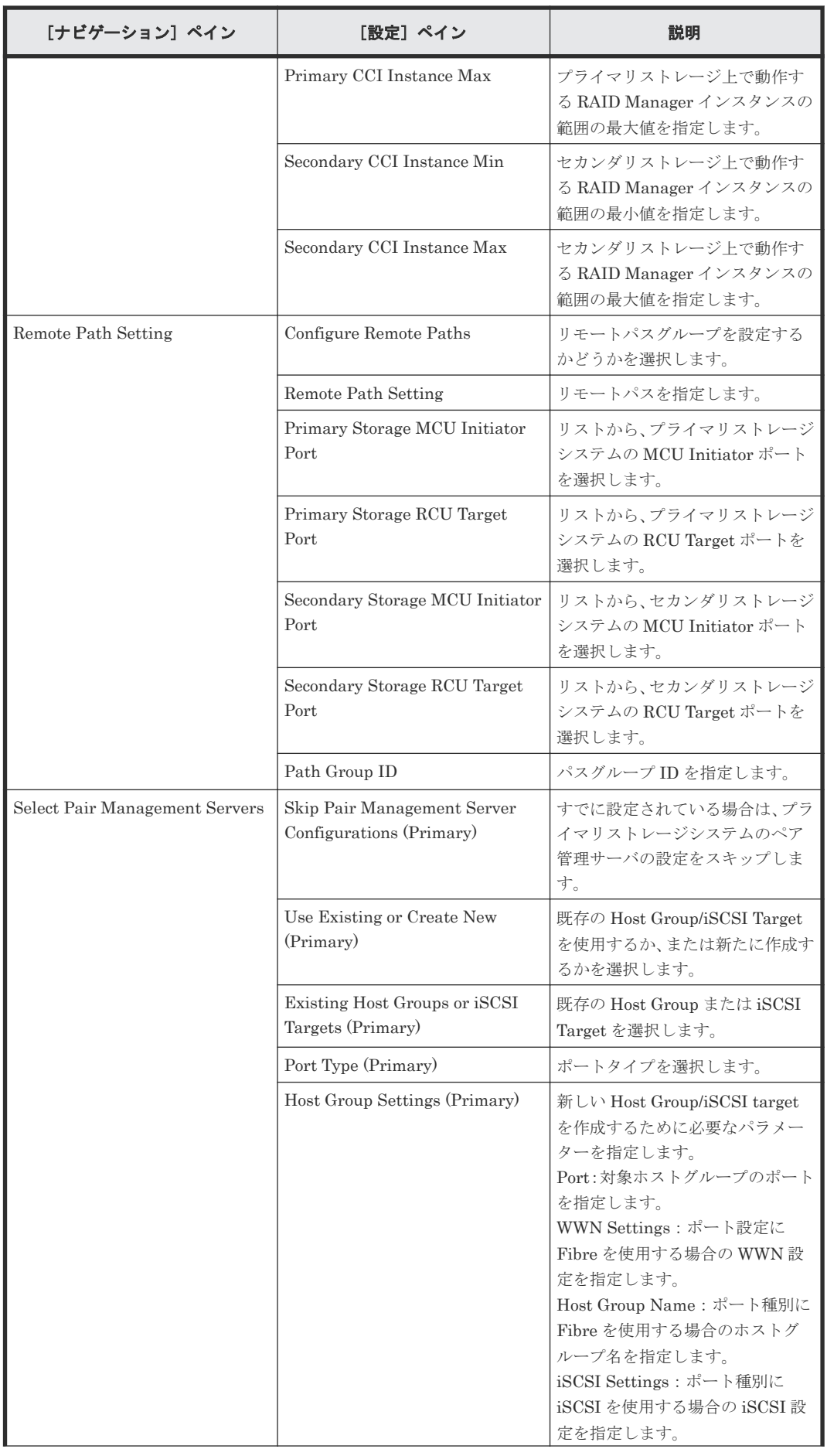

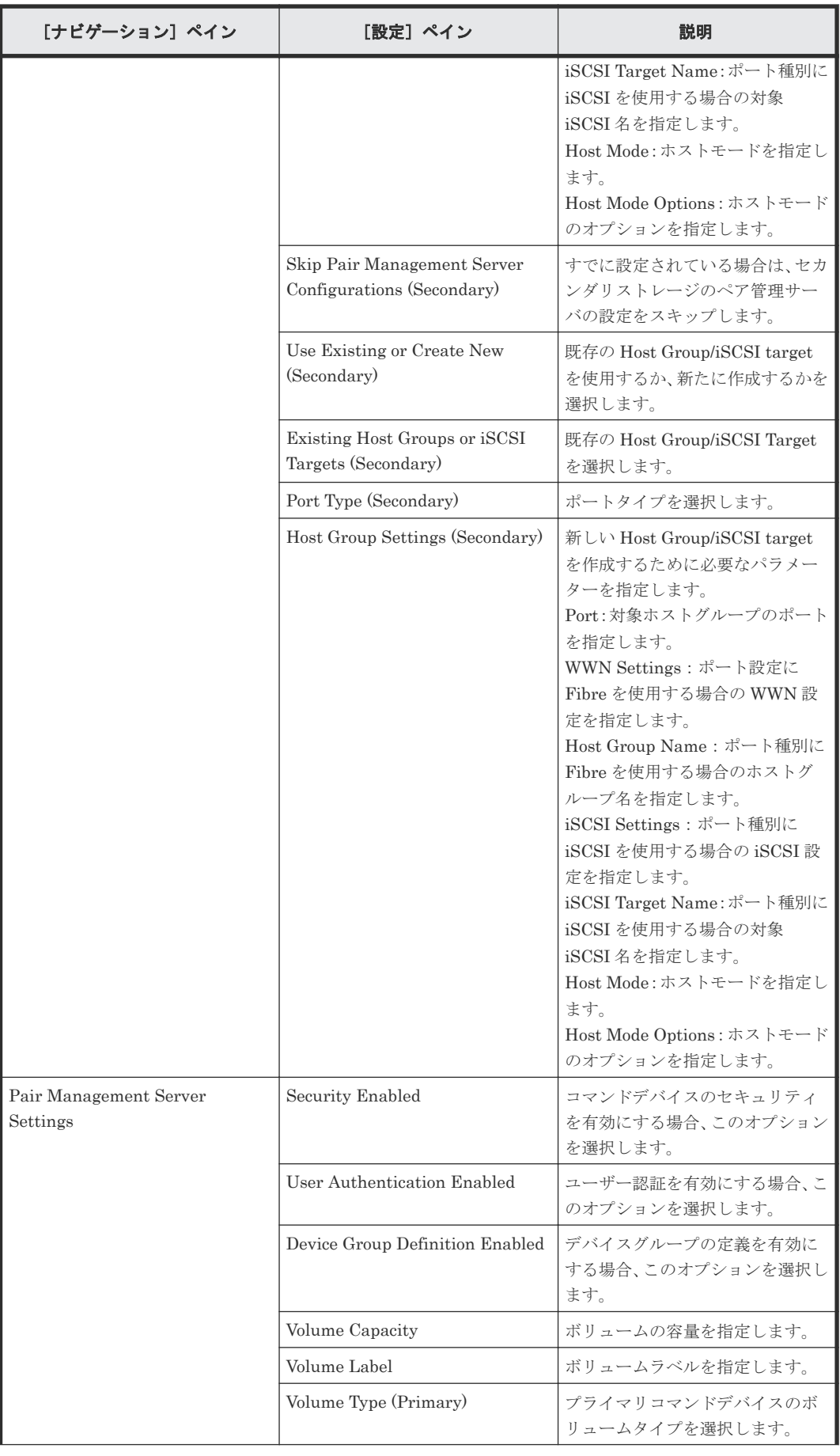

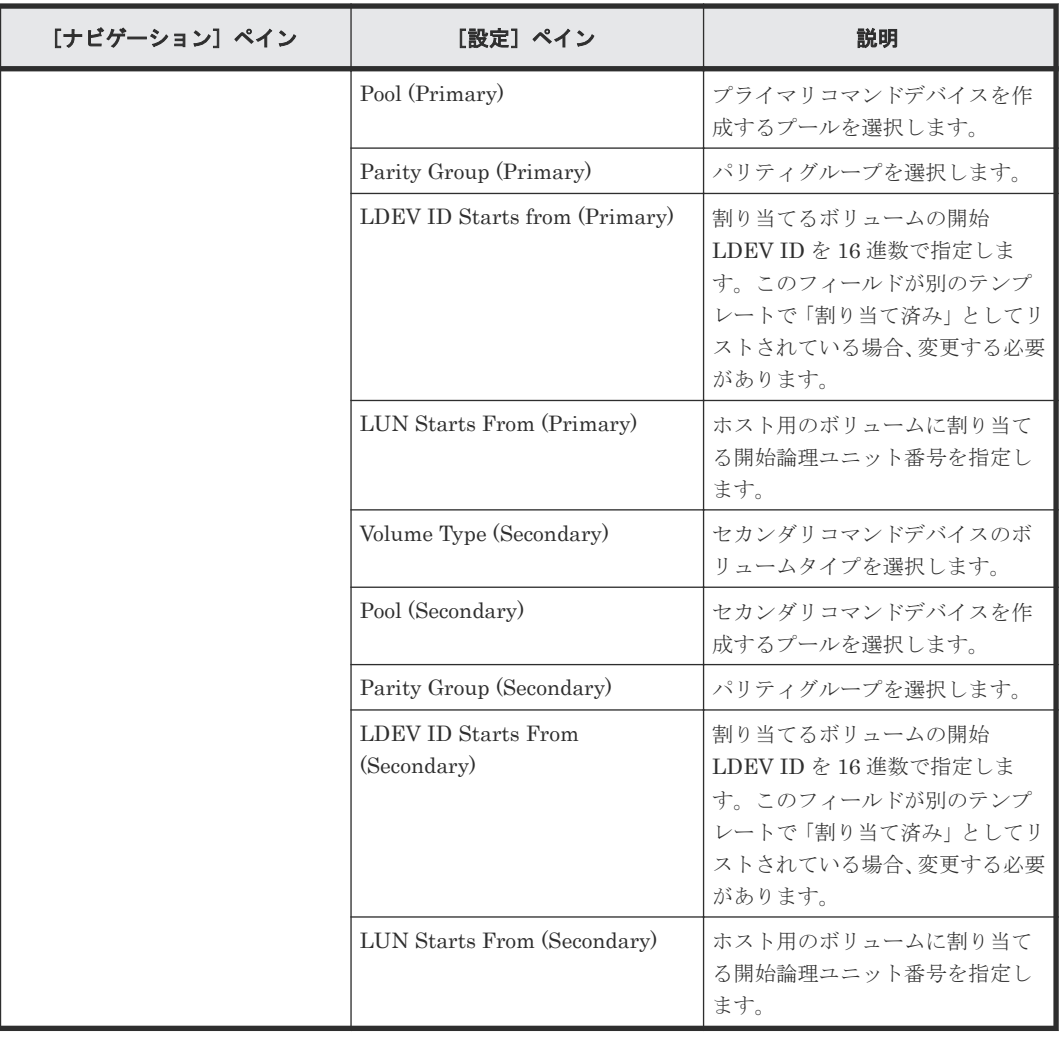

次の表に、Global-Active Device Setup サービステンプレートの[サービス実行]画面の設定項目 を示します。

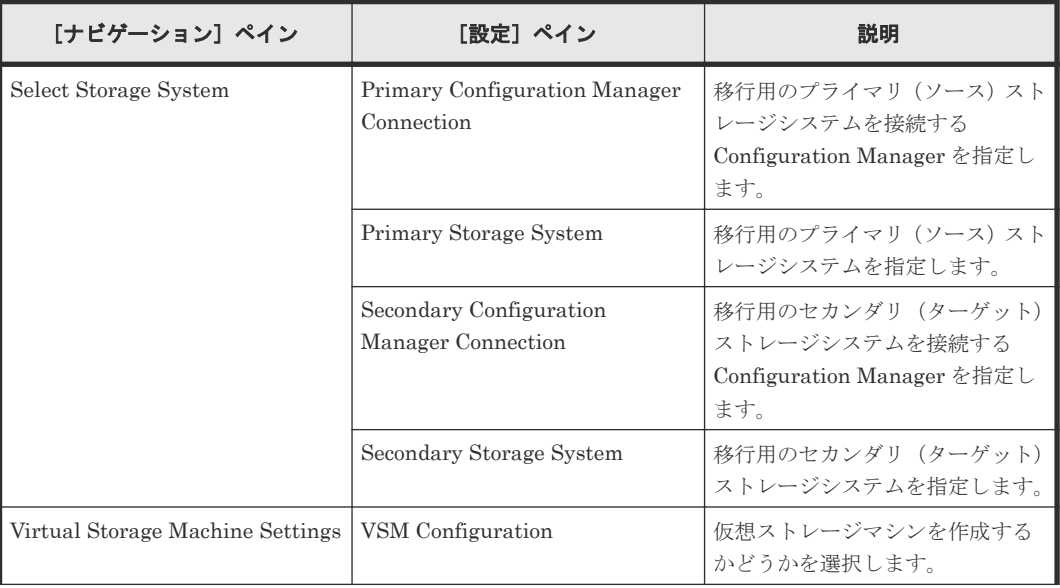

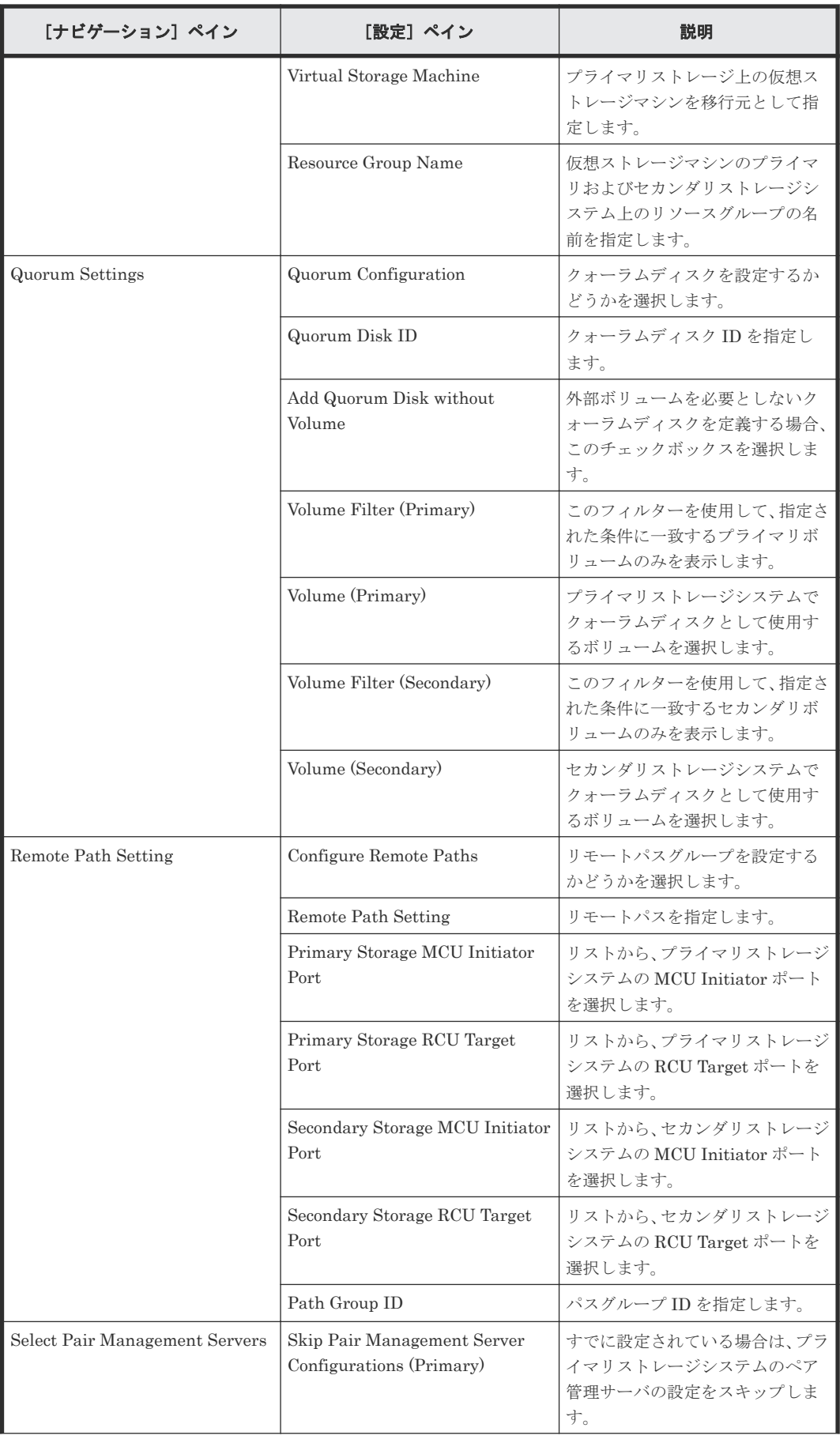

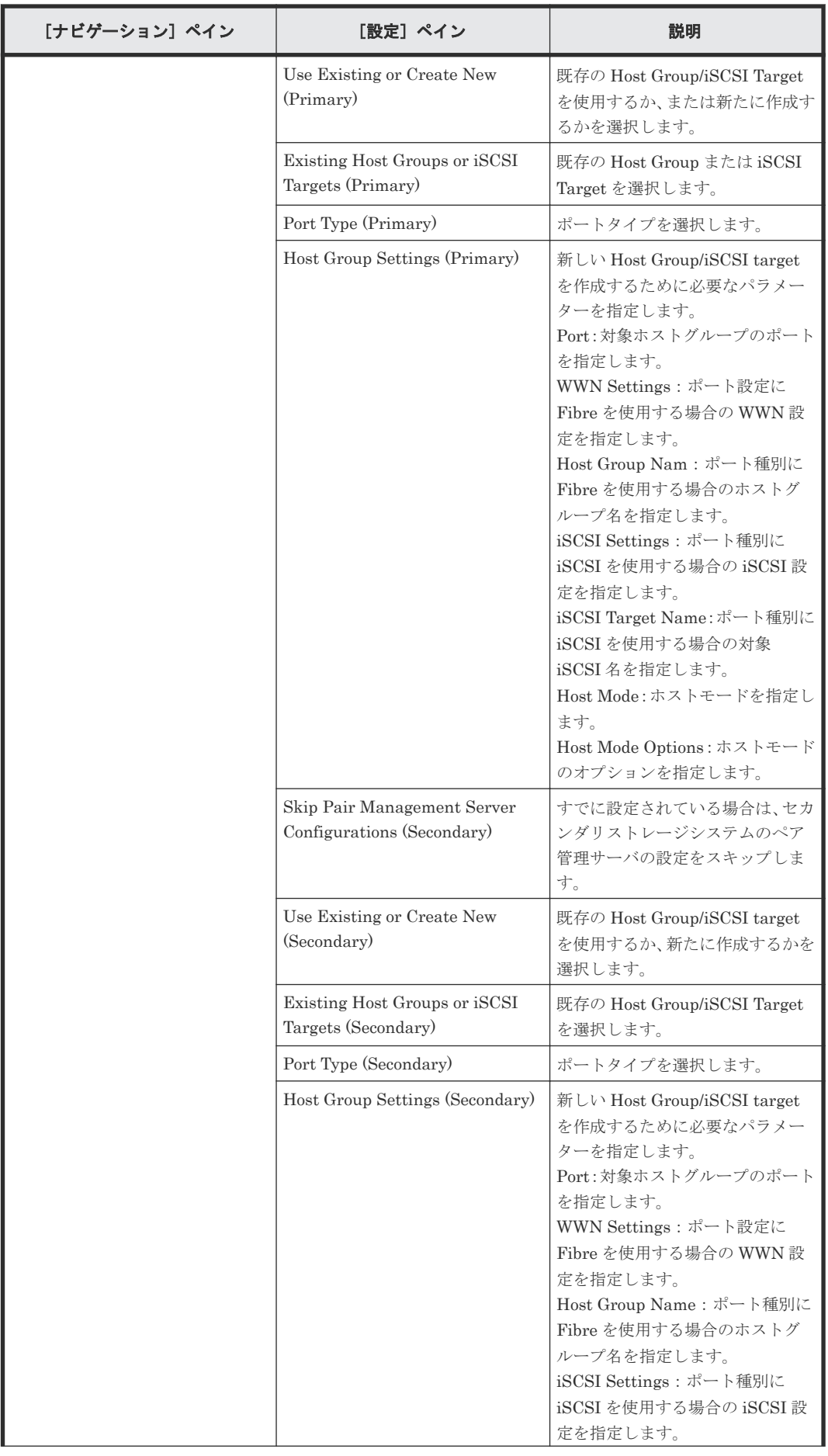

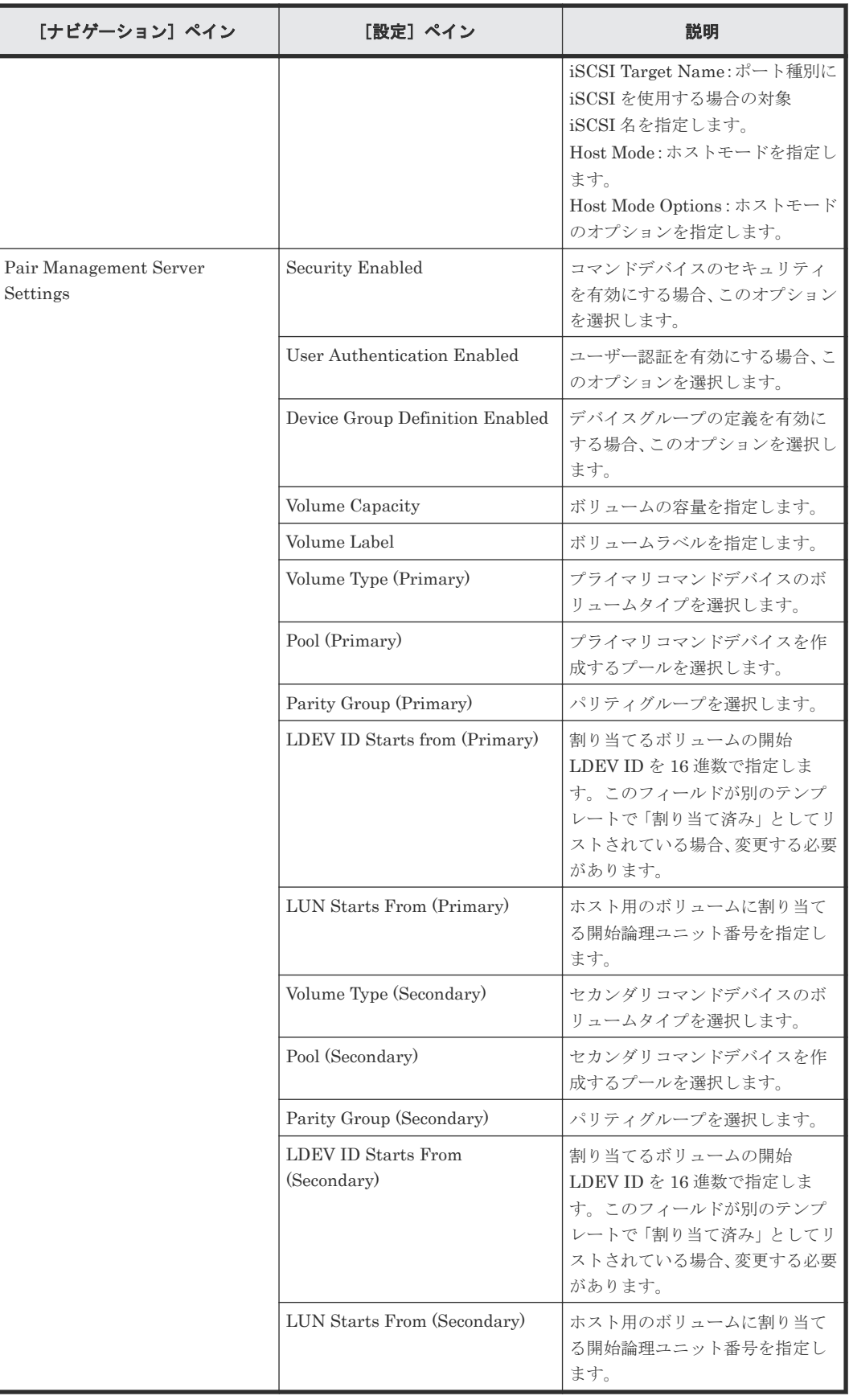

# **C.11 IO control** サービステンプレート

以下の性能を制御するための Automation Director IO control サービステンプレートは、ソフトウ ェアと共に提供され事前構成されています。

```
Get IO Control
```
I/O 制御設定情報を取得します。

Set IO Control

WWN または iSCSI 名、および LUN パスを持つボリュームの I/O 制御を設定します。指定し たリソースに I/O 制御がすでに設定されている場合、設定が上書きされます。

```
Remove IO Control
```
WWN または iSCSI 名、およびボリュームから I/O 制御設定を削除します。

## サポートプラットフォーム

サポートプラットフォーム情報については、「C.2 [サービステンプレートのサポートプラットフォー](#page-193-0) [ム](#page-193-0)」を参照してください。

#### デフォルトのポート

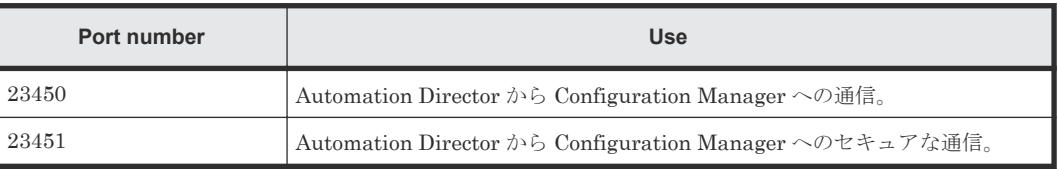

# **C.11.1 Get IO Control**:サービスの詳細

Get IO Control サービステンプレートを使用すると、I/O 制御設定情報を取得できます。

#### ソフトウェアとセットアップの前提条件

ソフトウェアとセットアップの前提条件については、「C.1 [サービステンプレート前提条件」](#page-179-0)を参照 してください。

### [サービス編集]画面

次の表に、Get IO Control サービステンプレートの[サービス編集]画面の設定項目を示します。

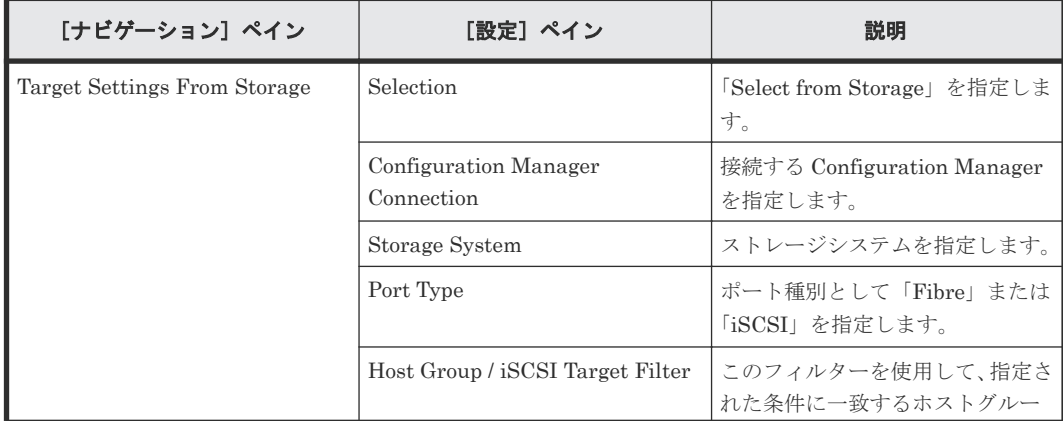

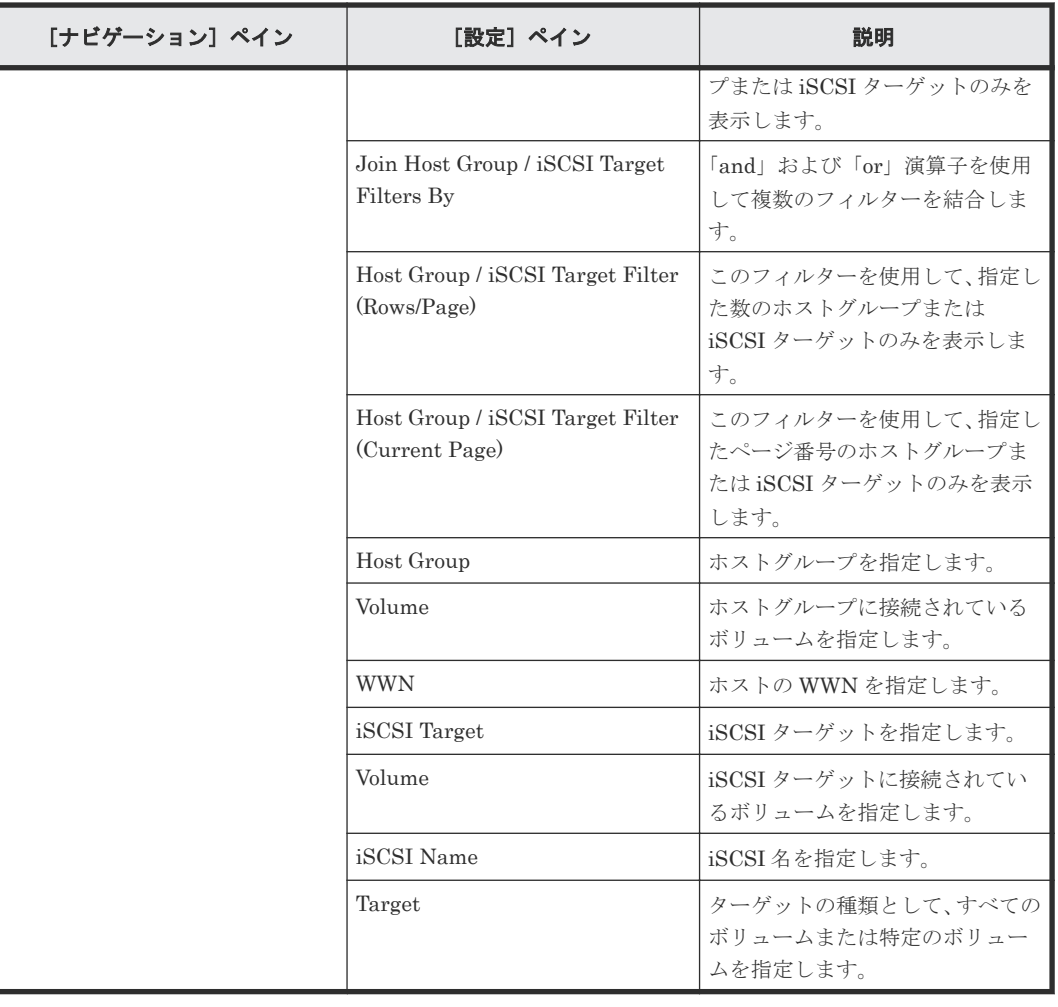

次の表に、Get IO Control サービステンプレートの[サービス実行]画面の設定項目を示します。

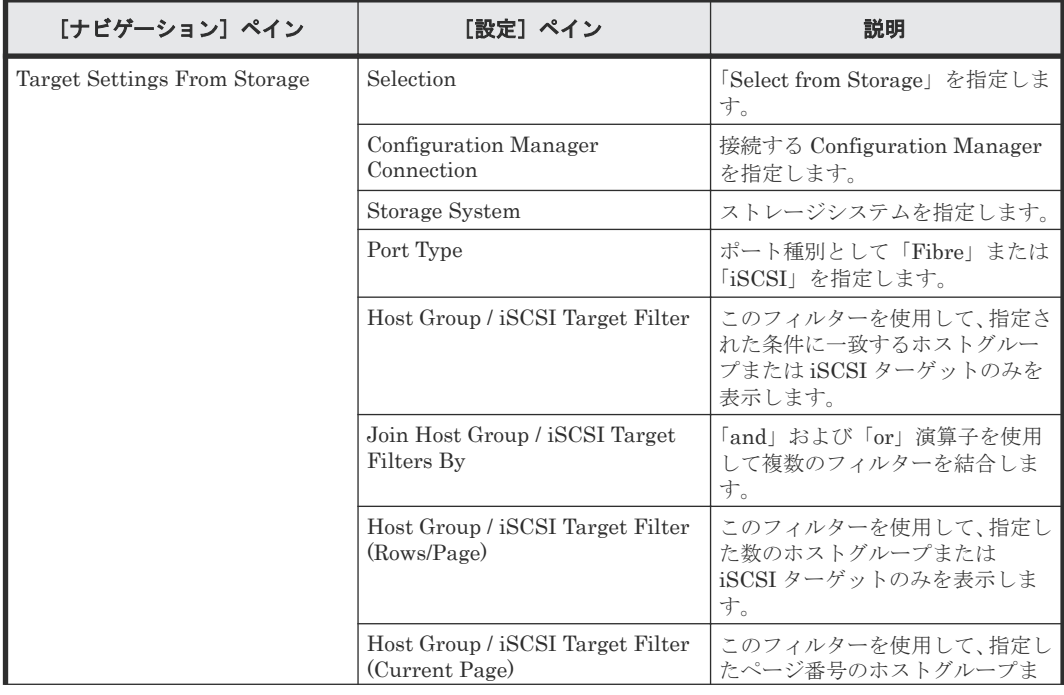

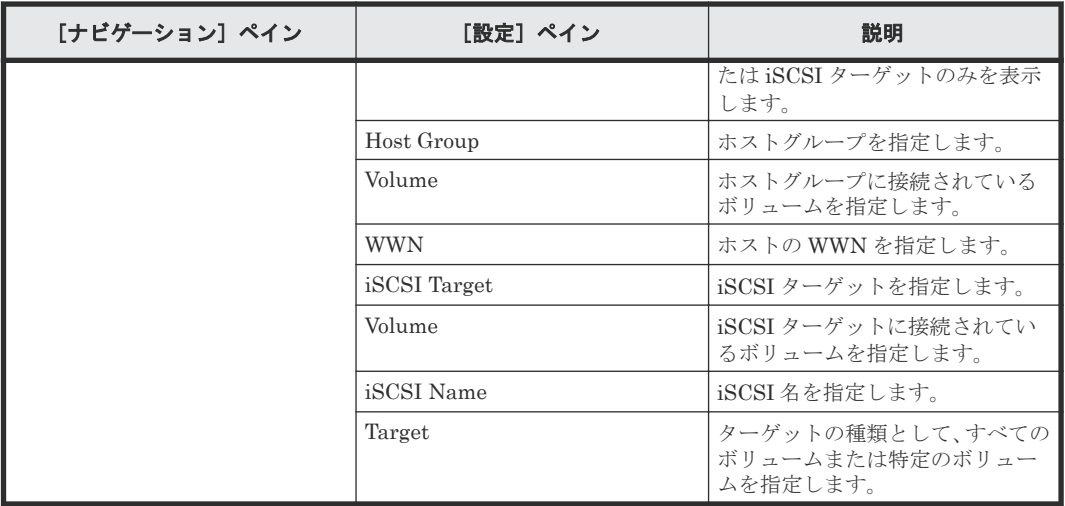

# **C.11.2 Set IO Control**:サービスの詳細

Set IO Control サービステンプレートを使用すると、WWN または iSCSI 名、および LUN パスを 持つボリュームの I/O 制御を設定できます。

指定したリソースに I/O 制御がすでに設定されている場合、設定が上書きされます。

## ソフトウェアとセットアップの前提条件

ソフトウェアとセットアップの前提条件については、「C.1 [サービステンプレート前提条件」](#page-179-0)を参照 してください。

## [サービス編集]画面

次の表に、Set IO Control サービステンプレートの[サービス編集]画面の設定項目を示します。

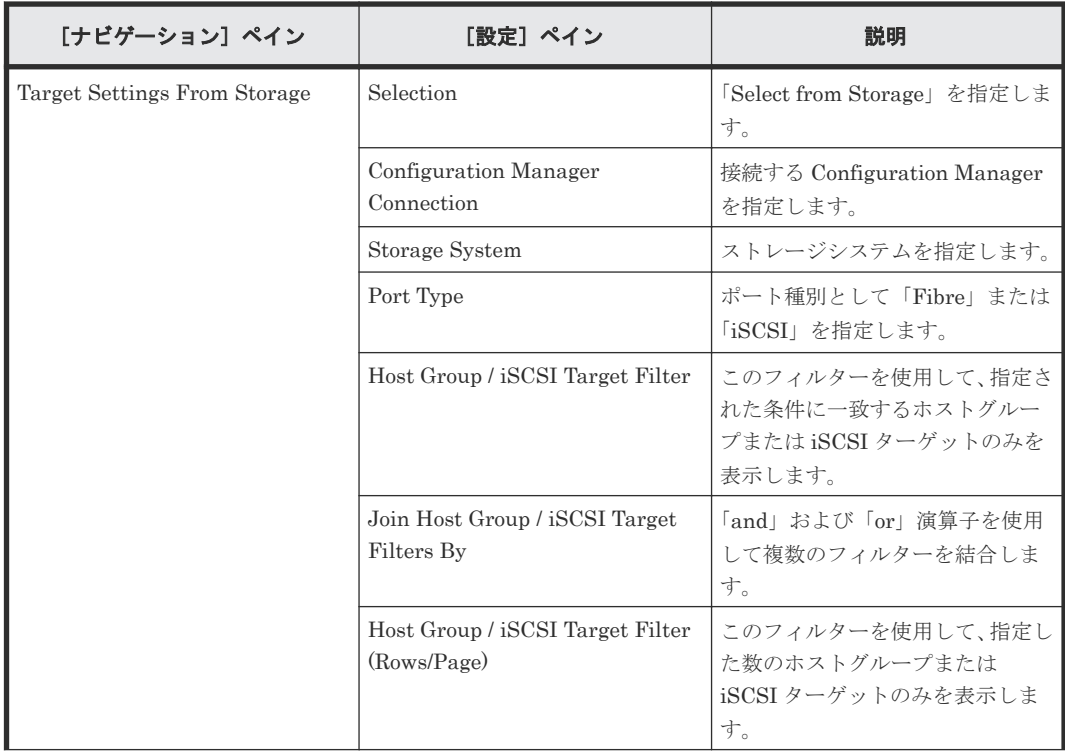

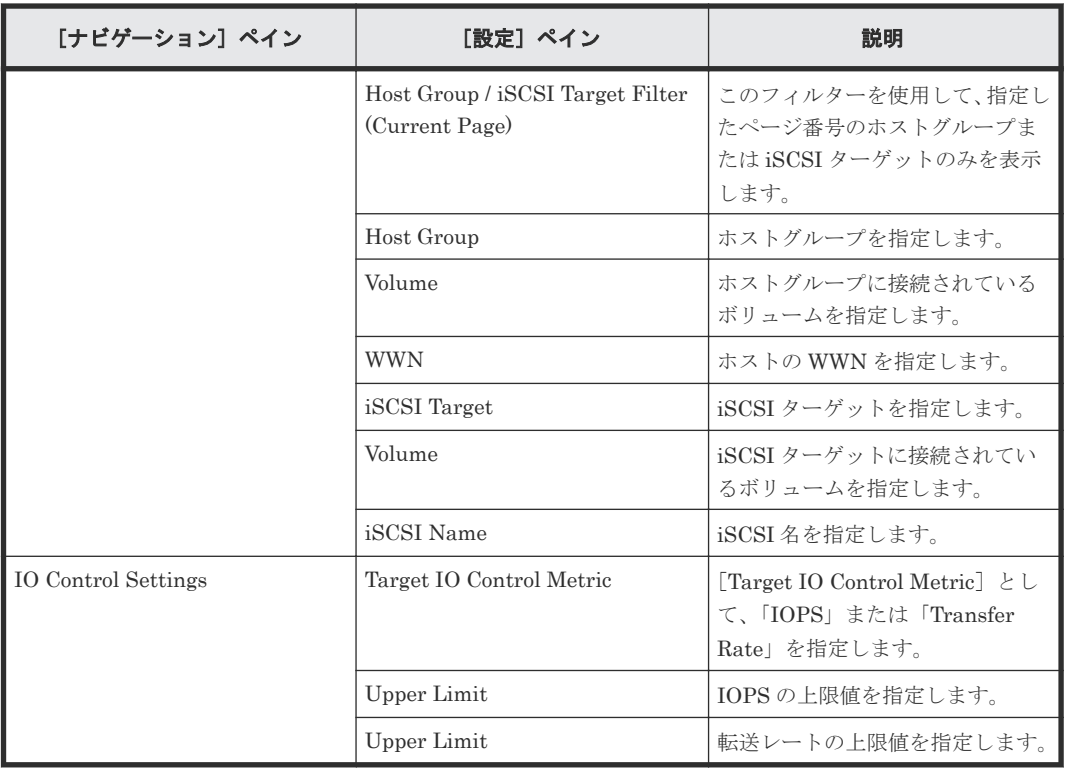

次の表に、Set IO Control サービステンプレートの[サービス実行]画面の設定項目を示します。

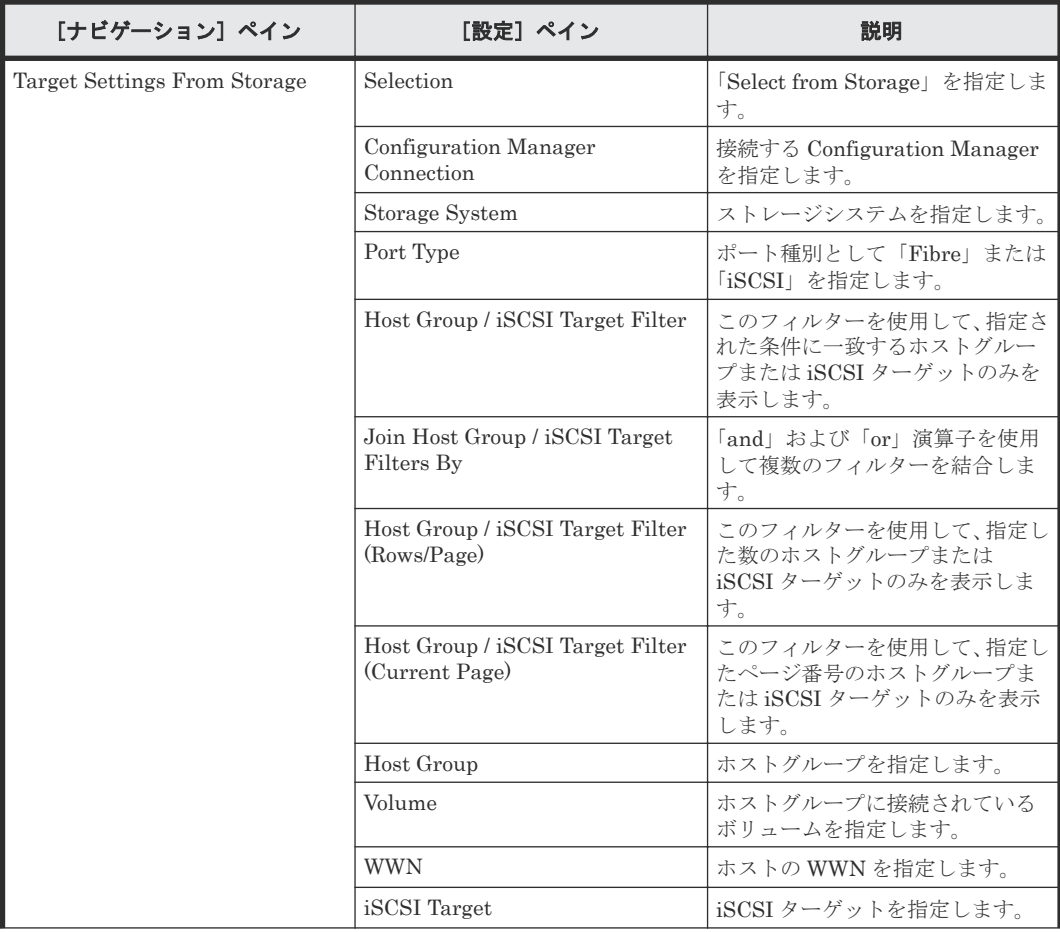

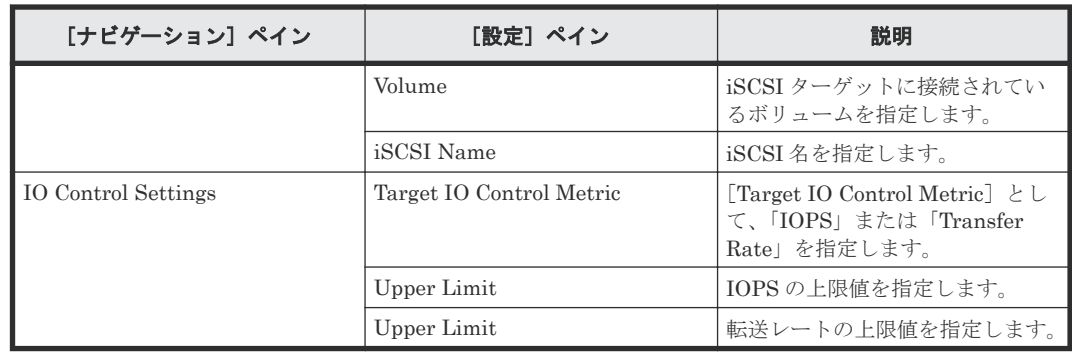

# **C.11.3 Remove IO Control**:サービスの詳細

Remove IO Control サービステンプレートを使用すると、WWN または iSCSI 名、およびボリュー ムから I/O 制御設定を削除できます。

# ソフトウェアとセットアップの前提条件

ソフトウェアとセットアップの前提条件については、「C.1 [サービステンプレート前提条件」](#page-179-0)を参照 してください。

## [サービス編集]画面

次の表に、Remove IO Control サービステンプレートの[サービス編集]画面の設定項目を示しま す。

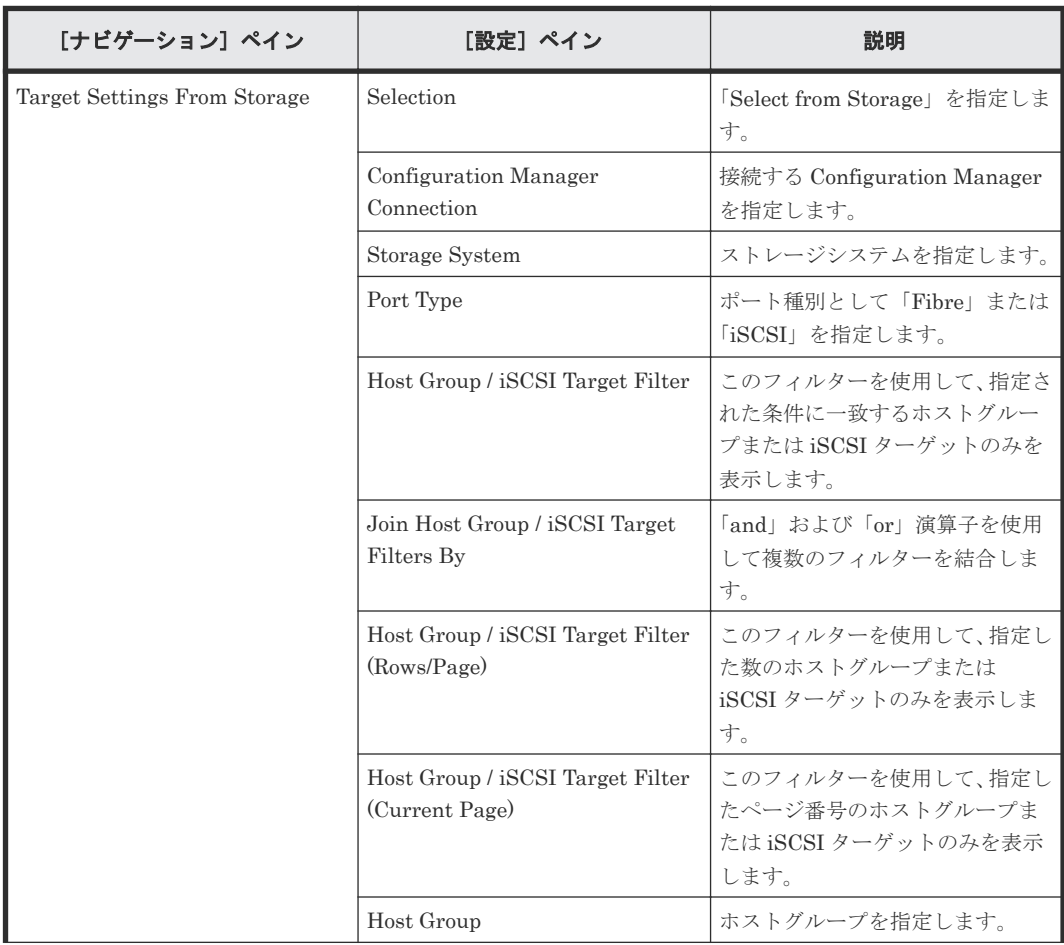

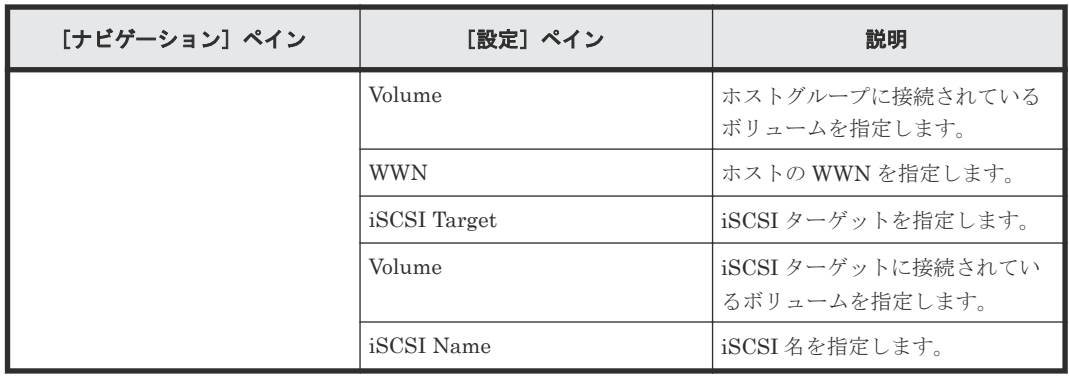

次の表に、Remove IO Control サービステンプレートの[サービス実行]画面の設定項目を示しま す。

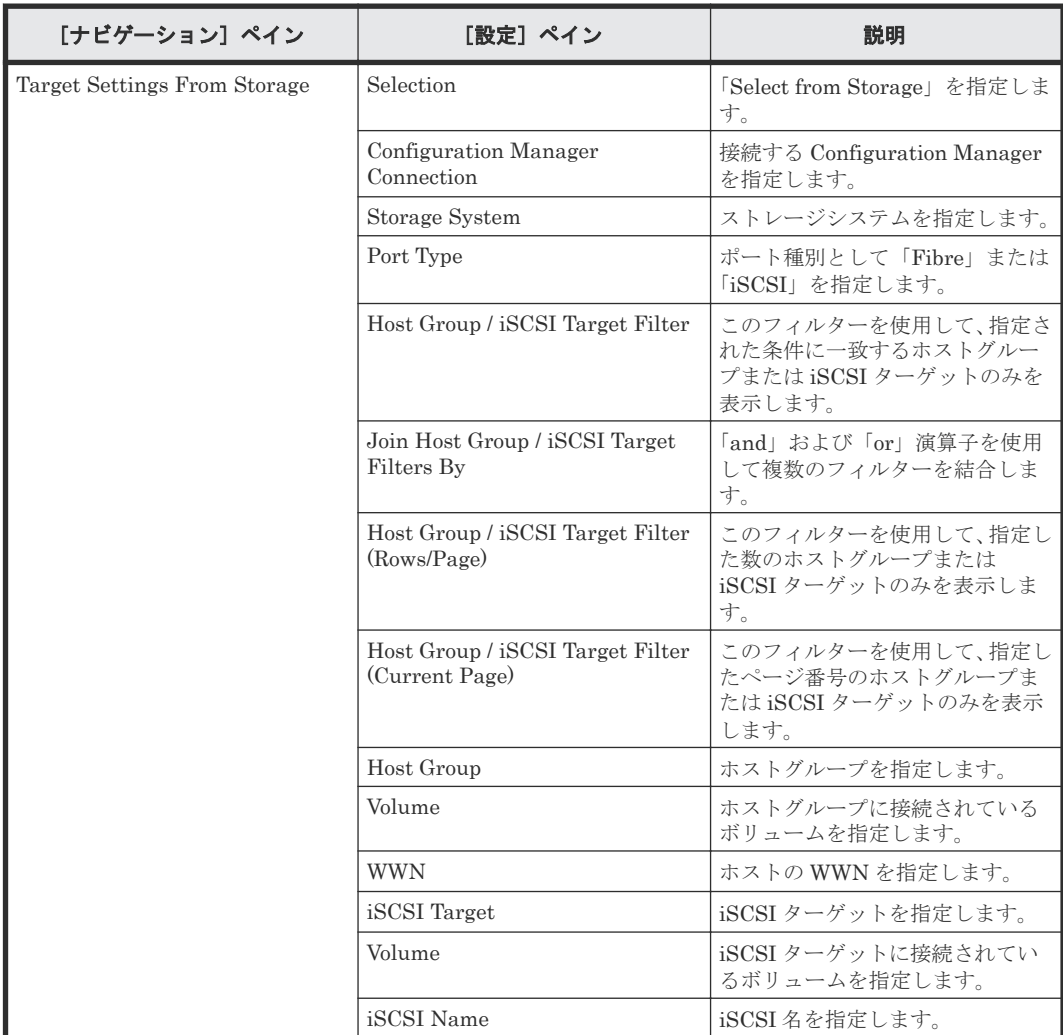

# **C.12 Online migration with Configuration Manager** サービステ ンプレート

Automation Director の Online migration with Configuration Manager サービステンプレート は、ソフトウェアと共に提供され事前構成されています。これらのサービステンプレートは globalactive device を使用して、オンラインデータ移行プロセスの一部を自動化できます。

次の3つのサービステンプレートで構成されます。

#### Create Online Migration Pair

このサービスは、Configuration Manager を介したオンラインホスト移行のために、ゾーンの 作成からコピーペアの作成までを実行できます。このサービスが完了したら、Migrate Data for Online Migration Pair サービスを実行して移行を完了する必要があります。

Migrate Data for Online Migration Pair

このサービスは、Configuration Manager を介したオンラインホスト移行のために、コピーペ アのスワップから移行元ボリュームの削除までを実行できます。このサービスを実行する前 に、Create Online Migration Pair サービスが完了している必要があります。

Clean up Online Migration Pair

Create Online Migration Pair タスクで作成されたリソースをクリーンアップできます。

## サポートプラットフォーム

サポートプラットフォーム情報については、「C.2 [サービステンプレートのサポートプラットフォー](#page-193-0) [ム](#page-193-0)」を参照してください。

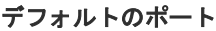

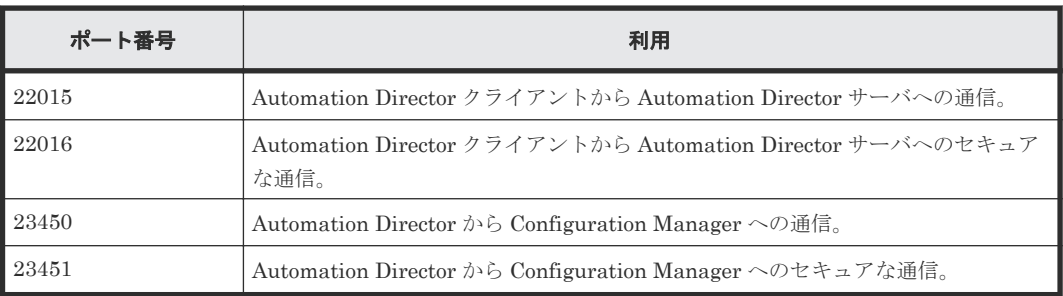

# **C.12.1 Configuration Manager** を使用してオンラインデータを移行する

オンラインでの移行のセットアップは、いくつかのステップで構成されていますが、Automation Director Create Online Migration Pair、Migrate Data for Online Migration Pair、および Clean up Online Migration Pair サービスを利用することで、多くのステップを自動化できます。

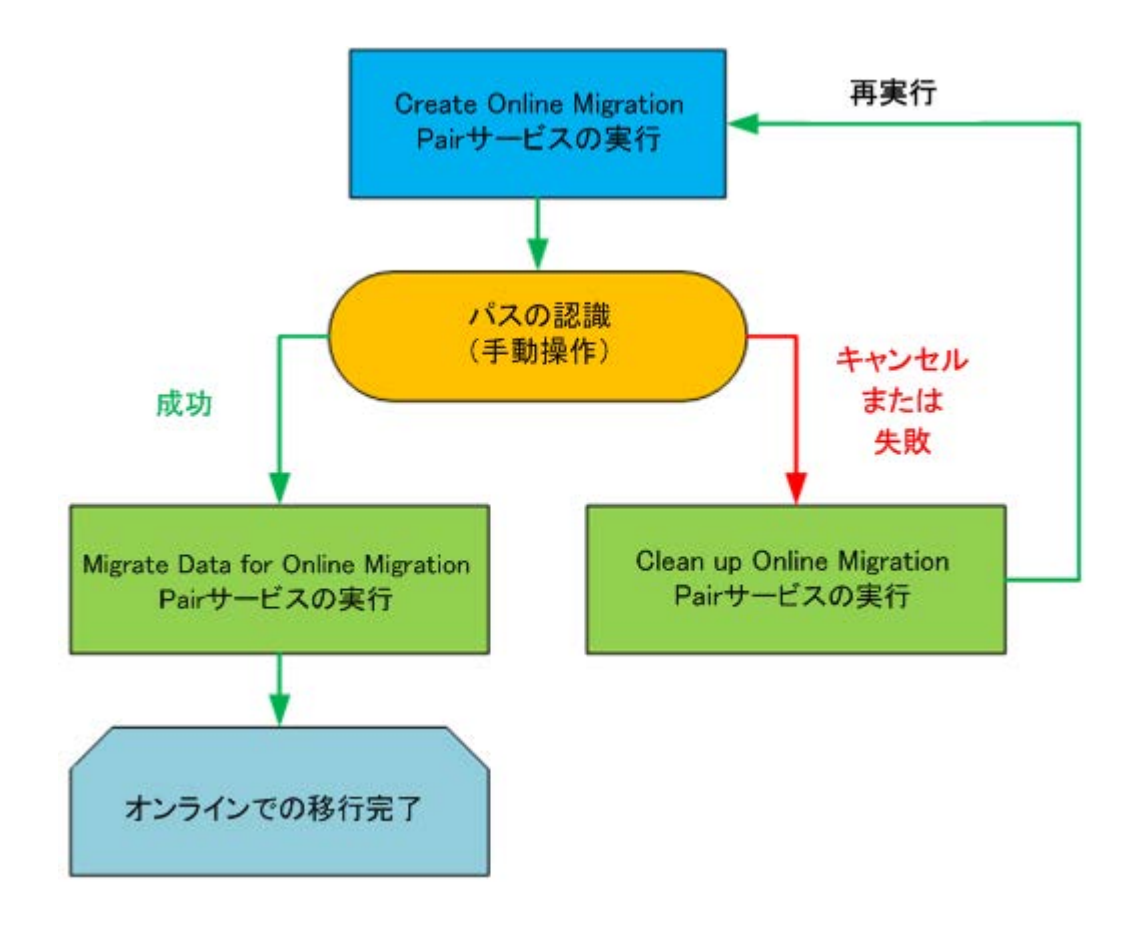

以下の手順で、このサービスを利用する場合の、オンラインデータのセットアップと移行に必要な ステップについて説明します。

### 操作手順

- 1. GAD がセットアップされていない場合は、「[C.10.1 global-active device](#page-295-0) をセットアップする」 のステップを完了してください。
- 2. セットアップのための前提条件と、「C.1 [サービステンプレート前提条件](#page-179-0)」に示された必須ソフ トウェアを確認してください。セットアップのための前提条件は、Automation Director の各種 リソースを作成することで構成されます。
- 3. RAID Manager または Storage Navigator のどちらかを使用して、以下のリソースセットアッ プステップを完了してください。

詳細については、『RAID Manager コマンドリファレンス』を参照してください。

- a. VSM にリソースを登録します。
- b. 移行元リソースとして Volumes を指定する場合は、移行するボリュームを特定します。
- c. 移行元ボリューム内のレプリケーションペアを削除します。
- 移行元ボリューム内にローカル/リモートペアが設定されている場合は、GAD ペアは作成 されません。
- 4. Automation Director で、以下の Web サービス接続が存在しているか確認します。存在してい ない場合は、必要に応じて作成してください。

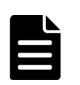

メモ Automation Director と以下のサーバとの間でセキュアな通信をセットアップする場合 は、Web サービス接続を作成する前に実施する必要があります。詳細については、『Hitachi Automation Director インストールガイド』の「Web サービス接続の証明書をインポートする」 を参照してください。

• (任意) Brocade Network Advisor (BNA) または Data Center Network Manager (DCNM) サーバへの Web サービス接続。

このステップは 1 度のみで済みます。後で繰り返す必要はありません。 詳細については、「6.6.4 Web [サービス接続を構成する](#page-103-0)」を参照してください。

- 5. Automation Director で、以下のステップを完了してください。
	- a. [サービス]タブで、Create Online Migration Pair サービスを選択し、サービスのプレビ ューペインで、[実行]をクリックします。
	- b. 必要な情報を入力して、Create Online Migration Pair サービスを設定します。必要なパラ メータ設定については、「[C.12.2 Create Online Migration Pair](#page-313-0):サービスの詳細」を参照 してください。

入力する設定情報によって、Create Online Migration Pair サービスを実行した際に、サー ビスが必要なタスクを完了できるようになります。

- c. サービスを実行します。
- サービスは以下のアクションを完了します。
- 移行先ストレージとホスト間のゾーン情報を作成します。
- 移行元ボリューム上のパスと一致するパスを移行先ボリュームに割り当てます。
- Global-Active Device と使用するためのディスクレスクォーラムを作成します。移行元ス トレージシステムと移行先ストレージシステムに共通の空きクォーラム ID を取得し、作成 します。[Use Diskless Quorum] オプションを有効にするには、「[C.12.2 Create Online](#page-313-0) Migration Pair[:サービスの詳細」](#page-313-0)を参照してください。
- Configuration Manager で Global-Active Device ペアを作成します。
- Run Zero Page Reclaim プロパティが選択されている場合は、Global-Active Device の S-Vol のゼロデータページを破棄します。 前述のアクションが終了するとサービスが一時停止し、上記のタスクを完了したことをユー ザーが手動で確認するのを待ちます。

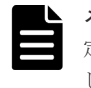

メモ Create Online Migration Pair サービスで同じ移行先ストレージと移行元ストレージを指 定し、同時に複数のタスクを実行すると、タスクが失敗することがあります。この場合は、指定 した移行元ボリュームのペアステータスを確認してください。Global-Active Device ペアが作成 された場合は、Clean up Online Migration Pair を実行してからタスクを再実行してください。

- 6. 以下のいずれかの方法で、移行元ボリュームから移行先ボリュームにパスを切り替え、ホスト が移行先ボリュームのパスを認識できるようにします。
	- ホストにログインし、マルチパス管理ソフトウェアを使用してパスを切り替えます。
	- ホストがクラスタ構成の場合は、クラスタ管理ソフトウェアを使用して設定を変更します。
- 7. Automation Director の UI に戻り、以下のいずれかを実施します。
	- Create Online Migration Pair タスクが失敗して再実行する場合、または移行をキャンセル する場合は、Clean up Online Migration Pair サービスを実行して、対象のストレージシス テムに作成されたリソースを削除する必要があります。詳細については、[C.12.4 Clean up](#page-321-0) [Online Migration Pair](#page-321-0):サービスの詳細を参照してください。
	- Create Online Migration Pair タスクが正常に完了した場合は、Migrate Data for Online Migration Pair サービスを実行できます。
- 8. Automation Director で、次の手順を実行します。
	- a. [サービス]タブで、Migrate Data for Online Migration Pair サービスを選択し、サービス のプレビューペインで、「実行」をクリックします。
	- b. 必要な情報を入力して、Migrate Data for Online Migration Pair サービスを設定します。 必要なパラメータ設定については、[C.12.3 Migrate Data for Online Migration Pair](#page-320-0):サー [ビスの詳細](#page-320-0)を参照してください。 入力した構成情報によって、Create Online Migration Pair サービスを実行したときに、サ

ービスが必要なタスクを完了することができます。

c. サービスを実行します。

<span id="page-313-0"></span>タスクの実行が開始され、以下の自動化されたアクションが実行されます。

- Configuration Manager で Global-Active Device ペアを削除します。
- Configuration Manager で移行元ボリュームとパスの割り当てを解除します。
- ディスクレスクォーラムを使用している場合は、ディスクレスクォーラムを削除します。
- (任意)Configuration Manager で移行元ボリュームと必要のないホストグループを削除し ます。

メモ 移行に失敗した場合に元のステータスに戻りたい場合は、テンプレートの設定時にこ のオプションを選択しないでください。

# **C.12.2 Create Online Migration Pair**:サービスの詳細

Create Online Migration Pair サービステンプレートを使用すると、Configuration Manager を介 したオンラインホスト移行のために、ゾーンの作成からコピーペアの作成までを実行できます。こ のサービスが完了したら、Migrate Data for Online Migration Pair サービスを実行して移行を完 了する必要があります。

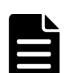

メモ このテンプレートを使用する場合は、次の点に注意してください。

- v10.5.1 以前に存在していた Online Migration with Configuration Manager サービステンプレートは、 Create Online Migration Pair と Migrate Data for Online Migration Pair の 2 つのサービステンプレー トに分割されました。新しいサービステンプレートを使用することをお勧めします。
- 移行元ボリュームにクローンペアがある構成では、タスクを実行する前に、クローンプロセス後数分間待つ か、構成情報のストレージキャッシュを更新してください。
- 移行元ボリュームにクローンペアがある構成では、クローンペアのセカンダリボリュームが移行元ボリュー ムに含まれていないことと、クローンペアのセカンダリボリュームが選択したホストに移行元ホストとして 割り当てられていないことを確認してください。
- 容量削減設定を使用する場合は、[Set Capacity Saving] プロパティで[After migration] が選択されて いる場合を除き、GAD でデータをコピーする場合でも容量削減が機能することに注意してください。使用 しているストレージシステムの『オープンシステム構築ガイド』の「容量削減機能について」を事前に参 照してください。
- このサービスは、移行の実行時に、対象ホストグループのホストモードオプション「88. Port Consolidation」を自動的に有効にします。これにより、同じサーバに複数の移行元ストレージシステムが ある場合でも、移行先ストレージシステムで同じポートを指定できます。
- 新しいホストグループを作成する場合、指定されたリソースグループのホストグループ番号が優先されま す。指定されたリソースグループに登録されているホストグループの番号が不十分な場合、リソースグルー プ「meta\_resource」のホストグループ番号が使用されます。

#### ソフトウェアとセットアップの前提条件

ソフトウェアとセットアップの前提条件については、「C.1 [サービステンプレート前提条件」](#page-179-0)を参照 してください。

#### [サービス編集]画面

次の表に、Create Online Migration Pair サービステンプレートの[サービス編集]画面の設定項 目を示します。

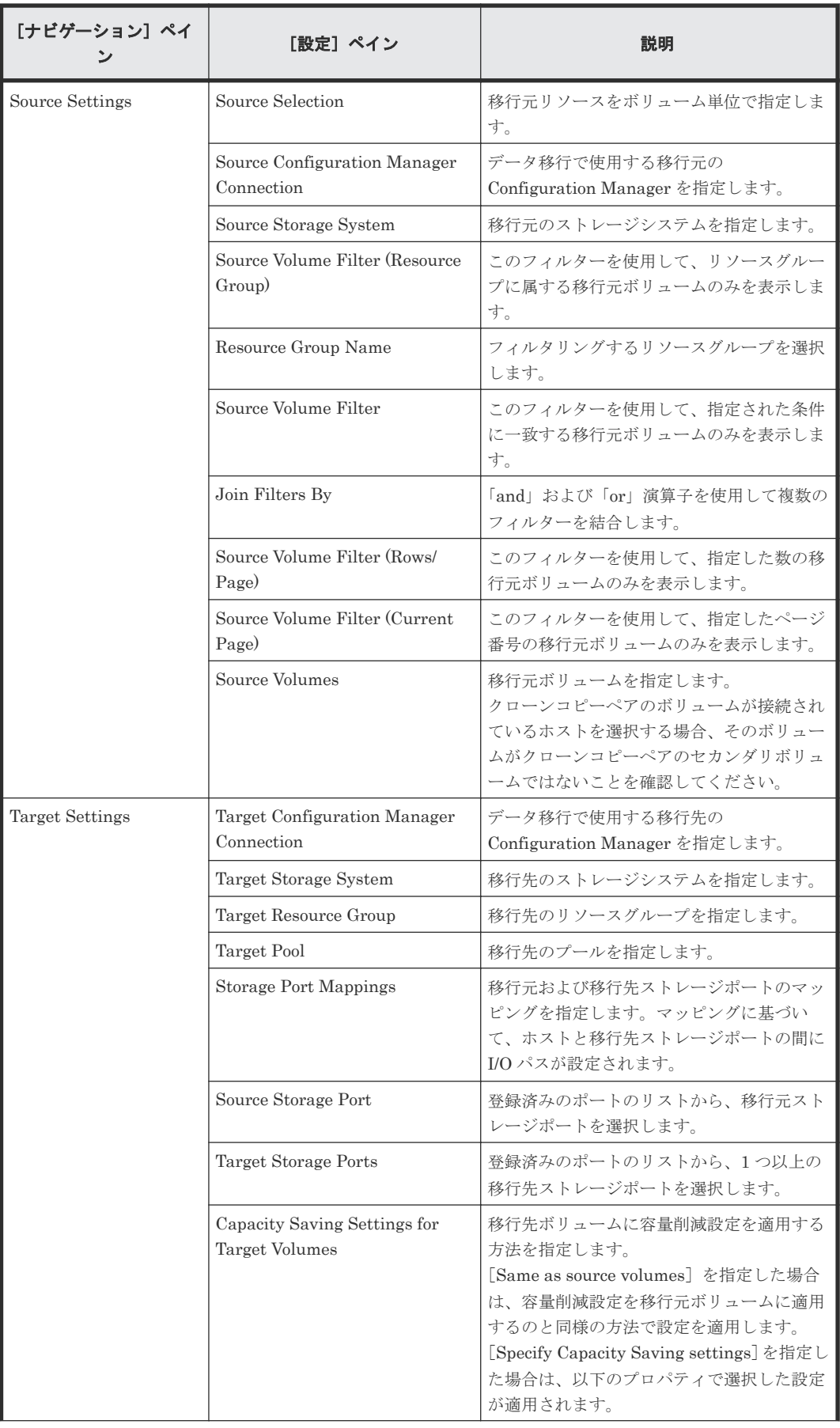

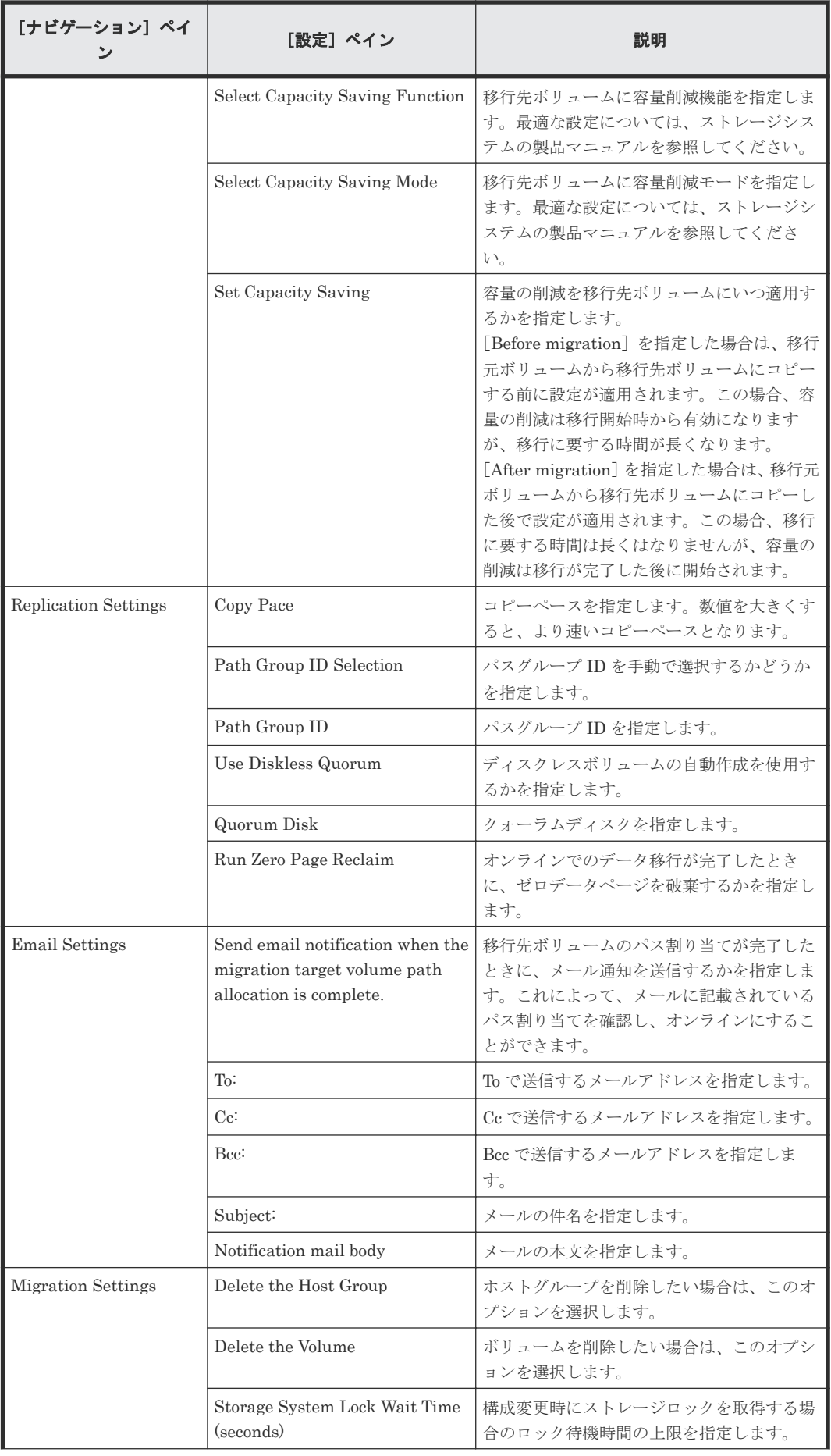

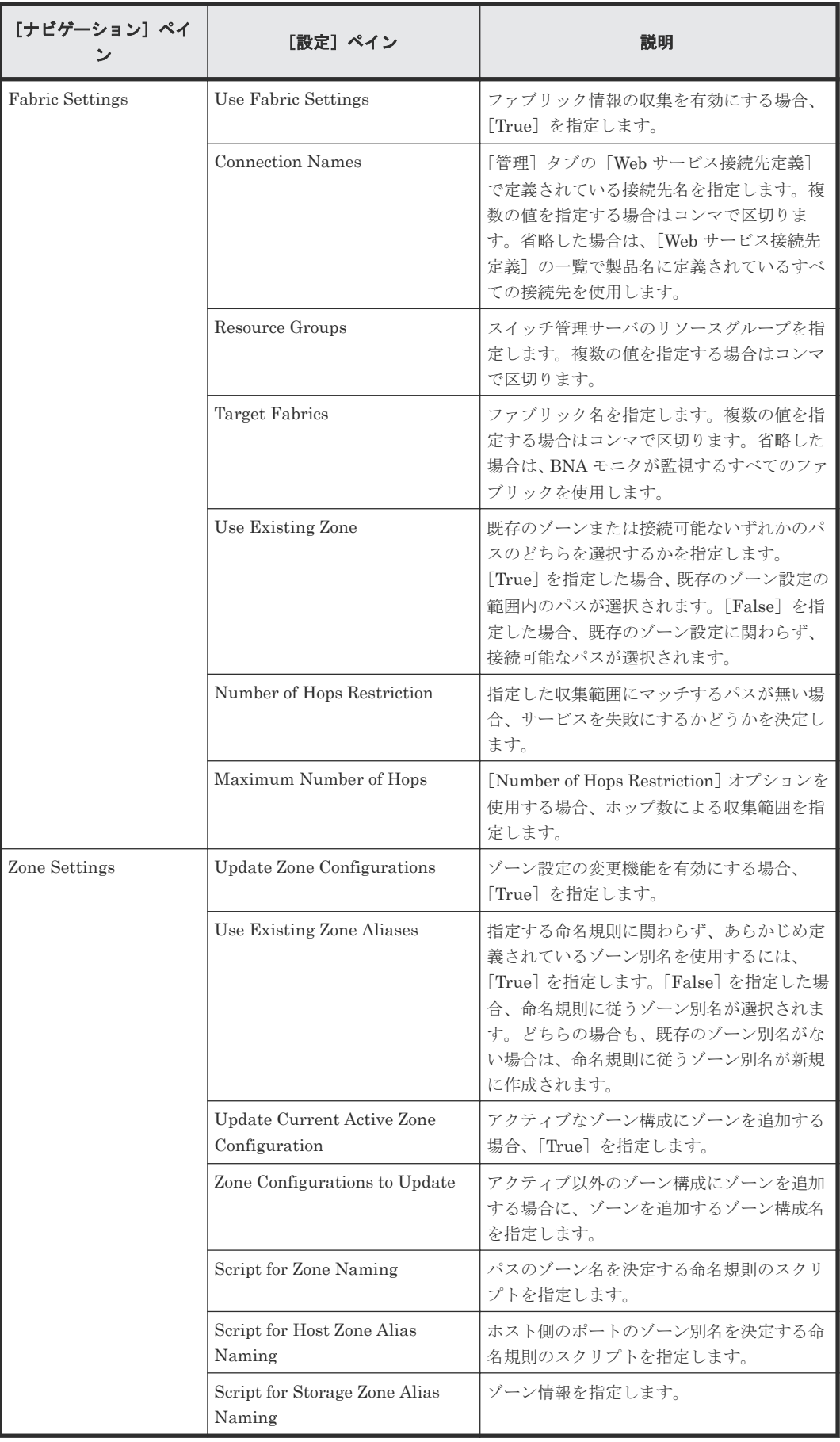

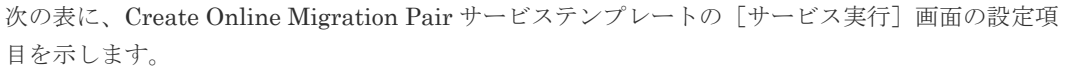

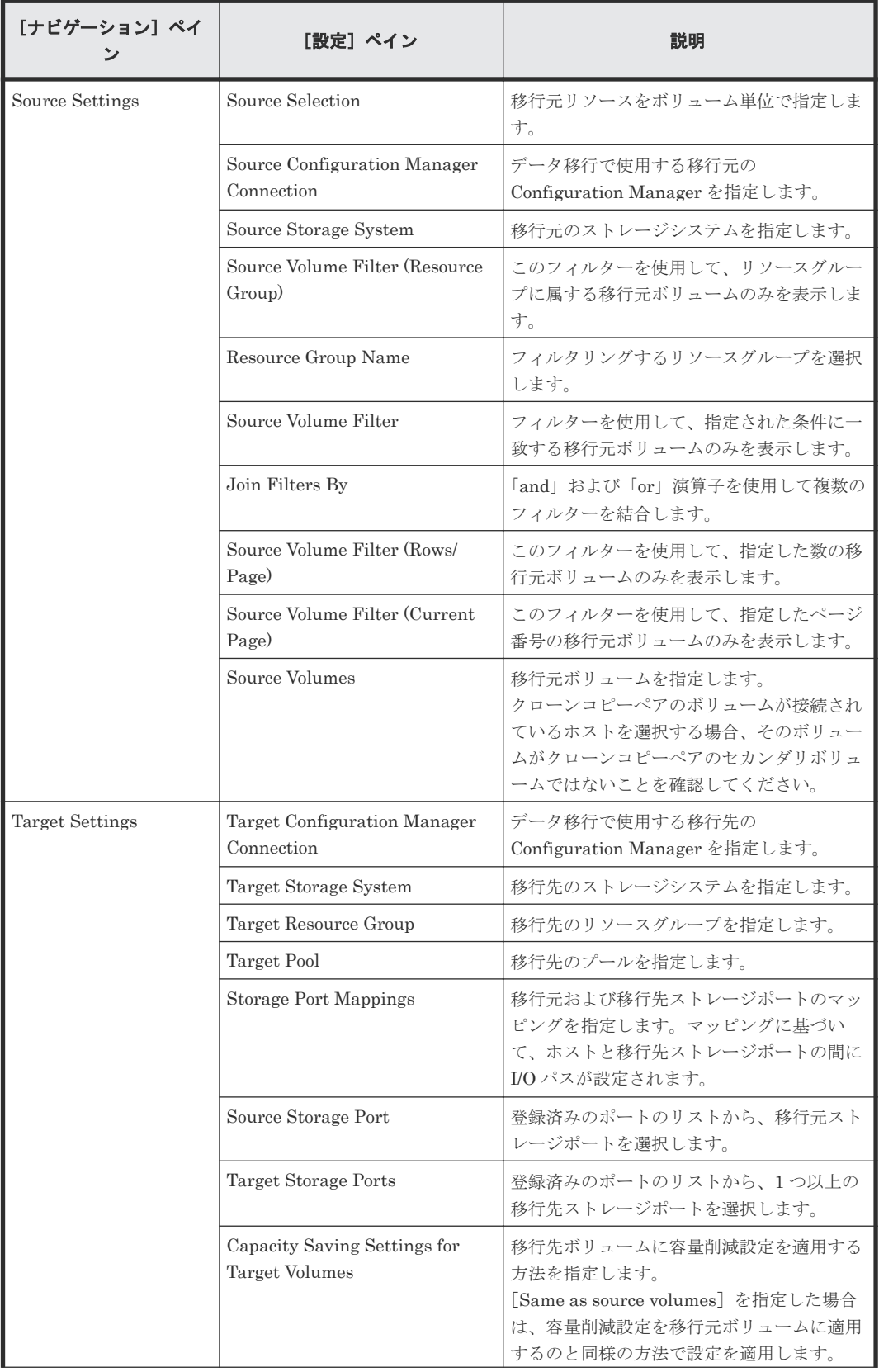

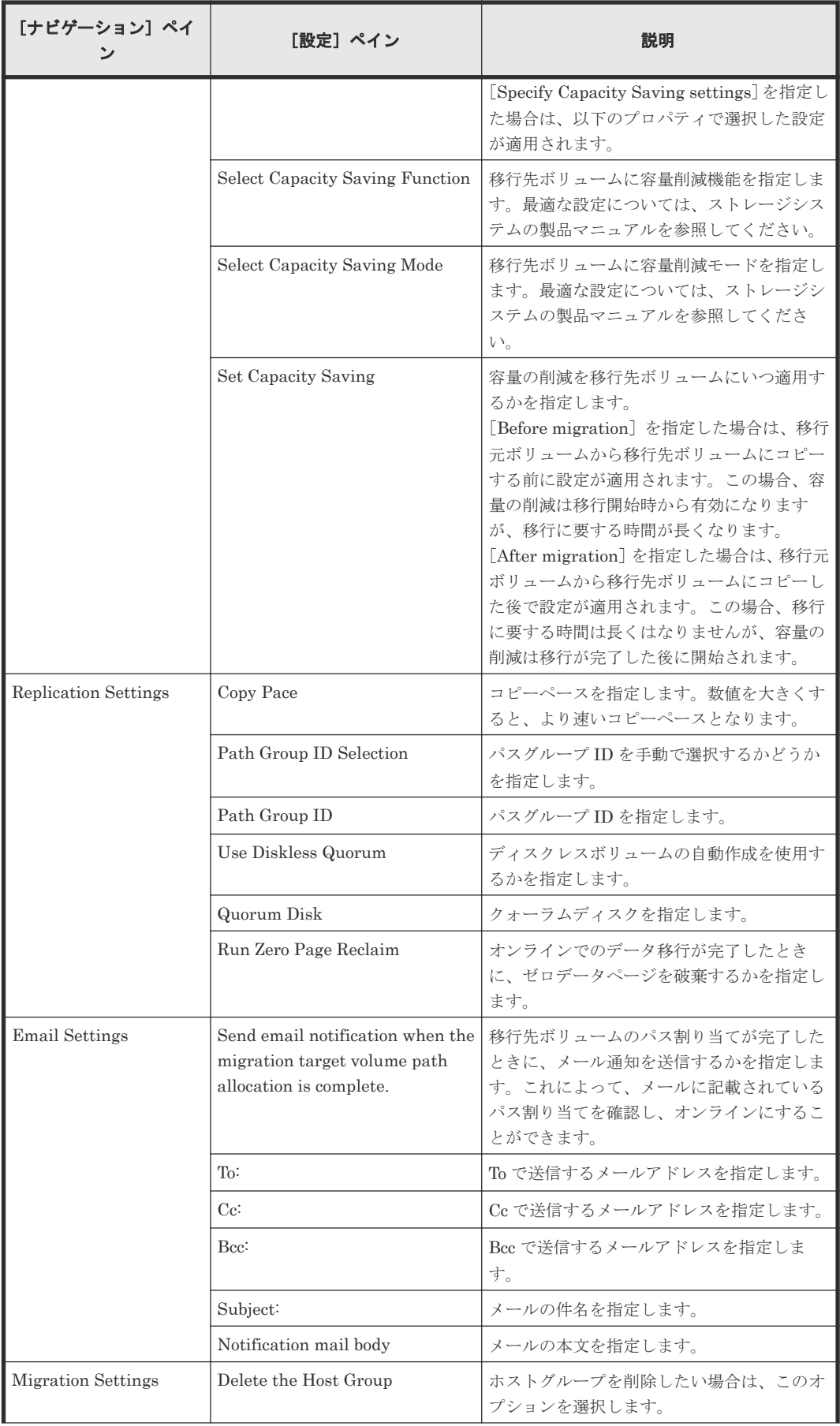

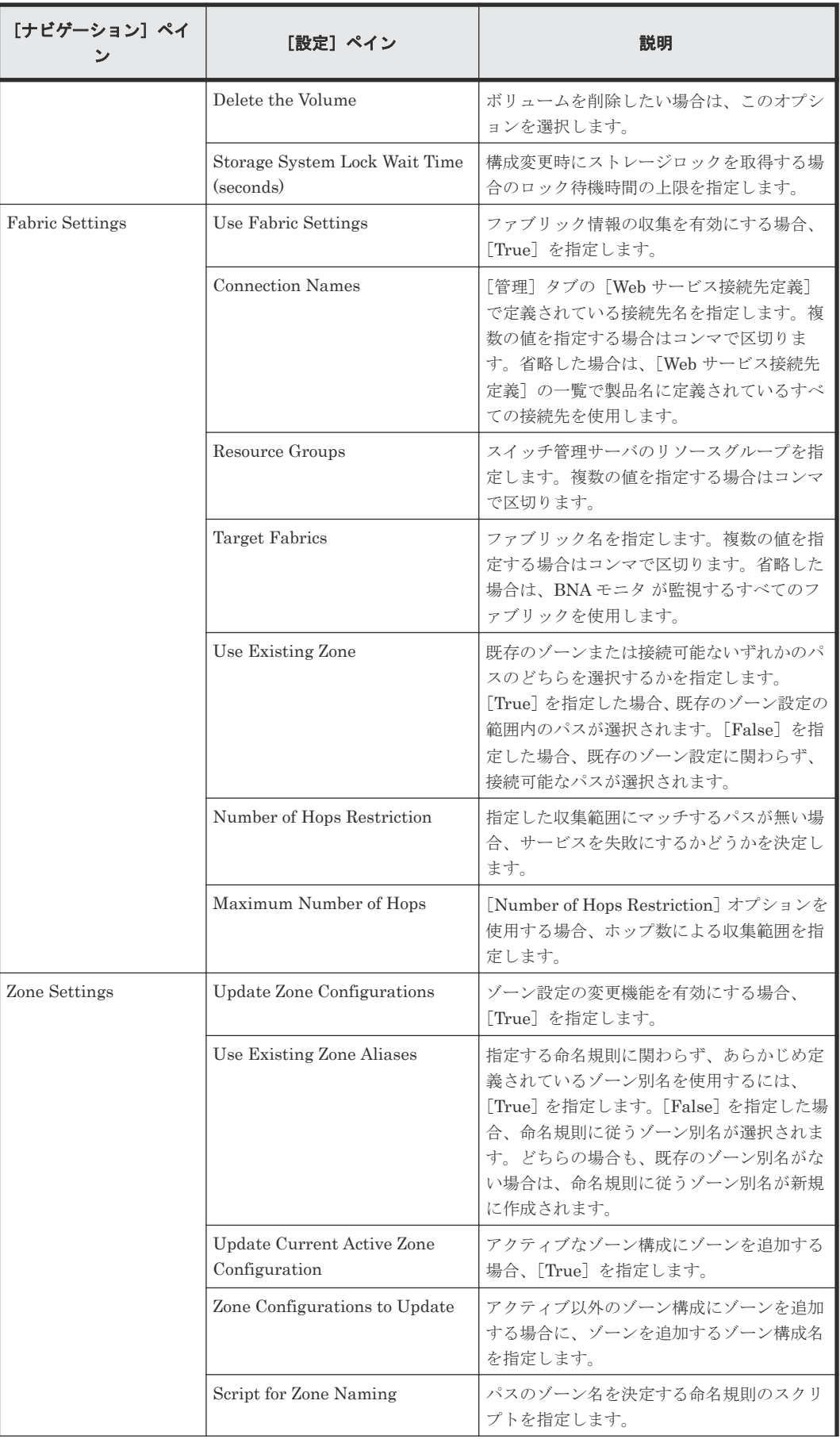

<span id="page-320-0"></span>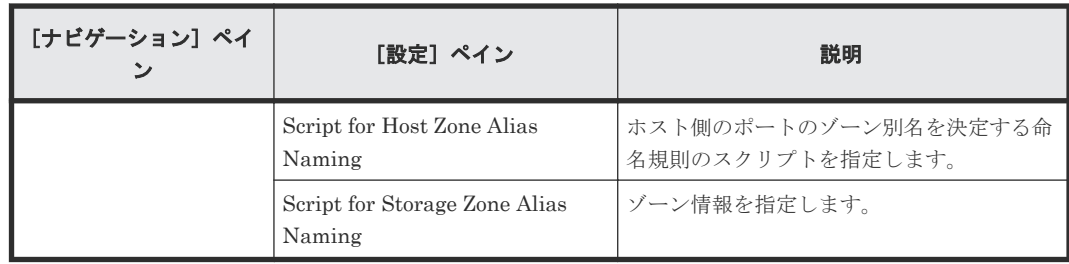

# **C.12.3 Migrate Data for Online Migration Pair**:サービスの詳細

Migrate Data for Online Migration Pair service テンプレートを使用すると、Configuration Manager を介したオンラインホスト移行のために、コピーペアのスワップから移行元ボリュームの 削除までを実行できます。このサービスを実行する前に、Create Online Migration Pair サービス が完了している必要があります。

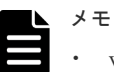

- v10.5.1 以前に存在していた Online Migration with Configuration Manager サービステンプレートは、 Create Online Migration Pair と Migrate Data for Online Migration Pair の 2 つのサービステンプレー トに分割されました。新しいサービステンプレートを使用することをお勧めします。
- 次の条件を満たしていないタスクは移行できません。
	- テンプレートキー名: Copy\_NDM\_CM
	- テンプレートベンダー ID:com.hitachi.software.dna.cts
	- テンプレートバージョン:Create Online Migration Pair タスクのサービステンプレートバージョン (VV.RR.SS の VV.RR) が Migrate Data for Online Migration Pair サービステンプレートと同じ
	- ステータス:完了または失敗
	- タスクステータス:次の条件を満たしている必要があります。 ・Create Online Migration Pair タスクが、「Create Online Migration Pair」ステップの下にある「Wait for Copy Completion」ステップに達していること。 ・同じ Create Online Migration Pair タスクを対象とした他の Migrate Data for Online Migration Pair タスクや Clean up Online Migration Pair タスクが開始されていないこと。
- アーカイブされていない Create Online Migration Pair タスクのみ移行できます。デフォルトの設定では、 Create Online Migration Pair タスクはタスク終了から 7 日後にアーカイブされます。7 日後以降に移行 する必要がある場合は、この設定を変更してください。
- Migrate Data for Online Migration Pair タスクは、Create Online Migration Pair タスクを実行したユー ザーと同じ権限で実行する必要があります。
- 対象のストレージシステムは、Create Online Migration Pair タスクの実行時に使用したのと同じ Configuration Manager に登録されている必要があります。また、Configuration Manager は、Web サー ビス接続に登録されている必要があります。

## ソフトウェアとセットアップの前提条件

ソフトウェアとセットアップの前提条件については、「C.1 [サービステンプレート前提条件」](#page-179-0)を参照 してください。

### [サービス編集]画面

次の表に、Migrate Data for Online Migration Pair サービステンプレートの [サービス編集] 画 面の設定項目を示します。

<span id="page-321-0"></span>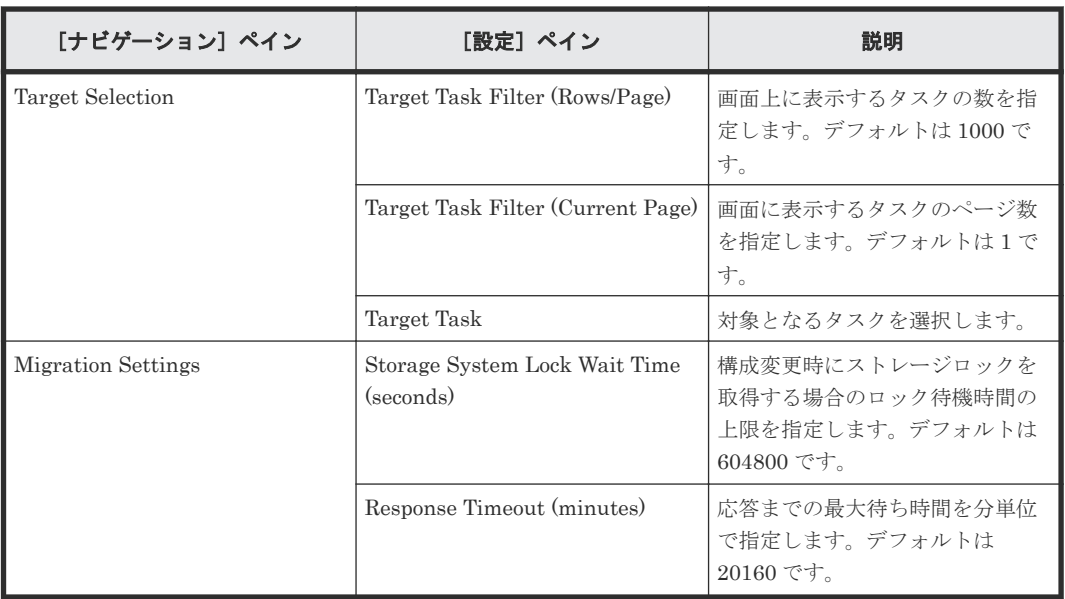

次の表に、Migrate Data for Online Migration Pair サービステンプレートの [サービス実行]画 面の設定項目を示します。

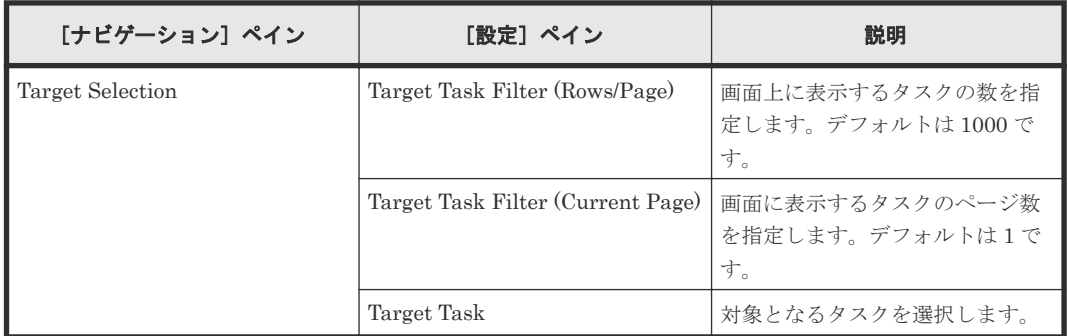

# **C.12.4 Clean up Online Migration Pair**:サービスの詳細

Clean up Online Migration Pair サービステンプレートを利用すると、Create Online Migration Pair タスクで作成されたリソースのクリーンアップができます。

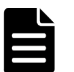

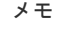

- 次の条件を満たしていないタスクの場合は、クリーンアップできません。
	- テンプレートキー名:Copy\_NDM\_CM
	- テンプレートベンダー ID:com.hitachi.software.dna.cts
	- テンプレートバージョン:Create Online Migration Pair タスクのサービステンプレートのバージョン (VV.RR.SS の VV.RR) が Clean up Online Migration Pair サービステンプレートと同じ
- ステータス : 完了または失敗
- タスクステータス:Create Online Migration Pair タスクを対象とした Migrate Data for Online Migration Pair タスクが開始されていないこと。
- アーカイブされていない Create Online Migration Pair タスクのみクリーンアップできます。デフォルト の設定では、Create Online Migration Pair タスクは、タスクが終了してから 7 日後にアーカイブされま す。7 日後以降にクリーンアップする必要がある場合は、この設定を変更してください。
- Clean up Online Migration Pair タスクは、Create Online Migration Pair タスクを実行したユーザーと同 じ権限で実行する必要があります。
- 対象のストレージシステムは、Create Online Migration Pair タスクを実行した際に使用したのと同じ Configuration Manager に登録されている必要があります。また、Configuration Manager は、Web サー ビス接続先に登録されていなければなりません。
- エラーが発生した Create Online Migration Pair タスクをクリーンアップするには、エラーの原因を取り除 いてから、Clean up Online Migration Pair タスクを実行する必要があります。
- Clean up Online Migration Pair タスクを実行する前に、対象リソースの構成を変更すると、リソースを削 除できないことがあります。削除できないリソースがある場合は、警告メッセージが表示されます。メッセ ージを確認し、手動で対象リソースを削除してください。
- Clean up Online Migration Pair タスクがエラーとなる場合は、エラーの原因を取り除いてからタスクを再 実行してください。

#### ソフトウェアとセットアップの前提条件

ソフトウェアとセットアップの前提条件については、「C.1 [サービステンプレート前提条件」](#page-179-0)を参照 してください。

#### [サービス編集]画面

次の表に、Clean up Online Migration Pair サービステンプレートの [サービス編集]画面の設定 項目を示します。

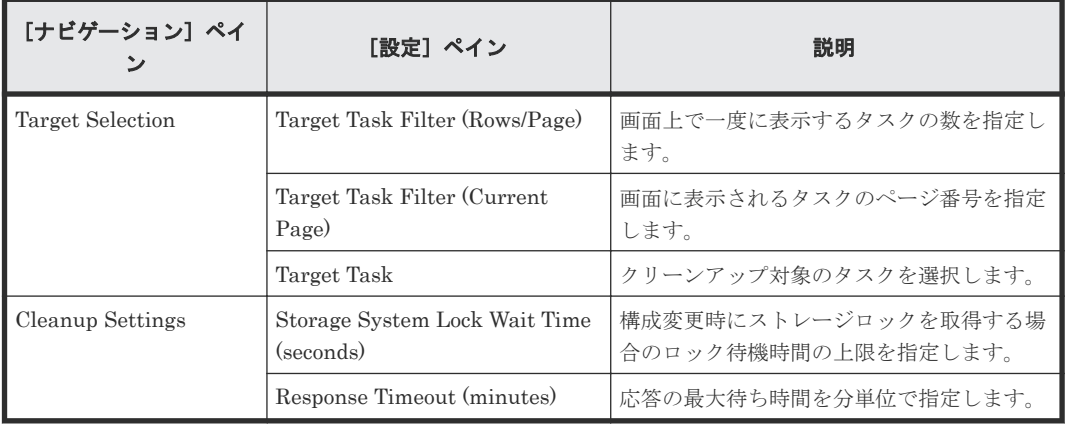

#### [サービス実行]画面

次の表に、Clean up Online Migration Pair サービステンプレートの[サービス実行]画面の設定 項目を示します。

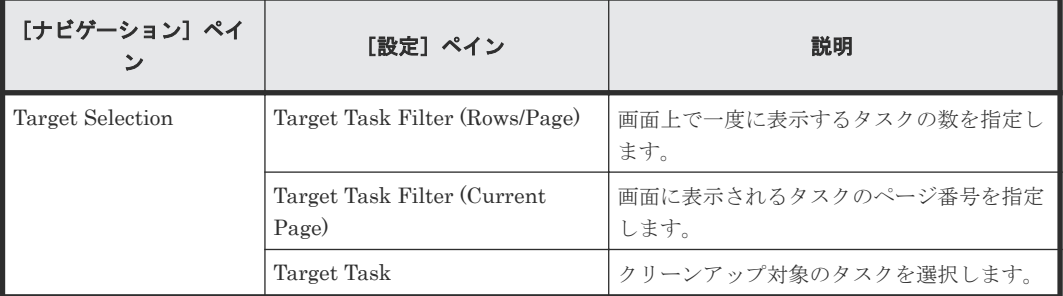

# **C.13 ServiceNow ticketing** サービステンプレート

Automation Director の ServiceNow ticketing テンプレートを組み合わせて、Automation Director の自動化サービスを起動する手順を含む ServiceNow ワークフローを処理するための各種 サービスを作成できます。

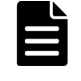

メモ Automation Director のサービスを ServiceNow のワークフローと連携するために必要な Update Set が含まれる XML ファイルを同梱する ServiceNow ワークフロー連携機能のダウンロードパッケージについて は、「6.13 ServiceNow [ワークフロー連携機能」](#page-126-0)を参照してください。

次の Automation Director の ServiceNow ticketing サービステンプレートは、ソフトウェアと共に 提供され事前設定されています。

Call ServiceNow Table API

ServiceNow の Table API を呼び出します。

Create ServiceNow Incident Ticket

ServiceNow のインシデントチケットを新規に作成します。

Update ServiceNow Incident Ticket

ServiceNow のインシデントチケットを更新します。

Retrieve ServiceNow Incident Tickets

単一の ServiceNow のインシデントチケットまたは 1 つのインシデントチケットグループを 収集します。

#### デフォルトのポート

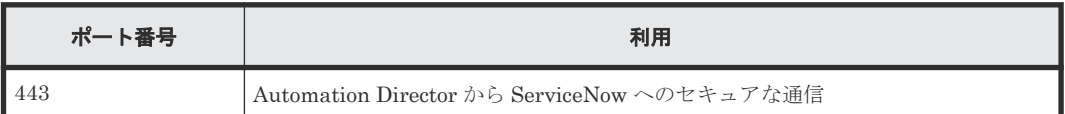

# **C.13.1 Call ServiceNow Table API**:サービスの詳細

このサービスを使用すると、ServiceNow の Table API を呼び出せます。

次のサービステンプレートの詳細は、Call ServiceNow Table API サービステンプレートに適用さ れます。

このサービステンプレートには、関連付けられているサービスはありません。

#### ソフトウェアとセットアップの前提条件

ソフトウェアとセットアップの前提条件については、「C.1 [サービステンプレート前提条件」](#page-179-0)を参照 してください。

### [サービス編集]画面

次の表に、Call ServiceNow Table API サービステンプレートの「サービス編集]画面での設定項 目を示します。
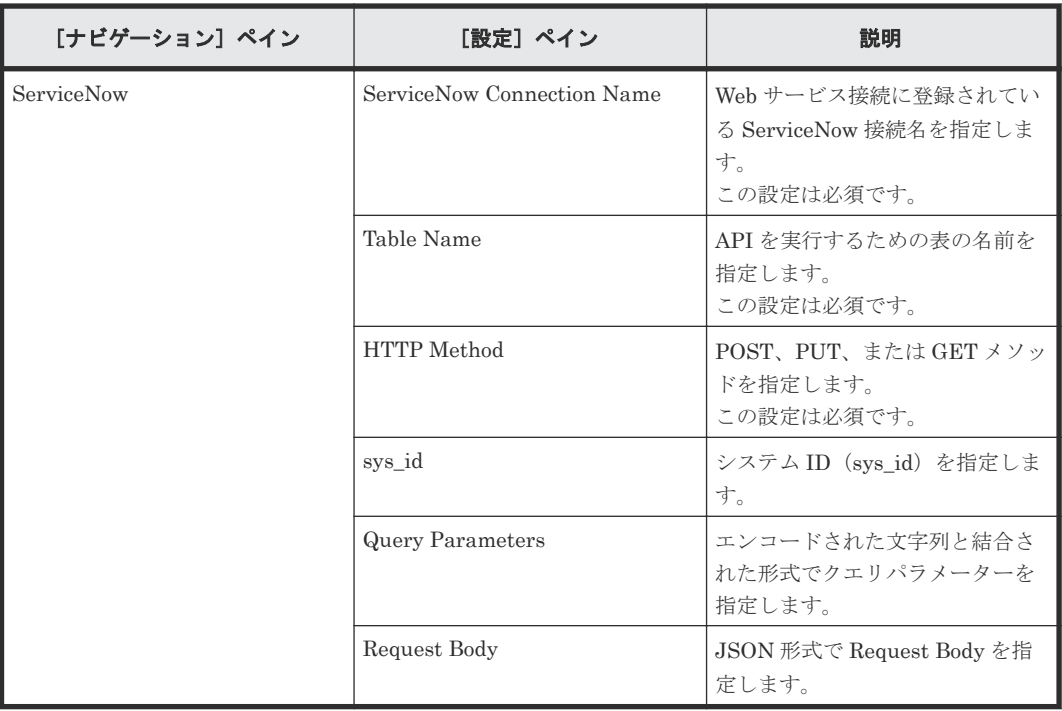

次の表に、Call ServiceNow Table API サービステンプレートの[サービス実行]画面での設定項 目を示します。

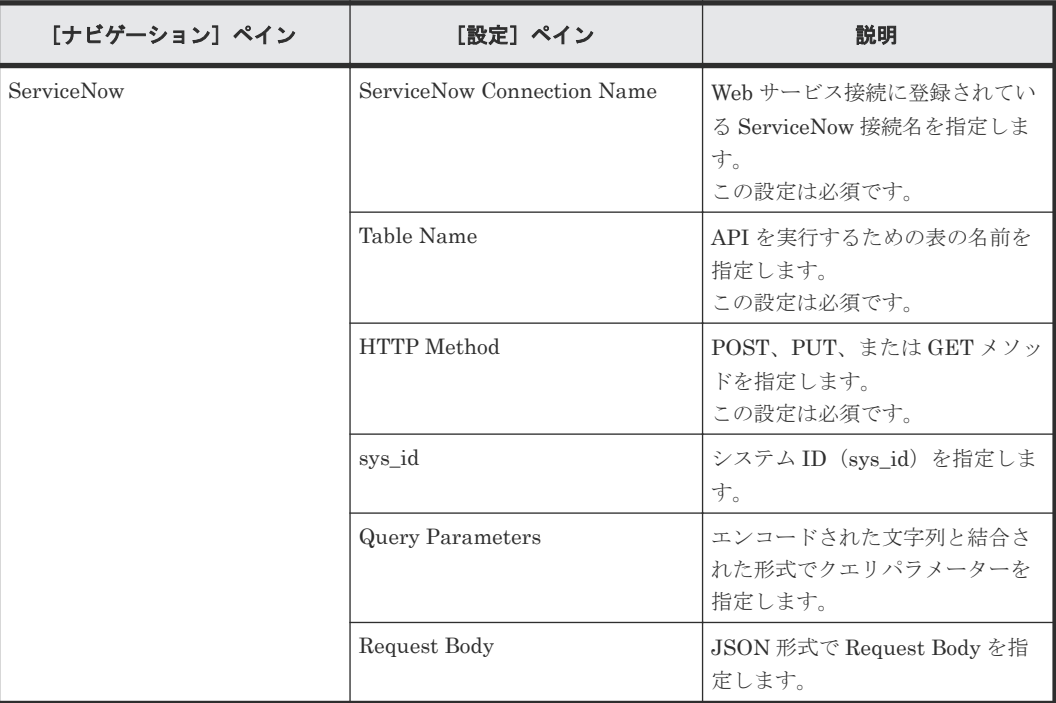

## **C.13.2 Create ServiceNow Incident Ticket**:サービスの詳細

このサービスを使用するとインシデントチケットを作成できます。

次のサービステンプレートの詳細は、Create ServiceNow Incident Ticket サービステンプレートに 適用されます。

このサービステンプレートには、関連付けられているサービスはありません。

#### ソフトウェアとセットアップの前提条件

ソフトウェアとセットアップの前提条件については、「C.1 [サービステンプレート前提条件」](#page-179-0)を参照 してください。

#### [サービス編集]画面

次の表に、Create ServiceNow Incident Ticket サービステンプレートの[サービス編集]画面での 設定項目を示します。

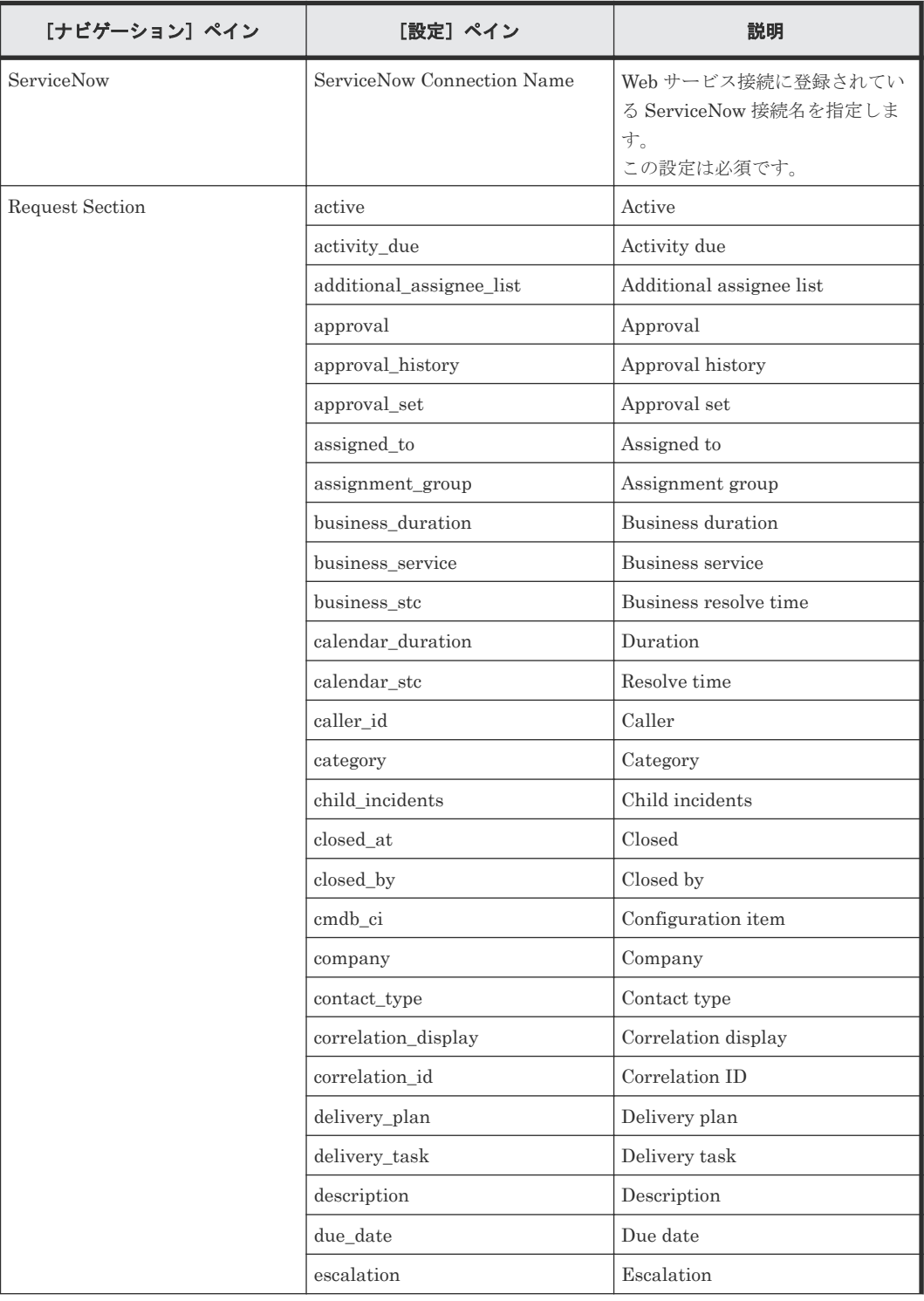

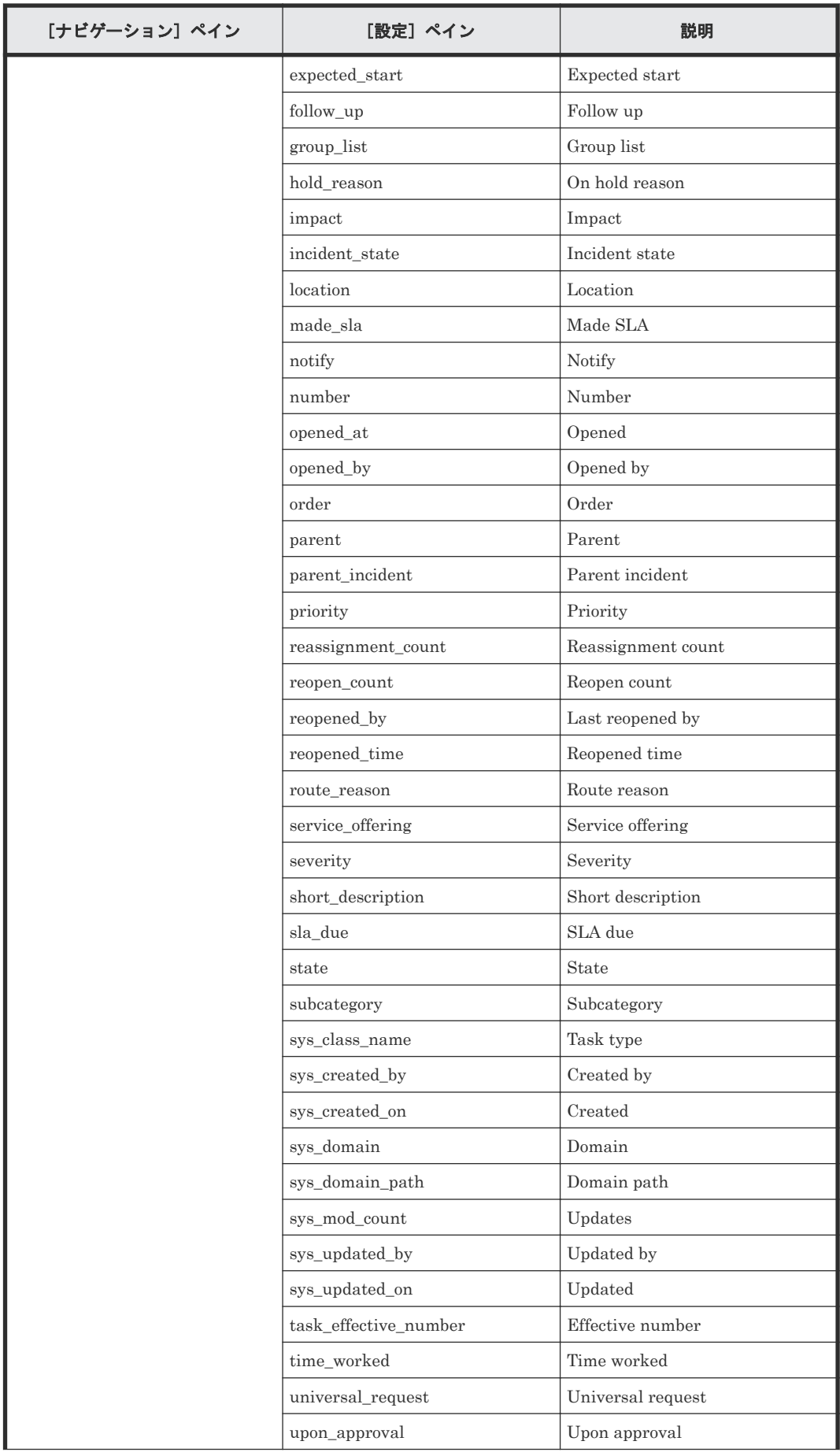

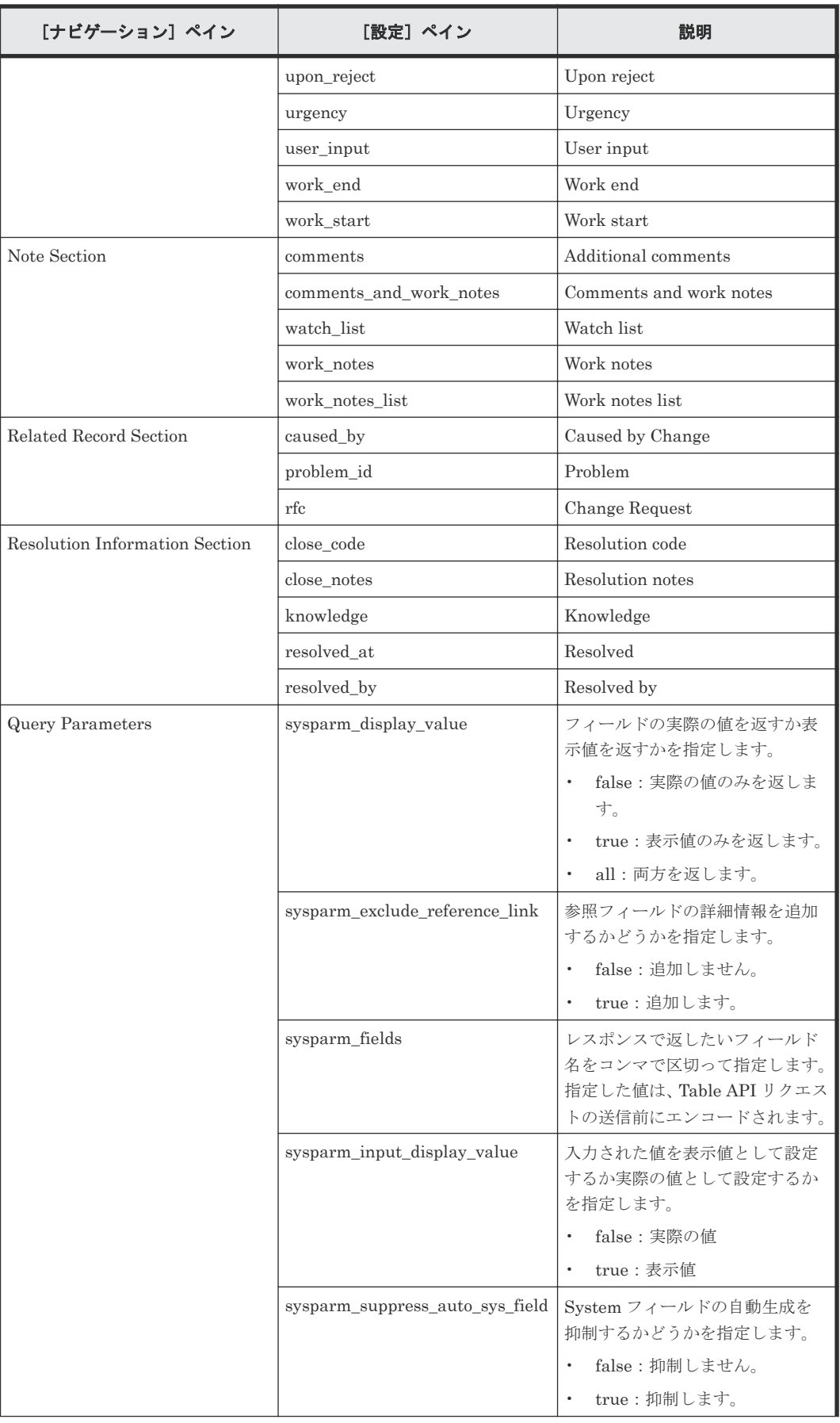

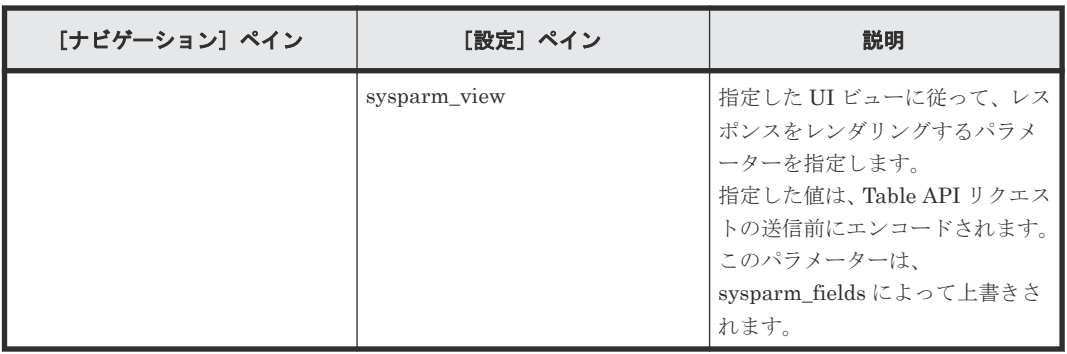

次の表に、Create ServiceNow Incident Ticket サービステンプレートの[サービス実行]画面での 設定項目を示します。

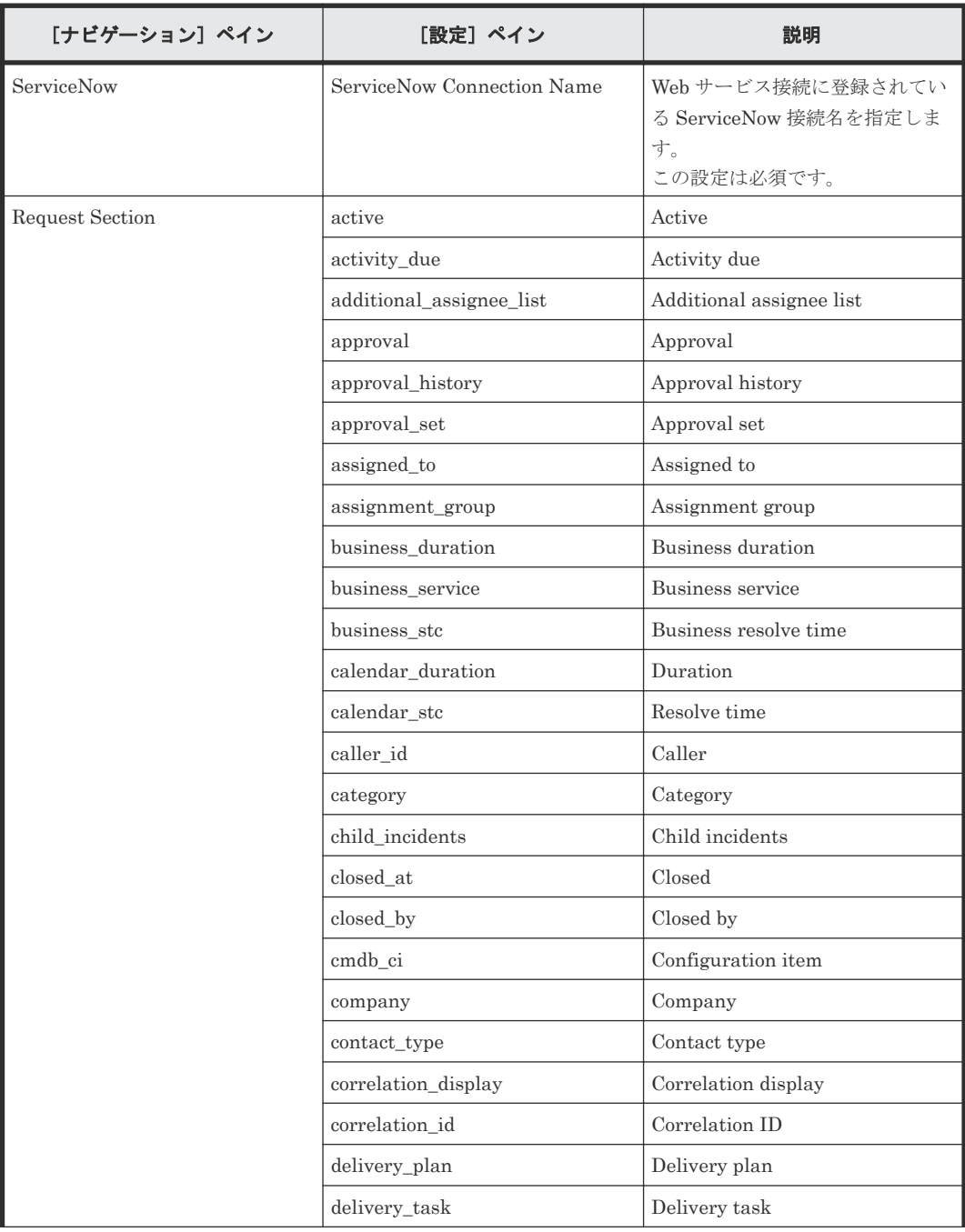

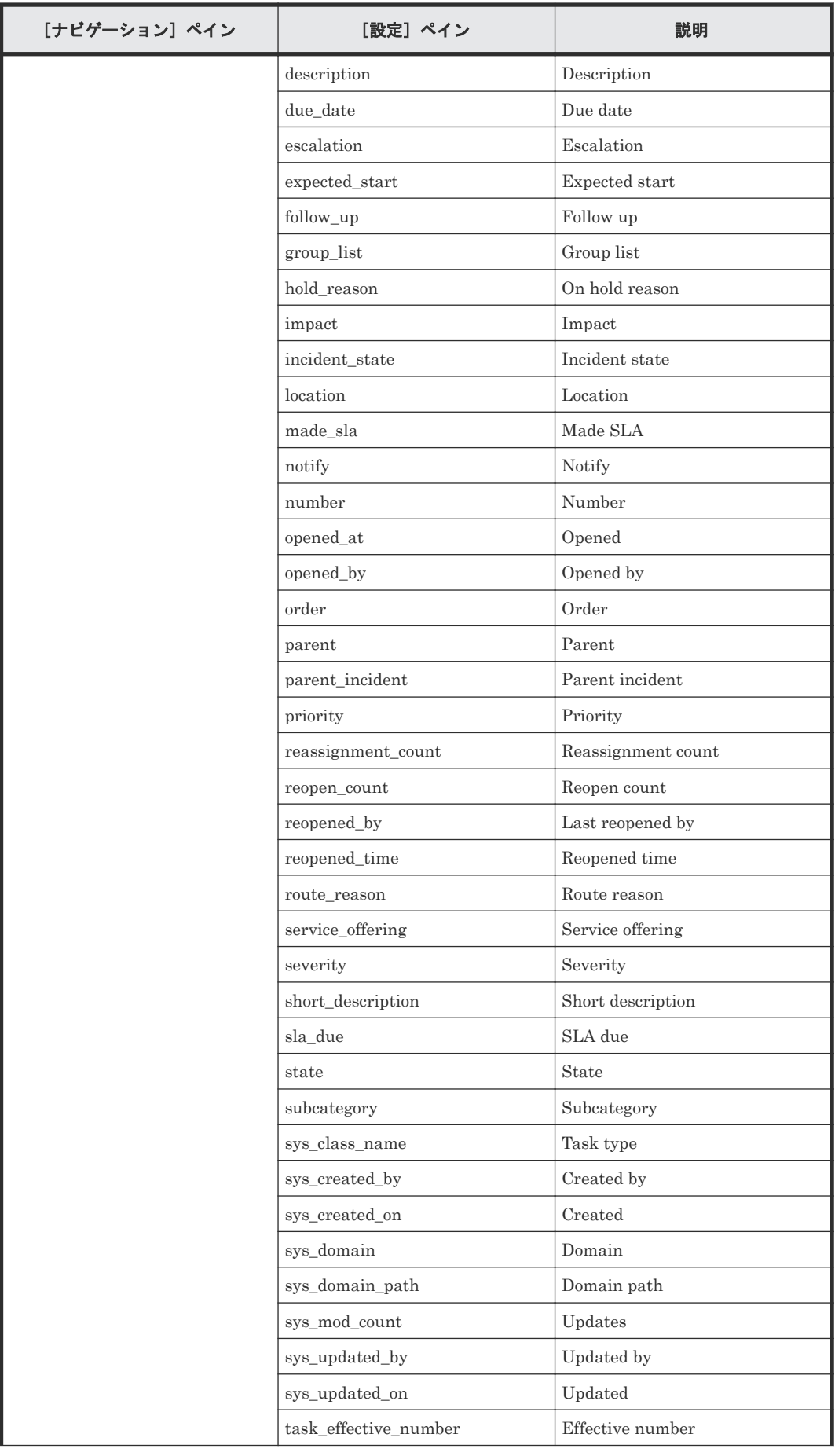

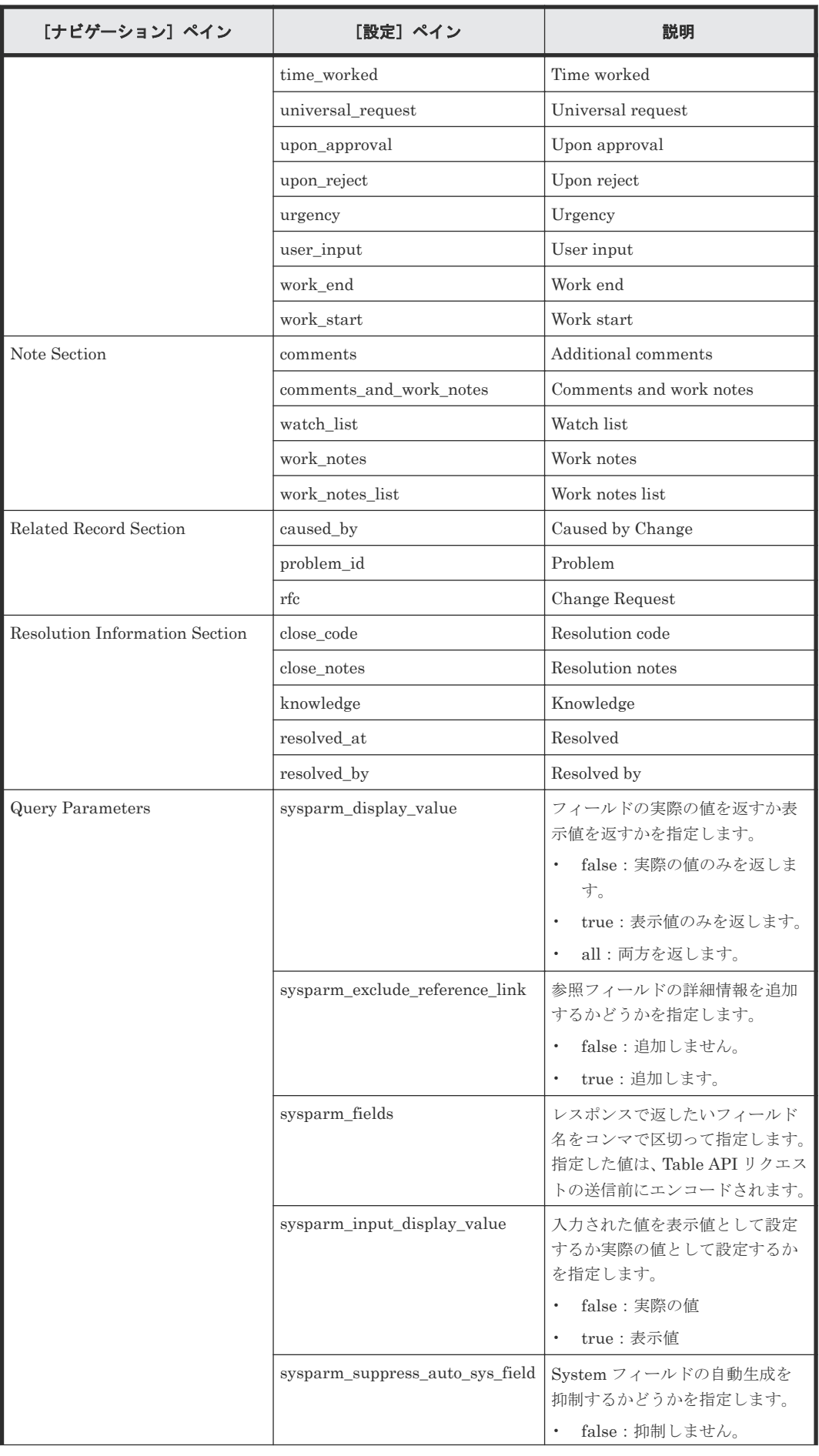

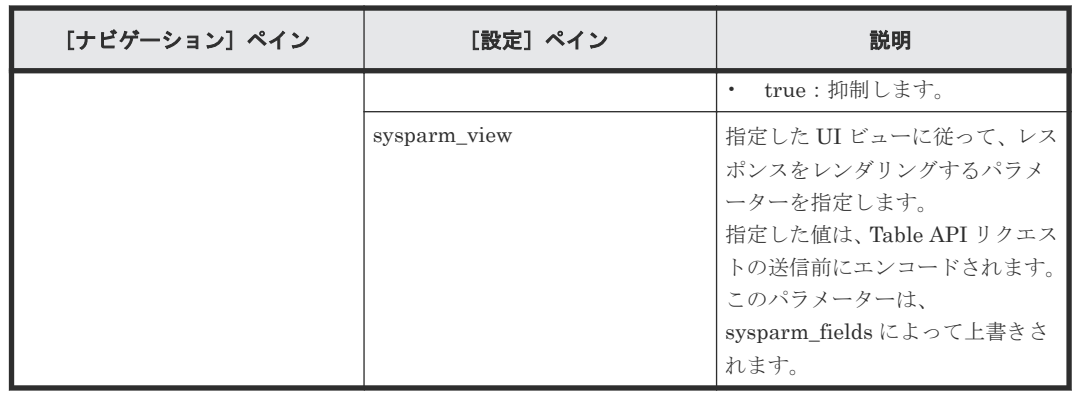

## **C.13.3 Update ServiceNow Incident Ticket**:サービスの詳細

このサービスを使用するとインシデントチケットを更新できます。

次のサービステンプレートの詳細は、Update ServiceNow Incident Ticket サービステンプレート に適用されます。

このサービステンプレートには、関連付けられているサービスはありません。

#### ソフトウェアとセットアップの前提条件

ソフトウェアとセットアップの前提条件については、「C.1 [サービステンプレート前提条件」](#page-179-0)を参照 してください。

#### [サービス編集]画面

次の表に、Update ServiceNow Incident Ticket サービステンプレートの[サービス編集]画面で の設定項目を示します。

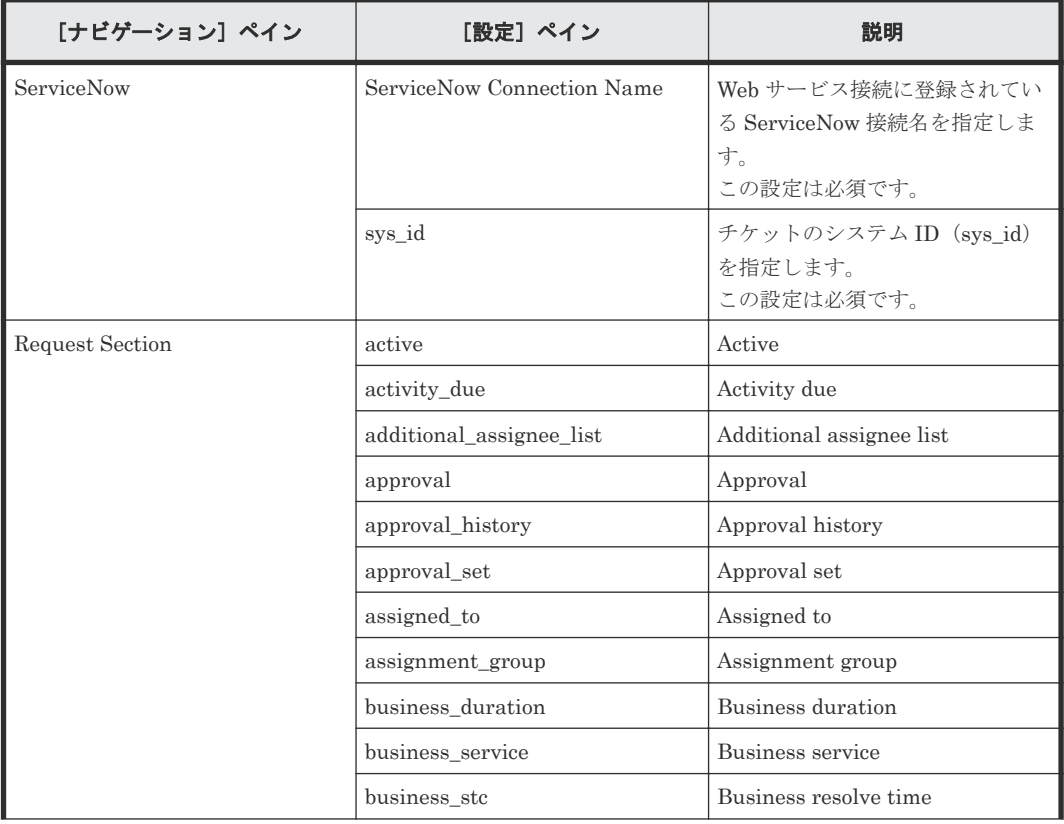

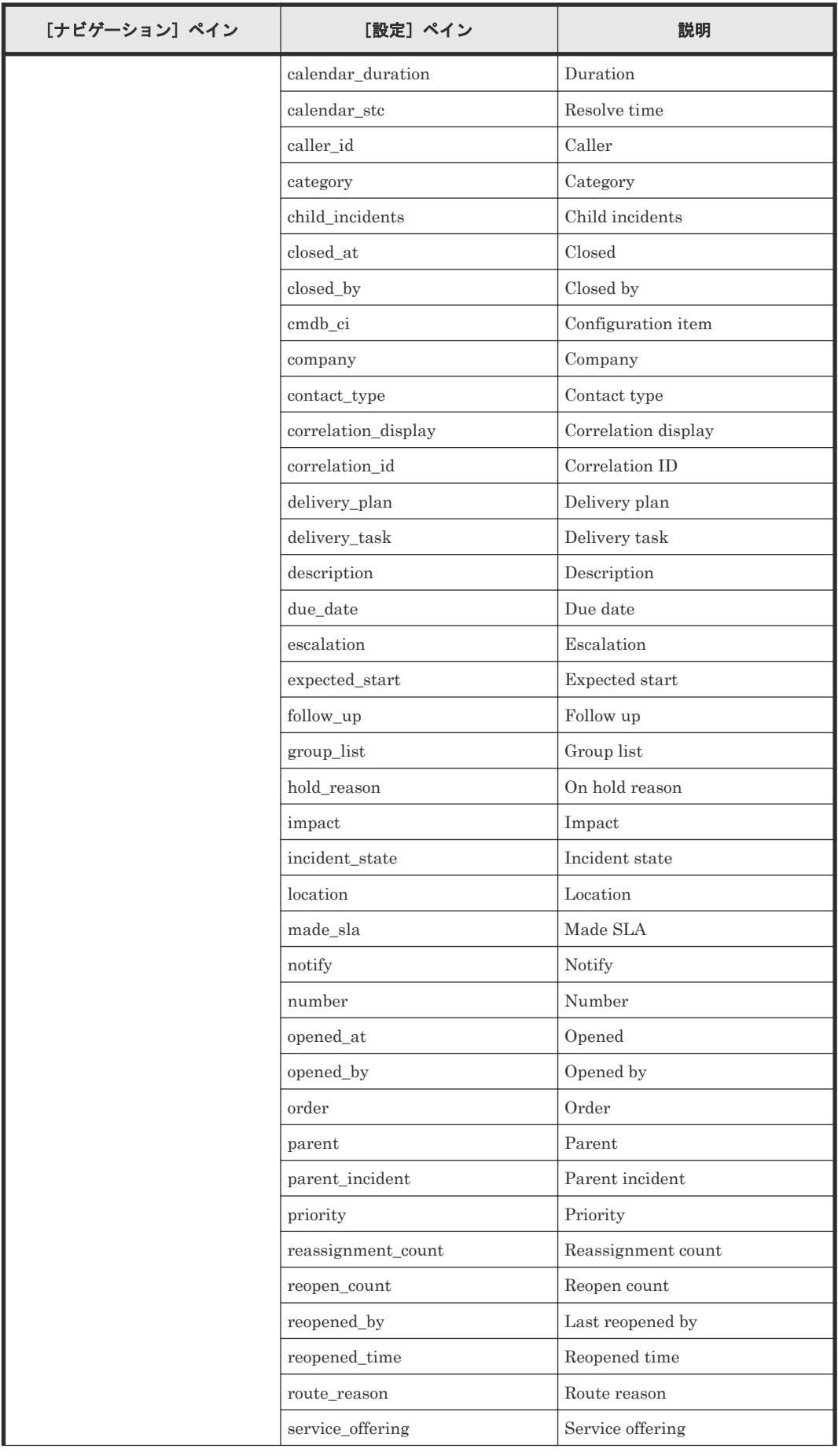

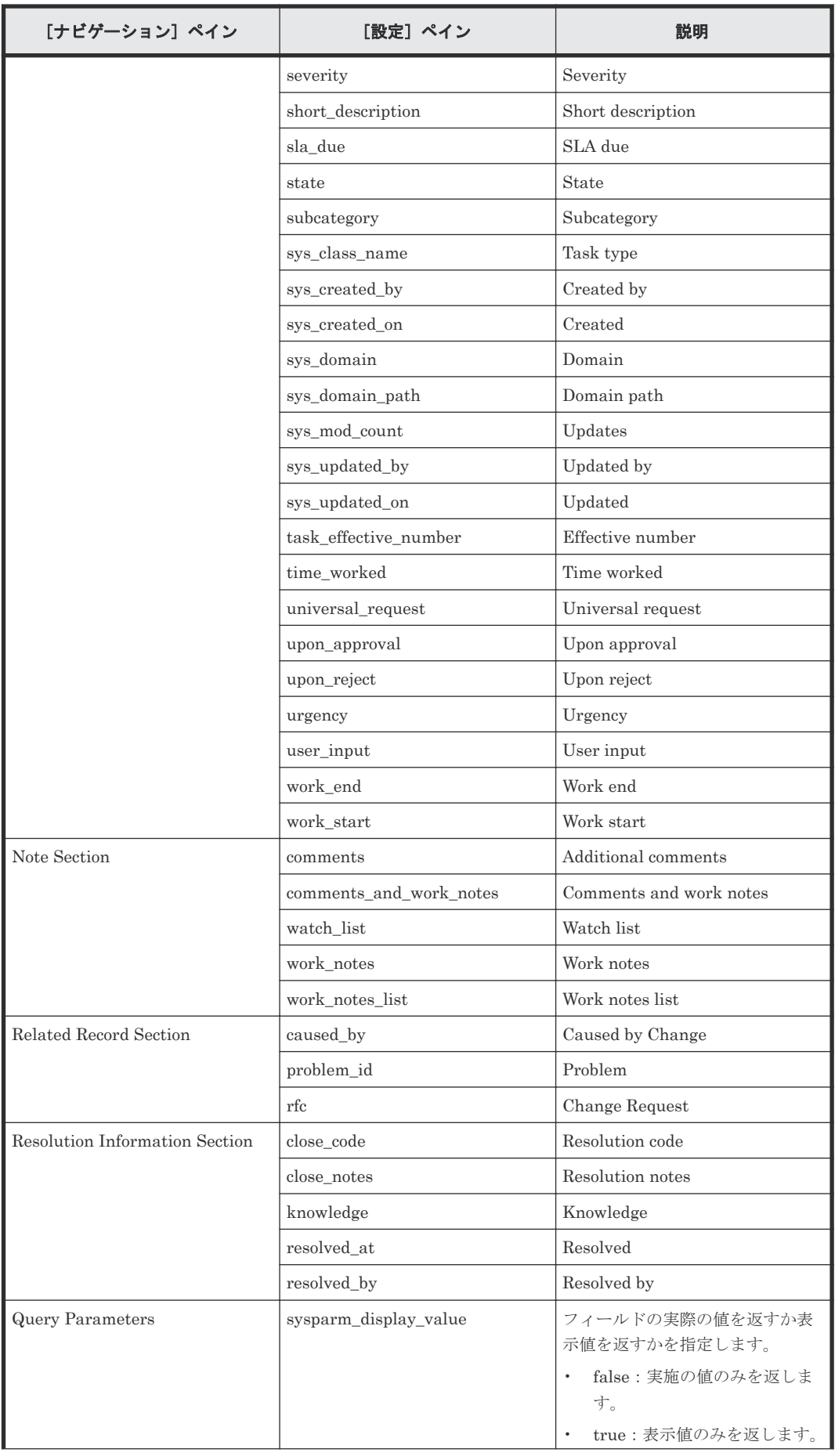

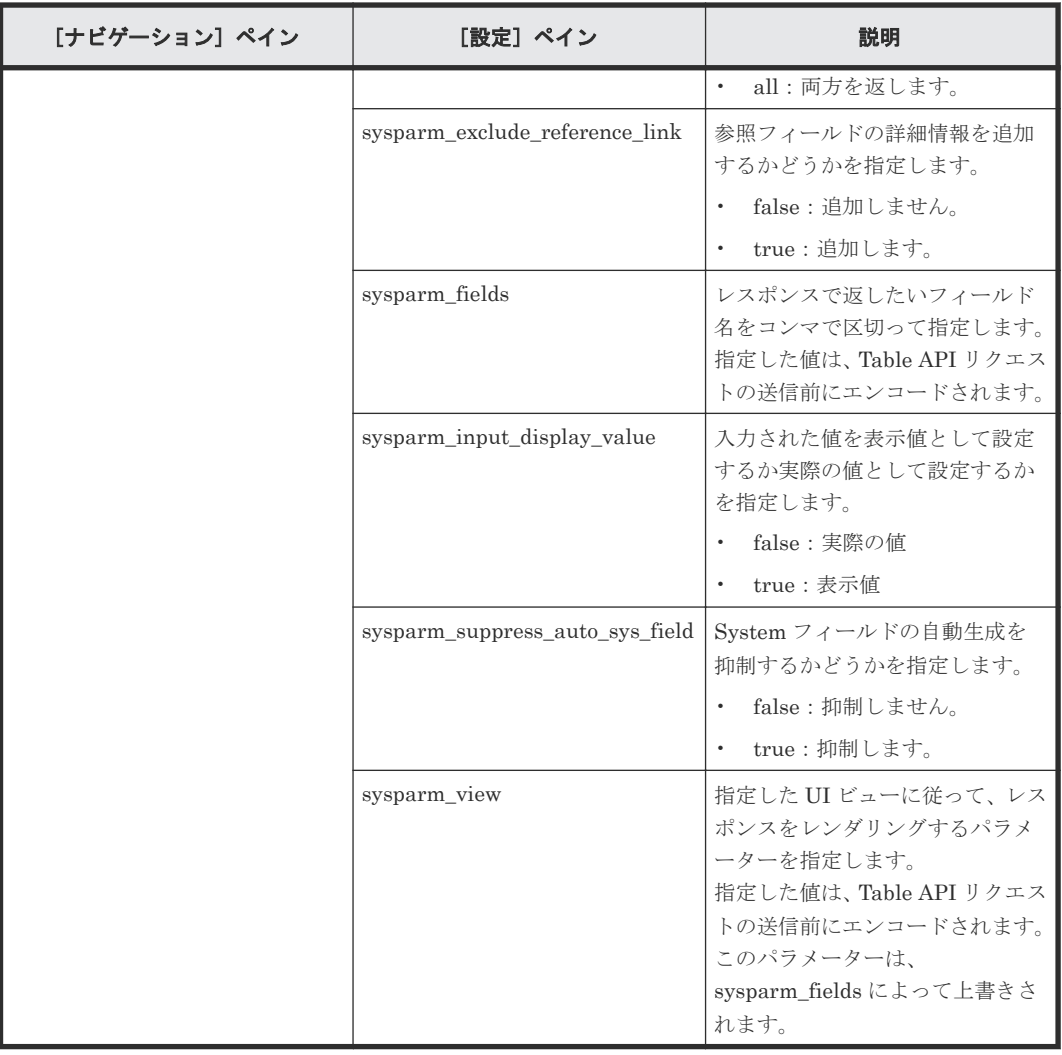

次の表に、Update ServiceNow Incident Ticket サービステンプレートの[サービス実行]画面で の設定項目を示します。

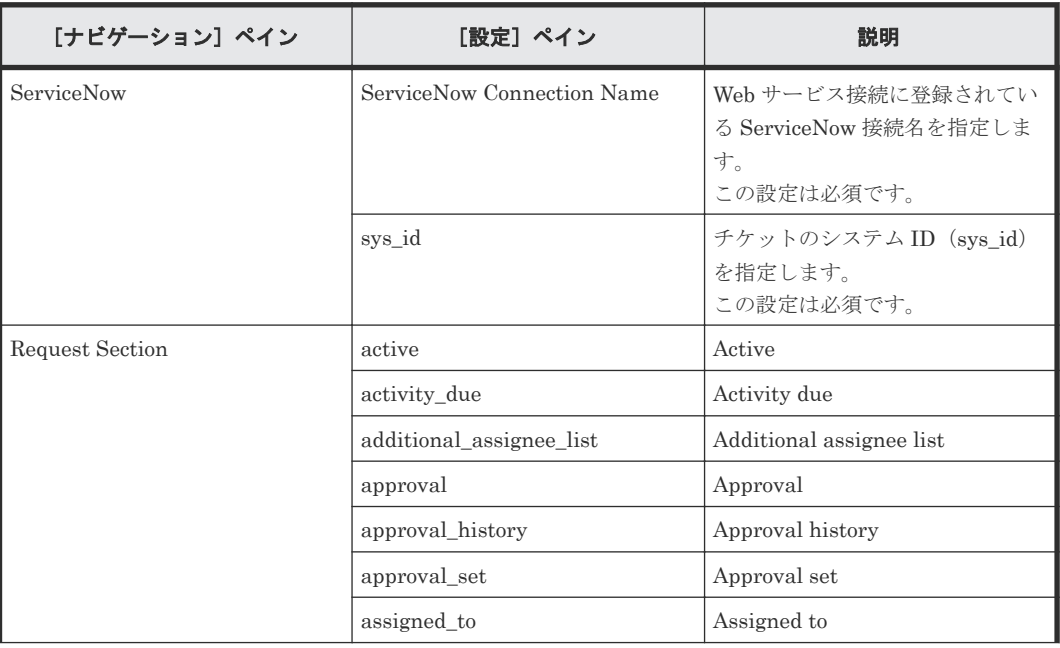

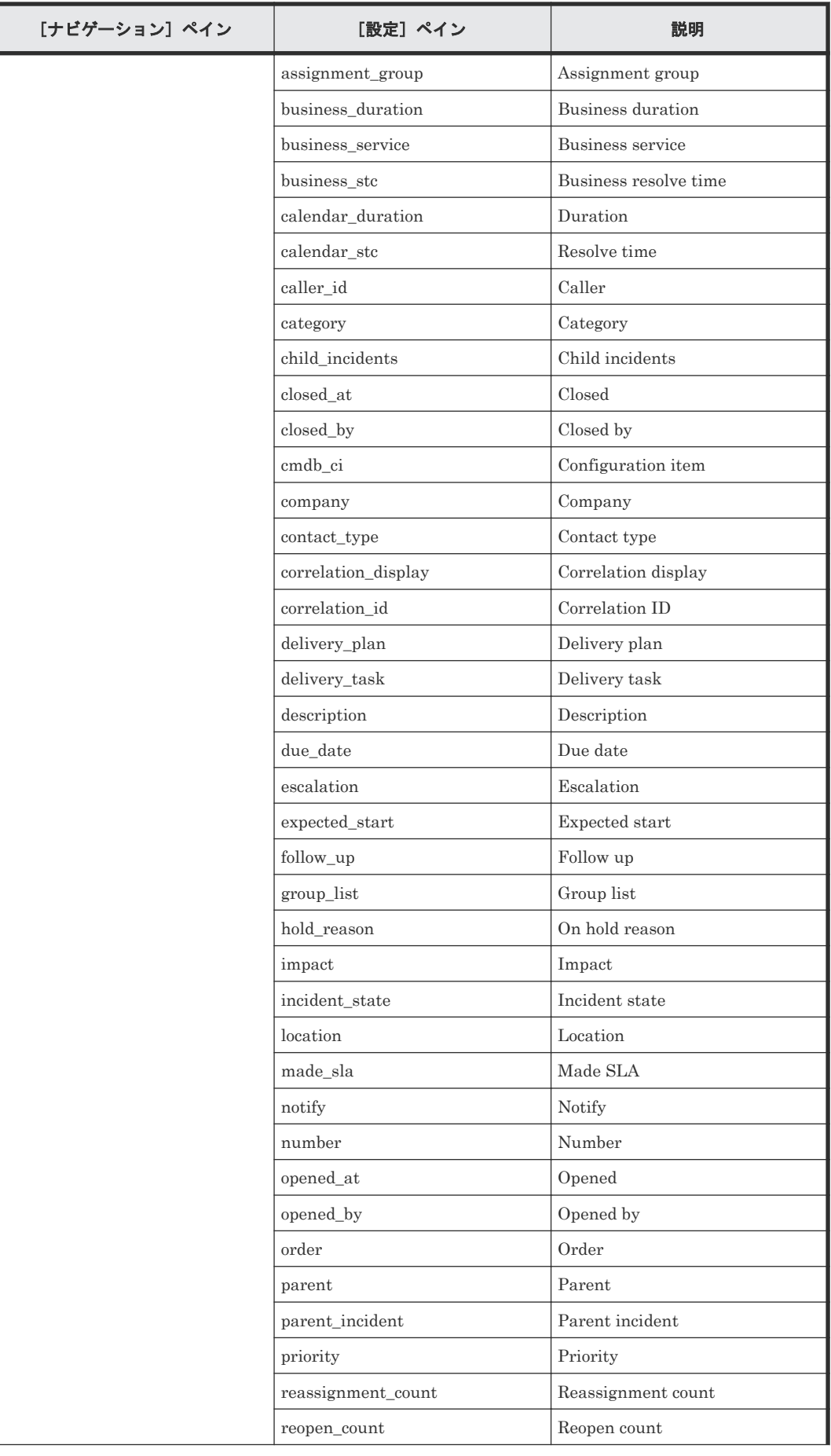

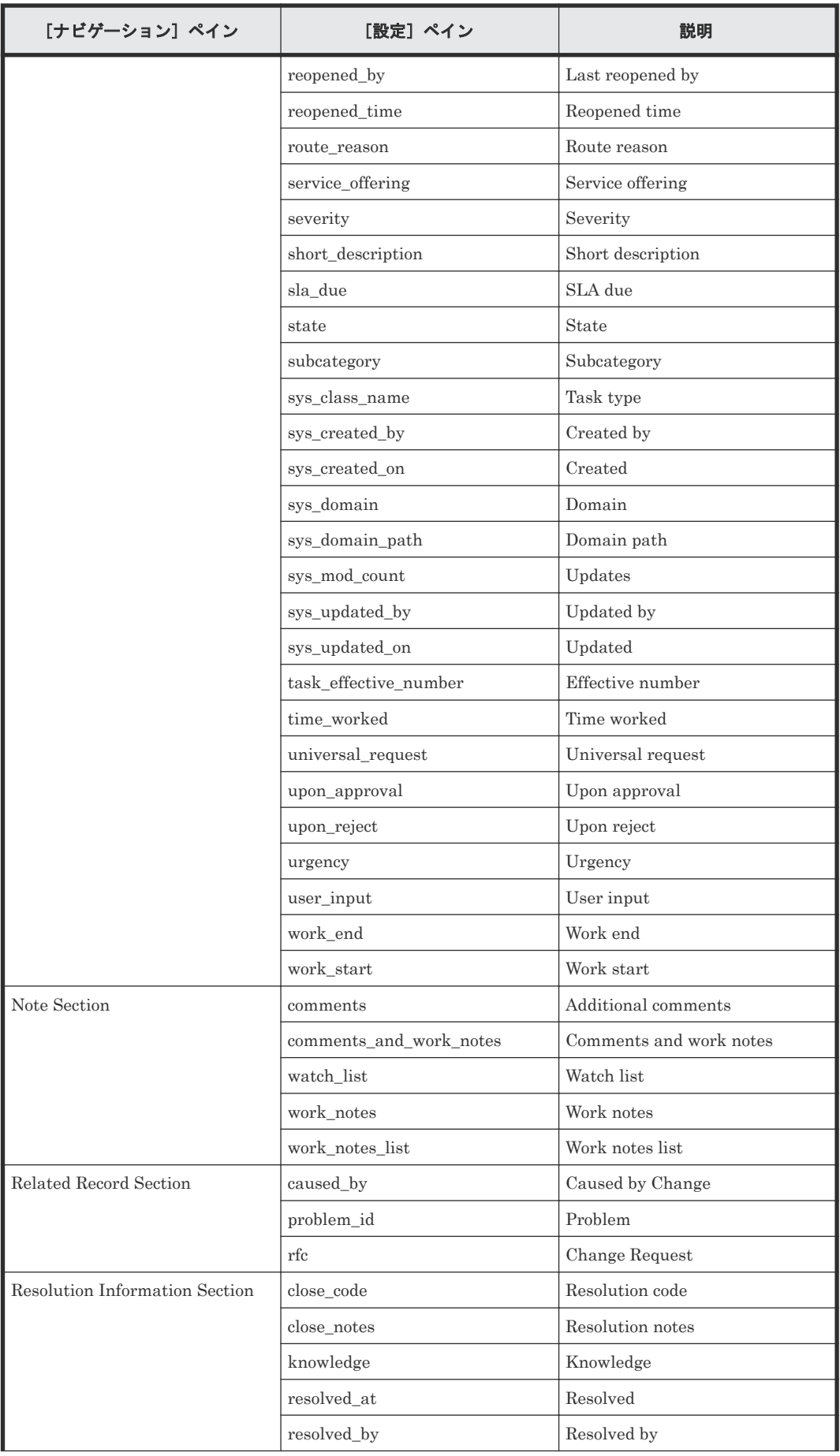

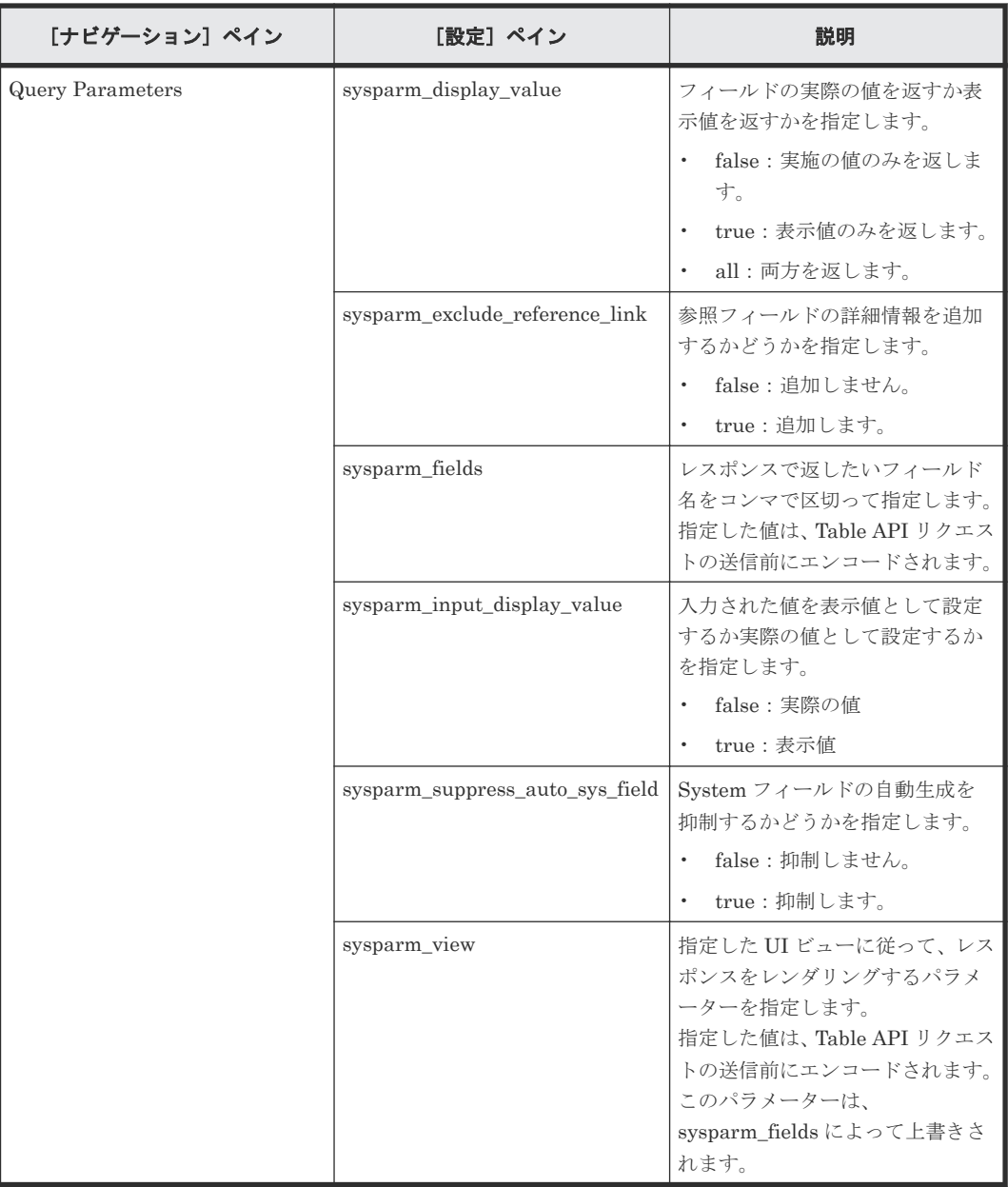

## **C.13.4 Retrieve ServiceNow Incident Tickets**: サービスの詳細

このサービスを使用すると、1 つのインシデントチケットまたは 1 つのインシデントチケットグル ープを収集できます。

次のサービステンプレートの詳細は、Retrieve ServiceNow Incident Tickets サービステンプレー トに適用されます。

このサービステンプレートには、関連付けられているサービスはありません。

#### ソフトウェアとセットアップの前提条件

ソフトウェアとセットアップの前提条件については、「C.1 [サービステンプレート前提条件」](#page-179-0)を参照 してください。

#### [サービス編集]画面

次の表に、Retrieve ServiceNow Incident Tickets サービステンプレートの[サービス編集]画面 での設定項目を示します。

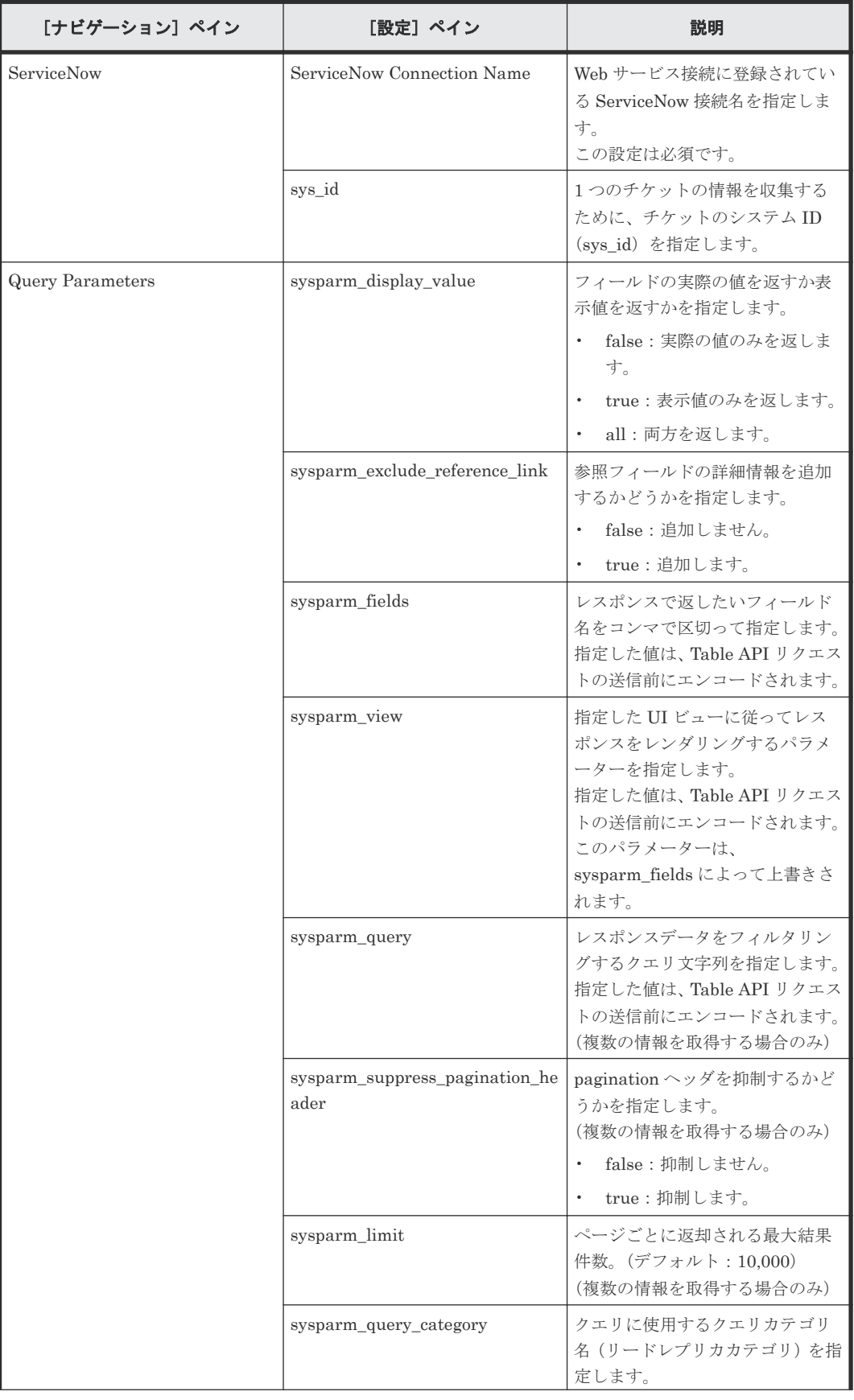

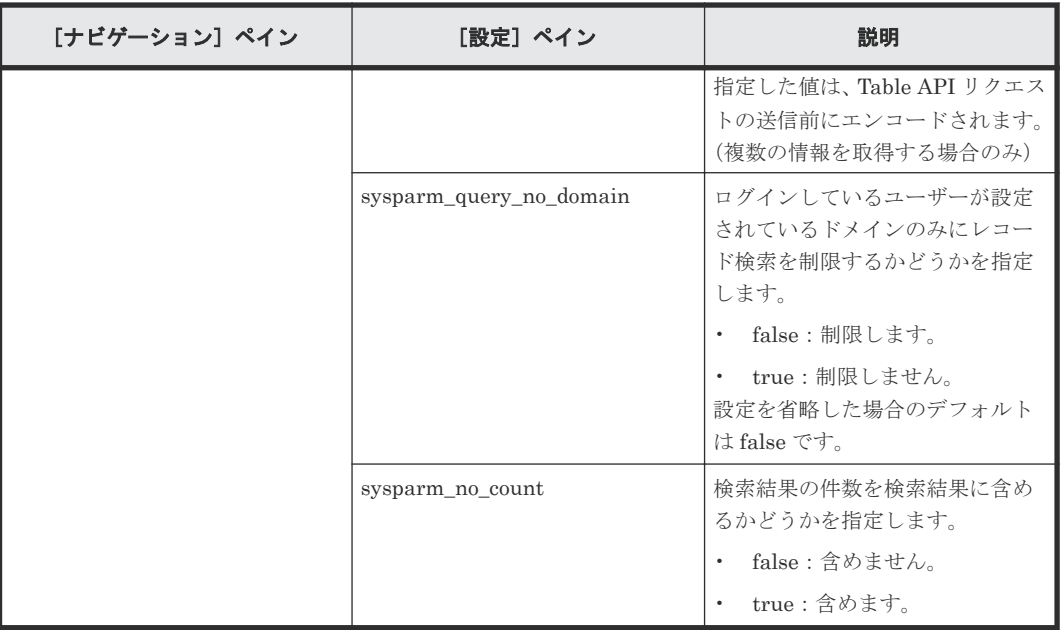

次の表に、Retrieve ServiceNow Incident Tickets サービステンプレートの[サービス実行]画面 での設定項目を示します。

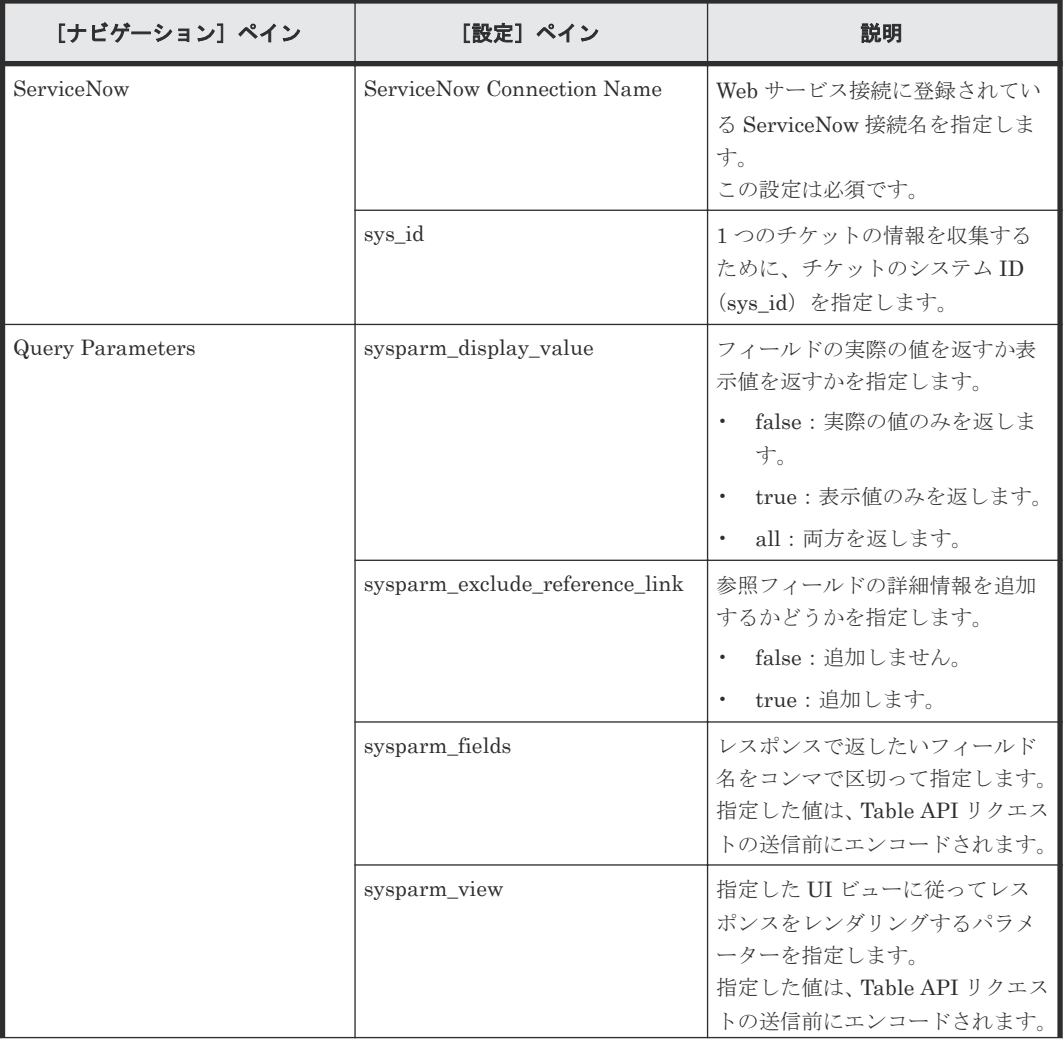

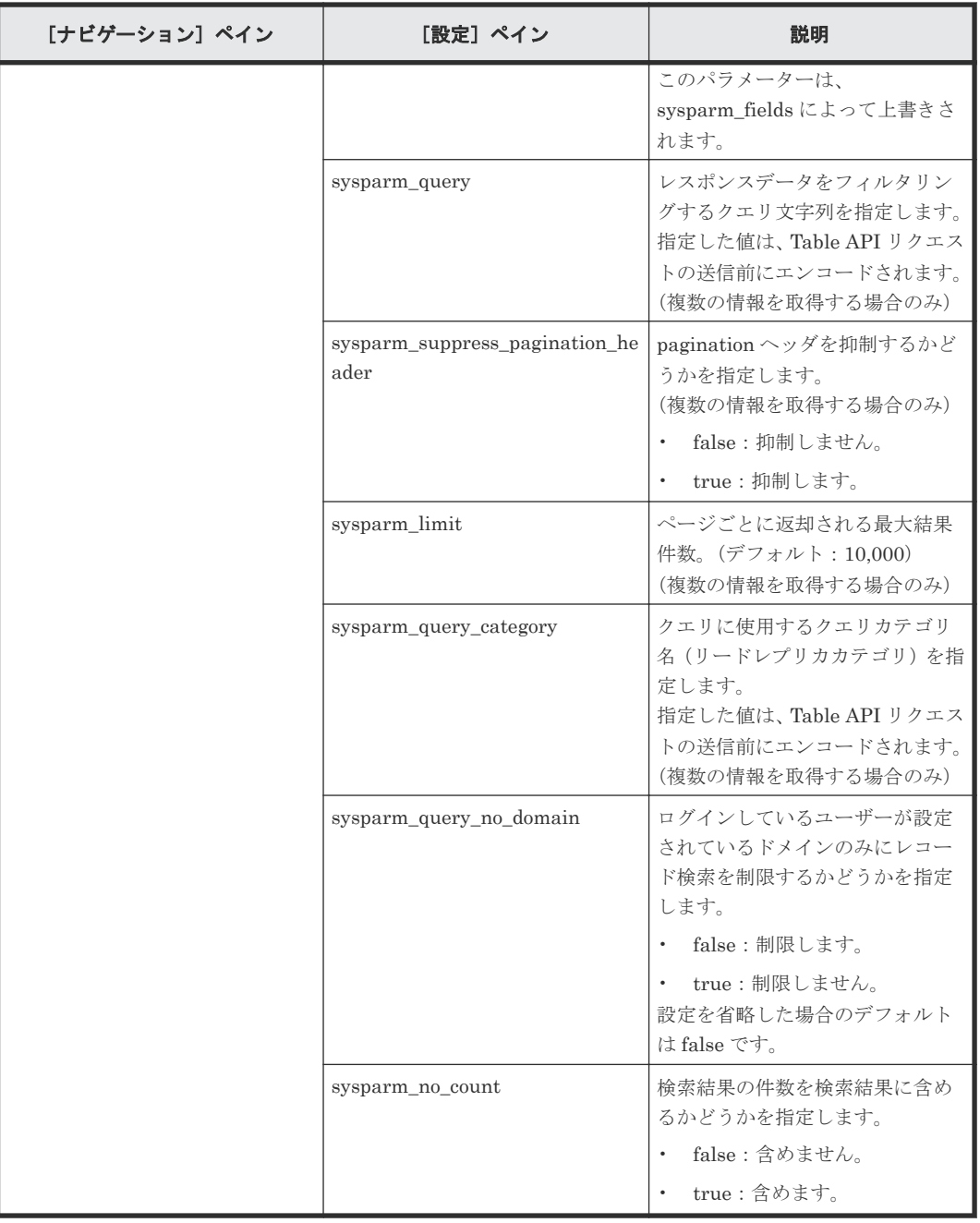

## **C.14 Smart Allocation for Oracle Databases** テンプレート

ストレージシステムにボリュームを割り当て、Linux の Oracle ASM のディスクグループにボリュ ームを追加します。

Smart Allocation for Oracle Databases サービステンプレートはソフトウェアと共に提供され事 前構成されています。

#### サポートプラットフォーム

サポートプラットフォーム情報については、「C.2 [サービステンプレートのサポートプラットフォー](#page-193-0) [ム](#page-193-0)」を参照してください。

デフォルトのポート

| ポート番号 | 利用                                                                                                    |
|-------|----------------------------------------------------------------------------------------------------|
| 22    | Automation Director から Oracle サーバへのセキュ<br>アな通信                                                                                               |
| 22015 | Automation Director $\forall \forall \forall \forall \forall \forall \forall \forall \forall \forall \exists$ Automation<br>Director サーバへの通信 |
| 22016 | Automation Director クライアントから Automation<br>Director サーバへのセキュアな通信                                                                             |
| 23450 | Automation Director $\phi$ is Configuration Manager<br>への通信                                                                                  |
| 23451 | Automation Director $\phi$ & Configuration Manager<br>へのセキュアな通信                                                                              |

## **C.14.1 Smart Allocation for Oracle Databases**:サービスの詳細

ストレージシステムにボリュームを割り当て、Linux の Oracle ASM のディスクグループにボリュ ームを追加します。

次のサービステンプレートの詳細は、Smart Allocation for Oracle Databases サービステンプレー トに適用されます。

#### ソフトウェアとセットアップの前提条件

ソフトウェアとセットアップの前提条件については、「C.1 [サービステンプレート前提条件」](#page-179-0)を参照 してください。

#### [サービス編集]画面

次の表に、Smart Allocation for Oracle Databases サービステンプレートの[サービス編集]画面 の設定項目を示します。

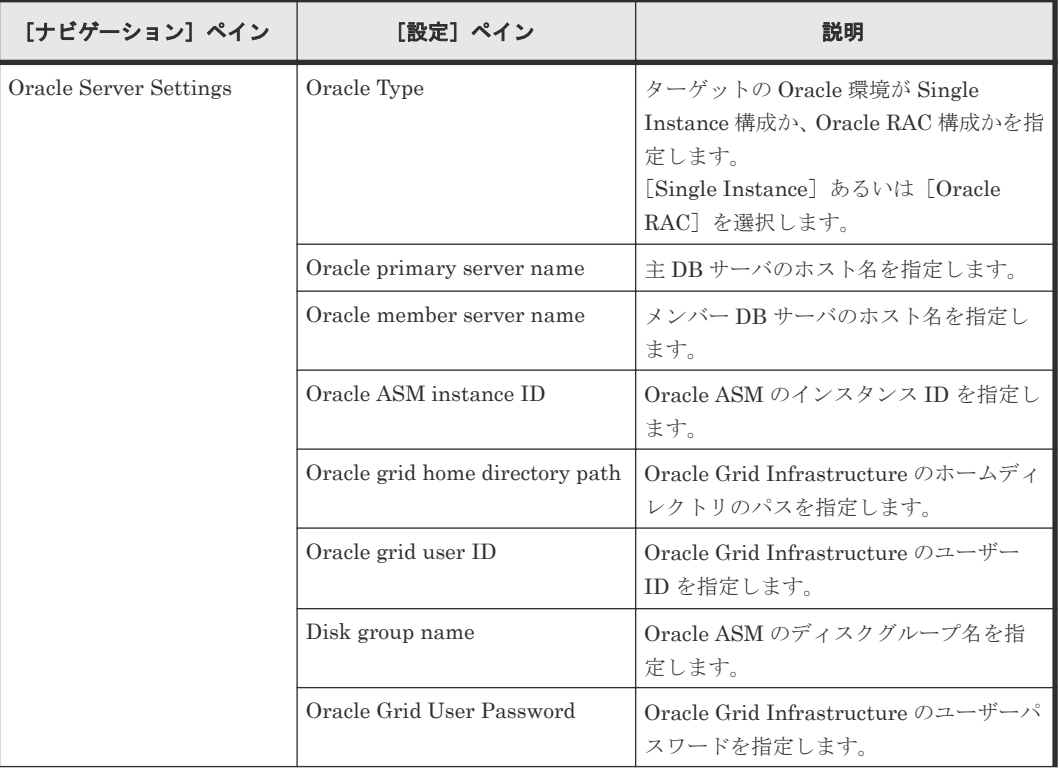

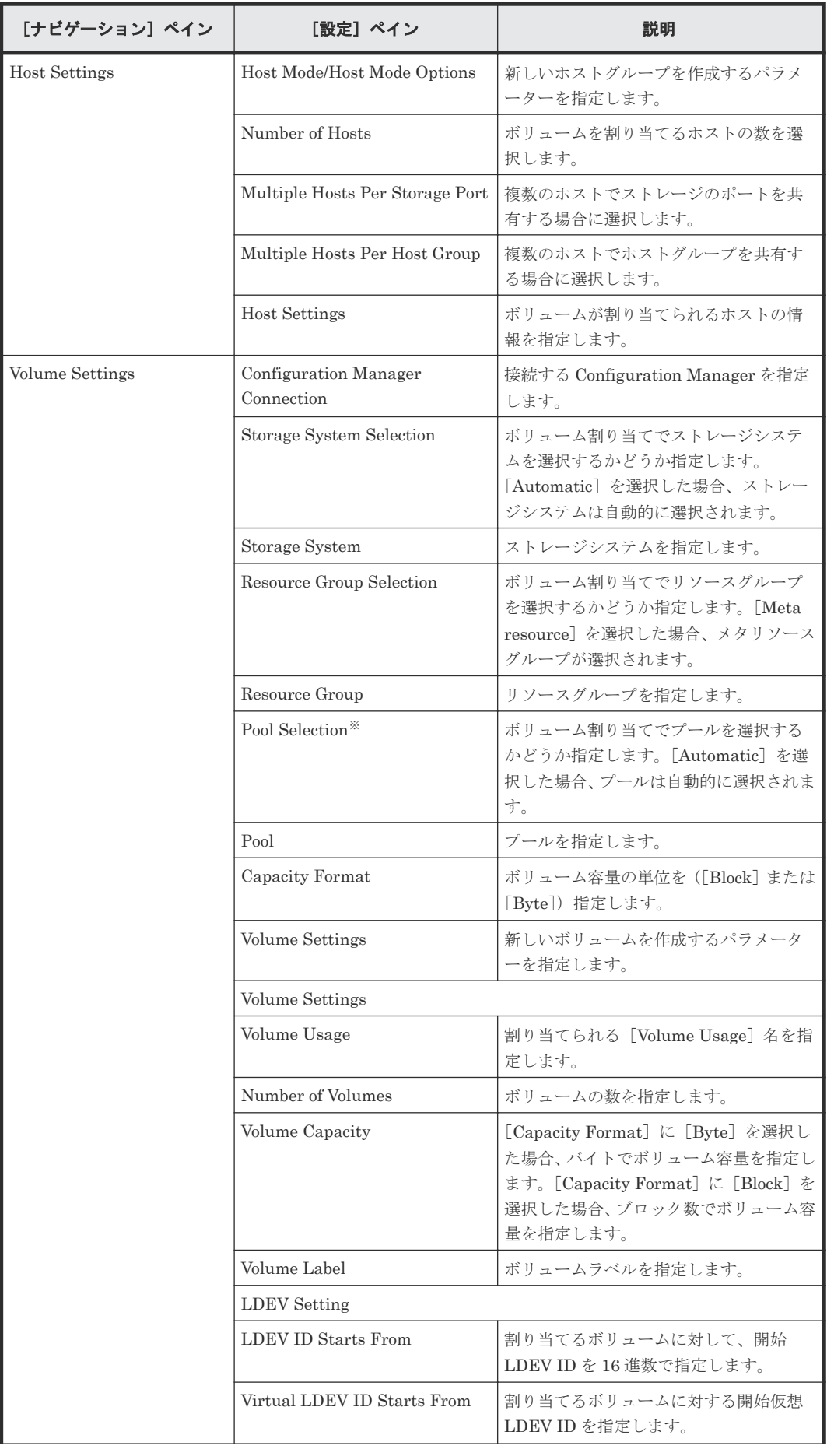

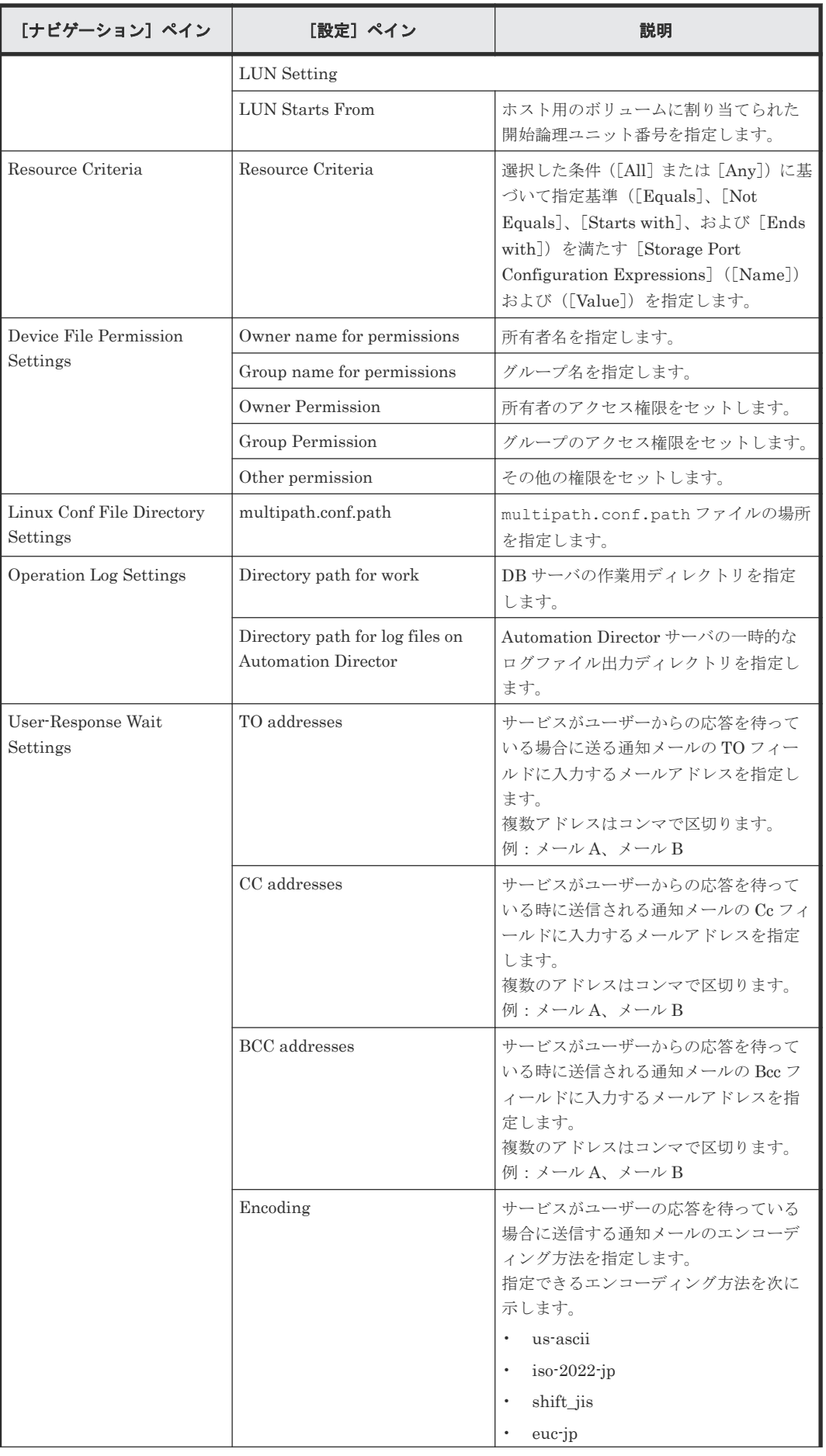

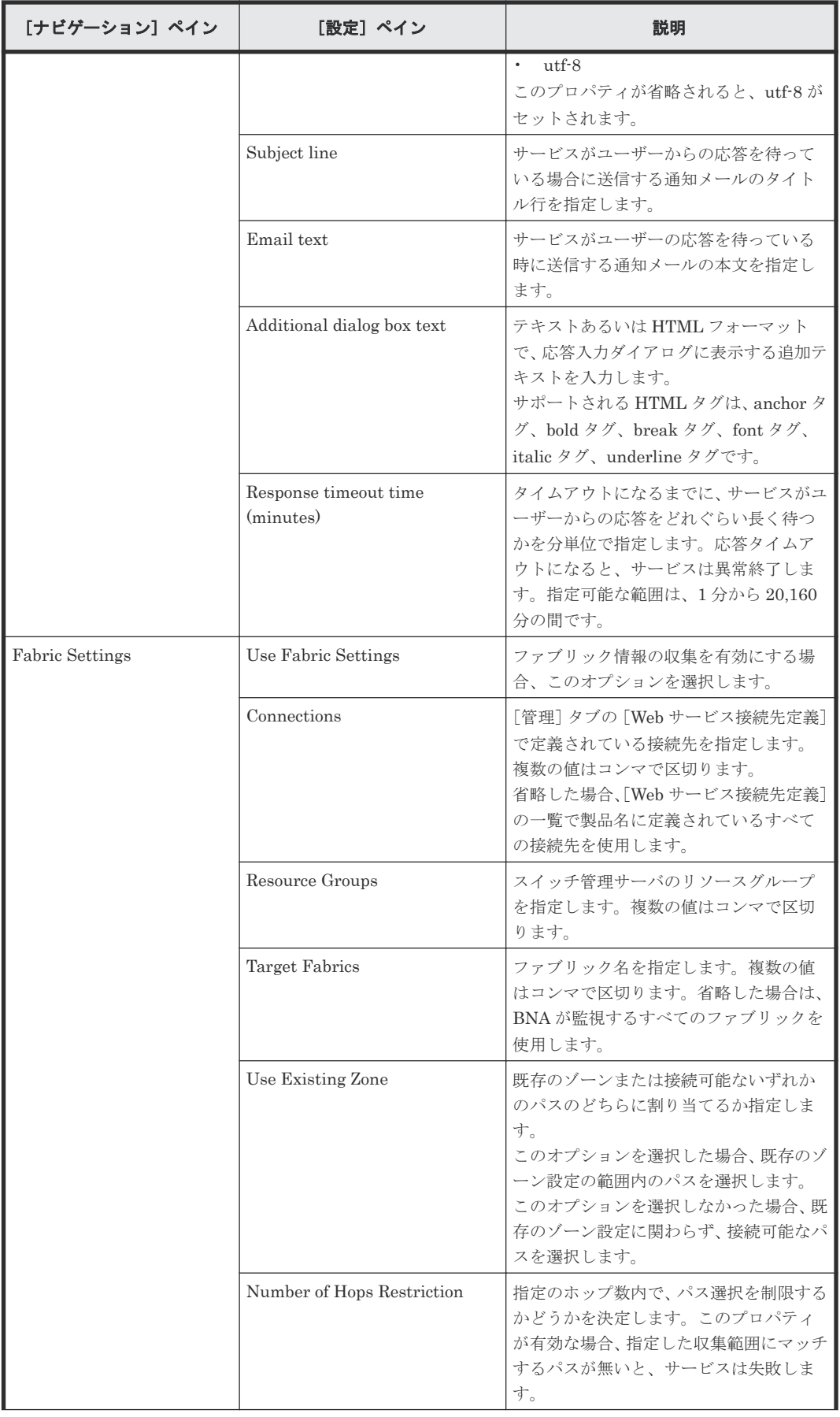

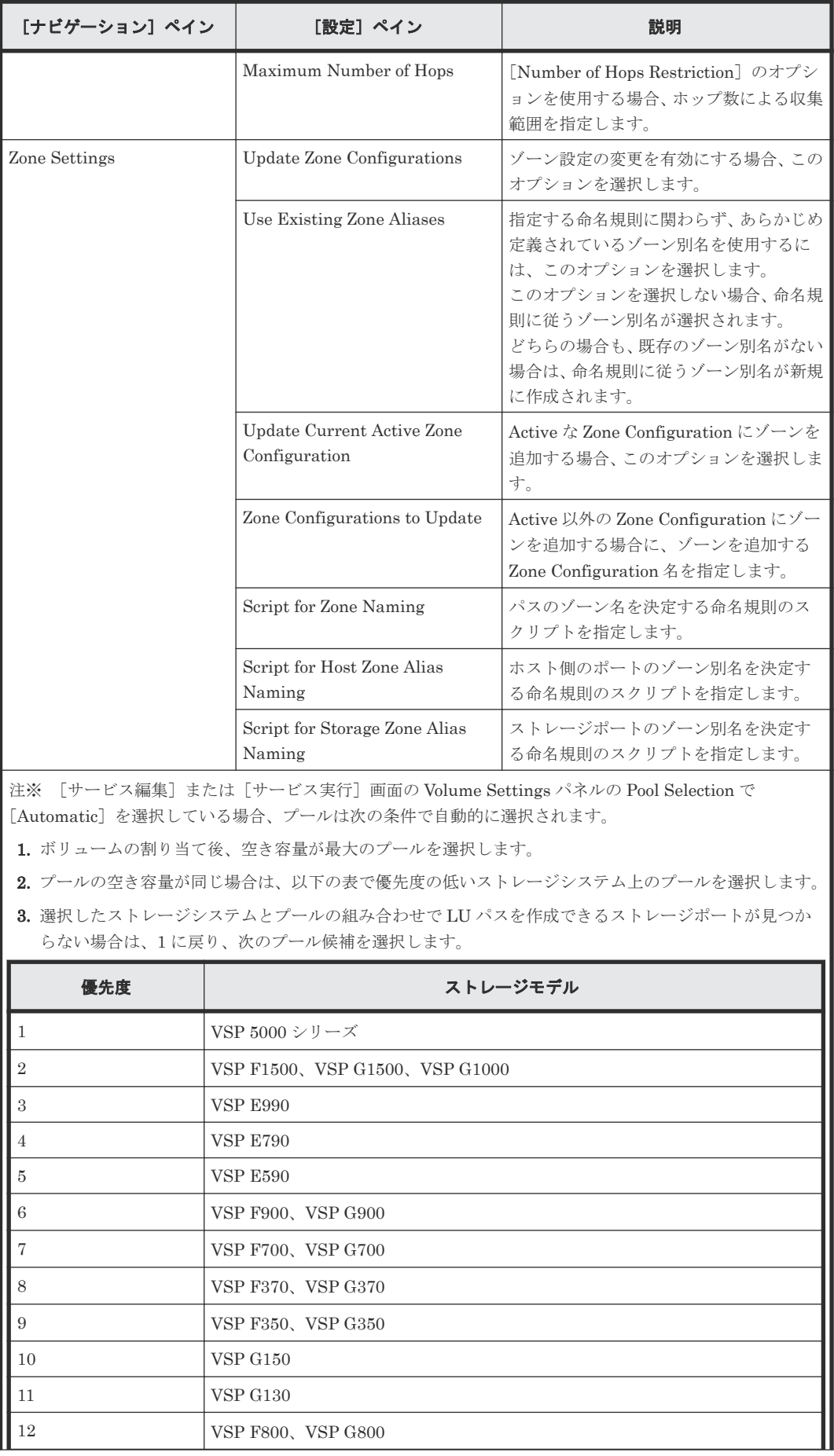

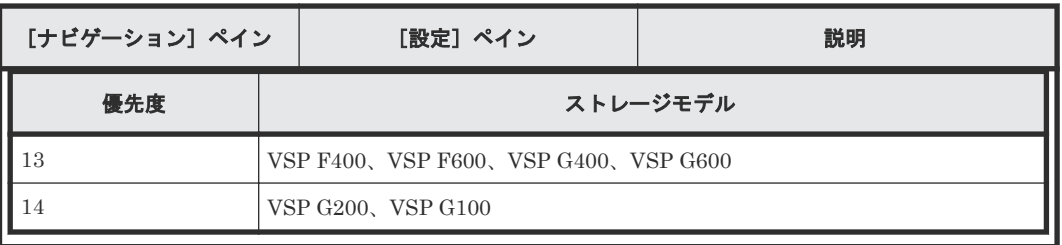

次の表に、Smart Allocation for Oracle Databases サービステンプレートの[サービス実行]画面 の設定項目を示します。

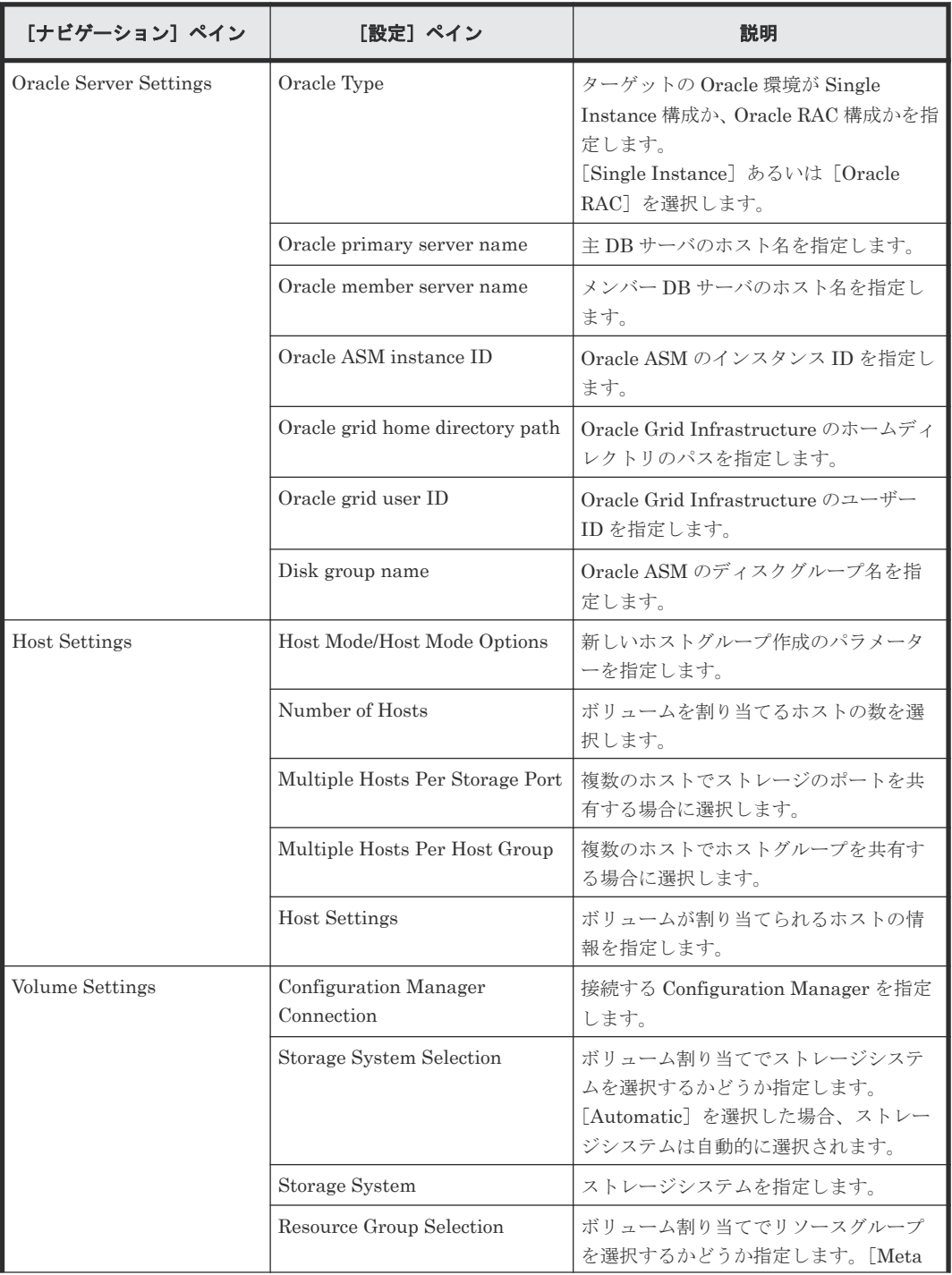

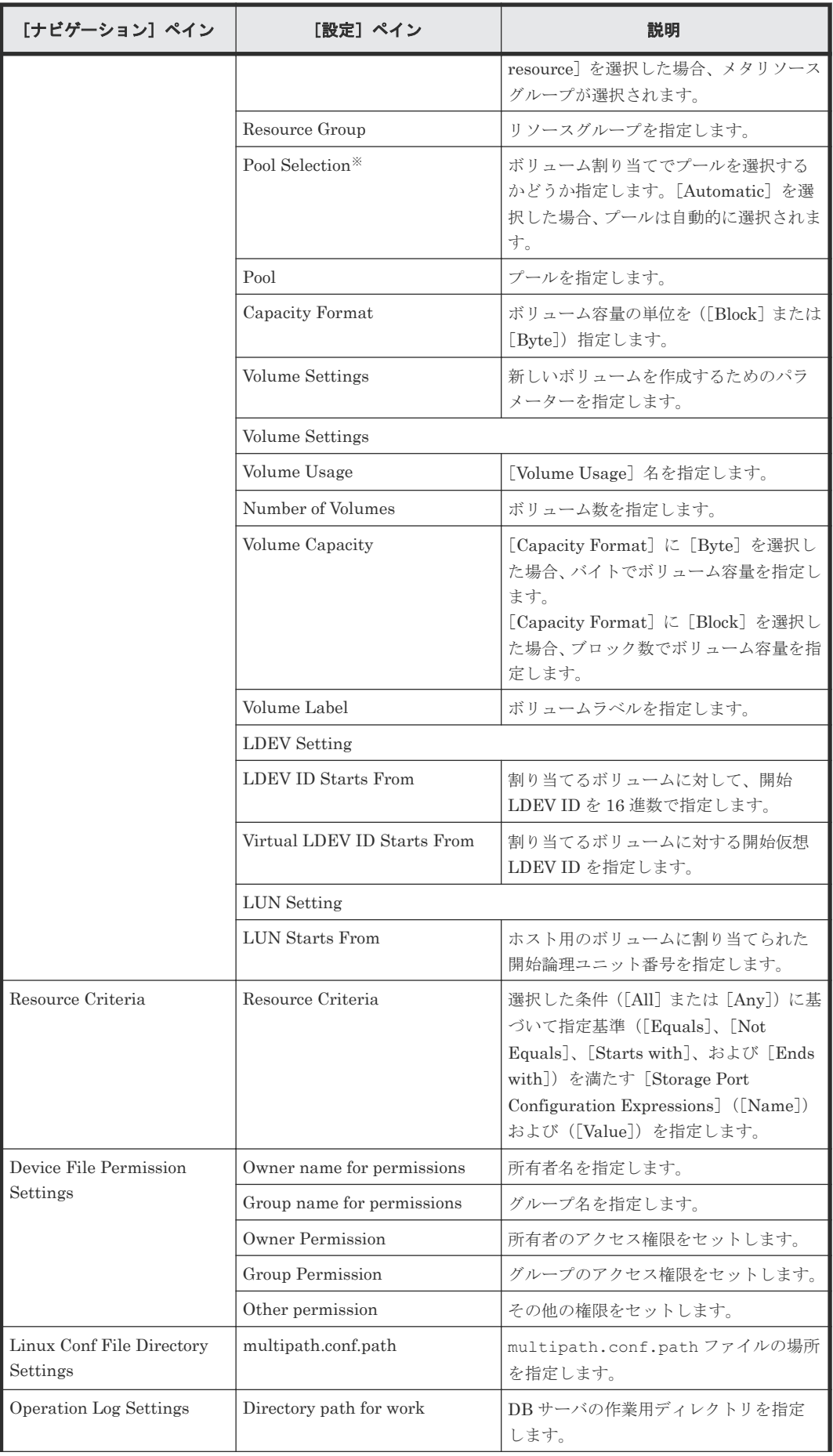

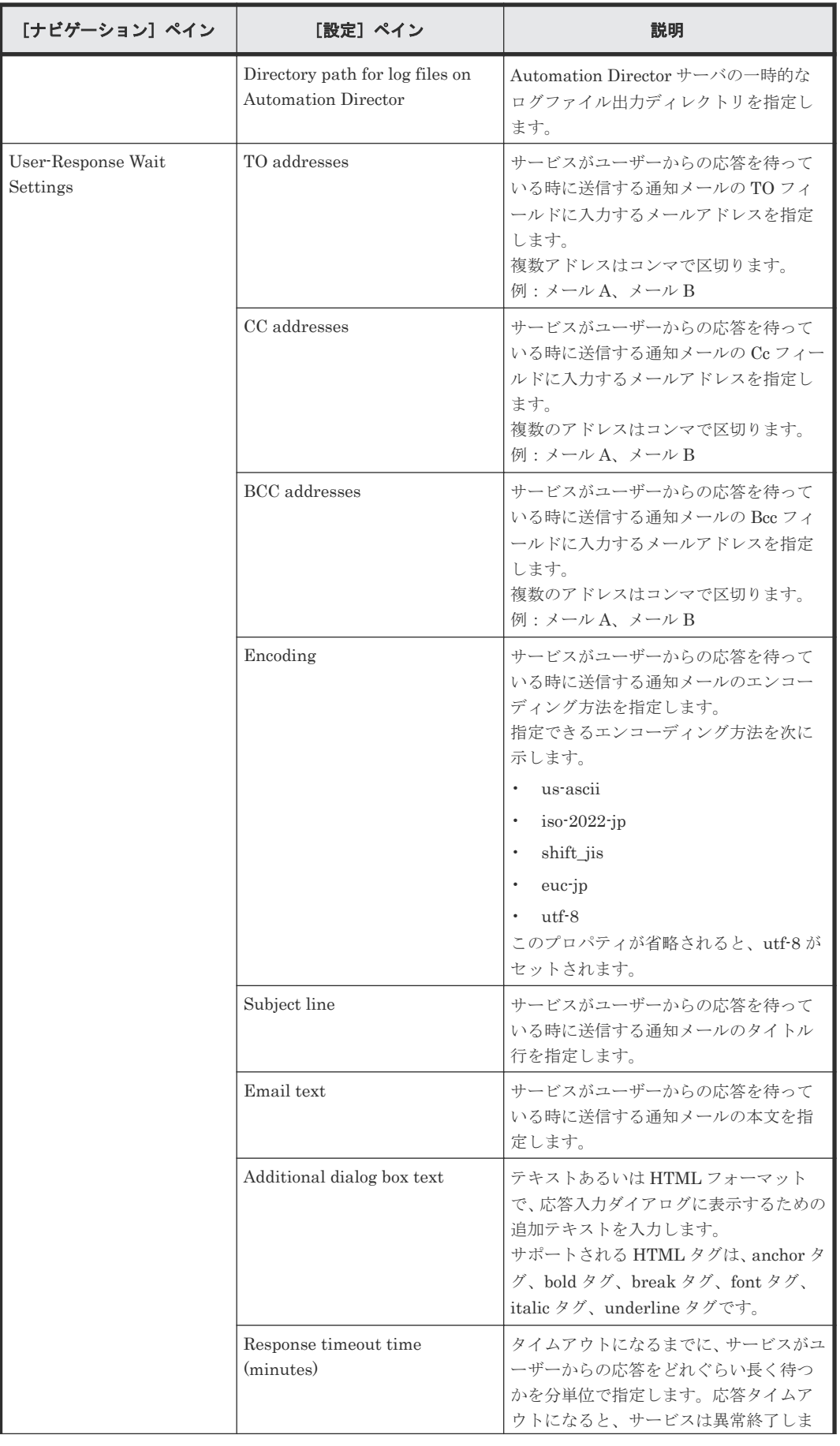

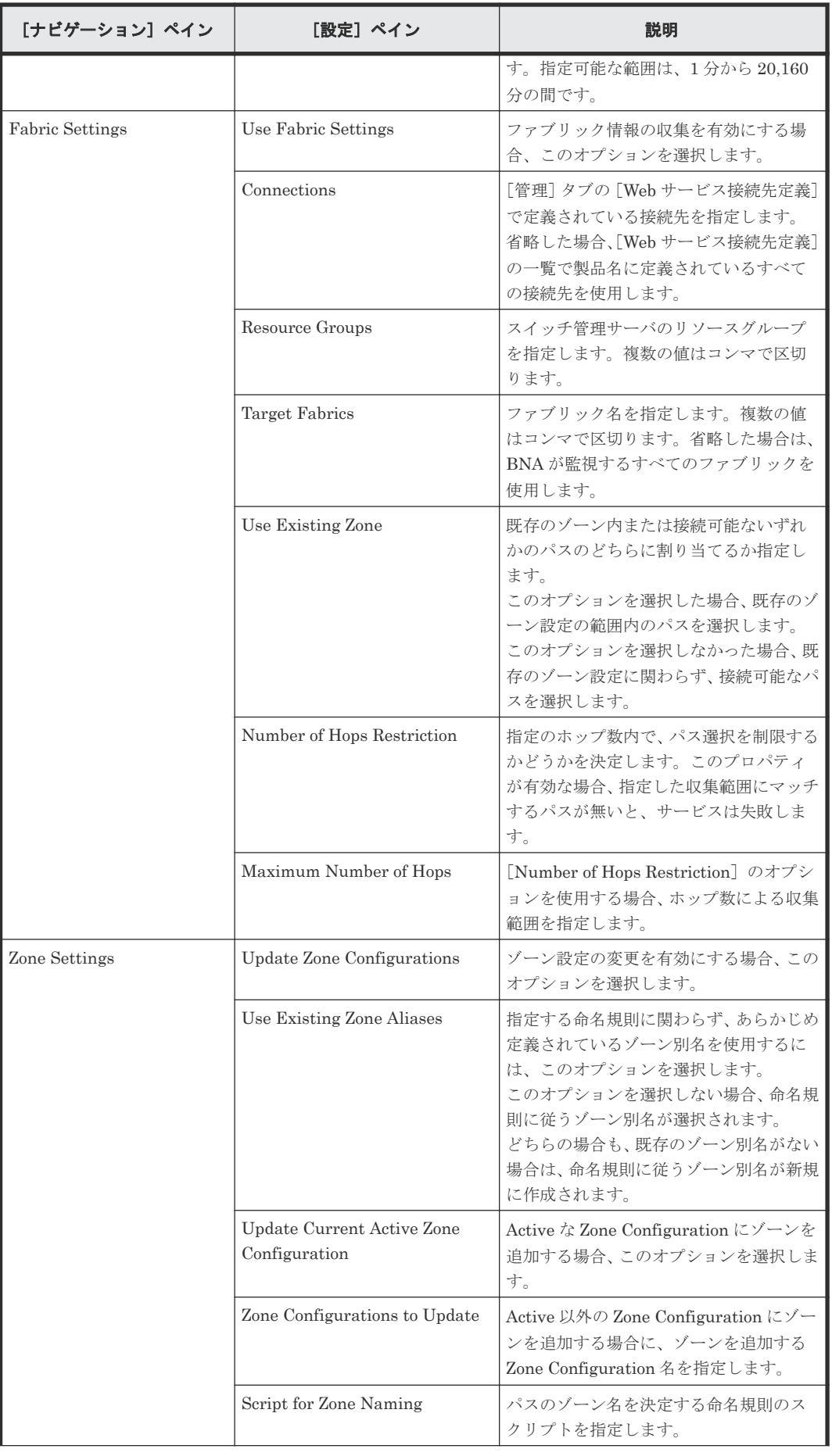

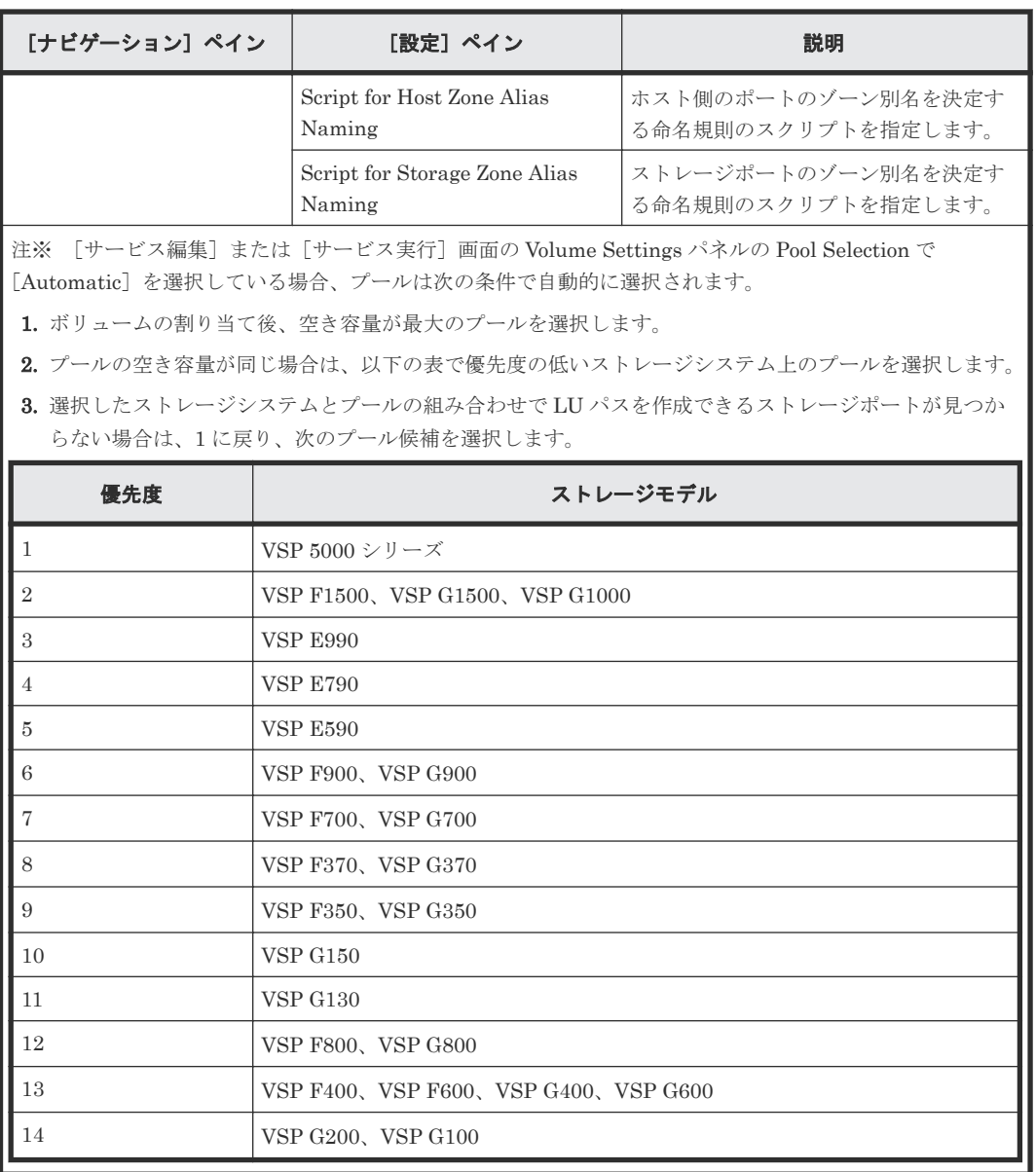

# **C.15** サービスのタスク設定

構成済みのすべてのサービスには、次のタスク設定が含まれています。

#### 表 **12** タスク設定

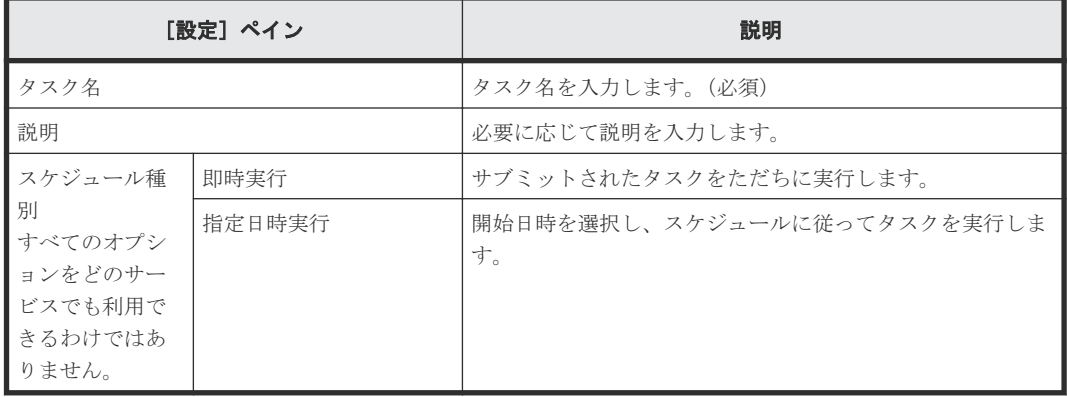

**352** サービスカタログ

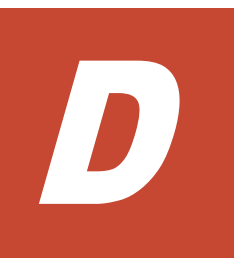

# サービスカタログ:**Device Manager**

一部のタイプのサービステンプレートには、ホストサーバに関する情報を Device Manager サーバ に提供する Add Host 機能が含まれています。以下の表は、どのタイプのサービステンプレートに Add Host 機能が含まれているかを示しています。

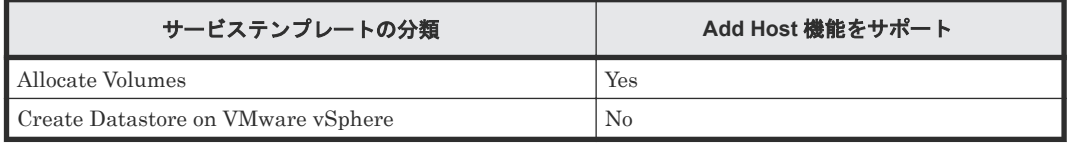

D.1 [サービステンプレート前提条件:](#page-353-0)Device Manager

- D.2 [サービステンプレートのサポートプラットフォーム:](#page-354-0)Device Manager
- D.3 Allocate volumes [サービステンプレート](#page-355-0)
- [D.4 Create Datastore on VMware vSphere](#page-363-0) サービステンプレート

サービスカタログ:Device Manager **353**

# <span id="page-353-0"></span>**D.1** サービステンプレート前提条件:**Device Manager**

次の表に Device Manager サービステンプレートのソフトウェアとセットアップの前提条件を示し ます。

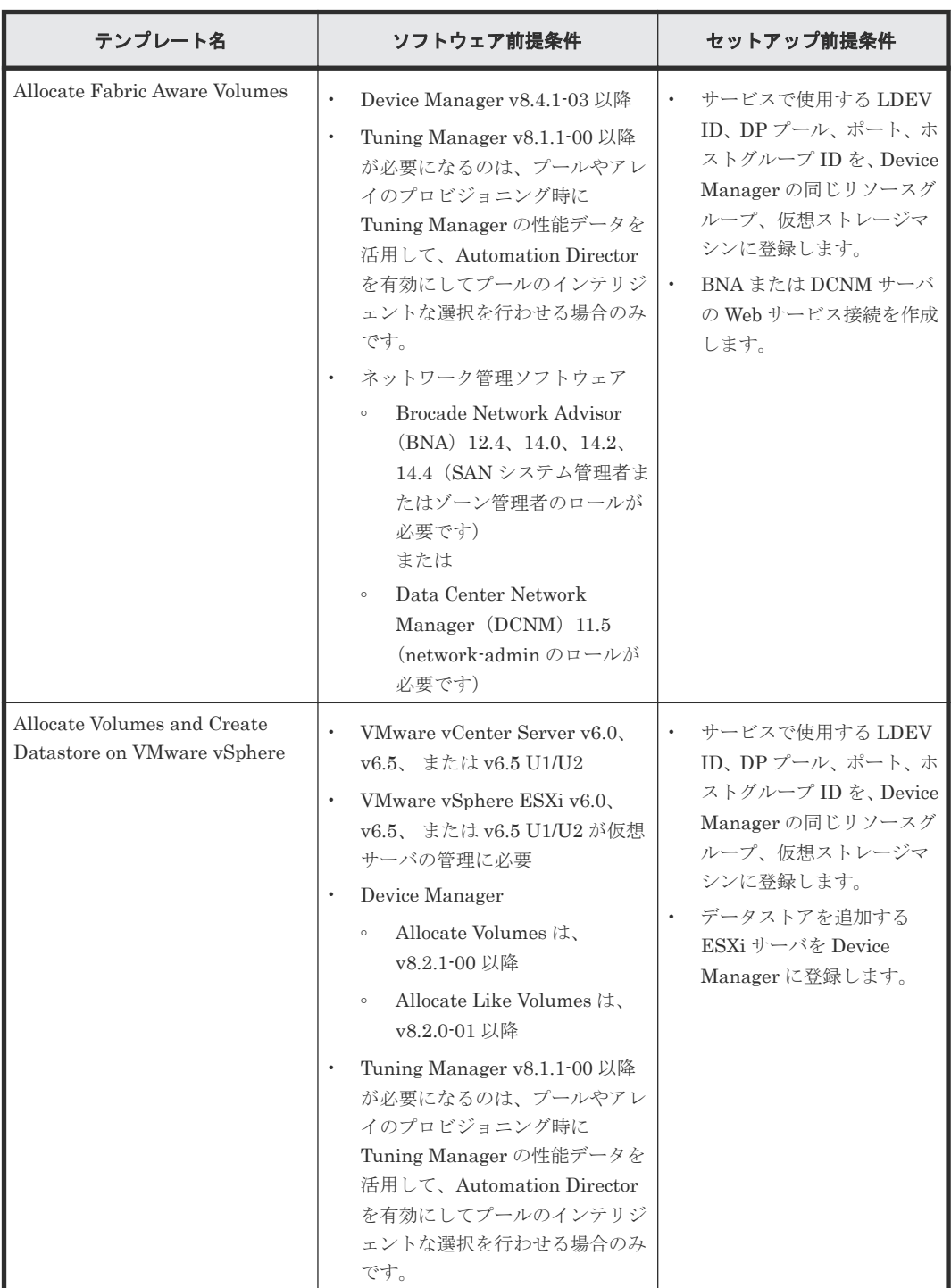

## <span id="page-354-0"></span>**D.2** サービステンプレートのサポートプラットフォーム:**Device Manager**

Automation Director のテンプレートと、各テンプレートがサポートするプラットフォームを次に 示します。

#### **Allocate Fabric Aware Volumes for Generic Application** サービステンプレート

このサービステンプレートは、次のプラットフォームをサポートしています。

ホストとストレージシステム間を Fibre チャネルインタフェースで接続するモデル:

- Hitachi Universal Storage Platform V
- Hitachi Universal Storage Platform VM
- Hitachi Virtual Storage Platform
- Hitachi Unified Storage VM

ホストとストレージシステム間を Fibre チャネルと iSCSI インタフェースで接続するモデル:

- Hitachi Virtual Storage Platform G100、G130、G150、 G200、G350、G370、G400、G600、 G700、G800、G900、G1000、G1500
- Hitachi Virtual Storage Platform F350、F370、F400、F600、F700、F800、F900、F1500
- Hitachi Virtual Storage Platform E990
- Hitachi Virtual Storage Platform 5100、5100H、5500、5500H
- Hitachi Adaptable Modular Storage AMS2500、AMS2300、AMS2100、AMS2010

#### **Allocate Volumes and Create Datastore on VMware vSphere** サービステンプレート

このサービステンプレートは、次のプラットフォームをサポートしています。

ホストとストレージシステム間を Fibre チャネルインタフェースで接続するモデル:

- Hitachi Virtual Storage Platform G100、G130、G150、G200、G350、G370、G400、G600、 G700、G800、G900、G1000、G1500
- Hitachi Virtual Storage Platform F350、F370、F400、F600、F700、F800、F900、F1500
- Hitachi Virtual Storage Platform E990
- Hitachi Virtual Storage Platform 5100、5100H、5500、5500H
- Hitachi Adaptable Modular Storage AMS2500、AMS2300、AMS2100、AMS2010
- Hitachi Unified Storage 150、130、110
- Hitachi Universal Storage Platform V
- Hitachi Universal Storage Platform VM
- Hitachi Virtual Storage Platform
- Hitachi Unified Storage VM

Allocate Volumes and Create Datastore on VMware vSphere サービスでは、ホストとストレージ システム間のインタフェースが iSCSI であるモデルをサポートしていません。

## <span id="page-355-0"></span>**D.3 Allocate volumes** サービステンプレート

以下のボリュームを割り当てるための Automation Director Allocate Volumes サービステンプレ ートは、ソフトウェアと共に提供され事前構成されています。

Allocate Fabric Aware Volumes for Generic Application

一般的なアプリケーションを実行するサーバが使用するボリュームを関連するインフラスト ラクチャーグループのボリュームを使用して割り当てます。このサービスでは、新しいボリュ ームをホストに割り当てるときに、Brocade Network Advisor (BNA)にアクセスして、既存 のファブリック構成とゾーニング情報を取得します。

#### サポートプラットフォーム

サポートプラットフォーム情報については、「D.2 [サービステンプレートのサポートプラットフォー](#page-354-0) ム:[Device Manager](#page-354-0)」を参照してください。

#### デフォルトのポート

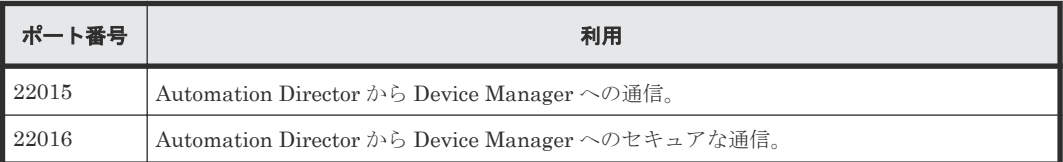

### **D.3.1 Allocate Fabric Aware Volumes**:サービスの詳細

次のサービステンプレートの詳細は、Allocate Fabric Aware Volumes for Generic Application サ ービステンプレートに適用されます。

#### ソフトウェア前提条件

ソフトウェア前提条件については、「D.1 [サービステンプレート前提条件:](#page-353-0) Device Manager」を参 照してください。

#### セットアップ前提条件

セットアップ前提条件については、「D.1 [サービステンプレート前提条件:](#page-353-0) Device Manager」を参 照してください。

#### [サービス編集]画面

次の表に、Allocate Fabric Aware Volumes サービステンプレートの「サービス編集]画面の設定 項目を示します。

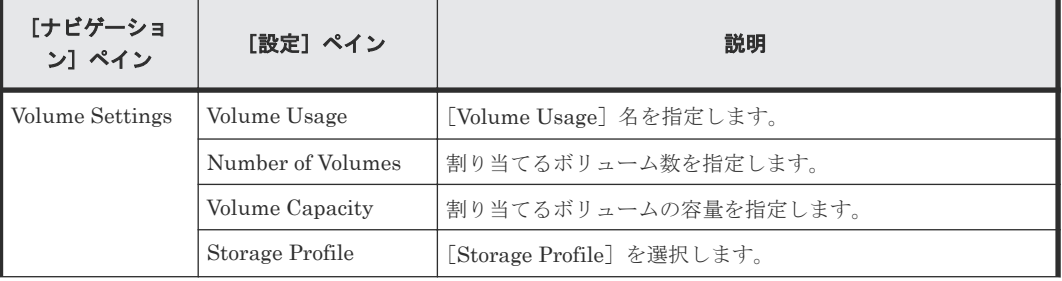

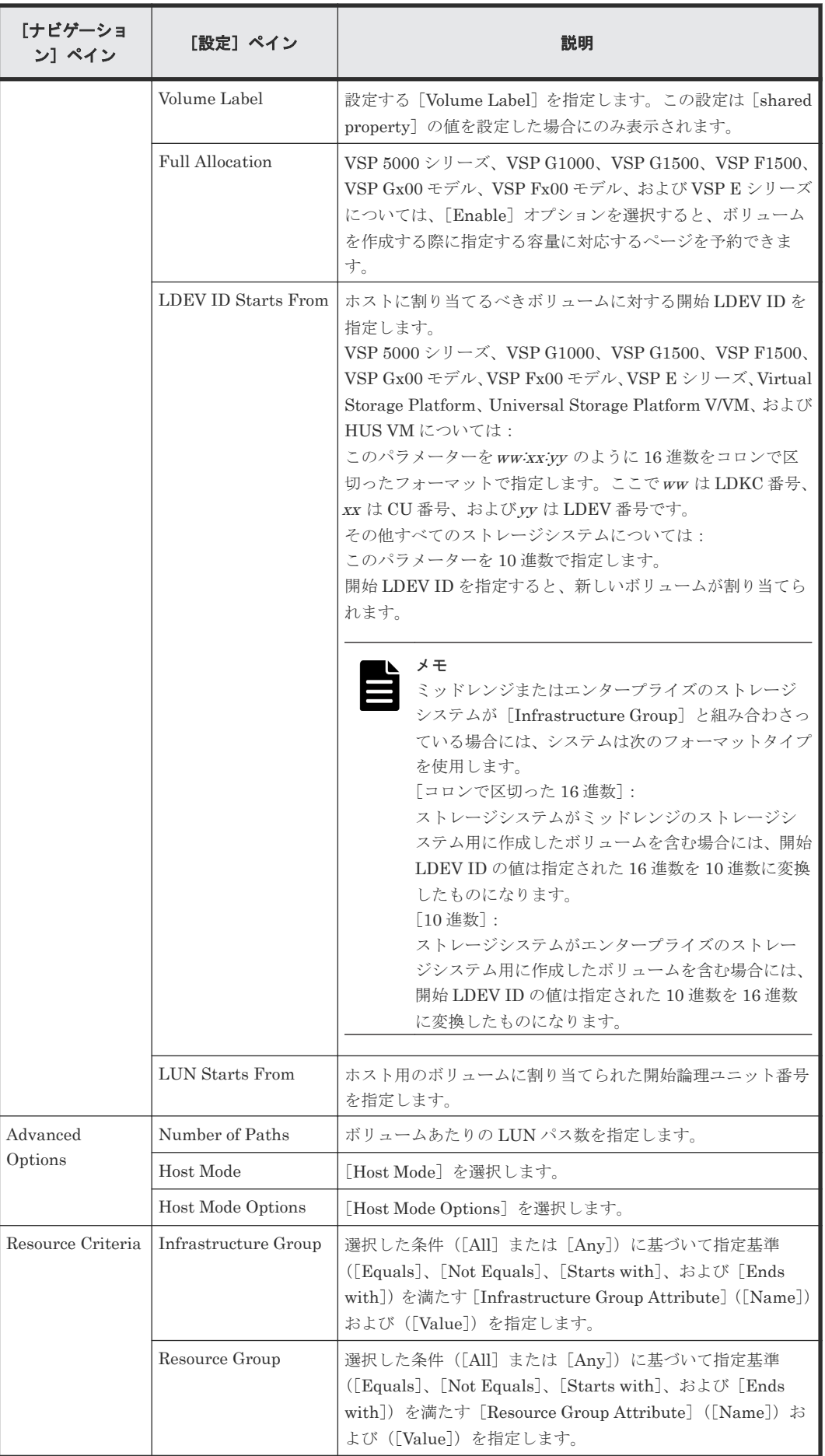

サービスカタログ:Device Manager **357**

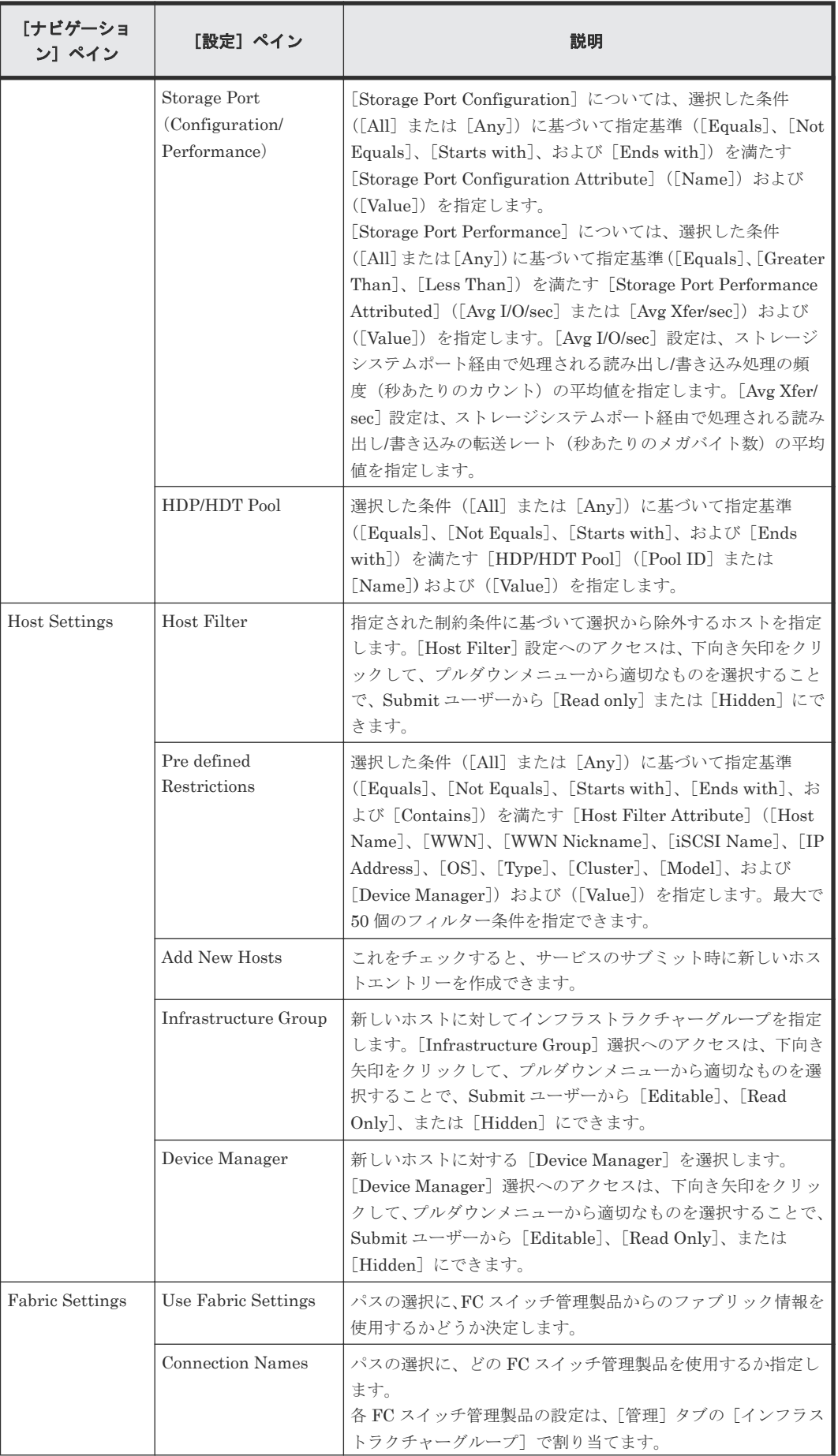

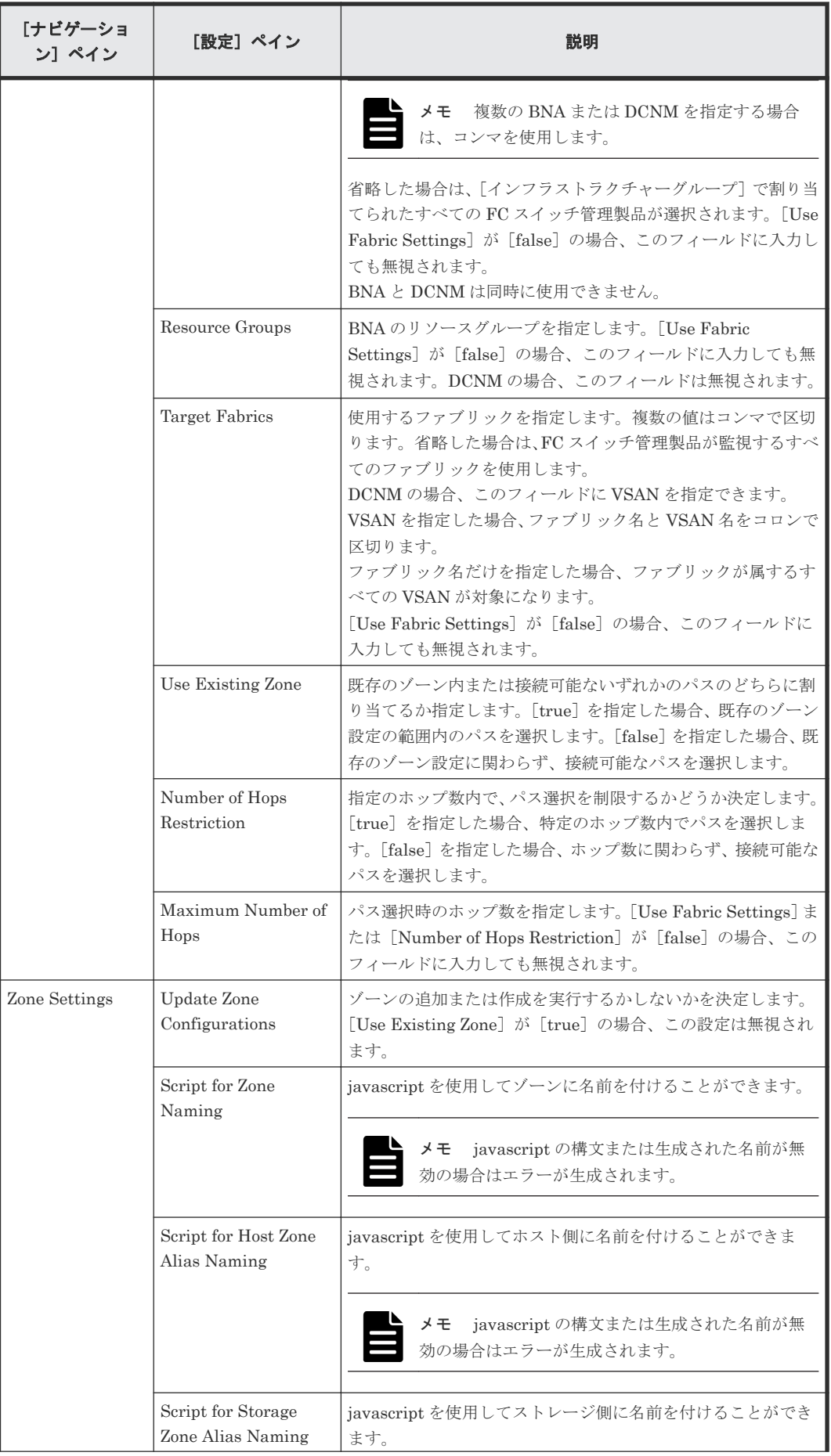

サービスカタログ:Device Manager **359**

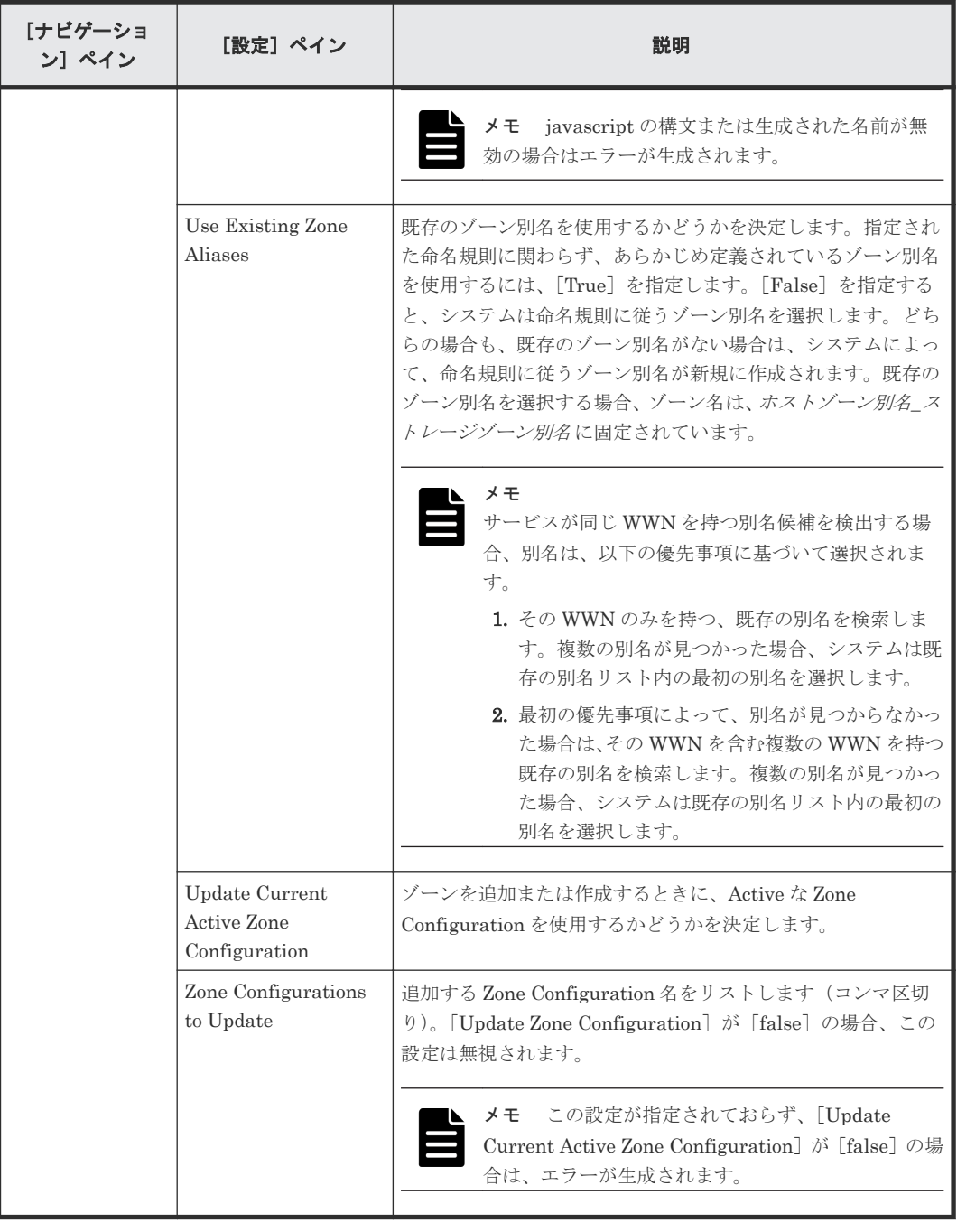

次の表に、Allocate Fabric Aware Volumes サービステンプレートの[サービス実行]画面の設定 項目を示します。

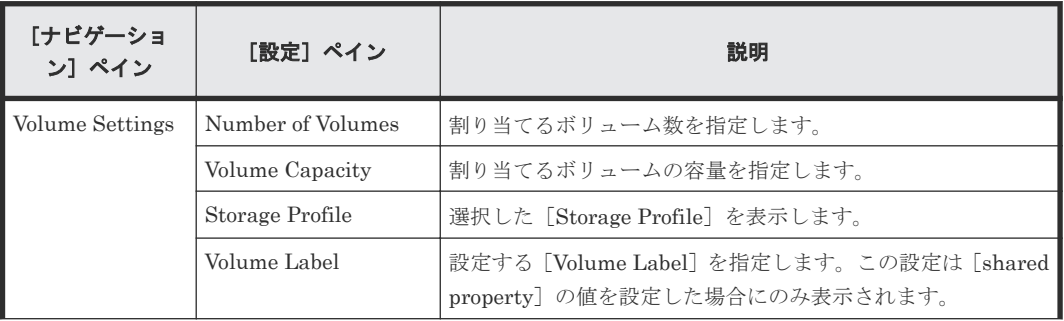
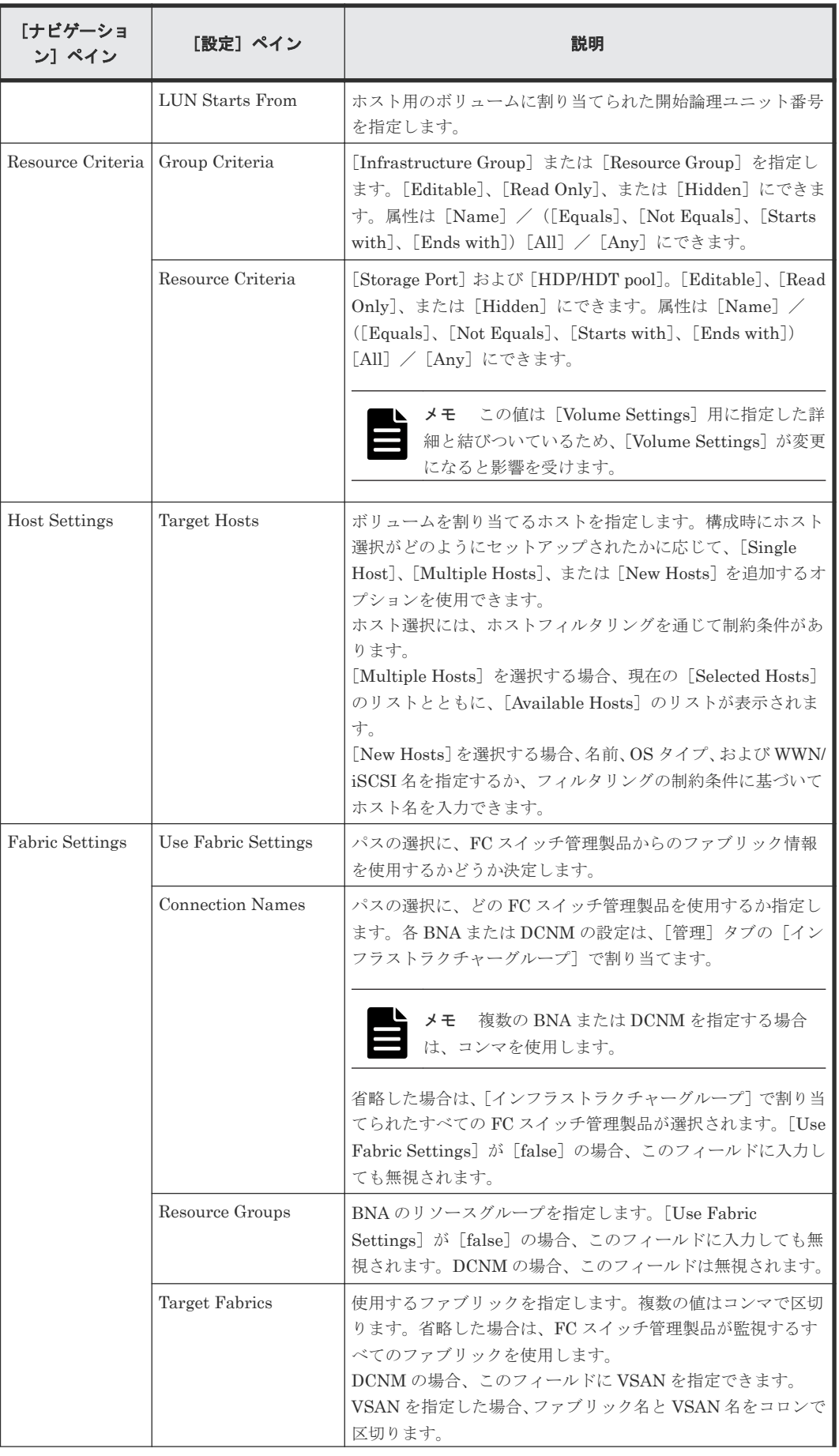

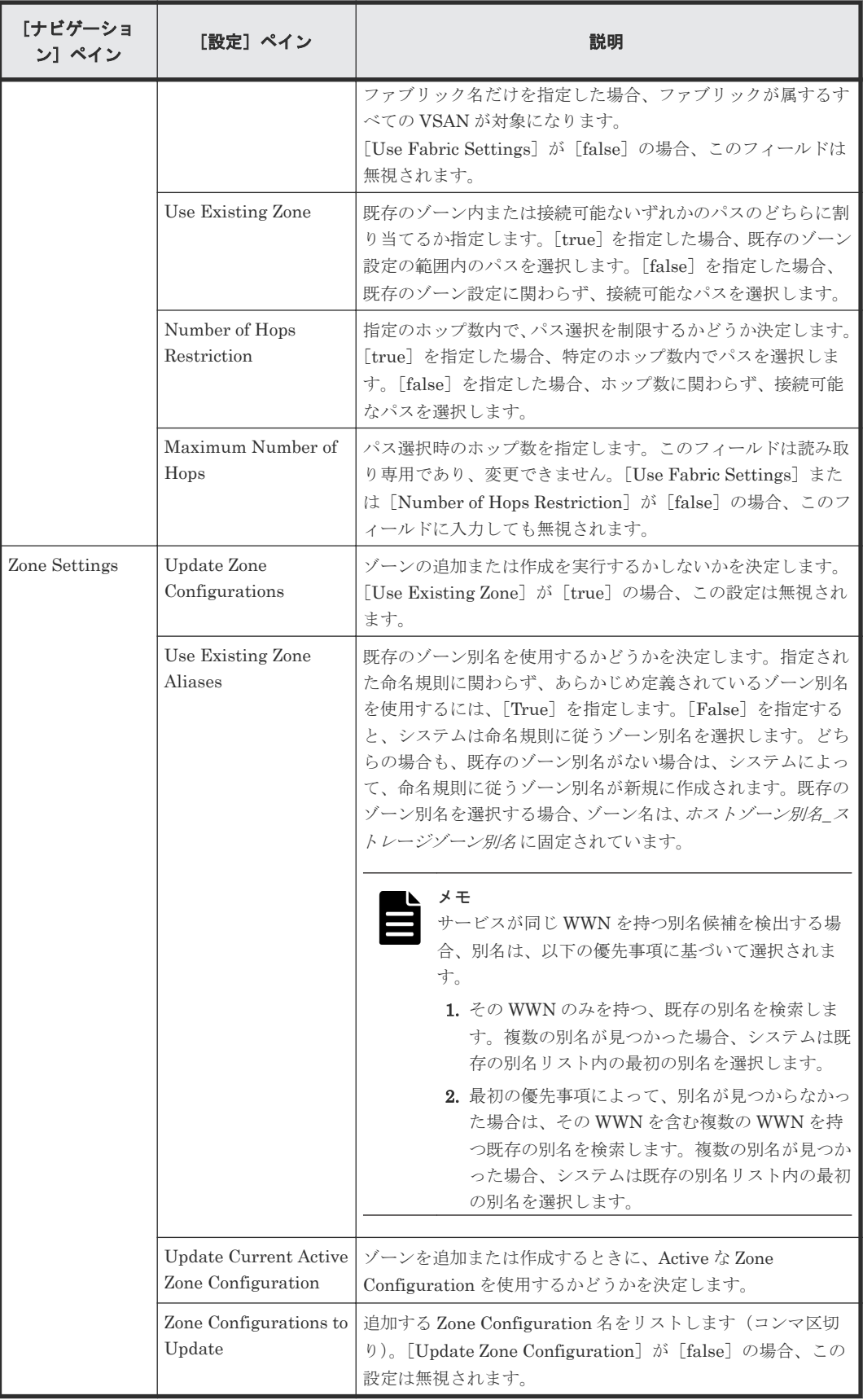

#### ゾーン命名規則

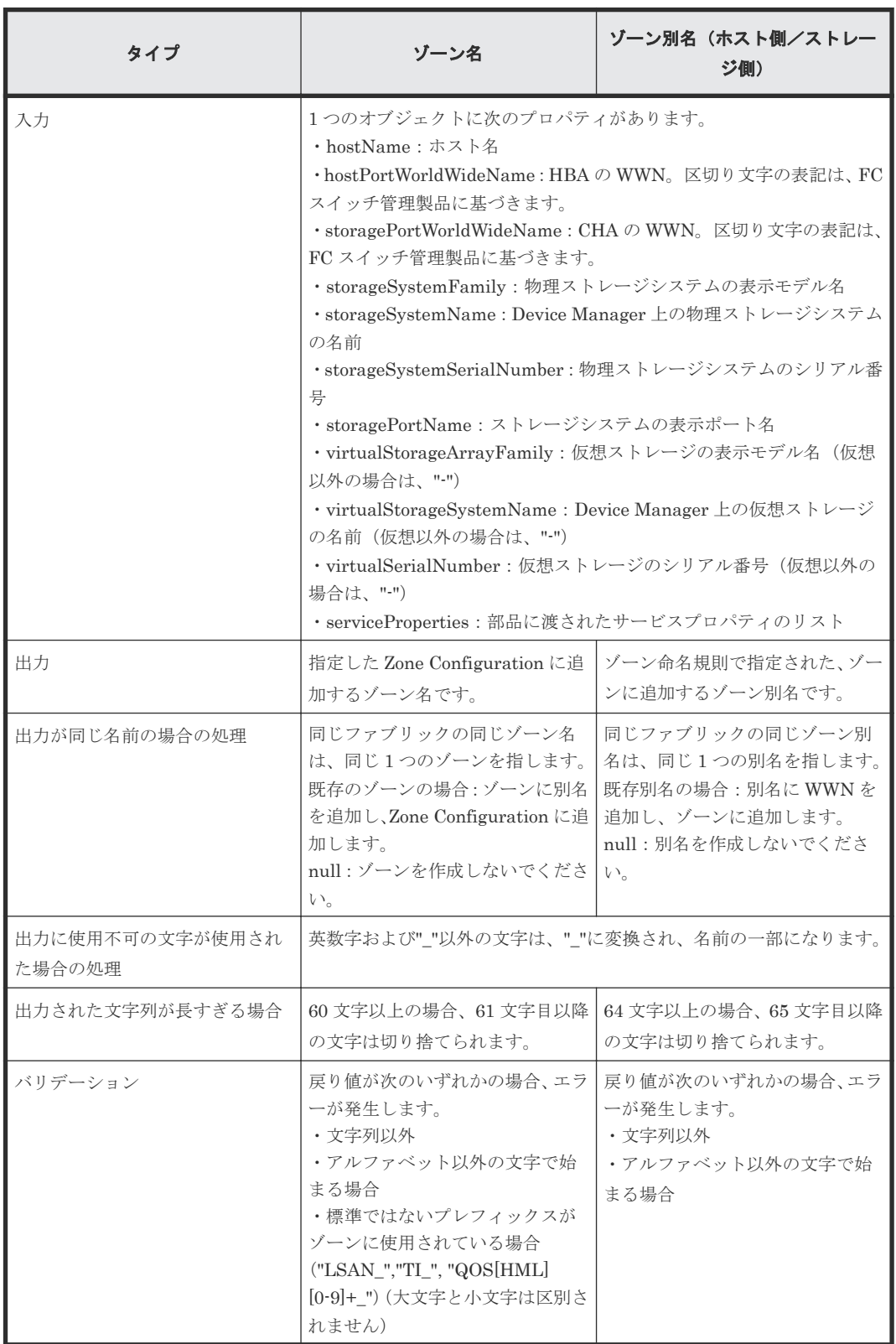

次の表に、Allocate Fabric Aware Volumes サービステンプレート使用時のゾーン命名規則を示し ます。

# <span id="page-363-0"></span>**D.4 Create Datastore on VMware vSphere** サービステンプレー ト

以下の VMware vSphere にデータストアを作成するための Automation Director サービステンプ レートは、ソフトウェアと共に提供され事前構成されています。

Allocate Volumes and Create Datastore on VMware vSphere

選択した VMware vSphere サーバにボリュームを関連するインフラストラクチャーグループ から割り当て、vSphere サーバ上にデータストアを作成します。

#### サポートプラットフォーム

サポートプラットフォーム情報については、「D.2 [サービステンプレートのサポートプラットフォー](#page-354-0) ム:[Device Manager](#page-354-0)」を参照してください。

#### デフォルトのポート

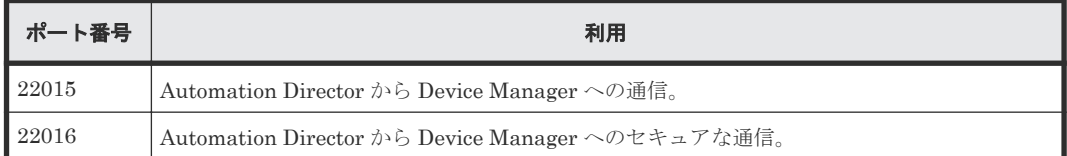

# **D.4.1 Allocate Volumes and Create Datastore on VMware vSphere**:サー ビスの詳細

これらの設定は Allocate Volumes and Create Datastore on VMware vSphere サービステンプレ ートに適用できます。

#### ソフトウェア前提条件

ソフトウェア前提条件については、「D.1 [サービステンプレート前提条件:](#page-353-0)Device Manager」を参 照してください。

#### セットアップ前提条件

セットアップ前提条件については、「D.1 [サービステンプレート前提条件:](#page-353-0)Device Manager」を参 照してください。

#### [サービス編集]画面

次の表に、Allocate Volumes and Create Datastore on VMware vSphere サービステンプレートの [サービス編集]画面の設定項目を示します。

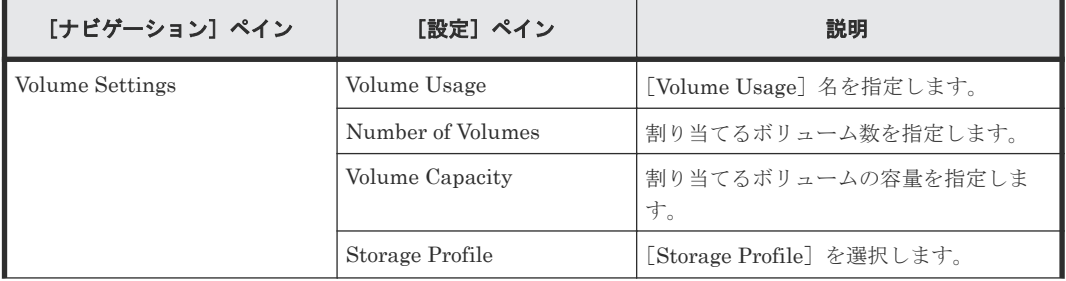

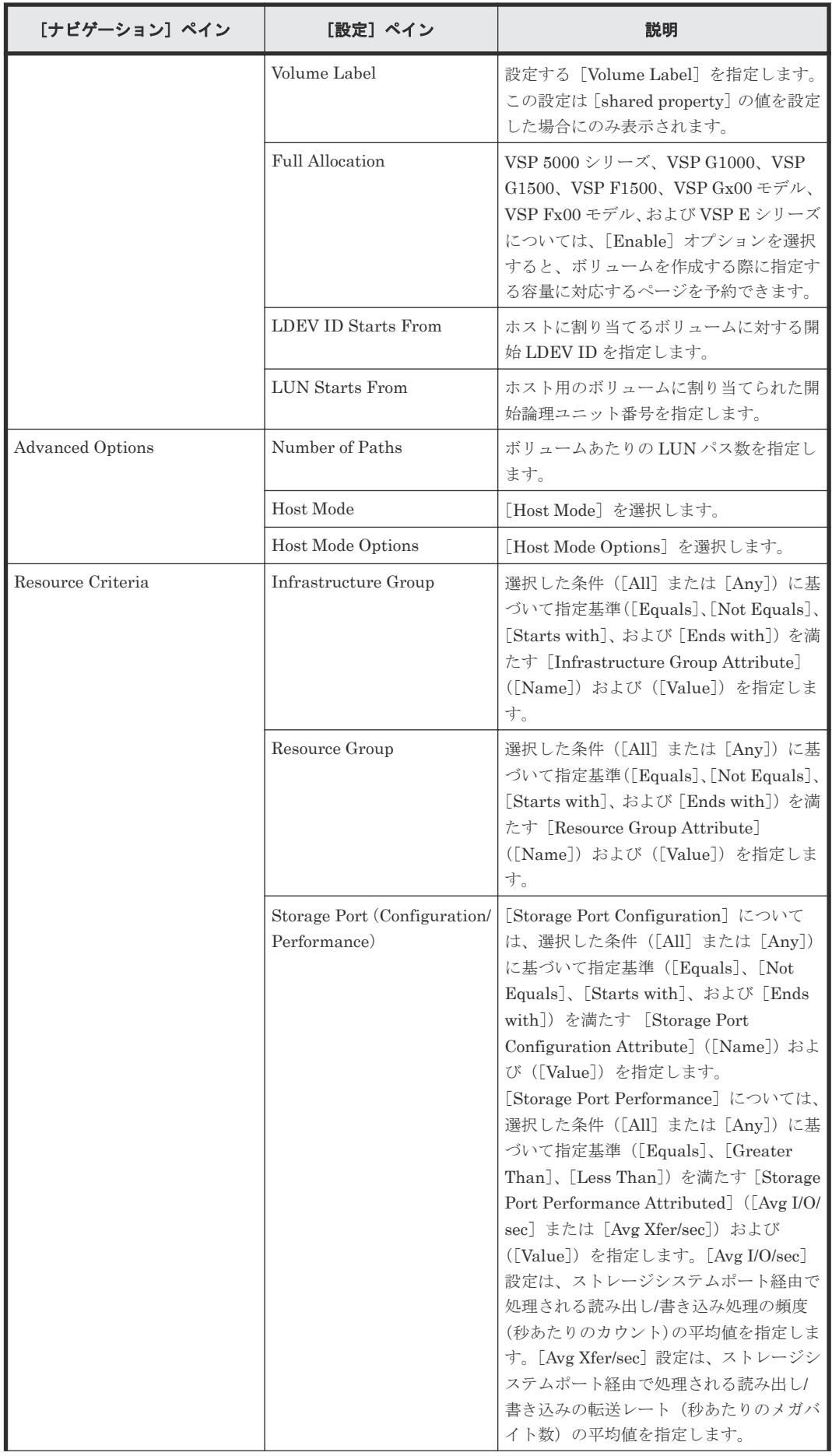

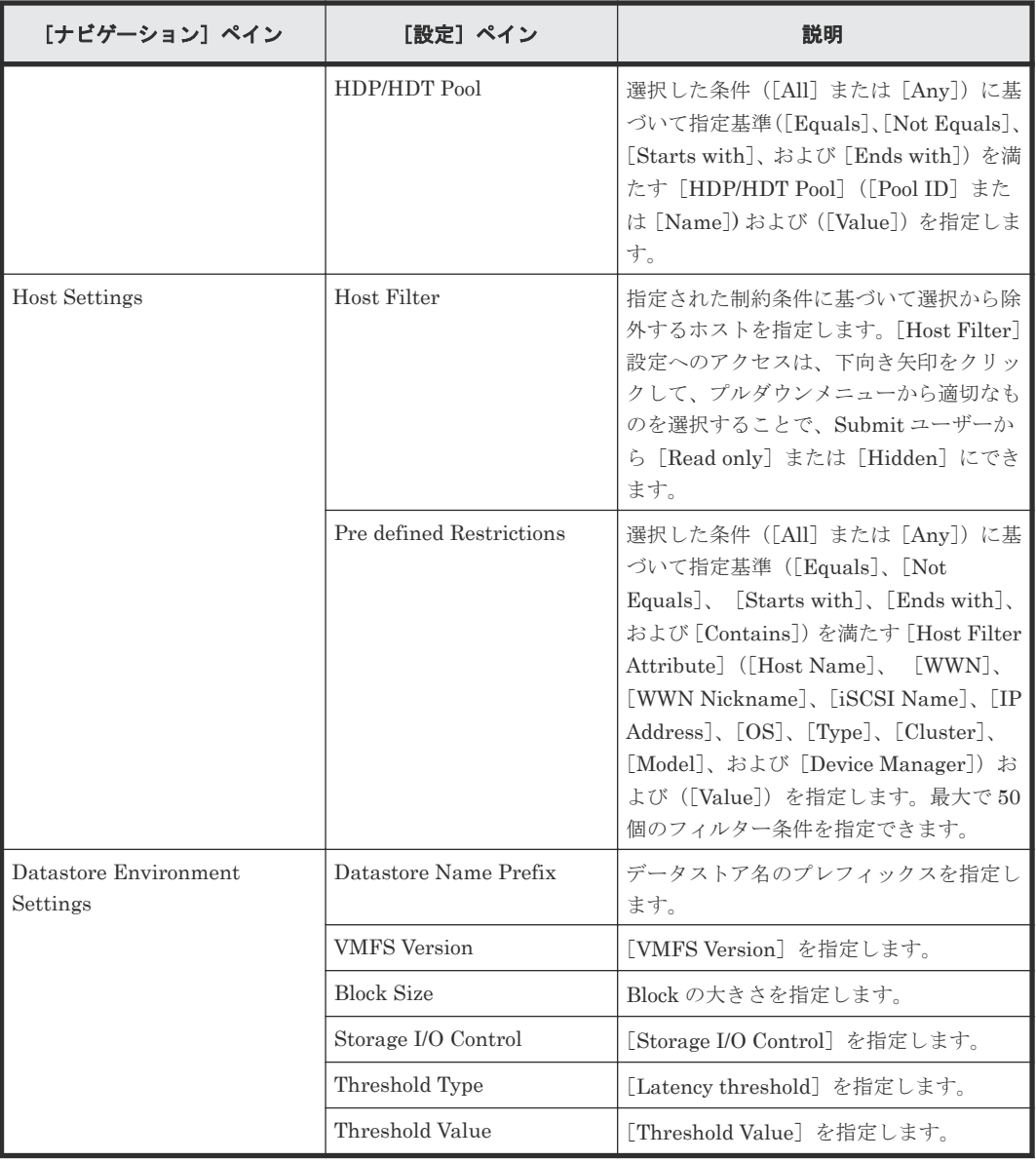

#### [サービス実行]画面

次の表に、Allocate Volumes and Create Datastore on VMware vSphere サービステンプレートの [サービス実行]画面の設定項目を示します。

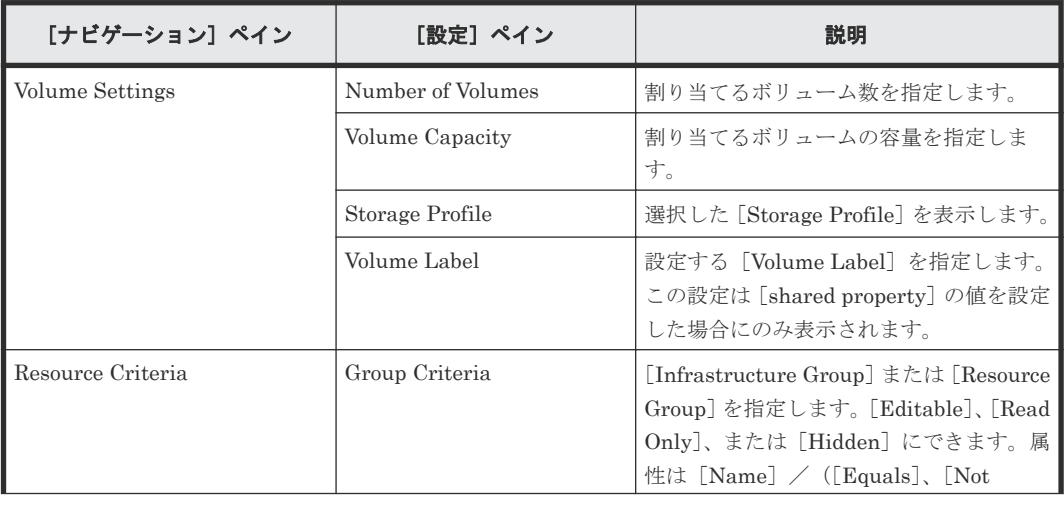

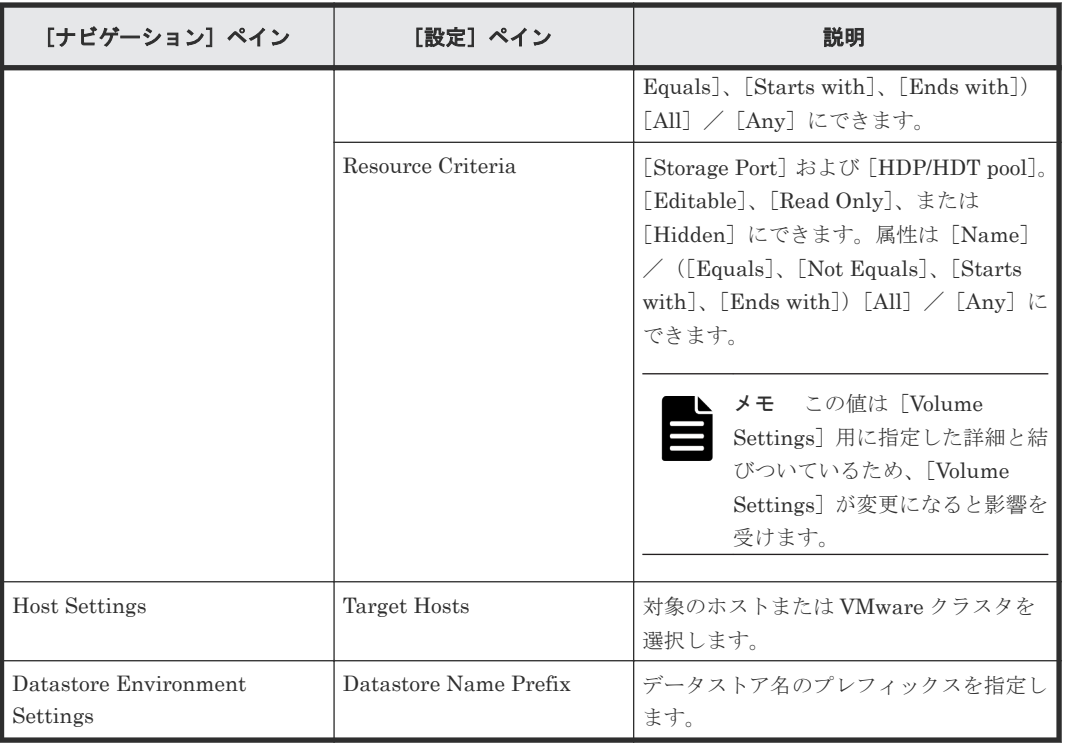

**368** サービスカタログ:Device Manager

**Fall** 

# 追加のサービステンプレート

<span id="page-368-0"></span>以下の追加の Automation Director サービステンプレートが、デフォルトでインポートされます。 ただし、これらのサービステンプレートを使用するには、使用しているオペレーティング環境に適 したサービスを作成する必要があります。

表 **13** 追加のサービステンプレート

| 分類  | テンプレート名        | 説明                                                        |
|-----|----------------|-----------------------------------------------------------|
| OS. | OS ユーザーの一覧取得   | 特定のホストから Windows OS ま<br>たは Linux OS のユーザーのリス<br>トを取得します。 |
|     | OS ユーザーの一覧一括取得 | 複数のホストから Windows OS ま<br>たは Linux OS のユーザーのリス<br>トを取得します。 |
|     | リモートコマンド実行     | リモートの実行対象サーバでコマ<br>ンドを実行します。                              |

 $\square$  E.1 OS [サービステンプレート](#page-369-0)

追加のサービステンプレート **369**

# <span id="page-369-0"></span>**E.1 OS** サービステンプレート

次に示す追加の OS サービステンプレートは、デフォルトでインポートされますが、これらのサー ビステンプレートを使用するには、関連付けるサービスを作成する必要があります。

OS ユーザーの一覧取得

特定のホストから Windows OS または Linux OS のユーザーのリストを取得します。

- OS ユーザーの一覧一括取得 複数のホストから Windows OS または Linux OS のユーザーのリストを取得します。
- リモートコマンド実行 リモートの実行対象サーバでコマンドを実行します。

### **E.1.1 OS** ユーザーの一覧取得:サービスの詳細

このサービステンプレートでは、Windows/UNIX OS のユーザーのリストを取得します。

このサービステンプレートでは、サーバからユーザーのリストを取得するために、一般に次のよう な処理が行われます。

- 1. OS ユーザーリストを取得して、指定のファイルにテキスト形式で出力します。Windows の場 合は、net user コマンドの出力結果と同じ形式でファイルが出力されます。
- 2. ローカルサーバで指定されたフォルダに、ファイルが転送されます。
- 3. Windows/UNIX サーバの転送元のファイルが削除されます。

#### 設定

以下の表は、OS ユーザーの一覧取得サービステンプレートの「サービス編集]および「サービス 実行]画面に表示されるプロパティを一覧にまとめたものです。

| プロパティキー                         | プロパティ名                    | 説明                                                                                                | 必須/<br>任意 |
|---------------------------------|---------------------------|---------------------------------------------------------------------------------------------------|-----------|
| OS.targetHost                   | Windows/UNIX サーバ<br>のホスト名 | OS ユーザーリストを取得する、Windows また<br>は UNIX サーバのホスト名または IP アドレス<br>を指定します。IPv6 アドレスは、サポートされ<br>ていません。    | 必須        |
| OS.userType                     | OS ユーザー種別                 | OS ユーザーのタイプとして「local」または<br>「domain」を指定します。このプロパティは、<br>エージェントサーバで Windows が実行されて<br>いる場合のみ影響します。 | 任意        |
| OS.listOutputFileNa<br>meRemote | 出力ファイル名(リモー<br>$\vdash$ ) | Windows サーバまたは UNIX サーバ上の、OS<br>ユーザーリストの出力先ファイルのフルパス名<br>を指定します。リモートファイルは、転送後に<br>削除されます。         | 必須        |
| OS.listOutputFileNa<br>meLocal  | 出力ファイル名 (ローカ<br>ル)        | OS ユーザーのリストの出力先となる、ローカル<br>ファイル名を指定します。                                                           | 必須        |

表 14 [サービス編集]および [サービス実行]画面のプロパティ

<span id="page-370-0"></span>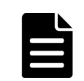

メモ 表にある一部のプロパティは、省略できることが示されていますが、説明に記載されているとおり、他 のプロパティ設定と組み合わせて使用する場合は、必須になることがあります。

#### サーバ要件

• サポートされている Windows サーバまたは UNIX サーバ

#### 注意

- このサービスを UNIX 環境で実行している場合は、プロパティ内でマルチバイト文字を使用し ないでください。
- OS ユーザーのリストを取得するサーバの OS が Windows の場合に、マルチバイト文字を指定 する場合は、256 バイト以内で、値を出力ファイル名(リモート)のプロパティに指定してく ださい。
- ・ マルチバイト文字を指定する場合は、256 バイト以内で、値を出力ファイル名(ローカル)プ ロパティに指定してください。
- リモートおよびローカルに指定するファイル名が既に存在する場合は、既存のファイルが上書 きされます。リモート側のファイルも削除されます。このため、指定したファイル名が正しい ことを確認してください。
- リモートとして指定したパスにフォルダがない場合は、フォルダが作成されます。作成された フォルダは、削除されずに残ります。定期的に使用しない場合は、削除してください。

#### **E.1.2 OS** ユーザーの一覧一括取得:サービスの詳細

このサービステンプレートでは、Windows/UNIX OS のユーザーおよびサーバが記載された CSV ファイルを取得します。

このサービステンプレートでは、複数のサーバからユーザーのリストを取得するために、一般に次 のような処理が行われます。

1. CSV ファイルの指定の列から Windows/UNIX サーバのリストを取得します。CSV ファイル の一行目の列名を記述します。2 行目から 100 行目のデータを記述します。ホスト名または IP アドレスを記述した列が最低でも 1 つ必要です。以下は一例です。

ホスト名 hostVM001 hostVM002

- 2. CSV ファイルには、99 件以下のホスト名または IP アドレスを記述できます。また、ホスト名 または IP アドレスの文字列長の合計値+ホスト件数は 1017 文字以下でなければなりません。
- 3. 読み取られたフィールドは、次の条件について検証されます。これらの条件のどれかに一致す る場合は、タスクが失敗します。
	- a. 文字列長が 1024 を超えるフィールドがある。
	- b. 次の特殊文字が含まれている。, < > | ; & \* ?` %またはフィールドの末尾以外の二重引用符 (")、またはフィールドの末尾の円記号 (¥)
	- c. フィールドに制御文字が含まれている (0x00 から 0x1f)。
- 4. 各 Windows/UNIX サーバの指定のファイルに、OS ユーザーのリストがテキスト形式で出力 されます。ファイル名は OS\_Users\_*XXXX* です。ここでXXXX は、CSV ファイルの指定の文 字列に記述されているホスト名または IP アドレスです。Windows の場合は、net user コマン ドの出力結果と同じ形式でファイルが出力されます。

5. ローカルサーバで指定されているフォルダに、OS ユーザーのリストファイルが転送されます。 Windows/UNIX サーバの転送元のファイルは削除されます。

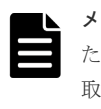

メモ CSV の読み取りに失敗した場合は、OS.fileOpenRetryInterval プロパティで指定し た秒数を待機した後、OS.fileOpenRetryCount プロパティで指定した回数までファイルの読み 取りをリトライします。必要に応じて、使用中のシステム環境に合わせてプロパティの値を修正 してください。

#### 設定

以下の表は、OS ユーザーの一覧一括取得サービステンプレートの [サービス編集] 画面に表示さ れるプロパティを一覧にまとめたものです。

表 **15** [サービス編集]画面のプロパティ

| プロパティキー                      | プロパティ名                              | 説明                                                                                                    | 必須/<br>任意 |
|------------------------------|-------------------------------------|----------------------------------------------------------------------------------------------------|-----------|
| OS.fileOpenRetryCo<br>unt    | ファイル読み込み時のリ<br>トライ回数:Windows 固<br>有 | ファイルの読み取りに失敗した場合にリトライ<br>する回数を指定します (Windows の場合のみ適<br>用可)。この値をリトライ間隔で乗算した結果<br>が最大待機時間になります。0を指定すると、<br>リトライは実行されません。 | 必須        |
| OS.fileOpenRetryInt<br>erval | ファイル読み込み時のリ<br>トライ間隔:Windows 固<br>有 | ファイルの読み取りに失敗した場合のリトライ<br>間隔を秒単位で指定します (Windows の場合の<br>み適用可)。                                                          | 必須        |

以下の表は、OS ユーザーの一覧一括取得サービステンプレートの[サービス編集]および[サー ビス実行]画面に表示されるプロパティを一覧にまとめたものです。

| プロパティキー                                              | プロパティ名                             | 説明                                                                                                    | 必須/<br>任意 |
|------------------------------------------------------|------------------------------------|----------------------------------------------------------------------------------------------------|-----------|
| OS.excelFileName                                     | CSV ファイル名 (ローカ<br>$J(\mathcal{V})$ | サーバのリストを管理する CSV ファイルのフ<br>ルパス名を指定します。                                                                                                    | 必須        |
| OS.Column1                                           | サーバ名の列番号                           | CSV ファイル内の列数を1から255 までの数<br>で指定します。                                                                                                    | 必須        |
| OS.userType                                          | OS ユーザー種別                          | OS ユーザーのタイプとして「local」または<br>「domain」を指定します。このプロパティは、<br>OS ユーザーのリストを取得するサーバで<br>Windows が実行されている場合のみ影響しま<br>す。                                    | 任意        |
| OS.listOutputFolder<br>NameRemote_Windo<br><b>WS</b> | Windows 用出カフォル<br>ダ(リモート)          | OS ユーザーのリストの出力先となる Windows<br>サーバ上のフォルダのフルパスを指定します。<br>リモートファイルは、転送後に削除されます。<br>ユーザーリストを取得するサーバに Windows<br>サーバが含まれている場合は、出力フォルダを<br>指定する必要があります。 | 任意        |
| OS.listOutputDirect<br>oryNameRemote_Li<br>nux       | UNIX 用出力ディレクト<br>リ (リモート)          | OS ユーザーのリストの出力先となる UNIX サ<br>ーバ上のフォルダのフルパスを指定します。リ<br>モートファイルは、転送後に削除されます。ユ                                                                       | 任意        |

表 16 [サービス編集]および [サービス実行]画面のプロパティ

<span id="page-372-0"></span>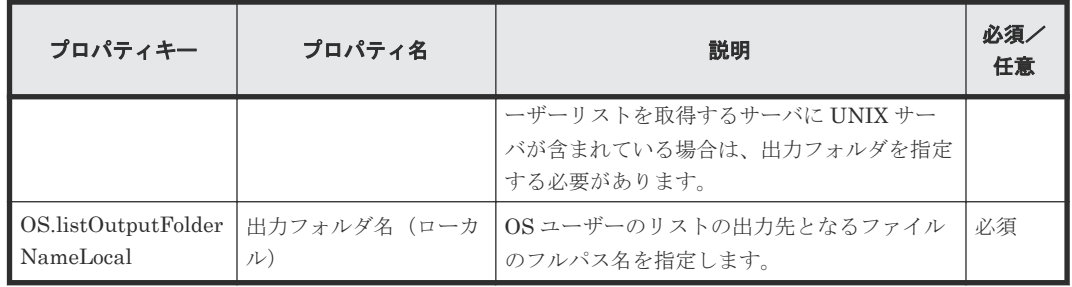

メモ 表にある一部のプロパティは、省略できることが示されていますが、説明に記載されているとおり、他 のプロパティ設定と組み合わせて使用する場合は、必須になることがあります。

#### サーバ要件

このサービステンプレートを使用するには、次のサーバが必要です。

• Windows サーバまたは UNIX サーバ

#### 使用ガイドライン

- 本サービスを実行するには、ローカルサーバ(localhost で解決された loopback アドレス)およ び OS ユーザーのリストを取得するサーバをエージェントレスの接続先として設定する必要が あります。
- CSV ファイルの IP アドレスは、二重引用符で囲む必要があります。
- OS ユーザーのリストを取得するサーバの OS が UNIX の場合は、マルチバイト文字をプロパテ ィに使用しないでください。
- 次の括弧内の文字は、ODBC ドライバーの制約により、CSV ファイル名には使用できません:  $(\lceil \cdot \rceil!)$
- OS ユーザーのリストを取得するサーバの OS が Windows の場合に、マルチバイト文字を指定 する場合は、248 バイト以内で、値を Windows の出力フォルダ(リモート)のプロパティに指 定してください。
- マルチバイト文字を指定する場合は、256 バイト以内で、値を出力フォルダ名(ローカル)プ ロパティに指定してください。
- リモートおよびローカルとして指定したフォルダ名が既に存在する場合は、既存のフォルダが 上書きされます。また、フォルダ内に同じ名前のファイルが存在する場合も、同様に上書きさ れます。このため、フォルダ名が正しく指定されていることを十分確認してください。
- リモートとして指定したパスにフォルダがない場合は、フォルダが作成されます。作成された フォルダは、削除されずに残ります。定期的に使用しない場合は、削除してください。

#### **E.1.3** リモートコマンド実行:サービスの詳細

このサービステンプレートでは、サーバに格納されているコマンドを実行して、その結果を出力し ます。

#### 設定

以下の表は、リモートコマンド実行サービステンプレートの[サービス編集]および[サービス実 行]画面に表示されるプロパティを一覧にまとめたものです。

| プロパティキー                           | プロパティ名      | 説明                                                                             | 必須/<br>任意 |
|-----------------------------------|-------------|--------------------------------------------------------------------------------|-----------|
| common.targetHost                 | 対象サーバのホスト名  | 対象サーバのホスト名またはIPアドレスを指<br>定します。IPv6 アドレスは、サポートされてい<br>ません。                      | 必須        |
| common.remoteCom<br>mand          | 実行するコマンド    | 対象サーバ上で実行するコマンドのフルパスを<br>指定します。パスに空白が含まれている場合<br>は、パス全体を二重引用符で囲みます。            | 必須        |
| common.remoteCom<br>mandParameter | コマンドのパラメーター | 対象サーバ上で実行するコマンドのパラメータ<br>を指定します。パラメータに空白が含まれてい<br>る場合は、パラメータ全体を二重引用符で囲み<br>ます。 | 任意        |

表 17 [サービス編集]および [サービス実行]画面のプロパティ

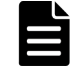

メモ 表にある一部のプロパティは、省略できることが示されていますが、説明に記載されているとおり、他 のプロパティ設定と組み合わせて使用する場合は、必須になることがあります。

#### 使用ガイドライン

- 実行されたコマンドの標準出力結果が 100KB を超える場合は、サービスが異常終了します。
- 実行されたコマンドの標準出力結果は、1,024 文字まで common.stdoutProperty プロパティ に保存されます。それ以上の出力は破棄されます。
- ユーザーによる入力を必要とする対話型のコマンドやスクリプト、および GUI 表示や同様の入 力により自動的に終了しないコマンドは、実行できません。
- 対象サーバ上で実行されている OS が UNIX の場合は、接続中のユーザーのエージェントレス 接続先で定義されているデフォルトのロケールで、コマンドが実行されます。
- Linux 以外の UNIX サーバで common.remoteCommand プロパティおよび common.remoteCommandParameter プロパティに ASCII 以外の文字を使用する場合は、 ASCII 以外の文字が含まれているコマンドラインを UNIX で実行する場合の要件を満たす必要 があります。

#### サーバ要件

このサービステンプレートを使用するには、次のサーバが必要です。

• 対象サーバ:サポートされているバージョンの Windows OS または UNIX OS がインストール されているサーバです。コマンドは、すでにサーバ上に格納されている必要があります。

# 索引

#### **A**

Add Host to Cluster in vCenter サービスの詳細 [276](#page-275-0) 設定 [276](#page-275-0) Allocate Fabric Aware Volumes [356](#page-355-0) サービスの詳細 [356](#page-355-0) Allocate Fabric Aware Volumes and Create Datastore for ESX Cluster サービスの詳細 [269](#page-268-0) 設定 [269](#page-268-0) Allocate Fabric Aware Volumes with Configuration Manager サービスの詳細 [202](#page-201-0) Allocate Like Volumes [254](#page-253-0) Allocate Like Volumes with Configuration Manager [254](#page-253-0) Allocate Like Volumes サービステンプレート [254](#page-253-0) 概要 [80](#page-79-0) Allocate Volumes [356](#page-355-0) Allocate Volumes and Create Datastore on VMware vSphere [364](#page-363-0) サービスの詳細 [364](#page-363-0) 設定 [364](#page-363-0) Allocate Volumes with Clone/Snapshot サービスの詳細 [218](#page-217-0) Allocate Volumes with Configuration Manager サービスの詳細 [201](#page-200-0) Allocate Volumes, Fabric, and Datastore for ESXi Host [284](#page-283-0) Allocate volumes サービステンプレート [356](#page-355-0) 概要 [77](#page-76-0) Ansible [121](#page-120-0) モジュール [122](#page-121-0) 前提条件 [121](#page-120-0) Automation Director [311](#page-310-0), [341](#page-340-0), [342](#page-341-0) インストールする [267,](#page-266-0) [268](#page-267-0) 管理する [87](#page-86-0) Automation Director のインストール 統合メディアを使用する [267,](#page-266-0) [268](#page-267-0)

# **C**

CLI コマンド 共通コンポーネント [138](#page-137-0) CMREST [112–](#page-111-0)[114](#page-113-0)

Configuration Manager [112–](#page-111-0)[114](#page-113-0), [227](#page-226-0), [254](#page-253-0), [284](#page-283-0), [311,](#page-310-0) [314,](#page-313-0) [321](#page-320-0), [322](#page-321-0) ローカルストレージシステムのリフレッシュ状態 の更新 [115](#page-114-0) ローカルストレージシステムの構成情報のリフレ ッシュ [115](#page-114-0) Create High Availability Pair for Migration サービスの詳細 [261](#page-260-0)

## **D**

Data Mobility サービステンプレート [257](#page-256-0) Data Mobility サービスの共有サービスプロパティを 変更する [118](#page-117-0) Device Manager [354,](#page-353-0) [355](#page-354-0) サービス共有プロパティ [119](#page-118-0) 接続情報の管理 [101](#page-100-0)

# **E**

ESX [267](#page-266-0) ESXi [283](#page-282-0) ESXi host [82](#page-81-0) Expand Volume Capacity サービステンプレート [80,](#page-79-0) [294](#page-293-0)

# **G**

GAD [83,](#page-82-0) [297](#page-296-0) セットアップする [296](#page-295-0) Get IO Control [305](#page-304-0) global-active device [83,](#page-82-0) [242](#page-241-0) global-active device Setup サービステンプレート [83](#page-82-0) global-active device について [83](#page-82-0)

### **I**

IO control サービステンプレート [305](#page-304-0) IO Control 設定 [309](#page-308-0)

Linux [341](#page-340-0), [342](#page-341-0)

#### **M**

Microsoft Exchange Server アプリケーションのプロ ビショニングの例 [52](#page-51-0)

#### **N**

NDM [314](#page-313-0), [321](#page-320-0), [322](#page-321-0)

## **O**

Online Migration [311](#page-310-0) Online Migration with Configuration Manager [322](#page-321-0) Online Migration サービステンプレート [84,](#page-83-0) [296,](#page-295-0) [311](#page-310-0) Oracle [341,](#page-340-0) [342](#page-341-0) Oracle Database Expansion サービステンプレート 概要 [79](#page-78-0) Oracle データベース サービステンプレート [79](#page-78-0) OS サービステンプレート [370](#page-369-0) OS ユーザーの一覧一括取得 サービスの詳細 [371](#page-370-0) OS ユーザーの一覧取得 サービスの詳細 [370](#page-369-0)

# **S**

service administrator [18,](#page-17-0) [21](#page-20-0) Service Builder 起動する [33](#page-32-0) service user [18,](#page-17-0) [21](#page-20-0) ServiceNow [105,](#page-104-0) [127,](#page-126-0) [324,](#page-323-0) [325,](#page-324-0) [332,](#page-331-0) [338](#page-337-0) MID サーバをインストールする [129](#page-128-0) REST Message を作成する [128](#page-127-0) Update Set をインポートする [129](#page-128-0) サービスカタログアイテムを作成する [132](#page-131-0) ワークフローを作成する [129](#page-128-0) ワークフローを実行する [131](#page-130-0) 前提製品 [128](#page-127-0) ServiceNow ticketing サービステンプレート [324](#page-323-0) Set IO Control [307](#page-306-0) SSL Ansible に接続する [126](#page-125-0)

### **T**

Table API の呼び出し [324](#page-323-0)

#### **V**

VMware [267,](#page-266-0) [283](#page-282-0) VMware vCenter 接続情報の管理 [102](#page-101-0)

#### **W**

Web サービス接続 [105](#page-104-0) 接続情報の管理 [104](#page-103-0)

# あ

アカウント ロック状態 [98](#page-97-0) 作成する [97](#page-96-0) 編集する [97](#page-96-0)

#### い

インシデントチケットの更新 [332](#page-331-0) インシデントチケットの作成 [325](#page-324-0) インシデントチケットの収集 [338](#page-337-0) インスタントフィルタ [28](#page-27-0) インストール Automation Director [267,](#page-266-0) [268](#page-267-0) インフラストラクチャーグループ [89](#page-88-0) 管理する [92](#page-91-0) サービスグループを割り当てる [95](#page-94-0) 作成する [92](#page-91-0) 表示する [92](#page-91-0) リソースの割り当て [94](#page-93-0)

# え

エージェントレス接続 接続情報の管理 [106](#page-105-0)

#### お

お気に入りサービス [40](#page-39-0) オンライン移行ペア 作成する [314](#page-313-0) データを移行する [321](#page-320-0)

### か

ガイダンスメニュー [36](#page-35-0) 外部認証 ログイン [99](#page-98-0) 外部リソース [120](#page-119-0) 外部リソースプロバイダ [120](#page-119-0) 概要 [16](#page-15-0) Automation Director [15](#page-14-0) 管理 タブ [88](#page-87-0) 関連マニュアル [13](#page-12-0)

# く

クラスタ [267](#page-266-0) グラフィカルユーザーインタフェース [25](#page-24-0) クリーンアップ [322](#page-321-0) グループ インフラストラクチャーグループ [89](#page-88-0) サービスグループ [89](#page-88-0) ユーザーグループ [89](#page-88-0) リソースグループ [89](#page-88-0)

# け

権限 [95](#page-94-0), [96](#page-95-0) 表示する [98](#page-97-0) 変更する [98](#page-97-0) 検索する [28](#page-27-0) インスタントフィルタ [28](#page-27-0) タグ [29](#page-28-0) 列フィルター [28](#page-27-0)

# こ

更新 サービステンプレートのバージョン [51](#page-50-0) ローカルストレージシステムのリフレッシュ状態 [115](#page-114-0)

# さ

サービス [サービス]タブ [42](#page-41-0) 概要 [42](#page-41-0) 管理する [41](#page-40-0) サービス作成画面 [47](#page-46-0) 削除する [51](#page-50-0) 作成する [45,](#page-44-0) [47](#page-46-0) オンライン移行ペア [314](#page-313-0) サービステンプレートから [75](#page-74-0) 実行する [49](#page-48-0) タスク設定 [351](#page-350-0) 定義情報設定 [199](#page-198-0) テストする [49](#page-48-0) 編集する [45](#page-44-0) 無効にする [51](#page-50-0) リリースする [49](#page-48-0) ワークフロー [45](#page-44-0) サービス共有プロパティ Device Manager [119](#page-118-0) 概要 [116](#page-115-0)

ビルトイン [117](#page-116-0) 変更する [118](#page-117-0) サービスグループ [89](#page-88-0) 管理する [90](#page-89-0) サービスを割り当てる [91](#page-90-0) 作成する [90](#page-89-0) 表示する [90](#page-89-0) ユーザーグループを割り当てる [91](#page-90-0) サービステンプレート [82](#page-81-0), [305,](#page-304-0) [307,](#page-306-0) [309,](#page-308-0) [353](#page-352-0) Device Manager [353](#page-352-0) ESX cluster [82](#page-81-0) インポートする [74](#page-73-0) エクスポートする [76](#page-75-0) 管理する [69](#page-68-0) サービスを作成する [75](#page-74-0) 削除する [76](#page-75-0) 詳細 [179,](#page-178-0) [353](#page-352-0) 設定 [179,](#page-178-0) [353](#page-352-0) 前提条件 [180,](#page-179-0) [354](#page-353-0) 操作ワークフロー [33](#page-32-0) タブ [71](#page-70-0) 追加テンプレート [369](#page-368-0) バージョンを更新する [76](#page-75-0) 表示する [71](#page-70-0) サービステンプレートのデバッグ プロパティファイルをインポートする [134](#page-133-0) プロパティファイルをエクスポートする [134](#page-133-0) サービスの詳細 Add Host to Cluster in vCenter [276](#page-275-0) Allocate Fabric Aware Volumes and Create Datastore for ESX Cluster [269](#page-268-0) Allocate Like Volumes with Configuration Manager [254](#page-253-0) Allocate Volumes and Create Datastore on VMware vSphere [364](#page-363-0) サポートプラットフォーム [194](#page-193-0), [355](#page-354-0)

# し

システムアカウント [23](#page-22-0) パスワードを変更する [24](#page-23-0) システム設定 [120](#page-119-0) メール通知 [119](#page-118-0) ログパラメータ [119](#page-118-0) 実行回数が多いサービス [38](#page-37-0) 失敗回数が多いサービス [37](#page-36-0) 自動化シナリオ [19](#page-18-0) 自動化の例 [19](#page-18-0) 自分のユーザープロファイルを編集する [96](#page-95-0)

# す

ストレージシステム 登録 [112](#page-111-0) ストレージの自動化 [19](#page-18-0) ストレージプロファイル 概要 [107](#page-106-0) 管理する [107](#page-106-0) 作成する [110](#page-109-0)

デフォルト [109](#page-108-0) 復元する [111](#page-110-0) スマート [341](#page-340-0), [342](#page-341-0)

# せ

セキュリティ アカウントのロック状態 [98](#page-97-0) 接続情報の管理 Device Manager [101](#page-100-0) VMware vCenter [102](#page-101-0) Web サービス接続 [104](#page-103-0) エージェントレス接続 [106](#page-105-0) セットアップのワークフロー [88](#page-87-0)

### た

対応が必要なタスク [38](#page-37-0) ダウンロード [121](#page-120-0), [127](#page-126-0) タグ [29](#page-28-0) サービスに割り当てる [29](#page-28-0) タググループを作成する [30](#page-29-0) タスク [57](#page-56-0) アーカイブする [66](#page-65-0) 一時停止する [63](#page-62-0) 応答する [63](#page-62-0) 概要 [58](#page-57-0) キャンセルする [64](#page-63-0) 再開する [63](#page-62-0) 再実行する [66](#page-65-0) 削除する [67](#page-66-0) 作成する [49](#page-48-0) 失敗したステップからリトライする [65](#page-64-0) 失敗した次のステップからリトライする [65](#page-64-0) 詳細 [62](#page-61-0) 状態 [60](#page-59-0) タブ [58](#page-57-0) 停止する [64,](#page-63-0) [65](#page-64-0) ログ [62](#page-61-0) タスク設定 サービス [351](#page-350-0) ダッシュボード [35](#page-34-0), [36](#page-35-0) レポート [37](#page-36-0)

# て

データストア [267](#page-266-0), [283](#page-282-0) データセンター [227](#page-226-0) データを移行する オンライン移行ペア [321](#page-320-0) 適用 サービステンプレートのバージョン [52](#page-51-0) テンプレート Data Mobility サービス [81](#page-80-0) IO control [84](#page-83-0) ServiceNow [82](#page-81-0)

# と

統合メディアによるインストール [267](#page-266-0), [268](#page-267-0) ドキュメント 関連 [13](#page-12-0)

## に

認証 外部、グループ [100](#page-99-0)

#### は

ハードウェア [194](#page-193-0), [355](#page-354-0) はじめに [11](#page-10-0) パスワード [95](#page-94-0), [96](#page-95-0) ポリシー [99](#page-98-0) 変更する [95](#page-94-0) パスワードを変更する システムアカウント [24](#page-23-0) ユーザーアカウント [24](#page-23-0)

# ふ

フィルタ [28](#page-27-0) プロパティをインポートおよびエクスポートする [133](#page-132-0) プロビジョニング [52](#page-51-0), [227,](#page-226-0) [341,](#page-340-0) [342](#page-341-0) プロビジョン [52](#page-51-0) プロファイル 編集する [97](#page-96-0)

### へ

ヘルプ [27](#page-26-0)

# ほ

ホスト [283](#page-282-0)

# ま

マイタスク [39](#page-38-0)

# め

メール通知 設定 [119](#page-118-0)

#### ゆ

ユーザー 削除する [101](#page-100-0) 責任範囲 [18](#page-17-0) パスワード、変更する [95](#page-94-0) パスワードを変更する [24](#page-23-0) 表示する [97](#page-96-0) プロファイル、編集する [97](#page-96-0) ロック状態 [98](#page-97-0) 権限、変更する [98](#page-97-0) 作成する [97](#page-96-0) ユーザー ID ポリシー [99](#page-98-0) ユーザーアカウント パスワード、変更する [95](#page-94-0) ユーザーグループ [89](#page-88-0) 概要 [89](#page-88-0) 作成する [89](#page-88-0) ユーザープロファイル [95](#page-94-0), [96](#page-95-0) 自分のプロファイルを管理する [95](#page-94-0) 編集する [23,](#page-22-0) [24](#page-23-0) ユーザーロール [18](#page-17-0), [96](#page-95-0)

# ら

ライセンス 登録する [25](#page-24-0)

## り

リソースグループ [89](#page-88-0) リフレッシュ ローカルストレージシステムの構成情報 [115](#page-114-0) リモート [227](#page-226-0) リモートコマンド実行 サービスの詳細 [373](#page-372-0)

# る

類似ボリューム割り当て サービステンプレート [80](#page-79-0)

# れ

レプリケーション [227](#page-226-0) レポート お気に入りサービス [40](#page-39-0) 実行回数が多いサービス [38](#page-37-0) 失敗回数が多いサービス [37](#page-36-0) 対応が必要なタスク [38](#page-37-0) マイタスク [39](#page-38-0)

# ろ

ログアウトする [25](#page-24-0) ログイン 外部認証を使用する [99](#page-98-0) ログインする [23](#page-22-0) ログパラメータ 設定 [119](#page-118-0)

# わ

ワークフロー Admin ユーザー  $31$ Develop ユーザー [31](#page-30-0) Modify ユーザー [32](#page-31-0) Submit ユーザー [32](#page-31-0) サービス [45](#page-44-0) セットアップ [88](#page-87-0) 操作 service administrator [21](#page-20-0) service user [21](#page-20-0) ユーザーロール [30](#page-29-0)